<span id="page-0-0"></span>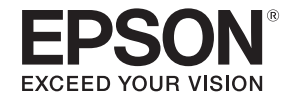

# **Руководство по эксплуатации**

# **Multimedia Projector**

**EB-G7905U EB-G7000W EB-G7900U EB-G7805 EB-G7500U EB-G7800** EB-G7400U EB-G7100 **EB-G7200W** 

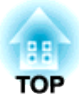

## <span id="page-1-0"></span>**Условные обозначения, используемые в данном руководстве**

### **Обозначения, относящиеся <sup>к</sup> технике безопасности**

<sup>В</sup> документации <sup>и</sup> на проекторе можно найти графические символы, поясняющие порядок безопасного обращения <sup>с</sup> проектором. Изучите <sup>и</sup> соблюдайте указания предостерегающих символов во избежание нанесения вреда людям или имуществу.

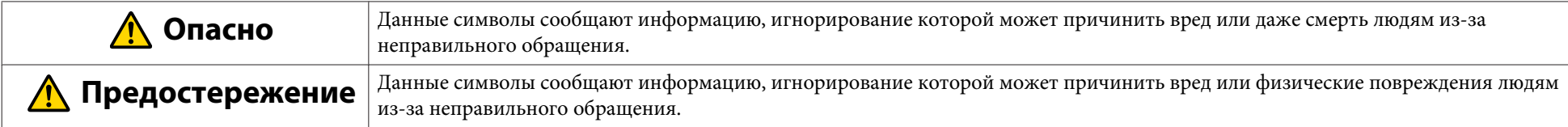

### **Общие информирующие обозначения**

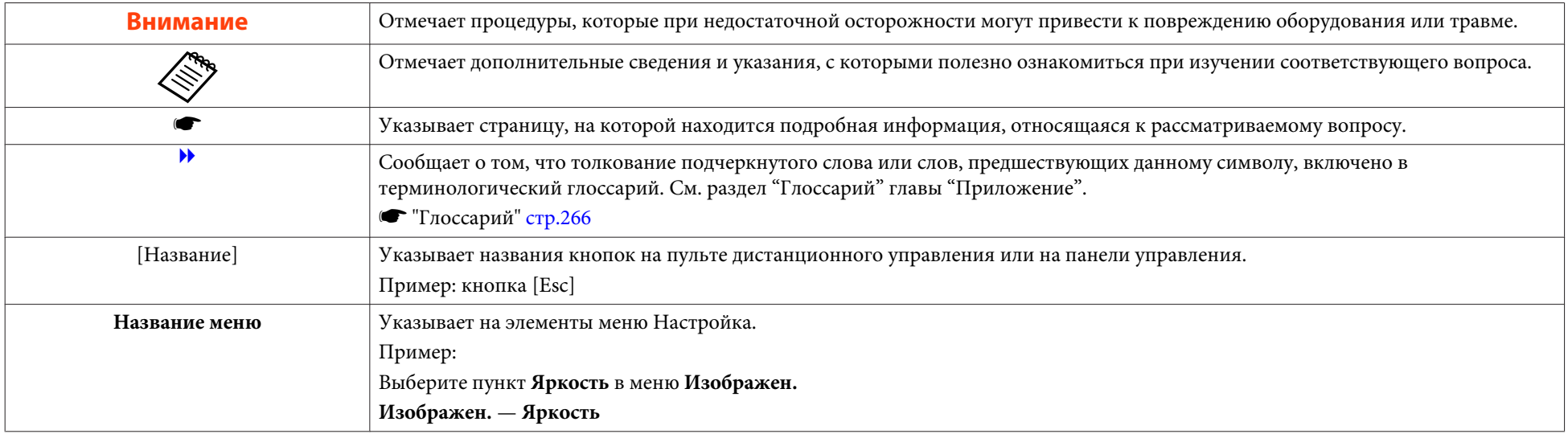

Перед использованием проектора обязательно ознакомьтесь со следующими инструкциями.

s *Правила техники [безопасности](#page-0-0)*

## **Предупреждение и меры соблюдения техники безопасности при установке**

При подвешивании проектора <sup>к</sup> потолку требуется дополнительное потолочное крепление.

**•** ["Дополнительные](#page-234-0) принадлежности" стр.235

## **Опасно**

- Запрещено использовать или устанавливать проектор <sup>в</sup> месте, где он может подвергаться воздействию воды или дождя, повышенной влажности, например на улице, <sup>в</sup> ванной или душевой комнате <sup>и</sup> т. д. В противном случае возможен пожар или поражение электрическим током.
- При подвешивании проектора <sup>к</sup> потолку (потолочное крепление) необходимо применять специальный метод установки. При неправильном выполнении монтажных работ проектор может упасть. Это может привести <sup>к</sup> повреждению или несчастному случаю. Обратитесь <sup>к</sup> своему дилеру или по ближайшему из адресов, приведенных <sup>в</sup> документе Контактная информация по проекторам Epson.

### s *Контактная [информация](#page-16-0) по проекторам Epson*

- При использовании клеящих веществ для Точки крепления кронштейнов подвески <sup>с</sup> целью предотвращения ослабевания затяжки винтов или при нанесении на проектор смазочных материалов или масел корпус проектора может треснуть, <sup>в</sup> результате чего проектор может упасть <sup>с</sup> потолочного крепления. Это может привести <sup>к</sup> несчастному случаю или травме человека, находящегося под потолочным креплением. При установке <sup>и</sup> регулировке потолочного крепления запрещается использовать клеящие вещества для предотвращения ослабевания затяжки винтов, использовать масла, смазочные материалы <sup>и</sup> т.п.
- Не закрывайте oтверстие воздухозаборника <sup>и</sup> выходное отверстие для воздуха проектора. Если отверстия закрыть, внутренняя температура может подняться слишком высоко, <sup>в</sup> результате чего возможно возгорание.
- Не кладите перед объективом легковоспламеняющиеся предметы. Если задано автоматическое включение проектора, такие предметы, находящиеся перед объективом, могут стать причино<sup>й</sup> пожара.
- Следите за тем, чтобы кабель питания <sup>и</sup> другие соединительные кабеля не завязывались <sup>в</sup> узел. В противном случае возможен пожар.
- Разрешается использовать указанное напряжение источника питания. В противном случае возможен пожар или поражение электрическим током.

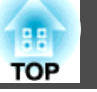

## **Опасно**

- Обращайтесь <sup>с</sup> кабелем питания осторожно. <sup>В</sup> противном случае возможен пожар или поражение электрическим током. Обратите внимание на следующие указания, обращаясь <sup>с</sup> кабелем питания.
	- Не вставляйте несколько кабелей питания в одну электрическую розетку.
	- Не вставляйте кабель питания, если на нем есть инородные вещества, такие как пыль.
	- Убедитесь, что вы вставили кабель питания до конца.
	- Запрещено вставлять в розетку или отключать от нее кабель питания мокрыми руками.
	- Запрещено тянуть за кабель, отключая его от розетки. Убедитесь, что вы держите его за вилку.
- Запрещено использовать поврежденны<sup>й</sup> кабель питания. <sup>В</sup> противном случае возможен пожар или поражение электрическим током. Обратите внимание на следующие указания, обращаясь <sup>с</sup> кабелем питания.
	- Запрещено изменять кабель питания.
	- Запрещено ставить на кабель питания тяжелые предметы.
	- Запрещено сгибать, перекручивать или тянуть за кабель питания, применяя силу.
	- Запрещено размещать кабель питания возле нагревательных приборов.

## **Предостережение**

Запрещено ставить проектор на нестойкую поверхность, например на неустойчивый стол или наклонную поверхность. При вертикальном проецировании устанавливайте проектор надлежащим образом, чтобы избежать его падения.

В противном случае возможны травмы.

### **Внимание**

- Не устанавливайте проектор <sup>в</sup> месте, где он может быть подвержен вибрации или ударам.
- Не устанавливайте проектор возле высоковольтных линий или объектов, от которых исходит магнитное излучение. <sup>В</sup> противном случае работа проектора может быть нарушена.
- Запрещается пользоваться проектором или хранить <sup>в</sup> местах <sup>с</sup> низкими температурами. Поэтому избегайте резких перепадов температуры.

Убедитесь <sup>в</sup> том, что вы используете или храните проектор <sup>в</sup> месте со следующим диапазоном рабочей температуры <sup>и</sup> температуры хранения:

- Диапазон рабочих температур

От 0 до +45˚C (на высоте над уровнем моря от 0 до 1 500 м, без конденсации)

От 0 до +40˚C (на высоте над уровнем моря от 1 501 до 3 048 м, без конденсации)

От 0 до +35˚C (на высоте над уровнем моря от 3 049 до 5 000 м, без конденсации)

- диапазон температуры хранения: от -10 до +60˚C (без конденсации)
- При работе на высоте <sup>1</sup> <sup>500</sup> <sup>м</sup> или более для настройки "**Высотный режим**" следует задать значение "**Вкл.**".

s **Расширен.** - **Управление** - **Высотный режим** [стр.](#page-152-0)153

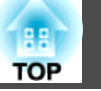

### **Внимание**

 При проецировании <sup>с</sup> наклоненным проектором его угол наклона не должен превышать указанный. Это приводит <sup>к</sup> сбоям <sup>в</sup> работе или несчастным случаям.

### **Угол наклона**

Вертикально: можно установить под любым углом <sup>в</sup> диапазоне 360 градусов.

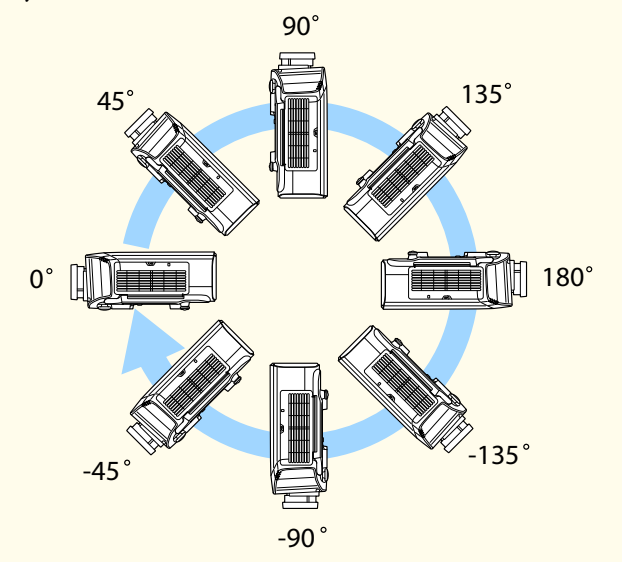

Горизонтально: можно установить <sup>с</sup> наклоном <sup>в</sup> пределах (примерно ±1,3°) выдвижения <sup>и</sup> складывания задней опоры. Опору можно установить или снять. Обратите внимание, что опора снимается, если ее выдвинуть больше, чем на <sup>10</sup> мм.

- По завершении установки задайте параметр **Направление**. Если он не задан, проектор будет охлаждаться неправильно <sup>и</sup> срок службы ламп может уменьшиться.
- s ["Настройка](#page-29-0) направления" стр.<sup>30</sup>
- Использование проектора под неправильным углом или неправильное выполнение настроек <sup>в</sup> меню Настройка может привести <sup>к</sup> возникновению неисправносте<sup>й</sup> <sup>в</sup> работе или сокращению срока службы оптических деталей.

### **Внимание**

 Необходимо обеспечить зазор между стеной <sup>и</sup> элементами выходное отверстие для воздуха <sup>и</sup> отверстие воздухозаборника, как показано на иллюстрации ниже.

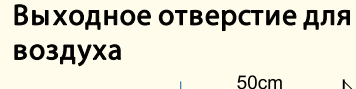

## Отверстие воздухозаборника

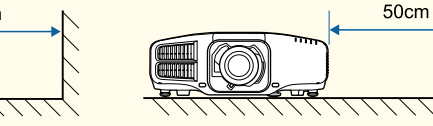

 При установке нескольких проекторов расстояние между ними должно быть не менее <sup>50</sup> см. Также убедитесь <sup>в</sup> том, что тепло из выходное отверстие для воздуха не попадает в отверстие воздухозаборника.

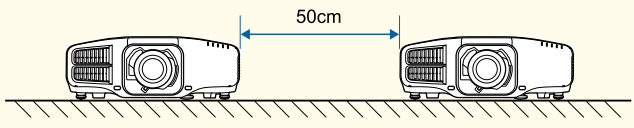

Не размещайте проекторы друг над другом.

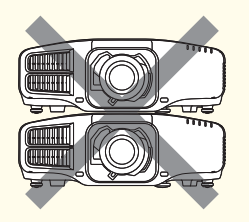

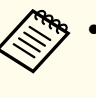

a Рекомендуется настраивать фокус, масштабирование <sup>и</sup> сдвиг линзы по крайней мере через <sup>20</sup> минут после запуска проецирования, поскольку изображения являются нестабильными сразу после включения проектора.

 Для регулировки высоты изображения при помощи вертикального сдвига объектива перемещайте изображение снизу вверх. Если регулировку выполнять перемещением регулятора сверху вниз, положение изображения может немного сместиться вниз после завершения регулировки.

### <span id="page-5-0"></span>**Примечания по установке <sup>в</sup> портретном режиме**

Для установки <sup>в</sup> портретном режиме необходим специальный кронштейн. Обратитесь <sup>к</sup> специалисту <sup>и</sup> приготовьте кронштейн.

### **Внимание**

- Планируйте установку так, чтобы кронштейн не упал.
- Используйте серийно выпускающиеся винты М6 (длиной до <sup>12</sup> мм) для крепления потолочного кронштейна проектора <sup>в</sup> четырех точках (ножки проектора снимать не нужно).

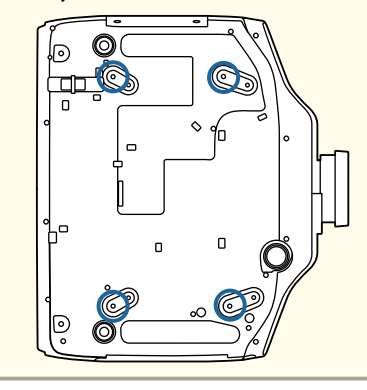

### **Внимание**

 Устанавливайте проектор отверстие воздухозаборника вниз. Если установить проектор отверстие воздухозаборника вверх, он будет охлаждаться неправильно, что может привести <sup>к</sup> неполадкам.

### **Угол наклона**

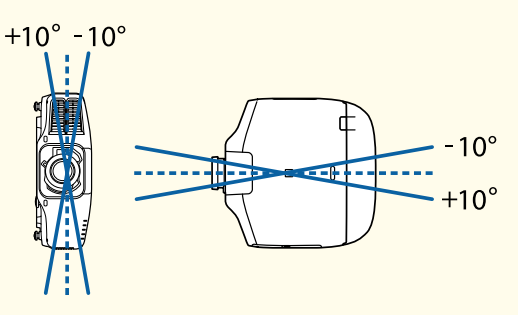

Использование данного проектора при углах, не показанных на иллюстрациях выше, может повредить его или стать причиной несчастного случая.

 Устанавливайте проектор отверстие воздухозаборника вниз, соблюдая зазор не менее чем показано на рисунке ниже между проектором <sup>и</sup> полом <sup>и</sup> т. д. Обеспечьте зазор размером <sup>400</sup> <sup>х</sup> <sup>200</sup> мм под основание, чтобы не закрыть воздухозаборник.

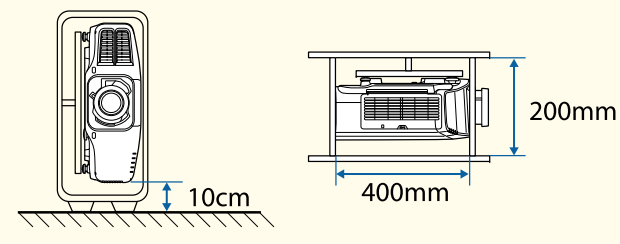

- По завершении установки задайте параметр **Направление**. Если он не задан, проектор будет охлаждаться неправильно <sup>и</sup> срок службы ламп может уменьшиться.
	- s ["Настройка](#page-29-0) направления" стр.<sup>30</sup>
- Не используйте лампы, проработавшие примерно <sup>2</sup> <sup>000</sup> часов или более при обычном режиме. Это может вызвать неисправность проектора или сократить срок службы ламп.

**TOP** 

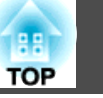

## **Предупреждение и меры соблюдения техники безопасности при использовании**

## **Опасно**

- Не закрывайте oтверстие воздухозаборника <sup>и</sup> выходное отверстие для воздуха проектора. Если отверстия закрыть, внутренняя температура может подняться слишком высоко, <sup>в</sup> результате чего возможно возгорание.
- Во время проецирования не смотрите <sup>в</sup> объектив.
- Во время проецирования не перекрывайте поток света из объектива проектора крышко<sup>й</sup> (съемной) или книгой <sup>и</sup> т.д.

Если свет от проектора перекрыт, участок, на которой попадает свет, сильно нагревается, что может привести <sup>к</sup> его плавлению, возгоранию или возникновению пожара. Кроме того, из-за отраженного света возможен перегрев объектива, что может привести <sup>к</sup> неисправности проектора. Чтобы прервать проецирование, воспользуйтесь кнопкой Кнопка A/V mute или выключите проектор.

- В качестве источника света <sup>в</sup> проекторе используется ртутная лампа <sup>с</sup> высоким внутренним давлением. Если лампа подвергается вибрациям, ударам или используется <sup>в</sup> течение длительного времени, она может разбиться или не включиться. Если лампа взорвется, мелкие осколки, разлетающиеся вместе <sup>с</sup> вырвавшимися газами, могут привести к травме. Соблюдайте приведенные ниже инструкции.
	- Не разбирайте, не разбивайте лампу и не стучите по ней.
	- Не держите лицо вблизи работающего проектора.
	- Будьте особенно аккуратны, если проектор закреплён на потолке: при снятии крышки лампы из корпуса проектора могут посыпаться осколки стекла.

При самостоятельной чистке проектора или замене лампы примите соответствующие меры для защиты глаз и рта от осколков.

Если лампа разбилась, немедленно проветрите помещение и обратитесь к врачу, если <sup>в</sup> глаза или ротовую полость попали осколки стекла или газ из разбитой лампы. <sup>В</sup> дополнение <sup>к</sup> этому, обратитесь <sup>к</sup> местным нормативным положениям об утилизации оборудования такого рода <sup>и</sup> не выбрасывайте вместе <sup>с</sup> общим мусором.

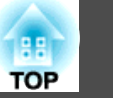

## **Предостережение**

Не размещайте во время проецирования рядом <sup>с</sup> выходное отверстие для воздуха предметы, которые могут быть деформированы или повреждены другим образом <sup>в</sup> результате воздействия тепла, <sup>а</sup> также не держите лицо или руки вблизи отверстия.

### **Внимание**

- Не повторяйте выключение <sup>и</sup> немедленное включение питания. Частое включение <sup>и</sup> выключение проектора может сократить срок эксплуатации ламп.
- Снимайте объектив только при необходимости. При попадании пыли или грязи <sup>в</sup> проектор качество проецирования ухудшается, это также может привести <sup>к</sup> неисправностям.
- Старайтесь не прикасаться <sup>к</sup> объективу руками или пальцами. Если на поверхности объектива остались отпечатки пальцев или следы кожного сала, то качество проецирования ухудшается.
- Храните проектор <sup>с</sup> установленным объективом. Если проектор хранится без объектива, пыль <sup>и</sup> грязь могут попасть внутрь проектора, что может привести <sup>к</sup> неисправности или понизить качество проецирования.
- Вынимайте батарейки из пульта дистанционного управления перед хранением. Если оставить их <sup>в</sup> пульте дистанционного управления на длительное время, они могут потечь.

## **Замечания по транспортировке**

Внутри проектора много стеклянных деталей <sup>и</sup> прецизионных компонентов. Чтобы исключить повреждение из-за сотрясени<sup>й</sup> при транспортировке, обращайтесь <sup>с</sup> проектором следующим образом.

## **Предостережение**

Переносить проектор <sup>в</sup> одиночку запрещается. Для распаковки или переноски проектора необходимы два человека.

### **Внимание**

- Перемещение на небольшое расстояние
	- Выключите питание проектора и отсоедините все кабели.
	- Установите крышку на объектив.

### При транспортировке

Выполнив действия по всем пунктам раздела "Перемещение на небольшое расстояние", подготовьте следующее <sup>и</sup> упакуйте проектор.

- Снимите объектив проектора, если установлен дополнительный объектив.
- Если в проекторе нет объектива, присоедините крышку, которая была на оправе объектива, когда вы покупали проектор.
- Установите объектив, если проектор снабжен встроенным объективом. После приобретения присоедините защитную прокладку вокруг объектива проектора.
- Переведите объектив в исходное положение.
	- **["Настройка положения проецируемого изображения \(сдвиг](#page-34-0)** [объектива\)" стр.35](#page-34-0)
- Надежно оберните проектор упаковочным материалом, чтобы защитить его от ударов, и поместите его в прочный картонный контейнер. Обязательно уведомите транспортную компанию о том, что содержимое является точным оборудованием.

## **Содержание**

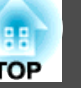

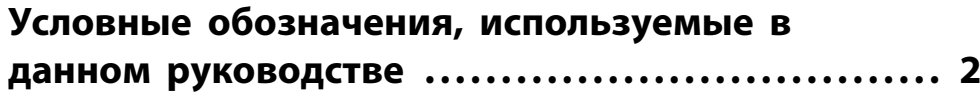

## **[Введение](#page-13-0)**

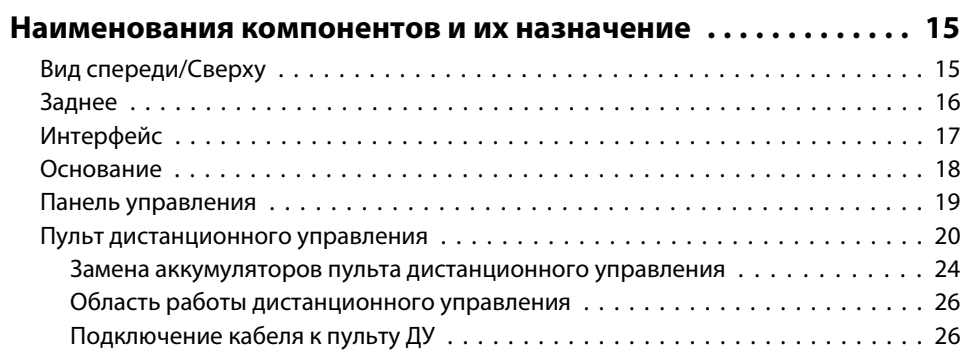

## **[Подготовка проектора](#page-26-0)**

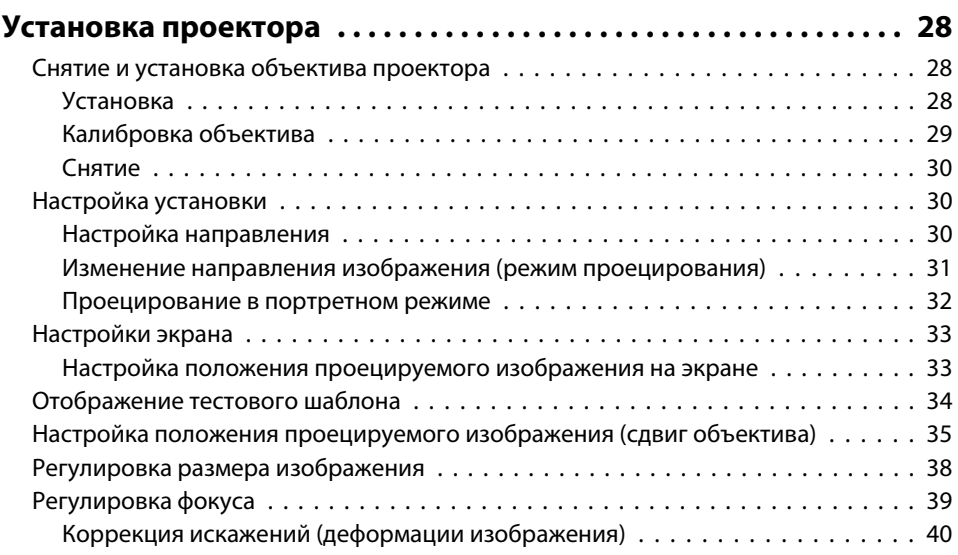

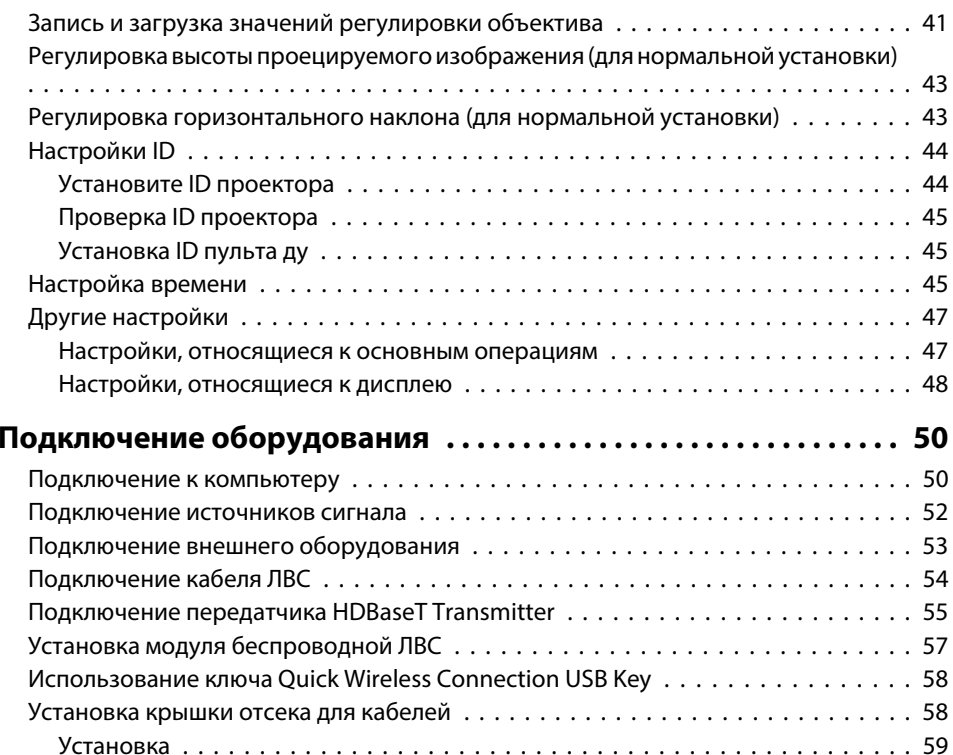

## **[Основные операции](#page-59-0)**

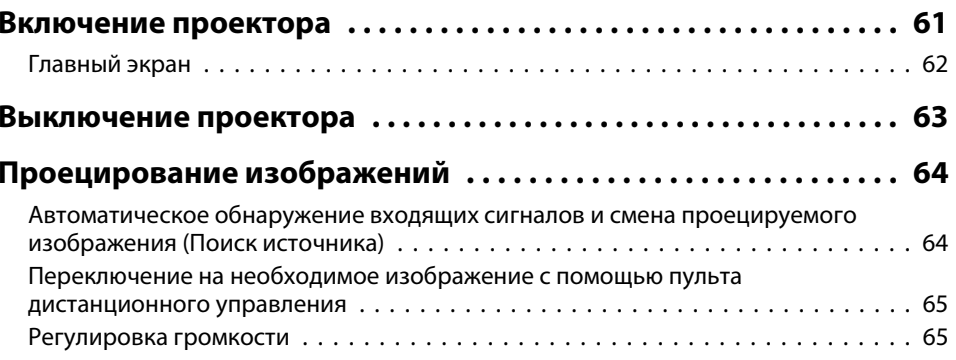

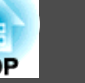

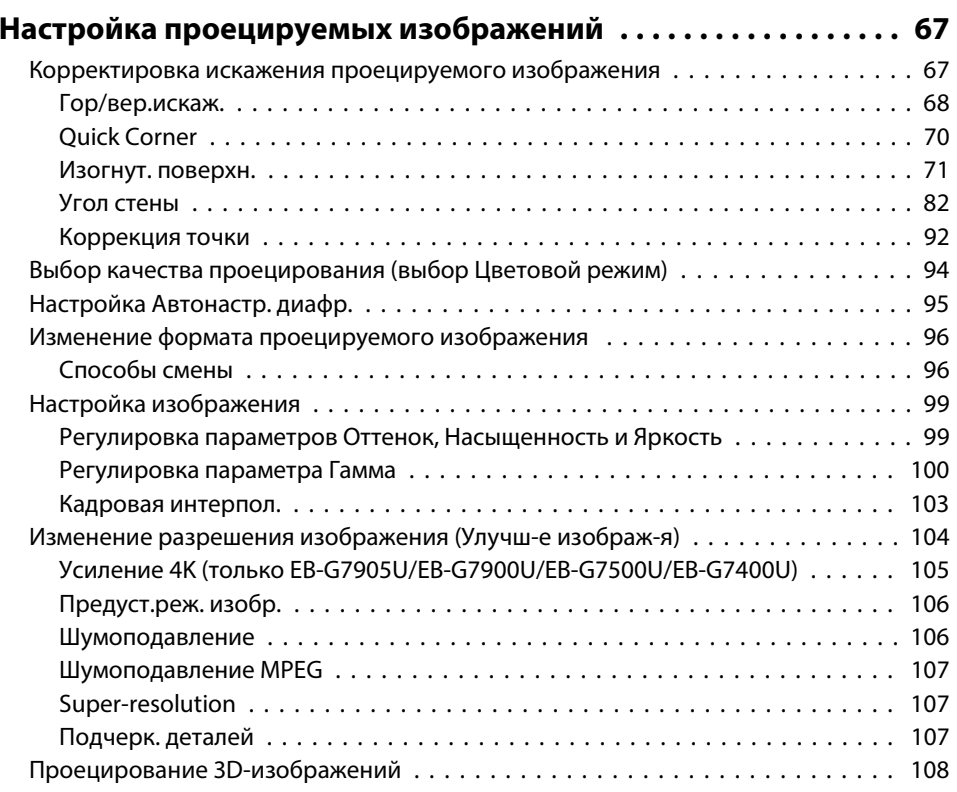

## **[Полезные функции](#page-108-0)**

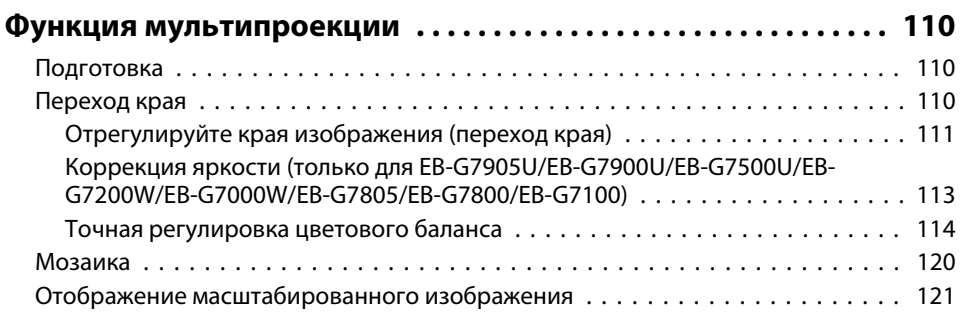

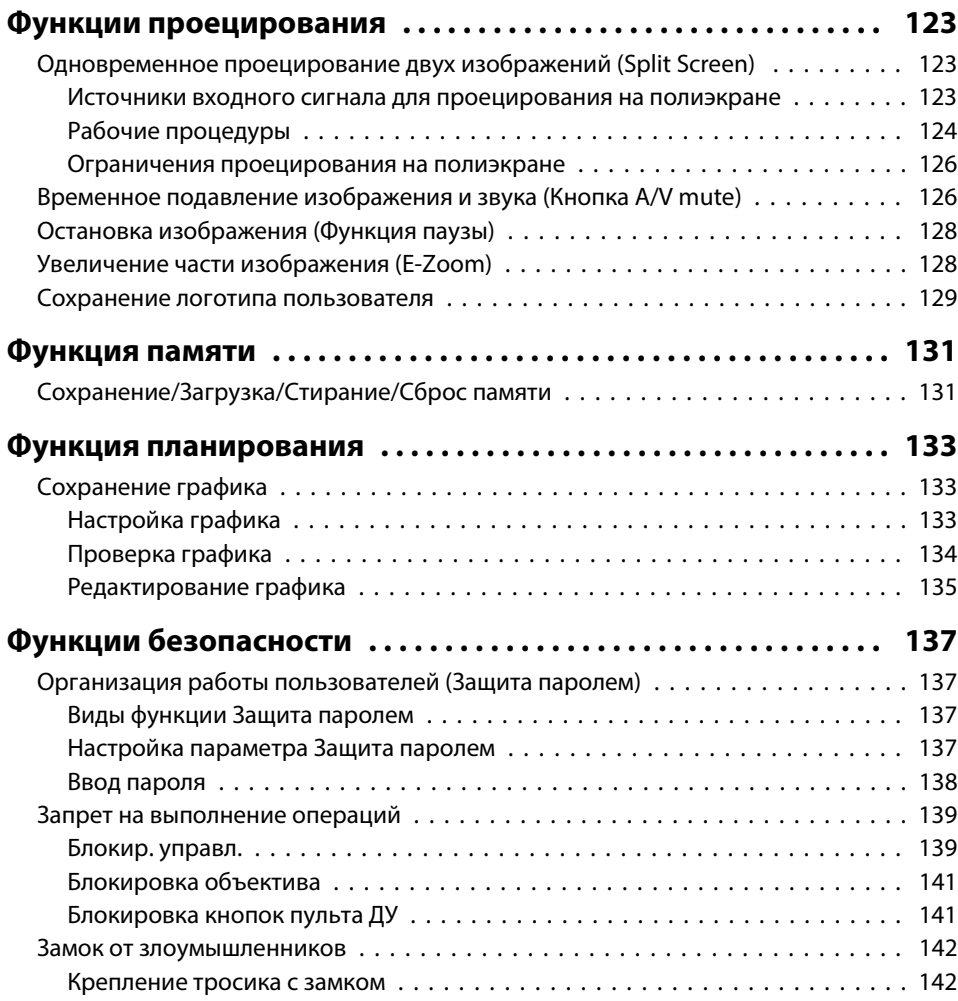

## **[Меню Настройка](#page-142-0)**

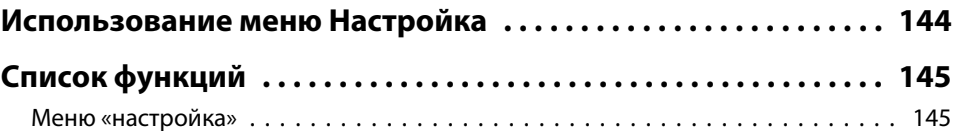

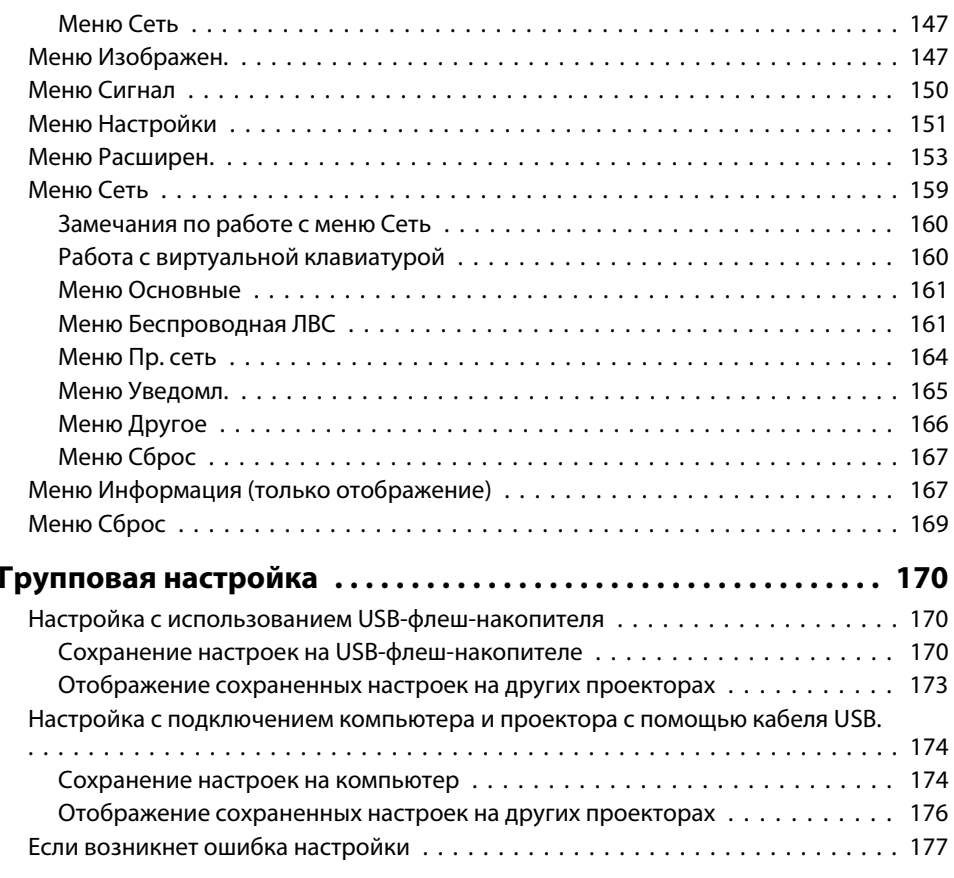

## **[Поиск и устранение неисправностей](#page-177-0)**

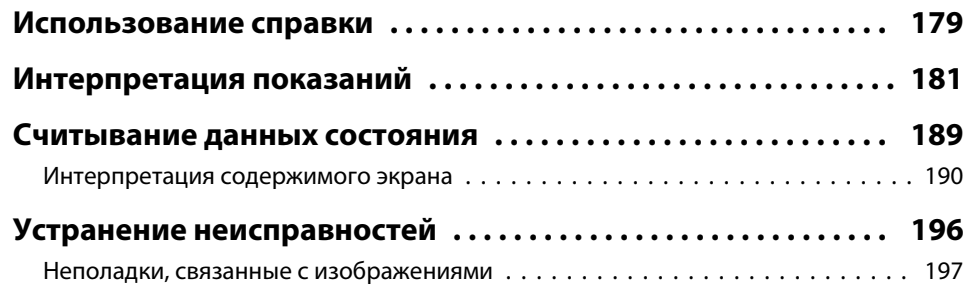

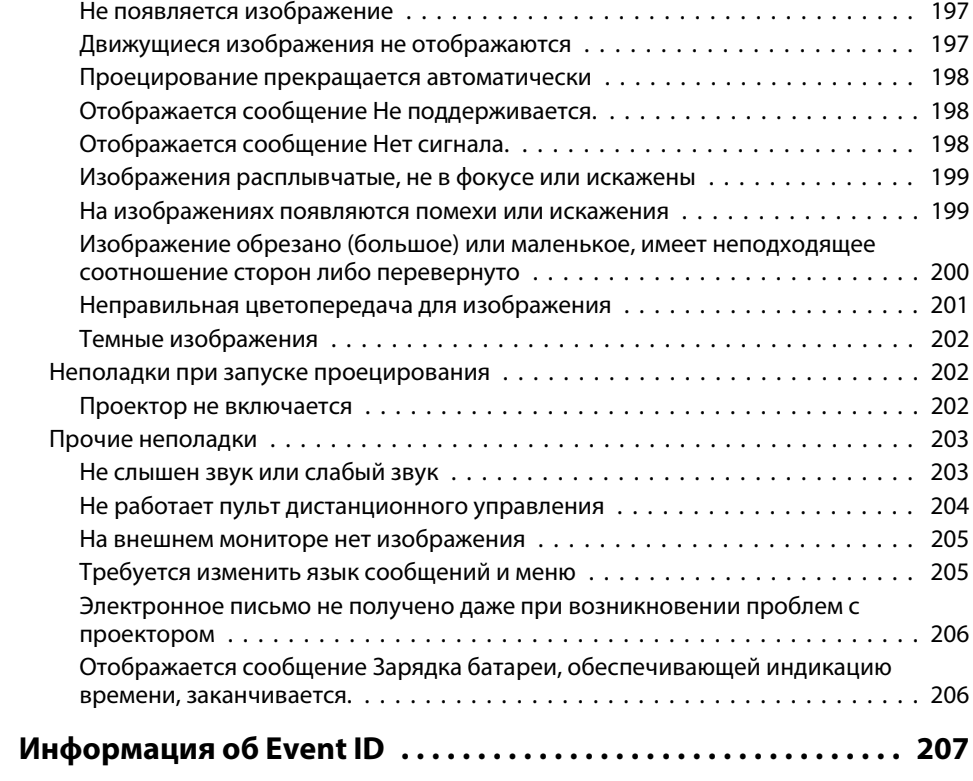

## **[Обслуживание](#page-207-0)**

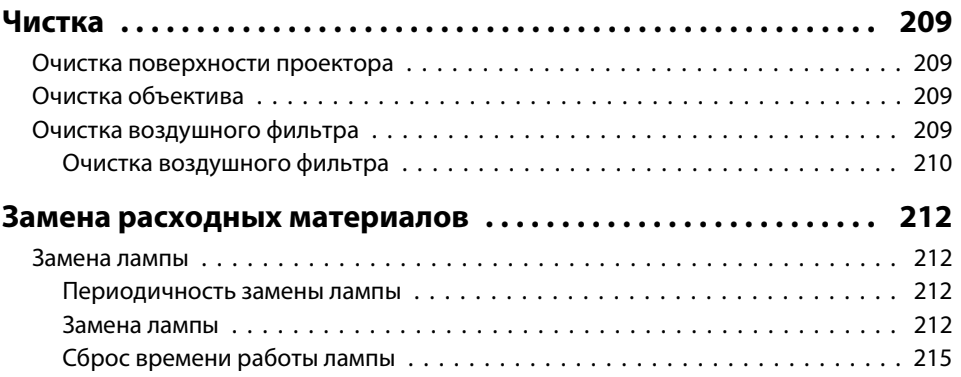

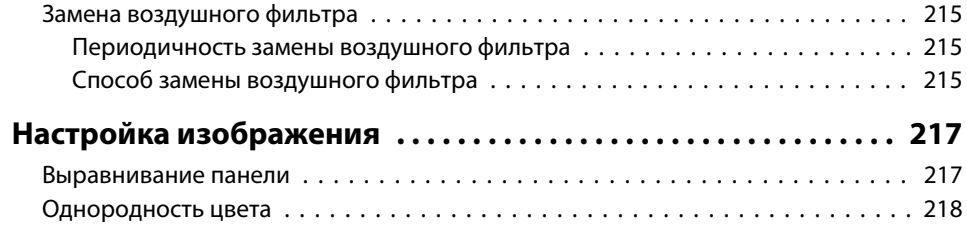

## **[Приложение](#page-220-0)**

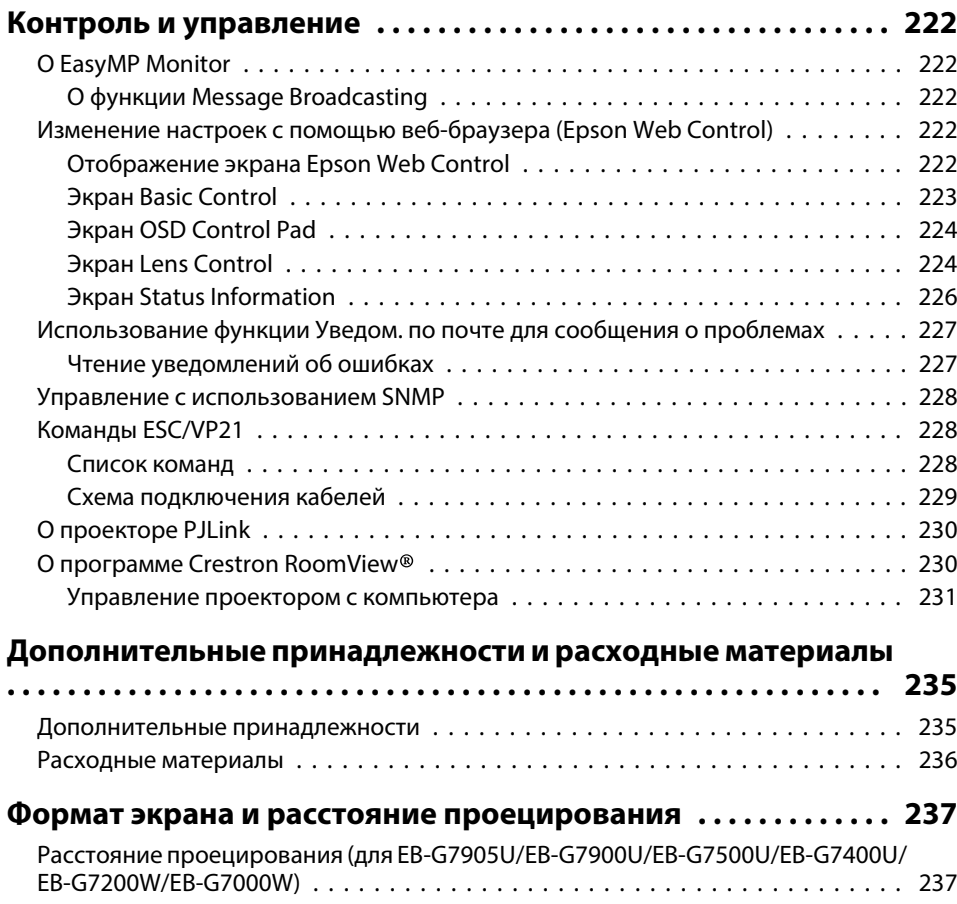

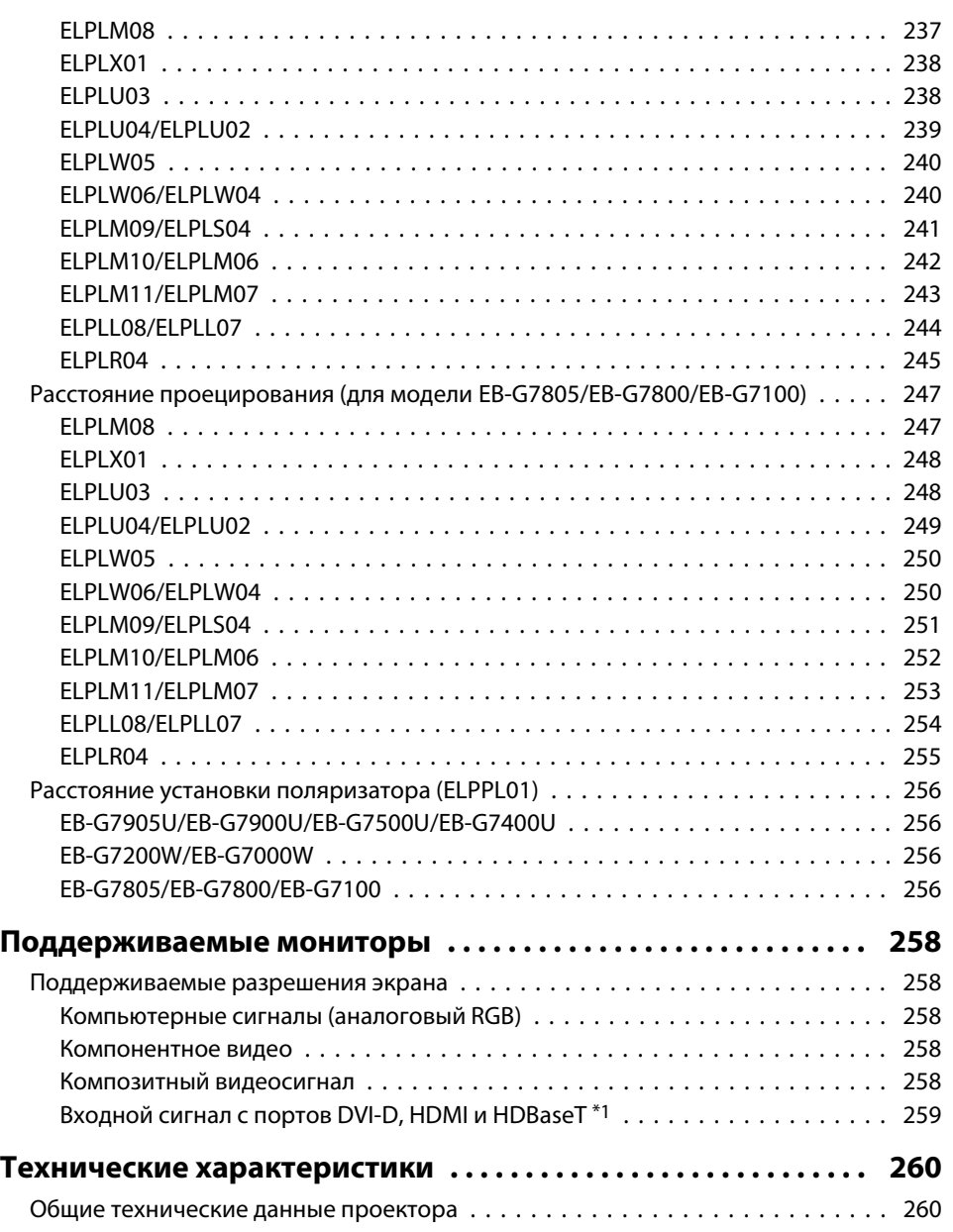

# ли последните содержание последните содержание последните содержание последните содержание последните содержан<br>В 13<sup>8</sup> и 138 и 149 и 149 и 149 и 149 и 149 и 149 и 149 и 149 и 149 и 149 и 149 и 149 и 149 и 149 и 149 и 149

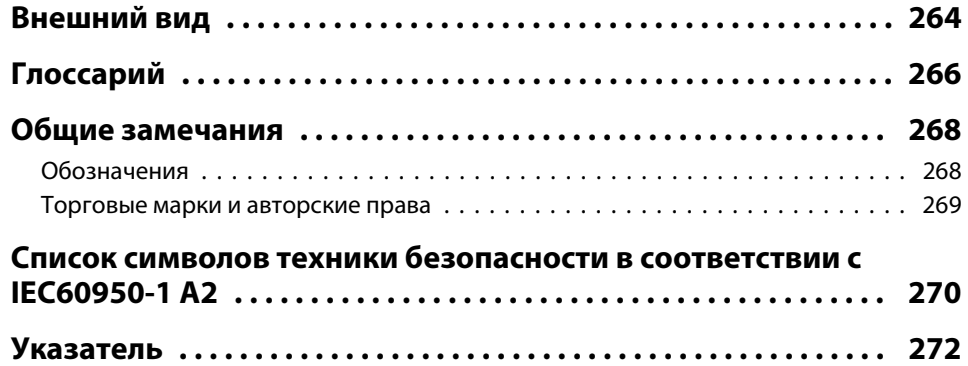

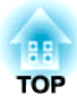

## <span id="page-13-0"></span>**Введение**

В этой главе описываются наименования компонентов.

 **15TOP** 

<span id="page-14-0"></span>Иллюстрации, приведенные в данном руководстве, относятся к модели EB-G7900U (с установленным зум-объективом ELPLM08).

## **Вид спереди/Cверху**

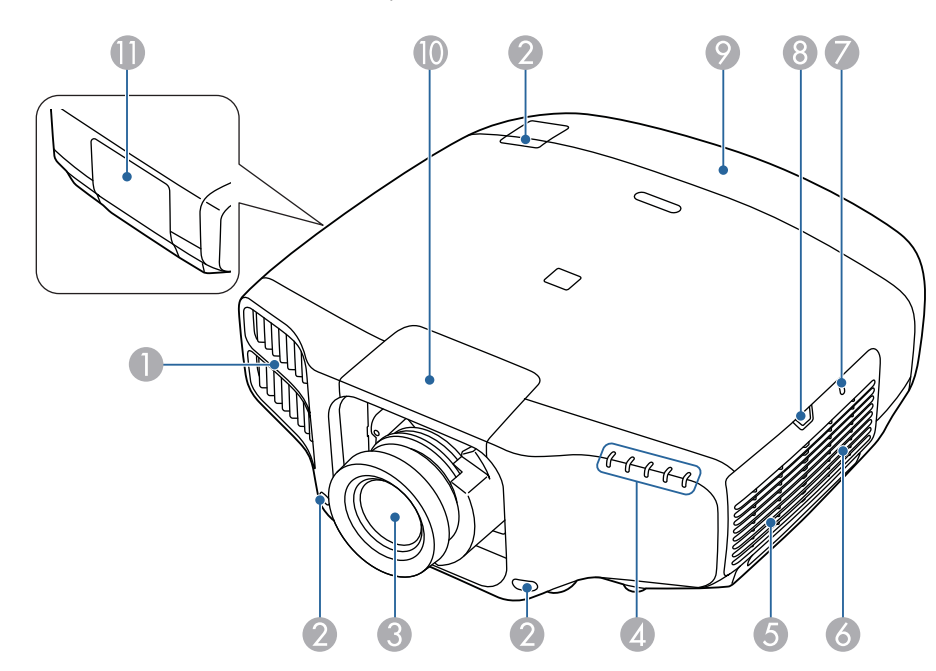

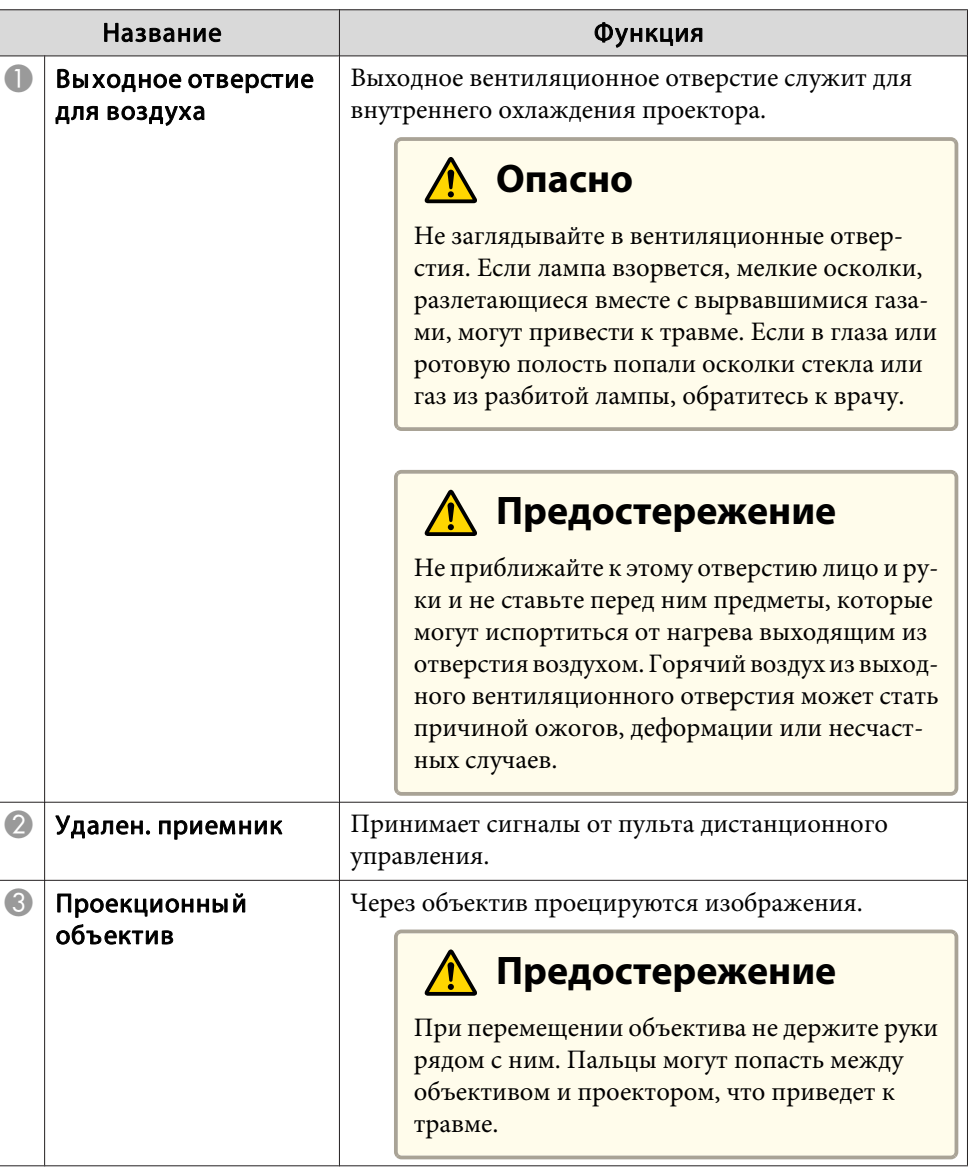

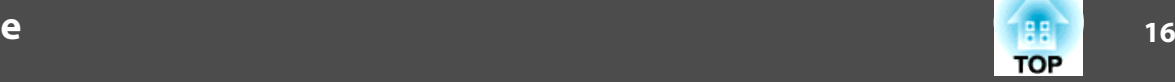

<span id="page-15-0"></span>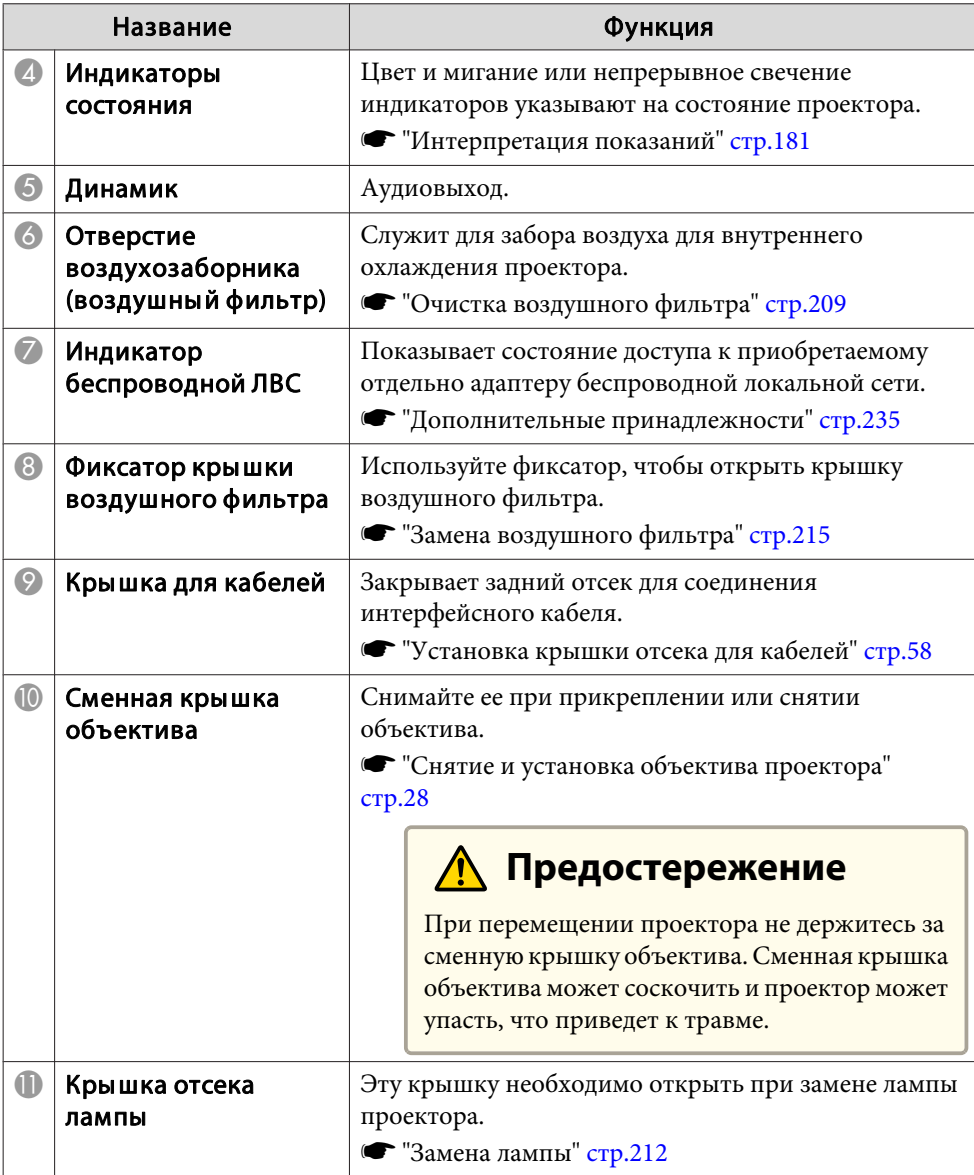

## **Заднее**

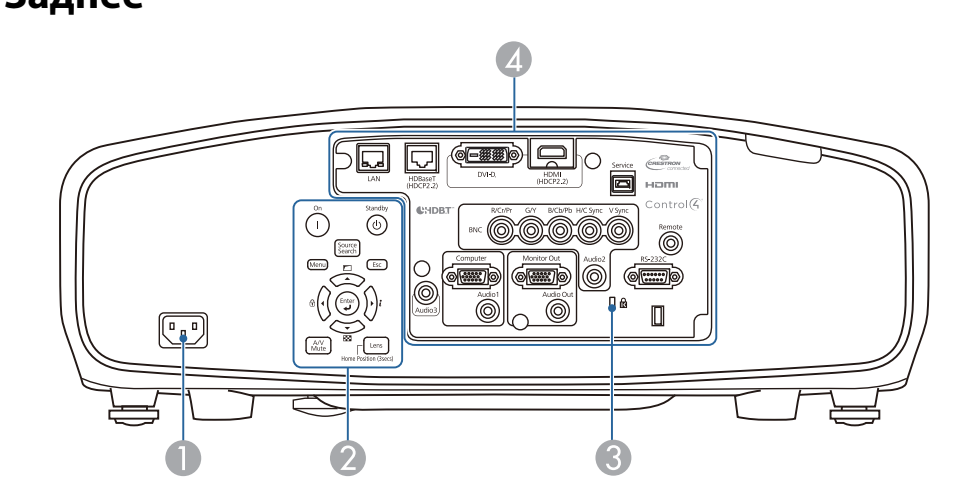

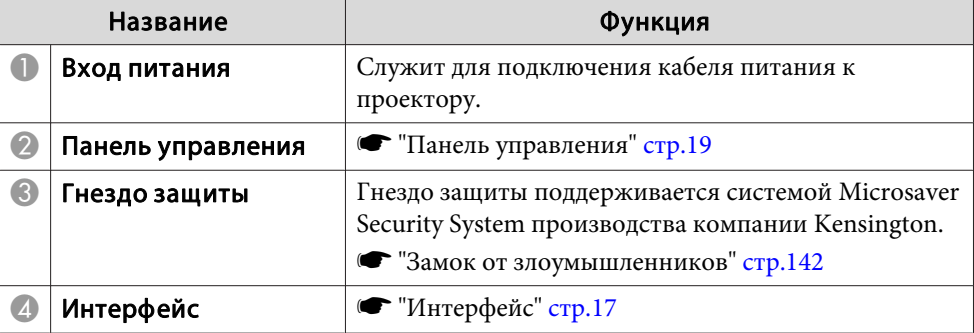

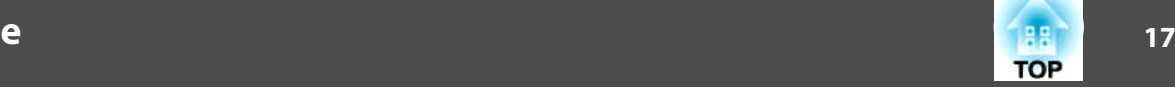

## <span id="page-16-0"></span>**Интерфейс**

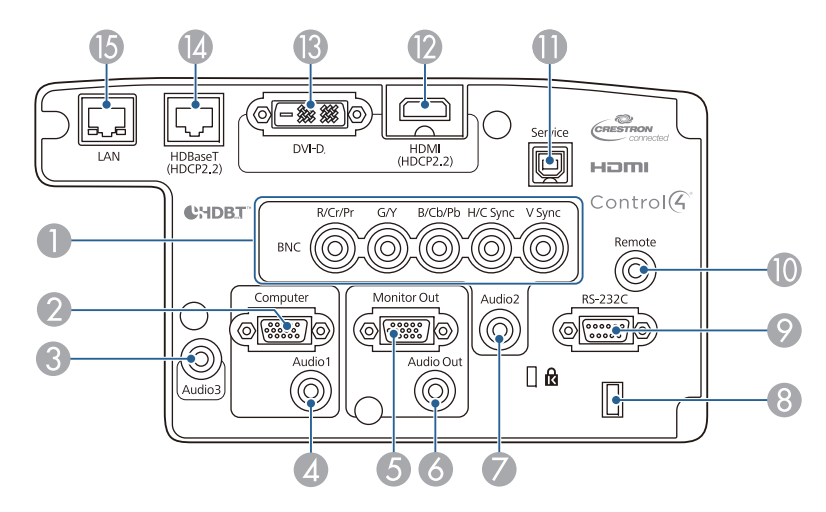

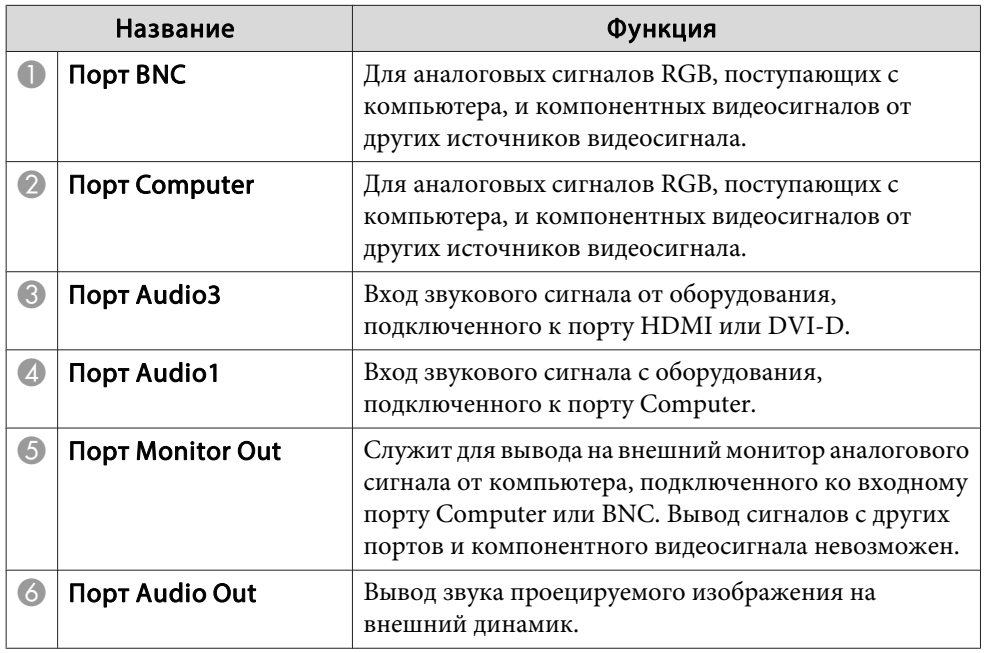

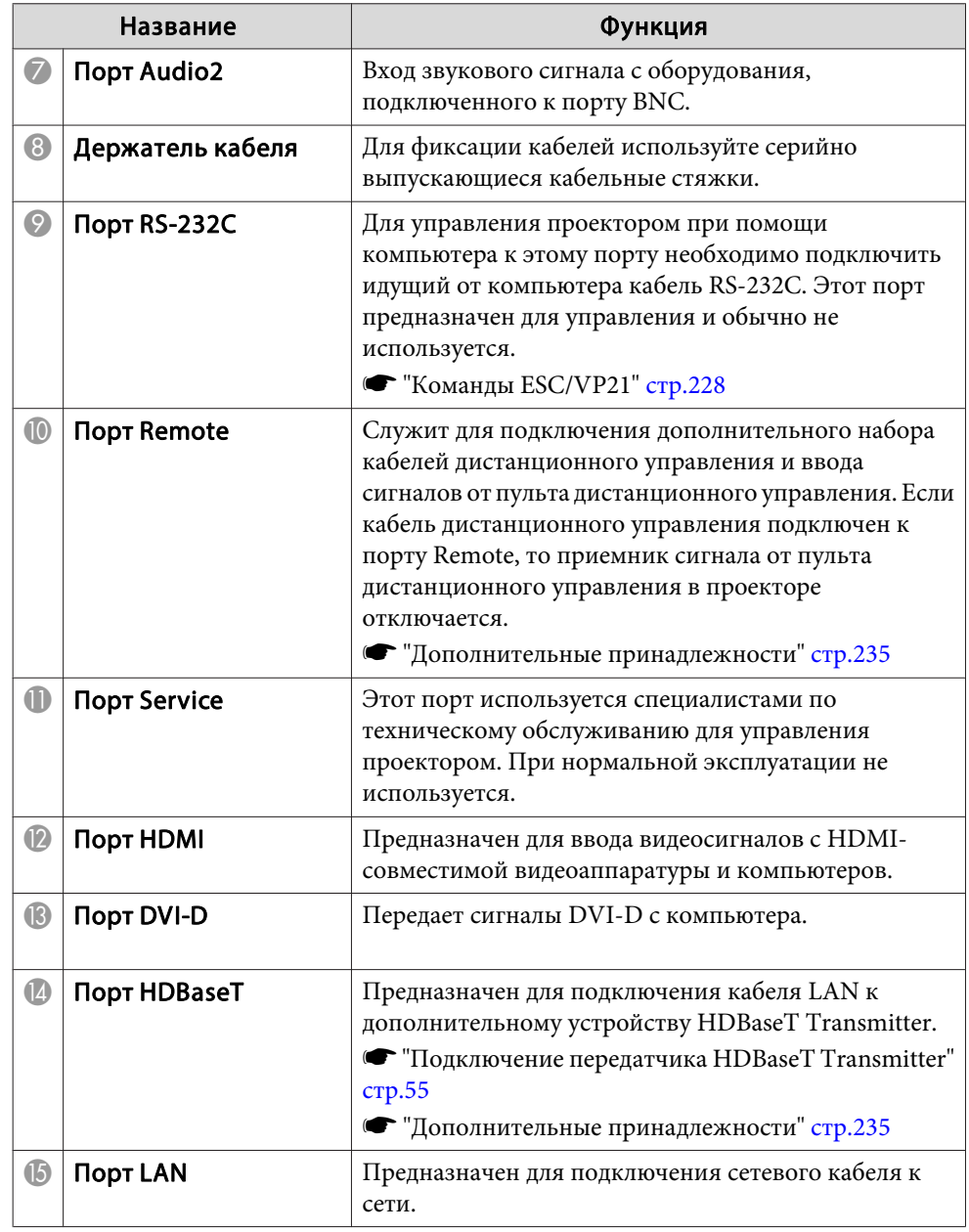

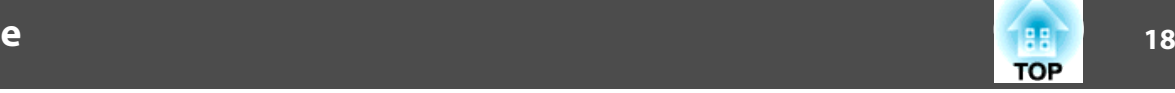

## <span id="page-17-0"></span>**Основание**

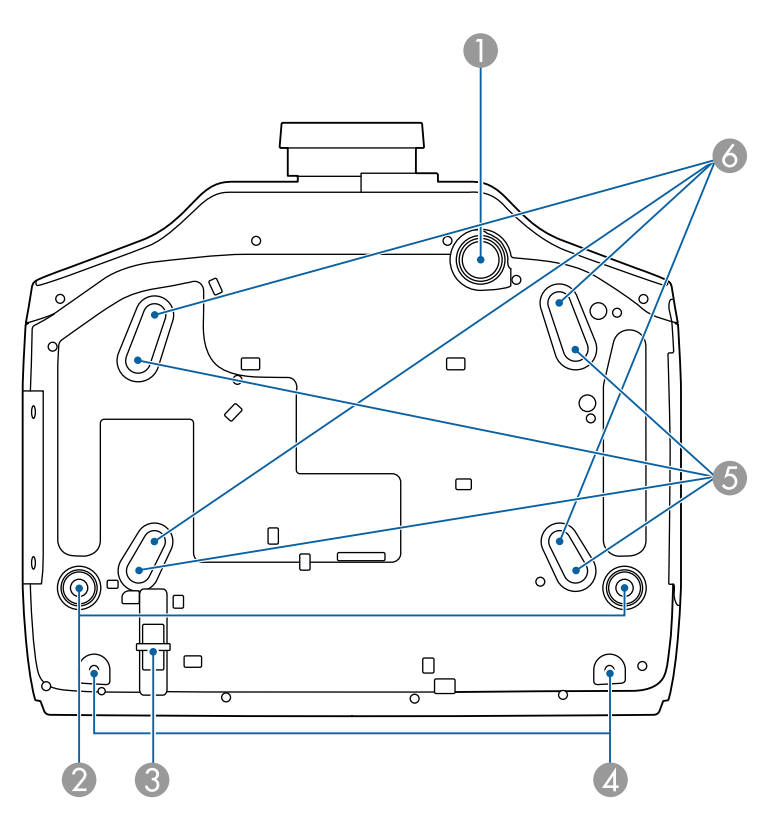

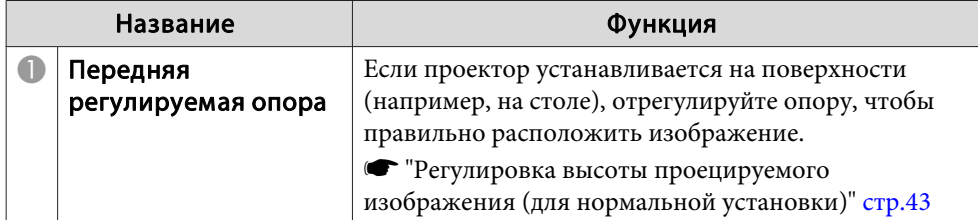

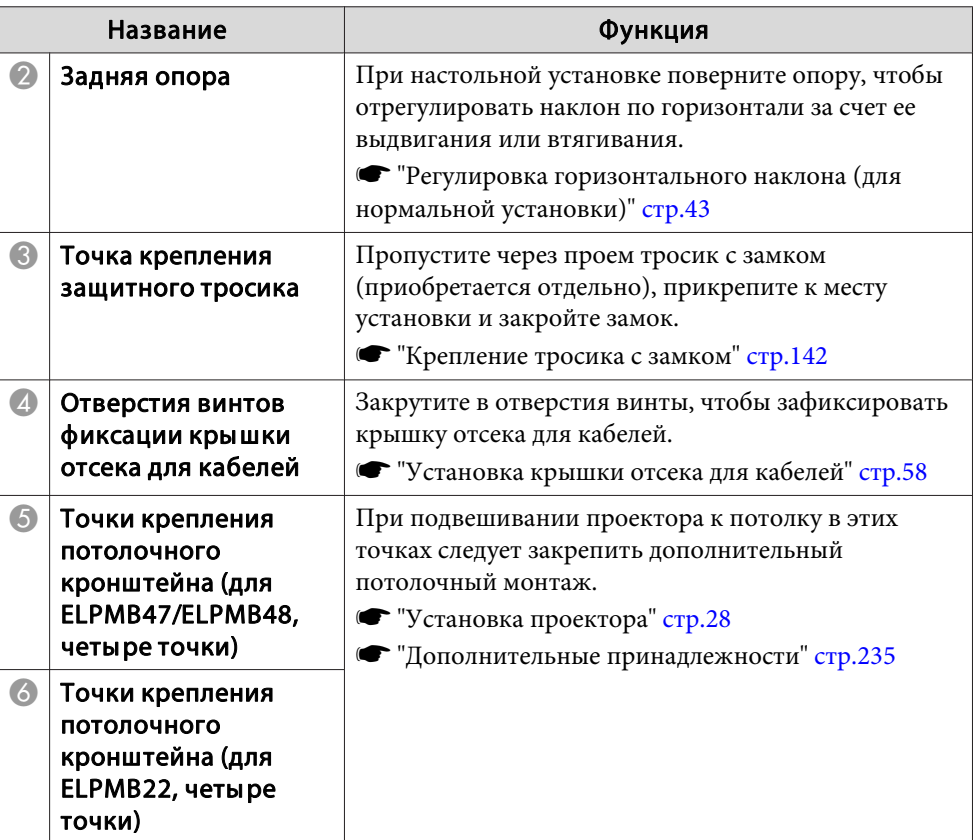

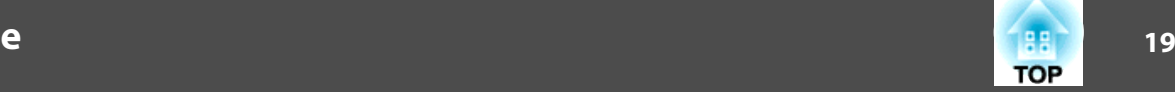

## <span id="page-18-0"></span>**Панель управления**

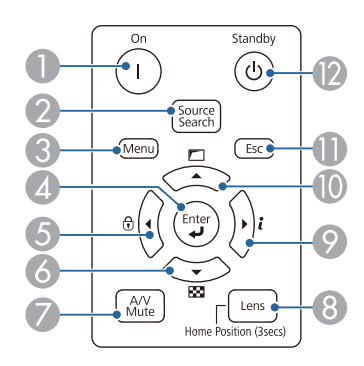

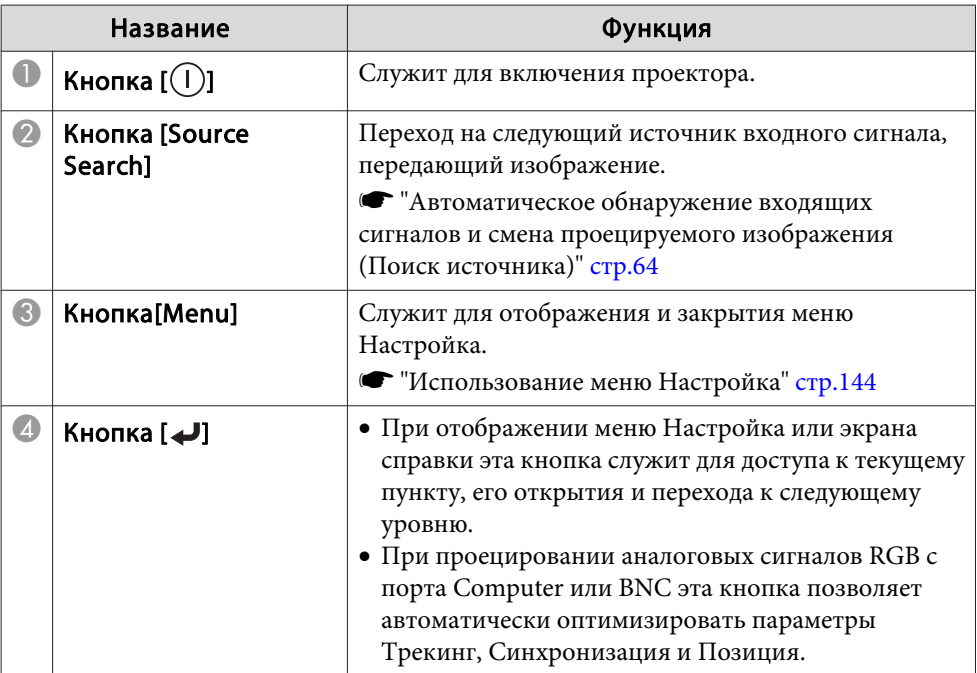

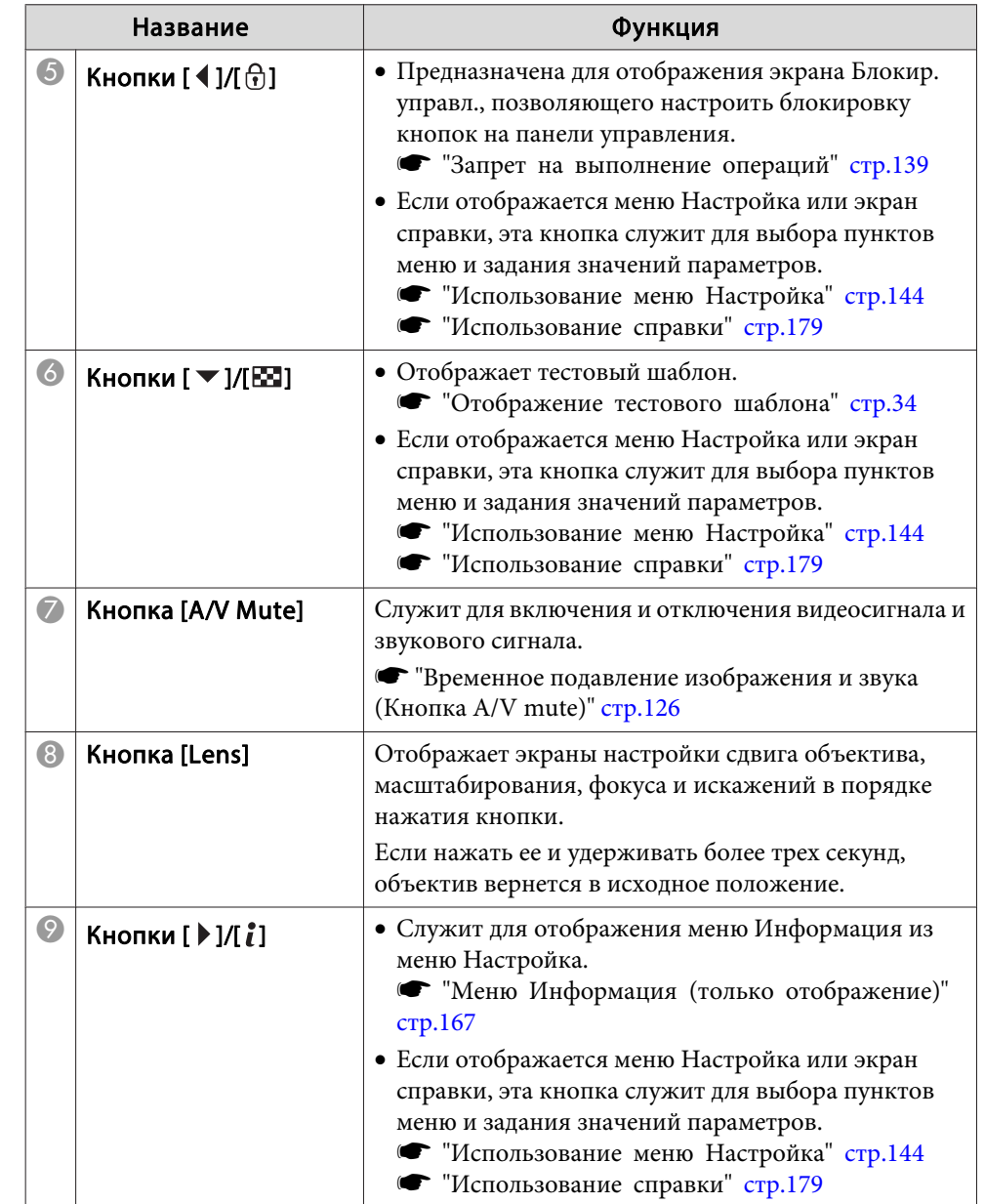

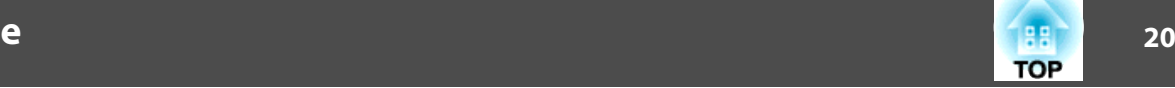

<span id="page-19-0"></span>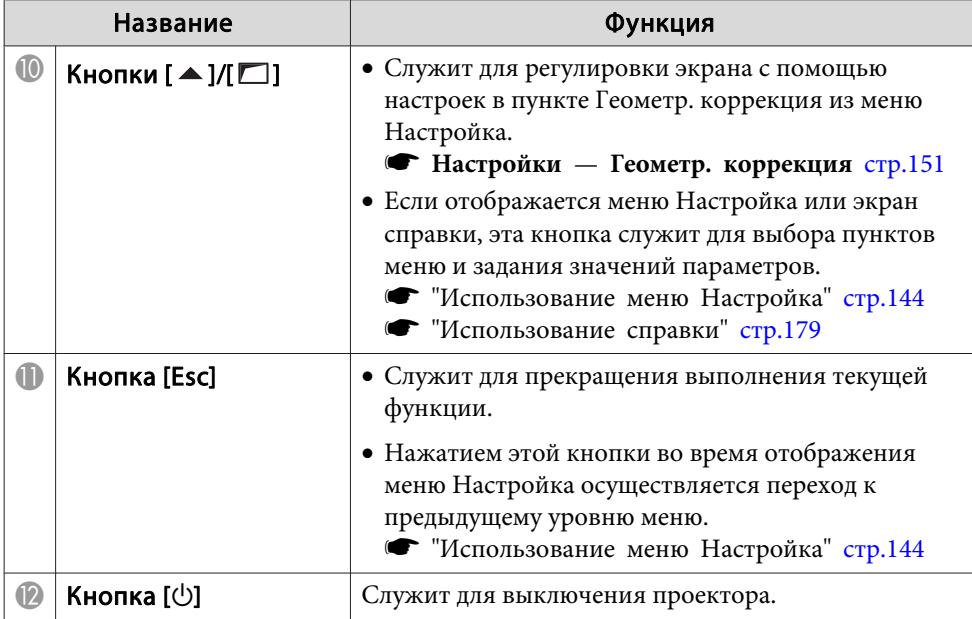

## **Пульт дистанционного управления**

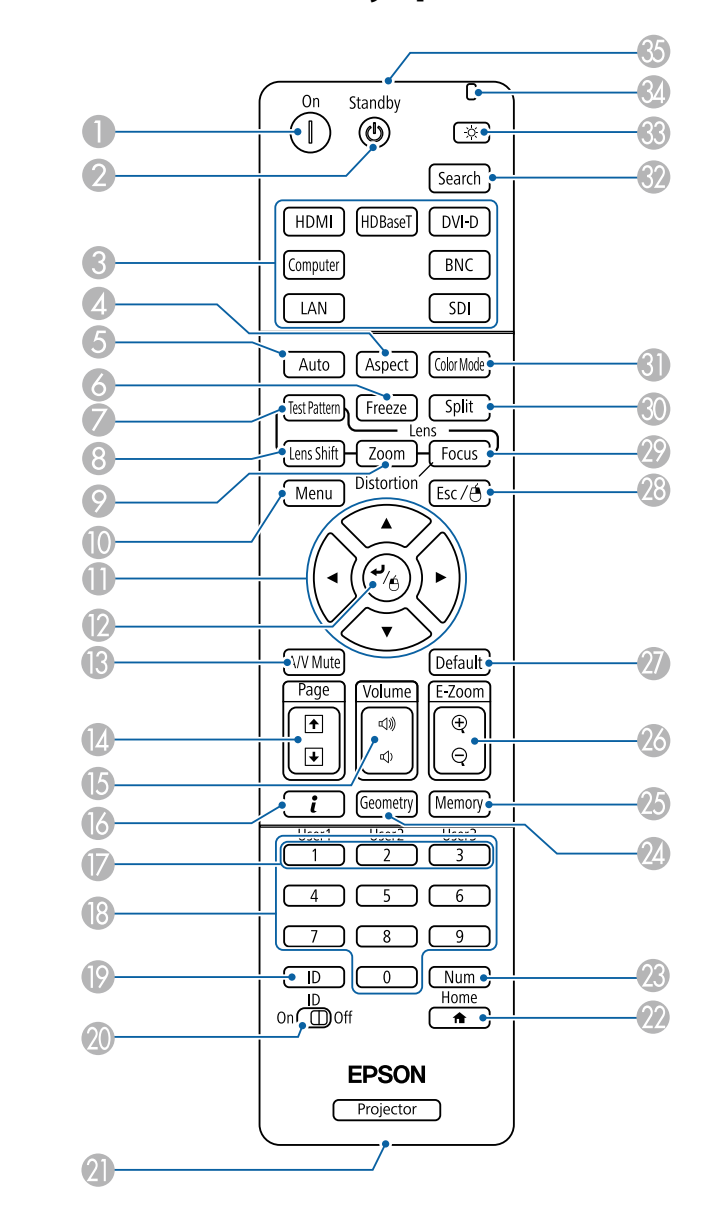

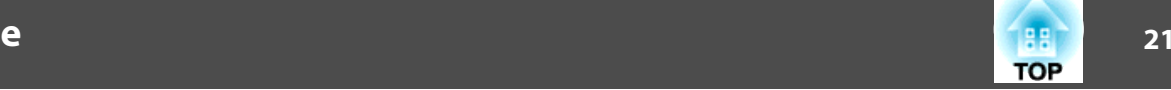

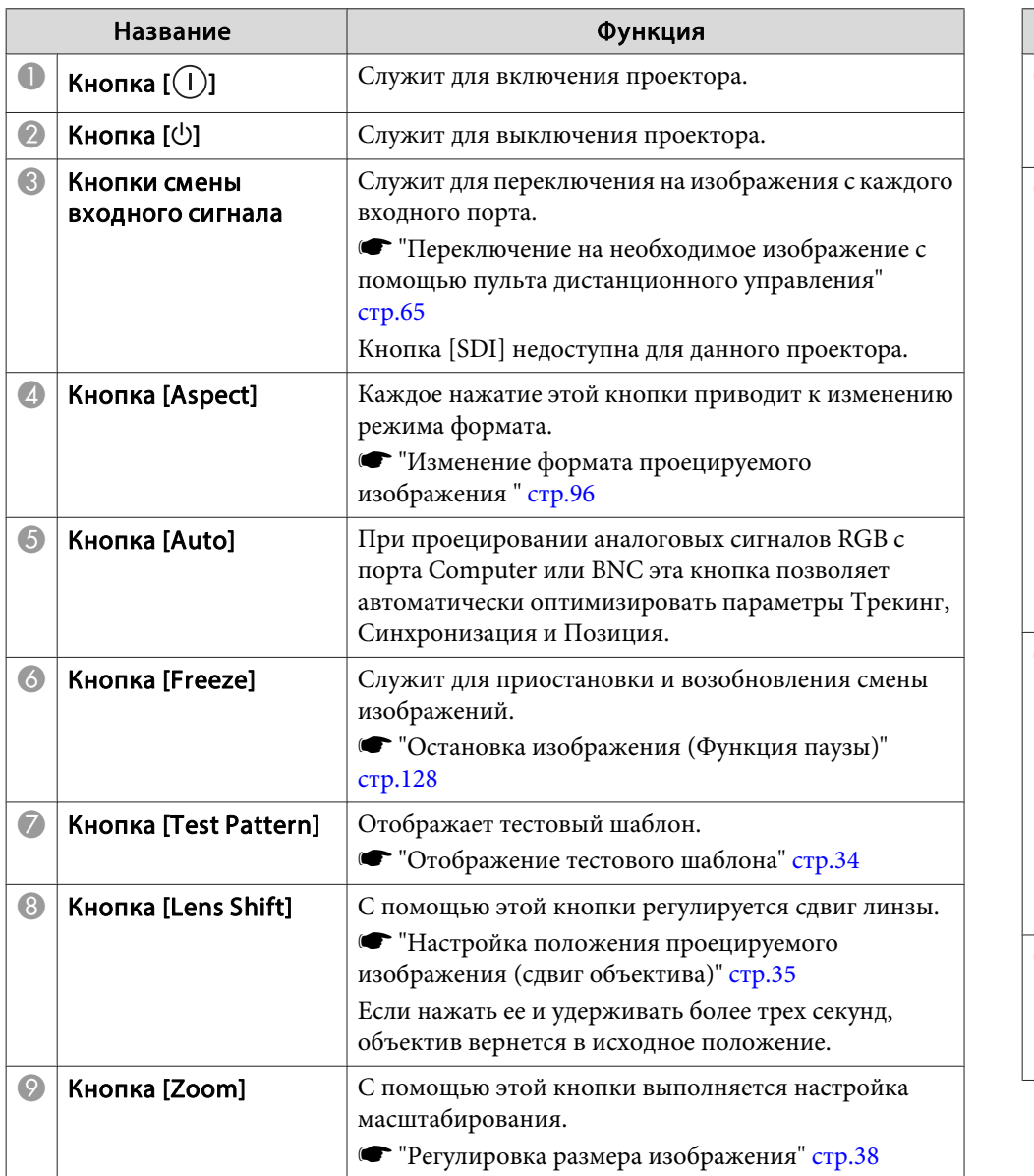

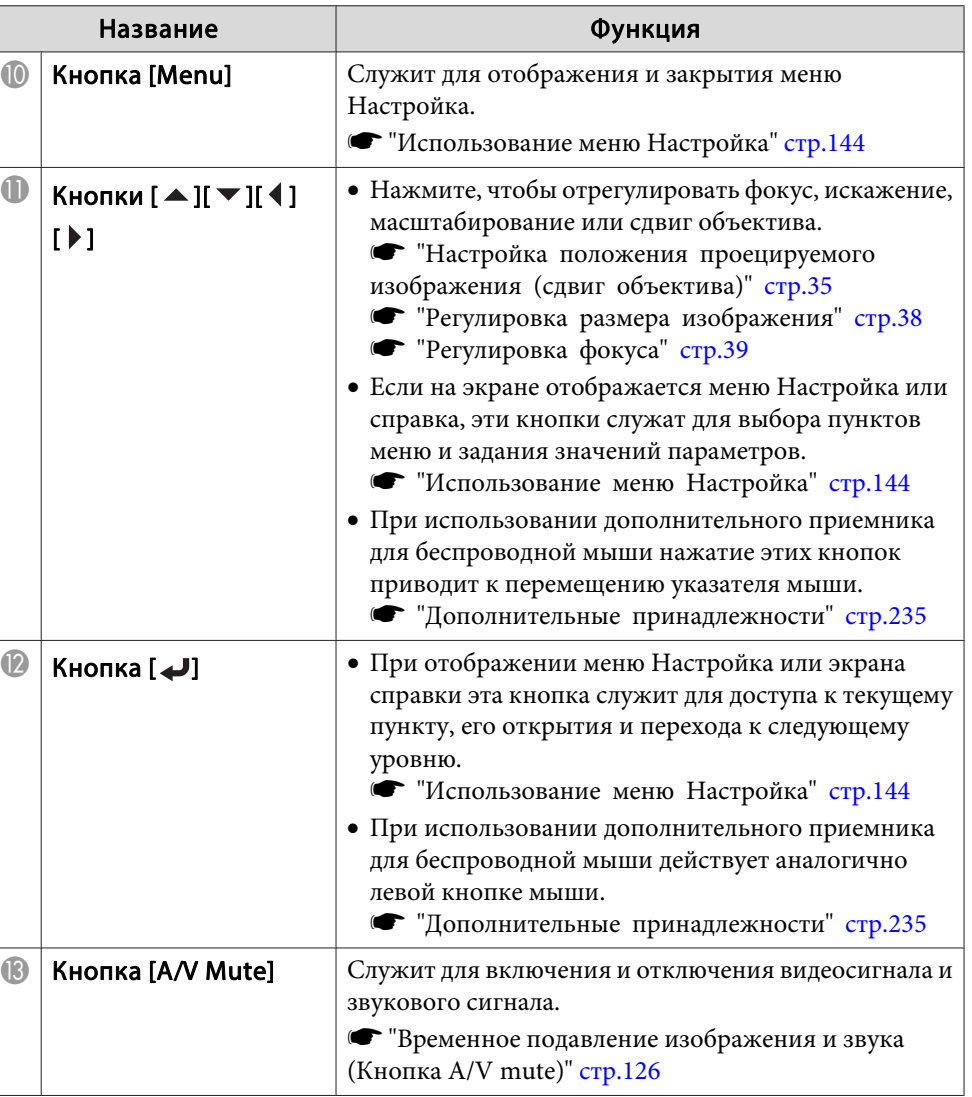

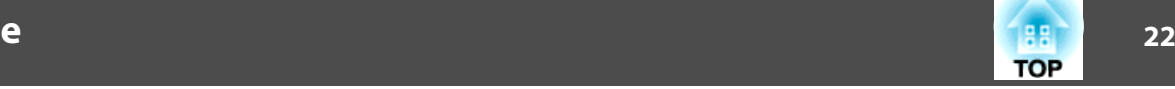

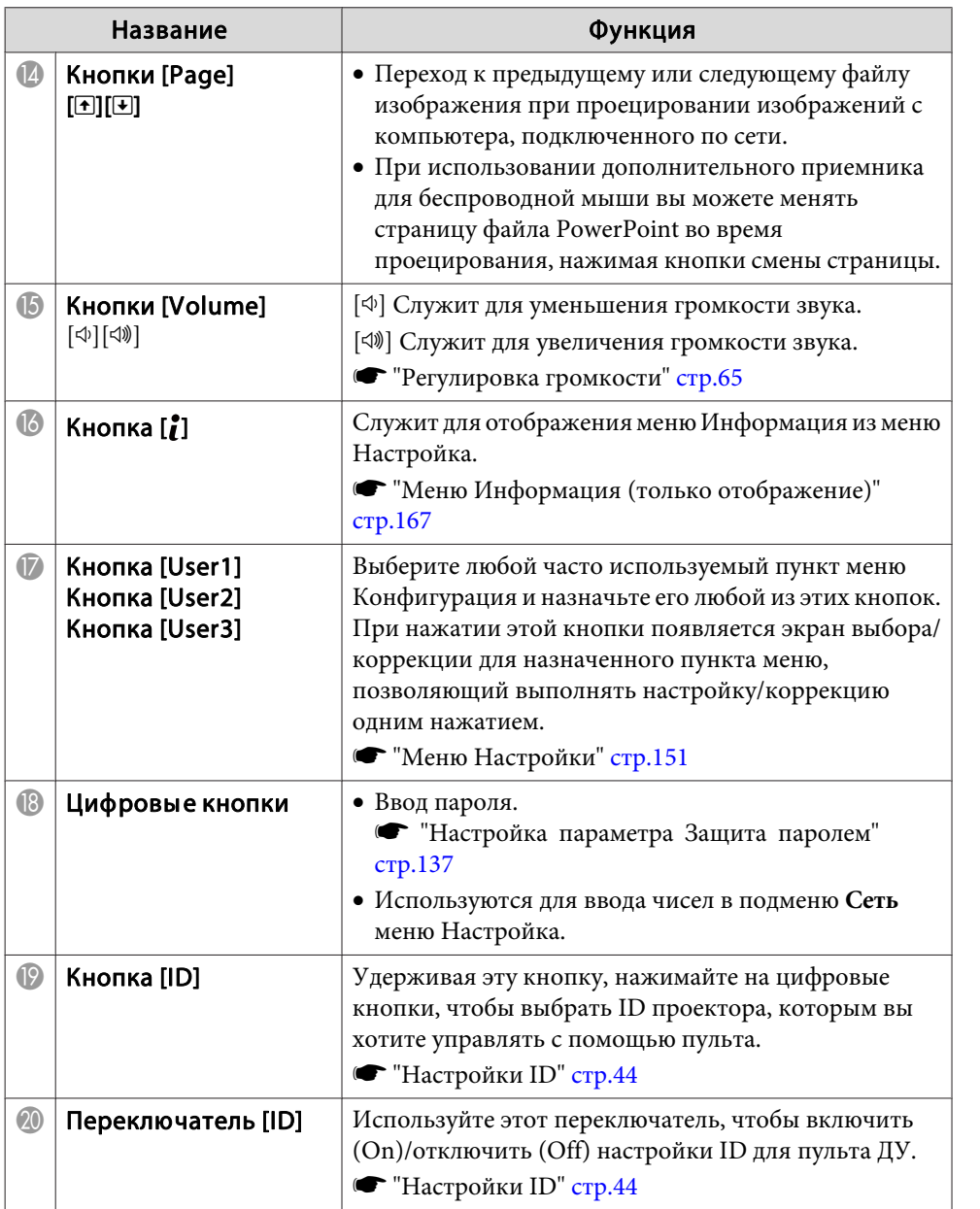

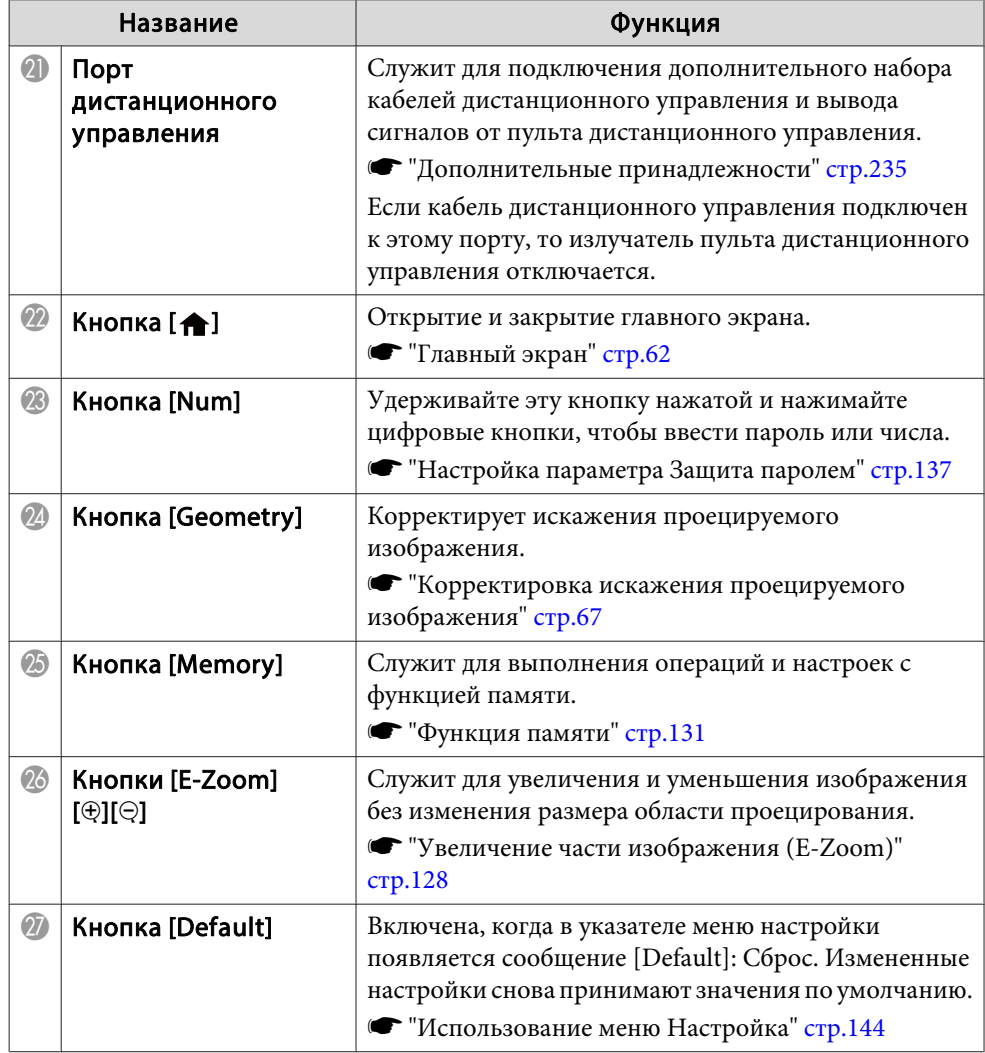

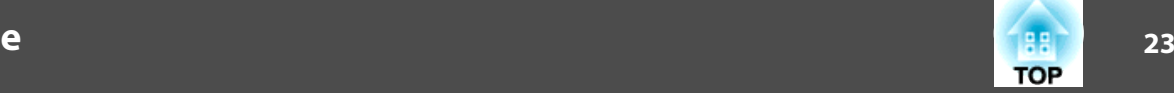

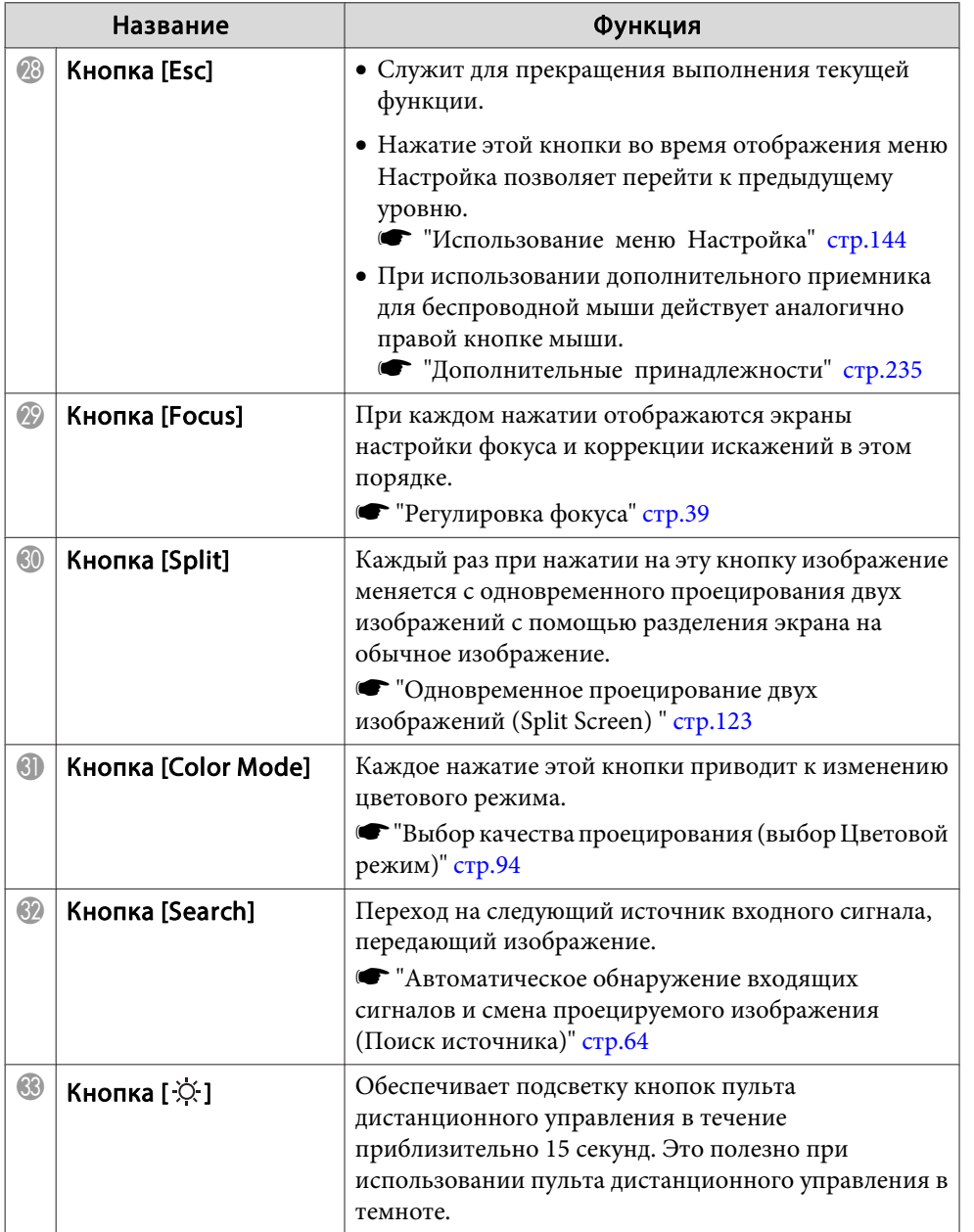

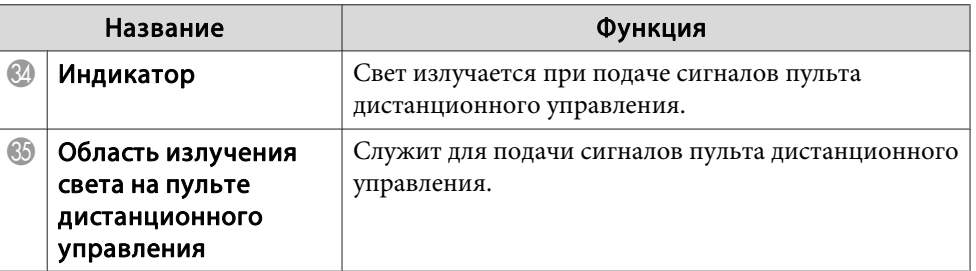

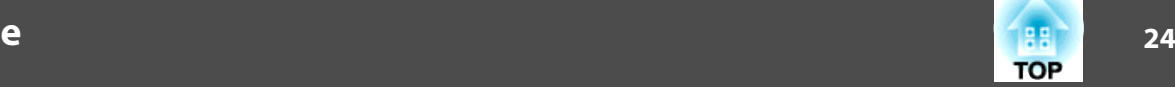

<span id="page-23-0"></span>Следующие операции можно выполнить, просто нажав одну из кнопок на пульте дистанционного управления.

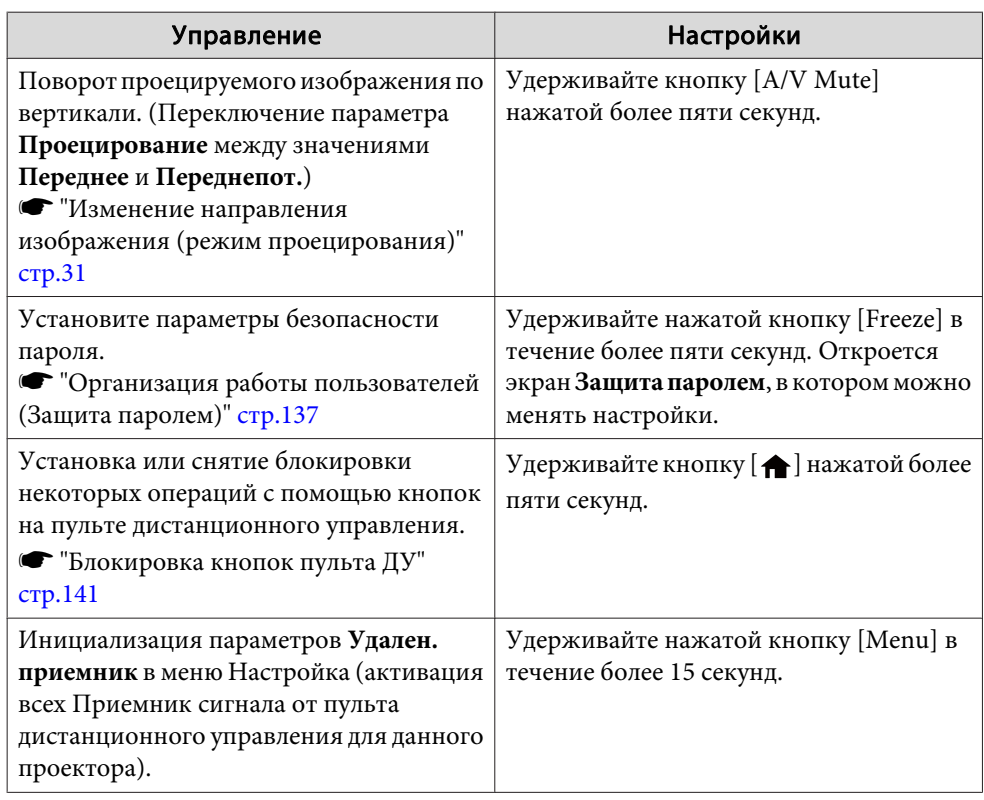

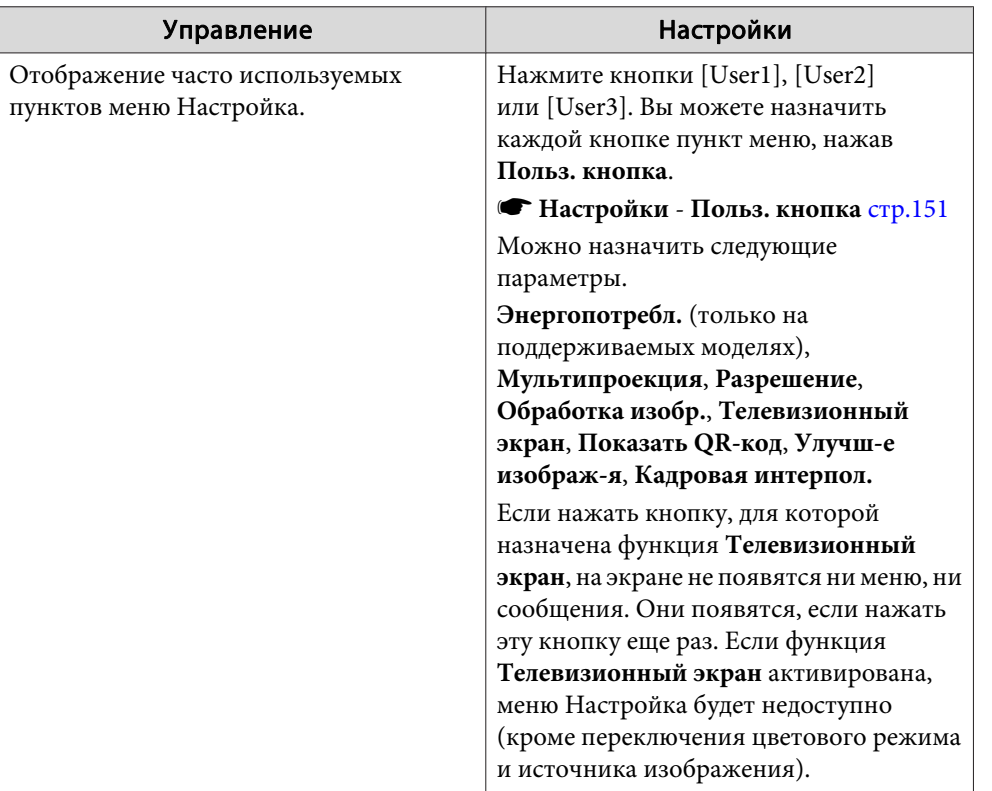

## **Замена аккумуляторов пульта дистанционного управления**

Если уменьшается скорость реагирования пульта дистанционного управления или он перестает работать через некоторое время после начала использования, это может свидетельствовать о том, что батарейки <sup>в</sup> пульте разрядились. <sup>В</sup> таком случае их следует заменить. Держите наготове две запасные марганцевые или щелочные батарейки типоразмера AA. Запрещается использовать батарейки, отличные от щелочных или марганцевых батареек типоразмера AA.

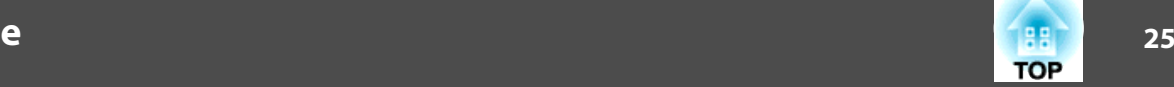

### **Внимание**

Перед выполнением манипуляци<sup>й</sup> <sup>с</sup> аккумуляторами обязательно ознакомьтесь со следующим руководством.

s *Правила техники [безопасности](#page-0-0)*

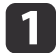

### Снимите крышку аккумуляторного отсека.

Надавливая на защелку крышки аккумуляторного отсека, поднимите крышку.

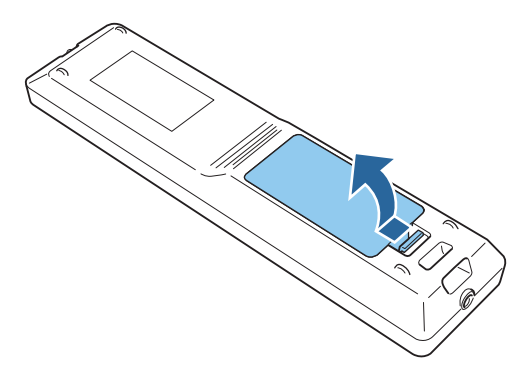

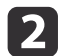

Замените старые аккумуляторы новыми.

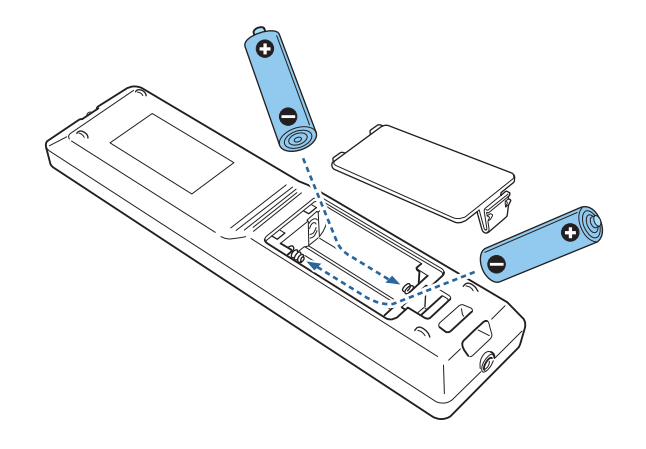

### **Предостережение**  $\sqrt{N}$

Проверьте расположение меток (+) <sup>и</sup> (-) внутри держателя для аккумуляторов, чтобы убедиться <sup>в</sup> правильности ориентации устанавливаемых аккумуляторов.

При неправильном использовании аккумуляторов возможен взрыв или утечка, что может стать причиной пожара, травмы или повреждения устройства.

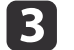

Верните на место крышку аккумуляторного отсека.

Нажимайте на крышку аккумуляторного отсека до ее защелкивания <sup>в</sup> предусмотренном месте.

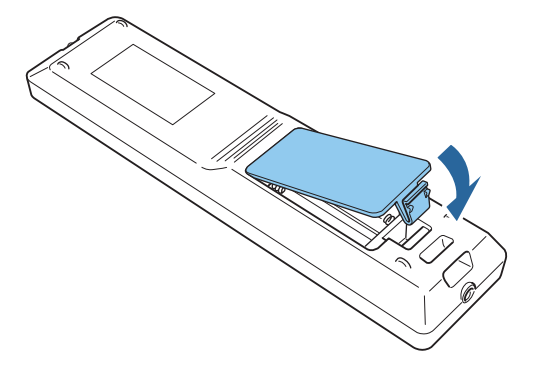

## <span id="page-25-0"></span>**Область работы дистанционного управления**

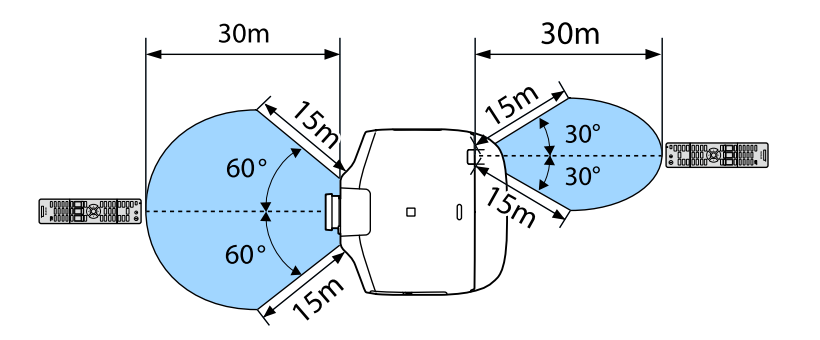

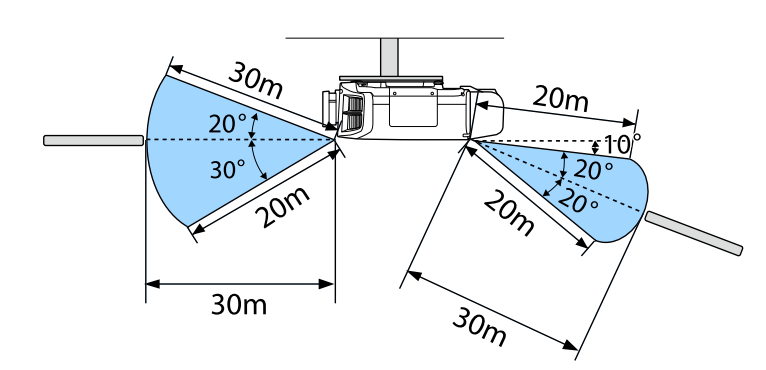

aЧтобы запретить прием сигналов управления от пульта дистанционного управления, задайте параметр **Удален. приемник**.

s **Настройки** – **Удален. приемник** [стр.](#page-150-0)151

## **Подключение кабеля <sup>к</sup> пульту ДУ**

Можно надежно осуществлять управление <sup>с</sup> помощью дополнительного комплекта кабеля дистанционного управления, если в одном помещении используется несколько таких проекторов, или при наличии препятствий около удаленного приемника.

**s** ["Дополнительные](#page-234-0) принадлежности" стр.<sup>235</sup>

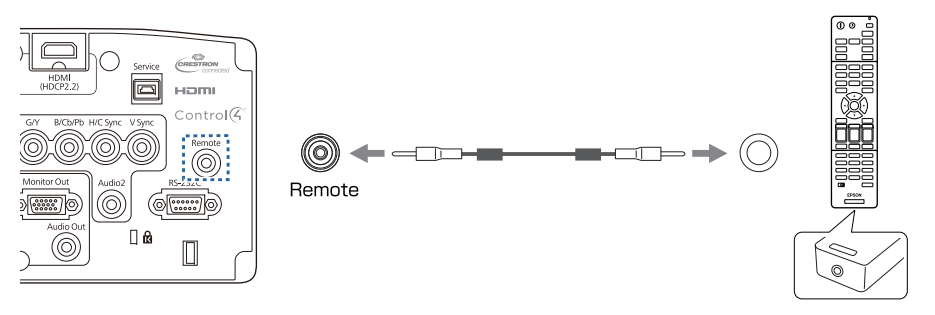

- a Если кабель дистанционного управления подключается <sup>к</sup> порту Remote, то удаленны<sup>й</sup> приемник проектора отключается.
- Также можно подключить дополнительный передатчик HDBaseT Transmitter <sup>и</sup> управлять проектором удаленно по кабелю.
	- **•** ["Подключение](#page-54-0) передатчика HDBaseT Transmitter" стр.55

**TOP** 

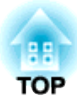

## <span id="page-26-0"></span>**Подготовка проектора**

<sup>В</sup> этой главе обсуждается установка проектора <sup>и</sup> подключение источников изображения.

## <span id="page-27-0"></span>**Установка проектора <sup>28</sup>**

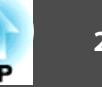

## **Снятие и установка объектива проектора**

### **Установка**

### **Внимание**

- При подсоединении объектива проектора сначала отсоедините вилку от розетки.
- Не присоединяйте объектив, если гнездо проектора для установки объектива направлено вверх. <sup>В</sup> проектор может попасть пыль или грязь.
- Старайтесь не прикасаться <sup>к</sup> объективу руками или пальцами. Если на поверхности объектива остались отпечатки пальцев или следы кожного сала, то качество проецирования ухудшается.

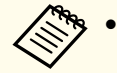

 $\blacksquare$ 

a Проектор поддерживает объективы со следующими номерами моделей:

ELPLM08, ELPLX01, ELPLU03, ELPLU04, ELPLW05, ELPLW06, ELPLM09, ELPLM10, ELPLM11, ELPLL08, ELPLS04, ELPLU02, ELPLR04, ELPLW04, ELPLM06, ELPLM07, ELPLL07

При использовании следующих объективов установите параметр **Тип объектива**<sup>в</sup> меню Конфигурация <sup>в</sup> соответствии <sup>с</sup> используемым объективом, чтобы обеспечить правильную коррекцию искажений.

ELPLS04, ELPLU02, ELPLR04, ELPLW04, ELPLM06, ELPLM07, ELPLL07

s **Расширен.** - **Управление** - **Дополнительно** - **Тип объектива** [стр.](#page-152-0)153

 При обычном режиме изображение может быть наклонено <sup>в</sup> зависимости от объектива. Отрегулируйте наклон изображения задней ножкой.

**•** ["Регулировка](#page-42-0) горизонтального наклона (для нормальной [установки\)"](#page-42-0) стр.<sup>43</sup>

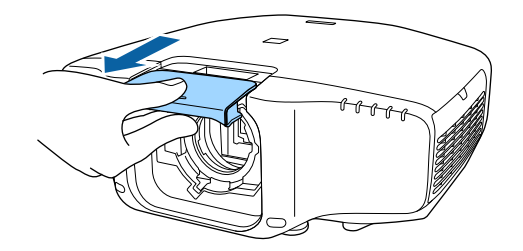

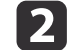

Возьмитесь за запорный рычаг <sup>и</sup> поверните его против часовой стрелки.

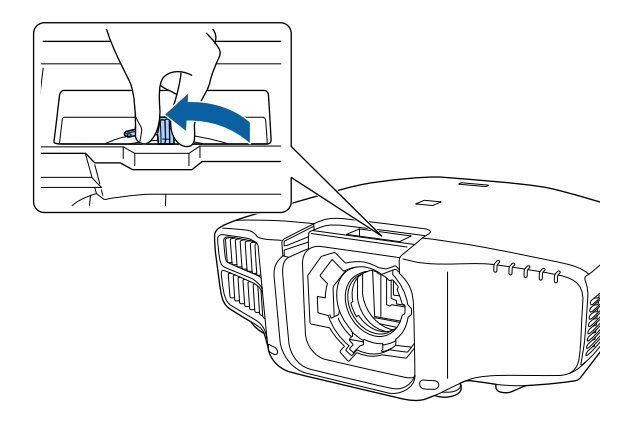

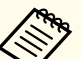

aПри использовании следующих объективов подсоедините поставляемую крышку соединителя объектива, чтобы защитить отверстие.

ELPLS04, ELPLU02, ELPLR04, ELPLW04, ELPLM06, ELPLM07, ELPLL07

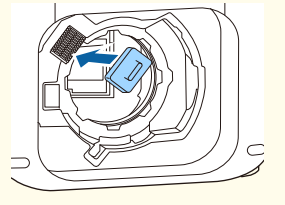

<span id="page-28-0"></span>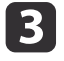

d

Вставьте объектив <sup>в</sup> гнездо для установки объектива (белый кружок на объективе находится сверху.

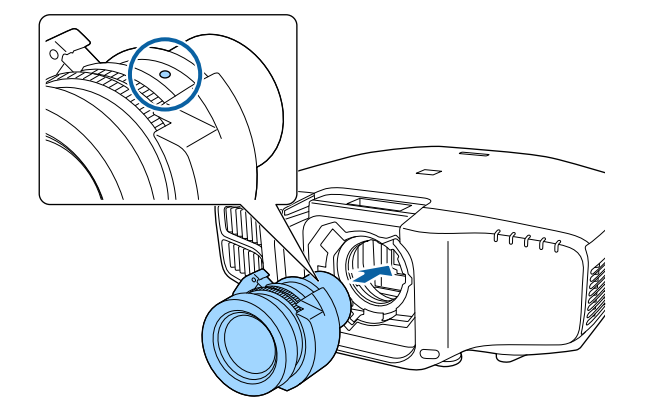

 Крепко удерживая объектив проектора, возьмитесь за запорный рычаг <sup>и</sup> поверните его по часовой стрелке, чтобы зафиксировать объектив.

Убедитесь <sup>в</sup> том, что объектив нельзя отсоединить.

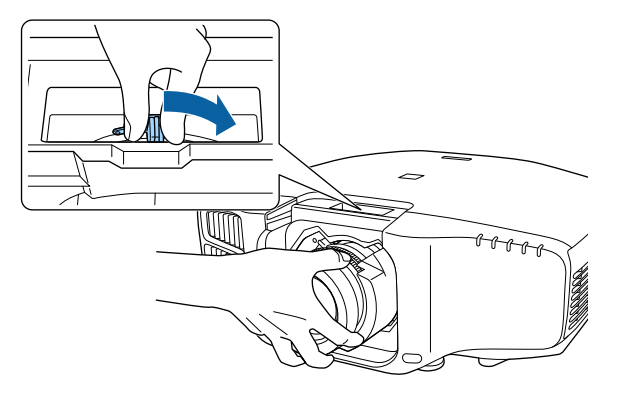

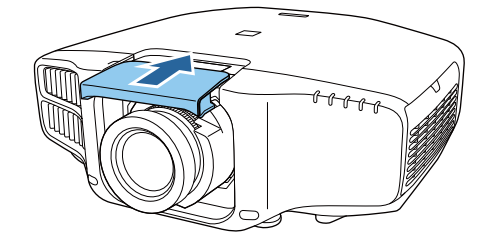

## **Калибровка объектива**

После замены объектива проектора его необходимо откалибровать, чтобы проектор правильно определил положение объектива <sup>и</sup> диапазон регулировки.

После подсоединения объектива проектора, отличного от предыдущего, при включении проектора отобразится сообщение.

Выберите **Да**, чтобы откалибровать объектив.

Для завершения калибровки объектива необходимо порядка <sup>100</sup> секунд. По завершении калибровки объектив вернется <sup>в</sup> положение перед калибровкой (ELPLX01 возвращается <sup>в</sup> стандартное положение).

### **Внимание**

Если отображается сообщение "Не удалось откалибровать объектив.", прекратите работу <sup>с</sup> проектором, отключите кабель питания от электрическо<sup>й</sup> розетки <sup>и</sup> обратитесь <sup>к</sup> местному дилеру или по ближайшему из адресов, приведенных <sup>в</sup> списке "Контактная информация по проекторам Epson".

s *Контактная [информация](#page-16-0) по проекторам Epson*

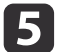

Прикрепите сменную крышку объектива.

**TOP** 

<span id="page-29-0"></span>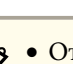

• Откалибровать объектив также можно из меню Конфигурация. **Расширен.** – **Управление** – **Калибр. объектива** [стр.](#page-152-0)<sup>153</sup>

- При подсоединении объектива, аналогичного предыдущему, выполните калибровку из меню Конфигурация.
- Если объектив не откалиброван, следующие функции могут работать неправильно:

сдвиг объектива, память (положение объектива)

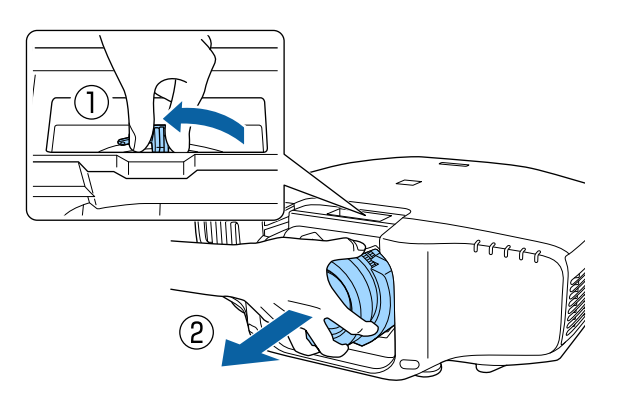

### **Снятие**

### **Внимание**

При замене объектива проектора сначала отсоедините вилку от розетки. Если выполнялся сдвиг объектива, перед заменой объектива переведите его в исходное положение.

**•** "Настройка положения проецируемого [изображения](#page-34-0) (сдвиг [объектива\)"](#page-34-0) стр.<sup>35</sup>

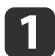

Потяните сменную крышку объектива, чтобы снять ее.

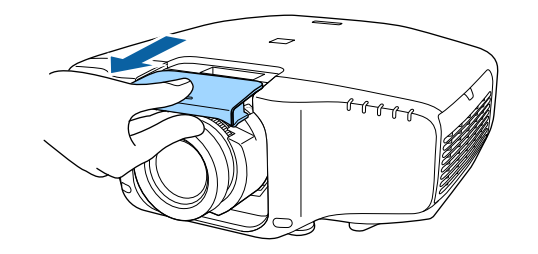

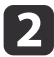

Крепко удерживая объектив проектора, возьмитесь за капорный рычаг и поверните его против часовой стрелки, чтобы расфиксировать объектив.

Когда объектив будет разблокирован, выньте его.

## **Настройка установки**

### **Настройка направления**

По окончании установки задайте значение параметра меню настройки **Направление**<sup>в</sup> соответствии <sup>с</sup> углом вертикальной установки.

### **Внимание**

Необходимо правильно задать параметр **Направление**. Если он не задан, проектор будет охлаждаться неправильно <sup>и</sup> срок службы ламп может уменьшиться.

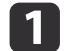

Нажмите кнопку [Menu] во время проецирования.

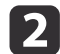

Выберите пункт **Направление**<sup>в</sup> меню **Расширен.**

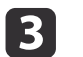

Выберите **Направление**.

**TOP** 

## <span id="page-30-0"></span>**Установка проектора <sup>31</sup>**

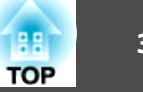

- a Для портретно<sup>й</sup> установки установите параметр **Портрет.реж.** на **Вкл.**
	- s **Расширен. Направление Портрет.реж.** [стр.](#page-152-0)153
	- Для обычного режима установите параметр **Портрет.реж.** на **Выкл.** При установке **Портрет.реж.** на **Вкл.** настроить **Направление** нельзя.
	- При изменении настройки **Портрет.реж.** могут измениться настройки **Энергопотребл.** и **Уровень яркости**.

**d** 

Задайте угол установки проектора с помощью кнопок  $\lbrack \bullet \rbrack$ .

При каждом нажатии одной из кнопок угол наклона изменяется на <sup>15</sup> градусов. Установите значение, максимально близкое <sup>к</sup> фактическому углу установки.

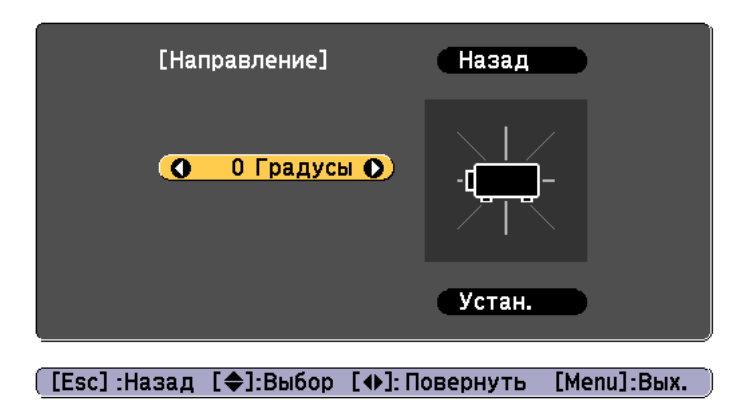

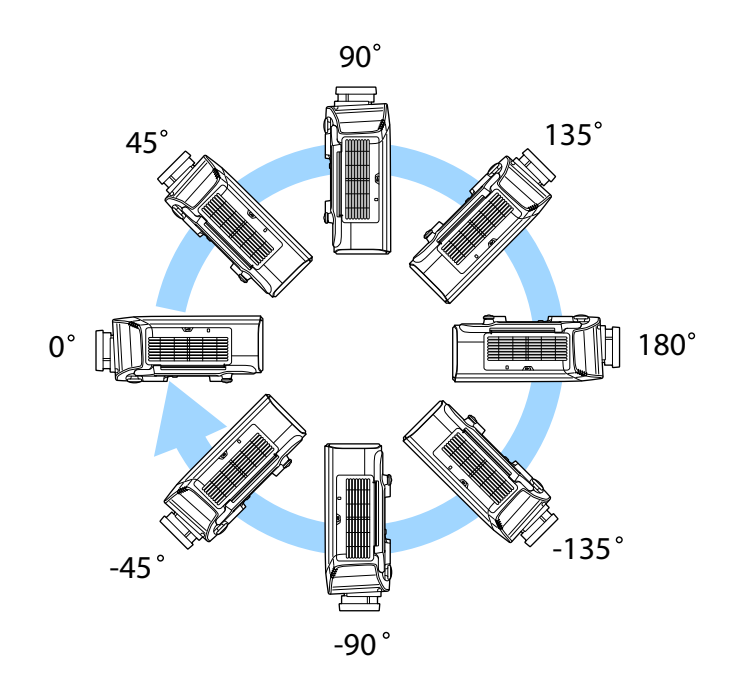

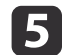

После задания настроек выберите с помощью кнопки  $[\nabla]$ пункт Установить, а затем нажмите кнопку [J].

## **Изменение направления изображения (режим проецирования)**

Направление изображения можно изменить <sup>с</sup> помощью режима **Проецирование**<sup>в</sup> меню Configuration (Настройка).

**• Расширен.** – Проецирование [стр.](#page-152-0)153

## <span id="page-31-0"></span>**Установка проектора <sup>32</sup>**

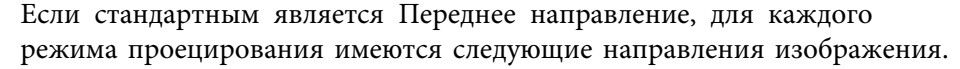

Переднее (по умолчанию) Переднепот.

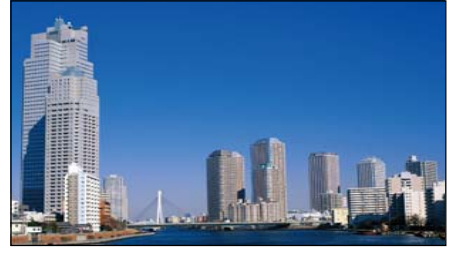

Заднее Заднепотол.

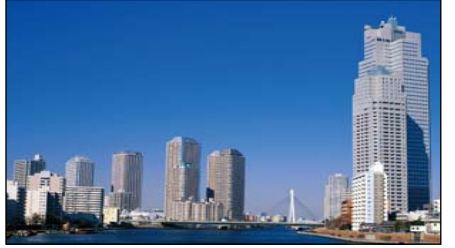

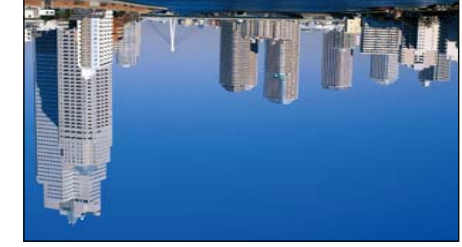

- При нажатии приблизительно в течение пяти секунд кнопки [A/V Mute] на пульте дистанционного управления данная настройка меняется следующим образом. Переднее ← Переднепот.
	- Заднее <del>• ></del> Заднепотол.
	- Обязательно проверьте параметр **Направление** перед изменением положения установки проектора.
		- **Расширен.** Направление [стр.](#page-152-0)153
	- При монтаже проектора на потолке установите **Кнопка инв. напр.** в положение Вкл., чтобы кнопки  $[ \blacktriangle ]$ ,  $[ \blacktriangledown ]$ ,  $[ \blacktriangle ]$ , и  $[ \blacktriangleright ]$ панели управления работали <sup>в</sup> правильном направлении.
		- s **Расширен. Управление Кнопка инв. напр.** [стр.](#page-152-0)153

## **Проецирование <sup>в</sup> портретном режиме**

Установите проектор вертикально <sup>и</sup> проецируйте вертикальный длинный экран.

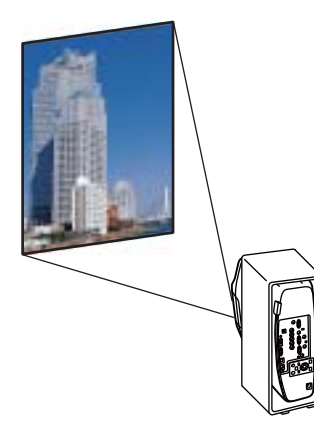

При выполнении портретной установке см. следующие примечания.

 $\bullet$  ["Примечания](#page-5-0) по установке в портретном режиме" стр.6

При проецировании <sup>в</sup> портретном режиме установите параметр **Портрет.реж.** на **Вкл.**

**•** ["Настройка](#page-29-0) направления" стр.30

Чтобы повернуть дисплей меню, выберите пункт **Поворот меню**<sup>в</sup> меню Конфигурация.

- a
	- Нажмите кнопку [Menu] во время проецирования.
- 2 Выберите пункт **Дисплей**<sup>в</sup> меню **Расширен.**
- **B** Выберите пункт **Поворот меню**.

d

- Выберите пункт **Вправо на <sup>90</sup> град.**<sup>и</sup> нажмите кнопку [ ].
- 6 Для завершения настройки нажмите кнопку [Menu].

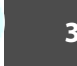

**TOP** 

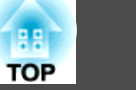

- <span id="page-32-0"></span>a При проецировании <sup>в</sup> портретном режиме яркость составляет около 80% (90% для EB-G7400U/EB-G7000W/EB-G7100) по сравнению <sup>с</sup> проецированием <sup>в</sup> обычном режиме.
	- При постоянном использовании проектора <sup>в</sup> портретном режиме срок службы лампы снижается по сравнению с обычным режимом.
		- "Общие технические данные [проектора](#page-259-0)" стр.260
	- Когда общее время проецирования <sup>в</sup> портретном режиме превышает 2 000 часов, проецирование прекращается автоматически.
	- Параметр **Энергопотребл.** отключен.
		- **Настройки Энергопотребл.** [стр.](#page-150-0)151

## **Настройки экрана**

Задайте параметр Тип экрана <sup>в</sup> соответствии <sup>с</sup> соотношением сторон используемого экрана.

Область показа изображения соответствует форме экрана.

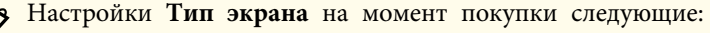

- проектор WUXGA/WXGA: **16:10**
- проектор XGA: **4:3**

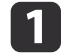

- Нажмите кнопку [Menu] во время проецирования.
- **•** ["Использование](#page-143-0) меню Настройка" стр.144

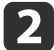

Выберите пункт **Дисплей**<sup>в</sup> меню **Расширен.**

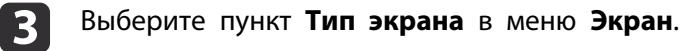

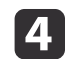

Выберите соотношение сторон экрана.

Форма фонового тестового шаблона изменяется <sup>в</sup> зависимости от этой настройки.

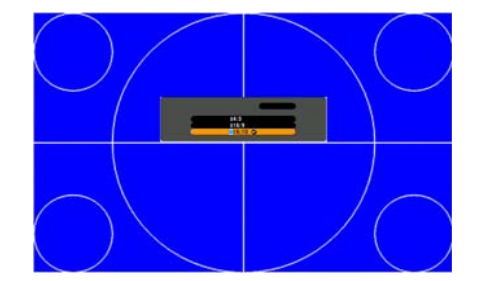

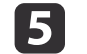

Для завершения настройки нажмите кнопку [Menu].

- a <sup>В</sup> случае изменения параметра Тип экрана следует также откорректировать соотношение сторон для проецируемого изображения.
	- **"Изменение формата проецируемого [изображения](#page-95-0) "** [стр.](#page-95-0)96
	- Эта функция не поддерживает Message Broadcasting (подключаемый модуль программы EasyMP Monitor).

## **Настройка положения проецируемого изображения на экране**

Можно отрегулировать положение изображения при наличии полей между краем изображения <sup>и</sup> границе<sup>й</sup> экрана <sup>в</sup> связи <sup>с</sup> настройкой параметра Тип экрана.

Пример: для параметра **Тип экрана** установлено значение **4:3**<sup>в</sup> проекторе WUXGA/WXGA

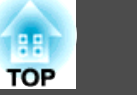

<span id="page-33-0"></span>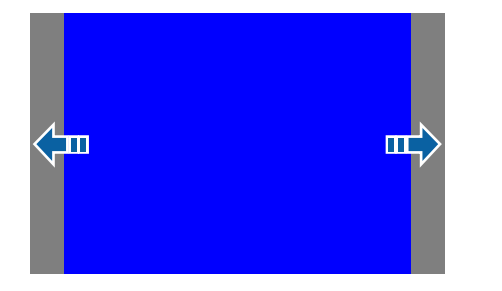

Изображение можно перемещать влево или вправо.

- $\blacksquare$  Нажмите кнопку [Menu] во время проецирования. • ["Использование](#page-143-0) меню Настройка" стр.144
- 2 Выберите пункт **Дисплей**<sup>в</sup> меню **Расширен.**
- | 3 Выберите пункт **Положение экрана**<sup>в</sup> меню **Экран**.

dОтрегулируйте положение изображения кнопками  $[$   $\blacktriangle$ ],  $[$   $\nabla$ ],  $\lceil$  1 и  $\lceil$   $\rceil$ .

Текущее положение отображения можно проверить <sup>с</sup> помощью фонового тестового шаблона.

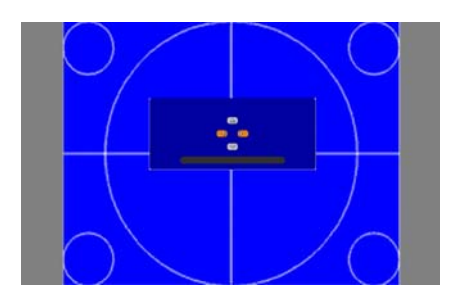

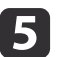

Для завершения настройки нажмите кнопку [Menu].

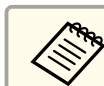

a**Положение экрана** невозможно отрегулировать <sup>в</sup> следующих случаях.

- Если вы используете проектор WUXGA/WXGA, <sup>а</sup> для параметра **Тип экрана** установлено значение **16:10**
- Если вы используете проектор XGA, <sup>а</sup> для параметра **Тип экрана** установлено значение **4:3**

## **Отображение тестового шаблона**

С помощью тестового шаблона можно настроить состояние проецирования без подключения видеооборудования.

Форма тестового шаблона соответствует значению параметра **Тип экрана**. Сначала установите **Тип экрана**.

- **■** ["Настройки](#page-32-0) экрана" стр.33
- $\blacksquare$

Во время проецирования нажмите кнопку [Test Pattern] на панели пульте дистанционного управления или кнопку [  $\mathbb{E}$ ] на панели управления.

2

Нажмите кнопки [ 4 ][  $\blacktriangleright$  ] на пульте дистанционного управления или кнопку [- ] на панели управления, чтобы изменить тестовый шаблон.

### Использование пульта дистанционного управления

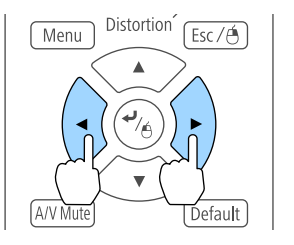

### Использование панели управления

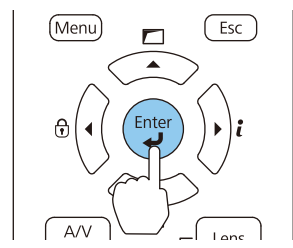

## <span id="page-34-0"></span>**Установка проектора <sup>35</sup>**

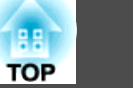

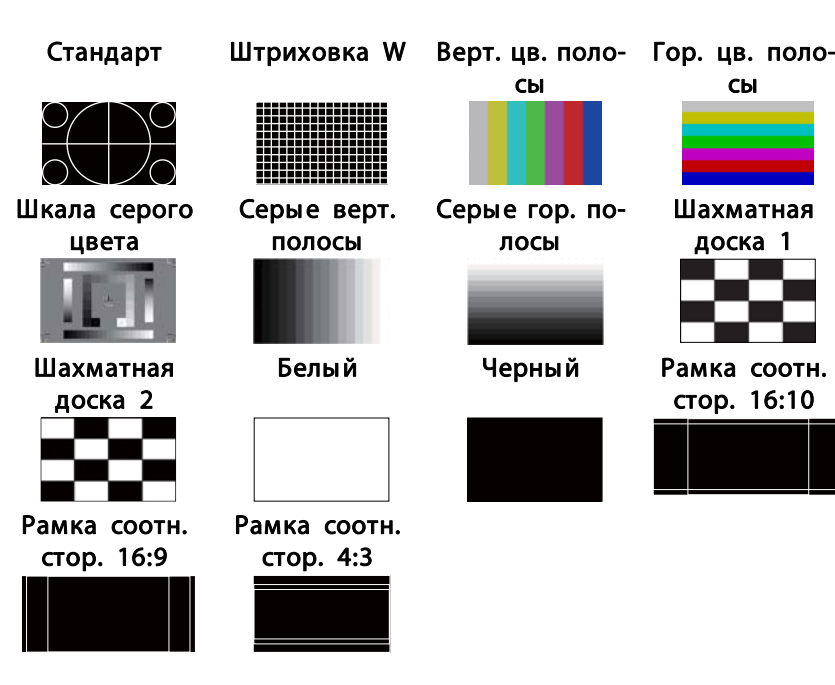

сыШахматная доска 1

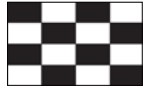

стор. 16:10

**B** 

Нажмите кнопку [Esc], чтобы закрыть тестовый шаблон.

s **Настройки** – **Тестовый шаблон** [стр.](#page-150-0)<sup>151</sup>

a Чтобы задать параметры меню, настройка которых недоступна при отображении тестового шаблона, или

спроецировать изображение <sup>с</sup> подключенного устройства. • Во время настройки изображения нажимайте кнопки [1] []] [Page] на пульте ДУ, чтобы изменить тестовый

настроить проецируемое изображение, нужно

Тестовый шаблон также можно выбрать <sup>в</sup> меню

## **Настройка положения проецируемого изображения (сдвиг объектива)**

шаблон.

Конфигурация.

В тех случаях, когда проектор невозможно установить прямо перед экраном, для регулировки положения проецируемого изображения используется сдвиг объектива.

Ниже приведены диапазоны, <sup>в</sup> которых можно перемещать изображение. Положение проецируемого изображения нельзя

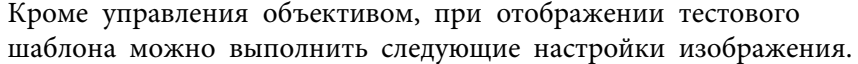

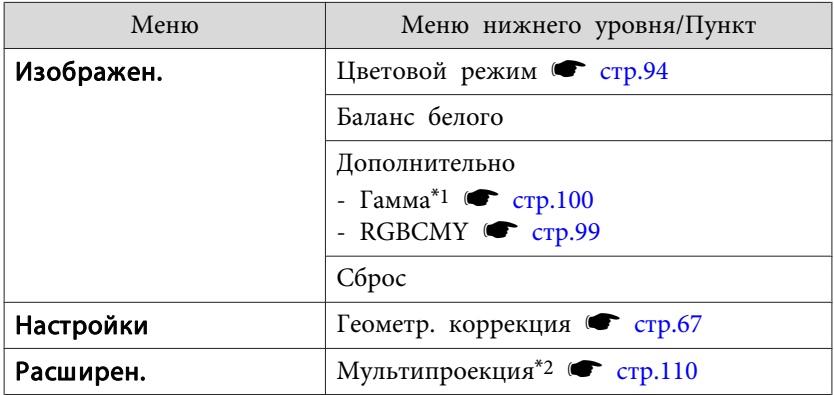

\*<sup>1</sup> Кроме пользовательских настроек гаммы.

\*<sup>2</sup> Кроме Масштаб, Однородность цвета <sup>и</sup> Уровень черного

# **Установка проектора <sup>36</sup>**

переместить на максимальное значение <sup>и</sup> по горизонтали, <sup>и</sup> по вертикали.

EB-G7905U/EB-G7900U/EB-G7500U/EB-G7400U/EB-G7200W/EB-G7000W

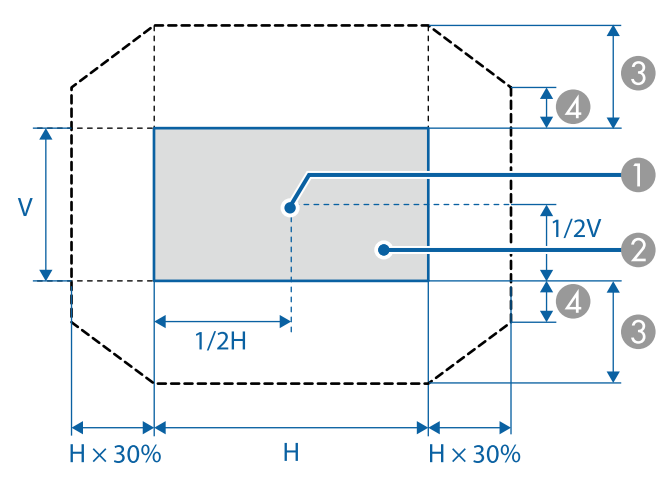

- A Центр объектива
- B Проецируемое изображение при перемещении объектива в исходное положение
- **C** Максимальный диапазон отклонения: V х 67%
- D Максимальное значение горизонтального направления: V x 19%

### EB-G7805/EB-G7800/EB-G7100

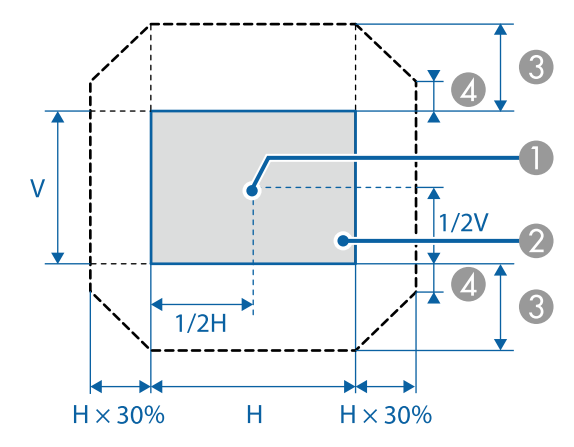

## A Центр объектива

- B Проецируемое изображение при перемещении объектива в исходное положение
- **C** Максимальный диапазон отклонения: V х 57%
- D Максимальное значение горизонтального направления: V x 16%
## **Установка проектора <sup>37</sup>**

При использовании зум-объектива для сверхмалого расстояния ELPLX01

EB-G7905U/EB-G7900U/EB-G7500U/EB-G7400U/EB-G7200W/EB-G7000W

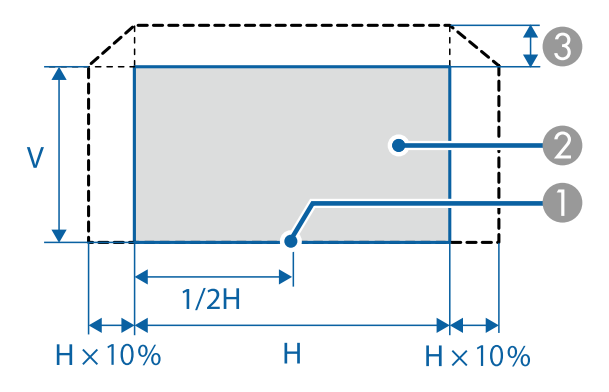

- A Центр объектива
- B Проецируемое изображение при перемещении объектива в исходное положение
- **C** Максимальный диапазон отклонения: V х 17%
- \* При максимальном значении горизонтального направления: переместить изображение вверх нельзя.

#### EB-G7805/EB-G7800/EB-G7100

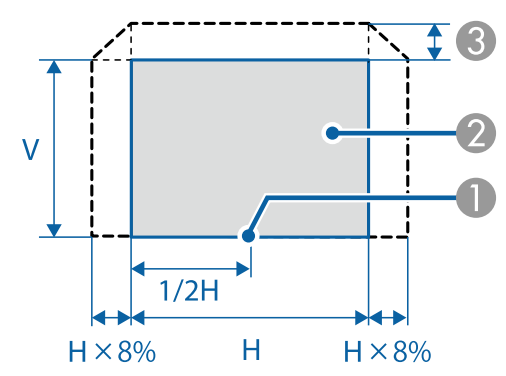

A Центр объектива

- B Проецируемое изображение при перемещении объектива в исходное положение
- **C** Максимальный диапазон отклонения: V х 7%
- \* При максимальном значении горизонтального направления: переместить изображение вверх нельзя.

a Для регулировки высоты изображения при помощи вертикального сдвига объектива перемещайте изображение снизу

- вверх. Если регулировку выполнять перемещением регулятора сверху вниз, положение изображения может немного сместиться вниз после завершения регулировки.
- Рекомендуется настраивать фокус, масштабирование <sup>и</sup> сдвиг линзы по крайней мере через 20 минут после запуска проецирования, поскольку изображения являются нестабильными сразу после включения проектора.
- Изображение будет наиболее четким при перемещении объектива <sup>в</sup> исходное положение.
- Держите кнопку [Lens Shift] на пульте ДУ или кнопку [Lens] на панели управления нажатой не менее трех секунд, чтобы переместить объектив <sup>в</sup> исходное положение.
- При установке параметра **Выход A/V** на **Всегда** можно перемещать объектив <sup>в</sup> исходное положение даже <sup>в</sup> режиме ожидания проектора.
	- s **Расширен. Настройки A/V Выход A/V** [стр.](#page-152-0)153
- ELPLR04 сдвиг объектива не поддерживает.

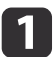

Нажмите кнопку [Lens Shift] на пульте ДУ или кнопку [Lens] на панели управления.

Многократно нажимайте кнопку [Lens] на панели управления до появления экрана настройки сдвига объектива.

#### Использование пульта дистанционного управления

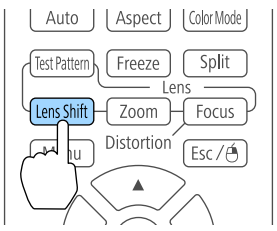

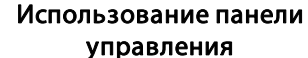

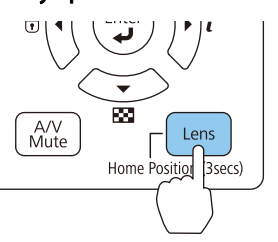

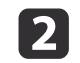

Нажмите кнопки  $[\triangle][\blacktriangledown][\blacktriangle][]$ ), чтобы отрегулировать положение проецируемого изображения.

#### Использование пульта дистанционного управления

#### Использование панели управления

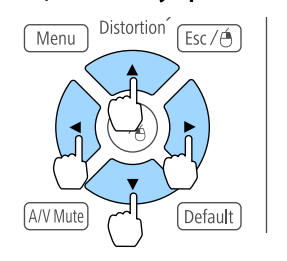

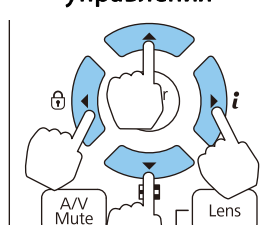

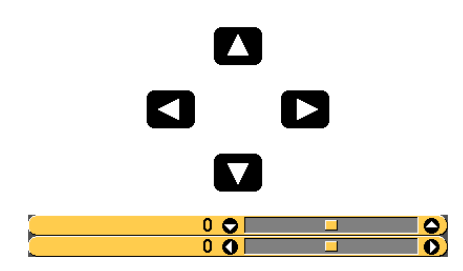

Отображаемый экран может отличаться <sup>в</sup> зависимости от объектива.

**B** Нажмите кнопку [Esc], чтобы завершить коррекцию.

### **Регулировка размера изображения**

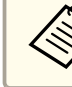

Недоступно для ELPLX01 и ELPLR04.

**TOP** 

sition (Bsecs)

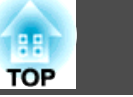

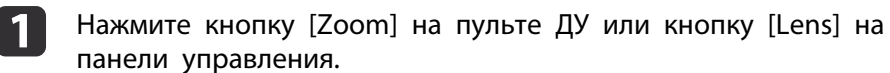

Многократно нажимайте кнопку [Lens] на панели управления до появления экрана настройки масштабирования.

#### Использование пульта дистанционного управления

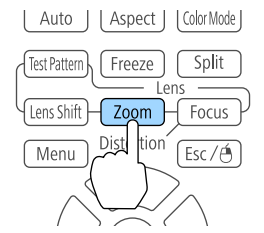

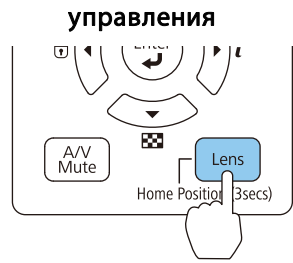

Использование панели

 $\overline{\mathbf{2}}$ 

Нажмите кнопки [ 4 ][ ) для регулировки.

Использование пульта дистанционного управления

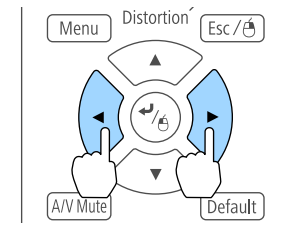

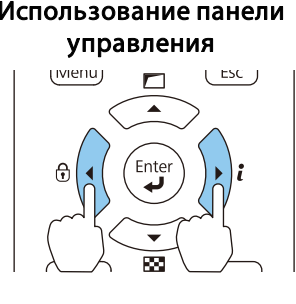

Отображаемый экран может отличаться <sup>в</sup> зависимости от объектива.

 $\overline{\mathbf{0}}$   $\overline{\mathbf{0}}$   $\overline{\mathbf{0}}$   $\overline{\mathbf{0}}$ 

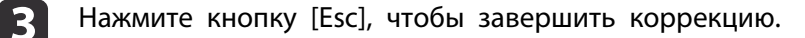

 $\blacksquare$ 

 $\blacksquare$ 

### **Регулировка фокуса**

aНажмите кнопку [Focus] или кнопку [Lens] на панели управления.

Многократно нажимайте кнопку [Lens] на панели управления до появления экрана настройки фокуса.

#### Использование пульта дистанционного управления

#### Использование панели управления

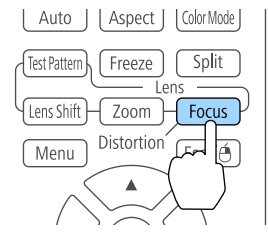

### 83 A/V<br>Mute Lens Home Position 3secs)

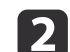

Нажмите кнопки [ 4 ][  $\blacktriangleright$  ] для регулировки.

Использование пульта дистанционного управления

Menu

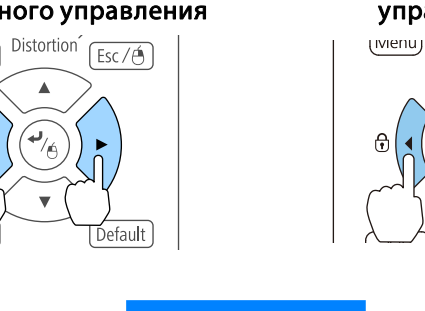

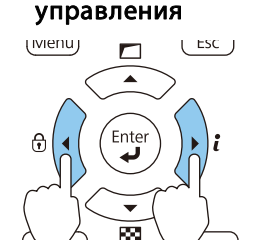

Использование панели

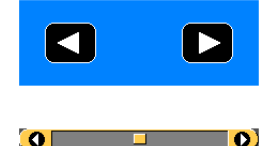

Отображаемый экран может отличаться <sup>в</sup> зависимости от объектива.

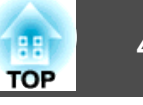

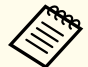

aПри использовании следующих объективов отображается сообщение <sup>с</sup> запросом на коррекцию искажения (деформации изображения). После настройки фокуса скорректируйте искажение.

ELPLX01, ELPLU03, ELPLU04, ELPLW05, ELPLU02

**•** "Коррекция искажений (деформации изображения)" стр.40

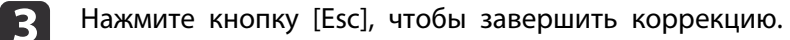

#### **Коррекция искажений (деформации изображения)**

При использовании зум-объектива для малого расстояния <sup>и</sup> фокусировке <sup>в</sup> центре экрана окружающее изображение может деформироваться <sup>и</sup> расфокусироваться. Для коррекции деформации выполните следующие действия.

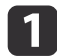

Нажмите кнопку [Focus] на пульте ДУ или кнопку [Lens] на панели управления.

Многократно нажимайте кнопку [Lens] на панели управления до появления экрана настройки фокуса.

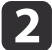

Нажимайте кнопки [¶][ )] для фокусировки изображения вокруг центра объектива.

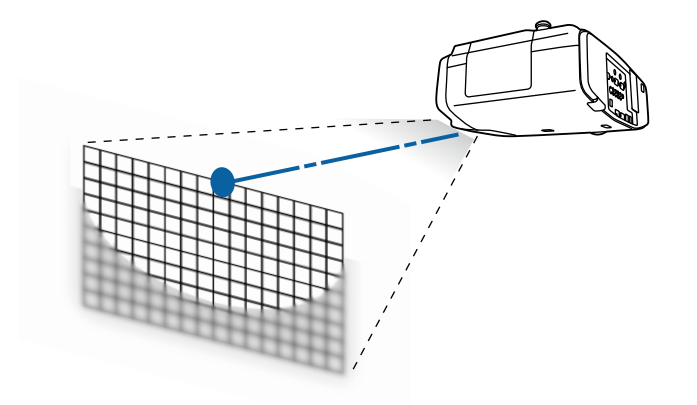

**B** 

Нажмите кнопку [Focus] на пульте ДУ или кнопку [Lens] на панели управления еще раз.

dНажимайте кнопки [¶][ ) для регулировки фокуса<br>окружающей области.

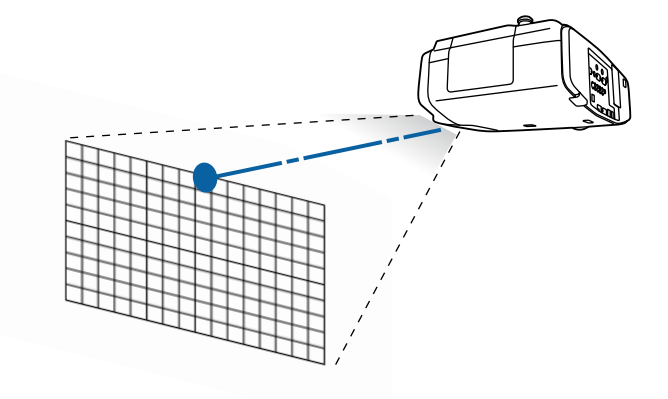

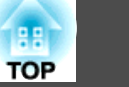

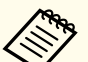

aПри использовании ELPLU02 отображается сообщение <sup>с</sup> запросом на ручную коррекцию искажения. Поверните кольцо коррекции искажения против часовой стрелки, чтобы отрегулировать фокус. После регулировки фокуса вручную поверните кольцо коррекции искажения, чтобы скорректировать деформацию изображения.

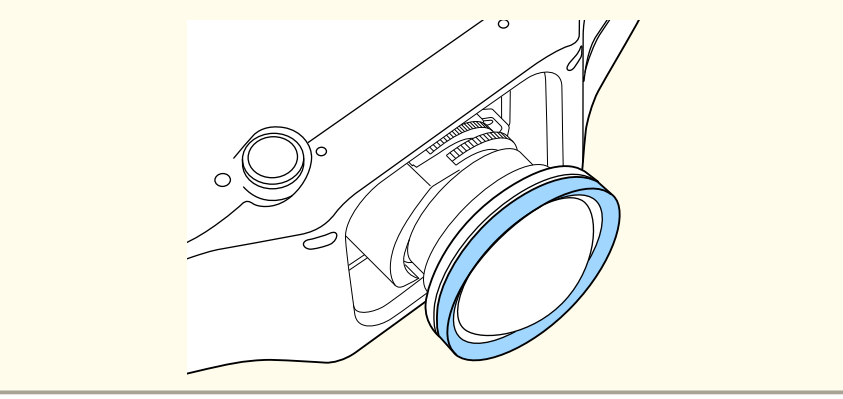

### **Запись и загрузка значений регулировки объектива**

Можно записать положение объектива <sup>с</sup> регулировками сдвига объектива, масштабирования, фокуса и коррекции искажений в памяти <sup>и</sup> загрузить его при необходимости. Можно записать до <sup>10</sup> значений. a Эту функцию нельзя использовать при установленных следующих объективах:

ELPLS04, ELPLU02, ELPLR04, ELPLW04, ELPLM06, ELPLM07, ELPLL07

- Если объектив не откалиброван, при сохранении <sup>в</sup> память отображается сообщение. Выберите **Да**, чтобы откалибровать объектив.
- Положение объектива при загрузке памяти может не полностью совпадать <sup>с</sup> положением объектива при сохранении памяти.
- При большом расхождении между положением объектива при загрузке памяти <sup>и</sup> положением объектива при сохранении памяти откалибруйте объектив.
	- s **Расширен. Управление Калибр. объектива** [стр.](#page-152-0)<sup>153</sup>

#### Нажмите кнопку [Memory] во время проецирования.

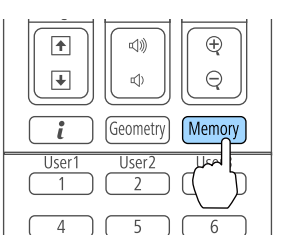

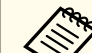

aУправление также можно осуществлять из меню Конфигурация.

**• Настройки - Память** [стр.](#page-150-0)151

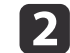

 $\blacksquare$ 

Выберите **Полож. объектива**, <sup>а</sup> затем нажмите кнопку [ ].

B

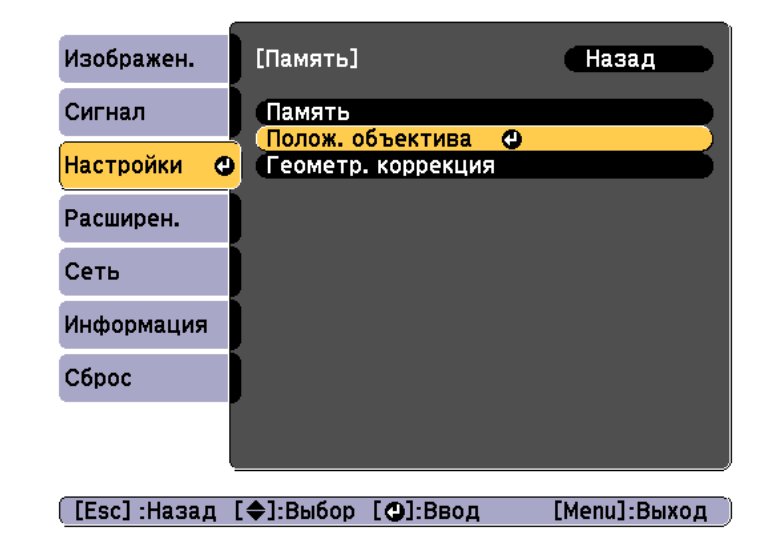

Выберите функцию, которую необходимо выполнить, <sup>а</sup> затем нажмите кнопку [ ]. Функция Описание **Загрузить настройки** Загрузка настроек, сохраненных в памяти.

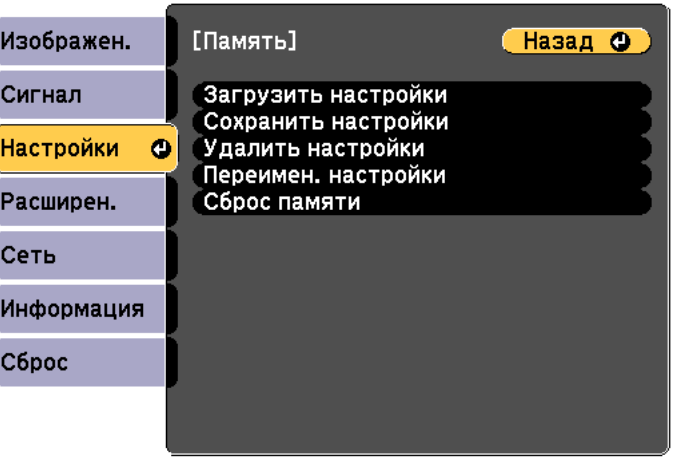

([Esc] /[⊙]:Назад [◆]:Выбор

[Menu]:Выход

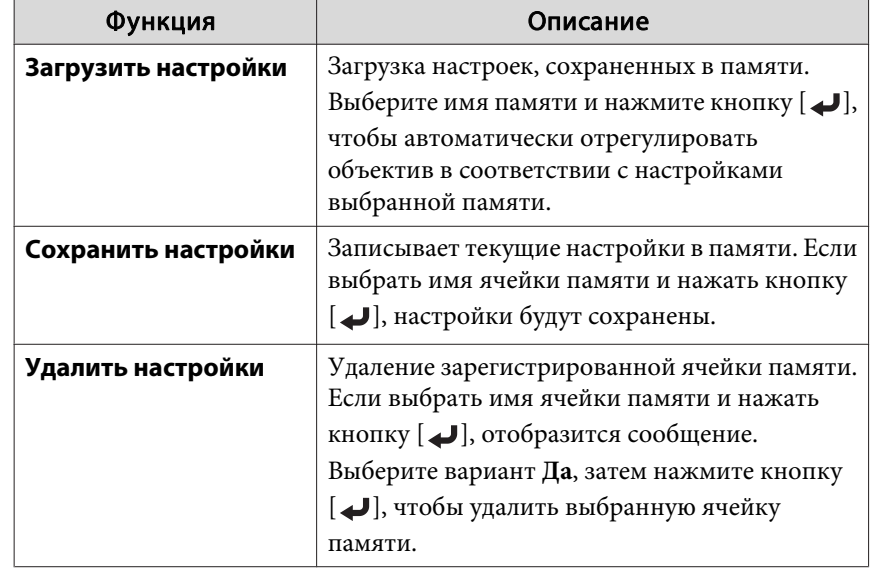

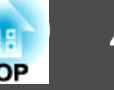

т

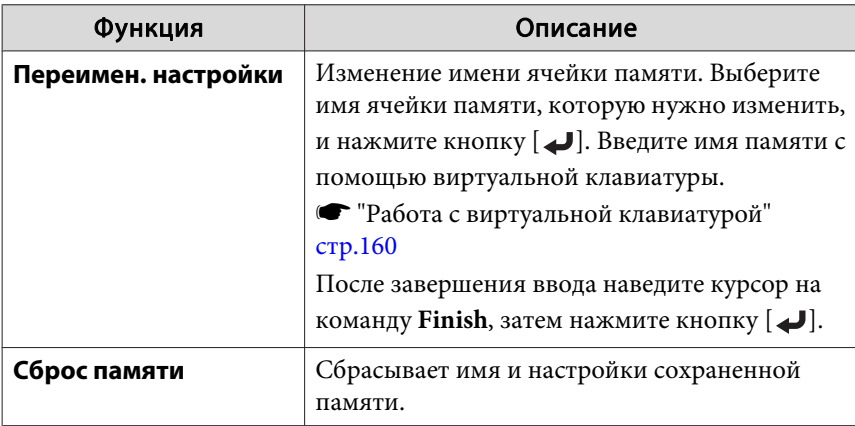

aЕсли значок слева от имени памяти станет синим, это значит, что память уже была зарегистрирована. Если выбрать зарегистрированную ячейку памяти, появится сообщение <sup>с</sup> запросом на подтверждение операции перезаписи содержимого ячейки. При выборе значения **Да** предыдущие настройки будут удалены, <sup>а</sup> текущие настройки будут зарегистрированы.

### **Регулировка высоты проецируемого изображения (для нормальной установки)**

Выполните регулировку путем выдвигания или складывания передней опоры. Для регулировки положения изображения угол наклона проектора можно изменять на величину до 10 градусов.

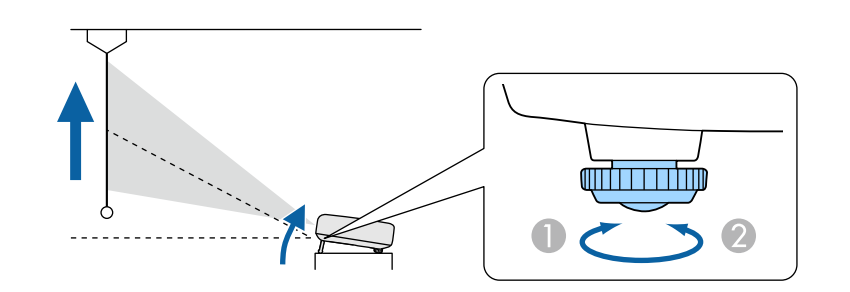

- A Выдвиньте переднюю опору.
- Сложите переднюю опору.

aЧем больше угол наклона, тем сложнее фокусировка. Установите проектор таким образом, чтобы требовался наклон только на небольшой угол.

## **Регулировка горизонтального наклона (для нормальной установки)**

Для регулировки горизонтального наклона проектора отрегулируйте высоту передней опоры.

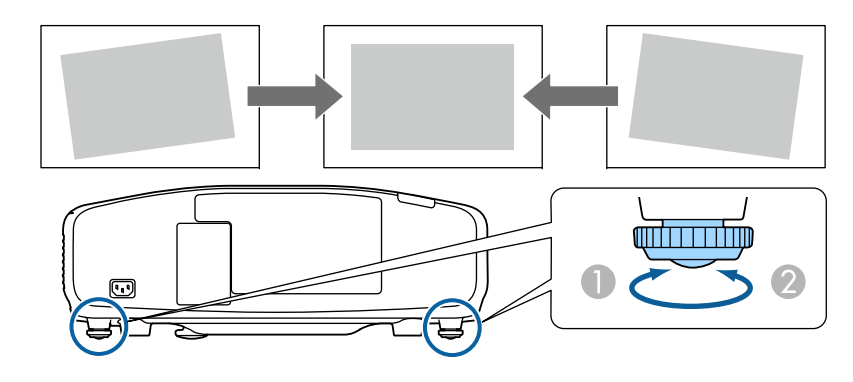

A Отрегулируйте заднюю опору.

B Отрегулируйте заднюю опору.

#### **Внимание**

Заднюю опору можно установить или снять. Обратите внимание, что опора снимается, если ее выдвинуть больше, чем на <sup>10</sup> мм.

### **Настройки ID**

Если для проектора <sup>и</sup> пульта дистанционного управления установлен идентификатор (ID), можно использовать пульт дистанционного управления для управления только тем проектором, который имеет совпадающий ID.Это очень удобно при работе <sup>с</sup> несколькими проекторами. Можно настроить до 30 ID.

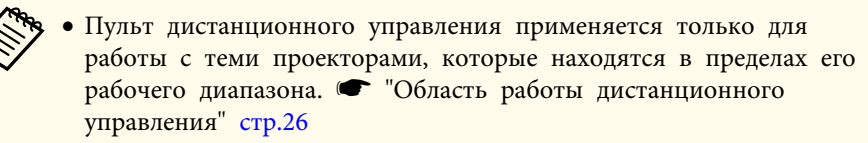

- При установке для параметра **Тип пульта ДУ** значения **Простой** <sup>в</sup> меню настройки нельзя настроить ID пульта ДУ.
- s **Расширен. Управление Дополнительно Тип пульта ДУ** [стр.](#page-152-0)153
- ID игнорируются, если ID проектора имеет значение **Выкл.** или ID пульта дистанционного управления имеет значение **0**.
- При использовании функции Epson Web Control можно управлять конкретным проектором <sup>с</sup> мобильного устройства.
- **S** "Изменение настроек с помощью [веб-браузера](#page-221-0) (Epson Web [Control\)"](#page-221-0) стр.<sup>222</sup>

#### **Установите ID проектора**

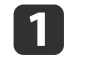

b

- Нажмите кнопку [Menu] во время проецирования.
- **•** ["Использование](#page-143-0) меню Настройка" стр.144
- 

Выберите пункт **Мультипроекция**<sup>в</sup> меню **Расширен.**

- **B** Выберите пункт **ID проектора**, затем нажмите кнопку [ ].
- dНажмите кнопки [ 4 ][  $\blacktriangleright$  ], чтобы выбрать номер ID.

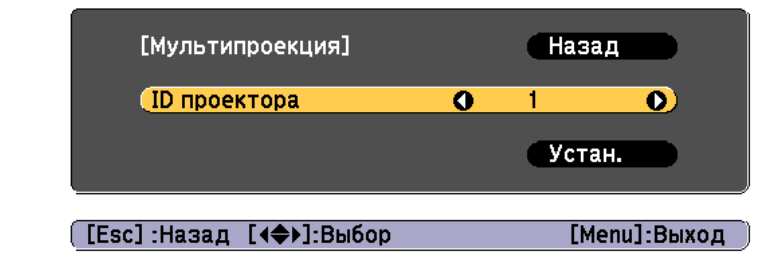

b)

Выберите **Установить**, <sup>а</sup> затем нажмите кнопку [ ].

 $\mathbf{6}$ Нажмите кнопку [Menu], чтобы закрыть меню настройки.

#### **Проверка ID проектора**

Во время проецирования нажмите кнопку [•], удерживая кнопку [ID].

Num

### Пульт дистанционного управления

 $\overline{R}$ 

**FPSC** 

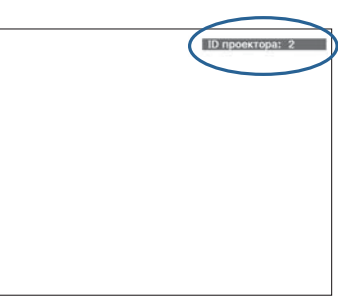

При нажатии данных кнопок на экране для проецирования отображается текущи<sup>й</sup> ID проектора. Приблизительно через три секунды он исчезнет.

### **Установка ID пульта ду**

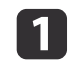

Установите переключатель [ID] пульта дистанционного управления <sup>в</sup> положение On.

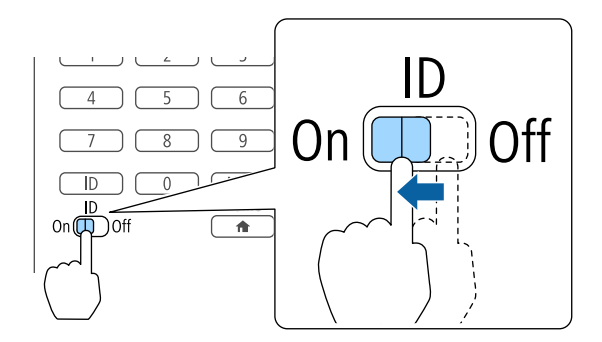

2

Удерживая кнопку [ID], нажмите цифровую кнопку для выбора номера, который соответствует ID выбранного проектора.

**●** "Проверка ID проектора" стр.45

Введите двузначное число (например, 01, где ID  $-$  1).

#### Пульт дистанционного управления

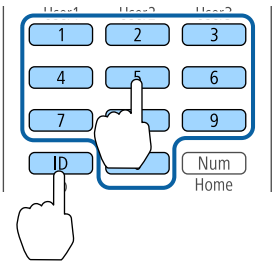

После выполнения этой настройки при помощи пульта дистанционного управления будет управляться только определенны<sup>й</sup> проектор.

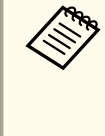

aНастройка ID пульта дистанционного управления сохраняется <sup>в</sup> пульте дистанционного управления. Даже при извлечении батарей из пульта ДУ для замены или при других подобных действиях записанная настройка ID сохраняется. Впрочем, если батареи извлечены на продолжительное время, то восстанавливается значение этой настройки по умолчанию (ID0).

### **Настройка времени**

На проекторе можно выполнить настройку времени. Опция настройки времени используется для функции графика.

**•** "Функция [планирования](#page-132-0)" стр.133

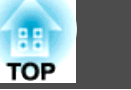

- a При первом включении проектора появляется сообщение "Хотите установить время?" Если выбрать **Да**, отобразится экран, показанный для шага 4.
	- Если для параметра **Защита графика** установлено значение **Вкл.** <sup>в</sup> пункте **Защита паролем**, изменение настроек даты <sup>и</sup> времени невозможно. Чтобы внести изменения, установите для параметра **Защита графика** значение **Выкл.**
	- **•** ["Организация](#page-136-0) работы пользователей (Защита паролем)" [стр.](#page-136-0)137

 $\bf{u}$ Нажмите кнопку [Menu] во время проецирования.

**•** ["Использование](#page-143-0) меню Настройка" стр.144

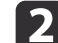

d

- Выберите пункт **Управление**<sup>в</sup> меню **Расширен.**
- $\boxed{3}$ Выберите пункт **Дата <sup>и</sup> время**, затем нажмите кнопку [ ].

Выполните настройку даты <sup>и</sup> времени.

Для ввода даты и времени используйте виртуальную клавиатуру.

**•** "Работа с [виртуально](#page-159-0)й клавиатурой" стр.160

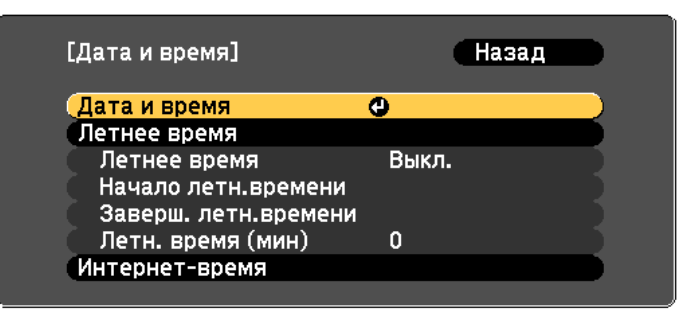

#### Дата <sup>и</sup> время

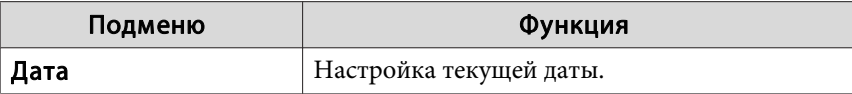

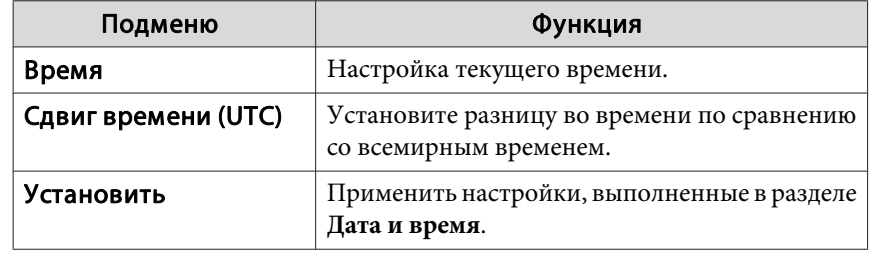

#### Летнее время

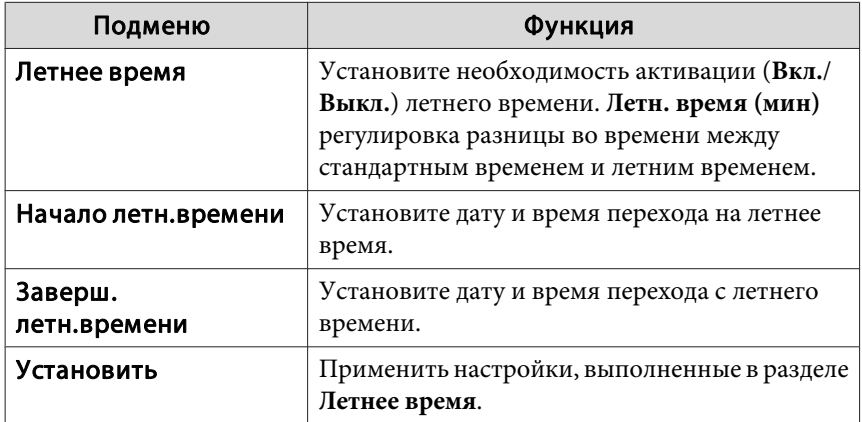

#### Интернет-время

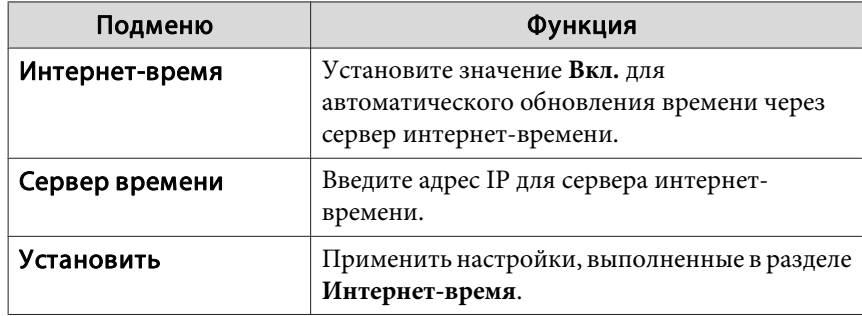

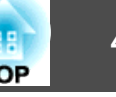

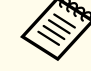

В случае изменения настроек не забудьте выбрать параметр<br>**Установить**, а затем нажать кнопку [*+*].

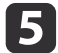

Для завершения настройки нажмите кнопку [Menu].

### **Другие настройки**

#### **Настройки, относящиеся <sup>к</sup> основным операциям**

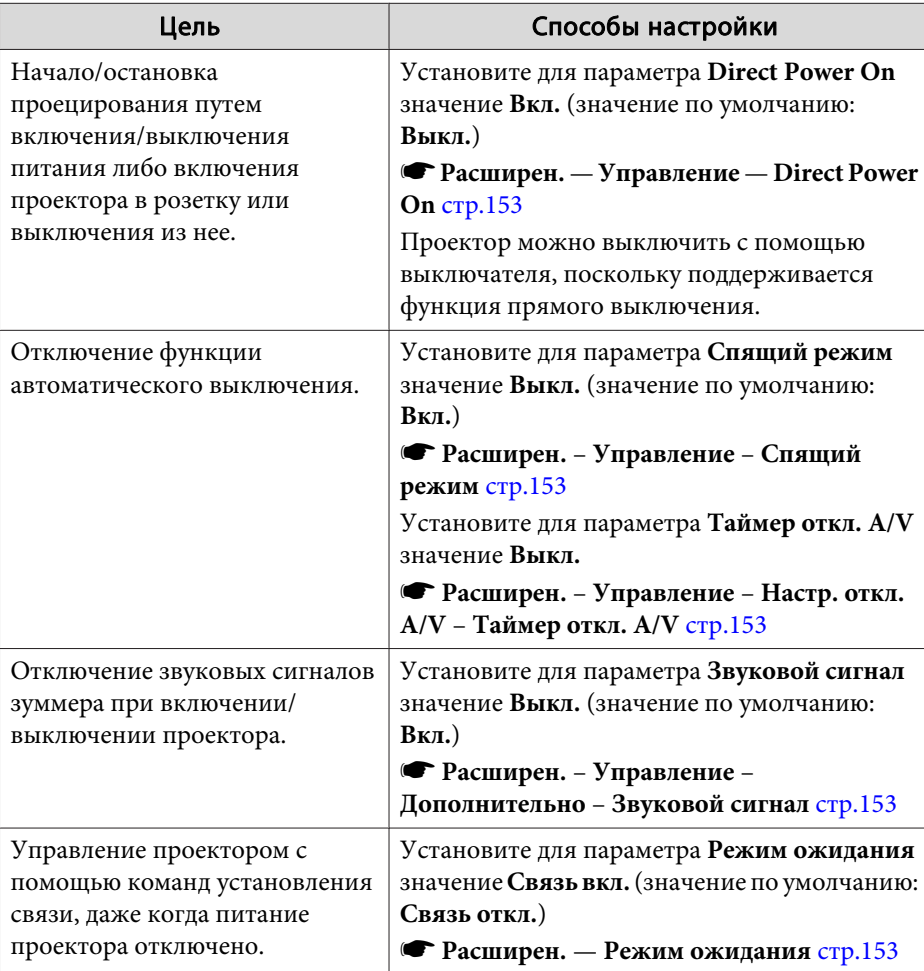

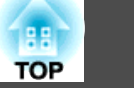

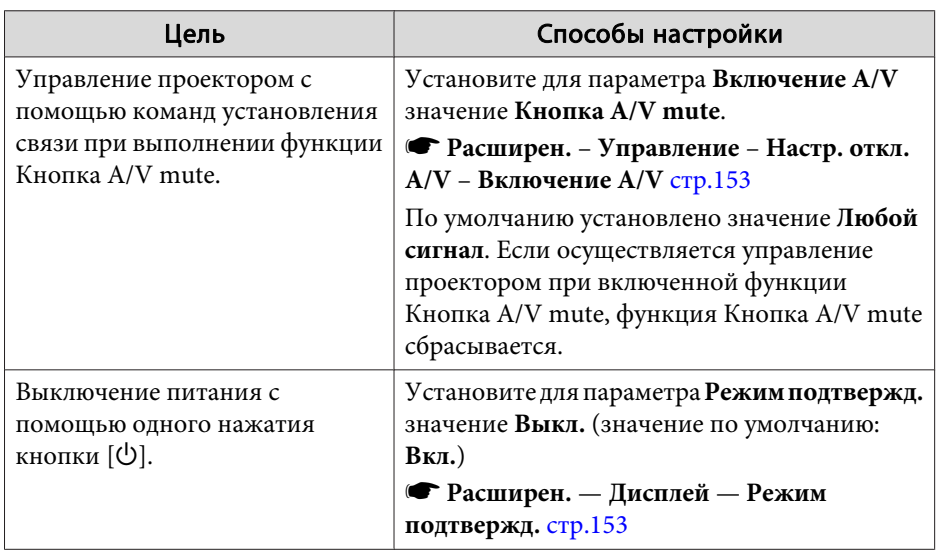

### **Настройки, относящиеся <sup>к</sup> дисплею**

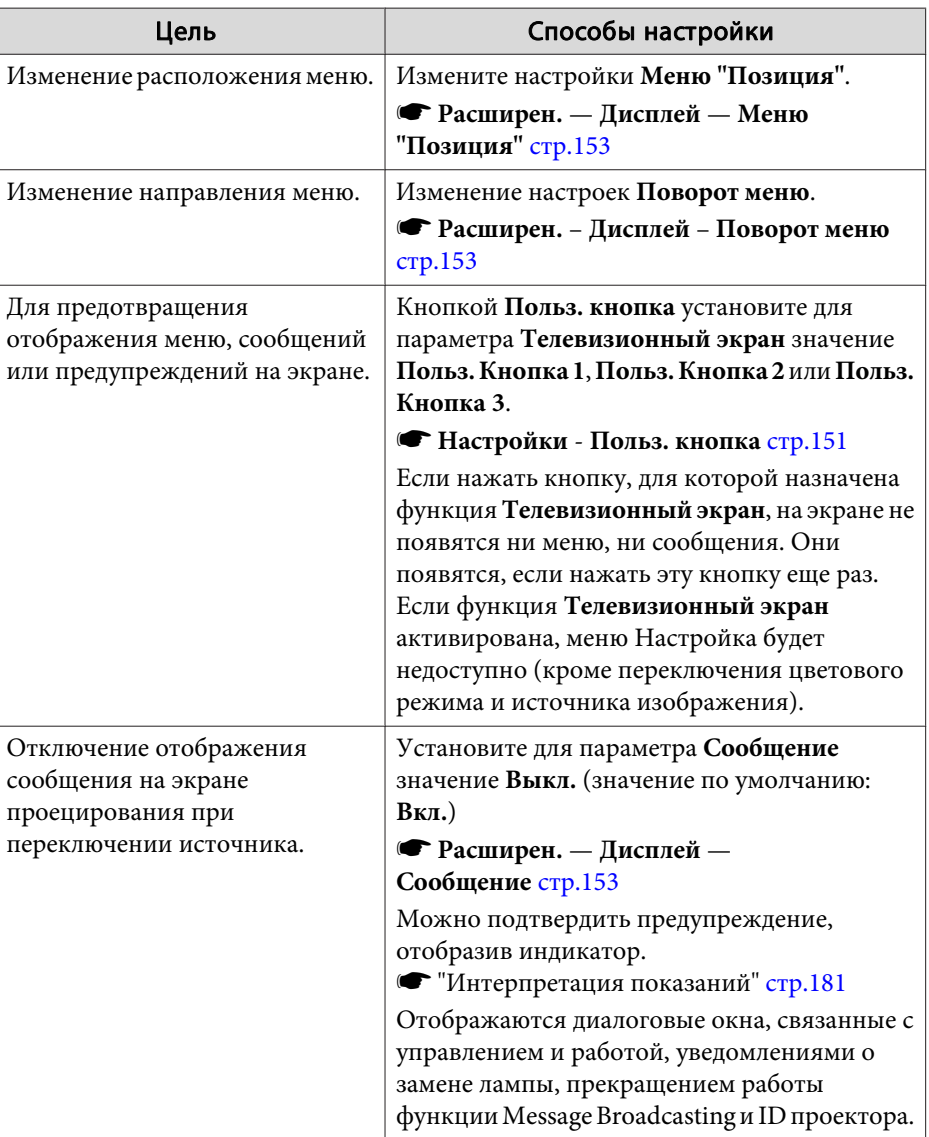

# **Установка проектора <sup>49</sup>**

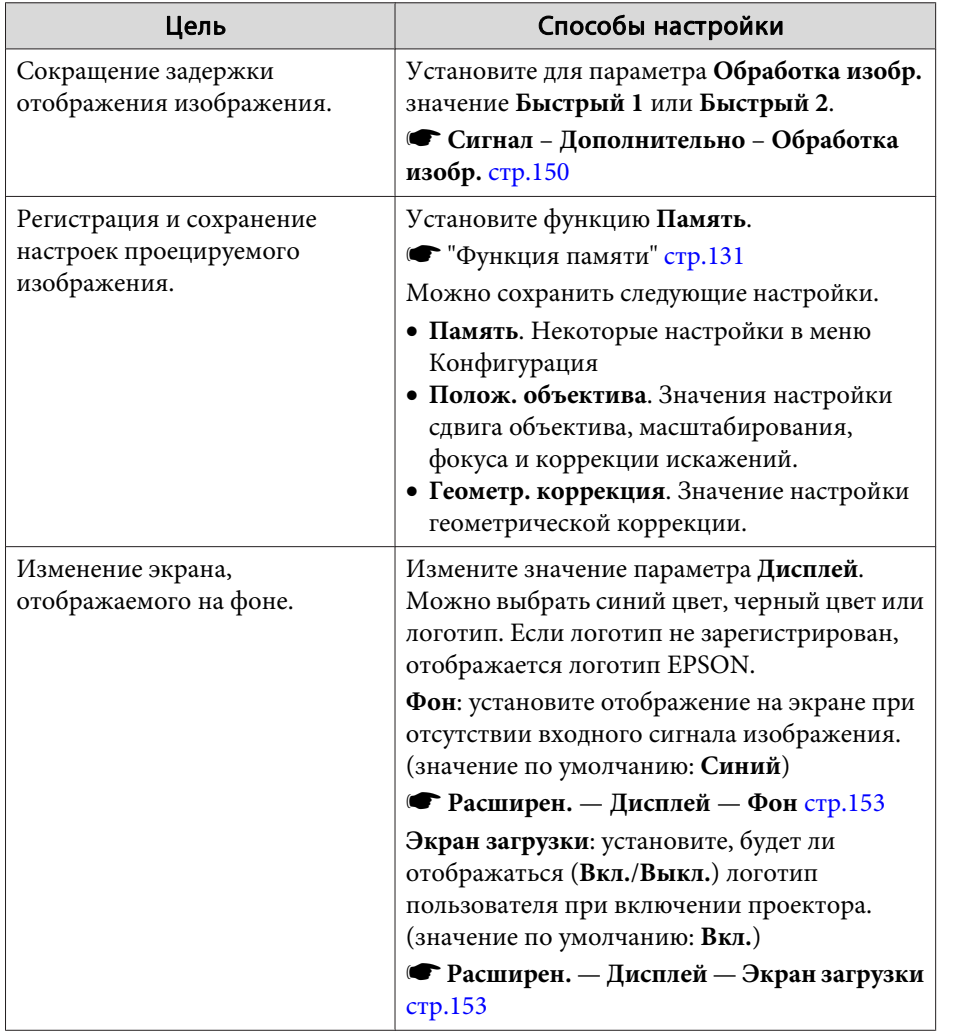

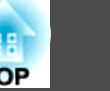

<span id="page-49-0"></span>Имя порта, местоположение <sup>и</sup> ориентация гнезда изменяются <sup>в</sup> зависимости от подключаемого источника.

### **Подключение к компьютеру**

Для проецирования изображений <sup>с</sup> компьютера подключите компьютер одним из следующих способов.

#### A **Если используется кабель для подключения к компьютеру из комплекта поставки**

Подключите выход компьютера для монитора к порту Computer проектора.

Можно вывести звук на динамик проектора, подключив выходной звуковой порт компьютера к порту Audio1 проектора с помощью приобретаемого отдельно звукового кабеля.

#### B **Если используется приобретаемый отдельно кабель 5BNC**

Подключите выход компьютера для монитора к порту BNC проектора.

Можно вывести звук на динамик проектора, подключив выходной звуковой порт компьютера к порту Audio2 проектора с помощью приобретаемого отдельно звукового кабеля.

#### C **Если используется приобретаемый отдельно кабель HDMI**

Подключите порт HDMI на компьютере к порту HDMI на проекторе.

Одновременно с изображением можно выводить и звук с компьютера.

#### D **Если используется приобретаемый отдельно кабель DVI-D**

Подключите порт DVI-D компьютера к порту DVI-D проектора.

Можно вывести звук на динамик проектора, подключив выходной звуковой порт компьютера к порту Audio3 проектора с помощью серийно выпускаемого звукового кабеля.

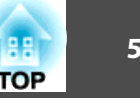

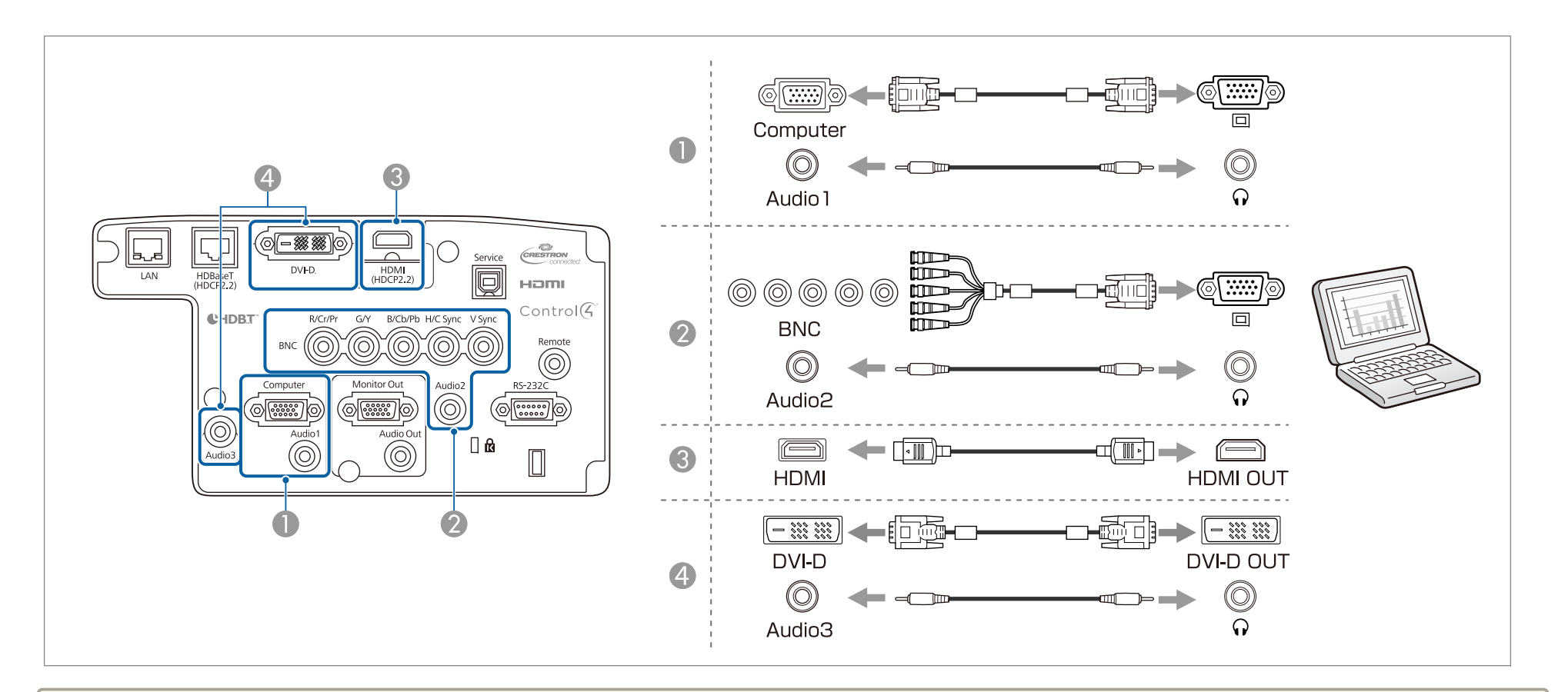

**• Изменение аудиовыхода в меню Настройки аудио.** 

- **Расширен. Настройки A/V Настройки аудио** [стр.](#page-152-0)153
- Если звук не передается <sup>с</sup> помощью кабеля HDMI, подключите <sup>к</sup> порту Audio3 приобретаемый отдельно звуково<sup>й</sup> кабель для передачи звука. Установите для параметра **Выход аудио HDMI** значение **Аудио3**.

s **Расширен.** — **Настройки A/V** — **Настройки аудио** — **Выход аудио HDMI** [стр.](#page-152-0)153

### **Подключение оборудования <sup>52</sup>**

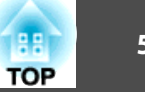

#### **Подключение источников сигнала**

Для проецирования видеоизображений подключите проектор одним из следующих способов.

- A **Если используется дополнительный компонентный видеокабель (D-sub/преобразователь компонентного видеосигнала)**
	- **["Дополнительные принадлежности" стр.235](#page-234-0)**

Подключите выходной порт компонентного сигнала на источнике изображения к порту Computer на проекторе.

Можно вывести звук на динамик проектора, подключив выходной звуковой порт видеоустройства к порту Audio1 проектора с помощью приобретаемого отдельно звукового кабеля.

#### B **Если используется приобретаемый отдельно компонентный видеокабель (RCA) и адаптер BNC/RCA**

Подключите выходной порт компонентного сигнала на видеоустройстве к порту BNC проектора (R/Cr/Pr, G/Y, B/Cb/Pb).

Можно вывести звук на динамик проектора, подключив выходной звуковой порт видеоустройства к порту Audio2 проектора с помощью приобретаемого отдельно звукового кабеля.

#### C **Если используется приобретаемый отдельно кабель HDMI**

Подключите порт HDMI на источнике изображения к порту HDMI на проекторе.

Одновременно с изображением с источника можно выводить и звук.

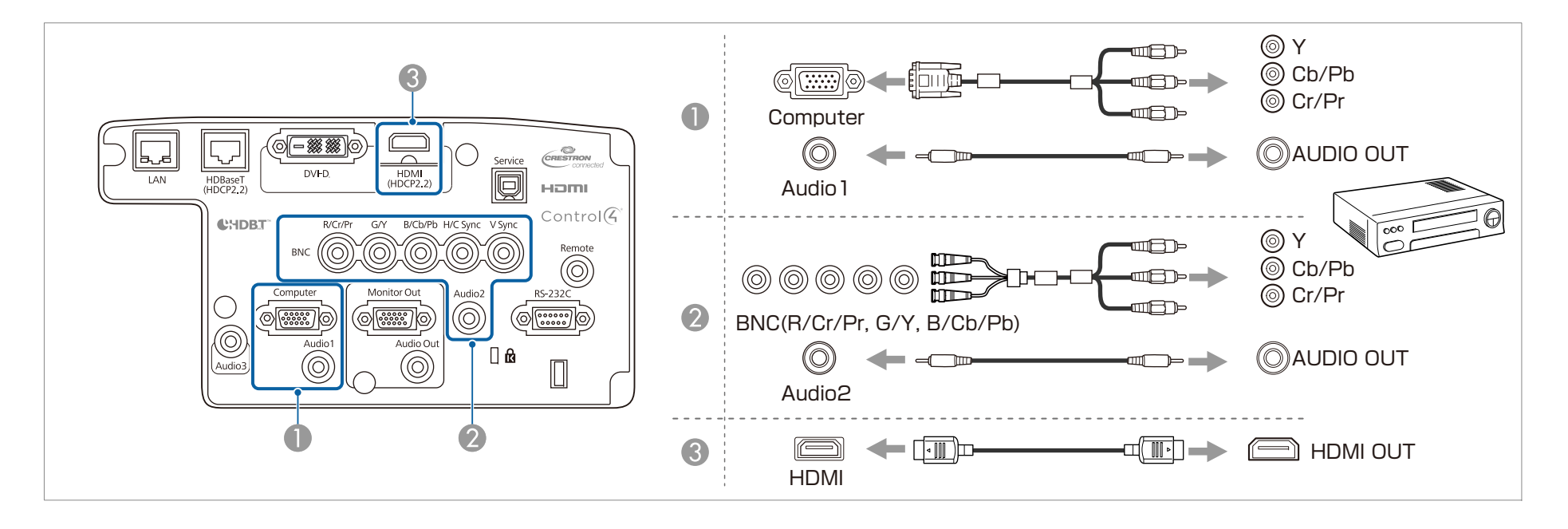

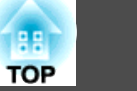

#### **Внимание**

- Если источник входного сигнала при подключении <sup>к</sup> проектору включен, это может привести <sup>к</sup> ошибкам.
- Если ориентация или форма разъема отличаются, не прилагайте усилий. Таким образом можно повредить устройство или вызвать ошибки в его работе.

**• Изменение аудиовыхода в меню Настройки аудио.** 

- **Расширен. Настройки A/V Настройки аудио** [стр.](#page-152-0)153
- Если звук не передается <sup>с</sup> помощью кабеля HDMI, подключите <sup>к</sup> порту Audio3 приобретаемый отдельно звуково<sup>й</sup> кабель для передачи звука. Установите для параметра **Выход аудио HDMI** значение **Аудио3**.
	- s **Расширен. Настройки A/V Настройки аудио Выход аудио HDMI** [стр.](#page-152-0)153
- Если порт на подключаемом источнике имеет нестандартную форму, для подключения воспользуйтесь кабелем из комплекта поставки устройства или дополнительным кабелем.

### **Подключение внешнего оборудования**

Для вывода изображений <sup>и</sup> звука можно подключить внешний монитор или колонки.

A **При выводе изображений на внешний монитор**

Подключите внешний монитор к порту Monitor Out с помощью кабеля из комплекта поставки внешнего монитора.

**2** При выводе изображений на внешние колонки

Подключите внешние колонки к порту Audio Out на проекторе с помощью приобретаемого отдельно звукового кабеля.

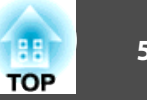

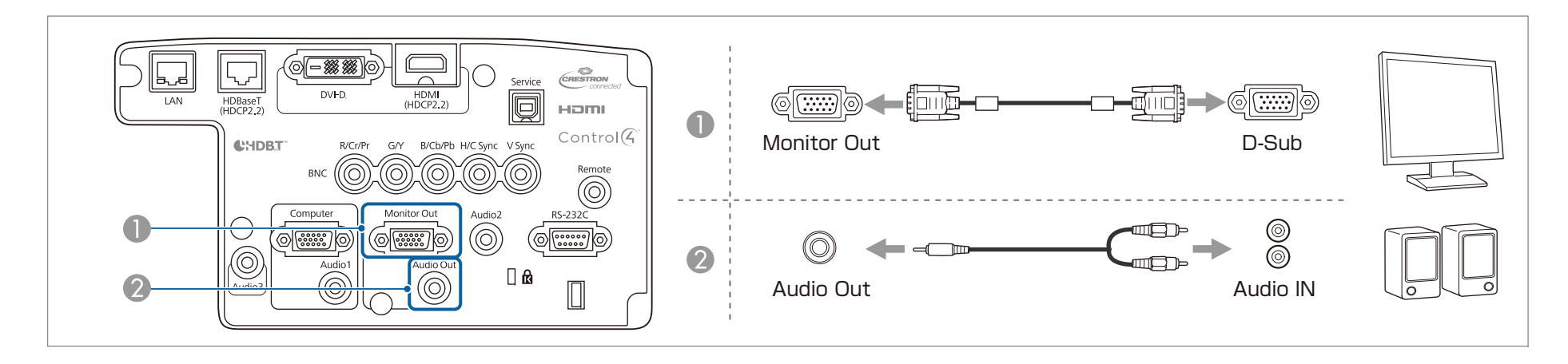

- a Выполните следующие настройки для вывода изображения <sup>и</sup> звука даже <sup>в</sup> том случае, когда проектор находится <sup>в</sup> режиме ожидания. Установите для параметра **Выход A/V** значение **Всегда**.
	- s **Расширен. Настройки A/V Выход A/V** [стр.](#page-152-0)153
- На внешнем мониторе могут отображаться только аналоговые сигналы RGB <sup>с</sup> портов Computer или BNC. Вы можете выбрать вывод сигналов <sup>в</sup> пункте меню **Выход на монитор**.
	- s **Расширен. Настройки A/V Выход на монитор** [стр.](#page-152-0)153
- При подключении штекера звукового кабеля к порту Audio Out звук перестает воспроизводиться через встроенные динамики проектора и переключается на внешний выход.

### **Подключение кабеля ЛВС**

Подключите сетевой порт сетевого концентратора или другого устройства <sup>к</sup> порту LAN проектора <sup>с</sup> помощью приобретаемого отдельно кабеля 100BASE-TX или 10BASE-T.

Вы можете проецировать изображения <sup>и</sup> проверять статус проектора, подключив компьютер <sup>к</sup> проектору по сети.

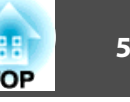

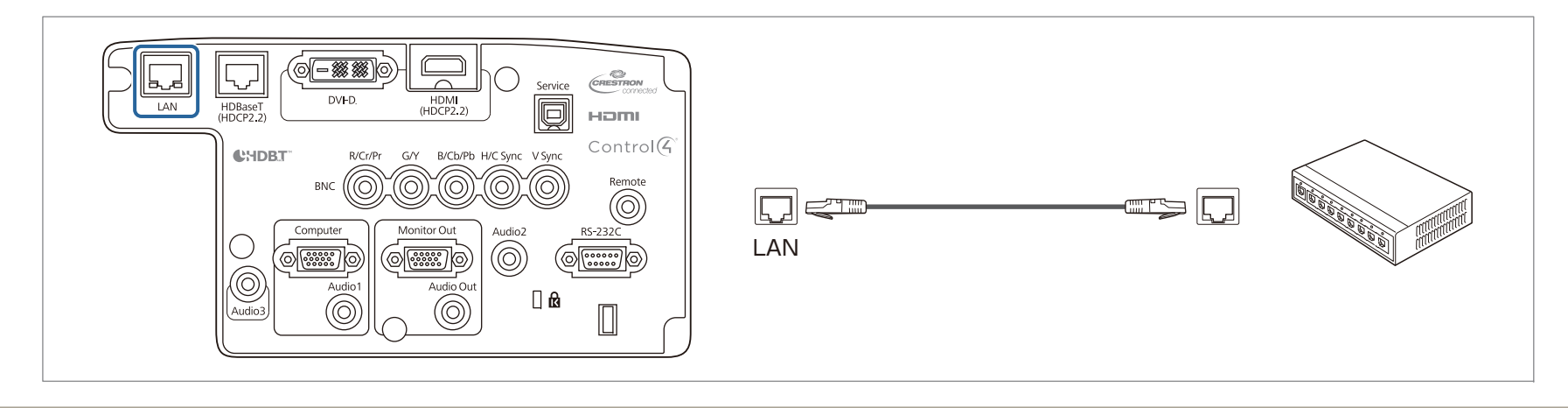

**Во избежание неисправностей используйте экранированный кабель LAN категории 5 или выше.** 

### **Подключение передатчика HDBaseT Transmitter**

Подключите дополнительное устройство HDBaseT Transmitter <sup>с</sup> помощью приобретаемого отдельно кабеля LAN 100BASE-TX.

**•** ["Дополнительные](#page-234-0) принадлежности" стр.235

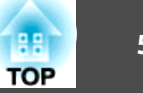

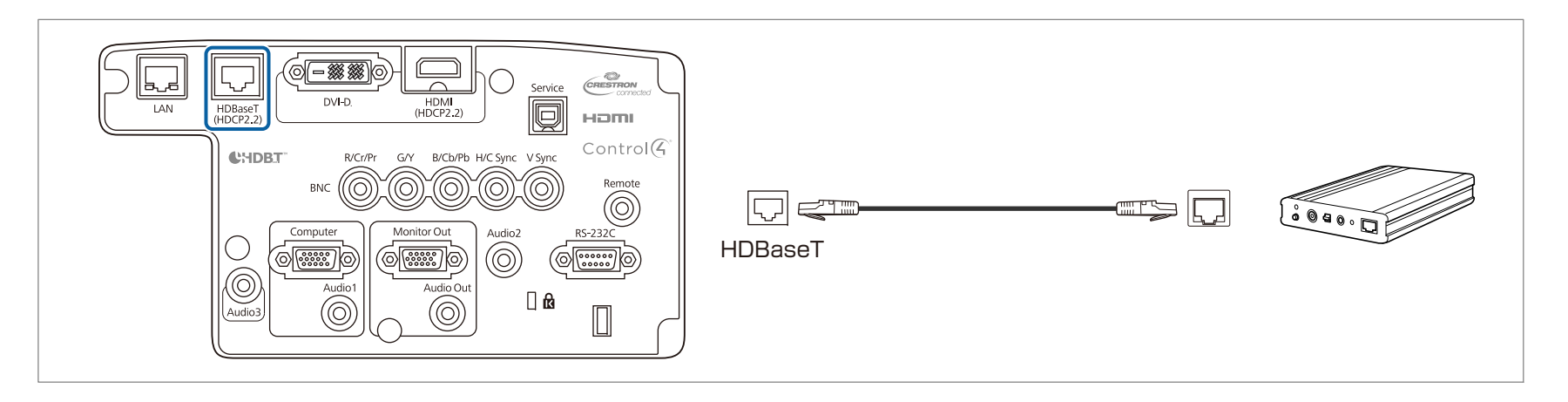

- Перед использованием HDBaseT Transmitter прочитайте руководство пользователя, поставляемое в комплекте.
- <sup>В</sup> качестве кабеля локальной сети используйте рекомендованны<sup>й</sup> HDBaseT Alliance STP-кабель (прямой) категории 5е или выше. Однако работоспособность всех устройств ввода/вывода <sup>и</sup> сред не гарантируется.
- При подключении или отключении кабеля LAN следует обесточивать проектор <sup>и</sup> HDBaseT Transmitter.
- При связи по сети Ethernet, или последовательной связи, или <sup>в</sup> случае использования проводного пульта дистанционного управления через порт HDBaseT следует установить для параметра **Управление <sup>и</sup> связь**<sup>в</sup> меню Configuration (Настройка) значение **Вкл.**

s **Расширен.** — **HDBaseT** — **Управление <sup>и</sup> связь** [стр.](#page-152-0)153

Обратите внимание, что когда для параметра **Управление <sup>и</sup> связь** установлено значение **Вкл.**, порты проектора LAN, RS-232C <sup>и</sup> Remote отключены.

- При использовании передатчика Extron XTP или переключателя подключайте его <sup>к</sup> порту HDBaseT проектора. Установите для параметра **Extron XTP** значение **Вкл.** (для параметров **Режим ожидания** и **Управление <sup>и</sup> связь** будет автоматически установлено значение **Вкл.**).
	- s **Расширен. HDBaseT Extron XTP** [стр.](#page-152-0)153

### <span id="page-56-0"></span>**Подключение оборудования <sup>57</sup>**

**TOP** 

### **Установка модуля беспроводной ЛВС**

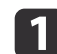

Откройте крышку воздушного фильтра.

Переместите фиксатор крышки воздушного фильтра <sup>и</sup> откройте крышку воздушного фильтра.

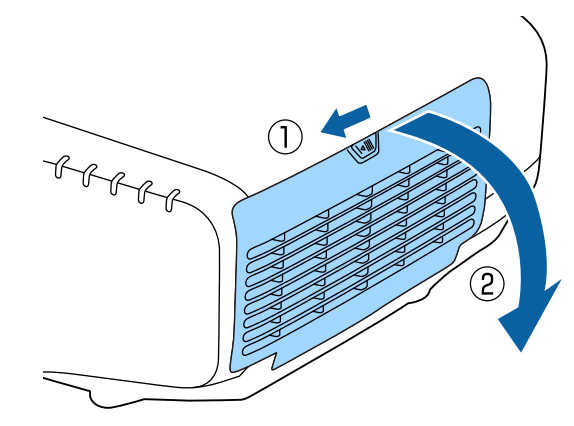

b

Снимите ограничитель беспроводного адаптера локальной сети.

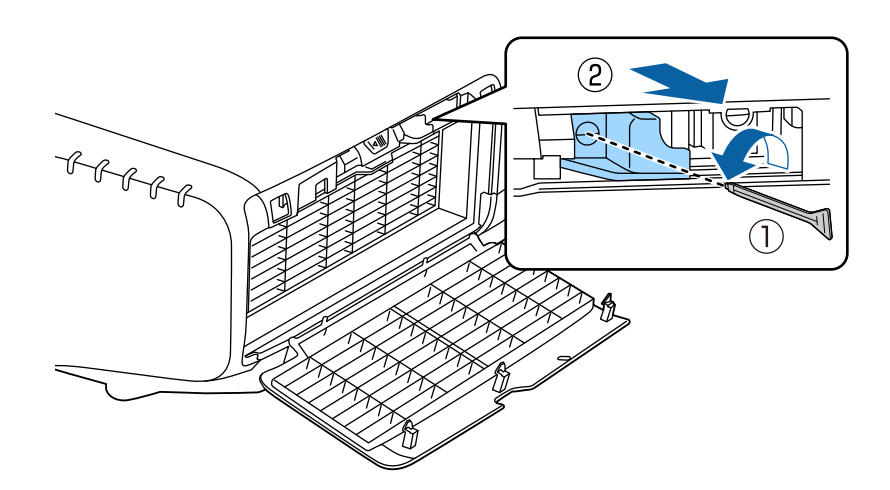

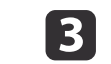

Установите беспроводной адаптер локальной сети.

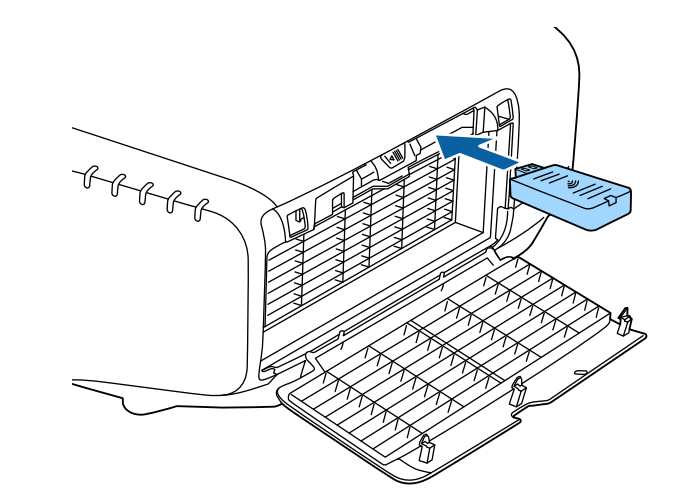

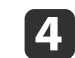

Закрепите ограничитель винтом.

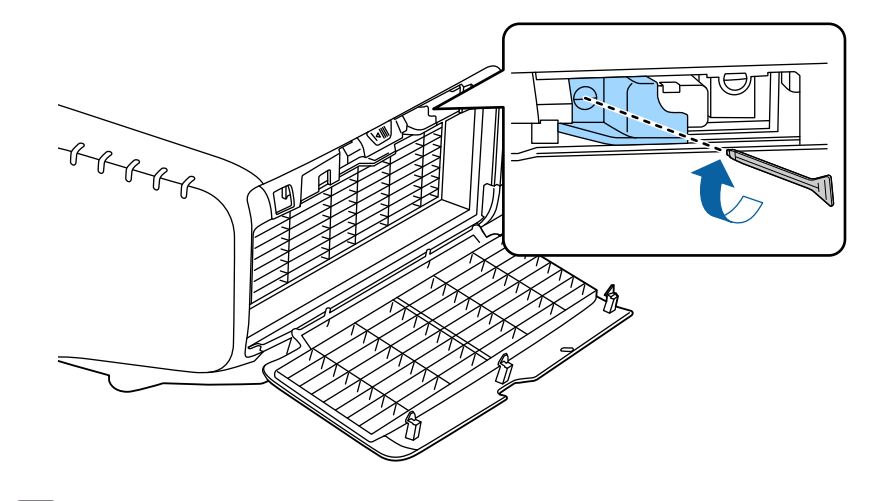

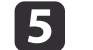

Закройте крышку воздушного фильтра.

### **Подключение оборудования <sup>58</sup>**

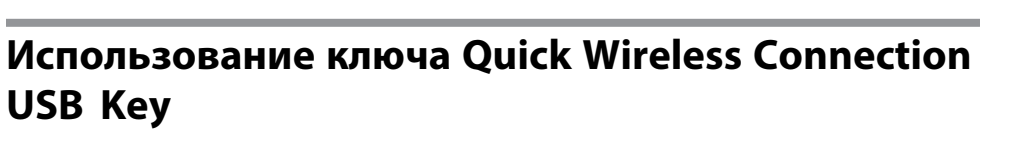

Подключите дополнительный модуль Quick Wireless Connection USB Key к секции установки модуля беспроводной ЛВС. При подключении компьютера <sup>к</sup> проектору по беспроводной ЛВС проверьте следующее.

- Модуль беспроводной ЛВС (ELPAP10) подключен <sup>к</sup> проектору.
- Проектор настроен для подключения <sup>к</sup> сети по беспроводной ЛВС. **•** "Меню [Беспроводная](#page-160-0) ЛВС" стр.161
- $\blacksquare$ Включите проектор, <sup>а</sup> затем нажмите кнопку [LAN] на пульте дистанционного управления.

Отображается следующи<sup>й</sup> экран.

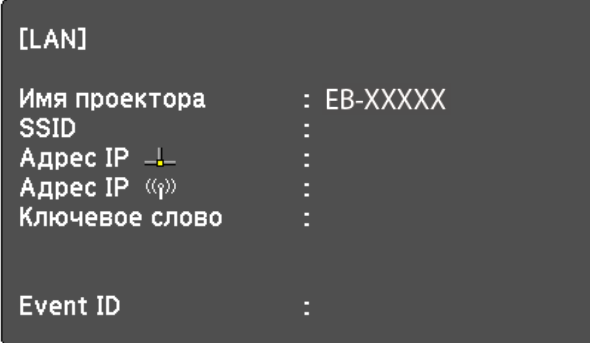

2

 $\overline{\mathbf{3}}$ 

Проверьте, отображается ли информация <sup>о</sup> SSID <sup>и</sup> IP-адресе, затем удалите модуль беспроводной ЛВС.

**•** "Установка модуля [беспроводной](#page-56-0) ЛВС" стр.57

Вставьте ключ Quick Wireless Connection USB Key <sup>в</sup> секцию установки модуля беспроводной ЛВС.

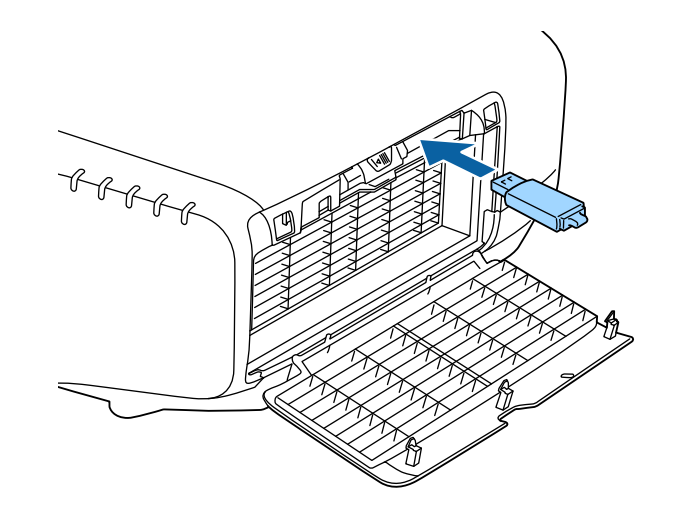

d Когда появится сообщение "Обновление сетевой информации завершено. Удалите Quick Wireless Connection USB Key.", удалите ключ Quick Wireless Connection USB Key.

После удаления ключа Quick Wireless Connection USB Key повторно установите модуль беспроводной ЛВС.

b) Подключите ключ Quick Wireless Connection USB Key <sup>к</sup> компьютеру.

Дальнейшие действия выполняйте <sup>в</sup> соответствии <sup>с</sup> указаниями, приведенными в руководстве пользователя ключа Quick Wireless Connection USB Key.

### **Установка крышки отсека для кабелей**

Установка крышки отсека для кабелей позволяет скрыть подключенные кабели <sup>и</sup> придать аккуратны<sup>й</sup> вид установленному проектору (на иллюстрациях показан проектор, установленны<sup>й</sup> на потолке).

**TOP** 

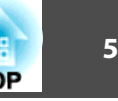

#### **/N Опасно**

Следите за тем, чтобы кабель питания <sup>и</sup> другие соединительные кабеля не завязывались <sup>в</sup> узел. В противном случае возможен пожар.

#### **Установка**

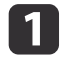

Пропустите серийно выпускающуюся кабельную стяжку через<br>держатель кабеля и стяните кабели.

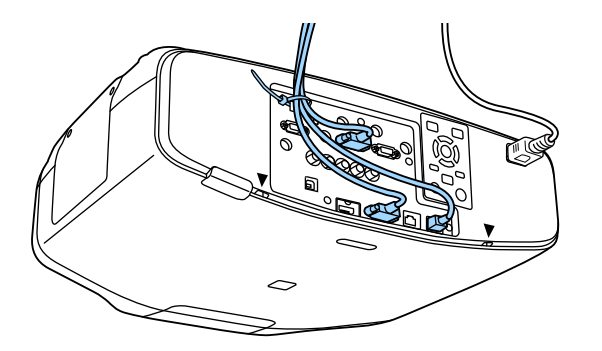

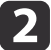

Вставьте язычки крышки отсека для кабеля в два паза в задней части проектора.

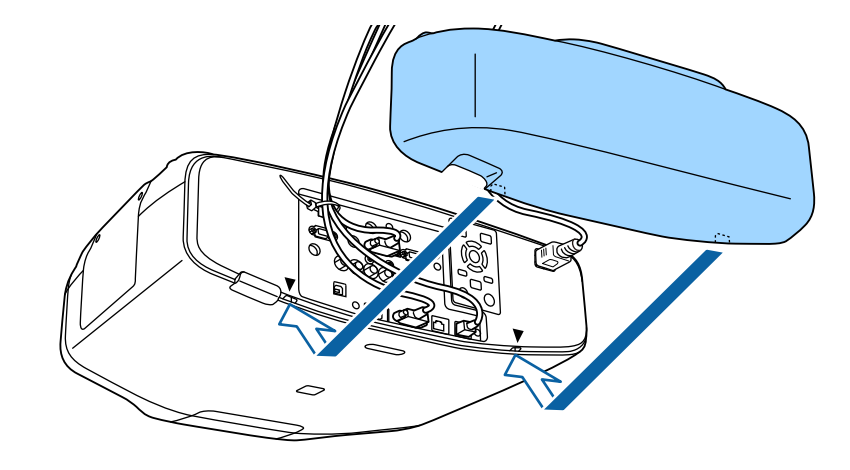

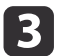

Затяните два винта на крышке отсека для кабелей (это можно сделать пальцами).

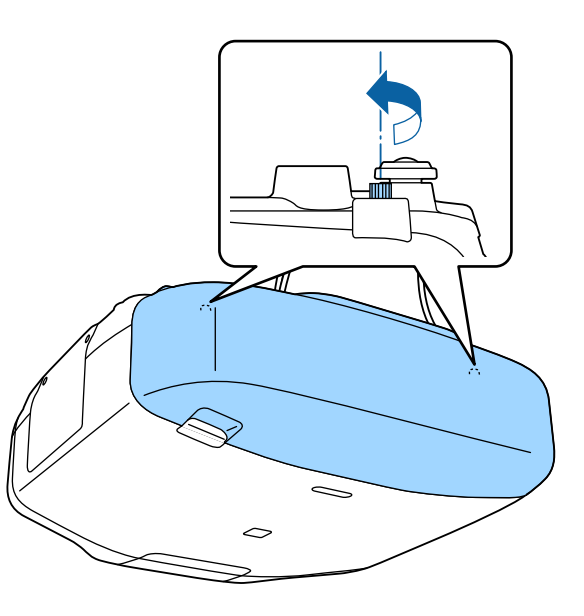

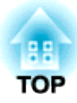

## **Основные операции**

<sup>В</sup> этой главе описаны проецирование <sup>и</sup> настройка изображений.

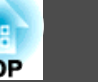

Перед включением проектора подключите <sup>к</sup> нему компьютер или видеооборудование.

**●** "Подключение [оборудования"](#page-49-0) стр.50

 $\bf{u}$ 

Подключите проектор к электрической розетке, используя кабель питания.

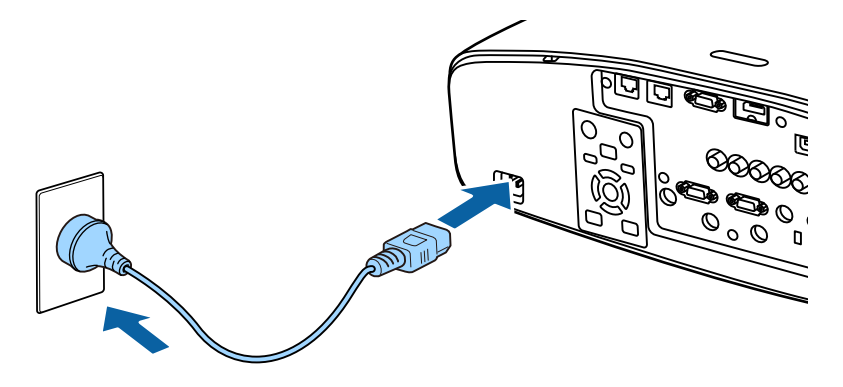

Индикатор питания проектора загорается синим (находится <sup>в</sup> режиме ожидания). Это свидетельствует <sup>о</sup> том, что на проектор поступает питание, но он еще не включен.

2 Чтобы включить проектор, нажмите кнопку  $[()]$  на панели управления или пульте ДУ.

Проектор подает звуковой сигнал подтверждения <sup>и</sup> индикатор состояния мигает синим, что указывает на прогревание проектора. Как только проектор прогрелся, индикатор состояния перестает мигать <sup>и</sup> горит синим.

Если изображение не проецируется, попробуйте следующее.

- Включите подключенный компьютер или видеооборудование.
- Если используется ноутбук, переключите вывод на экран <sup>с</sup> компьютера.
- Вставьте носитель, например DVD, <sup>и</sup> воспроизведите его.
- Нажмите кнопку [Search] на панели управления или пульте ДУ, чтобы определить источник входного сигнала.
- Нажмите кнопку нужного источника входного сигнала на пульте ДУ.
- Если отображается главный экран, выберите источник входного сигнала для проецирования.

## **Опасно**

- Не смотрите <sup>в</sup> объектив проектора во время проецирования. Это может повредить глаза. Будьте особенно внимательны, если присутствуют дети.
- Во время проецирования не загораживайте свет от проектора книгой или другими предметами. Если свет от проектора перекрыт на долгое время, участок, на которой попадает свет, сильно нагревается, что может привести <sup>к</sup> его плавлению, возгоранию или возникновению пожара. Кроме того, из-за отраженного света возможен перегрев объектива, что может привести <sup>к</sup> неисправности проектора. Чтобы прервать проецирование, воспользуйтесь кнопкой Кнопка A/V mute или выключите проектор.
- В качестве источника света <sup>в</sup> проекторе используется ртутная лампа <sup>с</sup> высоким внутренним давлением. Если лампа подвергается вибрациям, ударам или используется <sup>в</sup> течение длительного времени, она может взорваться <sup>с</sup> громким звуком или не включиться. Если лампа взорвется, мелкие осколки, разлетающиеся вместе с вырвавшимися газами, могут привести <sup>к</sup> травме. Соблюдайте приведенные ниже инструкции.

– Не разбирайте <sup>и</sup> не разбивайте лампу, <sup>а</sup> также не допускайте ударного воздействия на нее.

– Не держите лицо вблизи работающего проектора.

– Будьте особенно осторожны во время самостоятельной чистки или замены лампы, так как маленькие кусочки стекла могут нанести травму или попасть <sup>в</sup> глаза или рот. (При открытии крышки отсека лампы могут выпасть мелкие осколки стекла.)

Если лампа взорвалась, немедленно проветрите помещение <sup>и</sup> обратитесь <sup>к</sup> врачу, если <sup>в</sup> глаза или ротовую полость попали осколки стекла или газ из разбитой лампы. <sup>В</sup> дополнение <sup>к</sup> этому, обратитесь <sup>к</sup> местным нормативным положениям об утилизации оборудования такого рода <sup>и</sup> не выбрасывайте вместе <sup>с</sup> общим мусором.

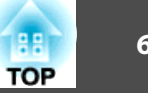

- a При установке для параметра **Direct Power On** значения **Вкл.**<sup>в</sup> меню **Расширен.** проектор включается автоматически при подключении <sup>к</sup> нему шнура питания. При подключении шнура питания следует учитывать, что проектор включается автоматически после восстановления питания после сбоя.
	- s **Расширен. Управление Direct Power On** [стр.](#page-152-0)153
	- При подаче сигнала изображения от источника, выбранного <sup>в</sup> пункте **Автовкл. питания**, проектор включается автоматически. s **Расширен.** – **Управление** – **Автовкл. питания** [стр.](#page-152-0)153

### **Главный экран**

Главный экран позволяет легко выбрать источники входного сигнала или часто используемые функции. Главный экран отображается <sup>в</sup> следующих ситуациях.

- При нажатии кнопки  $[\spadesuit]$  на пульте ДУ.
- При включении проектора, когда для параметра **Авт.Отобр.Глав.экр.** установлено значение **Вкл.**
	- s **Расширен. Главный экран Авт.Отобр.Глав.экр.** [стр.](#page-152-0)<sup>153</sup>
- Если при включении проектора отсутствует сигнал от выбранного источника входного сигнала

Во время отображения главного экрана используйте кнопки  $[\blacktriangle] [\blacktriangledown]$  $\left[ \left( \bullet\right) \right]$  на панели управления или пульте ДУ, чтобы выбрать пункт, а затем нажмите кнопку  $[\blacktriangleleft]$ .

Чтобы скрыть главный экран, нажмите кнопку [ $\bigoplus$ ] на пульте ДУ еще раз.

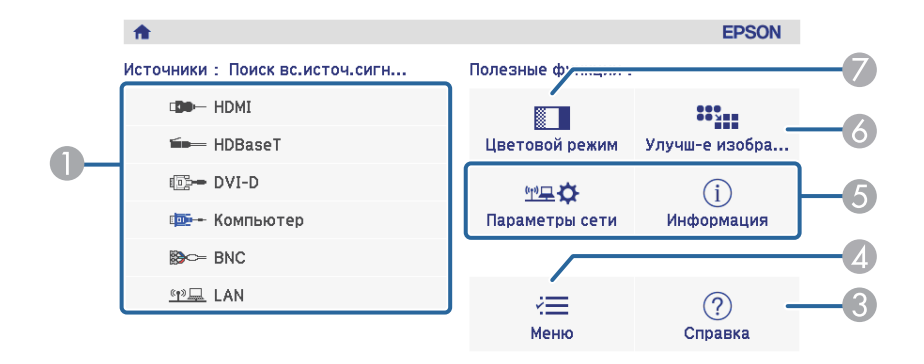

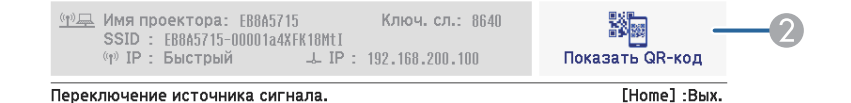

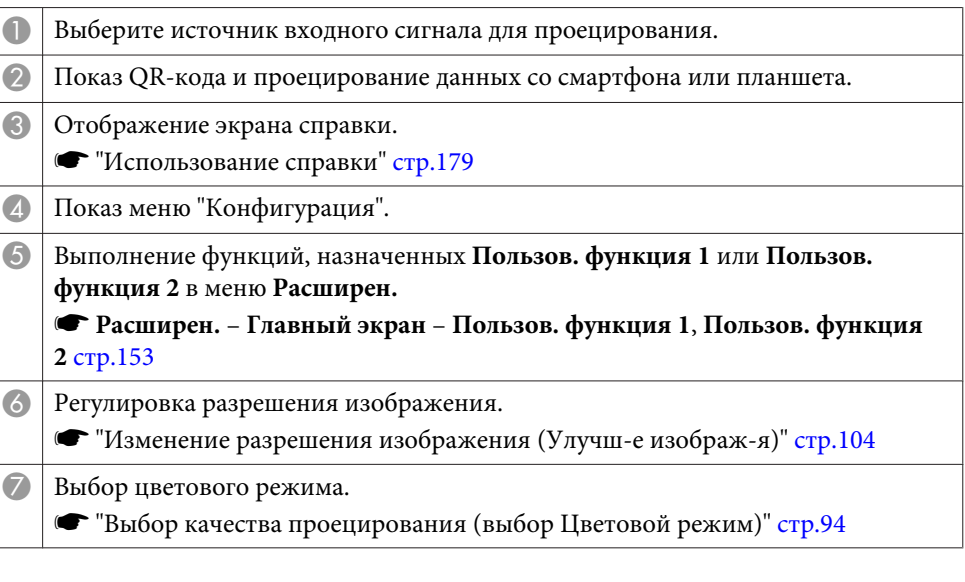

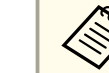

Главный экран исчезает при бездействии в течение 10 минут.

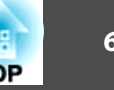

- a Чтобы обеспечить длительный срок службы проектора, выключайте его, когда проектор не используется. Срок службы лампы зависит от настроек меню "Конфигурация", услови<sup>й</sup> окружающей среды <sup>и</sup> условий эксплуатации. Яркость проецируемого изображения снижается по прошествии времени.
	- Проектор можно выключить <sup>с</sup> помощью выключателя, поскольку поддерживается функция прямого выключения.

 Нажмите кнопку [t] на панели управления или пульте ДУ. Появится экран подтверждения выключения.

### Отключить питание?

Да: Нажмите на кнопку  $\circledcirc$ Нет: Нажмите друг. кнопку

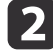

 $\bf{u}$ 

Снова нажмите кнопку [Ф]. (Для отмены нажмите любую кнопку.)

После подачи двух звуковых сигналов проецирование изображения прекратится <sup>и</sup> индикатор состояния погаснет.

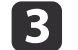

Отключите кабель питания.

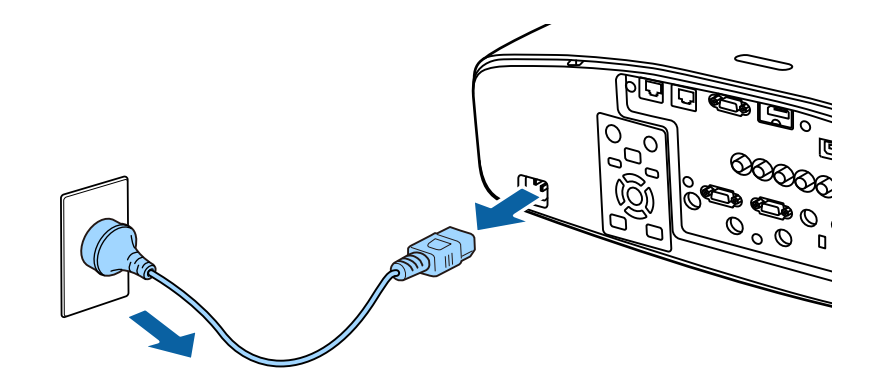

### **Автоматическое обнаружение входящих сигналов и смена проецируемого изображения (Поиск источника)**

Для проецирования изображений <sup>с</sup> порта, на которы<sup>й</sup> <sup>в</sup> данный момент поступает сигнал, нажмите кнопку [Search].

Использование пульта Использование панели дистанционного управления управления Standby Standby On  $\circledcirc$  $\overline{(*)}$ ි  $\mathbf{I}$ Search HDMI HDBaseT (Menu  $\overline{\mathsf{Esc}}$ Computer **HDMI HDBaseT DVI-D** Компьютер **LAN BNC** 

Если подключены два <sup>и</sup> более источника изображения, нажимайте кнопку [Search] до появления необходимого изображения.

Перед выполнением этой операции подключите видеоаппаратуру <sup>и</sup> запустите воспроизведение.

a Можно настроить проектор так, чтобы он автоматически определял сигнал изображения от другого источника входного сигнала <sup>и</sup> проецировал изображение, когда отсутствует сигнал изображения от текущего источника входного сигнала.

#### s **Расширен.** – **Управление** – **Автопоиск источн.** [стр.](#page-152-0)153

Если на входе нет сигнала, выводится следующий экран.

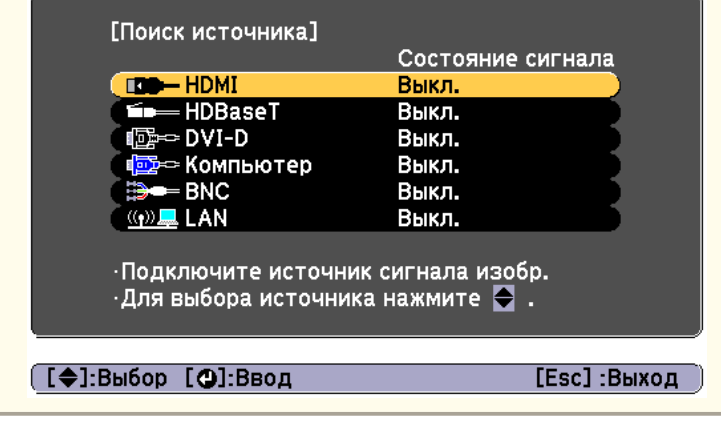

### **Проецирование изображений <sup>65</sup>**

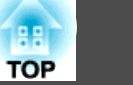

### **Переключение на необходимое изображение с помощью пульта дистанционного управления**

 Нажмите кнопку на источнике входного сигнала для проецирования.

Входные порты для кнопок показаны ниже.

#### Пульт дистанционного управления  $\overline{\mathbb{O}}$ On Standby

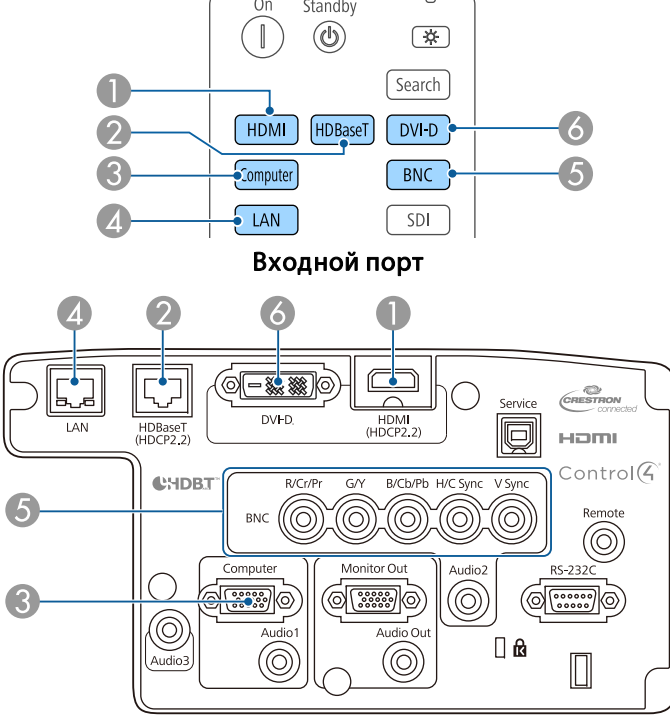

D Служит для переключения на изображения с компьютера, подключенного по сети.

• Нажмите кнопку  $[$   $\bigoplus$  ].

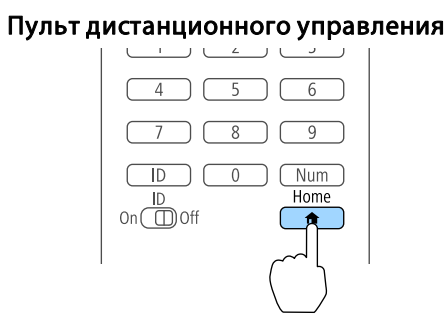

Выберите источник входного сигнала для проецирования <sup>и</sup> нажмите кнопку  $[\blacktriangleleft]$ .

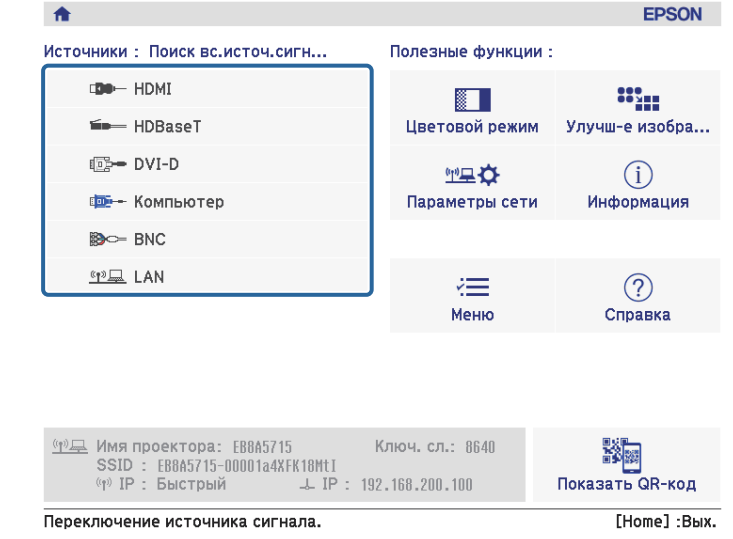

### **Регулировка громкости**

Для регулировки громкости можно использовать один из следующих методов.

- Нажимайте кнопки [Volume] на пульте дистанционного управления.
- [a] Служит для уменьшения громкости звука.
- [b] Служит для увеличения громкости звука.

#### Пульт дистанционного управления

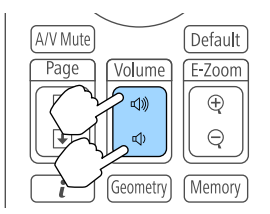

- Отрегулируйте громкость <sup>в</sup> меню Настройка.
	- s **Настройки Громкость** [стр.](#page-150-0)151

#### **Предостережение A**

Не начинайте проецирование на большой громкости. Внезапный резкий звук может привести <sup>к</sup> утрате слуха. Перед выключением питания также снижайте громкость, чтобы затем при включении питания вы смогли постепенно увеличить громкость.

# **Настройка проецируемых изображений <sup>67</sup>**

### **Корректировка искажения проецируемого изображения**

Для коррекции трапецеидальных искажений на проецируемых изображениях можно использовать один из следующих способов.

Гор/вер.искаж.

Независимая коррекция искажений по вертикали <sup>и</sup> по горизонтали.

**■** ["Гор/вер.искаж."](#page-67-0) стр.68

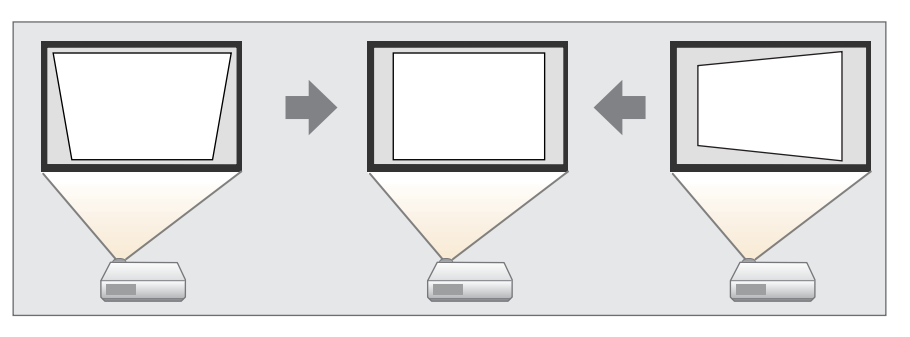

Quick Corner

Независимая коррекция четырех углов.

**■** ["Quick](#page-69-0) Corner" стр.70

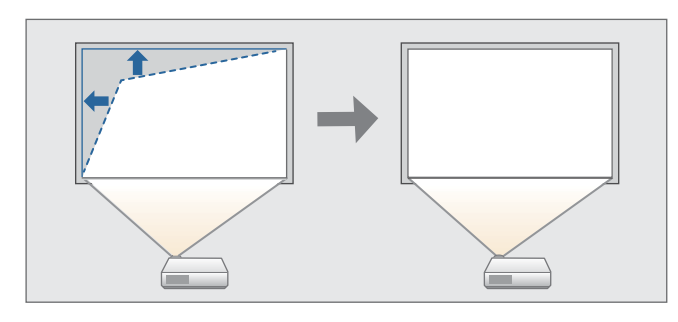

Изогнут. поверхн.

Коррекция искажения, которое возникает при проецировании на изогнутую поверхность, <sup>а</sup> также настройка значений расширения <sup>и</sup> сжатия.

**← ["Изогнут.](#page-70-0) поверхн." стр.71** 

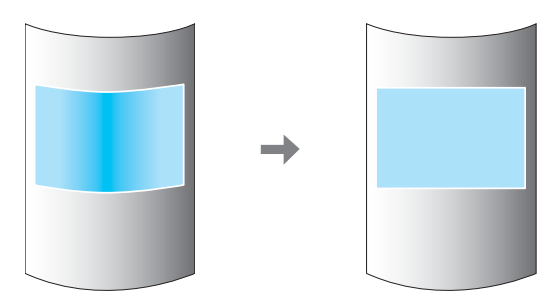

Угол стены

Коррекция искажения, которое возникает при проецировании на поверхность <sup>с</sup> прямыми углами, например прямоугольная колонна или угол комнаты, <sup>а</sup> также настройка значений расширения <sup>и</sup> сжатия.

 $\bullet$  ["Угол](#page-81-0) стены" стр.82

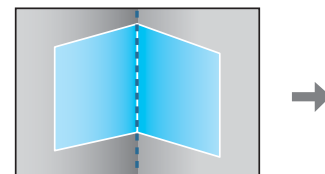

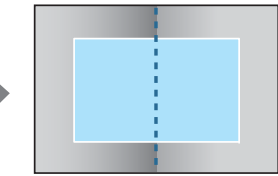

#### <span id="page-67-0"></span>Коррекция точки

Служит для коррекции незначительного искажения, возникающего частично, или регулировки положения изображения <sup>в</sup> области перекрытия при проецировании <sup>с</sup> использованием нескольких проекторов.

◆ ["Коррекция](#page-91-0) точки" стр.92

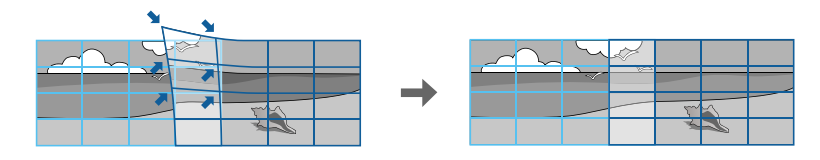

- Нажатием кнопки [Geometry] на пульте ДУ или кнопки [ $\Box$ ] на панели управления можно непосредственно применить выбранный способ настройки.
	- Если вы хотите повторить коррекцию положения проекции <sup>и</sup> т. д., если вы хотите временно отключить состояние коррекции, установите для параметра **Геометр. коррекция** значение **Выкл.** Значения коррекции сохраняются, даже если для этого параметра установлено значение **Выкл.**
	- **Настройки Геометр. коррекция** [стр.](#page-150-0)151
	- Настройки геометрической коррекции можно сохранить при помощи функции **Память**<sup>в</sup> меню **Геометр. коррекция**<sup>и</sup> загружать их при необходимости.
		- s ["Функция](#page-130-0) памяти" стр.<sup>131</sup>

#### **Гор/вер.искаж.**

Эта функция позволяет корректировать искажение независимо для вертикального <sup>и</sup> горизонтального направления. Диапазоны коррекции приведены ниже.

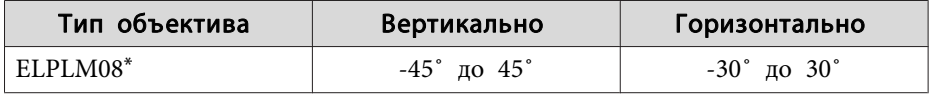

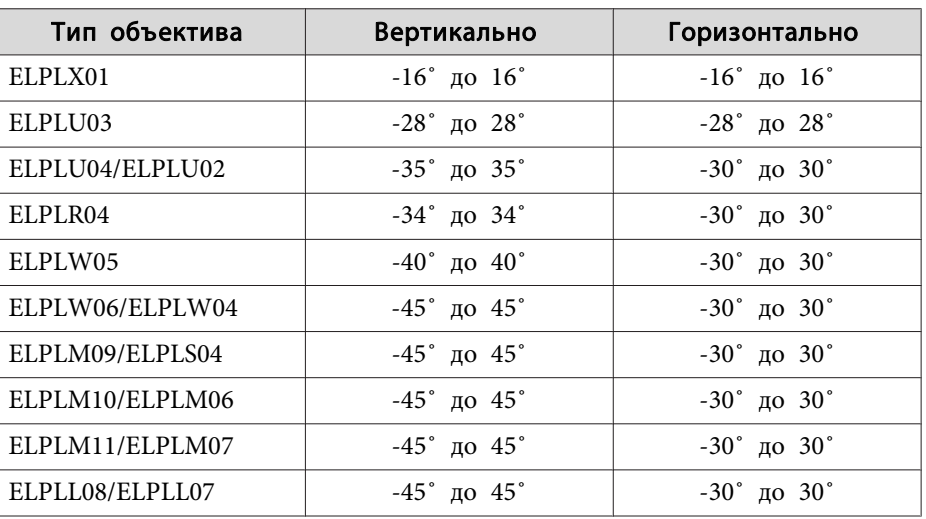

Объектив поставляется <sup>в</sup> комплекте моделей <sup>с</sup> объективами.

- Нажмите кнопку [Menu] во время проецирования.
- 2

a

\*

Выберите пункт **Геометр. коррекция**<sup>в</sup> меню **Настройки**.

**B** Выберите пункт **Гор/вер.искаж.**, затем нажмите кнопку [ ].

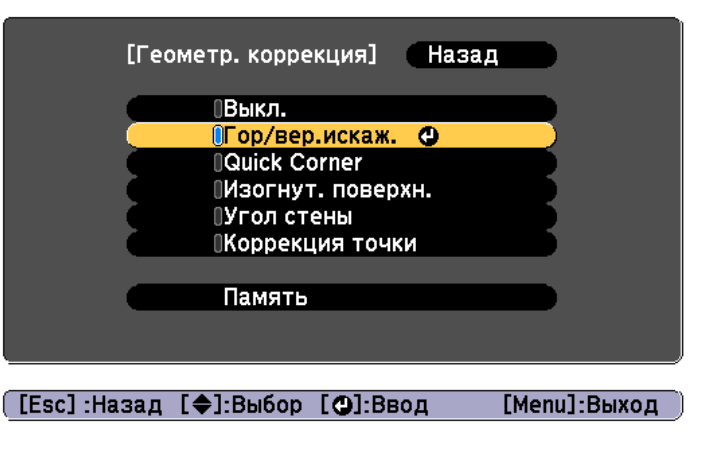

Если появится сообщение "Изменение этой настройки может привести к искажению изображения.", нажмите кнопку  $[\blacktriangleleft]$ .

d

Воспользуйтесь кнопками [▲][ ] для выбора способа коррекции, а затем кнопками  $[4]$ [ $]$ ], чтобы выполнить коррекцию.

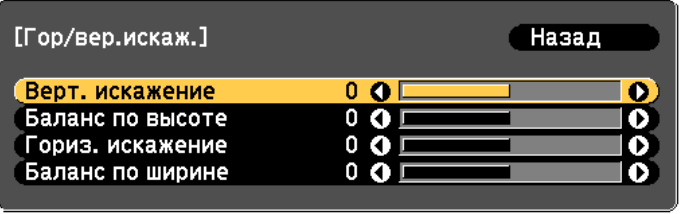

[Esc]:Назад [◆]:Выбор [◆]:Коррекция [Menu]:Выход [Default]: C6poc

Скорректируйте трапецеидальные искажения при помощи функций **Верт. искажение** и **Гориз. искажение**.

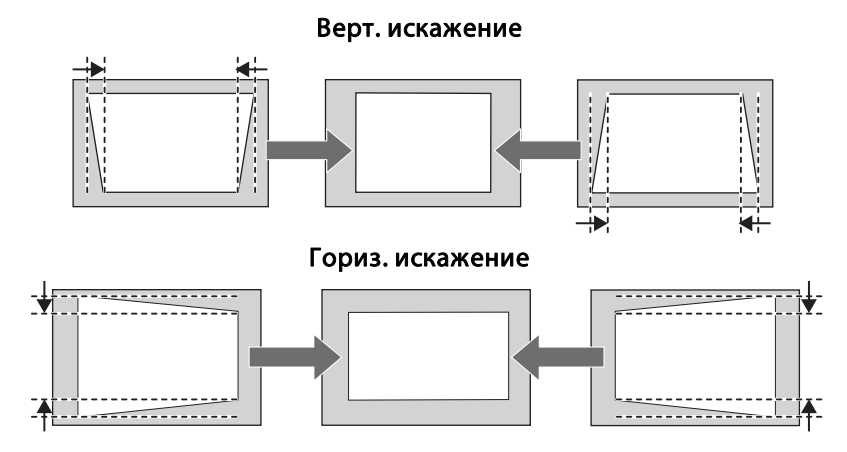

При неправильном соотношении сторон отрегулируйте баланс изображения при помощи параметров **Баланс по верт.** и **Баланс по гориз.**

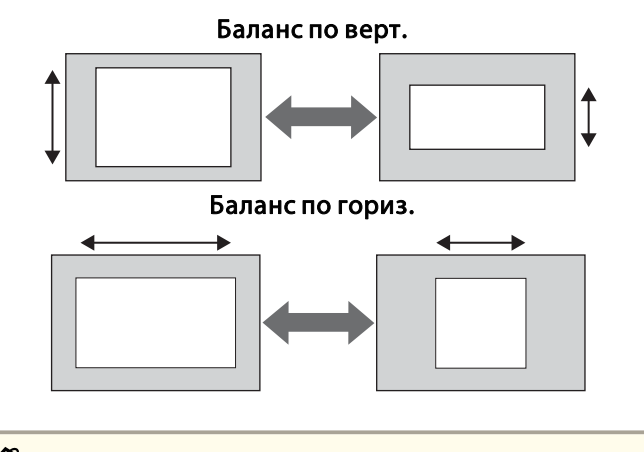

aПри коррекции трапецеидальных искажений проецируемое изображение может уменьшаться.

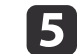

Чтобы завершить коррекцию, нажмите кнопку [Menu].

**TOP** 

<span id="page-69-0"></span>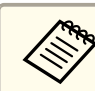

Комбинировать различные способы коррекции нельзя.

### **Quick Corner**

Эта функция позволяет независимо корректировать каждый из четырех углов проецируемого изображения.

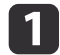

Нажмите кнопку [Menu] во время проецирования.

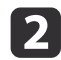

 $\vert$  3

d

Выберите пункт **Геометр. коррекция**<sup>в</sup> меню **Настройки**.

Выберите пункт **Quick Corner**, затем нажмите кнопку [ ].

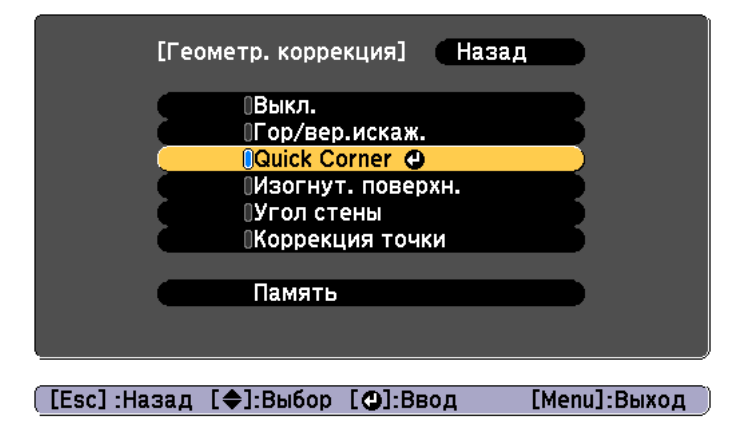

Если появится сообщение "Изменение этой настройки может привести к искажению изображения.", нажмите кнопку [ $\blacktriangleright$ ].

Воспользуйтесь кнопками [ $\blacktriangle$ ], [ $\blacktriangledown$ ], [ $\blacktriangleleft$ ] и [ $\blacktriangleright$ ], чтобы выбрать угол, который необходимо откорректировать, затем нажмите кнопку  $[\blacktriangleleft]$ .

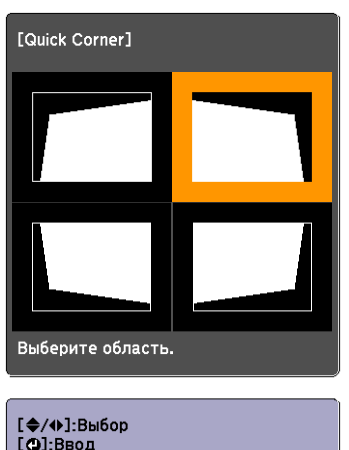

[Esc]: Возврат (нажать 2 секунды для сброса)

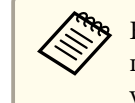

**b** 

aЕсли кнопку [Esc] удерживать нажатой примерно <sup>2</sup> секунды, появится экран подтверждения сброса до настроек по умолчанию.

Выберите **Да**, чтобы сбросить результат коррекции <sup>с</sup> помощью функции Quick Corner.

### Откорректируйте положение угла кнопками  $[$   $\blacktriangle$ ],  $[$   $\blacktriangledown$ ],  $[$   $\blacktriangleleft$  ] и  $[ \ \ \bigr\}$ .

При нажатии кнопки [ ]откроется экран, показанный на шаге 5, позволяющий выбрать область коррекции.

Если в процессе регулировки выводится сообщение "Дальнейшее смещение невозможно.", дальнейшая регулировка в направлении, обозначенном серым треугольником, невозможна.

**TOP** 

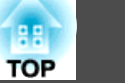

<span id="page-70-0"></span>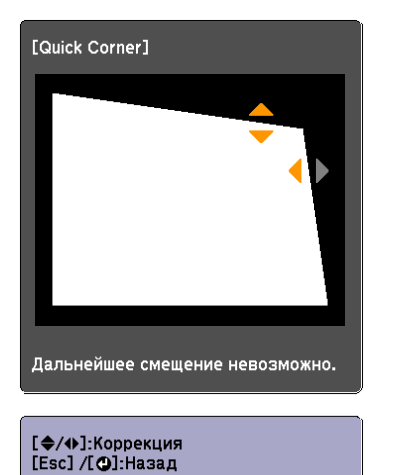

a Проецировать изображения следует на изогнутую поверхность <sup>с</sup> таким же радиусом. Если прибегнуть <sup>к</sup> значительной коррекции, фокус может утратить однородность даже после выполнения коррекции. Если включен параметр **Усиление 4K**, отображается сообщение.

- Выберите **Да**, чтобы выключить **Усиление 4K**. (Только EB-G7905U/EB-G7900U/EB-G7500U/EB-G7400U)
- s **Изображен. Улучш-е изображ-я Усиление 4K** [стр.](#page-146-0)<sup>147</sup>

#### Диапазон коррекции

Диапазоны коррекции приведены <sup>в</sup> следующих таблицах. Тип объектива для проекторов со встроенным объективом — ELPLM08.

fПри необходимости повторите шаги <sup>4</sup> <sup>и</sup> <sup>5</sup> для коррекции остальных углов.

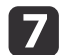

Чтобы завершить коррекцию, нажмите кнопку [Menu].

#### **Изогнут. поверхн.**

Эта функция позволяет корректировать искажение, которое возникает при проецировании на изогнутую поверхность, <sup>а</sup> также настраивать значения расширения <sup>и</sup> сжатия.

Установите проектор прямо против стены <sup>с</sup> объективом <sup>в</sup> исходном положении.

**•** "Настройка положения проецируемого [изображения](#page-34-0) (сдвиг [объектива\)"](#page-34-0) стр.<sup>35</sup>

#### **EB-G7905U/EB-G7900U/EB-G7500U/EB-G7400U/EB-G7200W/EB-G7000W**

Горизонтально изогнутая поверхность (вогнутая)

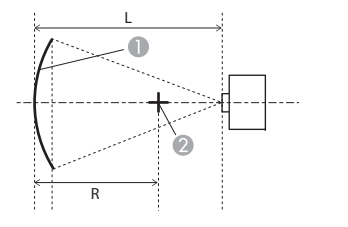

- A Экран
- B Центр круга, в котором изогнутая поверхность является дугой
- L Расстояние проецирования
- R Радиус круга, в котором изогнутая поверхность является дугой

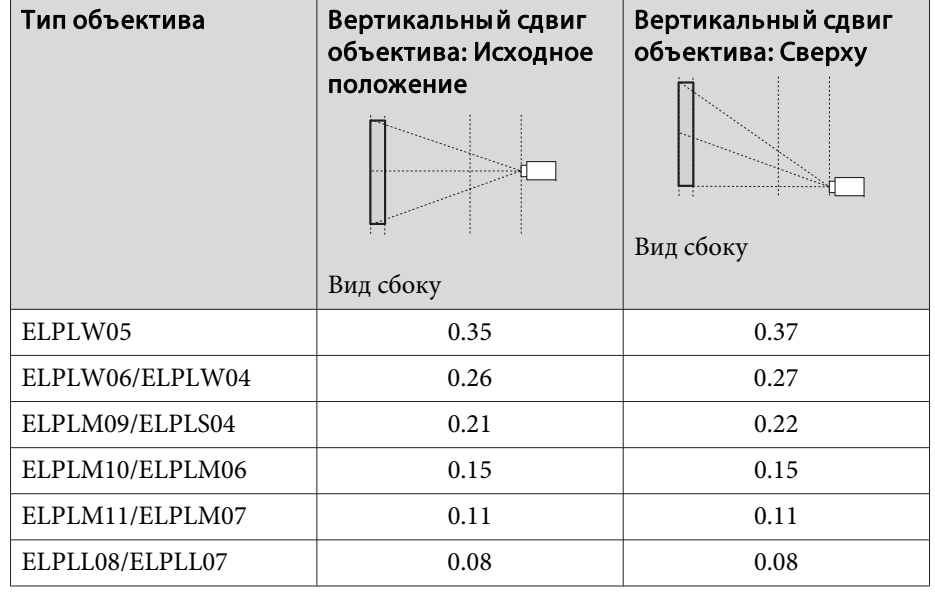

Вид сверху

Минимальные значения R/L на рисунке выше приведены <sup>в</sup> таблице ниже.

(Примерное значение при проецировании <sup>с</sup> максимальным масштабированием. ELPLR04 сдвиг объектива не поддерживает.)

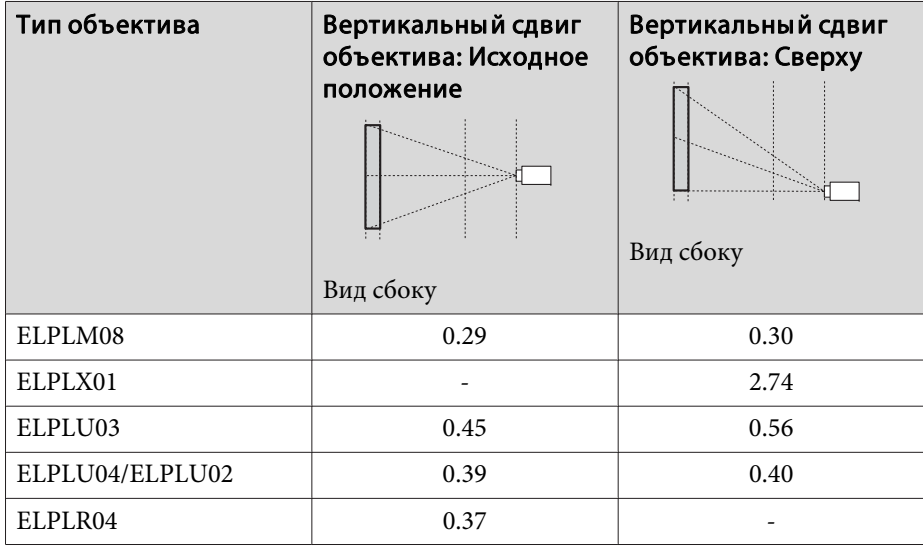
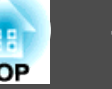

Горизонтально изогнутая поверхность (выпуклая)

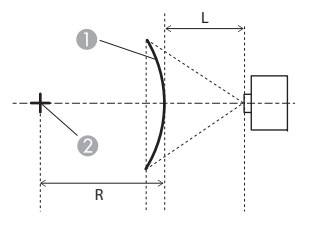

- Экран
- B Центр круга, в котором изогнутая поверхность является дугой
- L Расстояние проецирования
- R Радиус круга, в котором изогнутая поверхность является дугой

Вид сверху

Минимальные значения R/L на рисунке выше приведены <sup>в</sup> таблице ниже.

(Примерное значение при проецировании <sup>с</sup> максимальным масштабированием. ELPLR04 сдвиг объектива не поддерживает.)

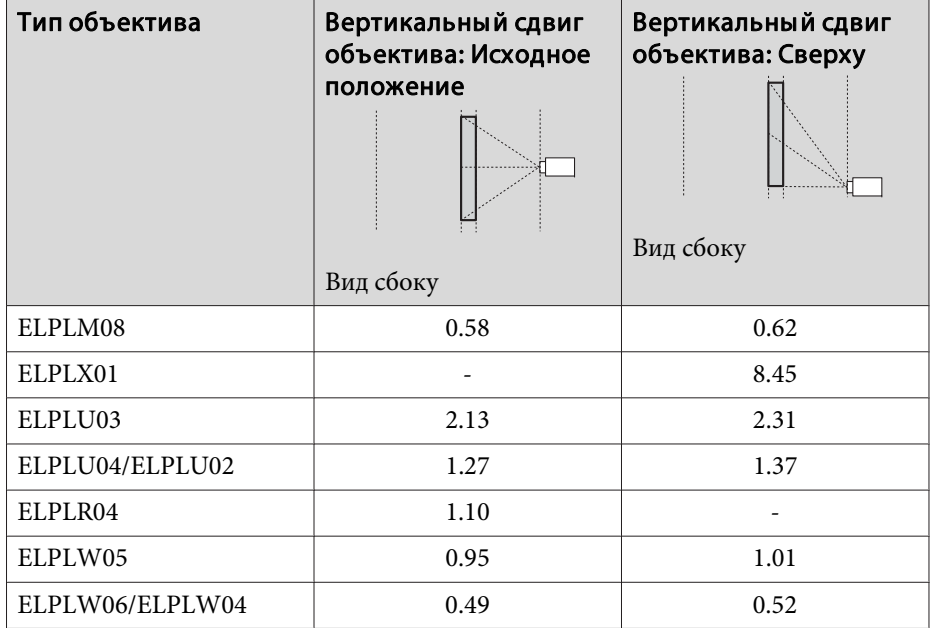

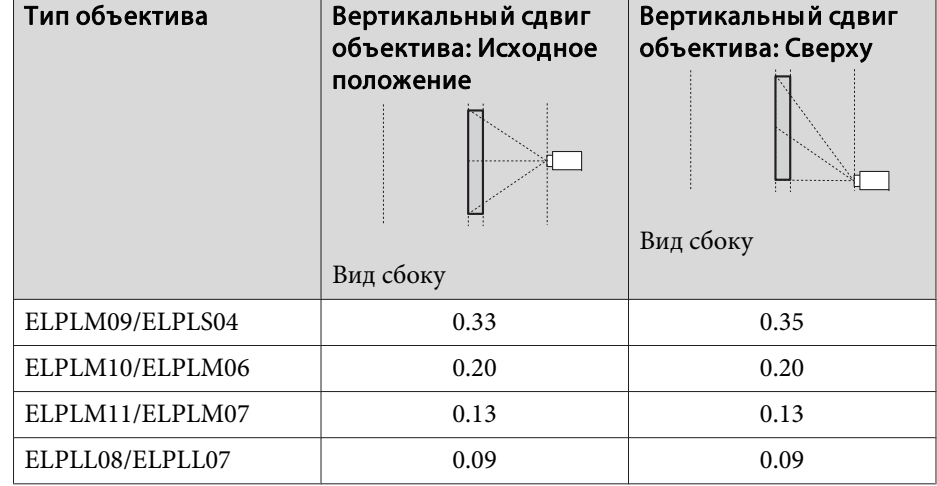

Вертикально изогнутая поверхность (вогнутая)

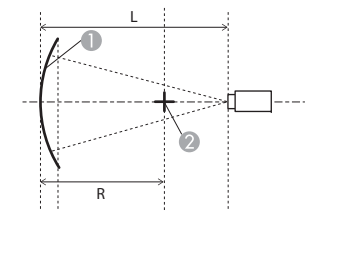

Экран

- B Центр круга, в котором изогнутая поверхность является дугой
- L Расстояние проецирования
- R Радиус круга, в котором изогнутая поверхность является дугой.

Вид сбоку

Минимальные значения R/L на рисунке выше приведены <sup>в</sup> таблице ниже.

(Примерное значение при проецировании <sup>с</sup> максимальным масштабированием. ELPLR04 сдвиг объектива не поддерживает.)

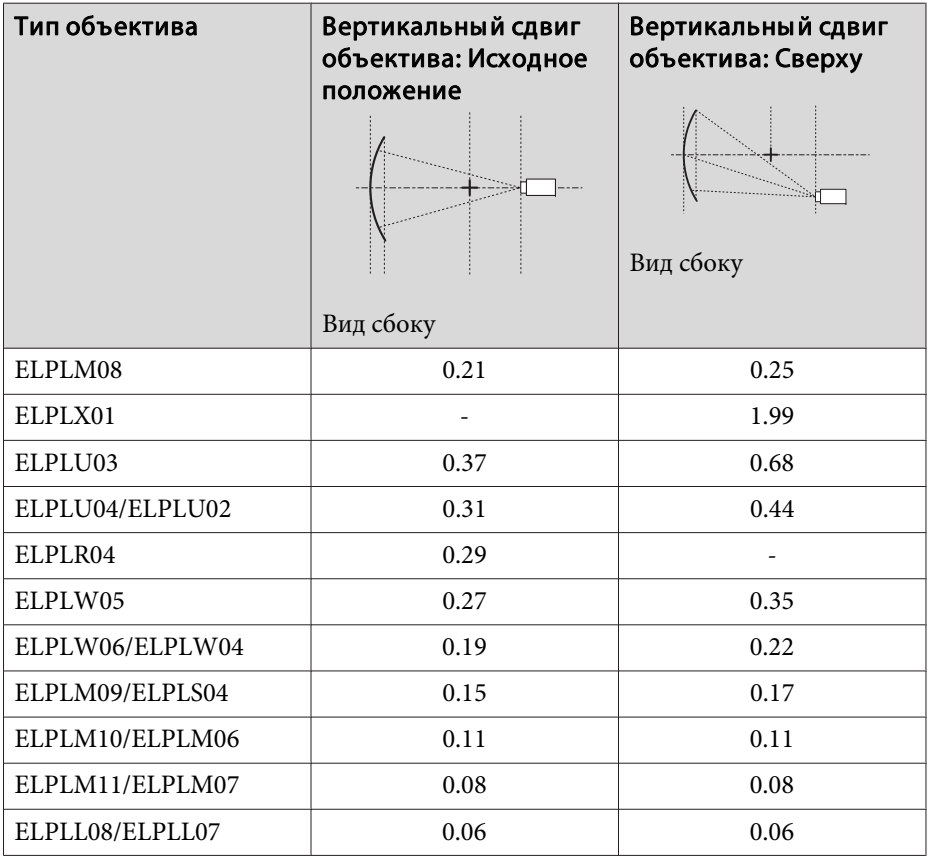

Вертикально изогнутая поверхность (выпуклая)

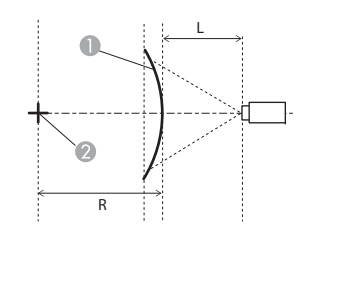

Экран

- B Центр круга, в котором изогнутая поверхность является дугой
- L Расстояние проецирования
- R Радиус круга, в котором изогнутая поверхность является дугой

Вид сбоку

Минимальные значения R/L на рисунке выше приведены <sup>в</sup> таблице ниже.

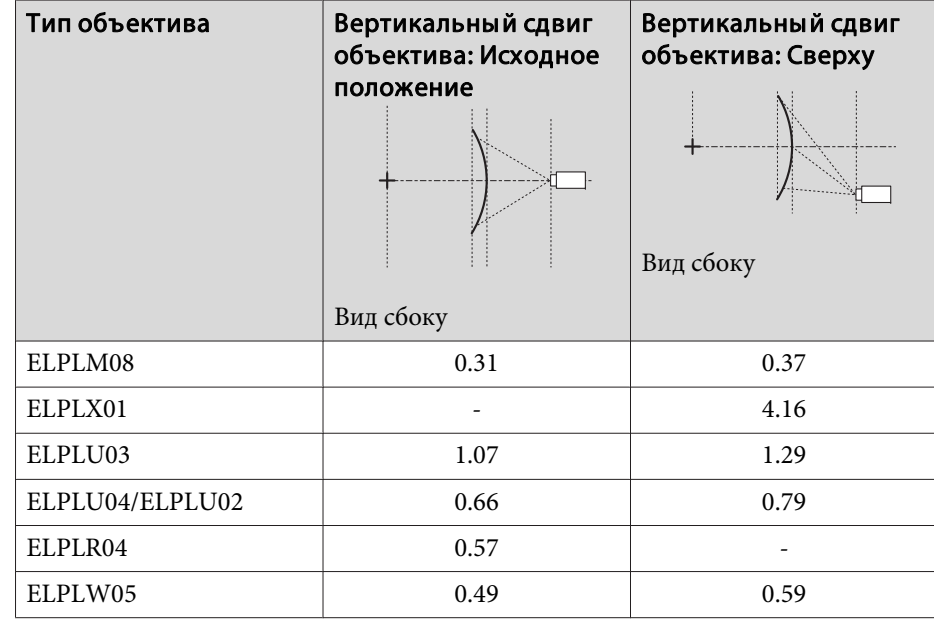

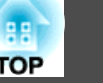

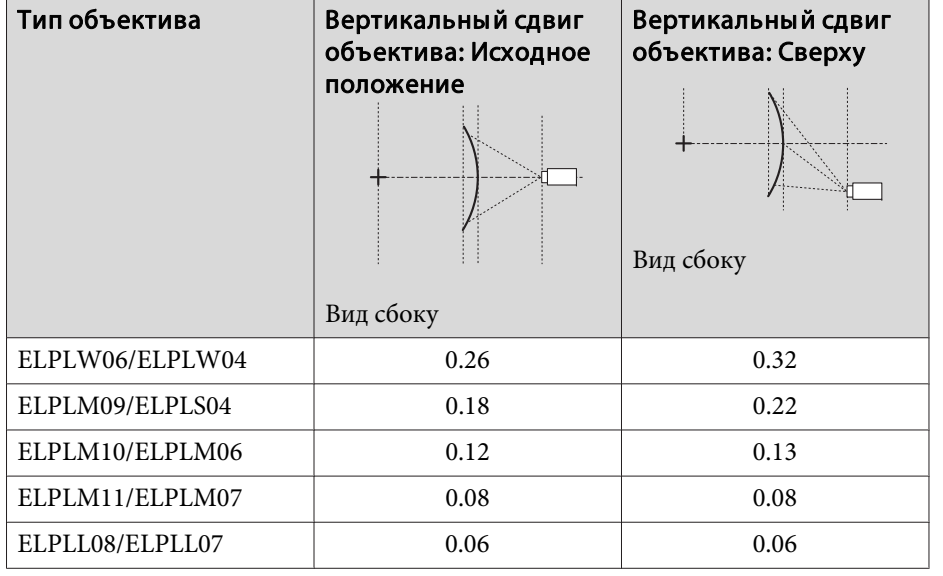

#### **EB-G7805/EB-G7800/EB-G7100**

Горизонтально изогнутая поверхность (вогнутая)

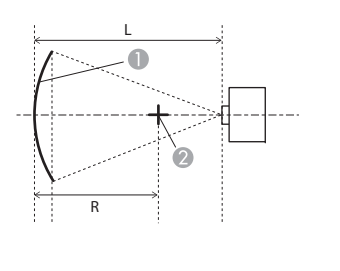

Экран

- B Центр круга, в котором изогнутая поверхность является дугой
- L Расстояние проецирования
- R Радиус круга, в котором изогнутая поверхность является дугой

#### Вид сверху

Минимальные значения R/L на рисунке выше приведены <sup>в</sup> таблице ниже.

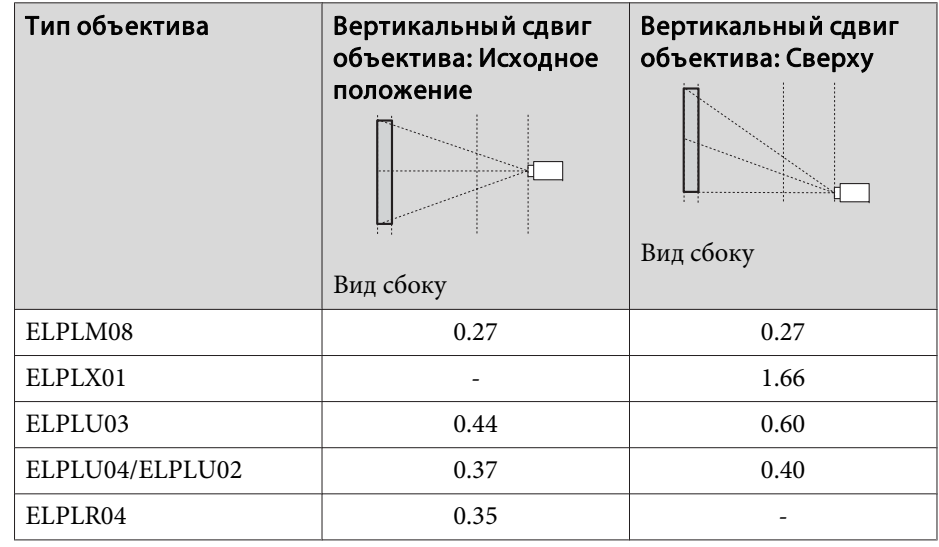

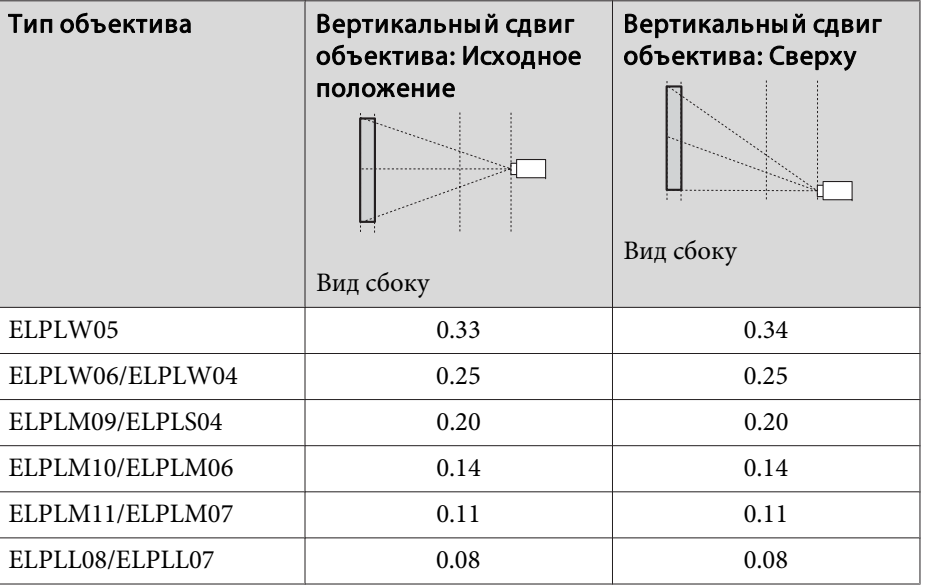

Горизонтально изогнутая поверхность (выпуклая)

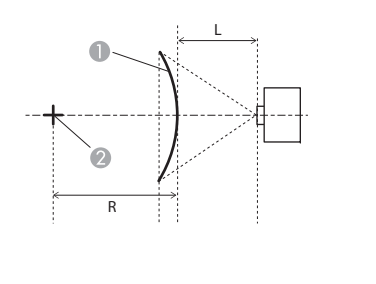

**•** Экран

- B Центр круга, в котором изогнутая поверхность является дугой
- L Расстояние проецирования
- R Радиус круга, в котором изогнутая поверхность является дугой

Вид сверху

Минимальные значения R/L на рисунке выше приведены <sup>в</sup> таблице ниже.

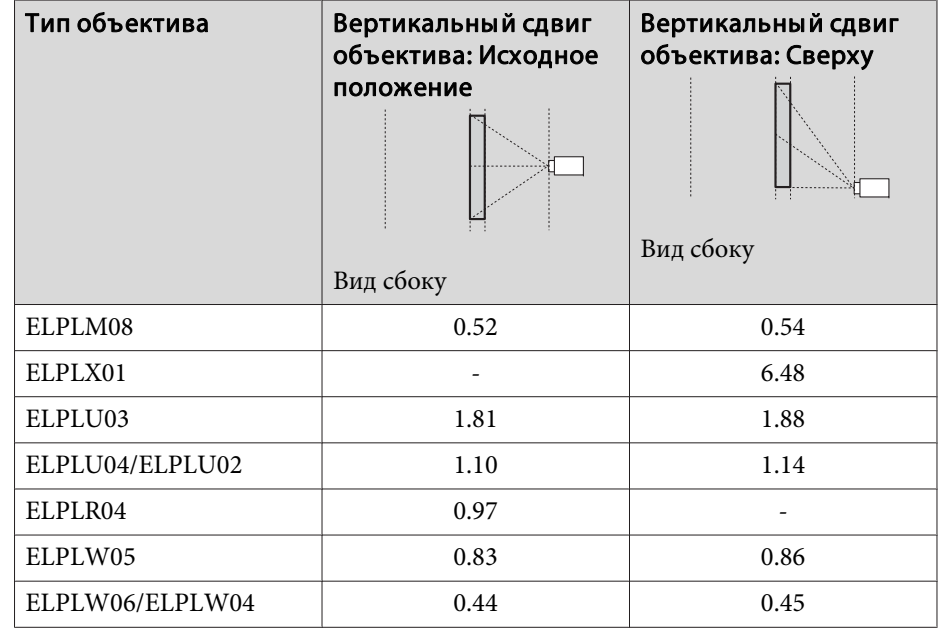

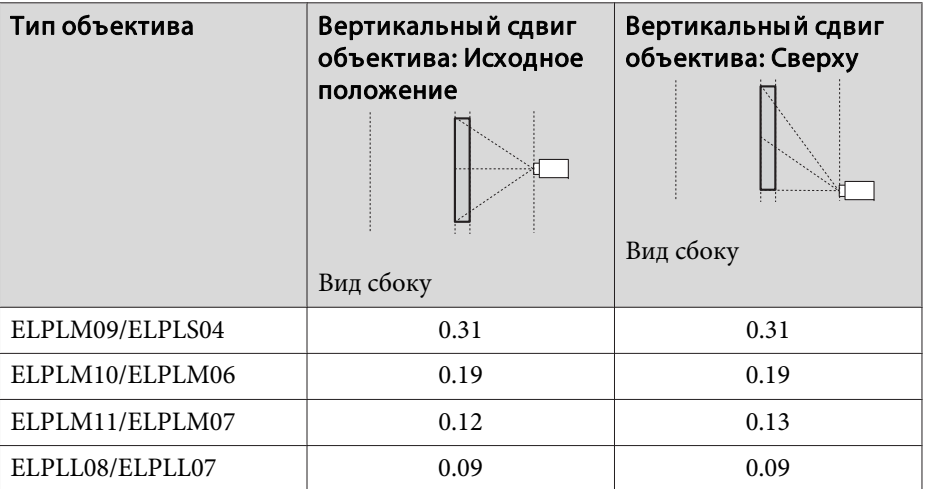

Вертикально изогнутая поверхность (вогнутая)

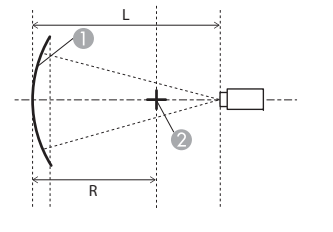

- A Экран
- B Центр круга, в котором изогнутая поверхность является дугой
- L Расстояние проецирования
- R Радиус круга, в котором изогнутая поверхность является дугой

Вид сбоку

Минимальные значения R/L на рисунке выше приведены <sup>в</sup> таблице ниже.

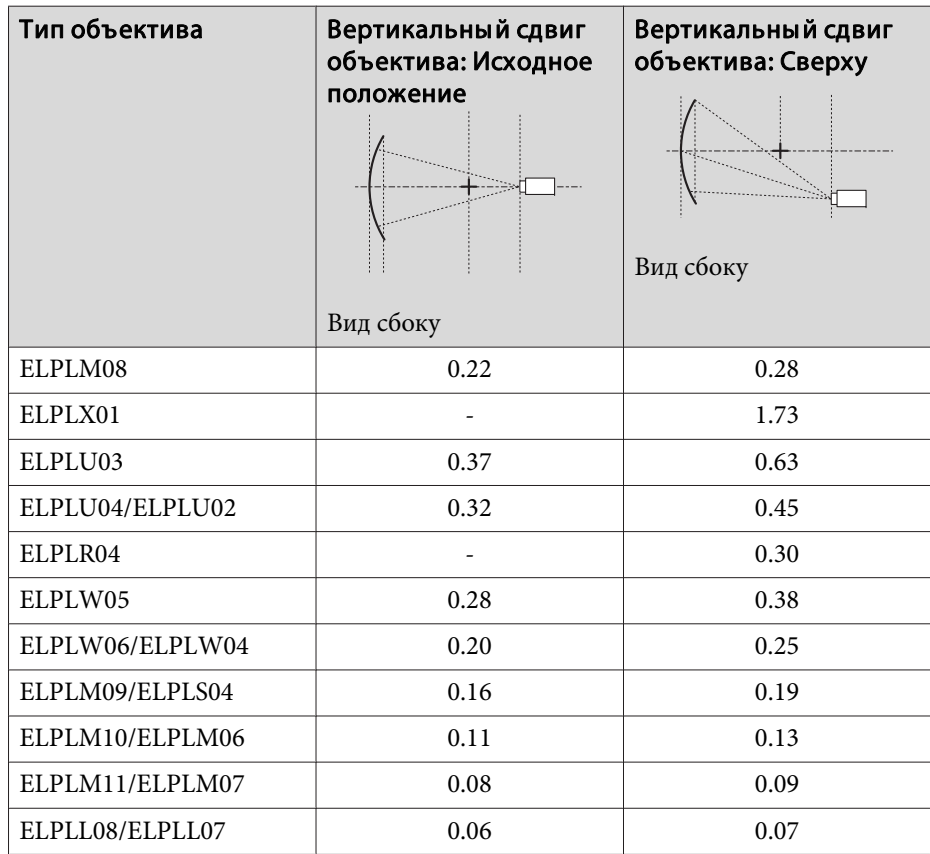

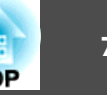

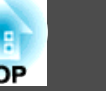

Вертикально изогнутая поверхность (выпуклая)

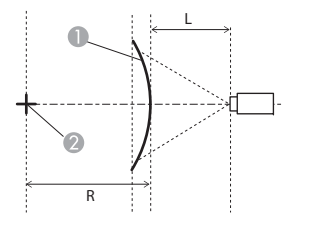

- Экран
- B Центр круга, в котором изогнутая поверхность является дугой
- L Расстояние проецирования
- R Радиус круга, в котором изогнутая поверхность является дугой

Вид сбоку

Минимальные значения R/L на рисунке выше приведены <sup>в</sup> таблице ниже.

(Примерное значение при проецировании <sup>с</sup> максимальным масштабированием. ELPLR04 сдвиг объектива не поддерживает.)

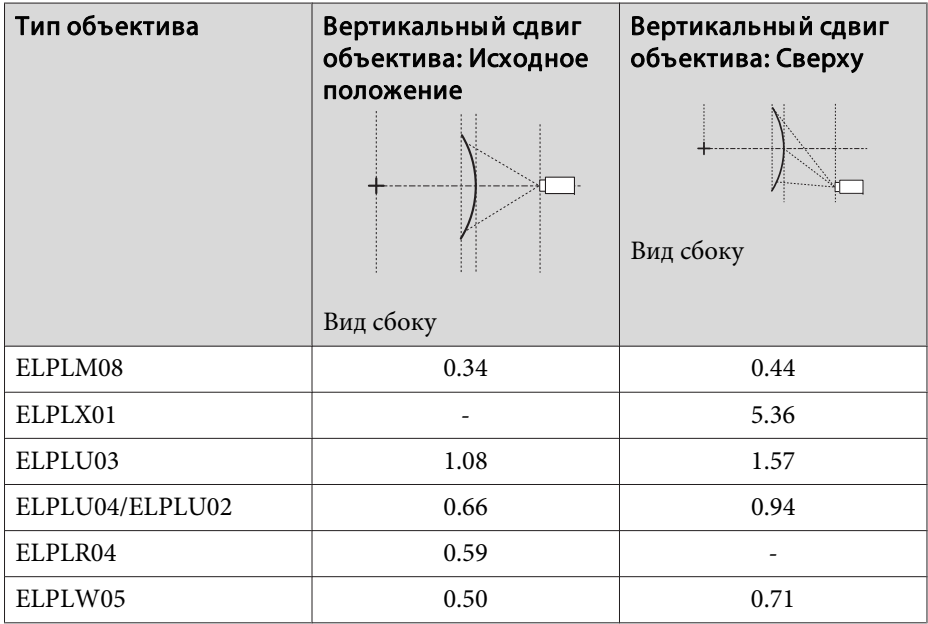

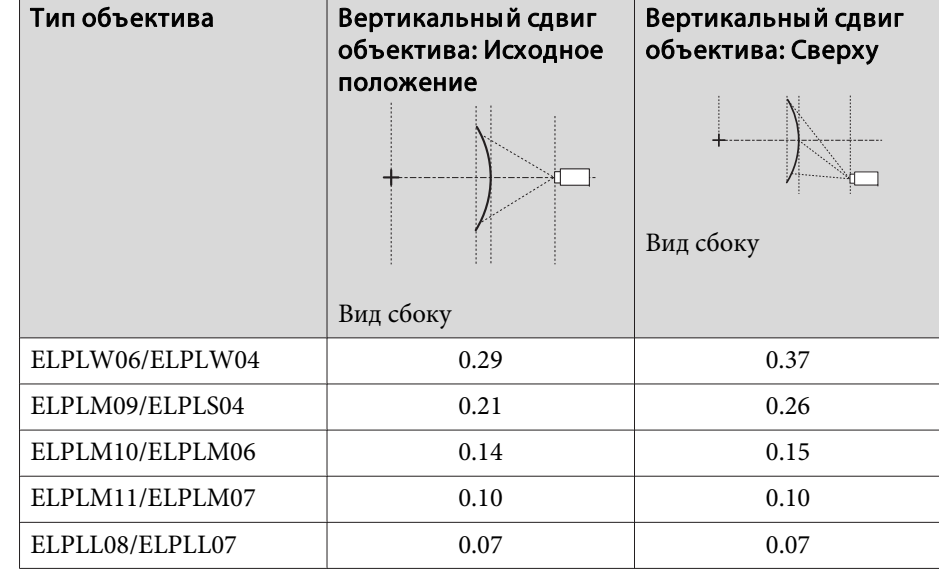

Способ коррекции

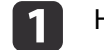

Нажмите кнопку [Menu] во время проецирования.

- $\overline{\mathbf{2}}$ Выберите пункт **Геометр. коррекция**<sup>в</sup> меню **Настройки**.
- **B** Выберите пункт **Изогнут. поверхн.**, затем нажмите кнопку [ ].

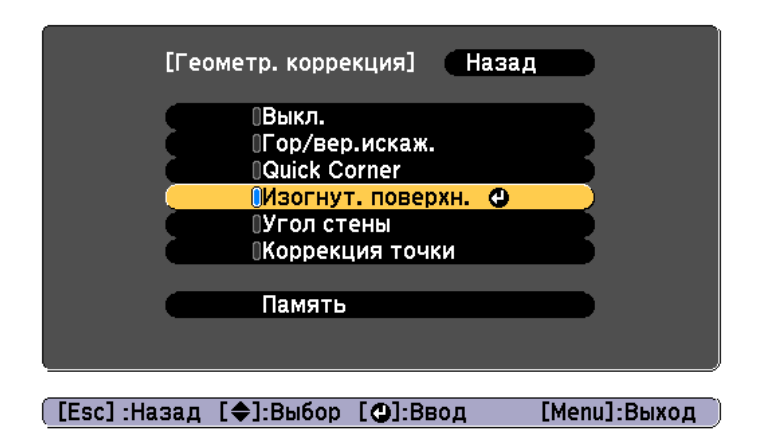

Если появится сообщение "Изменение этой настройки может привести к искажению изображения.", нажмите кнопку  $[\blacktriangleleft]$ .

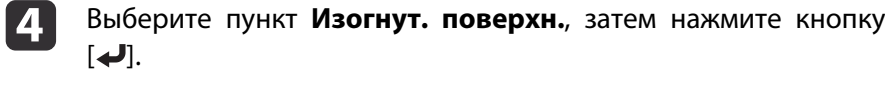

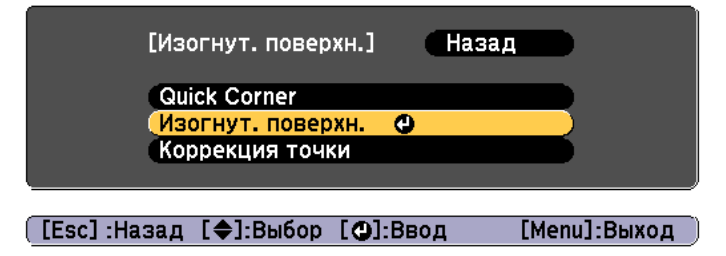

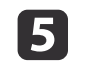

 Выберите пункт **Коррекция формы**, затем нажмите кнопку  $[\blacktriangleright]$ .

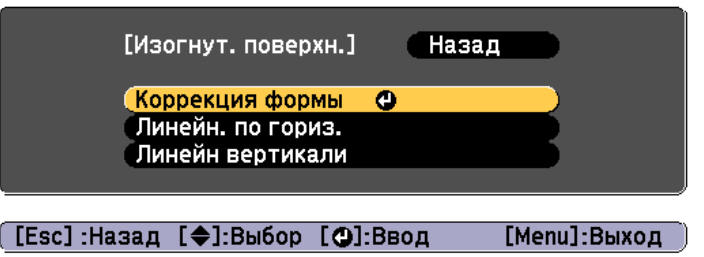

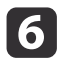

Воспользуйтесь кнопками [▲], [▼], [◀] и [▶], чтобы выбрать область, которую необходимо откорректировать, затем нажмите кнопку  $[$ 

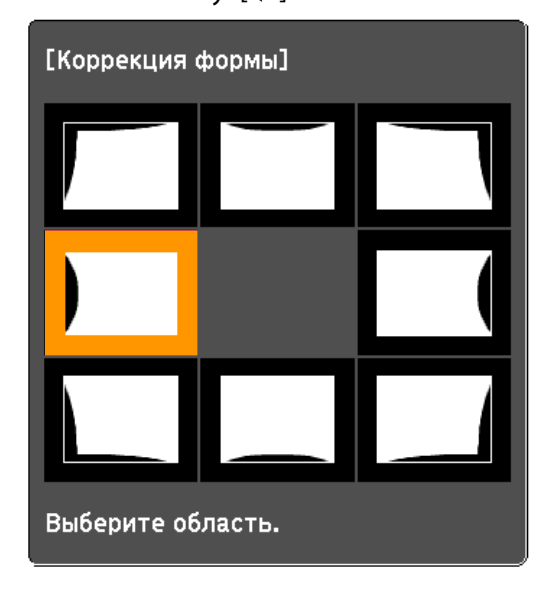

При выборе угла можно отрегулировать две стороны, прилегающие <sup>к</sup> углу.

> aЕсли кнопку [Esc] удерживать нажатой примерно 2 секунды, появится экран подтверждения сброса до настроек по умолчанию.

Выберите **Да**, чтобы сбросить результат коррекции <sup>с</sup> помощью параметра Изогнут. поверхн.

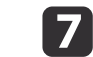

Отрегулируйте форму кнопками  $[$   $\blacktriangle$ ],  $[$   $\nabla$ ],  $[$   $\blacktriangleleft$  ] и  $[$   $\rho$  ].

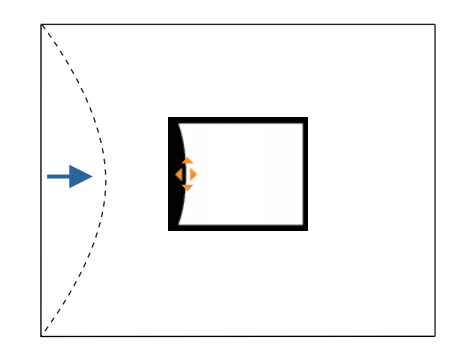

Если треугольник <sup>в</sup> направлении, <sup>в</sup> котором выполняется коррекция формы, становится серым, как показано на снимке экрана ниже, больше выполнять коррекцию формы <sup>в</sup> этом направлении невозможно.

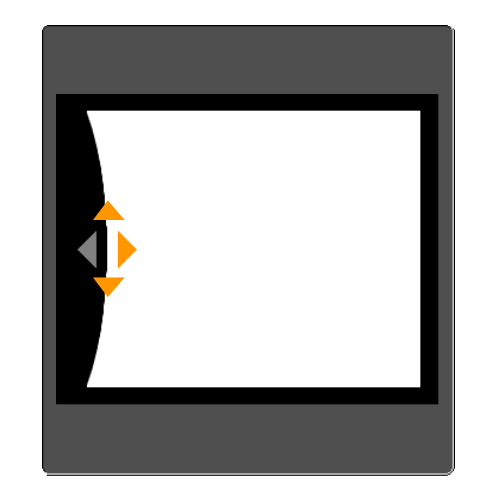

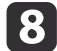

Нажмите кнопку [Esc] для возврата <sup>к</sup> предыдущему экрану.

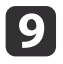

При необходимости повторите шаги 6–8 для коррекции<br>остальных частей.

Если изображение расширяется или сужается, перейдите <sup>к</sup> следующему этапу <sup>и</sup> настройте линейность.

**10** 

 Нажмите кнопку [Esc], чтобы вернуться <sup>к</sup> экрану для шага 5. Выберите **Линейн. по гориз.** или **Линейн вертикали**, <sup>а</sup> потом нажмите кнопку  $[\blacktriangleright]$ .

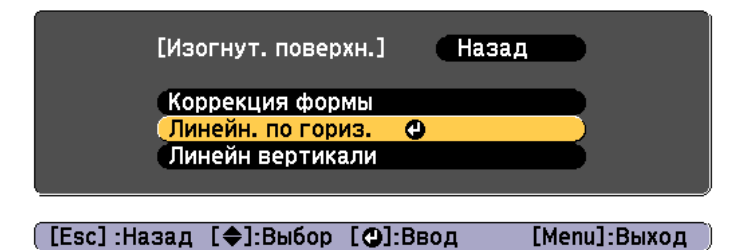

Выберите параметр **Линейн. по гориз.**, чтобы настроить горизонтальное расширение или сжатие. Выберите параметр **Линейн вертикали**, чтобы настроить вертикальное расширение или сжатие.

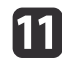

Выберите стандартную линию для настройки и нажмите кнопку [ $\bigcup$ ].

Нажимайте кнопки  $\lceil \cdot \cdot \rceil$  при выборе Линейн. **по гориз.** и кнопки [ ][ ] при выборе **Линейн вертикали**, <sup>а</sup> затем нажмите  $[\biguplus]$ .

Выбранная стандартная линия будет обозначена мигающим оранжевым <sup>и</sup> белым цветом.

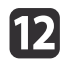

# Настройте линейность.

Выполните коррекцию таким образом, чтобы расстояние между линиями было одинаковым.

При нажатии кнопки [1]

При выборе **Линейн. по гориз.** При выборе **Линейн вертикали**

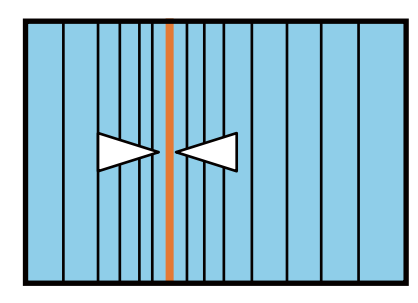

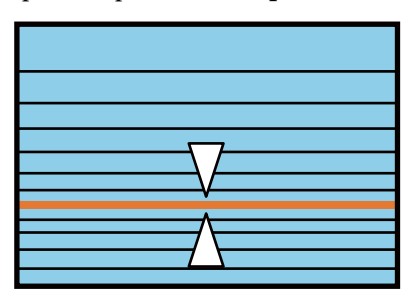

При нажатии кнопки [ $\blacktriangleright$ ]

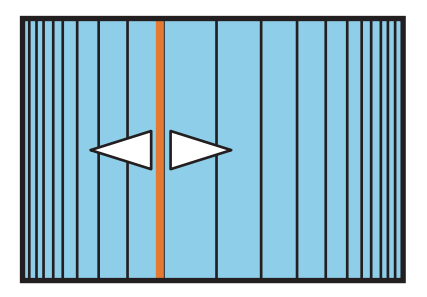

При выборе **Линейн. по гориз.** При выборе **Линейн вертикали**

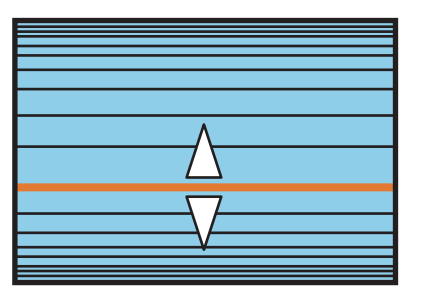

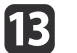

Чтобы завершить коррекцию, нажмите кнопку [Menu].

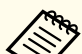

aМожно выполнить точную настройку результатов коррекции. Используйте Quick Corner для регулировки наклона изображения, <sup>а</sup> затем параметр Коррекция точки для точной настройки. На экране выберите **Quick Corner** или **Коррекция точки** из шага 4.

- $\bullet$  ["Quick](#page-69-0) Corner" стр.70
- ["Коррекция](#page-91-0) точки" стр.92

# **Угол стены**

Эта функция позволяет выполнять коррекцию искажения, которое возникает при проецировании на поверхность <sup>с</sup> прямыми углами, например прямоугольная колонна или угол комнаты, <sup>а</sup> также настраивать значения расширения <sup>и</sup> сжатия.

Установите проектор прямо против стены <sup>с</sup> объективом <sup>в</sup> исходном положении.

**•** "Настройка положения проецируемого [изображения](#page-34-0) (сдвиг [объектива\)"](#page-34-0) стр.<sup>35</sup>

• Проецируйте изображение на стену с прямым углом.

- Если прибегнуть к значительной коррекции, фокус может утратить однородность даже после выполнения коррекции.
- Если включен параметр **Усиление 4K**, отображается сообщение. Выберите **Да**, чтобы выключить **Усиление 4K**. (Только EB-G7905U/EB-G7900U/EB-G7500U/EB-G7400U)
	- s **Изображен. Улучш-е изображ-я Усиление 4K** [стр.](#page-146-0)<sup>147</sup>
- Недоступно для ELPLX01.

Диапазон коррекции

Диапазон коррекции приведен ниже. Тип объектива для проекторов со встроенным объективом — ELPLM08.

# **EB-G7905U/EB-G7900U/EB-G7500U/EB-G7400U/EB-G7200W/EB-G7000W**

Вогнутая горизонтальная угловая коррекция (коррекция двусторонне<sup>й</sup> симметрии <sup>с</sup> использованием угла <sup>в</sup> качестве осевой линии)

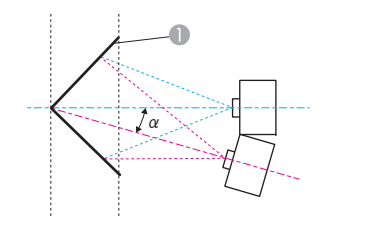

- Экран
- <sup>α</sup> Угол возможного перемещения проектора

Вид сверху

<sup>α</sup> на рисунке выше — максимальный угол, на который можно переместить проектор. Подробные значения приведены <sup>в</sup> таблице ниже. (Примерное значение при проецировании <sup>с</sup> максимальным масштабированием. ELPLR04 сдвиг объектива не поддерживает.)

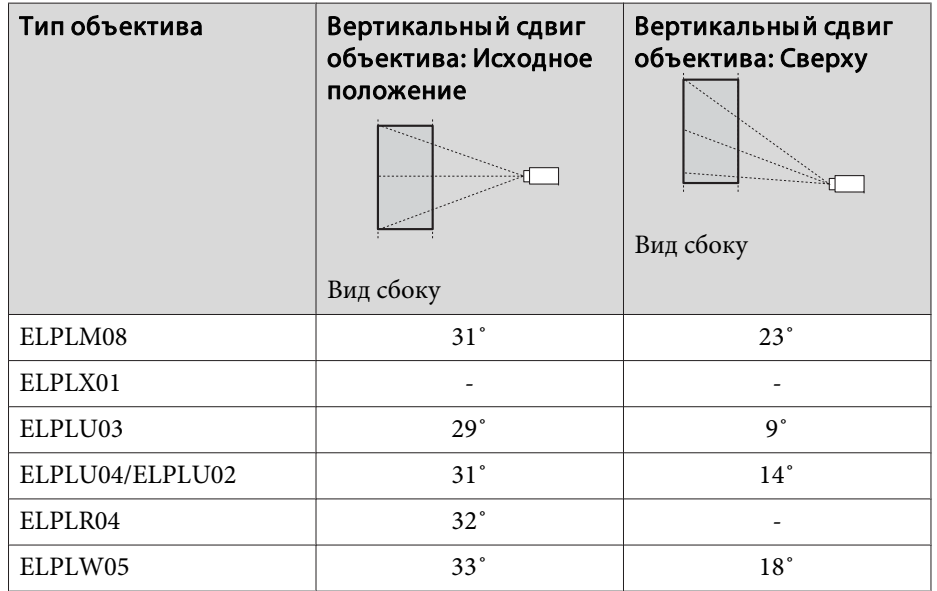

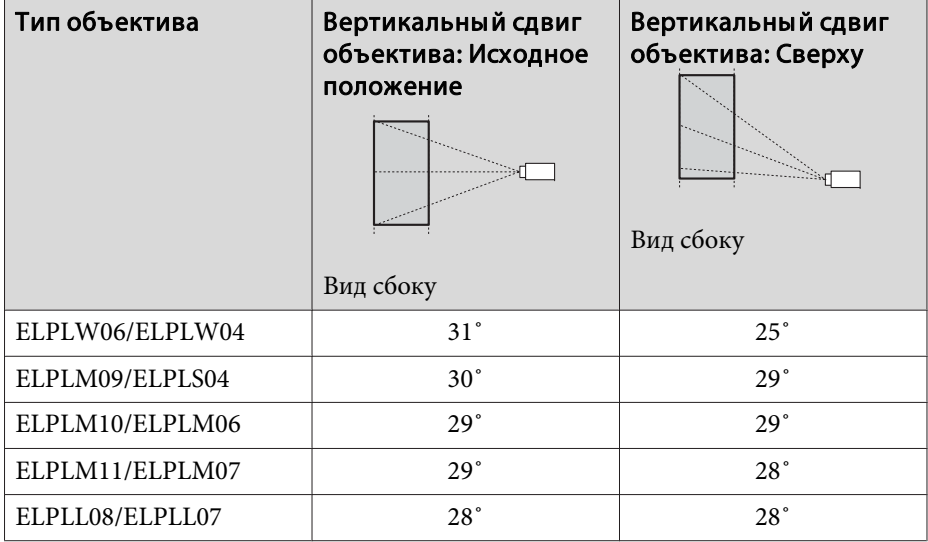

Выпуклая горизонтальная угловая коррекция (коррекция двусторонней симметрии <sup>с</sup> использованием углов <sup>в</sup> качестве осевой линии)

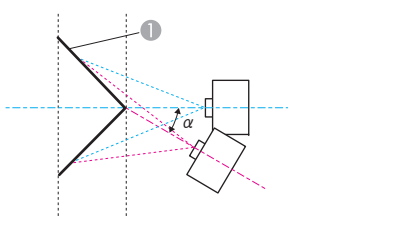

- Экран
- <sup>α</sup> Угол возможного перемещения проектора

Вид сверху

<sup>α</sup> на рисунке выше — максимальный угол, на который можно переместить проектор. Подробные значения приведены <sup>в</sup> таблице ниже. (Примерное значение при проецировании <sup>с</sup> максимальным масштабированием. ELPLR04 сдвиг объектива не поддерживает.)

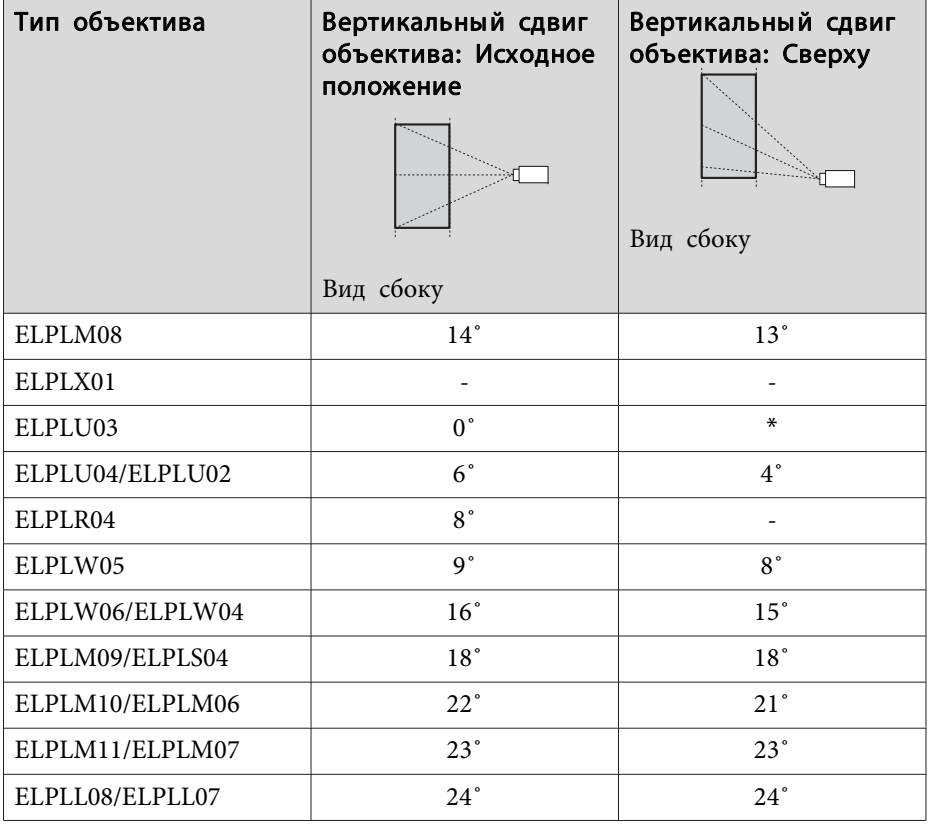

\*Точная коррекция невозможна. Переведите объектив <sup>в</sup> исходное положение.

Вогнутая вертикальная угловая коррекция (коррекция двусторонне<sup>й</sup> симметрии <sup>с</sup> использованием углов <sup>в</sup> качестве осевой линии)

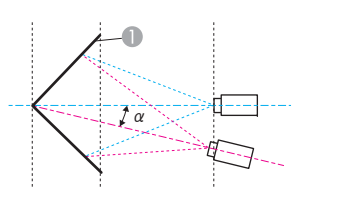

<sup>α</sup> Угол возможного перемещения проектора

Экран

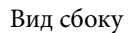

<sup>α</sup> на рисунке выше — максимальный угол, на который можно переместить проектор. Подробные значения приведены <sup>в</sup> таблице ниже. (Примерное значение при проецировании <sup>с</sup> максимальным масштабированием. ELPLR04 сдвиг объектива не поддерживает.)

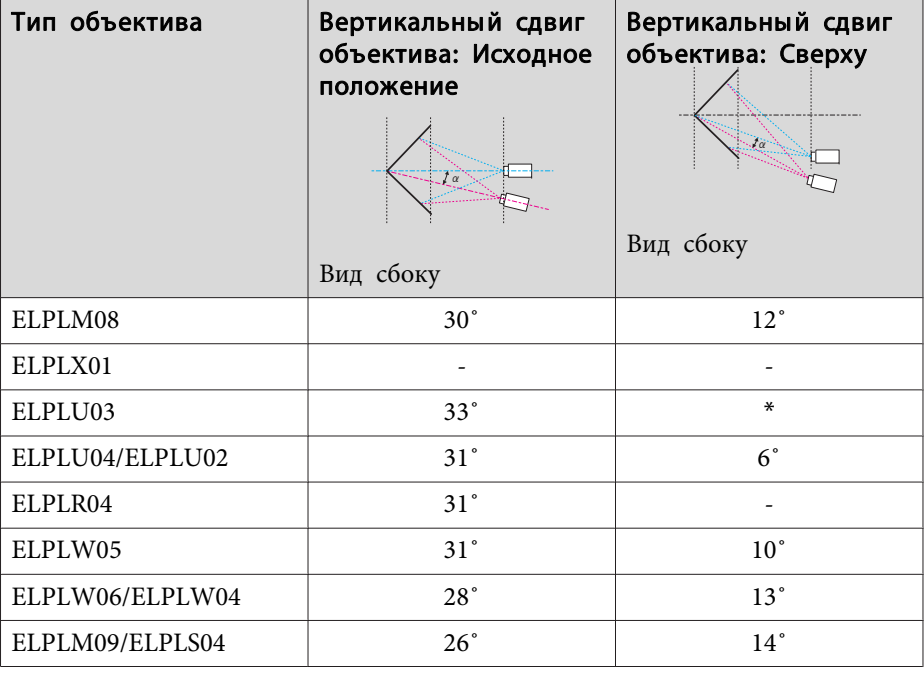

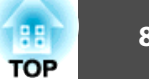

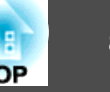

 $T($ 

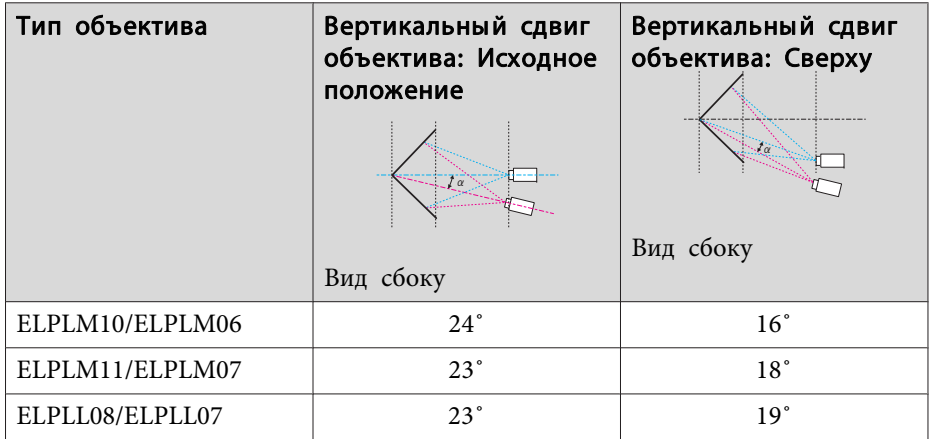

\*Точная коррекция невозможна. Переведите объектив <sup>в</sup> исходное положение.

Выпуклая вертикальная угловая коррекция (коррекция двусторонне<sup>й</sup> симметрии <sup>с</sup> использованием углов <sup>в</sup> качестве осевой линии)

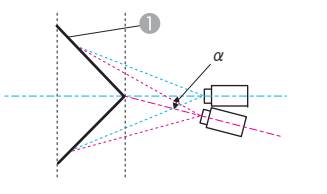

- Экран
- <sup>α</sup> Угол возможного перемещения проектора

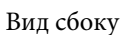

<sup>α</sup> на рисунке выше — максимальный угол, на который можно переместить проектор. Подробные значения приведены <sup>в</sup> таблице ниже. (Примерное значение при проецировании <sup>с</sup> максимальным масштабированием. ELPLR04 сдвиг объектива не поддерживает.)

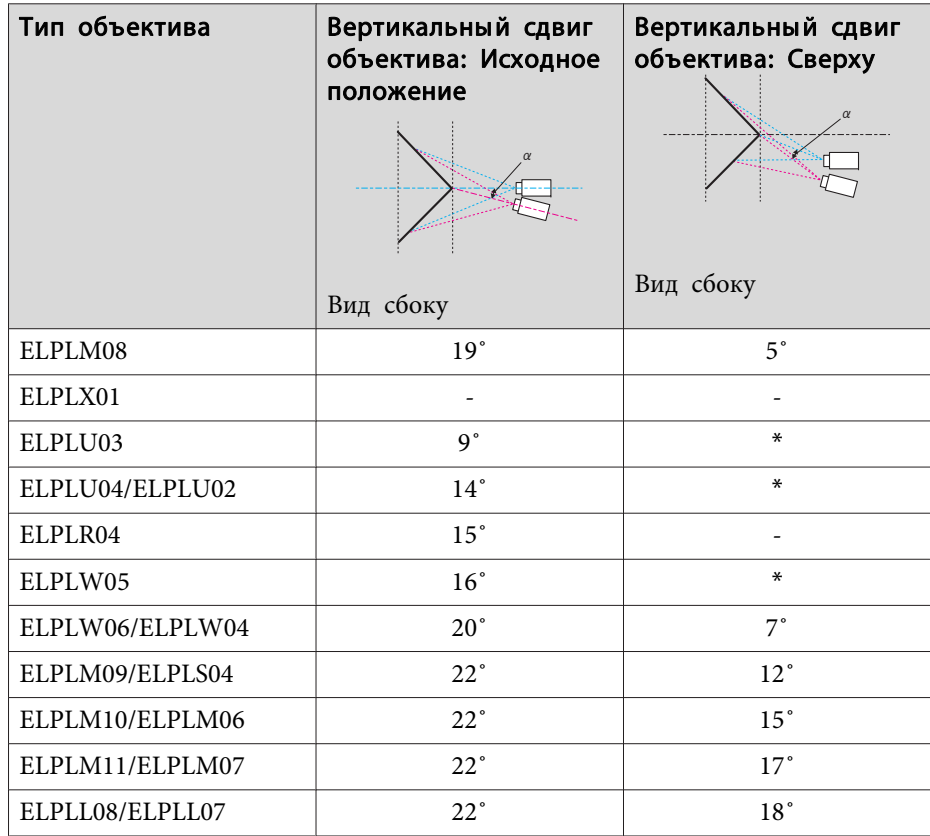

\*Точная коррекция невозможна. Переведите объектив <sup>в</sup> исходное положение.

# **TOP**

#### **EB-G7805/EB-G7800/EB-G7100**

Вогнутая горизонтальная угловая коррекция (коррекция двусторонне<sup>й</sup> симметрии <sup>с</sup> использованием углов <sup>в</sup> качестве осевой линии)

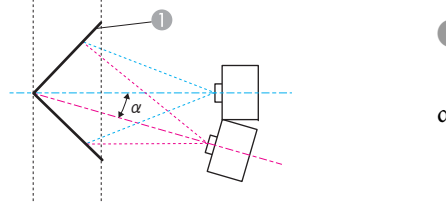

- Экран
- <sup>α</sup> Угол возможного перемещения проектора

Вид сверху

<sup>α</sup> на рисунке выше — максимальный угол, на который можно переместить проектор. Подробные значения приведены <sup>в</sup> таблице ниже. (Примерное значение при проецировании <sup>с</sup> максимальным масштабированием. ELPLR04 сдвиг объектива не поддерживает.)

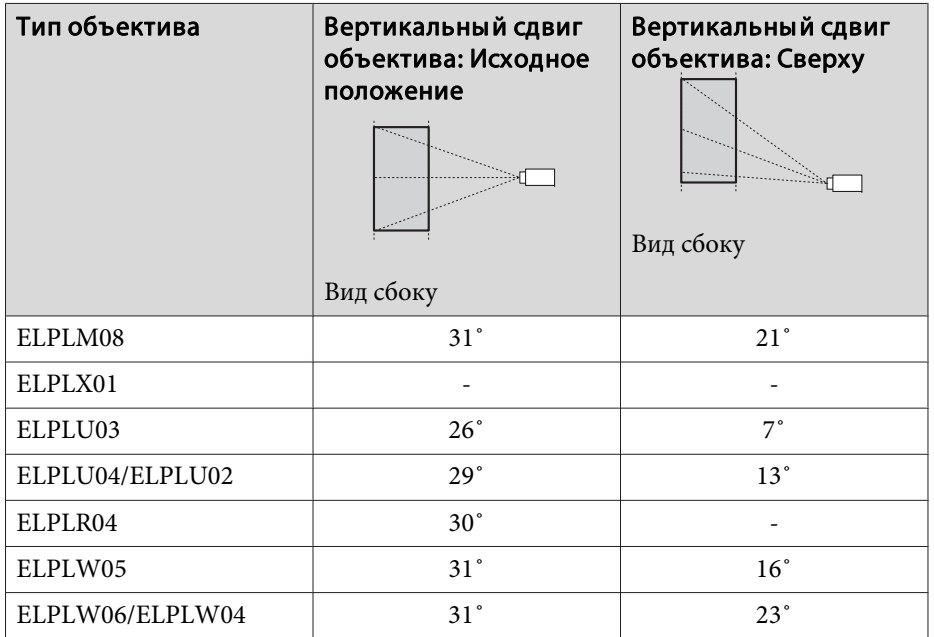

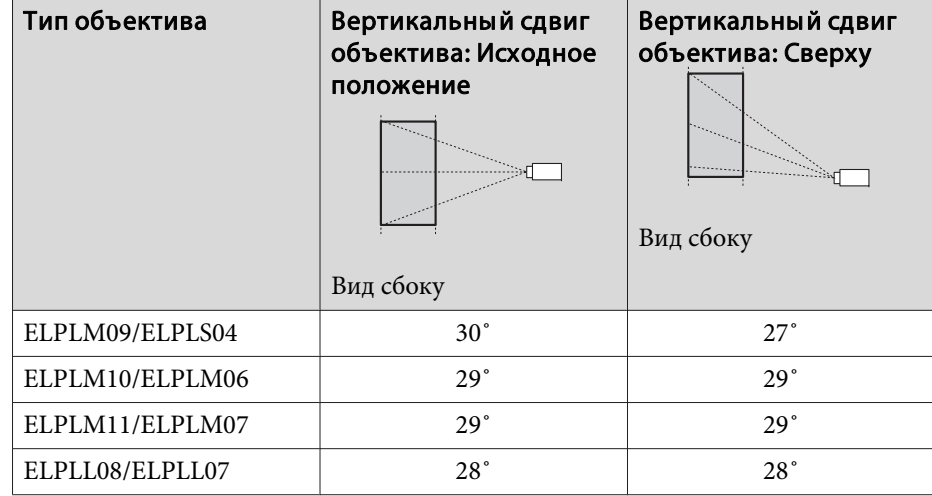

Выпуклая горизонтальная угловая коррекция (коррекция двусторонней симметрии <sup>с</sup> использованием углов <sup>в</sup> качестве осевой линии)

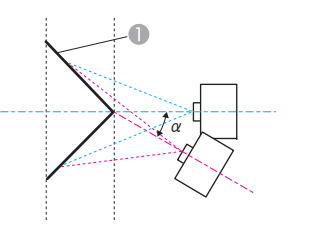

- Экран
- <sup>α</sup> Угол возможного перемещения проектора

#### Вид сверху

<sup>α</sup> на рисунке выше — максимальный угол, на который можно переместить проектор. Подробные значения приведены <sup>в</sup> таблице ниже. (Примерное значение при проецировании <sup>с</sup> максимальным масштабированием. ELPLR04 сдвиг объектива не поддерживает.)

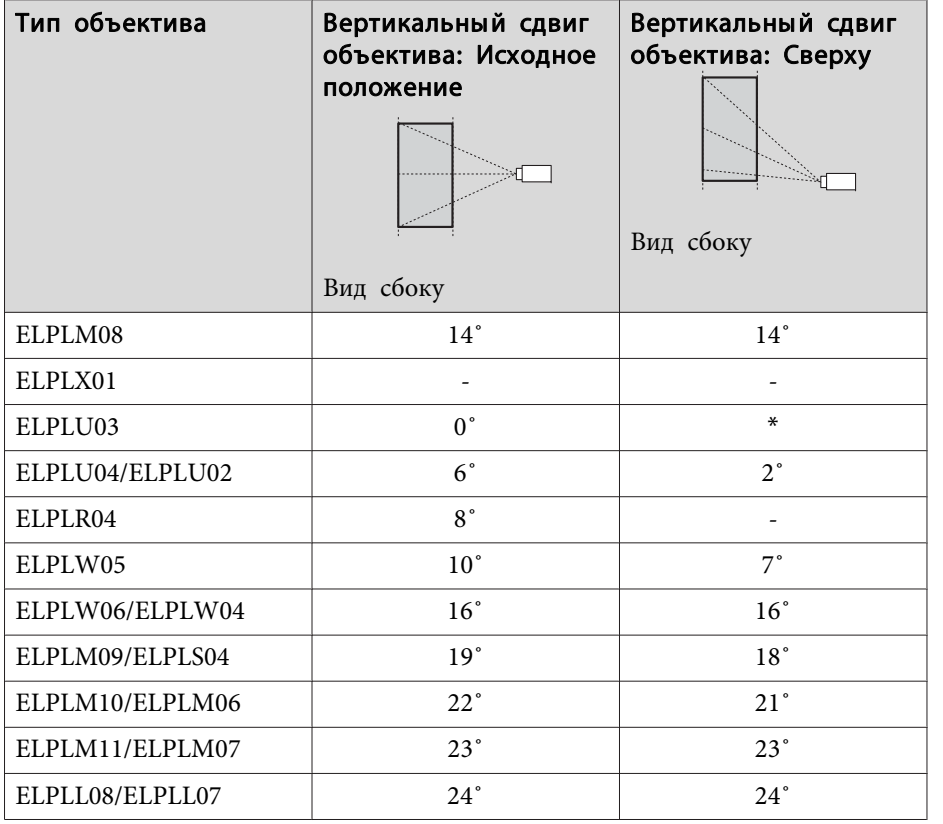

\*Точная коррекция невозможна. Переведите объектив <sup>в</sup> исходное положение.

Вогнутая вертикальная угловая коррекция (коррекция двусторонне<sup>й</sup> симметрии <sup>с</sup> использованием углов <sup>в</sup> качестве осевой линии)

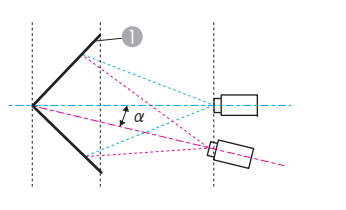

<sup>α</sup> Угол возможного перемещения проектора

Экран

Вид сбоку

<sup>α</sup> на рисунке выше — максимальный угол, на который можно переместить проектор. Подробные значения приведены <sup>в</sup> таблице ниже. (Примерное значение при проецировании <sup>с</sup> максимальным масштабированием. ELPLR04 сдвиг объектива не поддерживает.)

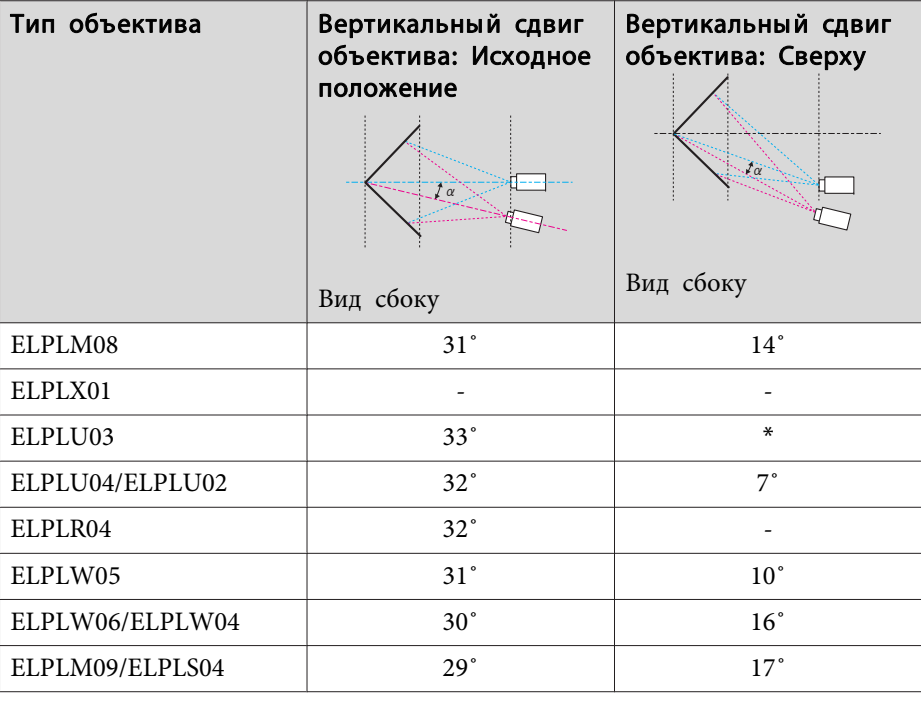

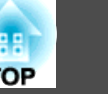

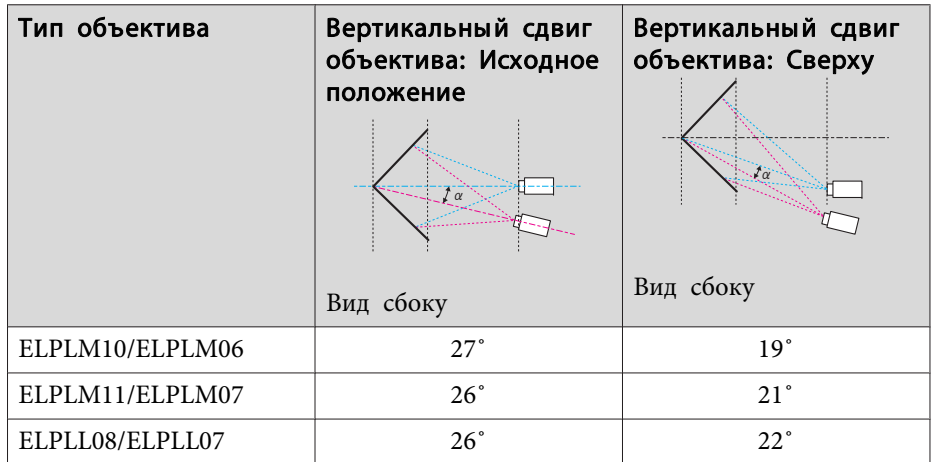

\*Точная коррекция невозможна. Переведите объектив <sup>в</sup> исходное положение.

Выпуклая вертикальная угловая коррекция (коррекция двусторонне<sup>й</sup> симметрии <sup>с</sup> использованием углов <sup>в</sup> качестве осевой линии)

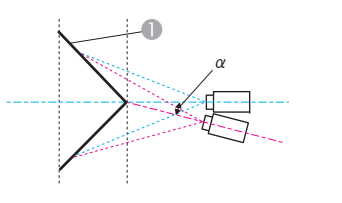

- Экран
- <sup>α</sup> Угол возможного перемещения проектора

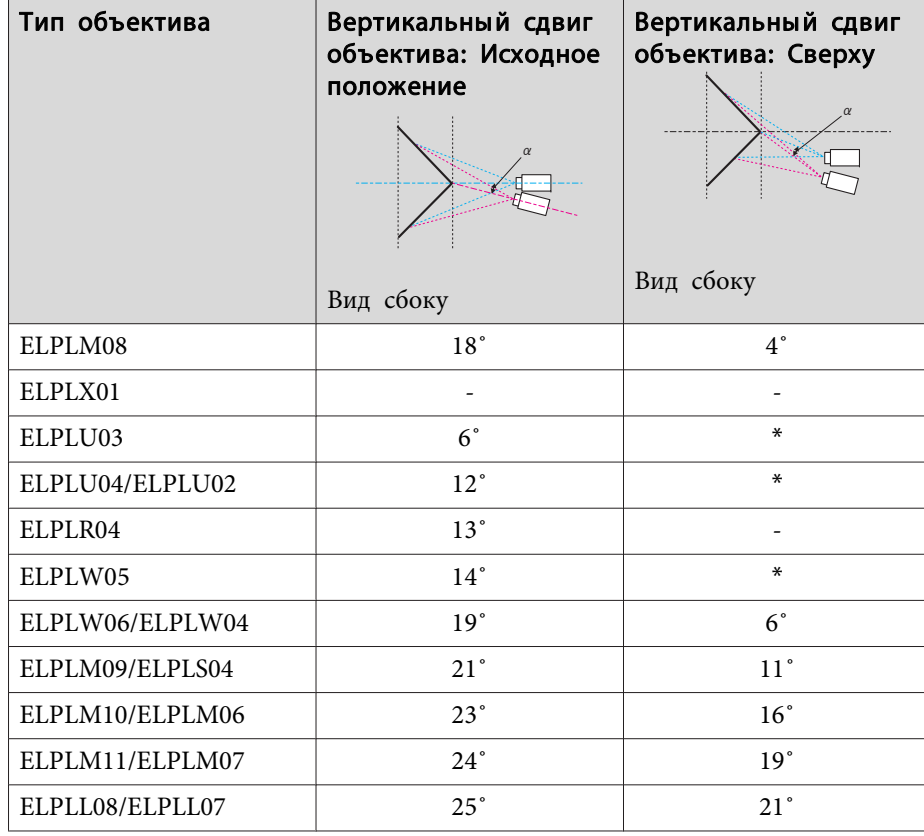

\*Точная коррекция невозможна. Переведите объектив <sup>в</sup> исходное положение.

Вид сбоку

<sup>α</sup> на рисунке выше — максимальный угол, на который можно переместить проектор. Подробные значения приведены <sup>в</sup> таблице ниже. (Примерное значение при проецировании <sup>с</sup> максимальным масштабированием. ELPLR04 сдвиг объектива не поддерживает.)

**TOP** 

Способ коррекции

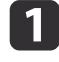

b

Нажмите кнопку [Menu] во время проецирования.

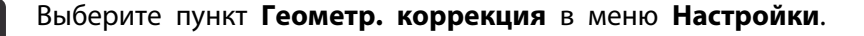

 $\boxed{3}$ Выберите пункт **Угол стены**, затем нажмите кнопку [ ].

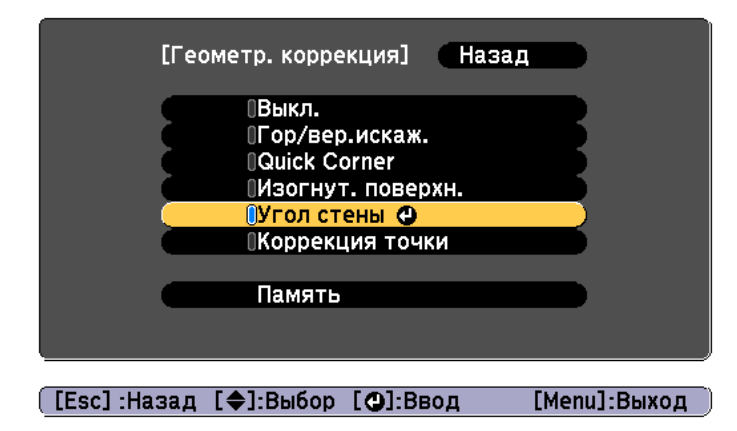

Если появится сообщение "Изменение этой настройки может привести к искажению изображения.", нажмите кнопку [ $\biguplus$ ].

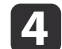

Выберите пункт **Угол стены**, затем нажмите кнопку [ ].

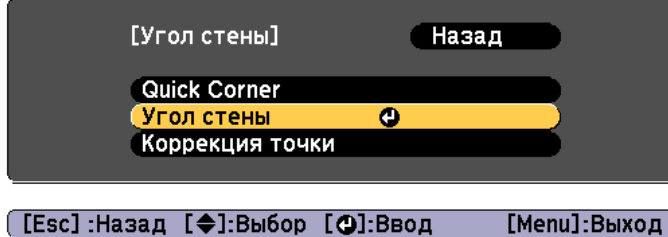

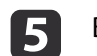

Выберите пункт **Тип угла**, затем нажмите кнопку [ ].

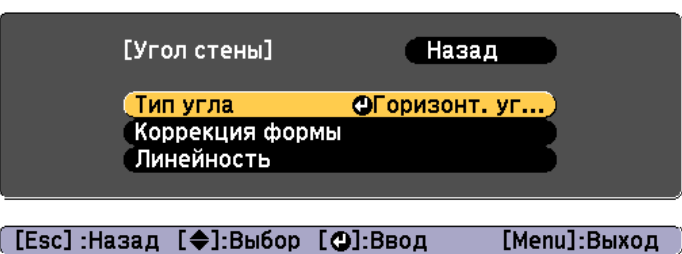

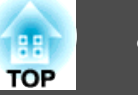

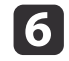

Выберите **Горизонт. угол** или **Вертикал. угол**<sup>в</sup> соответствии <sup>с</sup> областью проецирования, <sup>а</sup> затем нажмите кнопку [ ].

Когда поверхности выравниваются горизонтально: Выберите параметр **Горизонт. угол**.

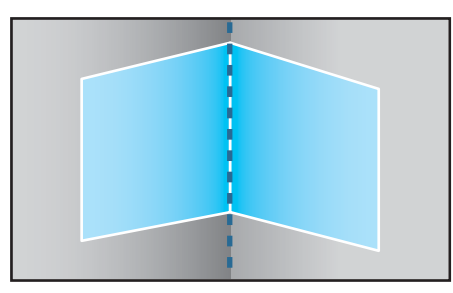

Когда поверхности выравниваются вертикально: Выберите параметр **Вертикал. угол**.

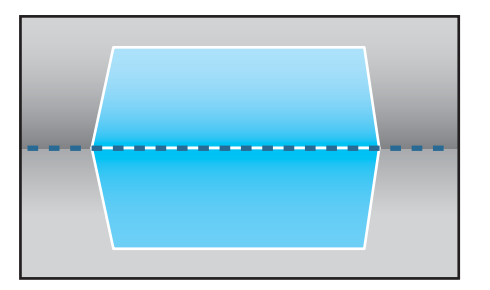

Далее действия приведены на примере изменения параметра **Горизонт. угол**.

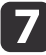

 Нажмите кнопку [Esc], чтобы отобразить экран для шага 5. Выберите пункт **Коррекция формы**, затем нажмите кнопку  $\left[\biguplus\right]$ .

l 8

 Настройте положение проектора <sup>и</sup> сдвига объектива так, чтобы линия по центру экрана совпадала <sup>с</sup> углом (в точке пересечения двух поверхностей).

**•** "Настройка положения проецируемого [изображения](#page-34-0) (сдвиг [объектива\)"](#page-34-0) стр.<sup>35</sup>

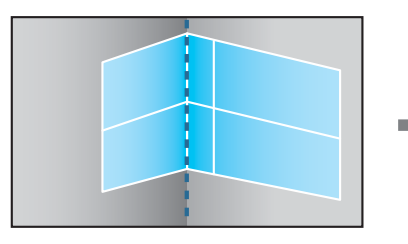

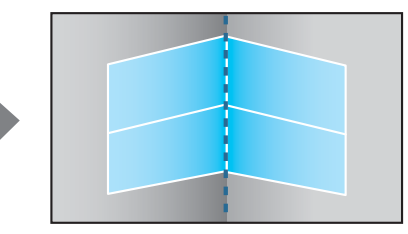

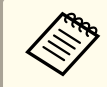

При каждом нажатии кнопки  $[\bigstar]$  можно отобразить или скрыть изображение и сетку.

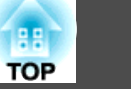

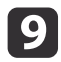

Воспользуйтесь кнопками [▲], [▼], [◀] и [▶], чтобы выбрать область, которую необходимо откорректировать, затем нажмите кнопку  $[\blacktriangleleft]$ .

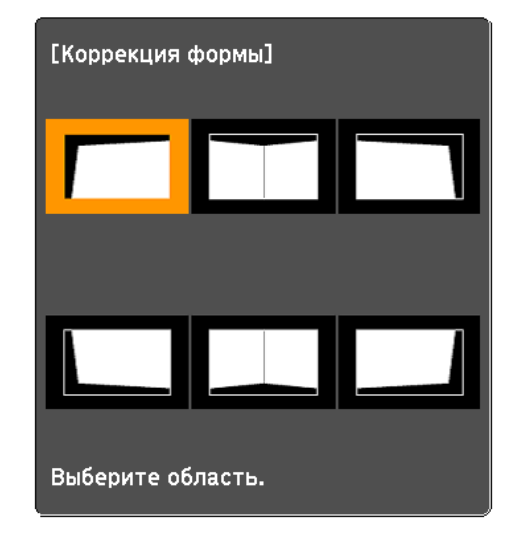

Советы по настройке

При выборе параметра **Горизонт. угол**:

Настройте верхнюю область, ориентируясь на самую низкую точку (отмечена стрелкой  $\boldsymbol{Q}$ ).

Настройте нижнюю область, ориентируясь на самую высокую точку (отмечена стрелкой  $\mathbf{\Theta}$ ).

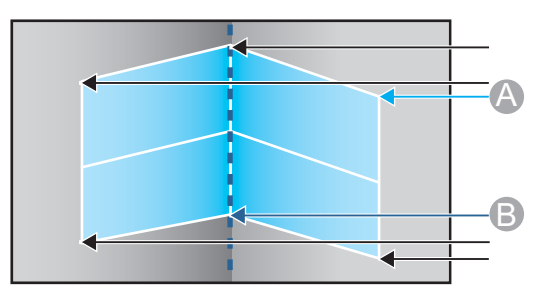

При выборе параметра **Вертикал. угол**:

Настройте смещение влево <sup>и</sup> вправо, ориентируясь на ближайшую <sup>к</sup> вертикально<sup>й</sup> линии точку <sup>в</sup> центре экрана.

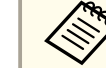

aЕсли кнопку [Esc] удерживать нажатой примерно <sup>2</sup> секунды, появится экран подтверждения сброса до настроек по умолчанию.

Выберите **Да**, чтобы сбросить результат коррекции <sup>с</sup> помощью параметра **Угол стены**.

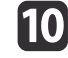

Нажмите кнопки  $[\triangle][\blacktriangledown][\blacktriangle][\blacktriangleright]$ , чтобы откорректировать форму.

Если в процессе регулировки выводится сообщение "Дальнейшее смещение невозможно.", дальнейшая регулировка в направлении, обозначенном серым треугольником, невозможна.

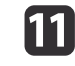

При необходимости повторите шаги 9 и 10 для коррекции остальных частей.

Если изображение расширяется или сужается, перейдите <sup>к</sup> следующему этапу <sup>и</sup> настройте линейность.

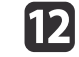

Нажмите кнопку [Esc], чтобы отобразить экран для шага 4. Выберите пункт **Линейность**<sup>и</sup> нажмите кнопку [ ].

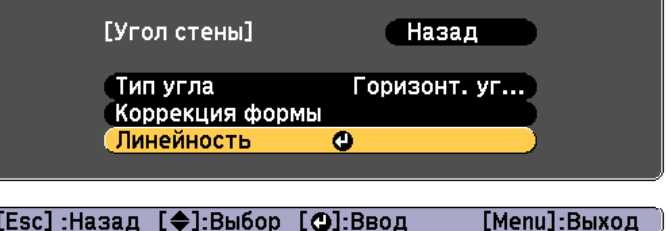

<span id="page-91-0"></span>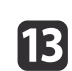

Нажмите кнопки [ 1][ ), чтобы откорректировать линейность.

Выполните коррекцию таким образом, чтобы расстояние между линиями было одинаковым.

При нажатии кнопки [ $\blacktriangleleft$ ]

При выборе параметра **Горизонт. угол** При выборе параметра **Вертикал. угол**

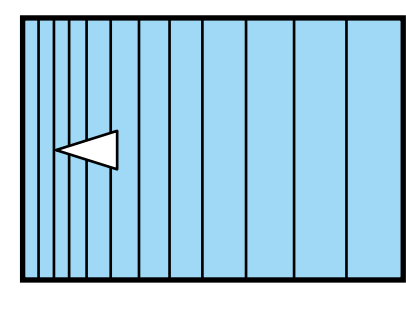

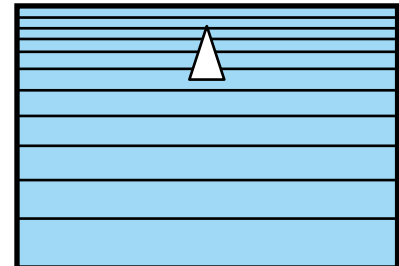

При нажатии кнопки  $\mathfrak{b}$ ]

При выборе параметра **Горизонт. угол**

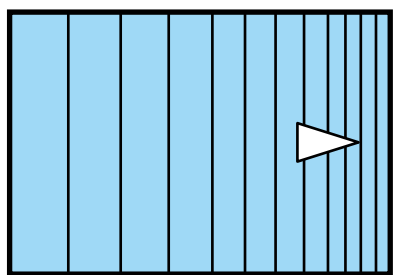

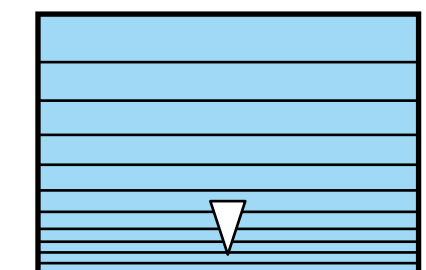

При выборе параметра **Вертикал.**

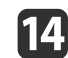

Чтобы завершить коррекцию, нажмите кнопку [Menu].

**угол**

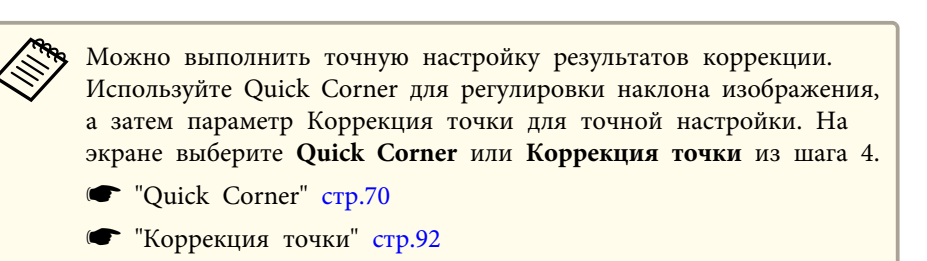

# **Коррекция точки**

Проецируемое изображение разделяется сеткой, таким образом искажение можно корректировать посредством перемещения точки пересечения со стороны <sup>в</sup> сторону или вверх <sup>и</sup> вниз.

a

a Можно выполнять коррекции на 0,5 пикселя <sup>в</sup> любом направлении <sup>в</sup> нижеуказанных диапазонах. EB-G7905U/EB-G7900U/EB-G7500U/EB-G7400U: максимум 32 пикселей <sup>в</sup> вертикальном <sup>и</sup> горизонтальном направлениях EB-G7200W/EB-G7000W/EB-G7805/EB-G7800/EB-G7100: максимум 20 пикселей <sup>в</sup> вертикальном <sup>и</sup> горизонтальном направлениях

 Если включен параметр **Усиление 4K**, отображается сообщение. Выберите **Да**, чтобы выключить **Усиление 4K**. (Только EB-G7905U/EB-G7900U/EB-G7500U/EB-G7400U)

s **Изображен.** – **Улучш-е изображ-я** – **Усиление 4K** [стр.](#page-146-0)<sup>147</sup>

- 
- Нажмите кнопку [Menu] во время проецирования.
- 2 Выберите пункт **Геометр. коррекция**<sup>в</sup> меню **Настройки**.

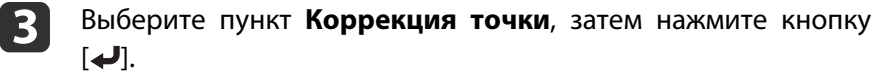

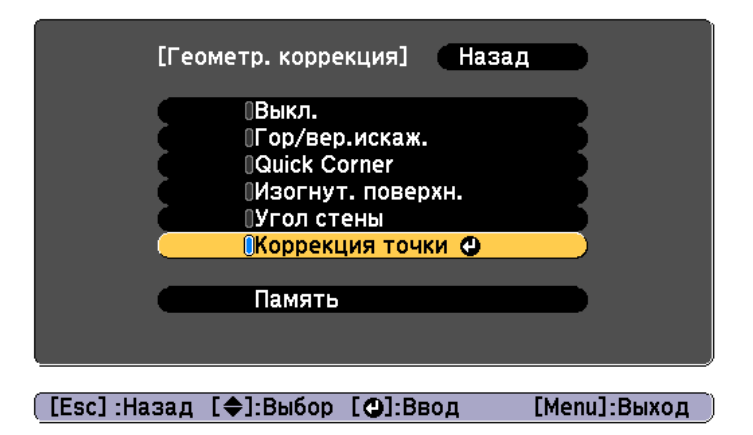

Если появится сообщение "Изменение этой настройки может привести к искажению изображения.", нажмите кнопку [4].

**d** 

 Выберите пункт **Коррекция точки**, затем нажмите кнопку  $[\blacktriangleleft]$ .

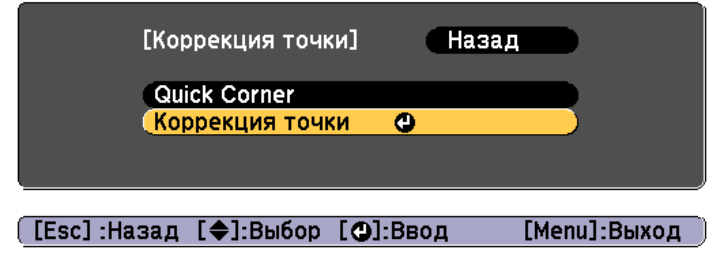

e

 Выберите пункт **Коррекция точки**, затем нажмите кнопку  $[\blacktriangleleft]$ .

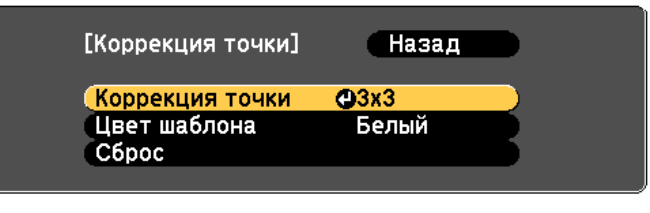

([Esc]:Назад [♦]:Выбор [⊙]:Ввод [Menu]:Выход

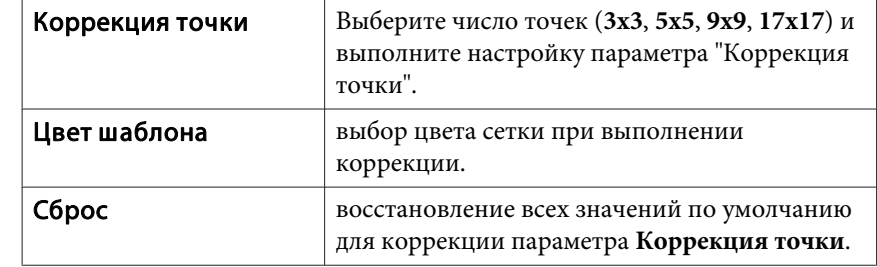

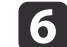

Выберите число точек (3x3, 5x5, 9x9 или 17x17), а затем нажмите кнопку [<del>↓</del>].

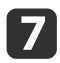

Воспользуйтесь кнопками  $[$   $\blacktriangle$ ],  $[$   $\nabla$ ],  $[$   $\blacktriangleleft$ ] и  $[$   $\rho$ ], чтобы переместить точку, которую необходимо откорректировать, затем нажмите кнопку  $[\blacktriangleleft]$ .

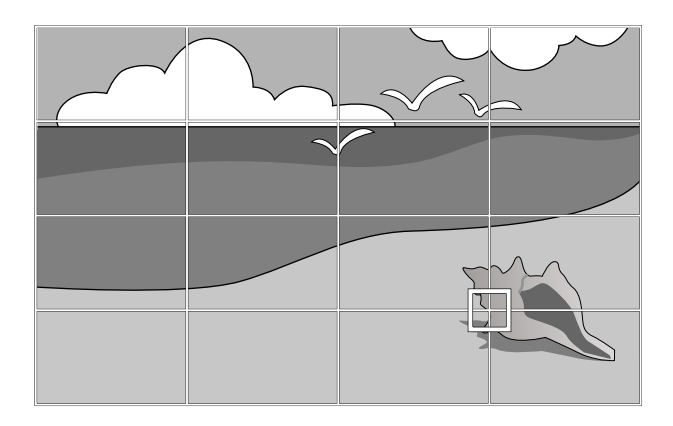

**h** 

0

Исправьте искажение с помощью кнопок  $[$   $\blacktriangle$ ],  $[$   $\blacktriangledown$ ],  $[$   $\blacktriangleleft$  ] и [ ].

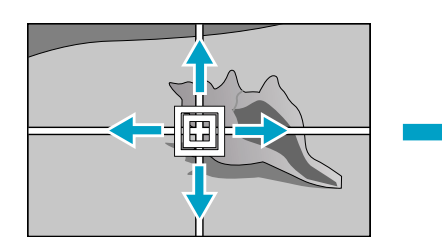

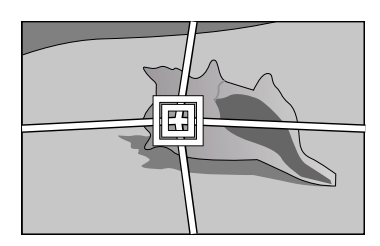

Для продолжения коррекции другой точки нажмите кнопку [Esc] для возврата к предыдущему экрану, а затем повторите действия пунктов 7 <sup>и</sup> 8.

При каждом нажатии кнопки [J] можно отобразить или скрыть изображение и сетку.

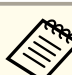

aМожно выполнить точную настройку результатов коррекции. Выберите **Quick Corner** на экране из шага 4, чтобы отрегулировать наклон изображения.

 $\bullet$  ["Quick](#page-69-0) Corner" стр.70

# **Выбор качества проецирования (выбор Цветовой режим)**

Выбором настройки, наилучшим образом соответствующе<sup>й</sup> условиям среды проецирования, легко достигается оптимальное качество изображения. Яркость изображения изменяется <sup>в</sup> зависимости от выбранного режима.

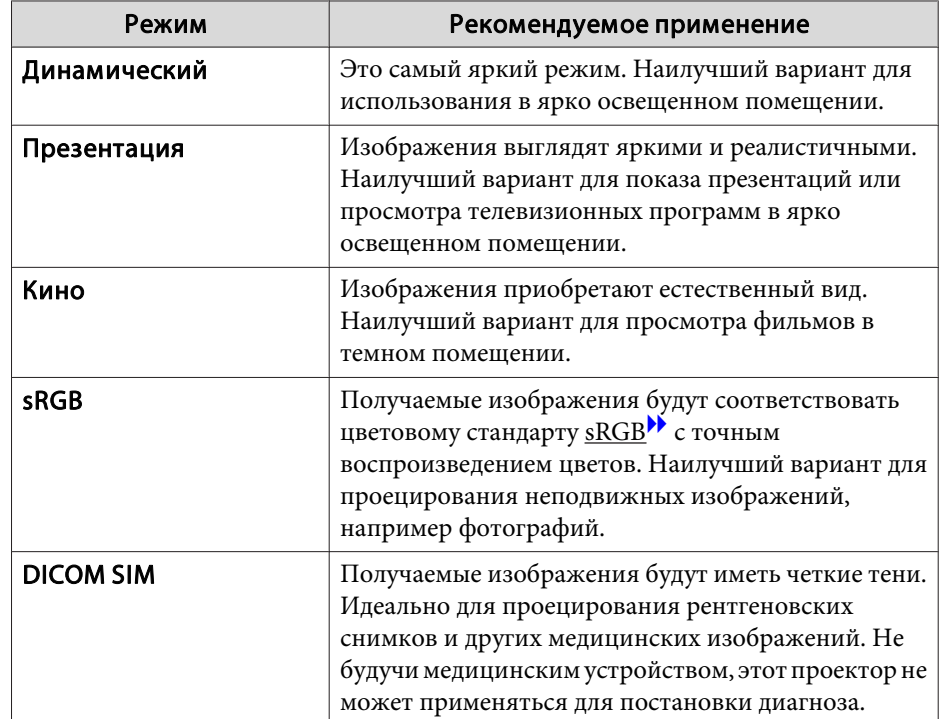

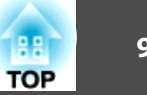

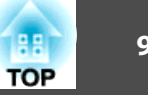

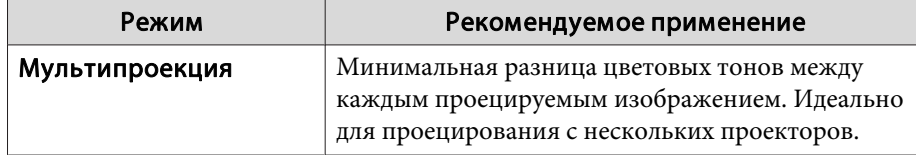

При каждом нажатии кнопки [Color Mode] на экране отображается название Цветовой режим <sup>и</sup> происходит смена Цветовой режим.

Пульт дистанционного управления

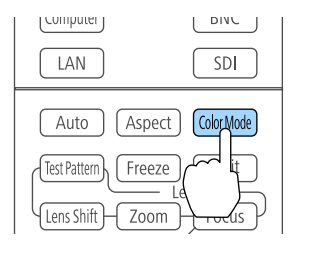

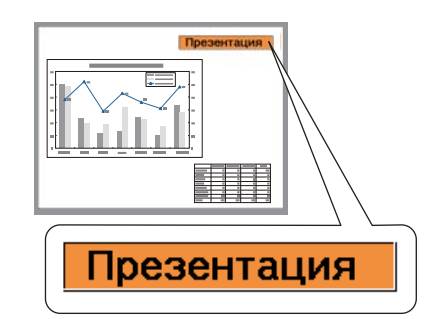

Настроить Цветовой режим можно в меню Настройка. **Изображен.** – **Цветовой режим** [стр.](#page-146-0)<sup>147</sup>

# **Настройка Автонастр. диафр.**

Автоматическая настройка светимости <sup>в</sup> соответствии <sup>с</sup> яркостью изображения позволяет получать глубокие, богатые картинки.

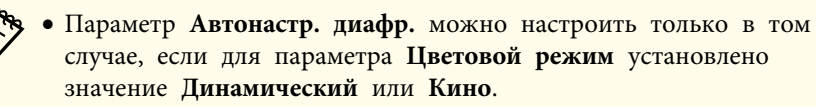

- Когда для параметра **Переход края** установлено значение **Вкл.**, функция Автонастр. диафр. отключается.
- aНажмите кнопку [Menu] во время проецирования.
- 2 Выберите функцию **Автонастр. диафр.**<sup>в</sup> меню **Изображен.**, <sup>а</sup> затем нажмите кнопку [ ].

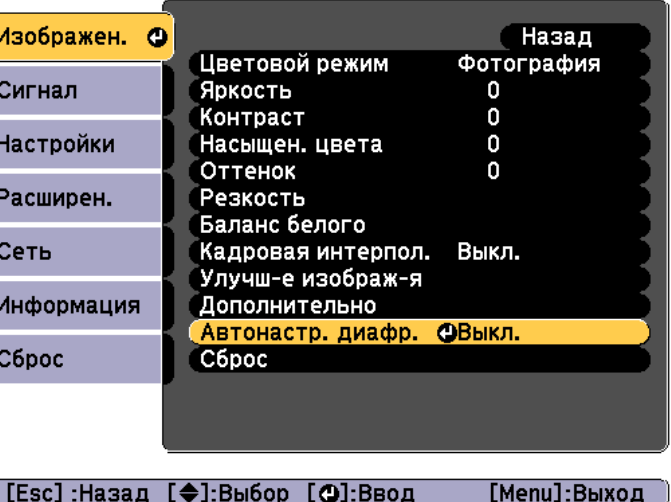

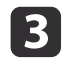

Выберите значение **Высокая**, <sup>а</sup> затем нажмите кнопку [ ].

Если вас волнует шум при работе функции Автонастр. диафр., установите для нее значение **Нормальная**.

Настройки сохраняются для каждого цветового режима.

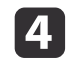

Для завершения настройки нажмите кнопку [Menu].

# **Изменение формата проецируемого изображения**

Для проецируемых изображений можно изменять параметр Формат изображения<sup>»</sup> в соответствии с типом, соотношением высоты и ширины <sup>и</sup> разрешением входного сигнала.

Доступные форматы зависят от установленного параметра Тип экрана.

Задайте Тип экрана перед изменением соотношения сторон.

["Настройки](#page-32-0) экрана" стр.<sup>33</sup>

# **Способы смены**

При каждом нажатии кнопки [Aspect] на пульте дистанционного урпавления на экране отображается название формата <sup>и</sup> происходит его смена.

#### Пульт дистанционного управления

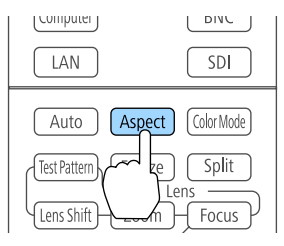

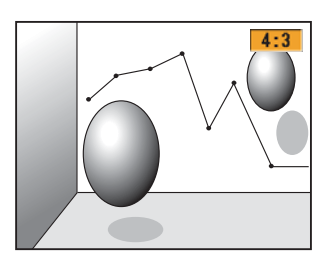

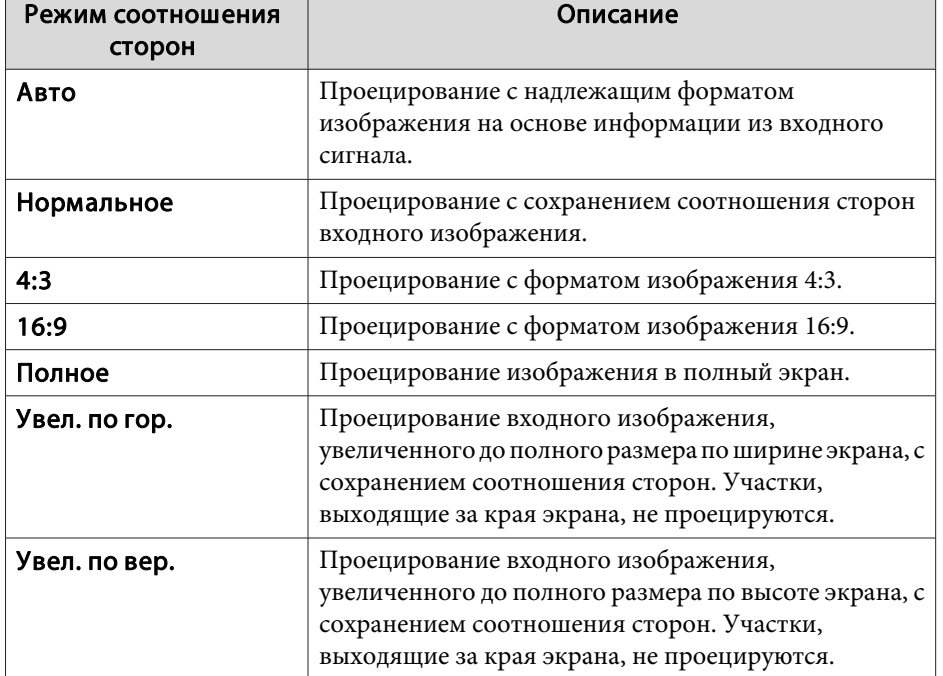

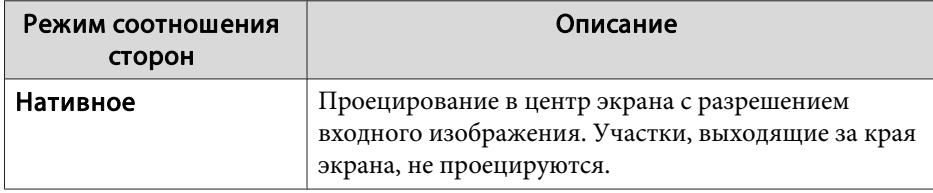

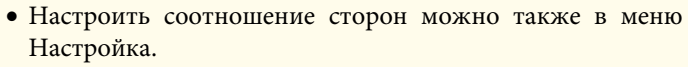

- s **Сигнал Соотношен. сторон** [стр.](#page-149-0)150
- Если части компьютерного изображения отсутствуют, установите для параметра **Разрешение**<sup>в</sup> меню Configuration (Настройка) значение **Растянутое** или **Нормальное**<sup>в</sup> соответствии <sup>с</sup> разрешением экрана компьютера.
	- **Сигнал** Разрешение [стр.](#page-149-0)150

Режим соотношения сторон изменяется согласно данным <sup>в</sup> приведенных ниже таблицах.

Приведенные ниже цвета изображений <sup>в</sup> таблицах, выводимых на экран, указывают на области, которые не отображаются.

: область, <sup>в</sup> которо<sup>й</sup> изображение не отображается <sup>в</sup> зависимости от настройки типа экрана.

: область, <sup>в</sup> которо<sup>й</sup> изображение не отображается <sup>в</sup> зависимости от настройки соотношения сторон.

#### EB-G7905U/EB-G7900U/EB-G7500U/EB-G7400U/EB-G7200W/EB-G7000W

#### Настройка типа экрана: 16:10

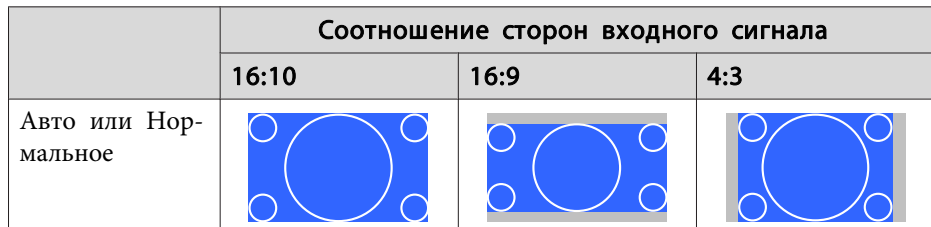

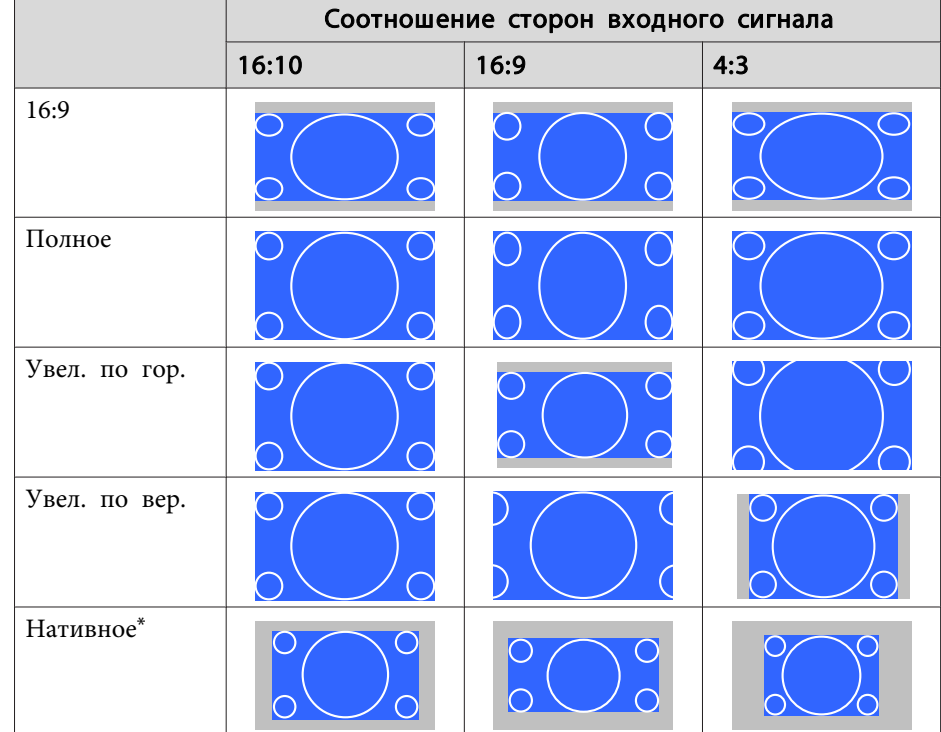

\* Изображение может отличаться <sup>в</sup> зависимости от разрешения входного сигнала.

# Настройка типа экрана: 16:9

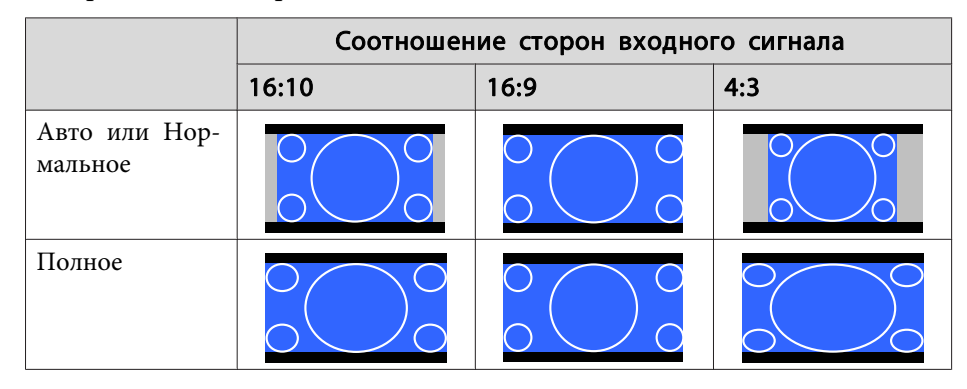

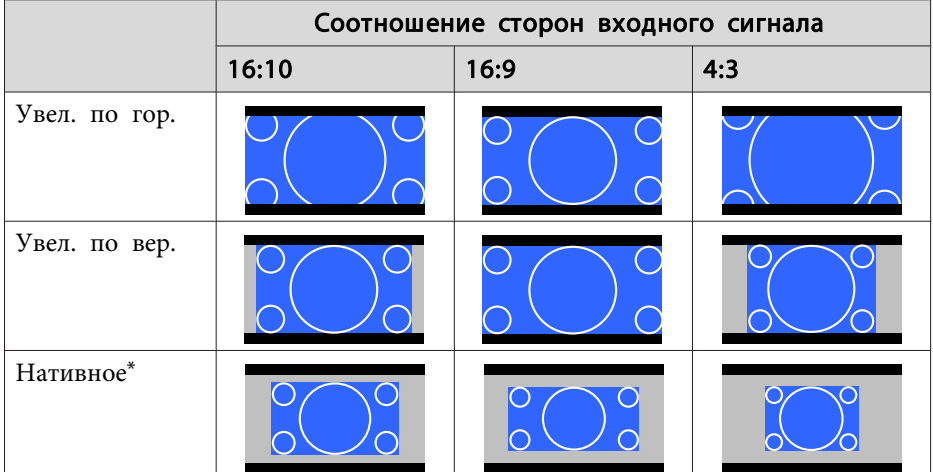

\* Изображение может отличаться <sup>в</sup> зависимости от разрешения входного сигнала.

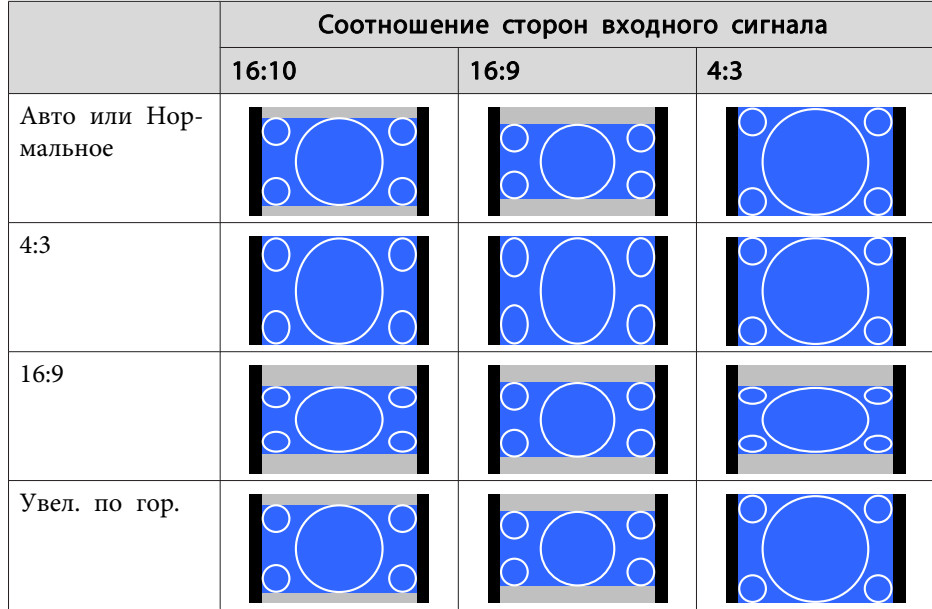

Соотношение сторон входного сигнала 16:10 16:9 4:3 Увел. по вер. Нативное\*

\* Только изображения <sup>с</sup> компьютера <sup>и</sup> <sup>с</sup> порта HDMI/HDBaseT. Изображение может отличаться <sup>в</sup> зависимости от разрешения входного сигнала.

#### EB-G7805/EB-G7800/EB-G7100

Настройка типа экрана: 4:3

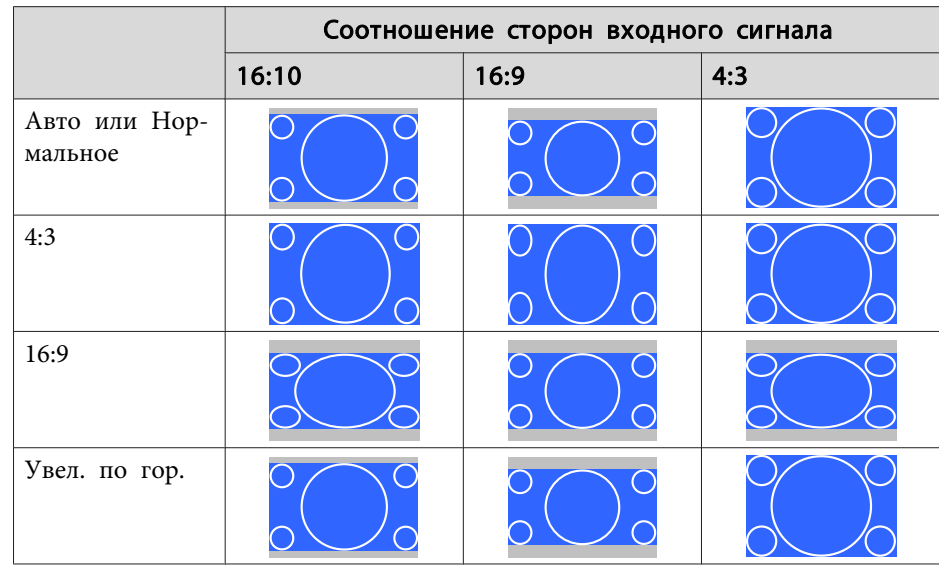

## Настройка типа экрана: 4:3

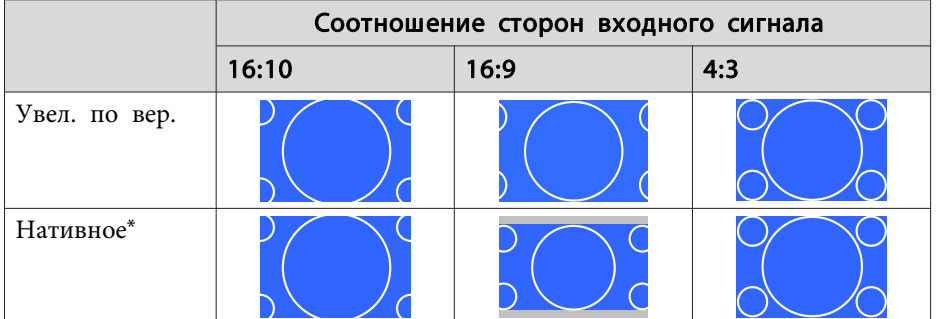

\* Только изображения <sup>с</sup> компьютера <sup>и</sup> <sup>с</sup> порта HDMI/HDBaseT. Изображение может отличаться <sup>в</sup> зависимости от разрешения входного сигнала.

Настройка типа экрана: 16:9

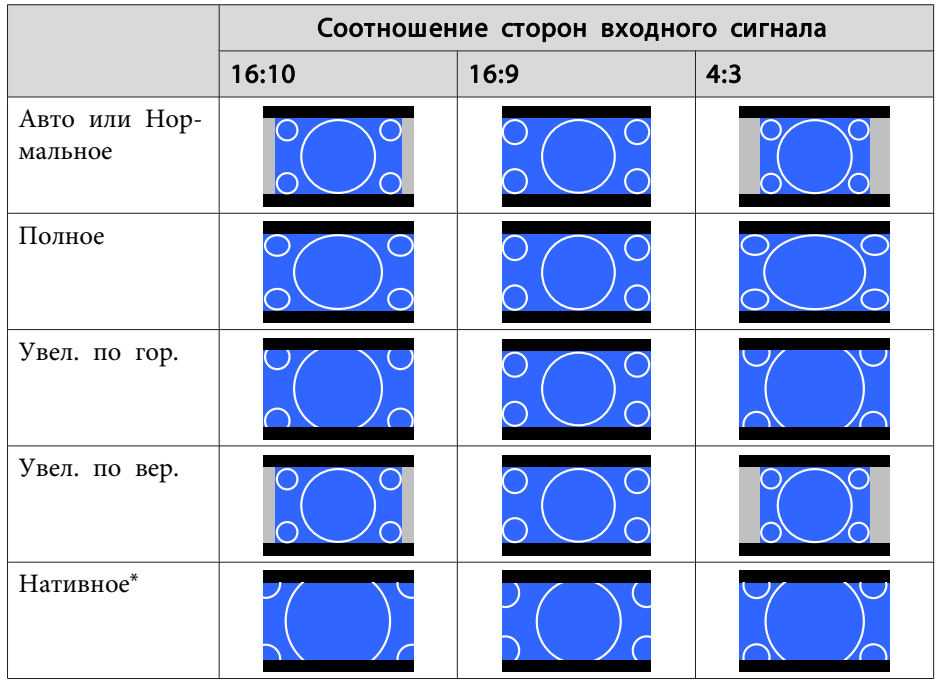

\* Изображение может отличаться <sup>в</sup> зависимости от разрешения входного сигнала.

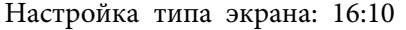

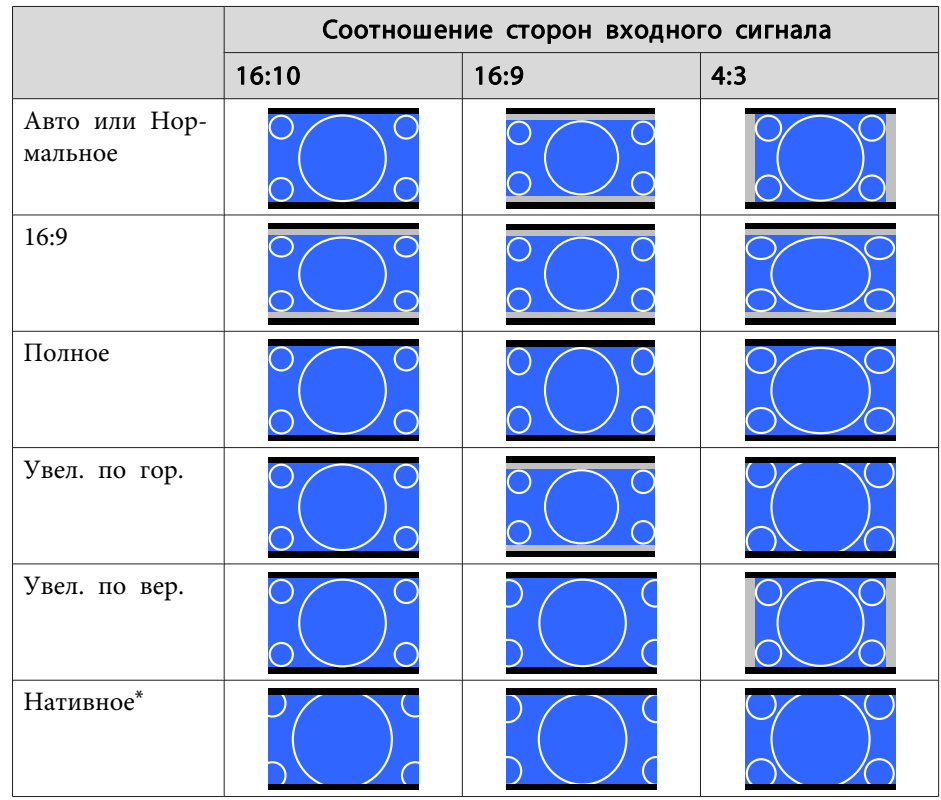

\* Изображение может отличаться <sup>в</sup> зависимости от разрешения входного сигнала.

# **Настройка изображения**

# **Регулировка параметров Оттенок, Насыщенность <sup>и</sup> Яркость**

Параметры **Оттенок** (тон), **Насыщенность** (реалистичность), **Яркость** шести осей: <sup>R</sup> (красный), <sup>G</sup> (зеленый), <sup>B</sup> (синий), <sup>C</sup> (голубой), <sup>M</sup> (пурпурный) <sup>и</sup> <sup>Y</sup> (желтый) можно настроить <sup>в</sup> соответствии <sup>с</sup> предпочтениями.

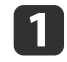

 $\boxed{2}$ 

Нажмите кнопку [Menu] во время проецирования.

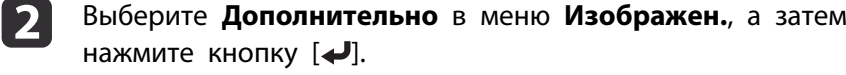

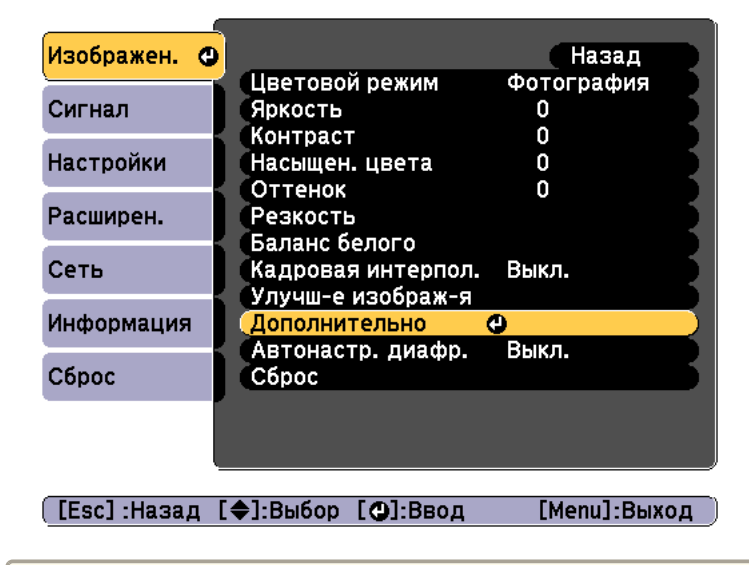

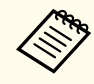

aТакже можно выполнить коррекцию из пункта **Мультипроекция**<sup>в</sup> меню Настройка.

s **Расширен.** - **Мультипроекция** - **RGBCMY** [стр.](#page-152-0)153

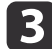

Выберите **RGBCMY**, а затем нажмите кнопку [•).

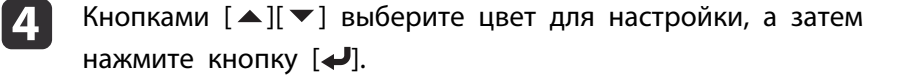

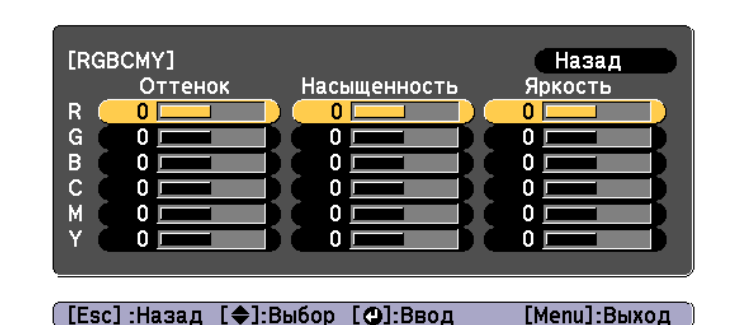

 $\overline{\mathbf{5}}$ 

Воспользуйтесь кнопками  $[\triangle]$ [ $\Pi$ ] для выбора пункта, а затем кнопками [ 4 ][ ), чтобы выполнить настройку.

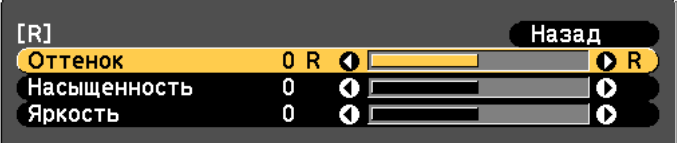

[Esc]:Назад [♦]:Выбор [♦]:Коррекция [Мепи]:Выход [Default] : Сброс [O]: Переключение фона

Каждое нажатие кнопки [J] изменяет экран настройки.

 $\mathbf{6}$ Чтобы завершить коррекцию, нажмите кнопку [Menu].

### **Регулировка параметра Гамма**

Можно настроить разницу яркости полутонов, которая возникает <sup>в</sup> зависимости от подключенного устройства.

Ее можно настроить одним из трех следующих способов.

- Выбор <sup>и</sup> регулировка корректирующего значения
- Регулировка при просмотре изображения
- Регулировка <sup>с</sup> помощью графика регулировки гаммы

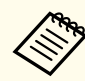

aНастройте, используя неподвижное изображение. Гамму нельзя правильно настроить при воспроизведении фильмов.

Выбор <sup>и</sup> регулировка корректирующего значения

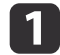

Нажмите кнопку [Menu] во время проецирования.

2

Выберите **Дополнительно**<sup>в</sup> меню **Изображен.**, <sup>а</sup> затем нажмите кнопку [ ].

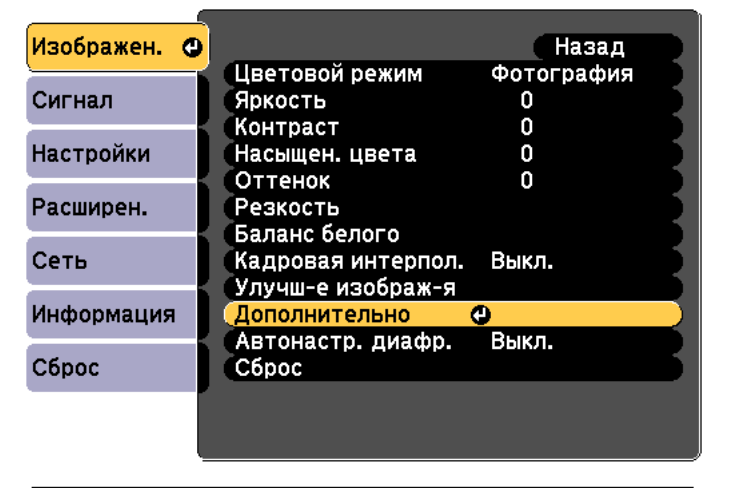

[Esc]:Назад [♦]:Выбор [⊙]:Ввод [Menu]:Выход

**B** 

Выберите пункт **Гамма**, <sup>а</sup> затем нажмите кнопку [ ].

dКнопками  $[\triangle] [\blacktriangledown]$  выберите значение коррекции, а затем нажмите кнопку [ $\bigcup$ ] для подтверждения выбора.

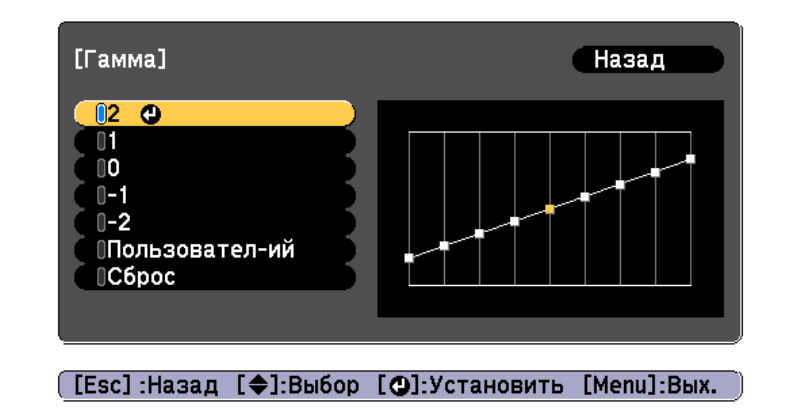

При выборе большего значения темные области изображения становятся ярче, но насыщенность цвета <sup>в</sup> более светлых областях может уменьшиться.

При выборе меньшего значения можно уменьшить общую яркость изображения, чтобы сделать изображение более четким.

Если для параметра **Цветовой режим**<sup>в</sup> меню **Изображен.** выбрано **DICOM SIM**, выберите значение настройки <sup>в</sup> зависимости от размера проекции.

- Если размер проекции менее <sup>120</sup> дюймов, выберите меньшее значение.
- Если размер проекции более <sup>120</sup> дюймов, выберите большее значение.

aМедицинские изображения могут отображаться неправильно <sup>в</sup> соответствии со средо<sup>й</sup> установки <sup>и</sup> техническими характеристиками экрана.

Регулировка при просмотре изображения

Выберите точку на изображении, <sup>в</sup> которо<sup>й</sup> хотите настроить яркость, <sup>и</sup> настройте выбранный тон.

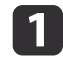

 $\overline{\mathbf{2}}$ 

Нажмите кнопку [Menu] во время проецирования.

Выберите **Дополнительно**<sup>в</sup> меню **Изображен.**, <sup>а</sup> затем нажмите кнопку [ ].

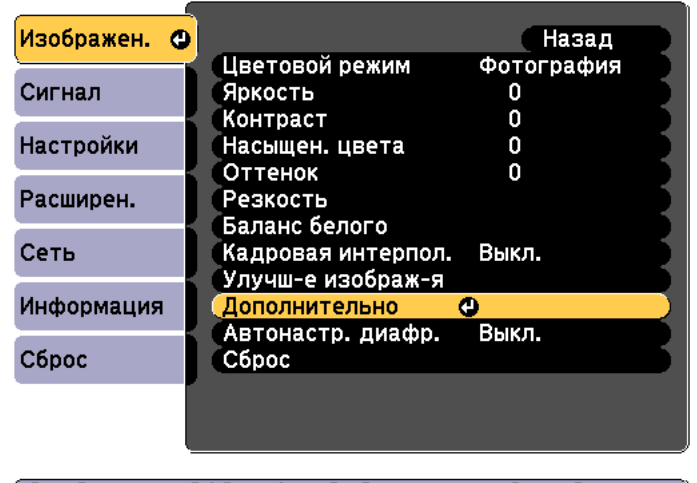

- [ [Esc] :Назад [ ♦ ]:Выбор [ ⊙ ]:Ввод [Мепи]:Выход
- **B** Выберите пункт **Гамма**, <sup>а</sup> затем нажмите кнопку [ ].
- dВыберите **Пользовател-ий** и подтвердите выбор кнопкой [الصرع].
- e

Выберите параметр **Настройка по изображению**<sup>и</sup> подтвердите выбор кнопкой [ ].

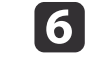

Переместите курсор на проецируемом изображении в ту часть,<br>где необходимо изменить яркость, и нажмите кнопку [J].

Если нажать [•], изображение станет мигать и можно будет проверить область тона настраиваемого объекта.

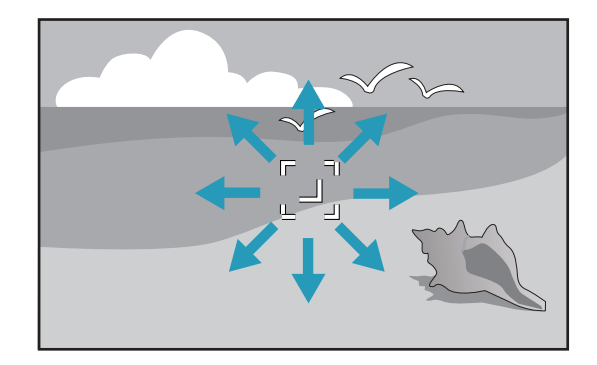

- g
- Кнопками  $[$   $\blacktriangle$  ][  $\blacktriangledown$ ] выполните настройки и подтвердите их кнопкой [ $\blacktriangle$ ].

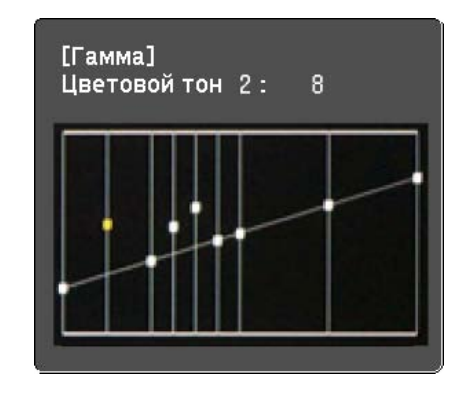

8

При отображении запроса **Вы хотите продолжить настройку?** выберите **Да** или **Нет**.

Для настройки другого места выберите **Да**<sup>и</sup> повторите процедуру <sup>с</sup> шага 6.

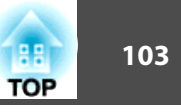

Регулировка <sup>с</sup> помощью графика регулировки гаммы

Выберите точку тона на графике <sup>и</sup> выполните настройки.

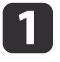

 $\boxed{2}$ 

Нажмите кнопку [Menu] во время проецирования.

Выберите **Дополнительно**<sup>в</sup> меню **Изображен.**, <sup>а</sup> затем нажмите кнопку [ ].

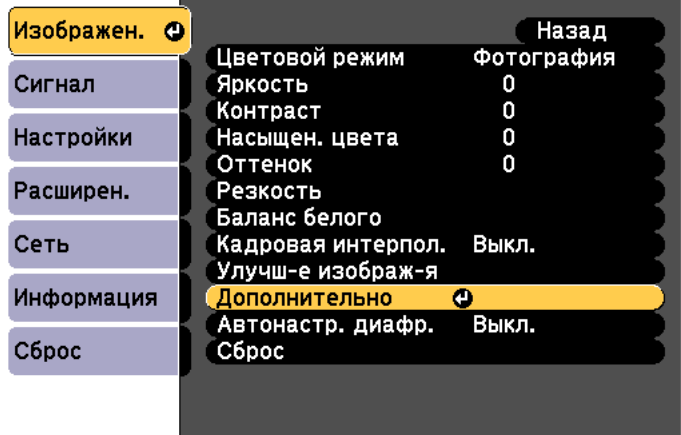

[Esc]:Назад [♦]:Выбор [⊙]:Ввод [Menu]:Выход

 $\blacksquare$ 

d

- Выберите пункт **Гамма**, <sup>а</sup> затем нажмите кнопку [ ].
- Выберите **Пользовател-ий**<sup>и</sup> подтвердите выбор кнопкой [ ].
- eВыберите **Настройка по графику**<sup>и</sup> подтвердите выбор кнопкой [ ].

6

Кнопками  $\lceil \blacklozenge \rceil$  выберите тон для изменения, а затем выполните настройки кнопками  $[\triangle]$ [ $\Pi$ ]. После выполнения всех изменений подтвердите их кнопкой [ $\bigtriangledown$ ].

При использовании кнопок [ 4 ][  $\blacktriangleright$  ] для выбора тона для изменения изображение мигает и можно проверить область тона настраиваемого объекта.

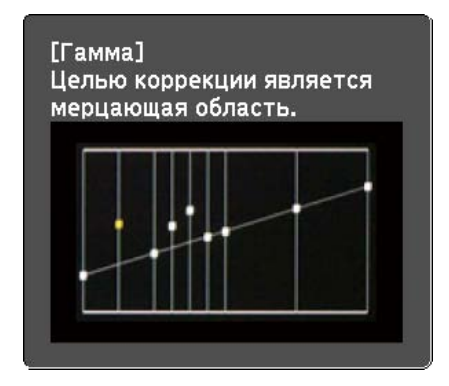

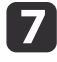

При отображении запроса **Вы хотите продолжить настройку?** выберите **Да** или **Нет**.

Для настройки другого тона выберите **Да** и повторите процедуру с шага 6.

### **Кадровая интерпол.**

Текущий <sup>и</sup> предыдущи<sup>й</sup> кадры используются для создания промежуточных кадров, интерполяция которых приводит <sup>к</sup> отображению плавно двигающихся изображений. Можно исправить изображения, движущиеся неестественно, например посредством пропуска кадров при проецировании быстро движущихся изображений.

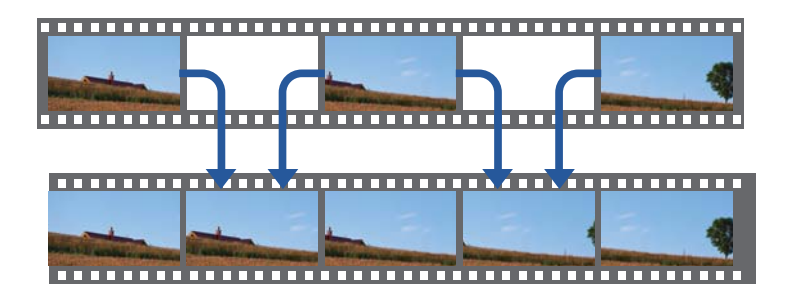

 $\bf{u}$ 

Нажмите кнопку [Menu] во время проецирования.

 $\boxed{2}$ 

Выберите **Кадровая интерпол.**<sup>в</sup> меню **Изображен.**, <sup>а</sup> затем нажмите кнопку [ ].

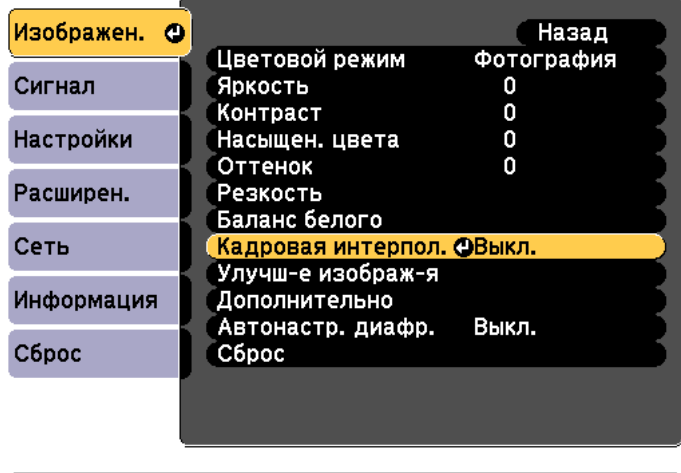

([Esc]:Назад [◆]:Выбор [⊙]:Ввод [Menu]:Выход

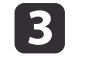

Выберите уровень интерполяции: **Низкий**, **Нормальная** или **Высокий**.

Установите значение **Выкл.** при появлении шумов после применения выбранного значения.

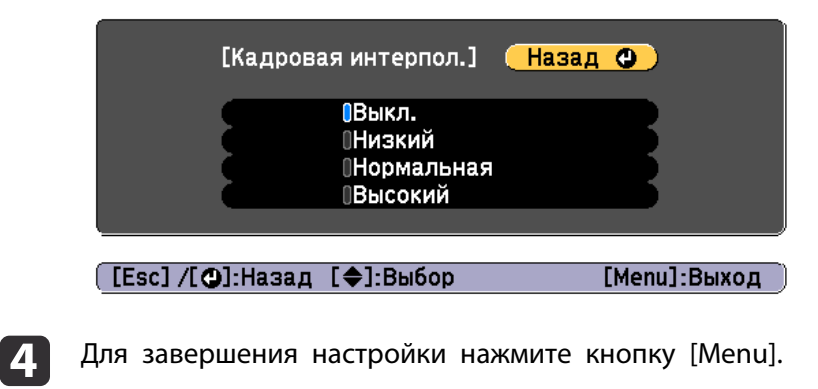

# **Изменение разрешения изображения (Улучш-е изображ-я)**

С помощью функции **Улучш-е изображ-я** можно так настроить разрешение, чтобы обеспечить его четкую передачу <sup>с</sup> выраженными текстурами <sup>и</sup> материальным ощущением.

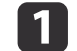

Нажмите кнопку [Menu] во время проецирования.

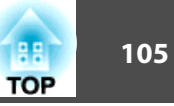

Выберите **Улучш-е изображ-я**<sup>в</sup> меню **Изображен.**, <sup>а</sup> затем нажмите кнопку [ ].

Отображается следующи<sup>й</sup> экран.

b

a

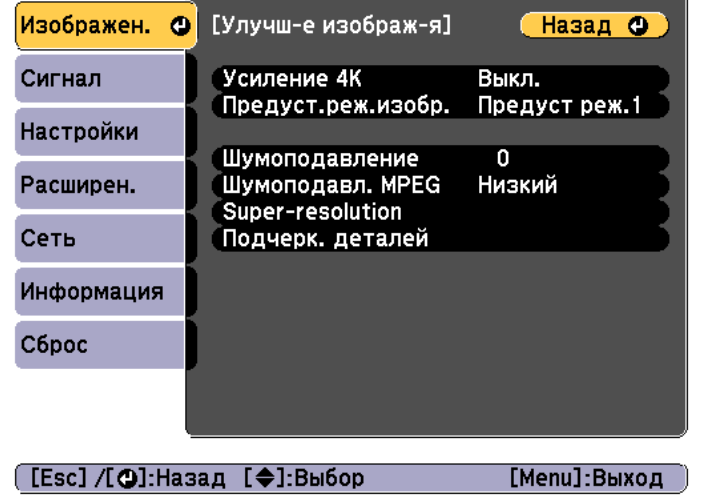

# **Усиление 4K (только EB-G7905U/EB-G7900U/EB-G7500U/EB-G7400U)**

Функция усиления 4K обеспечивает проецирование изображения <sup>с</sup> двойным разрешением за счет смещения 1 пикселя по диагонали <sup>с</sup> шагом 0,5 пикселя.

Изображение высокого разрешения проецируется <sup>с</sup> высокой детализацией.

Выберите **Усиление 4K**<sup>в</sup> меню **Улучш-е изображ-я**, <sup>а</sup> затем нажмите кнопку [ ].

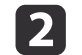

Выберите одно из следующего, а затем нажмите кнопку [ $\biguplus$ ].

**Выкл.** Отключает усиление 4K. При подаче на вход проектора сигнала <sup>с</sup> разрешением больше разрешения панели изображение отображается <sup>в</sup> соответствии <sup>с</sup> разрешением проектора.

**Full HD**. При подаче на вход сигнала с разрешением 1080i/1080p/ WUXGA или выше включается усиление 4K.

**WUXGA+**: При подаче на вход сигнала <sup>с</sup> разрешением выше WUXGA включается усиление 4K. Для проецирования фильмов высокого разрешения можно проецировать изображение высокого разрешения, используя эту настройку <sup>с</sup> параметром **Предуст.реж.изобр.**

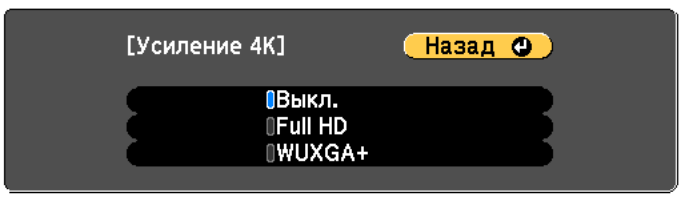

#### ([Esc] /[⊙]:Назад [◆]:Выбор

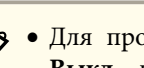

a Для проецирования <sup>с</sup> нескольких проекторов выберите **Выкл.**, чтобы унифицировать каждое изображение.

[Menu]:Выход

- Параметр **Выкл.** идеально подходит для проецирования презентационных материалов <sup>с</sup> компьютеров <sup>и</sup> т. д.
- При выборе **Full HD** или **WUXGA+** происходит отмена состояния, скорректированного при помощи следующих функций:

Переход края, Масштаб, Изогнут. поверхн., Коррекция точки, Угол стены.

При установке **Усиление 4K** на **Выкл.** настройки возвращаются <sup>в</sup> предыдущее состояние.

 Если функция **Усиление 4K** включена <sup>и</sup> температура окружающей среды становится высокой, лампа может понизить яркость автоматически.

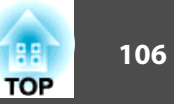

**B** 

Нажмите кнопку [Esc] для возврата <sup>к</sup> предыдущему экрану.

# **Предуст.реж. изобр.**

Выберите оптимальные настройки согласно проецируемому изображению из пяти предустановленных режимов, подготовленных заранее.

В предустановленных режимах сохраняются следующие настройки:

**Шумоподавление**, **Шумоподавл. MPEG**, **Super-resolution**, **Подчерк. деталей**.

 $\blacksquare$ Выберите **Предуст.реж.изобр.**<sup>в</sup> меню **Улучш-е изображ-я**, <sup>а</sup> затем нажмите кнопку [ ].

 $\boxed{2}$ Выберите одно из следующего, а затем нажмите кнопку [•]. **Предуст реж.<sup>1</sup>** — **Предуст реж.5**. Заранее сохраненные настройки будут применены <sup>к</sup> изображению.

**Выкл.** Выберите, чтобы выключить предустановленные режимы.

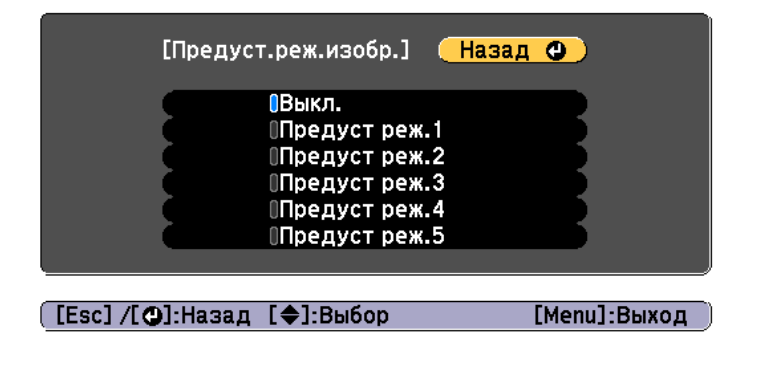

a После выбора **Предуст реж.<sup>1</sup>** — **Предуст реж.5** можно выполнить точную настройку каждого отдельного параметра. После настройки параметр будет перезаписан.

- После настройки параметр будет перезаписан отдельно при включении <sup>и</sup> выключении функции **Усиление 4K**.
- **B** Нажмите кнопку [Esc] для возврата <sup>к</sup> предыдущему экрану.

### **Шумоподавление**

При подаче чересстрочных или прогрессивных чересстрочных сигналов можно сгладить необработанные изображения <sup>и</sup> добиться более мягкого качества изображения.

- aЭта функция отключается <sup>в</sup> следующих случаях:
- при выборе для параметра **Обработка изобр.** значения **Быстрый 2**;
	- при включении функции **Усиление 4K**;
	- при подаче на вход сигнала <sup>с</sup> разрешением выше WUXGA

 $\blacksquare$ Выберите **Шумоподавление**<sup>в</sup> меню **Улучш-е изображ-я**, <sup>а</sup> затем нажмите кнопку [ ].

2 Отрегулируйте значение с помошью кнопок [ 4 ][ ▶ ].

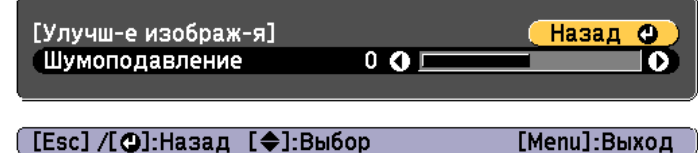

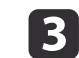

Нажмите кнопку [Esc] для возврата <sup>к</sup> предыдущему экрану.

# **Шумоподавление MPEG**

Уменьшение точки растра <sup>и</sup> блокировка шумов, возникающих на контурах, при проецировании фильмов формата MPEG.

aЭта функция отключается <sup>в</sup> следующих случаях:

- при включении функции **Усиление 4K**;
- при подаче на вход сигнала <sup>с</sup> разрешением выше WUXGA

 $\blacksquare$ Выберите **Шумоподавл. MPEG**<sup>в</sup> меню **Улучш-е изображ-я**, <sup>а</sup> затем нажмите кнопку [ ].

**b** 2 Выберите уровень шумоподавления: **Низкий**, **Нормальная** или **Высокий**, — <sup>а</sup> затем нажмите кнопку [ ].

При выборе **Выкл.** функция **Шумоподавл. MPEG** выключается.

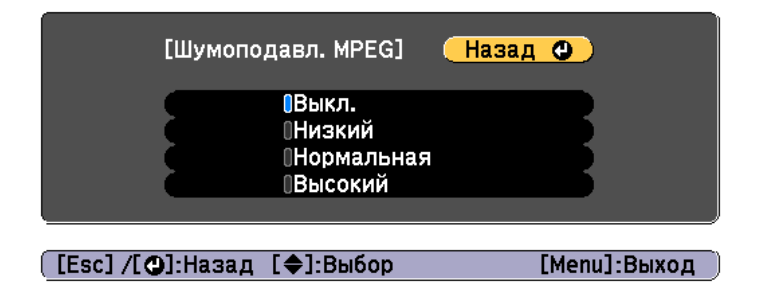

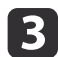

Нажмите кнопку [Esc] для возврата <sup>к</sup> предыдущему экрану.

### **Super-resolution**

Уменьшение размытия, образующегося по краю, когда разрешение сигнала изображения проецируется <sup>с</sup> масштабированием, для повышения четкости изображения.

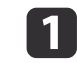

Выберите **Super-resolution**<sup>в</sup> меню **Улучш-е изображ-я**, <sup>а</sup> затем нажмите кнопку [ ].

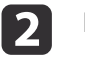

Воспользуйтесь кнопками  $[$   $\blacktriangle$   $]$ [ $\blacktriangledown$ ] для выбора пункта, а затем кнопками [ 4 ][ ), чтобы выполнить настройку.

**Наст. тонких линий**. При положительном значении данного параметра будут усиливаться такие детали изображения, как отдельные волоски или рисунок ткани.

**Мягкий фокус**. При положительном значении данного параметра будут усиливаться <sup>и</sup> отчетливо видны такие детали изображения, как контуры, фон и основные элементы объектов.

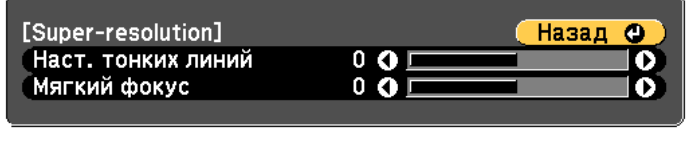

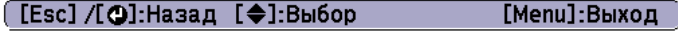

Нажмите кнопку [Esc] для возврата <sup>к</sup> предыдущему экрану.

# **Подчерк. деталей**

Можно усилить контрастность <sup>в</sup> детализированных участках для создания изображения <sup>с</sup> более выраженными текстурами <sup>и</sup> материальным ощущением.

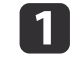

**B** 

Выберите **Подчерк. деталей**<sup>в</sup> меню **Улучш-е изображ-я**, <sup>а</sup> затем нажмите кнопку [ ].

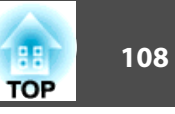

 $\boxed{2}$ Воспользуйтесь кнопками [ $\blacktriangle$ ][ $\blacktriangledown$ ] для выбора пункта, а затем кнопками [  $\blacksquare$  ], чтобы выполнить настройку.

**Сила**. Чем больше значение, тем больше контрастность.

**Диапазон**. Чем больше значение, тем больше диапазон усиления детализации.

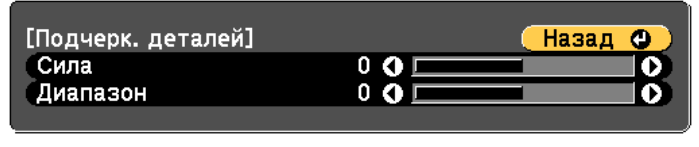

([Esc] /[⊙]:Назад [◆]:Выбор

[Menu]:Выход

a<sup>В</sup> зависимости от изображения может быть заметен световой эффект на границе между цветами. Если данный эффект является нежелательным, установите меньшее значение.

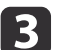

Нажмите кнопку [Esc] для возврата <sup>к</sup> предыдущему экрану.

# **Проецирование 3D-изображений**

Используя два проектора, можно проецировать пассивные 3Dизображения. Для проецирования <sup>и</sup> просмотра 3D-изображений требуется следующее:

- поляризатор;
- пассивные 3D-очки;
- стойка для оборудования;
- киноэкран для пассивного 3D-изображения.

aДанный проектор распределяет направление поляризующего проецирования для компонентов <sup>R</sup> (красный), <sup>G</sup> (зеленый) <sup>и</sup> <sup>B</sup> (синий). Нет необходимости инвертировать сигналы изображения G (зеленый) для левого <sup>и</sup> правого глаза.
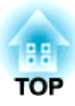

# **Полезные функции**

<sup>В</sup> данном разделе описаны функции "Мультипроекция", "Split Screen", "Память", "График" <sup>и</sup> "Безопасность".

## <span id="page-109-0"></span>**Функция мультипроекции <sup>110</sup>**

При проецировании на широкий экран <sup>с</sup> нескольких проекторов можно отрегулировать разницу яркости <sup>и</sup> цветового тона между каждым проецируемым изображением для создания плавного экрана.

- a Установите **Усиление 4K** на **Выкл.** (Только EB-G7905U/EB- G7900U/EB-G7500U/EB-G7400U)
	- Рекомендуется настраивать фокус, масштабирование <sup>и</sup> сдвиг линзы по крайней мере через 20 минут после запуска проецирования, поскольку изображения являются нестабильными сразу после включения проектора.
	- Если значения параметра **Геометр. коррекция** слишком велики, будет сложно отрегулировать положение перекрывающихся изображений.
	- С помощью Тестовый шаблон можно настроить состояние проецирования без подключения видеооборудования.
	- s ["Отображение](#page-33-0) тестового шаблона" стр.<sup>34</sup>
	- Точную регулировку можно провести при проецировании изображения <sup>в</sup> формате точка <sup>к</sup> точке, которое можно отображать без необходимости его увеличения или уменьшения.
- (2) Сдвиг объектива / масштаб
	- $\blacktriangleright$  ["Настройка положения проецируемого изображения \(сдвиг](#page-34-0) [объектива\)" стр.35](#page-34-0)
	- **•** ["Регулировка размера изображения" стр.38](#page-37-0)
- (3) Выполните коррекцию четырех углов изображения
	- **← ["Quick Corner" стр.70](#page-69-0)**
- (4) Выполните регулировку незначительного отклонения положения, которое происходит при калибровке проецируемых изображений
	- **← "**Коррекция точки" стр.92
- **B** Установите для параметра **Цветовой режим** значение **Мультипроекция**, нажав кнопку [Color Mode].

При выборе другого цветового режима (кроме sRGB) граница между несколькими изображениями может быть заметна даже при коррекции <sup>с</sup> использованием функции Переход края.

d

Эта функция предназначена для коррекции цветового тона всего экрана при необходимости.

**•** ["Однородность](#page-217-0) цвета" стр.218

## **Подготовка**

Выполняйте шаги ниже, чтобы отрегулировать проецируемые изображения для функции мультипроекции.

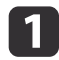

- Задайте ID для проектора <sup>и</sup> пульта ду.
- **•** ["Установите](#page-43-0) ID проектора" стр.44

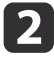

 Отрегулируйте позицию проецируемого изображения, начиная <sup>с</sup> регулировок, которые подразумевают более значительные коррекции, <sup>в</sup> следующем порядке.

- (1) Положение проектора (угол)
	- **["Настройка установки" стр.30](#page-29-0)**

## **Переход края**

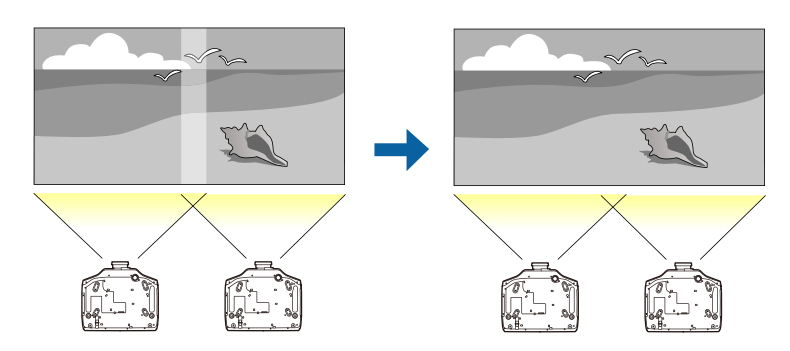

## <span id="page-110-0"></span>**Функция мультипроекции <sup>111</sup>**

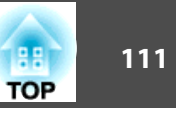

Выполните указанные ниже шаги, чтобы перекрывающиеся области изображений были менее заметны.

- (1) Выполните тонкую регулировку перекрывающихся областей, чтобы создать плавный экран.
	- **•** "Отрегулируйте края изображения (переход края)" стр.111
- (2) Отрегулируйте разницу яркости каждой лампы проектора.

 $\blacktriangleright$  ["Коррекция яркости \(только для EB-G7905U/EB-G7900U/EB-G7500U/](#page-112-0) [EB-G7200W/EB-G7000W/EB-G7805/EB-G7800/EB-G7100\)" стр.113](#page-112-0)

- (3) Отрегулируйте цветовой баланс проектируемых изображений.
	- **["Точная регулировка цветового баланса" стр.114](#page-113-0)**

#### **Отрегулируйте края изображения (переход края)**

Можно выполнить тонкую регулировку перекрывающихся областей, чтобы создать плавный экран.

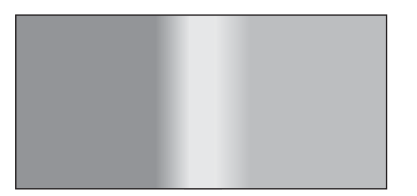

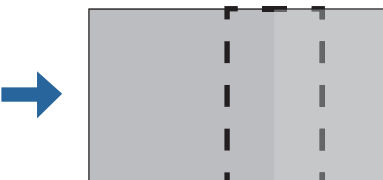

- Нажмите кнопку [Menu] во время проецирования.
- ["Использование](#page-143-0) меню Настройка" стр.144

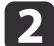

a

Выберите пункт **Мультипроекция**<sup>в</sup> меню **Расширен.**

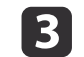

Выберите пункт **Переход края**, затем нажмите кнопку [ ].

Отображается следующи<sup>й</sup> экран.

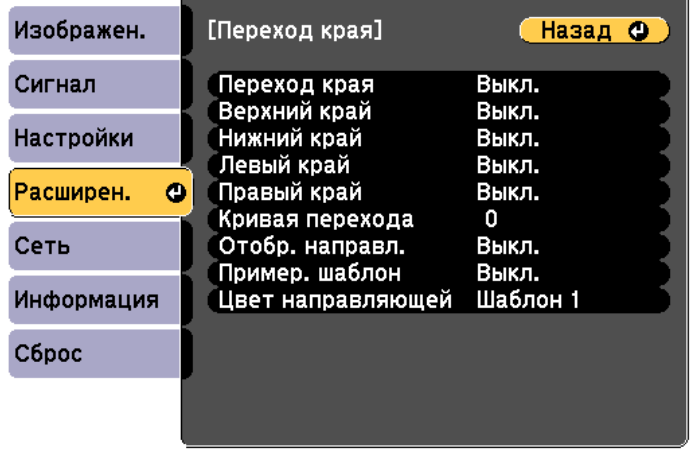

#### ([Esc] /[⊙]:Назад [♦]:Выбор [Menu]:Выход

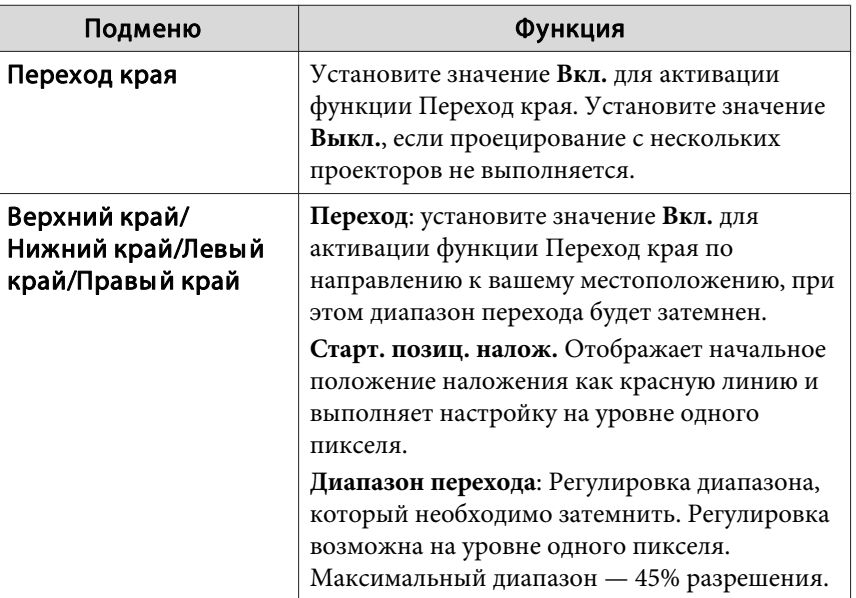

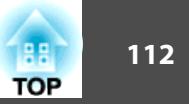

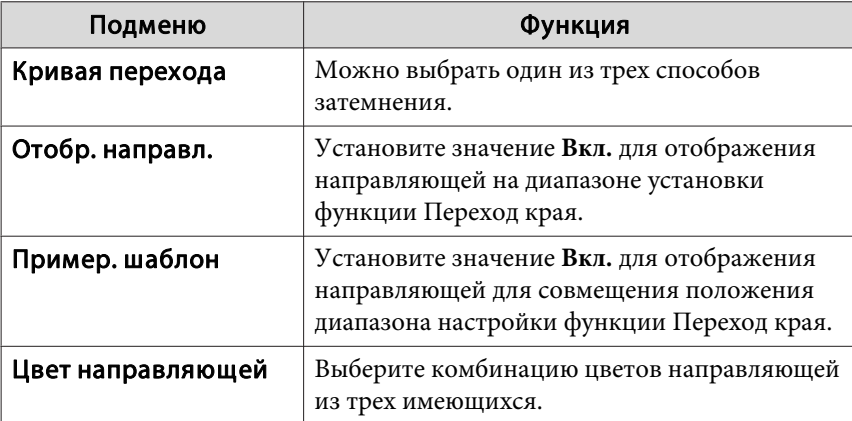

Активируйте функцию Переход края.

- (1) Выберите пункт **Переход края**, затем нажмите кнопку [ ].
- (2) Выберите пункт **Вкл.**, затем нажмите кнопку [ ].
- (3) Нажмите кнопку [Esc].

e

d

Для параметра **Отобр. направл.** выберите значение **Вкл.**

- (1) Выберите пункт **Отобр. направл.**, затем нажмите кнопку [ ].
- (2) Выберите пункт **Вкл.**, затем нажмите кнопку [ ].
- (3) Нажмите кнопку [Esc].

aЕсли направляющая нечеткая, можно изменить цвет направляюще<sup>й</sup> <sup>в</sup> пункте **Цвет направляющей**.

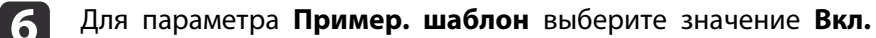

- (1) Выберите пункт **Пример. шаблон**, затем нажмите кнопку [ ].
- (2) Выберите пункт **Вкл.**, затем нажмите кнопку [ ].
- (3) Нажмите кнопку [Esc].

g

 Установите значение **Верхний край**, **Нижний край**, **Левый край** или **Правый край**<sup>в</sup> соответствии <sup>с</sup> перекрывающимися частями изображения.

<sup>В</sup> качестве примера ниже приведены способы настройки экрана (1).

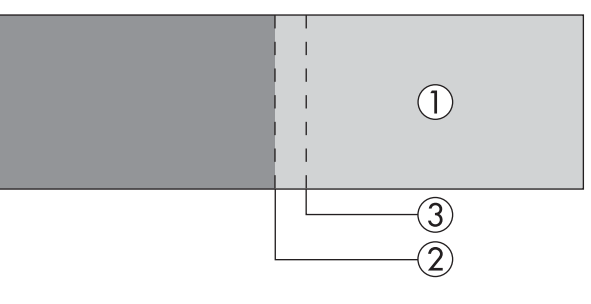

Как показано на примере выше, необходимо отрегулировать **Левый край**, поскольку <sup>в</sup> левой части изображения (1) будут отображаться перекрывающиеся области.

- (1) Выберите пункт **Левый край**, затем нажмите кнопку [ ].
- (2) Выберите пункт **Переход**, затем нажмите кнопку [ ].
- (3) Выберите пункт **Вкл.**, затем нажмите кнопку [ ].
- (4) Нажмите кнопку [Esc].
- (5) В пункте **Старт. позиц. налож.** совместите начальное положение наложения с краем (2) изображения.
- (6) Нажмите кнопку [Esc].

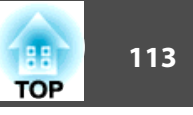

<span id="page-112-0"></span>(7) В пункте **Диапазон перехода** настройте диапазон (3) для затемнения. Лучше всего использовать значение, при котором перекрытый диапазон и направляющая находятся в одной позиции.

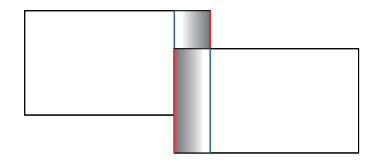

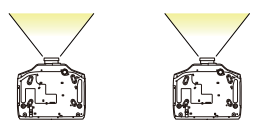

(8) Нажмите кнопку [Esc].

#### Установите значение **Кривая перехода**.

- (1) Выберите пункт **Кривая перехода**, затем нажмите кнопку [ ].
- (2) Выберите величину затемнения от **<sup>1</sup>** до **3**, затем нажмите кнопку  $\left[\biguplus\right]$ .
- (3) Нажмите кнопку [Esc].
- i

l 8

 По завершении настройки установите для параметров **Отобр. направл.** и **Пример. шаблон** значение **Выкл.**, чтобы завершить процесс.

#### **Коррекция яркости (только для EB-G7905U/EB-G7900U/EB-G7500U/EB-G7200W/EB-G7000W/EB-G7805/EB-G7800/EB-G7100)**

Можно отрегулировать **Уровень яркости** так, чтобы яркость лампы каждого проектора была одинаковой.

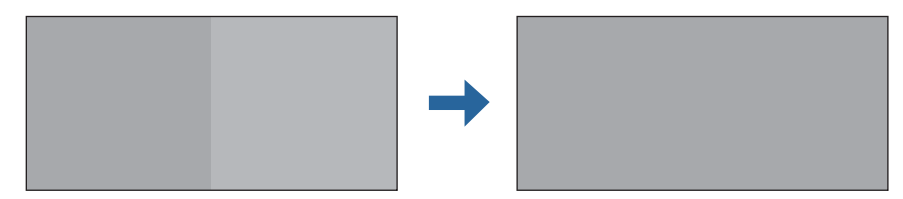

Выполните регулировку таким образом, чтобы у всех проекторов яркость была такой, как у самой тускло<sup>й</sup> лампы.

- **Установите Энергопотребл. на Выкл. Настройки** - **Энергопотребл.** [стр.](#page-150-0)<sup>151</sup>
	- Даже после настройки параметра **Уровень яркости**, яркость всех ламп может не быть совершенно одинаковой.

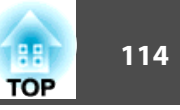

<span id="page-113-0"></span>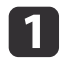

 $\vert 2 \vert$ 

Выберите пункт **Уровень яркости**<sup>в</sup> меню **Мультипроекция**, <sup>а</sup> затем нажмите кнопку [ ].

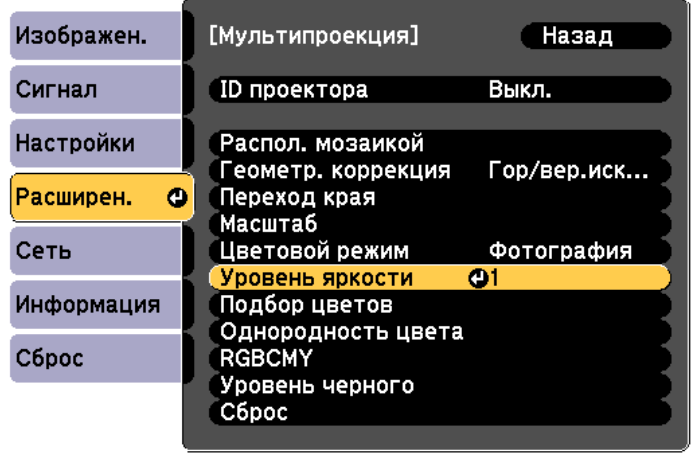

Выберите уровень яркости.

([Esc]:Назад [♦]:Выбор [©]:Ввод

Уровень яркости варьирует <sup>в</sup> зависимости от используемой модели <sup>и</sup> способа проецирования.

[Menu]:Выход

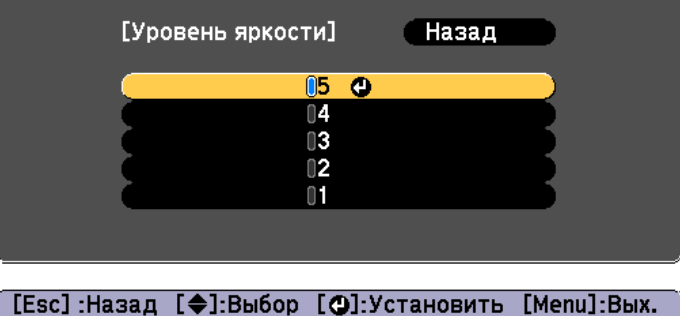

[ ♦ ]: Переключение фона

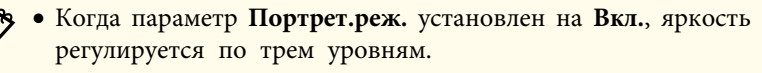

- Когда параметр **Портрет.реж.** установлен на **Выкл.**, яркость регулируется по трем или пяти уровням, <sup>в</sup> зависимости от используемой модели.
- Можно изменить проецируемое изображение на входное или белое, используя кнопки $[$   $\blacktriangleleft$   $][$   $\blacktriangleright$   $]$ .
- **B** 
	- Нажмите кнопку [Esc] для возврата <sup>к</sup> предыдущему экрану.

#### **Точная регулировка цветового баланса**

Отрегулируйте яркость проецируемого изображения <sup>и</sup> цветового баланса, которые были изменены при выполнении функции Переход края.

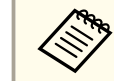

aВозможно, яркость <sup>и</sup> цвет не будут однородными даже после выполнения регулировки.

#### Подбор цветов

Можно провести точную регулировку цветового баланса <sup>и</sup> яркости от темного до светлого оттенка.

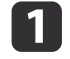

Задайте параметр **Подбор цветов**<sup>в</sup> меню **Мультипроекция**, <sup>a</sup> затем нажмите кнопку [ ].

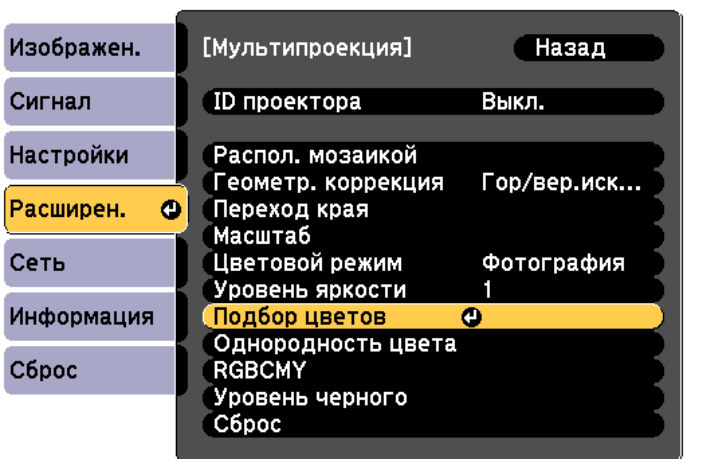

([Esc]:Назад [♦]:Выбор [⊙]:Ввод [Menu]:Выход Отображается следующи<sup>й</sup> экран.

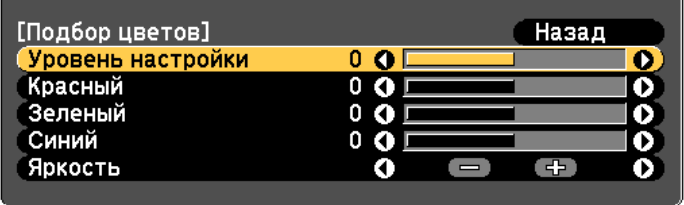

[Esc]:Назад [♦]:Выбор [♦]:Коррекция [Menu]:Выход [О]: Переключение фона

Половина перекрывающейся области отображается <sup>в</sup> темном цвете, чтобы можно было легко проверить края изображения.

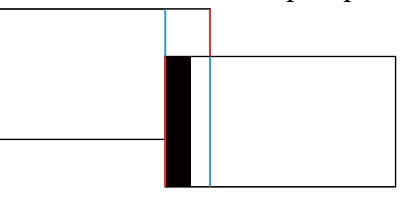

Уровень настройки. Предусмотрены восемь уровней от белого <sup>к</sup> серому <sup>и</sup> до черного. Отрегулируйте каждый уровень по отдельности.

Красный, Зеленый, Синий: служат для регулировки тона каждого цвета.

Яркость: служит для регулировки яркости изображения.

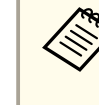

aПри каждом нажатии кнопки [ ] отображение на экране меняется <sup>с</sup> проецируемого изображения на экран настройки <sup>и</sup> обратно.

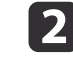

Выберите пункт **Уровень настройки**, затем установите уровень настройки с помощью кнопок [ 1 ][ ▶ ].

**TOP** 

## **Функция мультипроекции <sup>116</sup>**

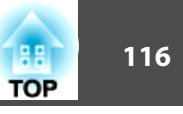

**B** 

 Выберите **Красный**, **Зеленый** или **Синий**, <sup>а</sup> затем нажмите кнопки  $[$   $\blacklozenge$   $]$   $[$   $\blacktriangleright$   $]$ , чтобы отрегулировать тон цвета.

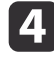

 Выберите пункт **Яркость**, затем отрегулируйте яркость <sup>с</sup> помощью кнопок  $[4]$  $]$ .

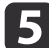

Вернитесь <sup>к</sup> шагу <sup>2</sup> <sup>и</sup> выполните настройку каждого уровня.

f

Нажмите кнопку [Esc] для возврата <sup>к</sup> предыдущему экрану.

#### Регулировка RGBCMY

Можно отрегулировать параметры Оттенок, Насыщенность <sup>и</sup> Яркость для каждого из компонентов цвета <sup>R</sup> (красный), G (зеленый), <sup>B</sup> (синий), <sup>C</sup> (голубой), <sup>M</sup> (пурпурный) <sup>и</sup> <sup>Y</sup> (желтый).

После настройки с использованием функции Подбор цветов настройте разницу цветов, если необходимо.

s ["Регулировка](#page-98-0) параметров Оттенок, Насыщенность <sup>и</sup> Яркость" [стр.](#page-98-0)99

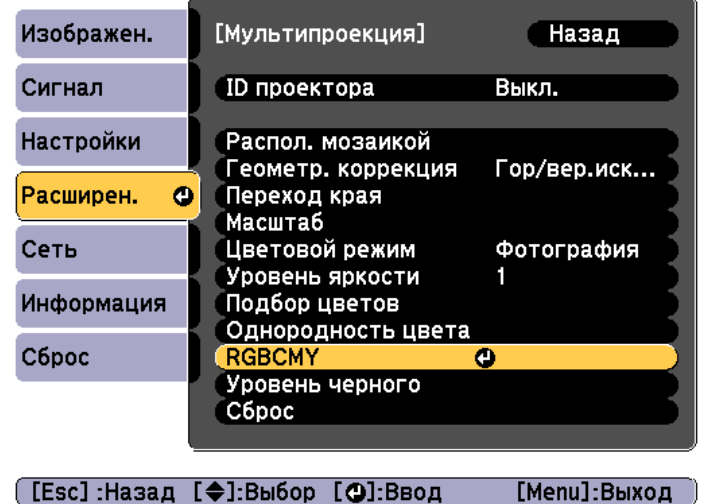

#### Уровень черного

При отображении черного изображения выделяются только области <sup>с</sup> наложениями. Функция коррекции уровня черного дает возможность согласовать яркость и тон областей с наложениями изображений и без них, чтобы разница была менее заметна.

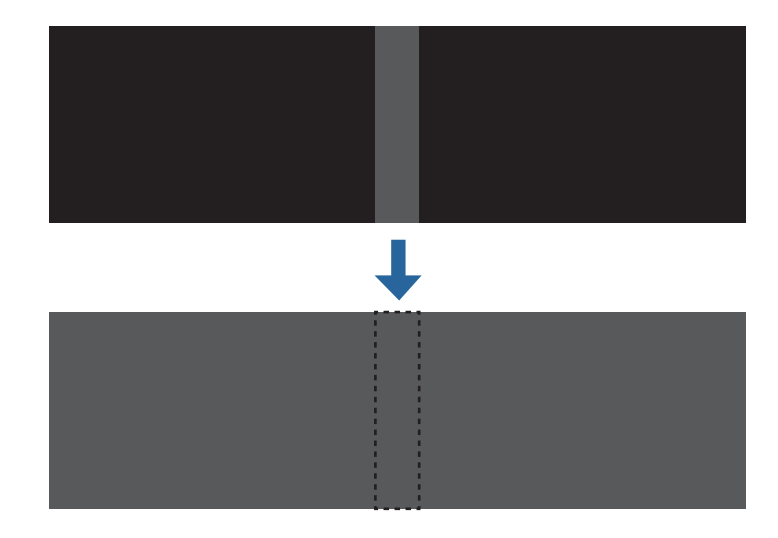

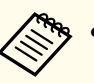

a При отображении тестового шаблона настроить параметр Уровень черного нельзя.

- Если значение параметра **Геометр. коррекция** будет большим, вы не сможете выполнить настройку правильно.
- Яркость <sup>и</sup> тон могут отличаться в областях с наложениями <sup>и</sup> без них, даже после коррекции уровня черного.
- Если изменить настройки **Верхний край**/**Нижний край**/**Правый край**/**Левый край**, для параметра Уровень черного будет выбрано значение по умолчанию.
	- s ["Отрегулируйте](#page-110-0) края изображения (переход края)" стр.<sup>111</sup>

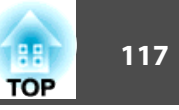

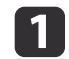

Выберите пункт **Уровень черного**<sup>в</sup> меню **Мультипроекция**, <sup>а</sup> затем нажмите кнопку [ ].

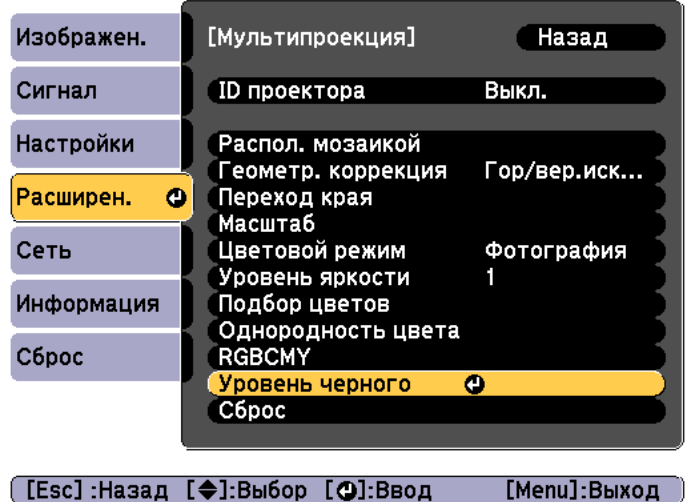

 $\boxed{2}$ 

Выберите пункт **Настройка цвета**, затем нажмите кнопку [ ].

[Menu]:Выход

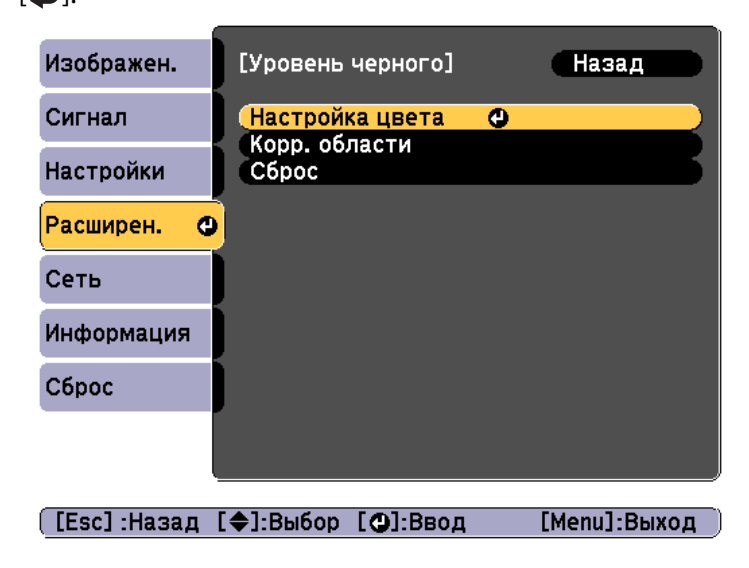

Области отображаются <sup>в</sup> соответствии <sup>с</sup> настройками **Верхний край**/**Нижний край**/**Правый край**/**Левый край**.

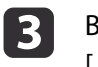

Выберите область для настройки, <sup>а</sup> затем нажмите кнопку [ ].

Выбранная область отображается оранжевым.

aПри перекрытии нескольких экранов выполните настройку на основе области <sup>с</sup> наибольшим перекрытием (самая яркая область). Как показано на рисунке ниже, сначала совместите (2) <sup>с</sup> (1), <sup>а</sup> затем выполните настройку так, чтобы (3) совпала <sup>с</sup> (2).

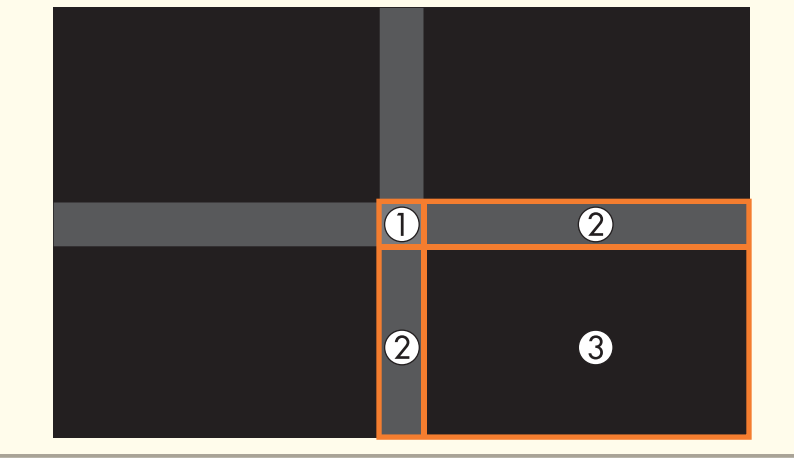

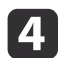

Настройте черный тон <sup>и</sup> яркость.

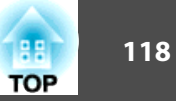

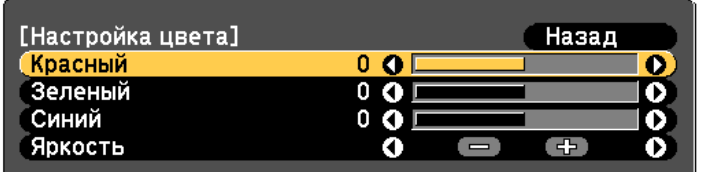

| [Esc]:Назад [◆]:Выбор [◆]:Коррекция [Menu]:Выход [Default]: C6poc

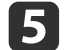

При необходимости повторите шаги 3 и 4 для коррекции<br>остальных частей.

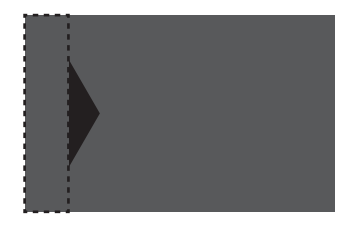

После этого, если тон некоторых областей не будет совпадать, отрегулируйте его, задав параметр **Корр. области**

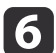

Нажмите кнопку [Esc], чтобы вернуться <sup>к</sup> экрану, показанному для шага 2.

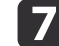

Выберите пункт **Корр. области**, затем нажмите кнопку [ ].

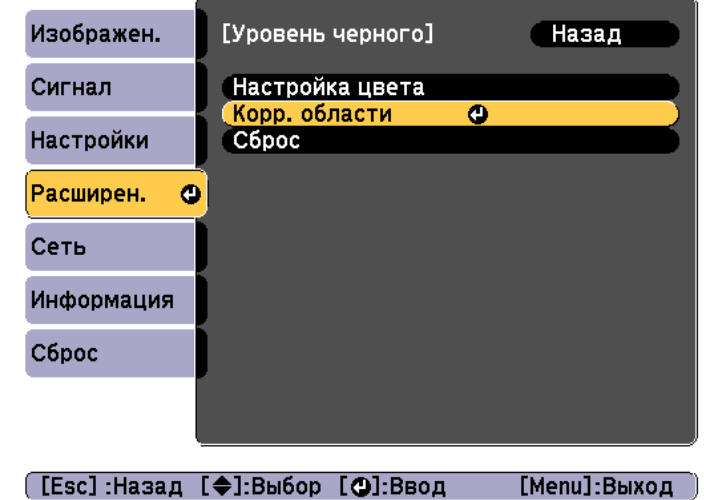

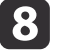

Выберите пункт **Начало коррекций**, затем нажмите кнопку [ ].

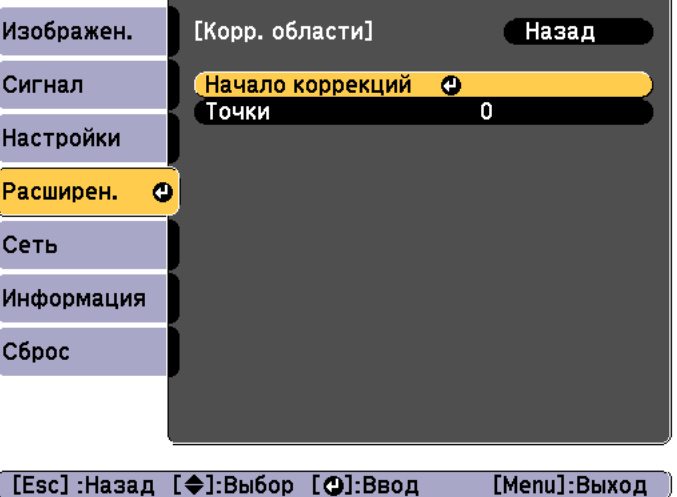

## **Функция мультипроекции <sup>119</sup>**

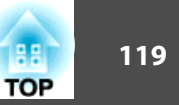

Отображаются линии границ, указывающие области, <sup>в</sup> которых изображения перекрываются.

Линии границ отображаются <sup>в</sup> соответствии <sup>с</sup> настройками **Верхний край**/**Нижний край**/**Правый край**/**Левый край**.

i

Кнопками  $[\triangle][\blacktriangledown][\blacktriangle][\blacktriangleright]$  выберите линию границы той области, которую необходимо настроить.

Выбранная линия отображается оранжевым.

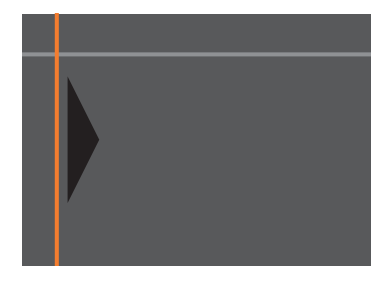

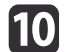

Нажмите кнопку [ ], чтобы подтвердить выбор.

Отобразятся точки диапазона коррекции.

<sup>В</sup> пункте **Точки** на экране шага <sup>8</sup> можно изменить количество точек, отображаемых на одной стороне.

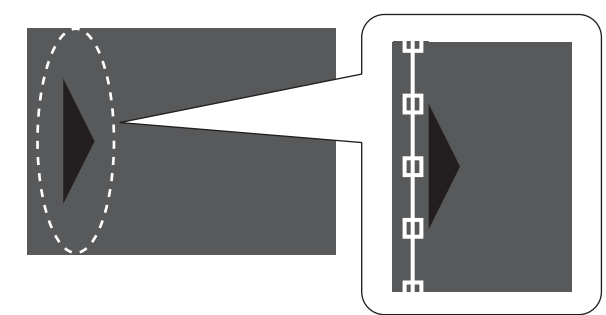

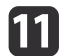

Кнопками  $[\triangle][\blacktriangledown][\blacktriangle]$  настройте положение линии границы, а затем нажмите кнопку  $[$ .

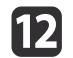

Нажмите кнопки  $[\triangle][\blacktriangledown][\blacktriangle][]$ ), чтобы выбрать точку, которую необходимо переместить, а затем нажмите кнопку [J]. Выбранная точка будет отмечена оранжевым цветом.

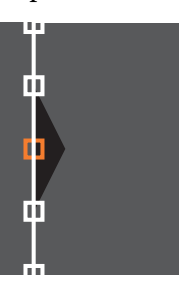

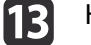

Нажмите кнопки  $[\triangle][\blacktriangledown][\blacktriangle][\blacktriangleright]$ , чтобы переместить точку.

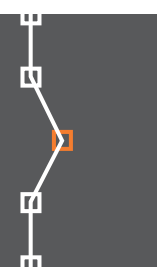

Чтобы продолжить перемещение друго<sup>й</sup> точки, нажмите кнопку [Esc] для возврата к шагу 12, затем повторите шаги 12 <sup>и</sup> 13.

Для настройки другой границы держите кнопку [Esc] нажатой до появления экрана выбора линии границы шага 9.

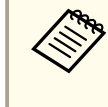

aЧтобы вернуть значения по умолчанию для параметра **Уровень черного**, нажмите кнопку [Esc] для возврата на экран шага 7, выберите пункт [Сброс], <sup>а</sup> затем нажмите кнопку  $[$   $\Box$ .

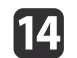

Чтобы завершить регулировку, нажмите кнопку [Menu].

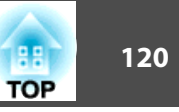

## **Мозаика**

Проецирование одного <sup>и</sup> того же изображения <sup>с</sup> нескольких проекторов для создания одного большого изображения. Для проецирования можно использовать до девяти проекторов.

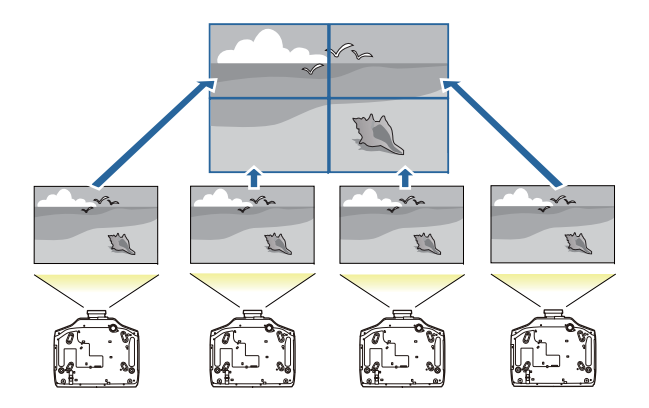

 $\blacksquare$ 

 Настройте ID для каждого проектора, используемого для мозаики, <sup>а</sup> затем настройте положения проецируемых изображений.

- $\bullet$  ["Подготовка"](#page-109-0) стр.110
- $\vert 2 \vert$  Отрегулируйте перекрывающиеся области при помощи функции перехода края.
	- ["Переход](#page-109-0) края" стр.110
- $\overline{\mathbf{3}}$

 $\overline{\mathbf{5}}$ 

Нажмите кнопку [Menu] во время проецирования.

- | 4 Выберите **Мультипроекция**<sup>в</sup> меню **Расширен.**, <sup>а</sup> затем нажмите кнопку [ ].
	- Выберите **Распол. мозаикой**, <sup>а</sup> затем нажмите кнопку [ ].

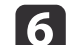

Выберите **Макет**, а затем нажмите кнопку [•].

- (1) Настройте количество проекторов в пунктах **Строка** и **Столбец**.
- (2) Выберите **Установить**, а затем нажмите кнопку [ ].
- g

Повторите шаги 2–6 для каждого проектора, использующегося для мозаики.

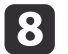

Выберите **Устан. местополож.**, <sup>а</sup> затем нажмите кнопку [ ].

(1) Настройте положения проецируемых изображений в пунктах **Порядок строк** и **Порядок столбцов**.

**Порядок строк**. Располагает экраны сверху вниз в порядке **1**, **2**, **3**. **Порядок столбцов**. Располагает экраны слева направо в порядке **A**, **B**, **C**.

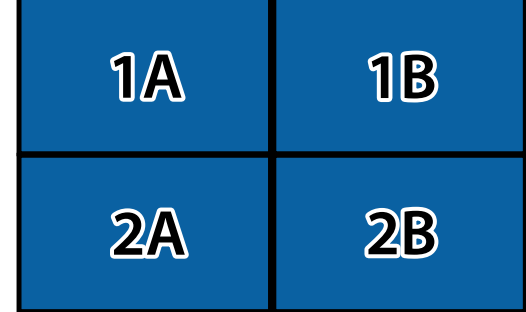

(2) Выберите **Установить**, а затем нажмите кнопку [ ].

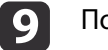

Повторите шаг <sup>8</sup> для каждого проектора.

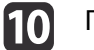

Подайте сигнал для показа изображения.

s ["Автоматическое](#page-63-0) обнаружение входящих сигналов <sup>и</sup> смена проецируемого [изображения](#page-63-0) (Поиск источника)" стр.<sup>64</sup>

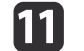

#### Установите **Масштаб** на **Авто**.

(1) Выберите пункт **Мультипроекция** в меню **Расширен.**

- (2) Выберите пункт **Масштаб**, затем нажмите кнопку [ ].
- (3) Выберите **Авто** в **Масштаб**, а затем нажмите кнопку [ ].

Масштаб <sup>и</sup> диапазон кадров будут установлены автоматически <sup>в</sup> соответствии <sup>с</sup> шириной перехода.

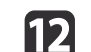

Выполните точную настройку перекрывающихся областей.

- $\blacktriangleright$  ["Корректировка](#page-66-0) искажения проецируемого изображения" [стр.](#page-66-0)67
- **●** ["Отрегулируйте](#page-110-0) края изображения (переход края)" стр.111

## **Отображение масштабированного изображения**

Эта функция служит для обрезания изображения <sup>и</sup> показа его части. Это позволяет создать одно большое изображение путем комбинирования изображений, проецируемых из нескольких проекторов.

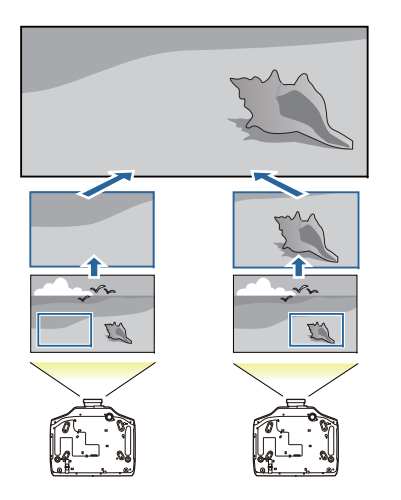

- Начните проецирование изображения, <sup>а</sup> затем нажмите кнопку [Menu].
- **•** ["Использование](#page-143-0) меню Настройка" стр.144
- **b**

Выберите пункт **Мультипроекция**<sup>в</sup> меню **Расширен.**

aЭти же действия можно выполнить из пункта **Масштаб**<sup>в</sup> меню **Сигнал**.

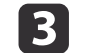

| 4

e

a

Выберите пункт **Масштаб**, затем нажмите кнопку [ $\bigtriangleup$ ].

#### Включите **Масштаб**.

- (1) Выберите пункт **Масштаб**, затем нажмите кнопку [ ].
- (2) Выберите **Вручную**, а затем нажмите кнопку [↓].
- (3) Нажмите кнопку [Esc] для возврата к предыдущему экрану.

#### Установите **Режим масштаба**.

(1) Выберите пункт **Режим масштаба**, затем нажмите кнопку [ ].

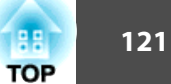

(2) Выберите значение **Увелич. отобр.** или **Полн. отобр.**, затем нажмите кнопку  $[\biguplus]$ .

**Увелич. отобр.**: настройка в соответствии с изображением, показанным в текущий момент.

**Увеличить**

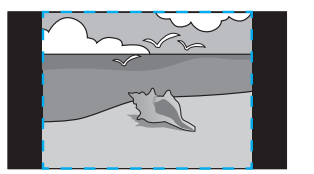

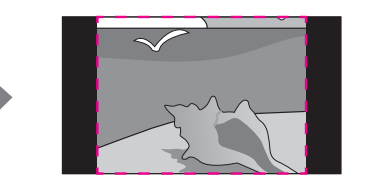

**Переместить**

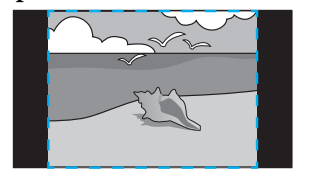

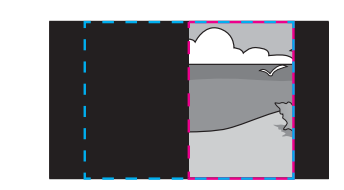

**Полн. отобр.**: настройка в соответствии с размером панели проектора (максимальная площадь, на которой возможно отображение изображения).

**Увеличить**

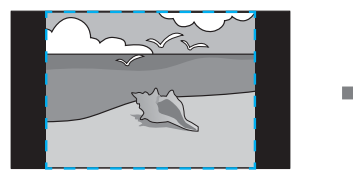

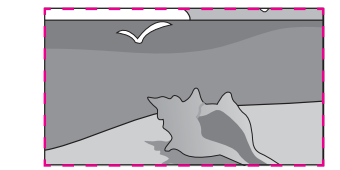

**Переместить**

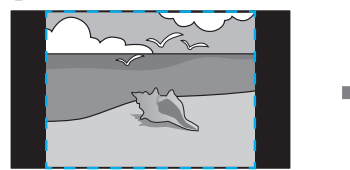

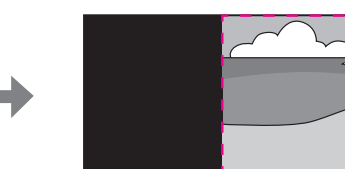

(3) Нажмите кнопку [Esc] для возврата к предыдущему экрану.

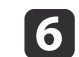

Отрегулируйте масштаб.

Выберите способ регулировки кнопками  $[\triangle]$ [ $\blacktriangledown$ ], затем выполните регулировку кнопками  $[$   $\bullet$   $]$ [ $\bullet$ ].

**- <sup>+</sup>**: увеличение или уменьшение изображения одновременно по горизонтали <sup>и</sup> по вертикали.

**Масшт. вертикал.**: увеличение или уменьшение изображения по вертикали.

**Масшт. горизонтал.**: увеличение или уменьшение изображения по горизонтали.

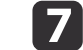

Настройте диапазон изображения для обрезки.

- (1) Выберите **Настройка кадра**, а затем нажмите кнопку [ ]. При выборе элемента **Диапазон кадра** отображаются диапазон и координаты изображения, которое будет проецировать проектор.
- (2) Прокручивайте изображение с помощью кнопок  $[\triangle]$ ,  $[\blacktriangledown]$ ,  $[\blacktriangle]$  и  $[ \ \blacktriangleright \ ]$ .

Глядя на экран, отрегулируйте координаты и размер каждого изображения.

(3) Для завершения настройки нажмите кнопку [Menu].

**TOP** 

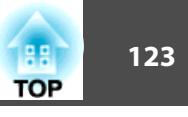

## **Одновременное проецирование двух изображений (Split Screen)**

Можно одновременно проецировать изображение от двух источников сигнала <sup>в</sup> правой <sup>и</sup> левой части экрана.

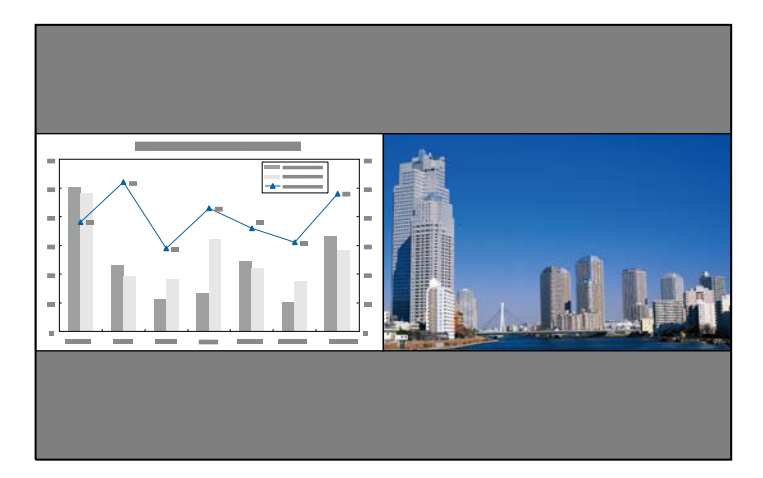

#### **Источники входного сигнала для проецирования на полиэкране**

Комбинации источников входного сигнала, доступные для проецирования на полиэкране, перечислены ниже.

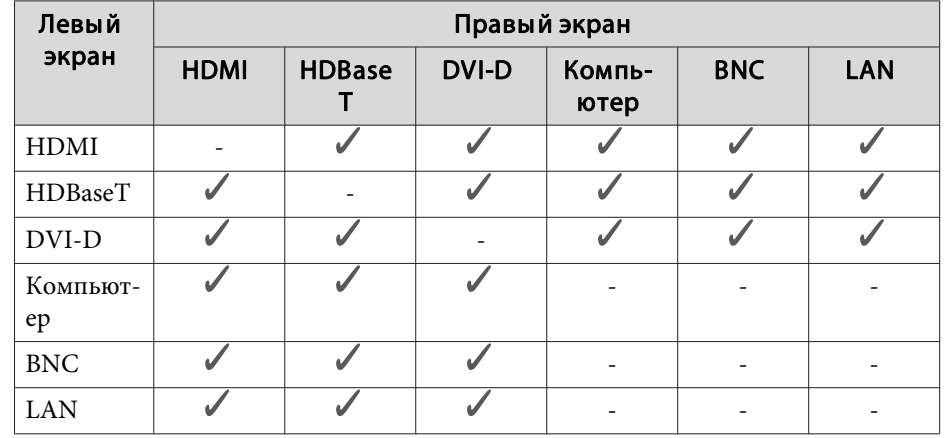

• Сигналы, превышающие WUXGA, не поддерживаются.

- Если включен параметр **Усиление 4K**, отображается сообщение. Выберите **Да**, чтобы выключить **Усиление 4K**. (Только EB-G7905U/EB-G7900U/EB-G7500U/EB-G7400U)
	- s **Изображен. Улучш-е изображ-я Усиление 4K** [стр.](#page-146-0)<sup>147</sup>

### <span id="page-123-0"></span>**Рабочие процедуры**

Проецирование на полиэкран

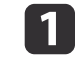

Нажмите кнопку [Split] на пульте дистанционного управления во время проецирования.

Выбранный в настоящий момент источник сигнала проецируется на левую часть экрана.

#### Пульт дистанционного управления

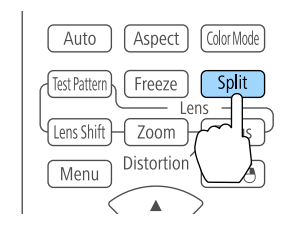

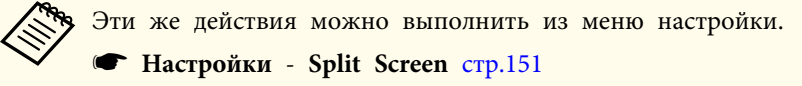

## $\boxed{2}$

Нажмите кнопку [Menu].

Появится экран Наст. Split Screen.

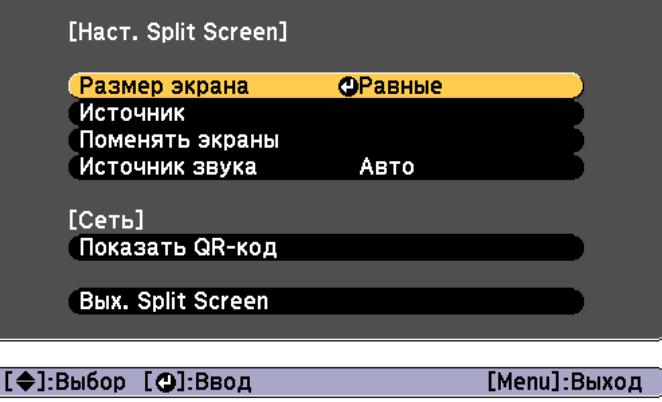

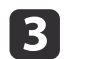

Выберите пункт **Источник**, затем нажмите кнопку [ ].

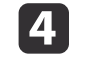

Выберите каждый входной источник для пунктов **Влево**<sup>и</sup> **Вправо**.

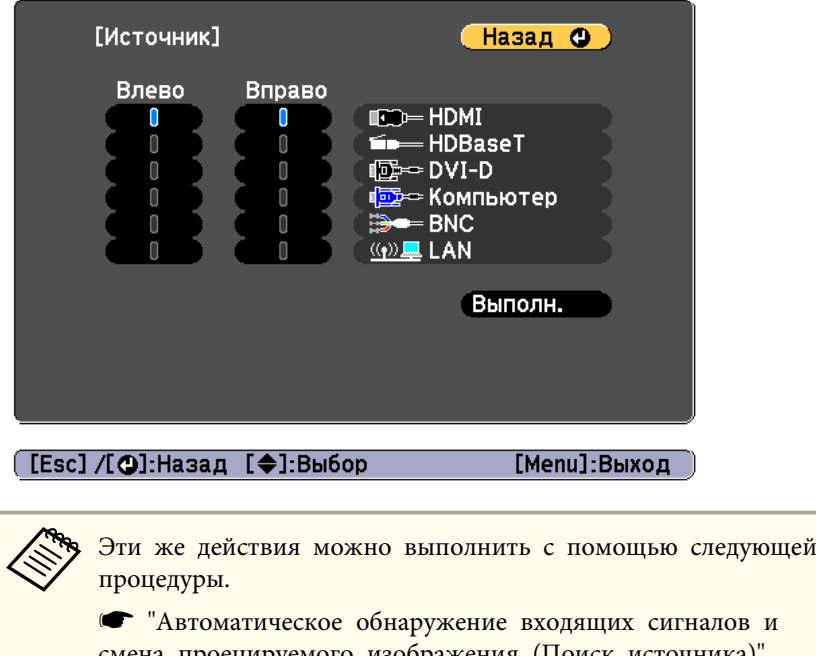

налов и смена проецируемого [изображения](#page-63-0) (Поиск источника)" [стр.](#page-63-0)64

**•** "Переключение на [необходимое изображение](#page-64-0) с помощью пульта [дистанционного](#page-64-0) управления" стр.<sup>65</sup>

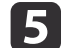

#### Выберите пункт **Выполнить**, затем нажмите кнопку [ ].

Чтобы переключить источник сигнала в процессе проецирования на полиэкране, начните процедуру <sup>с</sup> этапа 2.

**TOP** 

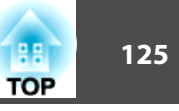

Перемена левого <sup>и</sup> правого экранов

Чтобы поменять местами проецируемые изображения на левом <sup>и</sup> правом экранах, используется следующая процедура.

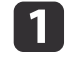

Нажмите кнопку [Menu] <sup>в</sup> процессе проецирования на полиэкране.

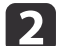

Выберите пункт **Поменять экраны**<sup>и</sup> нажмите кнопку [ ].

Проецируемые изображения справа <sup>и</sup> слева меняются местами.

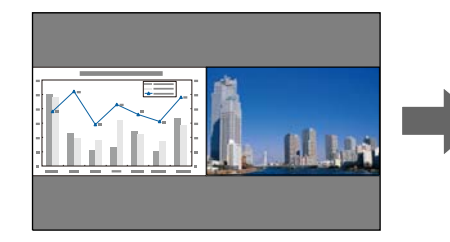

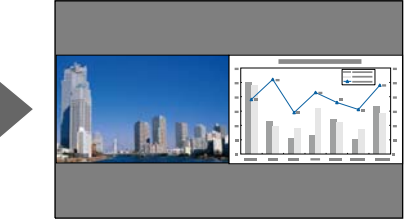

Перемена размеров левого <sup>и</sup> правого экранов

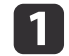

Нажмите кнопку [Menu] <sup>в</sup> процессе проецирования на полиэкране.

Выберите пункт **Размер экрана**<sup>и</sup> нажмите кнопку [ ].

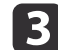

2

Выберите нужны<sup>й</sup> размер экрана <sup>и</sup> нажмите кнопку [ ].

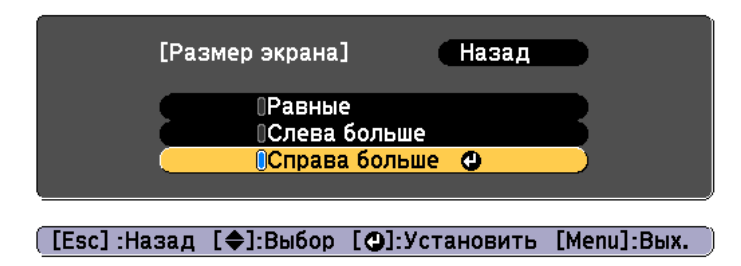

После настройки размера экрана проецируемые изображения будут иметь следующий вид.

**Равные**

#### **Слева больше**

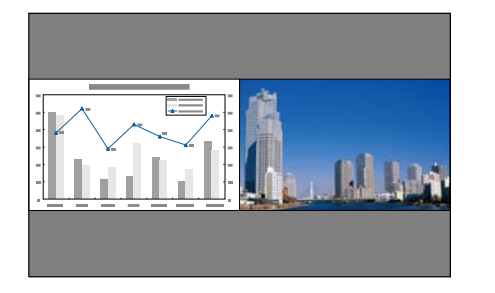

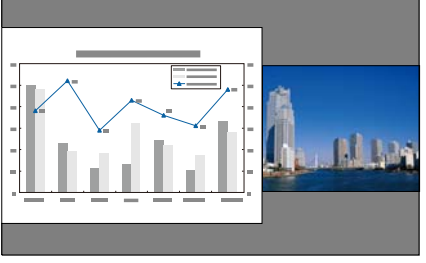

#### **Справа больше**

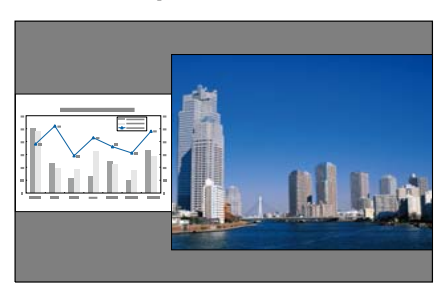

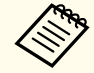

a Нельзя одновременно увеличить изображения на левом <sup>и</sup> правом экранах.

- Когда одно изображение увеличивается, другое уменьшается.
- <sup>В</sup> зависимости от входящих видеосигналов изображения <sup>в</sup> левой <sup>и</sup> право<sup>й</sup> части могут быть разного размера, даже если установлен параметр **Равные**.

Изменение звука

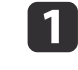

Нажмите кнопку [Menu] <sup>в</sup> процессе проецирования на полиэкране.

## **Функции проецирования <sup>126</sup>**

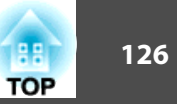

2

[3]

Выберите пункт **Источник звука**, затем нажмите кнопку [ ].

Выберите звук, который нужно выводить, <sup>а</sup> затем нажмите кнопку [ ].

При выборе **Авто** звук выводится для увеличенного экрана. Если размеры экранов настроены как **Равные**, звук выводится для экрана <sup>с</sup> левой стороны.

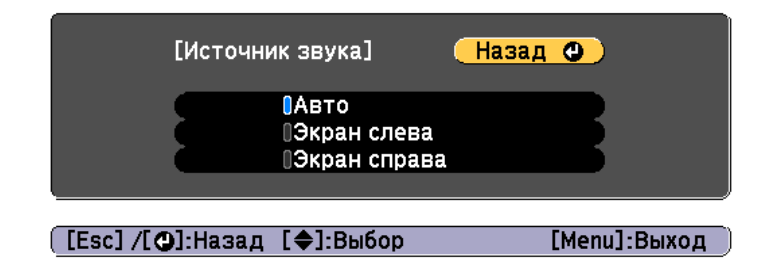

Завершение работы <sup>с</sup> полиэкраном

#### **Нажмите кнопку [Esc], чтобы завершить работу <sup>с</sup> полиэкраном.**

Также для завершения работы <sup>с</sup> полиэкраном можно выполнить следующие шаги.

- Нажмите кнопку [Split] на пульте дистанционного управления.
- Выберите пункт **Вых. Split Screen** на экране Наст. Split Screen.  $\bullet$  [стр.](#page-123-0)124

#### **Ограничения проецирования на полиэкране**

Рабочие ограничения

В ходе проецирования на полиэкране недоступны следующие операции.

- Настройка меню конфигурации
- E-Zoom
- Изменение режима формата
- Использование кнопок [User1], [User2] <sup>и</sup> [User3] на пульте ДУ
- Справка отображается только <sup>в</sup> тех случаях, когда отсутствуют входящие сигналы изображения либо отображается уведомление об ошибке или предупреждение.
- Логотип пользователя не отображается.

Ограничения, связанные <sup>с</sup> изображениями

- Для изображения на правом экране <sup>к</sup> меню **Изображен.** применяются значения по умолчанию. Однако значения настройки изображения, проецируемого на левом экране, применяются <sup>к</sup> пунктам **Цветовой режим**, **Цвет. температ.** и **Настройка цвета**. Кроме того, <sup>к</sup> пункту **Super-resolution** меню **Сигнал** применяются значения настройки изображения, проецируемого на левом экране.
- Настройки **Автонастр. диафр.** и **Кадровая интерпол.** недоступны.

## **Временное подавление изображения и звука (Кнопка A/V mute)**

Эта функция используется для привлечения внимания аудитории <sup>к</sup> тому, <sup>о</sup> чем идет речь, или при необходимости скрыть такие детали, как переход <sup>к</sup> другому файлу во время проведения презентаци<sup>й</sup> <sup>с</sup> использованием компьютера.

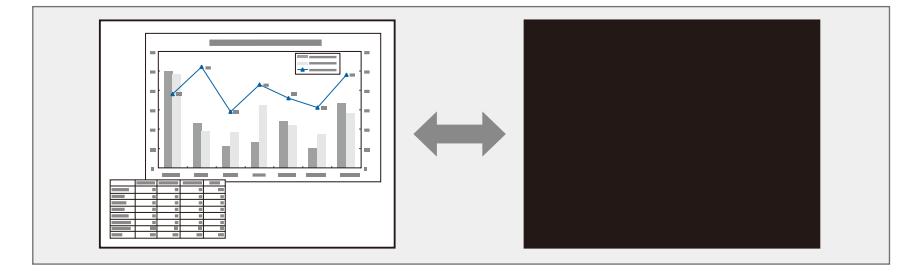

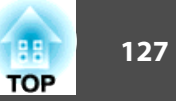

Каждый раз при нажатии кнопки [A/V Mute] Кнопка A/V mute включается или выключается.

#### Пульт дистанционного управления

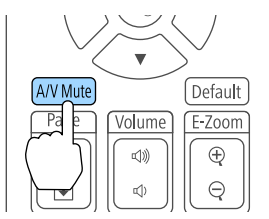

a Если функция "A/V Mute" включена, электрическая заслонка закрывается <sup>и</sup> проецирование блокируется.

 Чтобы использовать эффекты затенения <sup>и</sup> осветления при включении или выключении видео, настройте необходимое количество секунд <sup>в</sup> пунктах **Затенение** и **Осветление**.

s **Расширен.** – **Управление** – **Настр. откл. A/V** – **Затенение**, **Осветление** [стр.](#page-152-0)153

 Если функция "A/V Mute" активирована <sup>и</sup> <sup>в</sup> течение <sup>2</sup> часов не выполняются никакие операции, проектор автоматически выключается. Чтобы питание не выключалось, установите **Таймер откл. A/V** на **Выкл.**

s **Расширен.** – **Управление** – **Настр. откл. A/V** – **Таймер откл. A/V** [стр.](#page-152-0)153

 Если для параметра **Включение A/V**<sup>в</sup> меню настройки установлено значение **Кнопка A/V mute**, указанные ниже операции можно выполнять без отмены функции отключения A/V.

- Смена источника <sup>с</sup> помощью кнопок смены входного сигнала на пульте ДУ.

- Управление проектором <sup>с</sup> компьютера <sup>с</sup> помощью команд установления связи.

s **Расширен.** – **Управление** – **Настр. откл. A/V** – **Включение A/V** [стр.](#page-152-0)153

Режим отключения A/V может быть сброшен только нажатием кнопки [A/V Mute] или передаче<sup>й</sup> команды выключения функции отключения A/V.

- Движущиеся изображения продолжают воспроизводиться <sup>и</sup> <sup>в</sup> режиме Кнопка A/V mute (звук также воспроизводится). Нельзя будет продолжить воспроизведение <sup>с</sup> той точки, на которо<sup>й</sup> была включена функция Кнопка A/V mute.
- Во время выполнения команды Кнопка A/V mute лампа продолжает гореть, т.е. часы ее работы продолжают накапливаться.

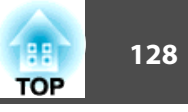

## **Остановка изображения (Функция паузы)**

Если для смены движущихся изображений на активирована Функция паузы, то проецирование изображения продолжается, что позволяет проецировать движущиеся изображения по одному кадру, как при проецировании неподвижных фотографий. Кроме этого, если Функция паузы была предварительно активирована, то такие операции, как смена файлов во время проведения презентаци<sup>й</sup> с компьютера, можно выполнять без проецирования каких-либо изображений.

При каждом нажатии кнопки [Freeze] Функция паузы активируется или отключается.

#### Пульт дистанционного управления

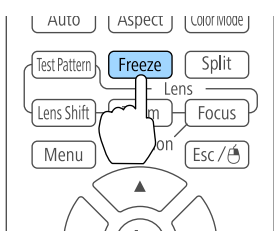

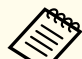

• Воспроизведение сигнала аудио не прекращается.

- Движущиеся изображения продолжают проецироваться <sup>и</sup> во время паузы. Продолжить воспроизведение <sup>с</sup> места включения паузы будет невозможно.
- Если кнопка [Freeze] нажимается при отображении меню Настройка или экрана справки, то отображаемое меню или экран справки исчезают.
- Функция паузы работает также при использовании функции E-Zoom.

## **Увеличение части изображения (E-Zoom)**

Эта функция полезна при необходимости увеличения изображения для просмотра деталей, например, графиков <sup>и</sup> таблиц.

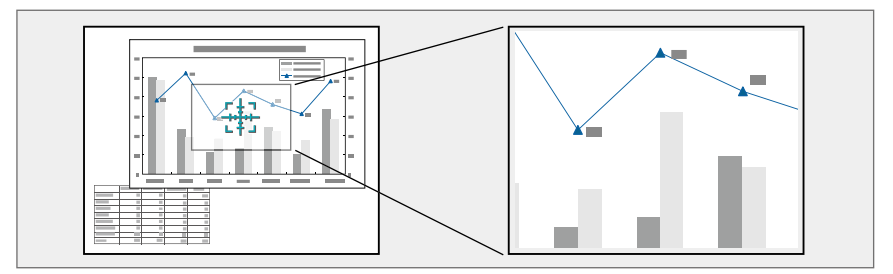

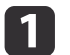

#### Запустите E-Zoom.

Hажмите кнопку [⊕], чтобы вывести перекрестие ( $\frac{r+1}{2}$ ).

#### Пульт дистанционного управления

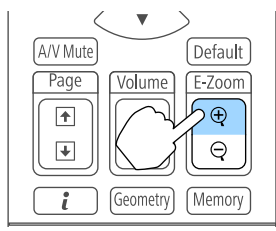

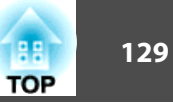

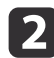

**B** 

Переместите перекрестие  $(\frac{r+1}{2})$  на участок изображения, который нужно увеличить.

Пульт дистанционного управления

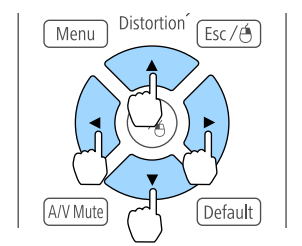

Увеличение.

Пульт дистанционного управления

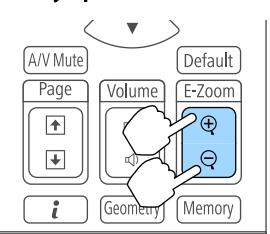

Кнопка [z]: при каждом нажатии область увеличивается. Для быстрого увеличения следует удерживать кнопку в нажатом положении.

Кнопка  $[\Theta]$ : при каждом нажатии увеличенная область уменьшается. Кнопка [Esc]: отмена функции E-Zoom.

• При проецировании с увеличением пользуйтесь кнопкой  $[\blacktriangle]$ ,  $[\blacktriangledown]$ ,  $[\blacktriangle]$  или  $[\blacktriangleright]$  для прокрутки изображения.

- Если функция **Масштаб** включена, функция "E-Zoom" недоступна.
	- **Сигнал** Масштаб [стр.](#page-149-0)150
- Если включен параметр **Усиление 4K**, отображается сообщение. Выберите **Да**, чтобы выключить **Усиление 4K**. (Только EB-G7905U/EB-G7900U/EB-G7500U/EB-G7400U)

s **Изображен.** – **Улучш-е изображ-я** – **Усиление 4K** [стр.](#page-146-0)147

## **Сохранение логотипа пользователя**

Предусмотрено сохранение <sup>в</sup> качестве логотипа пользователя изображения, проецируемого <sup>в</sup> текущи<sup>й</sup> момент.

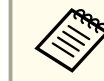

aПосле сохранения логотипа пользователя восстановление логотипа по умолчанию, заданного производителем, невозможно.

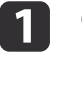

 Спроецируйте изображение, которое предполагается сохранить <sup>в</sup> качестве логотипа пользователя, затем нажмите кнопку [Menu].

• ["Использование](#page-143-0) меню Настройка" стр.144

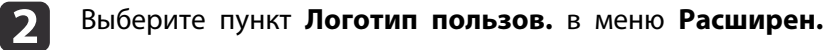

## **Функции проецирования <sup>130</sup>**

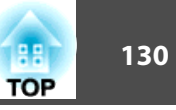

a Если для параметра **Защита логотипа**<sup>в</sup> меню **Защита паролем** установлено значение **Вкл.**, появится сообщение, <sup>и</sup> логотип пользователя нельзя будет изменить. Для внесения изменений нужно установить для параметра **Защита логотипа** значение **Выкл.**

s "Организация ра[боты пользователей](#page-136-0) (Защита [паролем\)"](#page-136-0) стр.<sup>137</sup>

 Если параметр **Логотип пользов.** выбирается во время выполнения функции Геометр. коррекция, E-Zoom или Соотношен. сторон, то выполнение текуще<sup>й</sup> функции отменяется.

Когда появится вопрос "Выбрать это изображение для логотипа пользователя?", выберите ответ **Да**.

aПри нажатии кнопки [ ] размер экрана может <sup>в</sup> зависимости от сигнала измениться для соответствия фактическому разрешению сигнала изображения.

d

**B** 

Переместите рамку, чтобы выбрать часть изображения для использования в качестве логотипа пользователя.

Эти же операции можно выполнить <sup>с</sup> панели управления проектора.

#### Пульт дистанционного управления

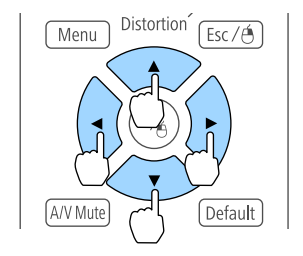

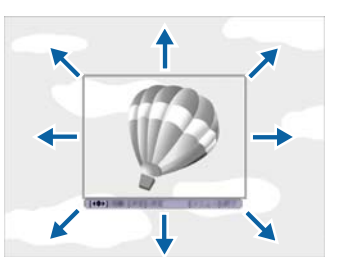

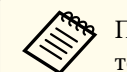

aПредусмотрено сохранение изображения размером 400 х <sup>300</sup> точек.

b)

Когда после нажатия кнопки [ ] появится сообщение "Выбрать это изображение?", выберите ответ **Да**.

f

На экране настройки масштаба выберите коэффициент масштабирования.

g

При отображении вопроса "Сохранить это изображение как логотип пользователя?" выберите **Да**.

Изображение будет сохранено. После сохранения изображения отображается сообщение "Выполнено."

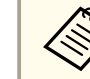

aПри сохранении логотипа пользователя предыдущи<sup>й</sup> логотип удаляется.

# **Функция памяти <sup>131</sup>**

Настройки <sup>и</sup> значения геометрическо<sup>й</sup> коррекции изображения, отображаемого <sup>в</sup> текущи<sup>й</sup> момент, сохраняются <sup>в</sup> ячейке памяти, что позволяет загрузить их при необходимости.

## **Сохранение/Загрузка/Стирание/Сброс памяти**

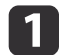

Нажмите кнопку [Memory] во время проецирования.

#### Пульт дистанционного управления

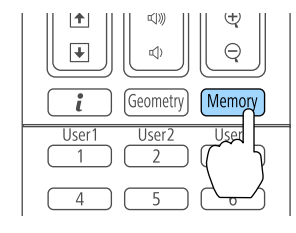

aУправление также можно осуществлять из меню "Конфигурация".

**• Настройки - Память** [стр.](#page-150-0)151

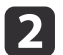

Выберите тип памяти, а затем нажмите кнопку  $[\blacktriangleleft]$ .

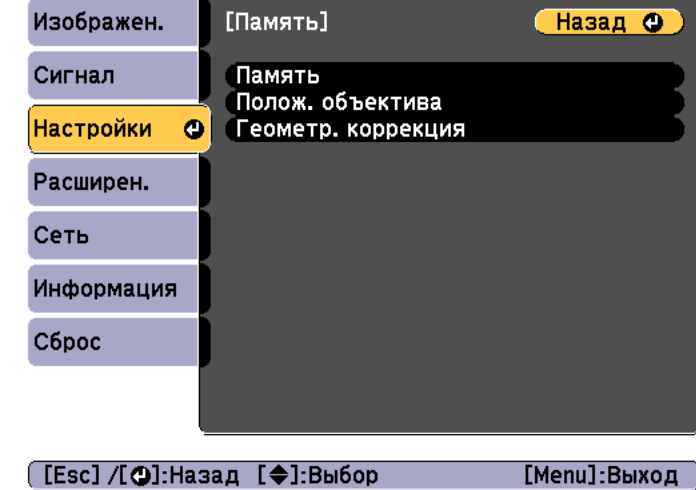

**Память**. Настройки для перечисленных ниже пунктов меню сохраняются <sup>в</sup> памяти. Можно записать до 10 значений.

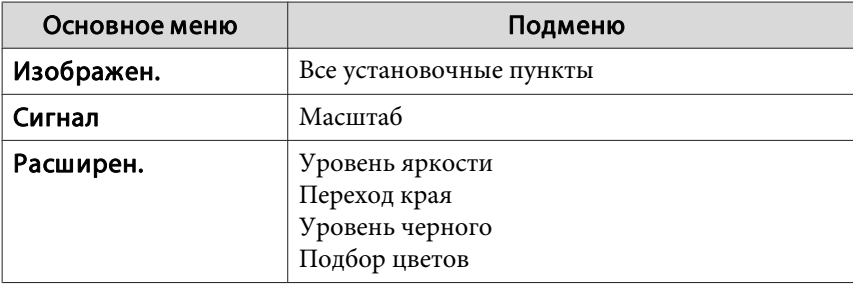

**Полож. объектива**. "Запись <sup>и</sup> загрузка значений [регулировки](#page-40-0) [объектива"](#page-40-0) стр.<sup>41</sup>

**Геометр. коррекция**. Значение настройки геометрической коррекции сохраняется. Можно записать до 3 значений.

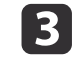

Выберите функцию, которую необходимо выполнить, <sup>а</sup> затем нажмите кнопку [ ].

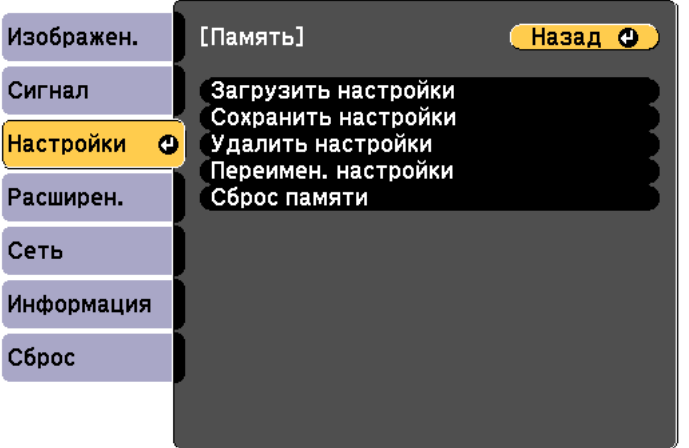

([Esc] /[⊙]:Назад [◆]:Выбор

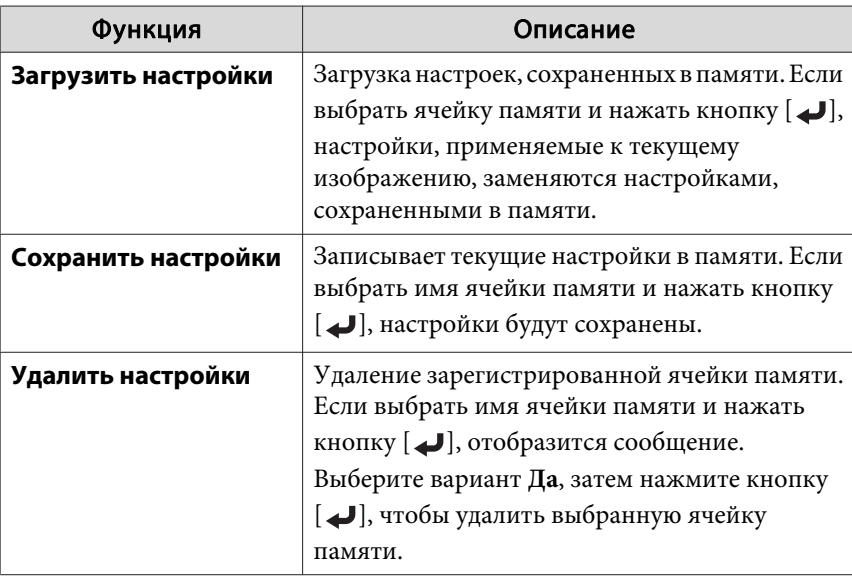

[Menu]:Выход

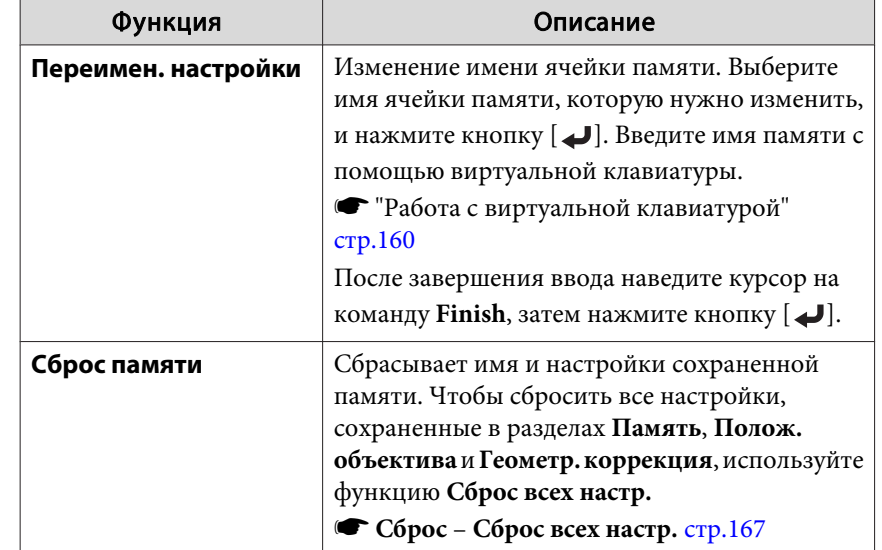

Если значок слева от имени памяти станет синим, это значит, что память уже была зарегистрирована. Если выбрать зарегистрированную ячейку памяти, появится сообщение <sup>с</sup> запросом на подтверждение операции перезаписи содержимого ячейки. При выборе значения **Да** предыдущие настройки будут удалены, <sup>а</sup> текущие настройки будут зарегистрированы.

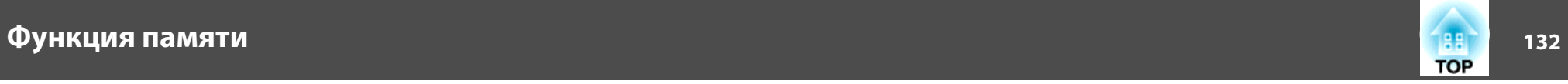

# **Функция планирования <sup>133</sup>**

Можно запланировать включение/выключение питания проектора <sup>и</sup> переключение источника входного сигнала, отметив их как события <sup>в</sup> графике. Зарегистрированные события будут выполнены автоматически <sup>в</sup> указанное время <sup>в</sup> указанные даты или еженедельно. Можно зарегистрировать до <sup>30</sup> событий.

## **Сохранение графика**

### **Настройка графика**

- a Нажмите кнопку [Menu] во время проецирования. **•** ["Использование](#page-143-0) меню Настройка" стр.144
- **b** 2 Выберите пункт **Настройки графика**<sup>в</sup> меню **Расширен.**
- **B** Выберите пункт **Добавить новый**<sup>в</sup> меню **График**.

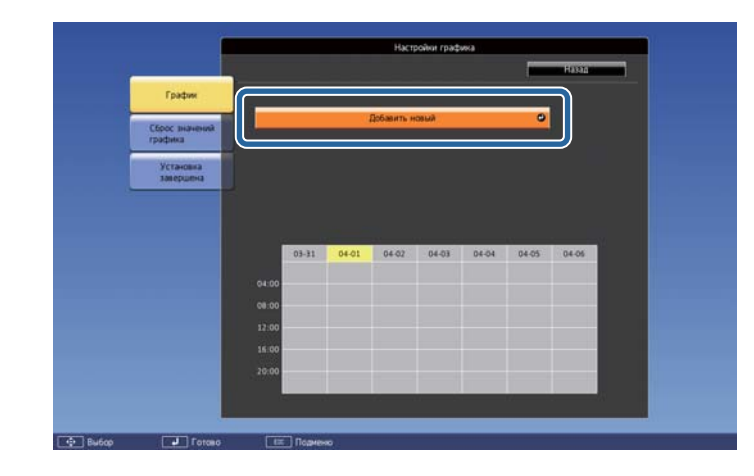

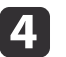

Выполните настройку графика.

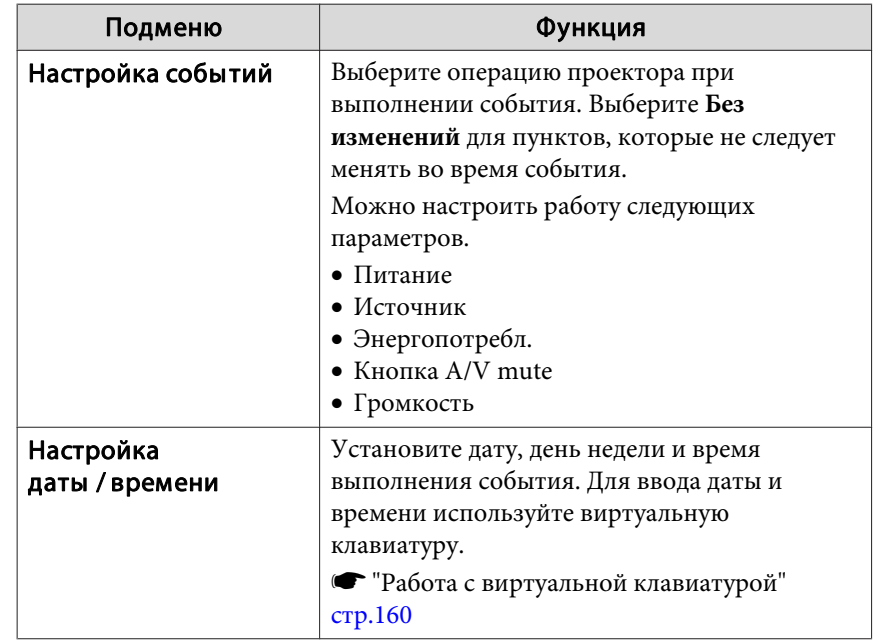

- Выберите пункт **Сохранить**, затем нажмите кнопку [ $\bigtriangleup$ ]. Чтобы зарегистрировать дополнительные графики, повторите шаги 3–5.
- l 6

l 5

Выберите пункт **Установка завершена**, затем выберите **Да**, чтобы завершить сохранение.

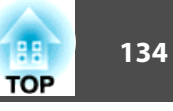

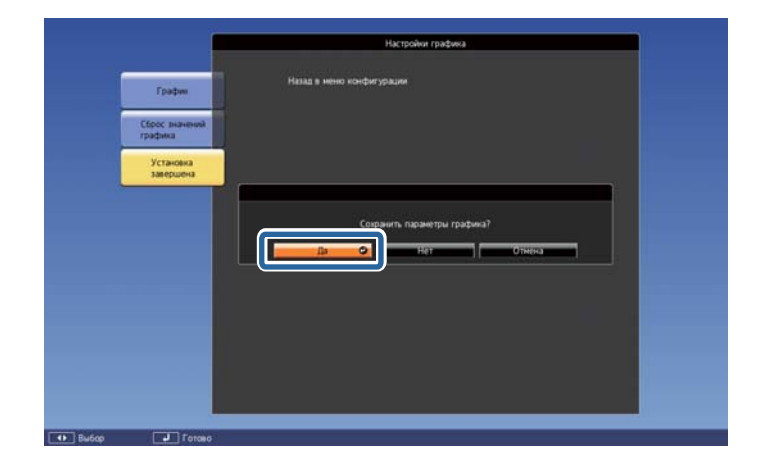

### **Проверка графика**

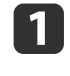

Нажмите кнопку [Menu] во время проецирования.

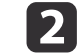

### Выберите пункт **Настройки графика**<sup>в</sup> меню **Расширен.**

После сохранения события включается индикатор.

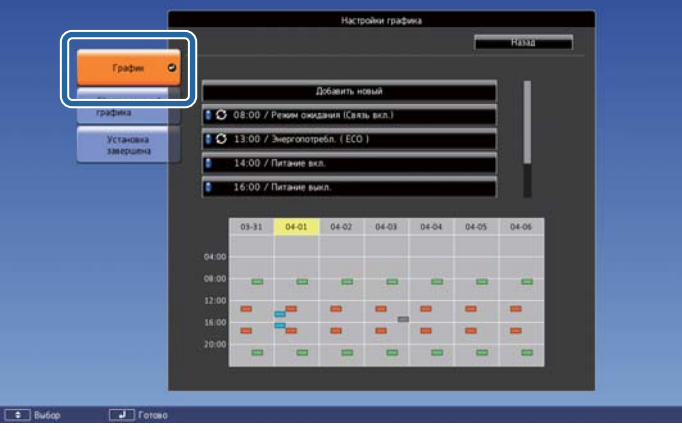

- (Голубой): однократное событие
- (Оранжевый): регулярное событие
- (Зеленый): вкл./выкл. мониторинга соединения
- (Серый): отключенное событие

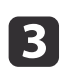

Нажмите кнопки [ 1][ )], чтобы выделить дату, которую необходимо проверить.

Отображается описание событий, зарегистрированных <sup>в</sup> выбранную дату.

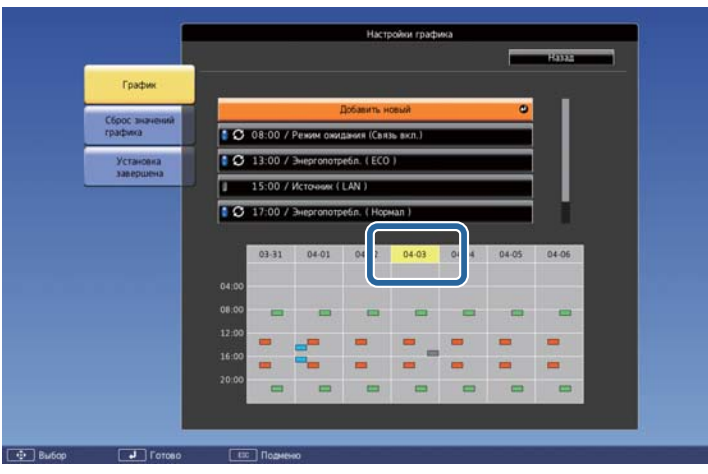

 (Синий): действующее событие (Серый): отключенное событие : регулярное событие

#### **Редактирование графика**

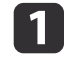

Нажмите кнопку [Menu] во время проецирования.

**•** ["Использование](#page-143-0) меню Настройка" стр.144

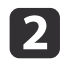

Выберите пункт **Настройки графика**<sup>в</sup> меню **Расширен.**

**B** Используйте кнопки [ ( ][ ) для выделения даты, содержащей график, который нужно отредактировать.

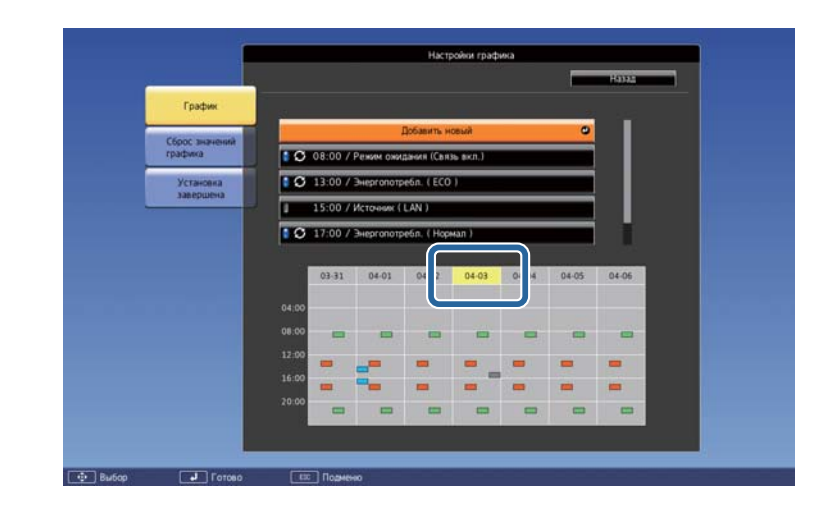

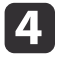

Выделите событие, которое нужно отредактировать, затем нажмите кнопку [Esc].

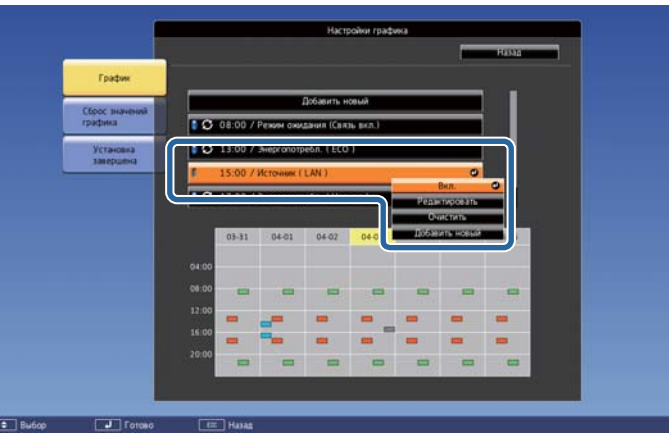

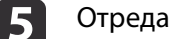

Отредактируйте событие.

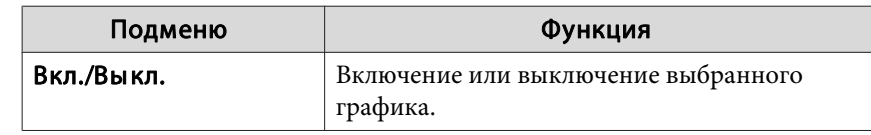

**TOP** 

f

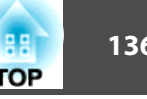

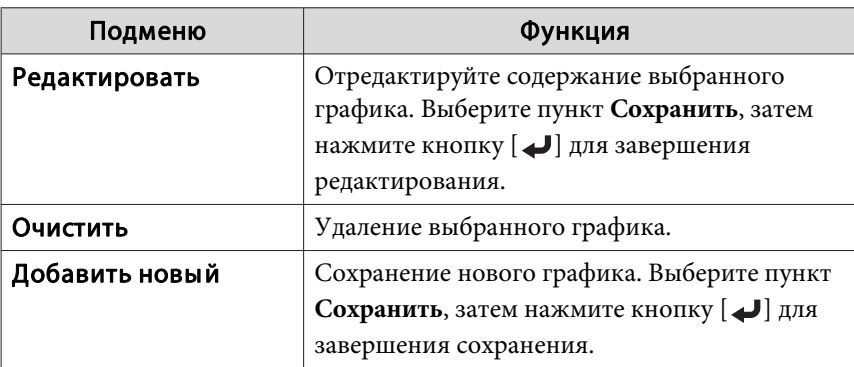

Выберите пункт **Установка завершена**, затем выберите **Да**, чтобы завершить редактирование.

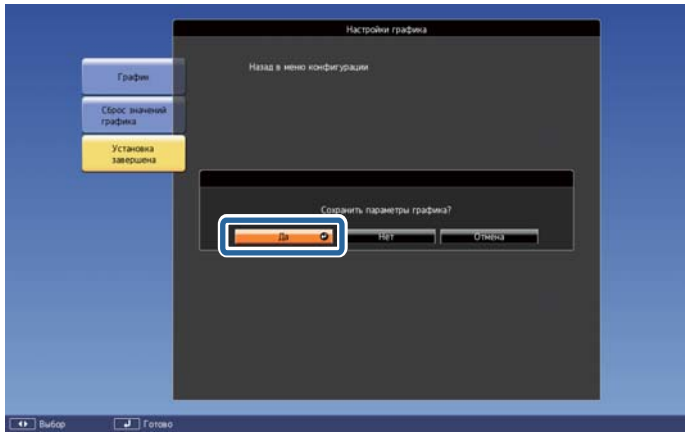

aДля удаления всех зарегистрированных графиков выберите пункт **Сброс значений графика**, <sup>а</sup> затем выберите **Да**. Выберите пункт **Установка завершена**, затем выберите **Да**, чтобы удалить графики.

# <span id="page-136-0"></span>**Функции безопасности <sup>137</sup>**

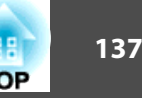

<sup>В</sup> проекторе предусмотрены следующие расширенные функции защиты.

Защита паролем

Позволяет ограничить круг лиц, которым разрешено пользоваться проектором.

 Блокир. управл./блокировка кнопок пульта дистанционного управления

Позволяет предотвратить изменение настроек проектора лицами, не имеющими на это разрешения.

- ["Запрет](#page-138-0) на выполнение операций" стр.139
- Замок от Злоумышленников

В проекторе предусмотрены следующие устройства защиты от злоумышленников.

**•** "Замок от [злоумышленников](#page-141-0)" стр.142

## **Организация работы пользователей (Защита паролем)**

Если активирована Защита паролем, то лица, не знающие пароля, не могут использовать проектор для проецирования изображений, даже если питание проектора включено. Более того, невозможно изменить логотип пользователя, отображаемый при включении проектора. Эта функция действует как устройство предотвращения кражи, так что даже украденным проектором невозможно будет воспользоваться. <sup>В</sup> момент приобретения функция Защита паролем не активирована.

#### **Виды функции Защита паролем**

<sup>В</sup> соответствии со способом использования проектора предусмотрены следующие четыре вида настроек защиты паролем.

#### **Блокир. включения**

Если для параметра **Блокир. включения** установлено значение **Вкл.**, то после включения проектора необходимо ввести заранее установленный пароль (это также относится к функции Direct Power On). Если правильны<sup>й</sup> пароль не введен, проектор не запускается.

#### **Защита логотипа**

Даже <sup>в</sup> том случае, если кто-либо попытается изменить логотип пользователя, установленный владельцем проектора, сделать это не удастся. Если для параметра **Защита логотипа** установлено значение **Вкл.**, то запрещены следующие изменения настроек параметра «Логотип пользователя».

- Регистрация логотипа пользователя
- Настройка параметров **Фон** или **Экран загрузки** из меню **Дисплей**
	- **Расширен.** Дисплей [стр.](#page-152-0)153
- **Защита сети**

Если для параметра **Защита сети** установлено значение **Вкл.**, изменения настроек параметра **Сеть** будут запрещены.

- **•** ["Меню](#page-158-0) Сеть" стр.159
- **Защита графика**

При установке параметра **Защита графика** на **Вкл.** изменение настроек системного времени <sup>и</sup> расписаний проектора невозможно.

#### **Настройка параметра Защита паролем**

Для настройки защиты паролем используется следующая процедура.

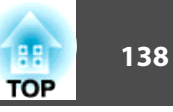

Во время проецирования удерживайте нажатой кнопку [Freeze] <sup>в</sup> течение приблизительно пяти секунд.

Откроется меню настройки Защита паролем.

#### Пульт дистанционного управления

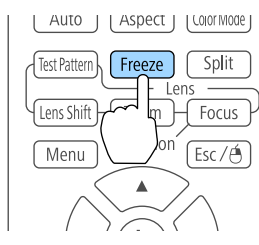

aЕсли режим Защита паролем уже активен, необходимо ввести пароль.

Если пароль введен правильно, откроется меню настройки Защита паролем.

s "Ввод пароля" стр.<sup>138</sup>

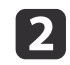

a

Выберите необходимый тип защиты паролем и нажмите кнопку [ $\bigcup$ ].

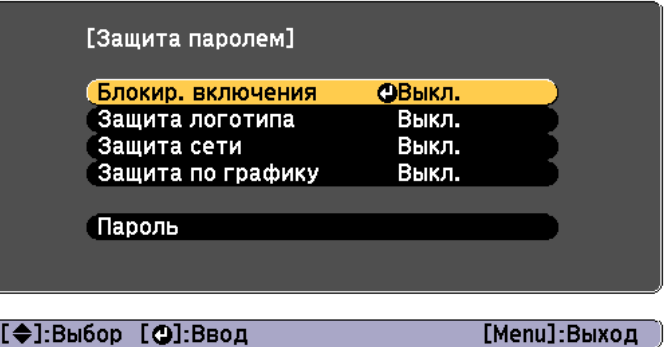

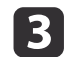

Выберите пункт **Вкл.**, затем нажмите кнопку [ ].

Нажмите кнопку [Esc], чтобы вернуться <sup>к</sup> экрану для шага 2.

#### dЗадайте пароля.

- (1) Выберите пункт **Пароль**, затем нажмите кнопку [ ].
- (2) Когда появится сообщение "Изменить пароль?", выберите ответ **Да** и нажмите кнопку  $[\Box]$ . По умолчанию установлен пароль "0000". Замените его на желаемый пароль. Если выбрать значение **Нет**, вновь откроется экран, показанный на шаге 2.
- (3) Удерживая нажатой кнопку [Num], введите четыре цифры с помощью цифровых кнопок. Введенное число отображается в виде "\* \* \* \*". После ввода четвертой цифры отображается экран с запросом подтверждения.

#### Пульт дистанционного управления

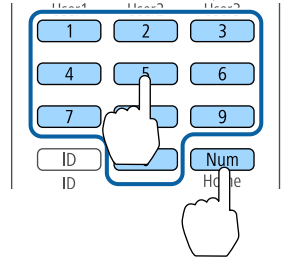

(4) Снова введите пароль. Отобразится сообщение "Новый пароль сохранен." Если пароль введен неправильно, отображается сообщение с предложением повторить ввод пароля.

#### **Ввод пароля**

После отображения экрана ввода пароля введите пароль <sup>с</sup> помощью цифровых кнопок на пульте дистанционного управления.

Удерживая нажатой кнопку [Num], введите пароль цифровыми кнопками.

<span id="page-138-0"></span>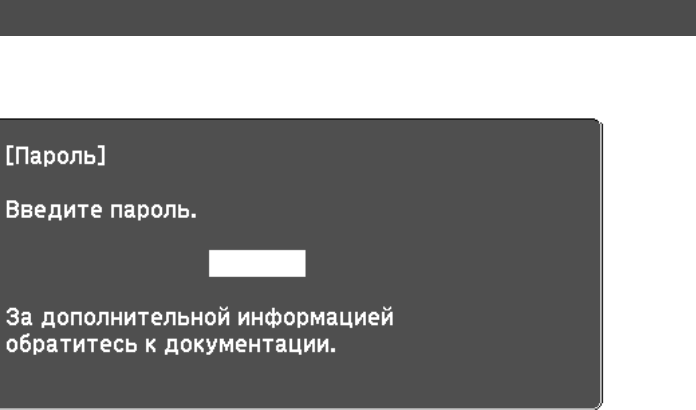

#### $[0-9]$ :Ввод

При вводе правильного пароля защита временно снимается.

#### **Внимание**

- Если три раза подряд вводится неправильны<sup>й</sup> пароль, приблизительно <sup>в</sup> течение пяти минут отображается сообщение "Работа проектора будет заблокирована.", затем проектор переключается <sup>в</sup> режим ожидания. <sup>В</sup> такой ситуации следует отключить электрическую вилку от стенной розетки, заново ее вставить <sup>и</sup> вновь включить питание проектора. Проектор снова отображает экран ввода пароля, чтобы можно было ввести правильный пароль.
- Если вы забыли пароль, запишите номер «**Request Code**: xxxxx» на экране <sup>и</sup> обратитесь по ближайшему из адресов, приведенных <sup>в</sup> разделе Контактная информация по проекторам Epson.
	- s *Контактная [информация](#page-16-0) по проекторам Epson*
- Если, продолжая повторять описанную выше операцию, пользователь вводит неправильны<sup>й</sup> пароль тридцать раз подряд, отображается следующее сообщение <sup>и</sup> проектор больше не воспринимает вводимые пароли. "Работа проектора будет заблокирована. Обратитесь <sup>в</sup> службу технической поддержки Epson, как описано <sup>в</sup> документации."
	- s *Контактная [информация](#page-16-0) по проекторам Epson*

## **Запрет на выполнение операций**

<sup>В</sup> проекторе предусмотрены два вида функций запрета на выполнение операций.

Блокир. управл.

Эта возможность полезна во время мероприяти<sup>й</sup> или шоу, когда требуется сделать неактивными все кнопки во время проецирования, или <sup>в</sup> школах, если требуется ограничить возможность использования кнопок управления.

Блокировка объектива

Данная функция делает неактивными все кнопки на пульте ДУ, связанные с управлением объективом, для предотвращения ненужной регулировки объектива после того, как он был надлежащим образом отрегулирован.

Блокировка кнопок пульта ДУ

Данная функция деактивирует кнопки, кроме основных кнопок, которые необходимы для базовых операци<sup>й</sup> <sup>с</sup> помощью пульта ДУ, для предотвращения ошибочных действий.

#### **Блокир. управл.**

Для блокировки кнопок управления на панели управления выполните одно из следующих действий. Даже если панель управления заблокирована, пульт дистанционного управления работает <sup>в</sup> обычном режиме.

Полн. блокировка

Блокируются все кнопки на панели управления. С панели управления невозможно выполнение никаких операций, <sup>в</sup> том числе включения и отключения питания.

Блокир. управл.

Блокируются все кнопки на панели управления, кроме кнопки [t].

**TOP** 

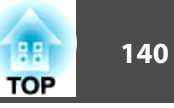

 $\bf{u}$ 

Нажмите кнопку [ ] на панели управления во время проецирования, чтобы открыть экран Блокир. управл.

aНастройки также можно выполнить <sup>в</sup> разделе меню настройки **Блокир. управл.**

s **Настройки** – **Настройка блокировки** – **Блокир. управл.** [стр.](#page-150-0)151

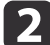

Выберите либо **Полн. блокировка**, либо **Блокир. управл.**<sup>в</sup> соответствии <sup>с</sup> конкретной задачей.

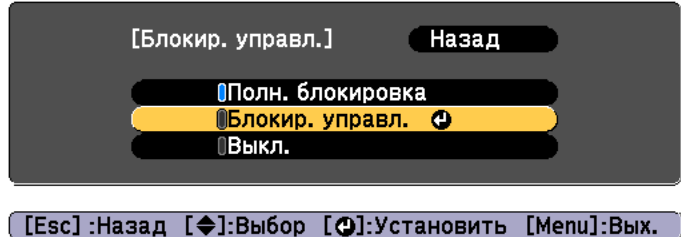

 $\boxed{3}$ 

При появлении сообщения <sup>с</sup> запросом подтверждения выберите ответ **Да**.

Кнопки панели управления блокируются <sup>в</sup> соответствии <sup>с</sup> выбранной настройкой.

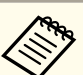

aОтмена блокировки панели управления выполняется одним из следующих двух способов.

 С помощью пульта дистанционного управления установите для параметра **Блокир. управл.**<sup>в</sup> меню настройки значение **Выкл.**

s **Настройки** – **Настройка блокировки** – **Блокир. управл.** [стр.](#page-150-0)151

• Нажмите и удерживайте кнопку [J] на панели управления приблизительно <sup>в</sup> течение семи секунд. Появится сообщение <sup>и</sup> блокировка будет снята.

### **Блокировка объектива**

Данная функция блокирует следующие кнопки на пульте ДУ, связанные <sup>с</sup> управлением объективом.

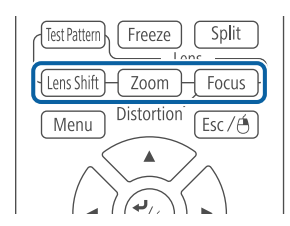

Установите параметр **Блокировка объектива** на **Вкл.**<sup>в</sup> меню Конфигурация.

s **Настройки** – **Настройка блокировки** – **Блокировка объектива** [стр.](#page-150-0)151

### **Блокировка кнопок пульта ДУ**

<sup>С</sup> помощью данной функции можно заблокировать перечисленные ниже кнопки на пульте ДУ.

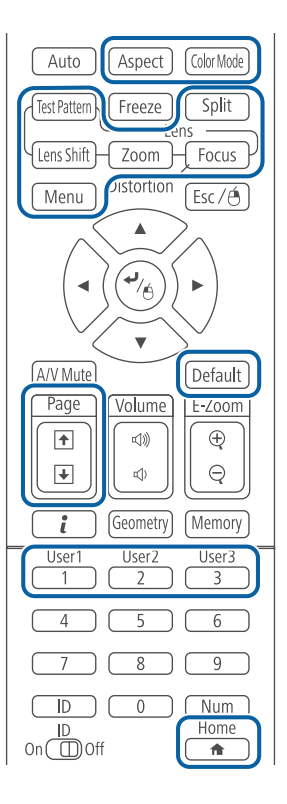

При каждом удержании кнопки [ $\bigoplus$ ] нажатой в течение примерно 5 секунд включается или выключается блокировка кнопок пульта ДУ.

#### Пульт дистанционного управления

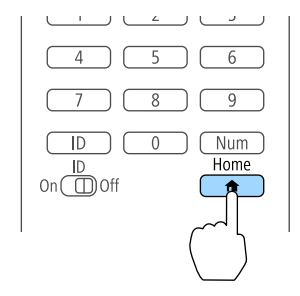

**TOP** 

<span id="page-141-0"></span>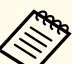

aДаже когда блокировка кнопок пульта ДУ включена, можно выполнять перечисленные ниже операции.

- Сброс <sup>к</sup> настройкам по умолчанию значений параметра Удален. приемник
- Снятие блокировки кнопок пульта дистанционного управления

## **Замок от злоумышленников**

В проекторе предусмотрены следующие устройства защиты от злоумышленников.

#### Гнездо защиты

Гнездо защиты поддерживается системой Microsaver Security System производства компании Kensington.

Более подробную информацию <sup>о</sup> системе Microsaver Security System см. по ссылке.

- s <http://www.kensington.com/>
- Точка крепления защитного тросика

Имеющийся <sup>в</sup> продаже тросик <sup>с</sup> замком можно пропустить через проушину в точке крепления, чтобы закрепить проектор на столе или другой опоре для предотвращения хищения.

#### **Крепление тросика <sup>с</sup> замком**

Пропустите тросик <sup>с</sup> замком через проушину <sup>в</sup> точке крепления.

Инструкции по закрыванию замка см. <sup>в</sup> документации, входящей <sup>в</sup> комплект поставки тросика <sup>с</sup> замком.

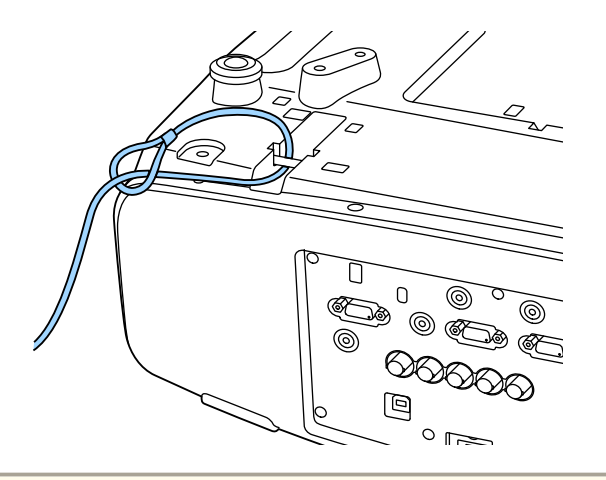

#### **Внимание**

Не пропускайте страховочные тросики через точку монтажа пристяжного троса.

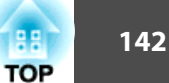

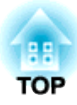

# **Меню Настройка**

<sup>В</sup> этой главе обсуждаются способы использования меню Настройка <sup>и</sup> его функции.

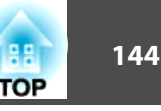

<span id="page-143-0"></span>В этом разделе поясняется использование меню Настройка.

Далее описано выполнение процедур <sup>с</sup> помощью пульта дистанционного управления, однако их можно выполнить <sup>и</sup> <sup>с</sup> панели управления проектором. Доступные кнопки <sup>и</sup> их функции можно проверить <sup>в</sup> руководстве <sup>в</sup> меню.

aОткройте экран Настройка.

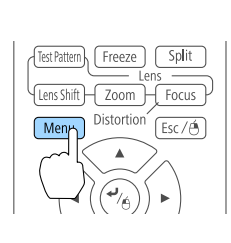

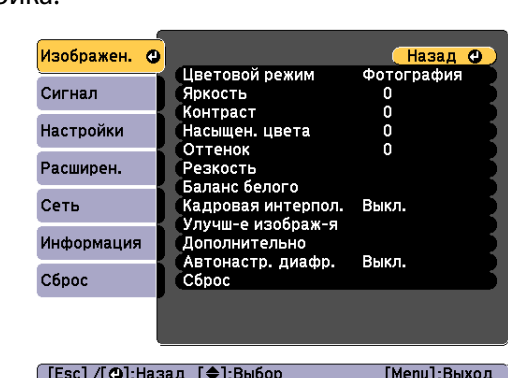

## **b**

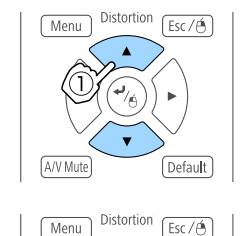

Default

A/V Mute

Выберите пункт меню.

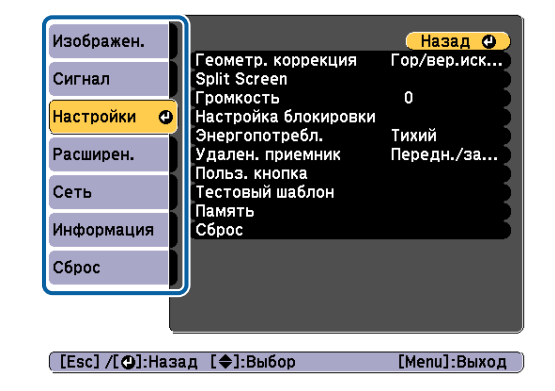

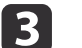

#### Выберите пункт подменю.

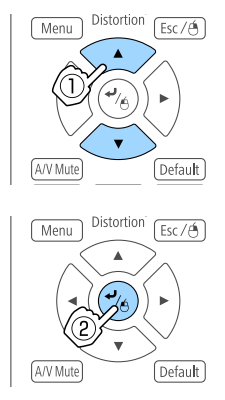

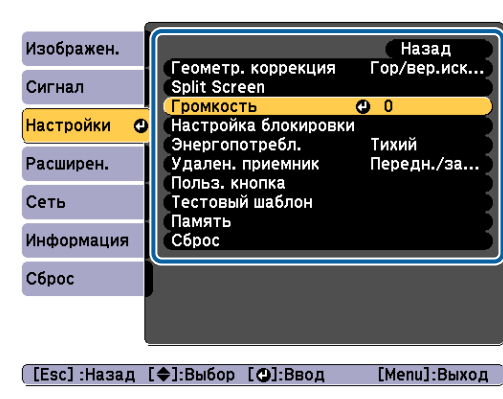

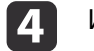

#### Измените значения параметров.

Default

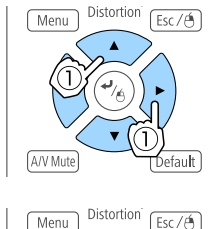

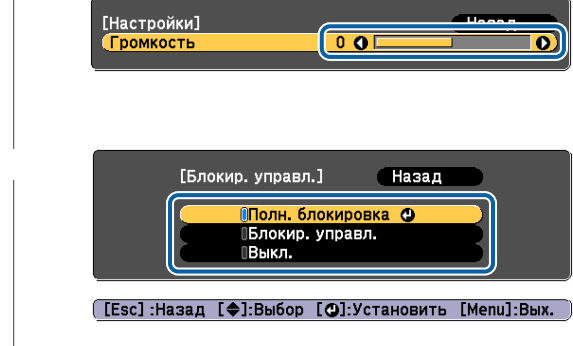

A/V Mint

b)

aЕсли [Default]: Сброс отображается на указателе <sup>и</sup> нажата кнопка [Default] на пульте дистанционного управления, измененные настройки возвращаются <sup>к</sup> значениям по умолчанию.

Для завершения настройки нажмите кнопку [Menu].
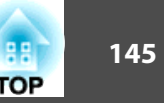

## **Меню «настройка»**

Настраиваемые элементы могут меняться <sup>в</sup> зависимости от модели, сигнала <sup>и</sup> источника проецируемого изображения.

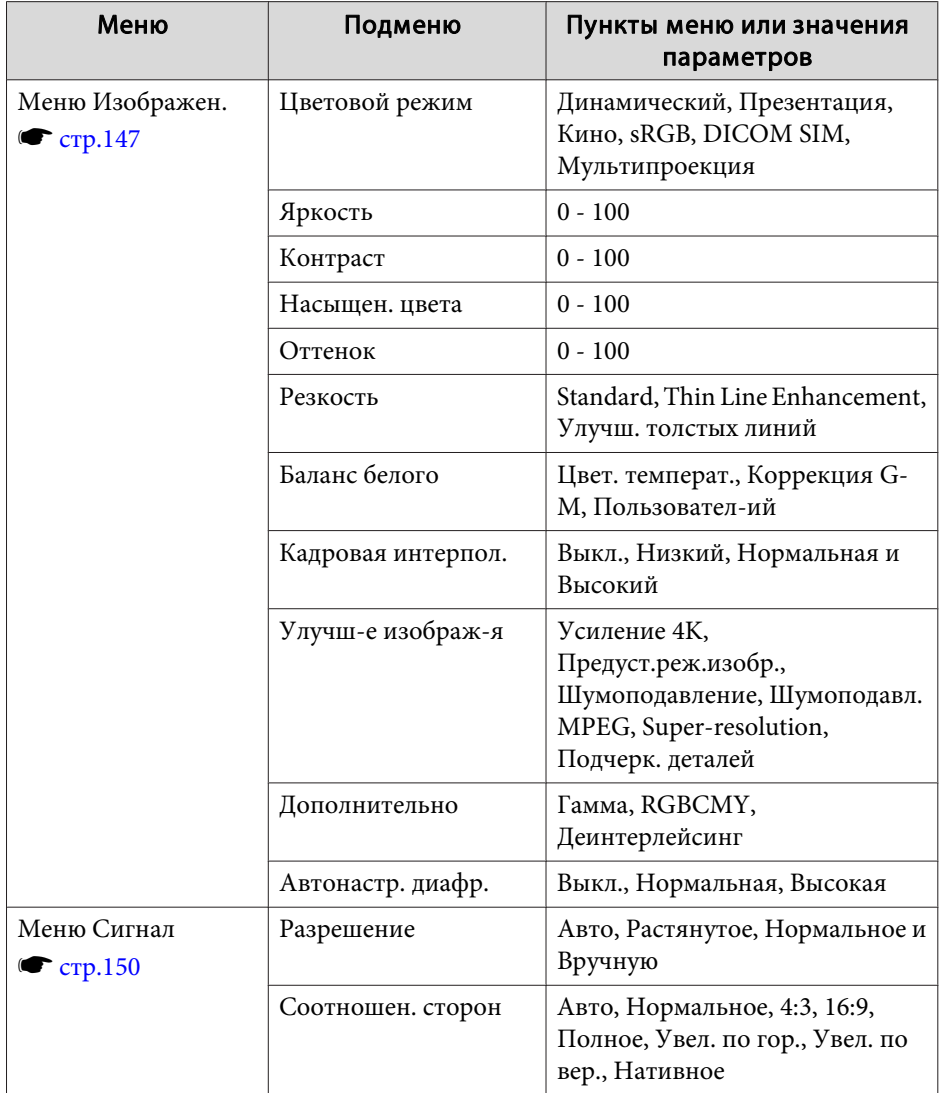

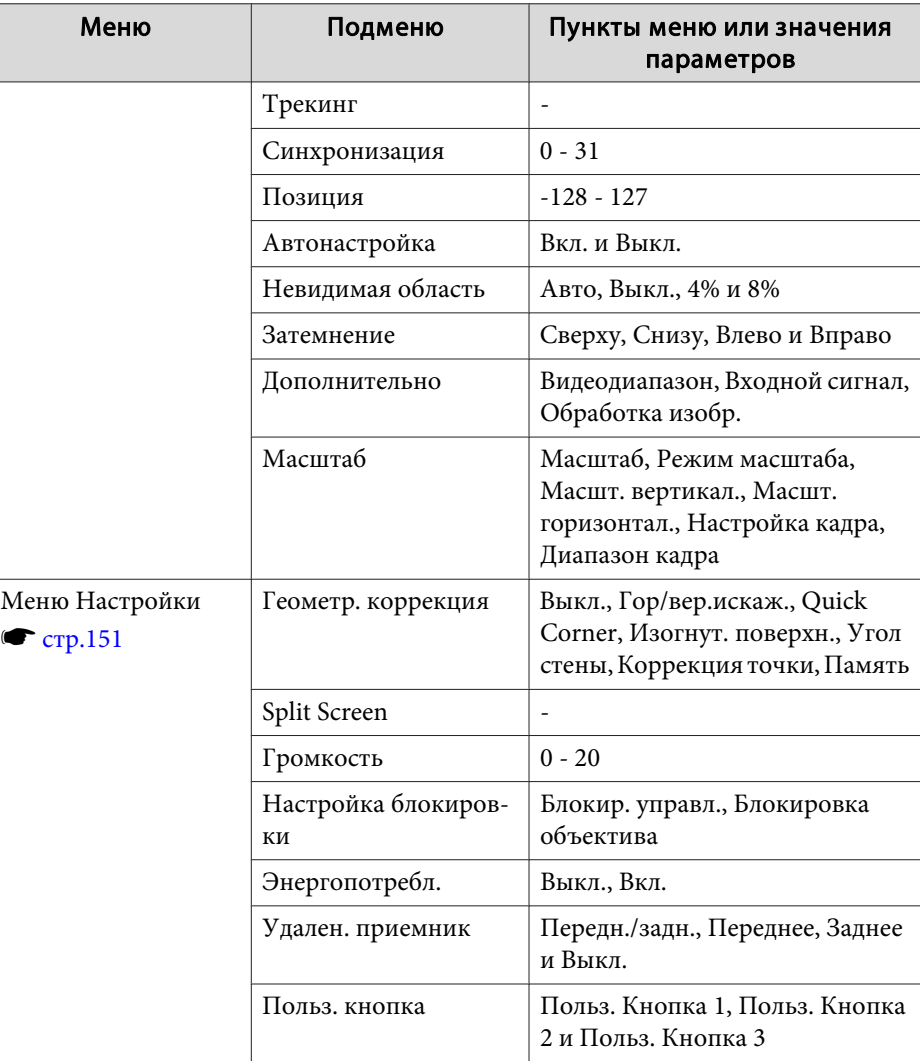

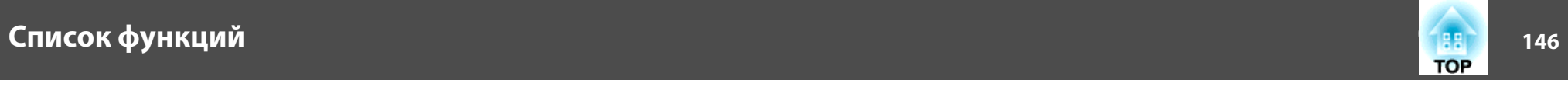

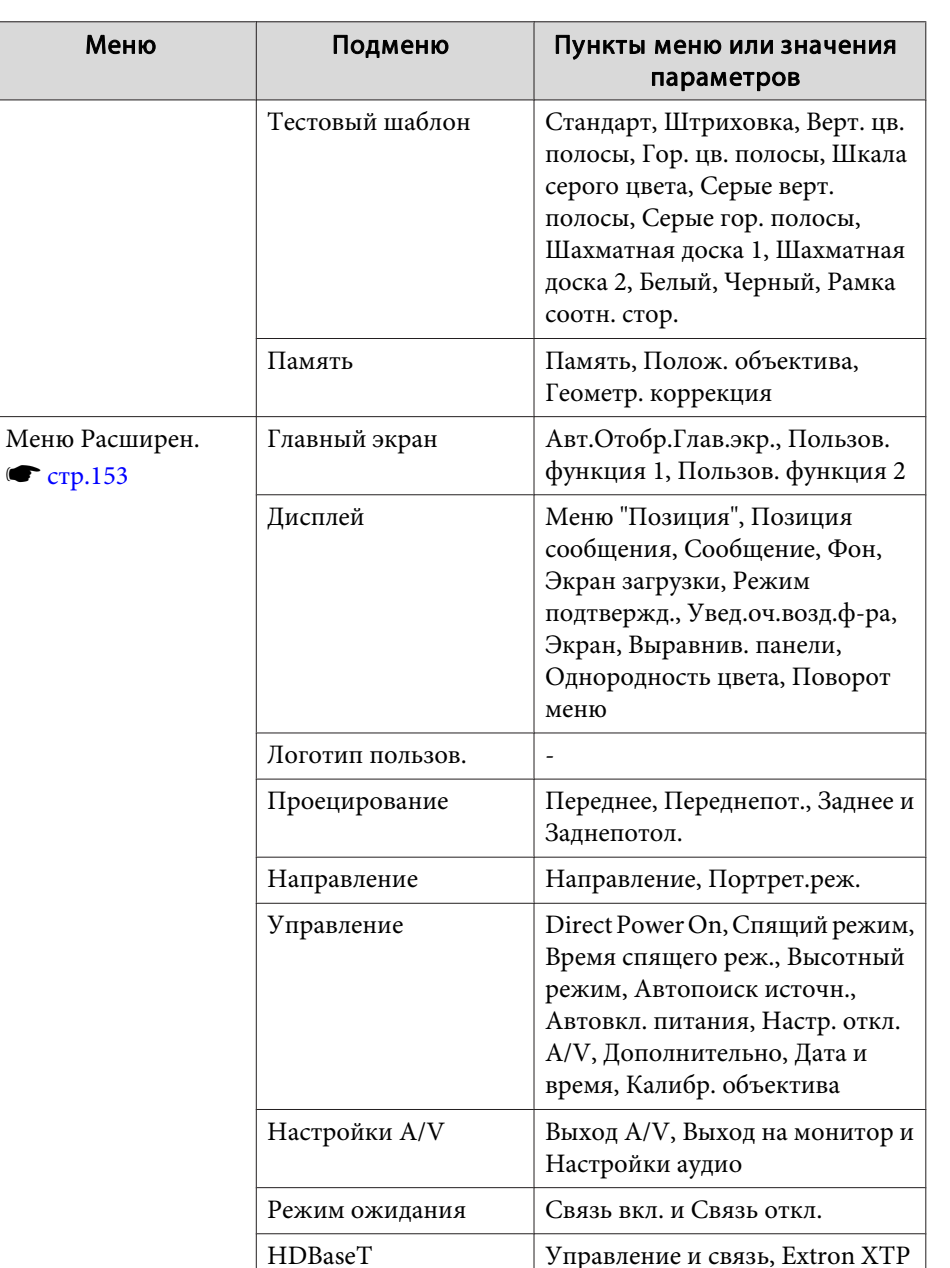

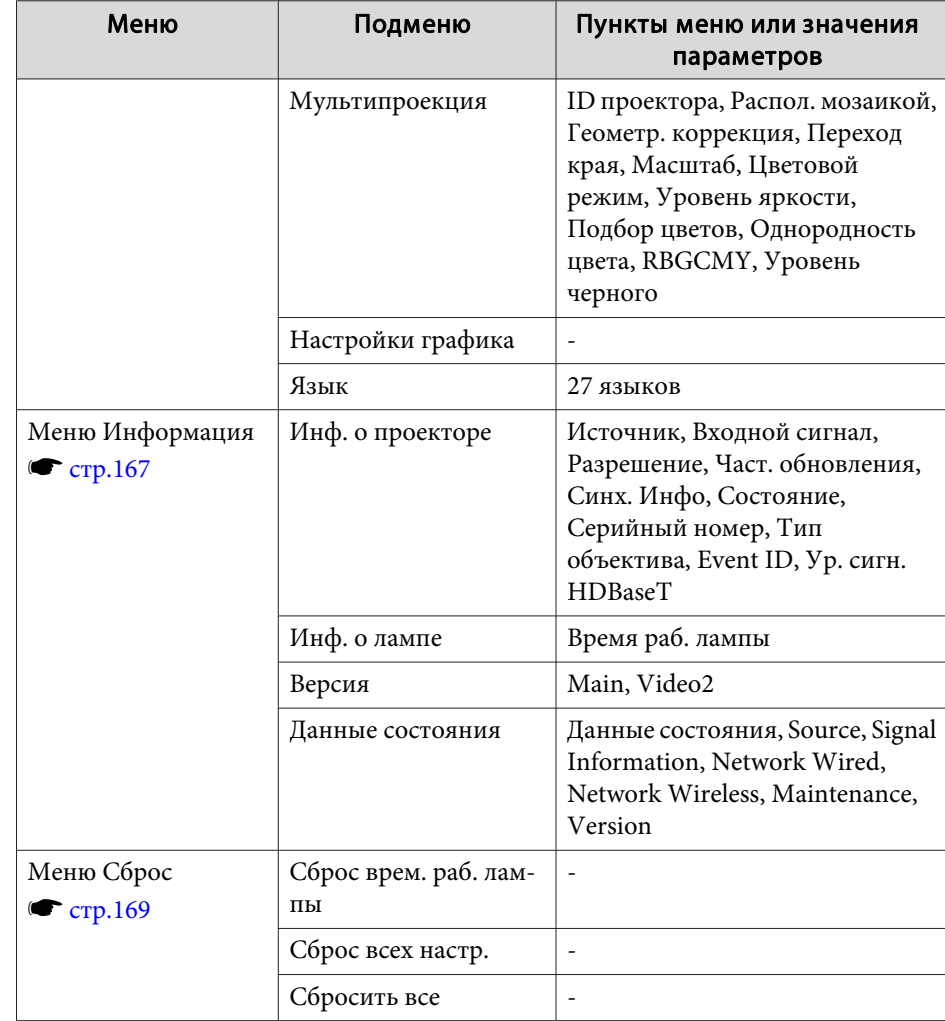

<span id="page-146-0"></span>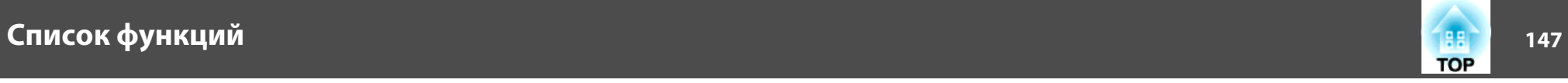

### **Меню Сеть**

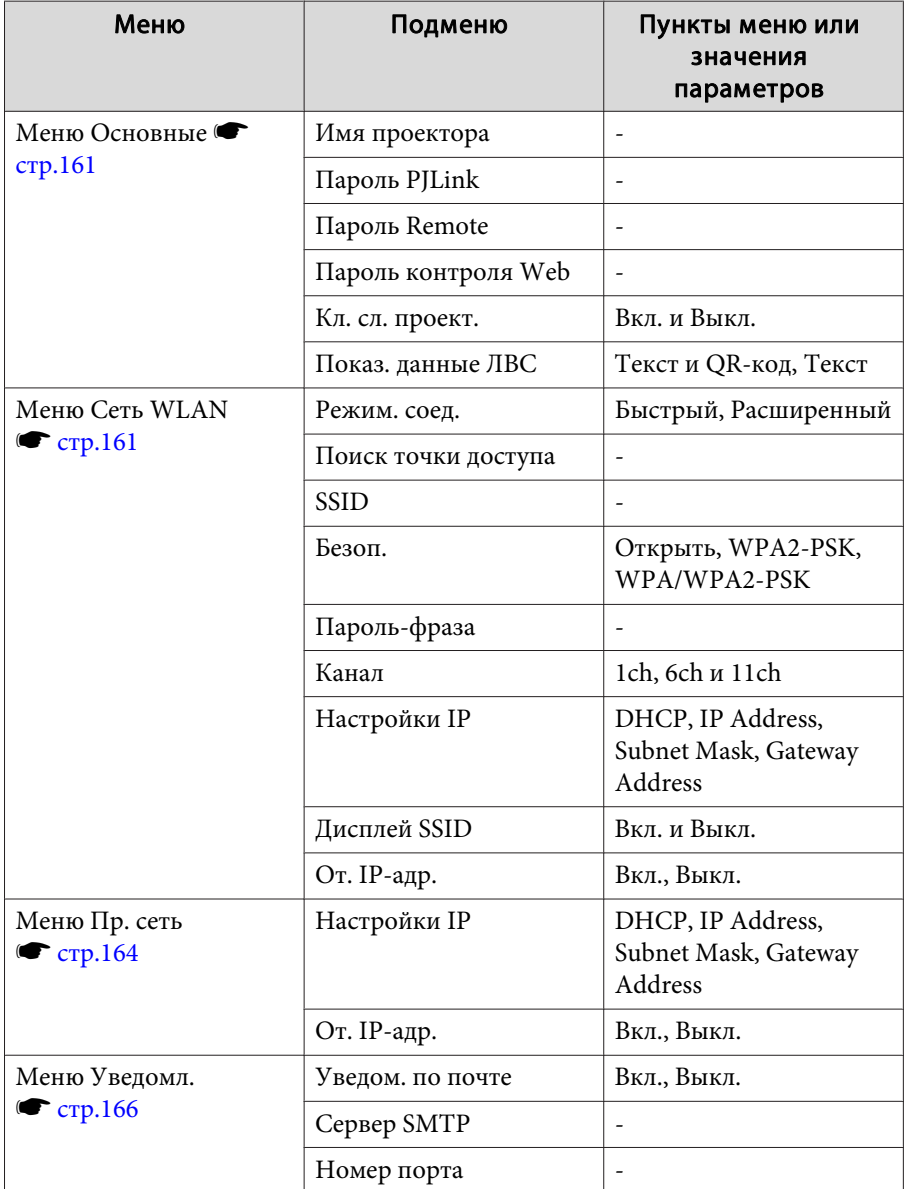

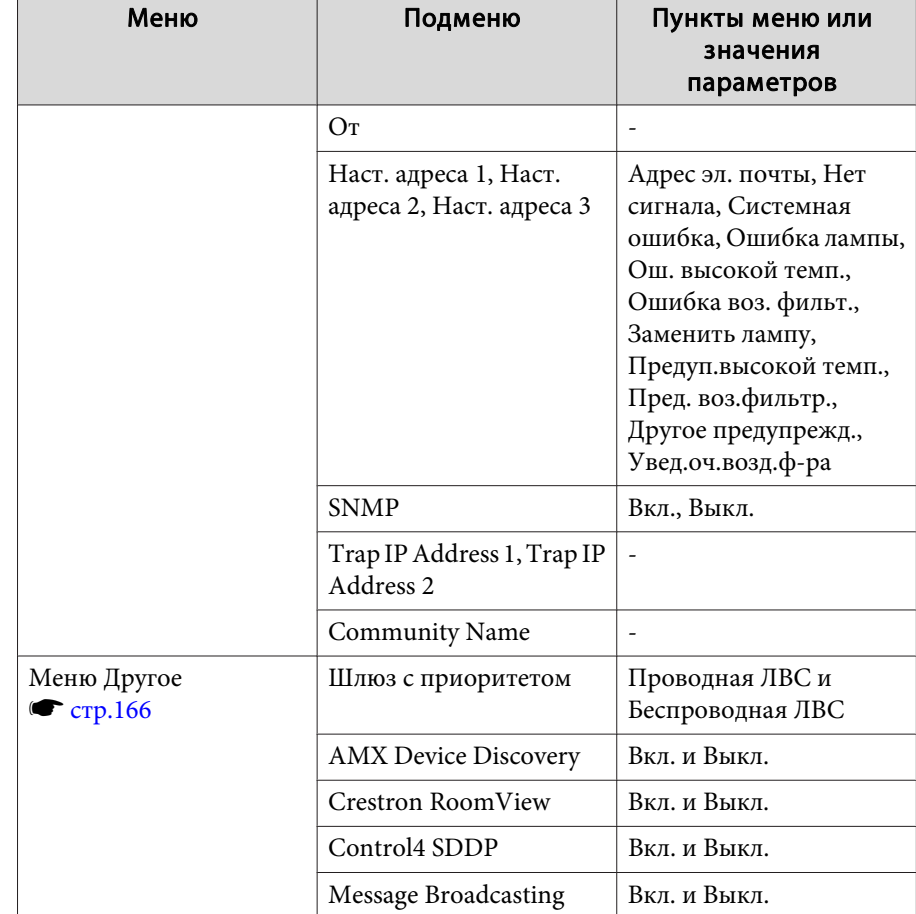

## **Меню Изображен.**

Настраиваемые элементы меняются <sup>в</sup> зависимости то сигнала <sup>и</sup> источника проецируемого изображения. Информация <sup>о</sup> настройках сохраняется для каждого цветового режима.

s "Автоматическое [обнаружение](#page-63-0) входящих сигналов <sup>и</sup> смена проецируемого [изображения](#page-63-0) (Поиск источника)" стр.<sup>64</sup>

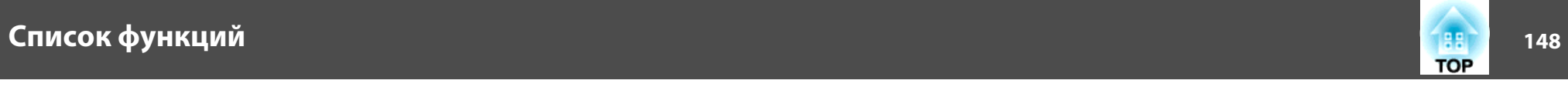

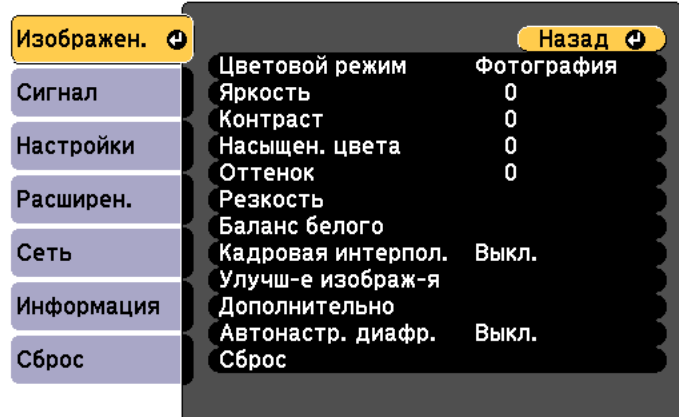

[Menu]:Выход

([Esc] /[⊙]:Назад [◆]:Выбор

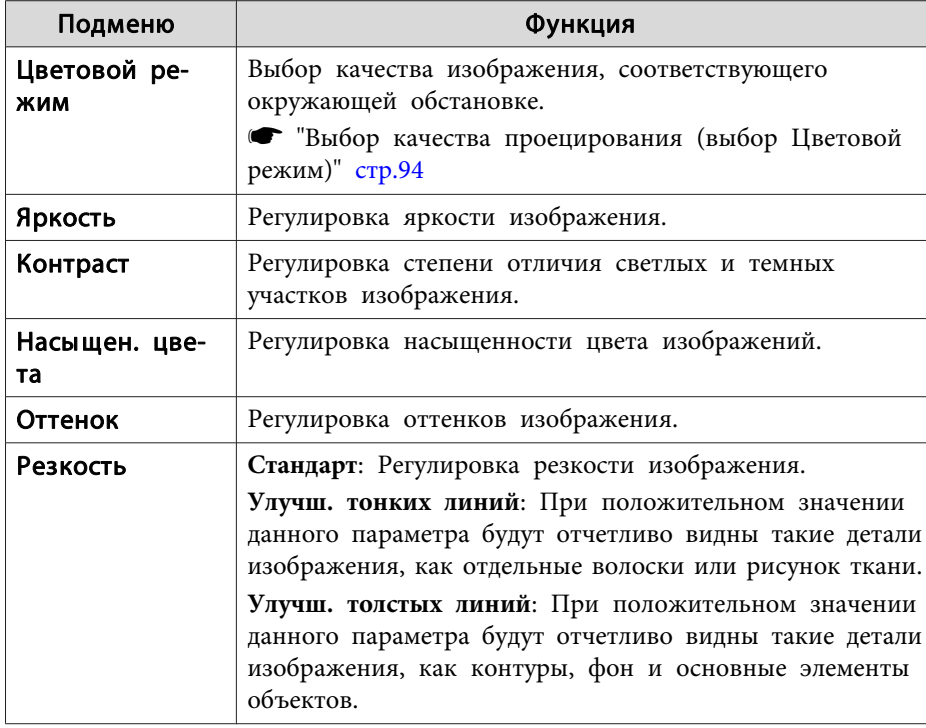

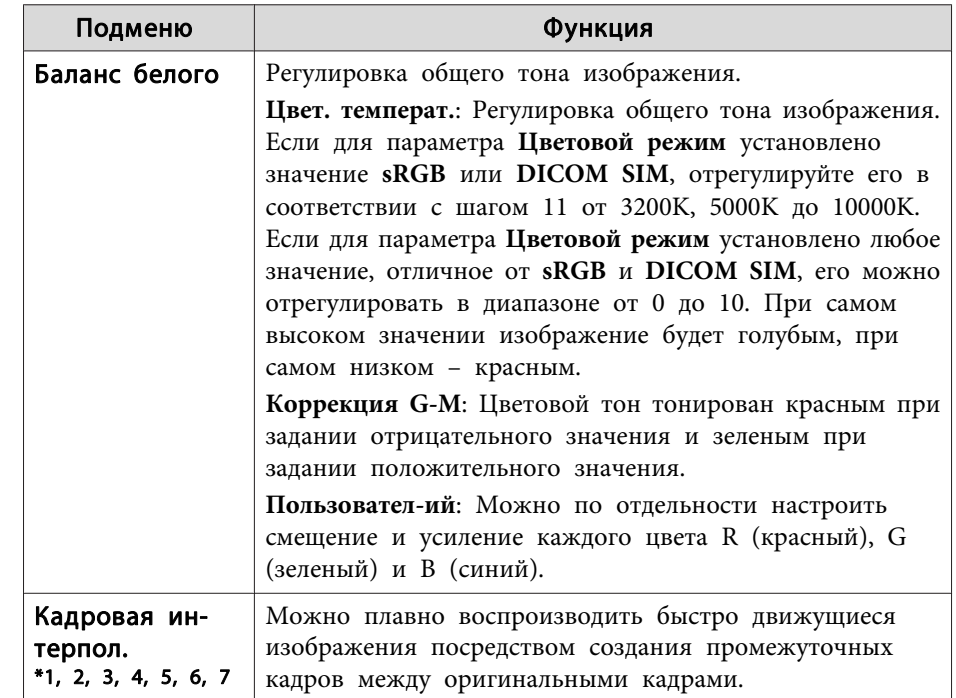

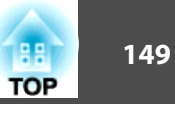

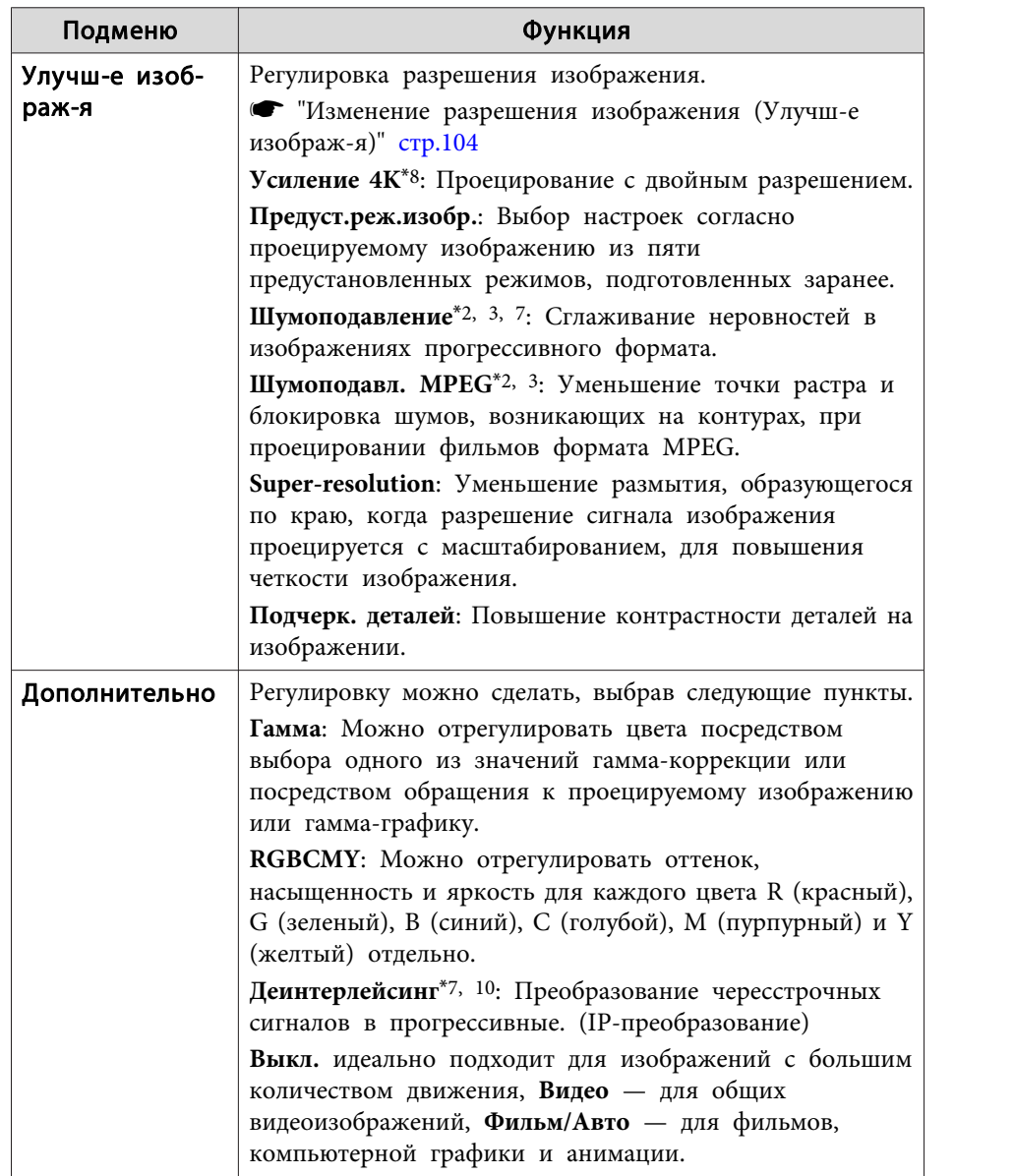

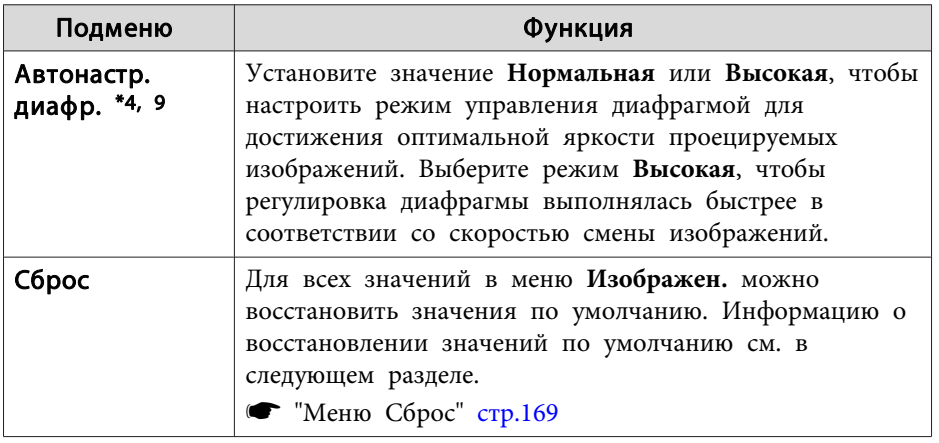

\*<sup>1</sup> Нельзя настроить, если используется "E-Zoom".

\*<sup>2</sup> Нельзя настроить, если входной сигнал превышает WUXGA.

\*<sup>3</sup> Нельзя настроить, если включена функция Усиление 4K.

\*<sup>4</sup> Нельзя настроить, если **Переход края** установлен на **Вкл.**

\*<sup>5</sup> Нельзя настроить, если функция **Масштаб** включена.

\*<sup>6</sup> Нельзя настроить, если для параметра **Обработка изобр.** выбрано значение **Быстрый 1**.

\*<sup>7</sup> Нельзя настроить, если для параметра **Обработка изобр.** выбрано значение **Быстрый 2**.

\*<sup>8</sup> Можно настроить только для EB-G7905U/EB-G7900U/EB-G7500U/EB-G7400U.

\*<sup>9</sup> Можно настроить, только если **Цветовой режим** установлен на **Динамический** или **Кино**.

\*<sup>10</sup> Можно настроить только при входном сигнале 480i, 576i или 1080i.

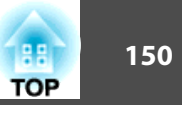

## <span id="page-149-0"></span>Меню Сигнал

Настраиваемые элементы меняются в зависимости то сигнала и источника проецируемого изображения. Информация о настройках сохраняется для каждого сигнала изображения.

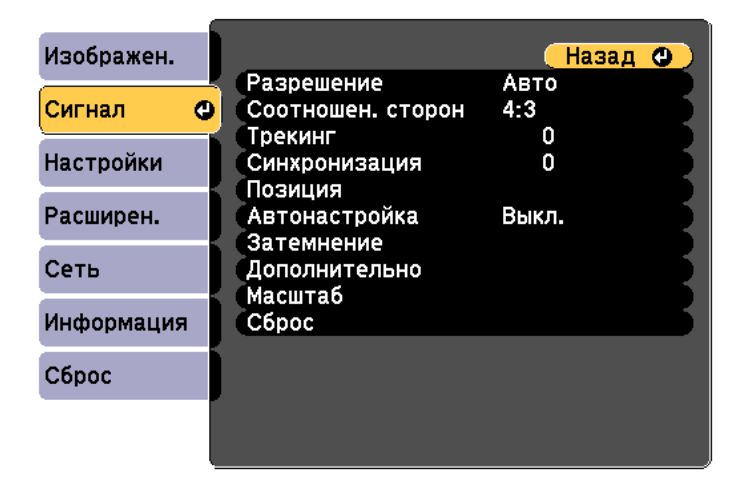

([Esc] /[⊙]:Назад [◆]:Выбор [Menu]:Выход

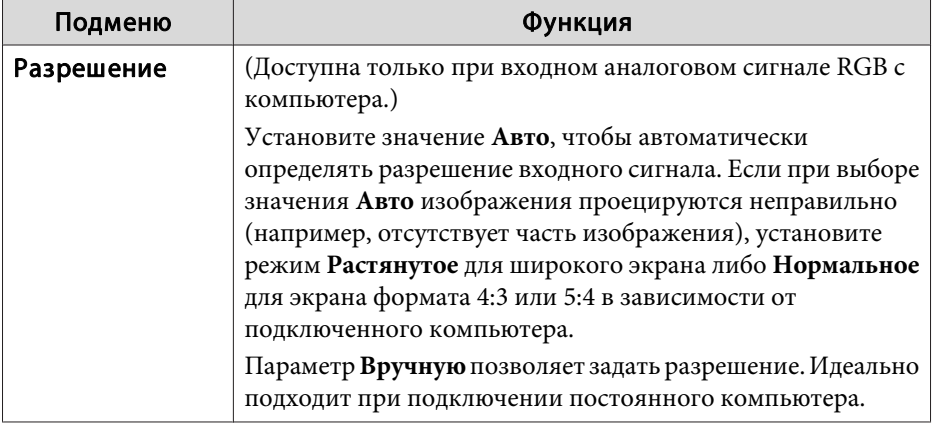

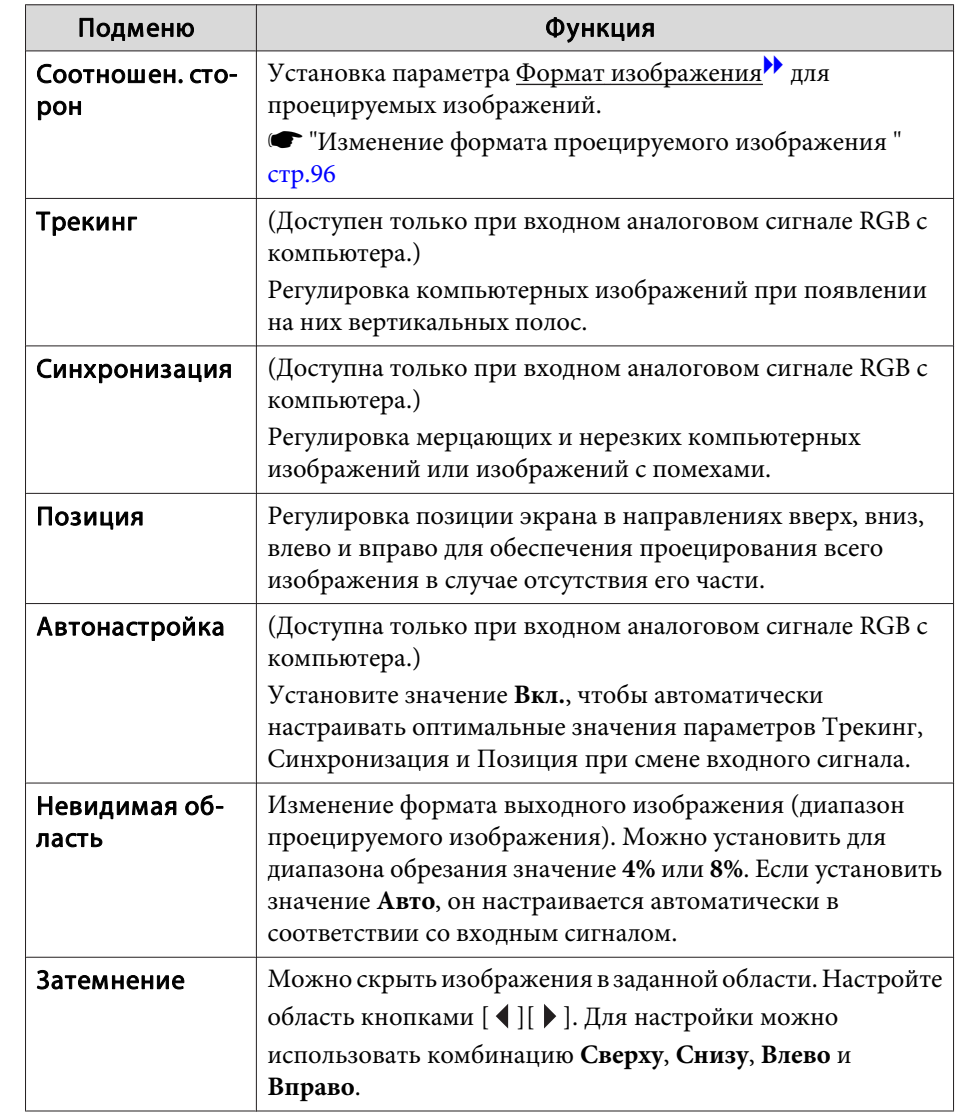

<span id="page-150-0"></span>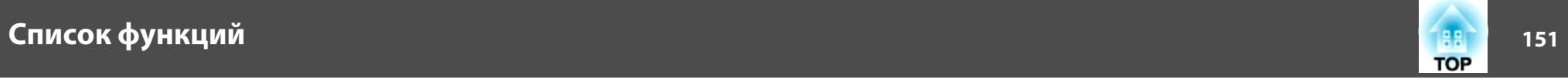

and the control of the control of the control of the control of the control of the control of

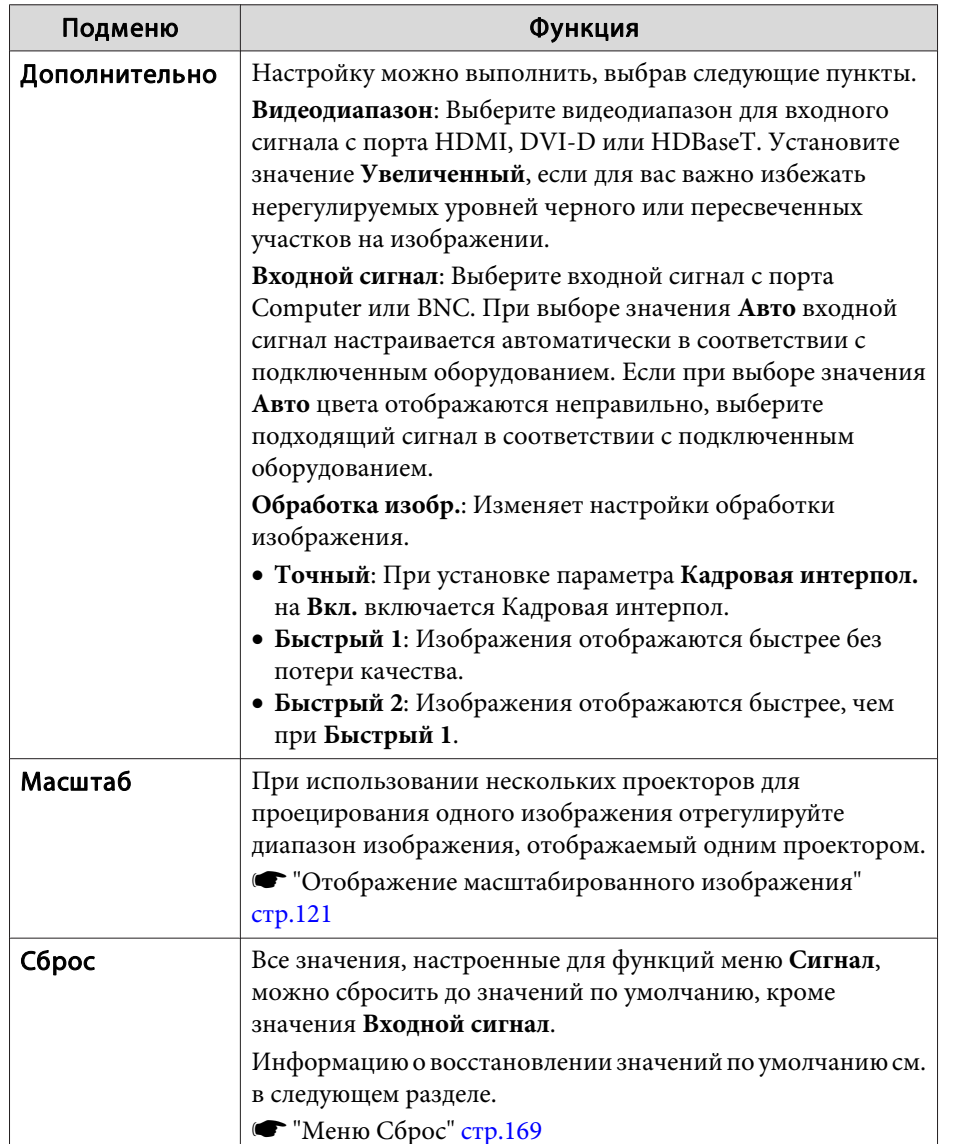

# **Меню Настройки**

<u> 1989 - Johann Stein, marwolaethau a bhann an t-Amhair an t-Amhair an t-Amhair an t-Amhair an t-Amhair an t-A</u>

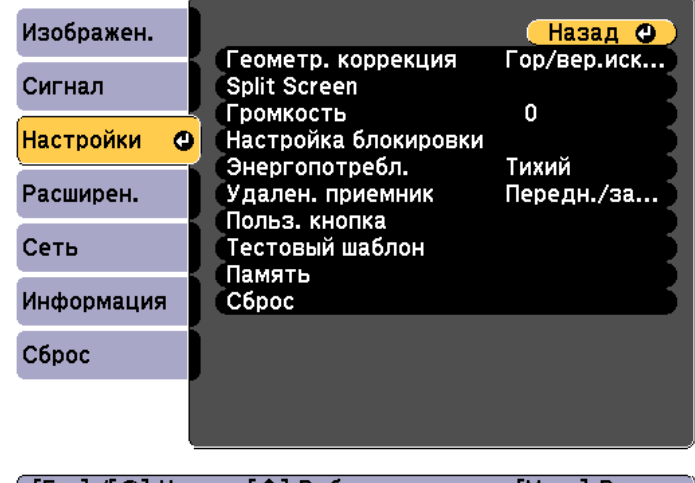

([Esc] /[Q]:Назад [◆]:Выбор [Menu]:Выход ]

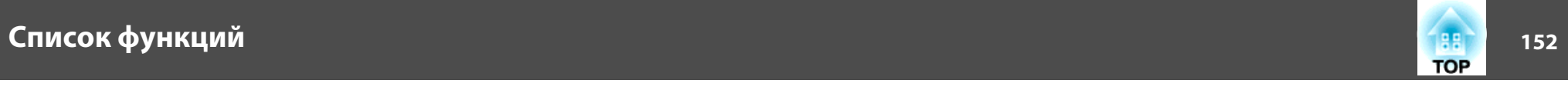

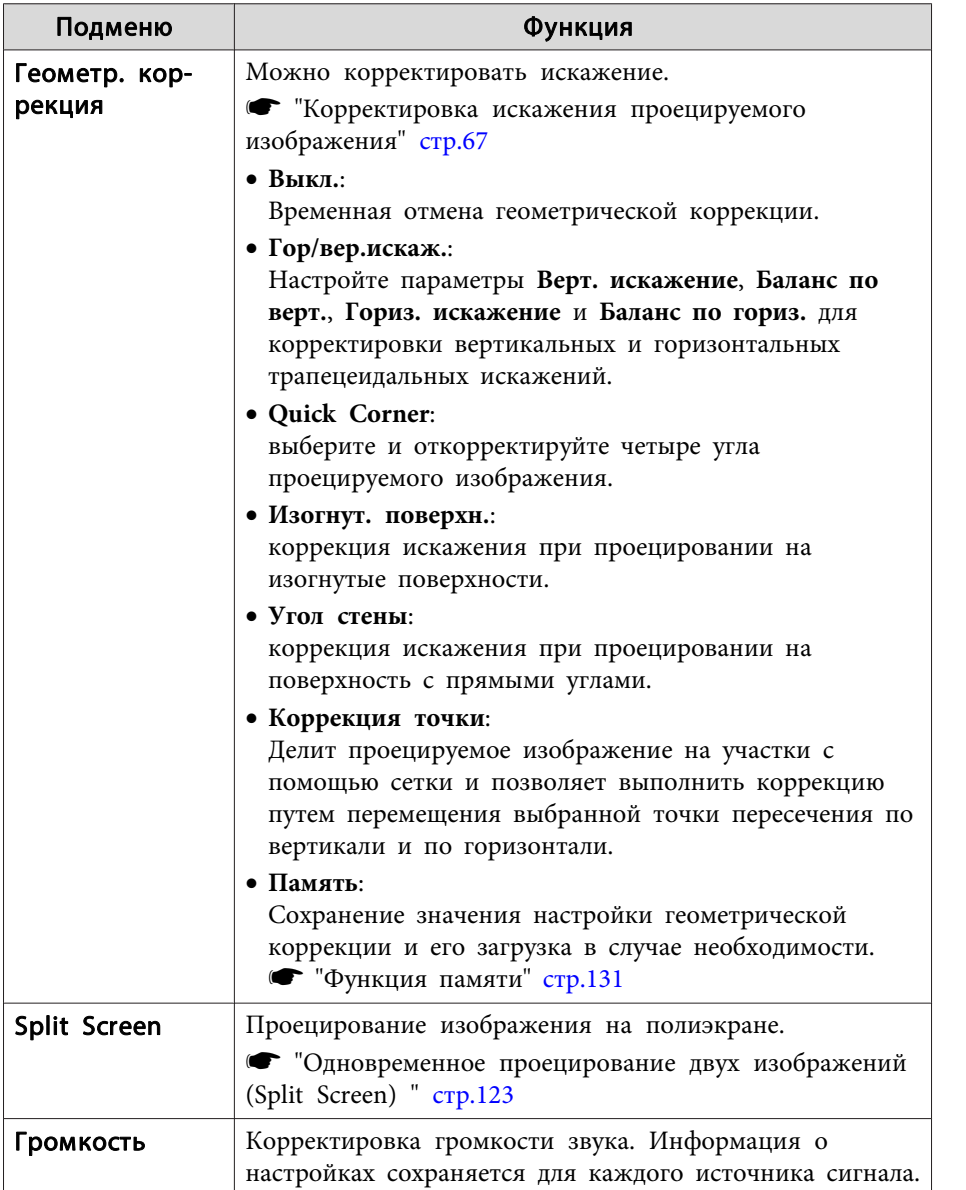

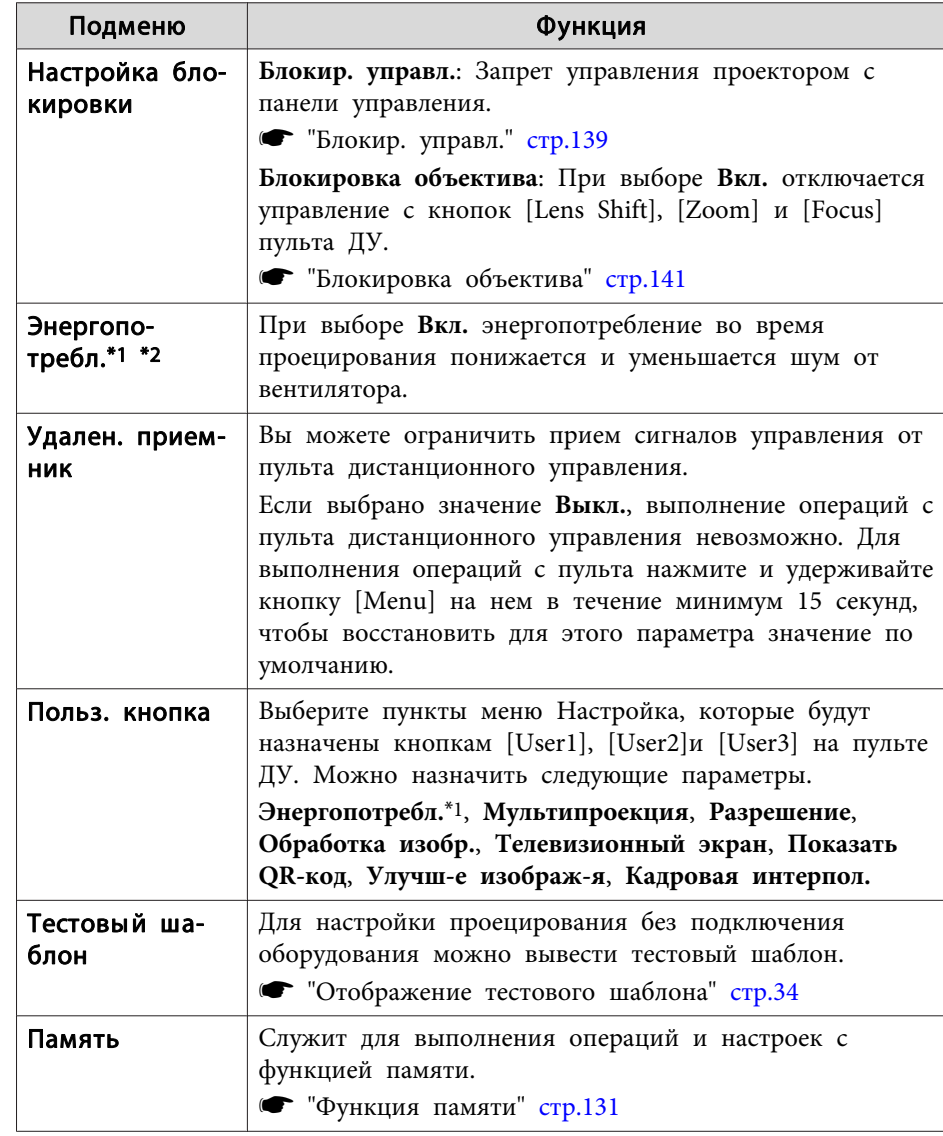

<span id="page-152-0"></span>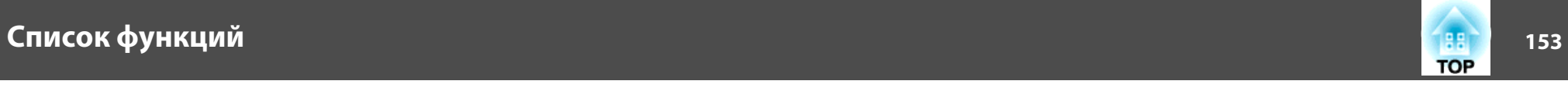

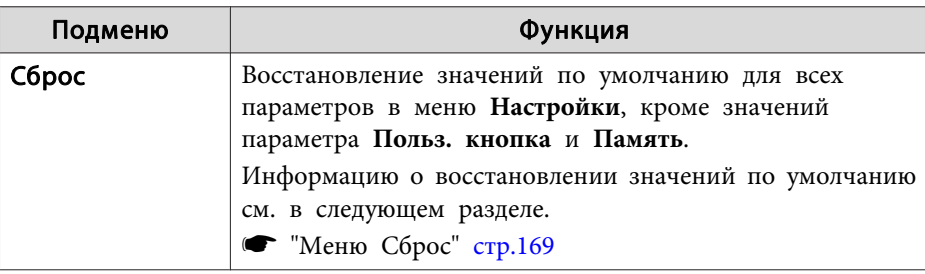

\*<sup>1</sup> Недоступно для EB-G7400U.

\*<sup>2</sup> Нельзя настроить, если для параметра **Портрет.реж.** выбрано **Вкл.**

## **Меню Расширен.**

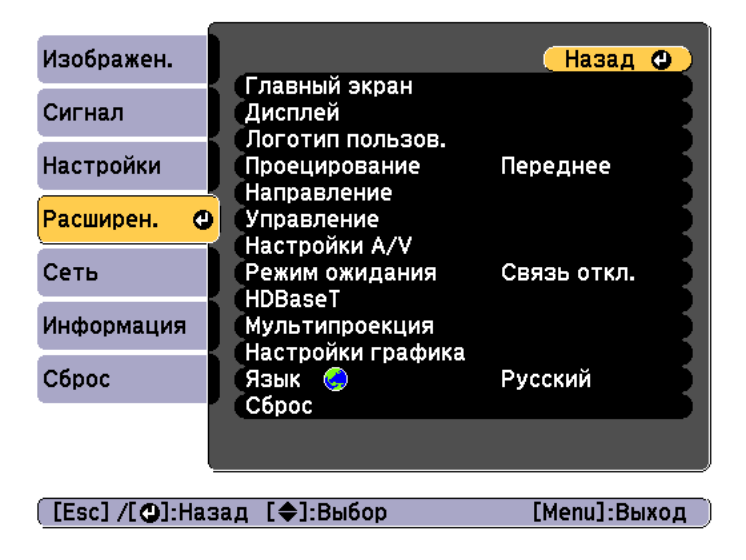

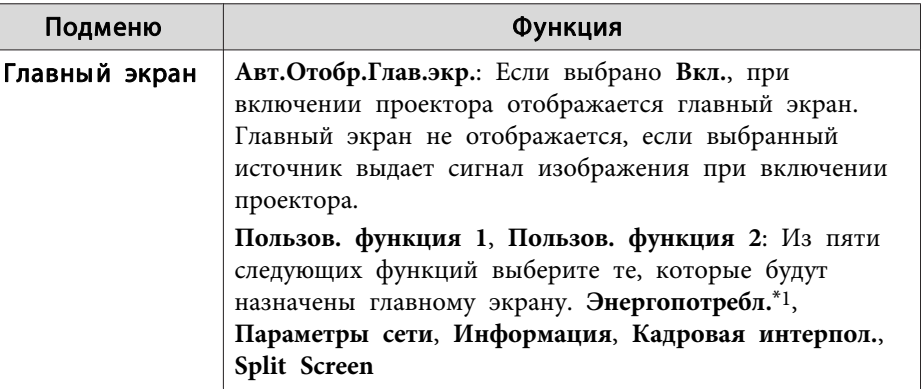

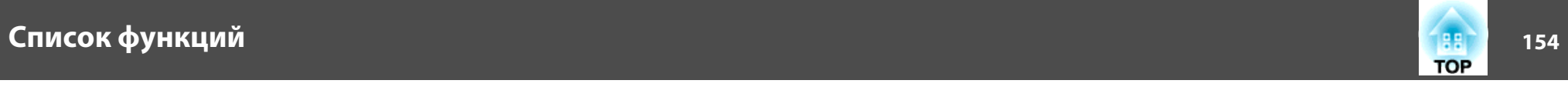

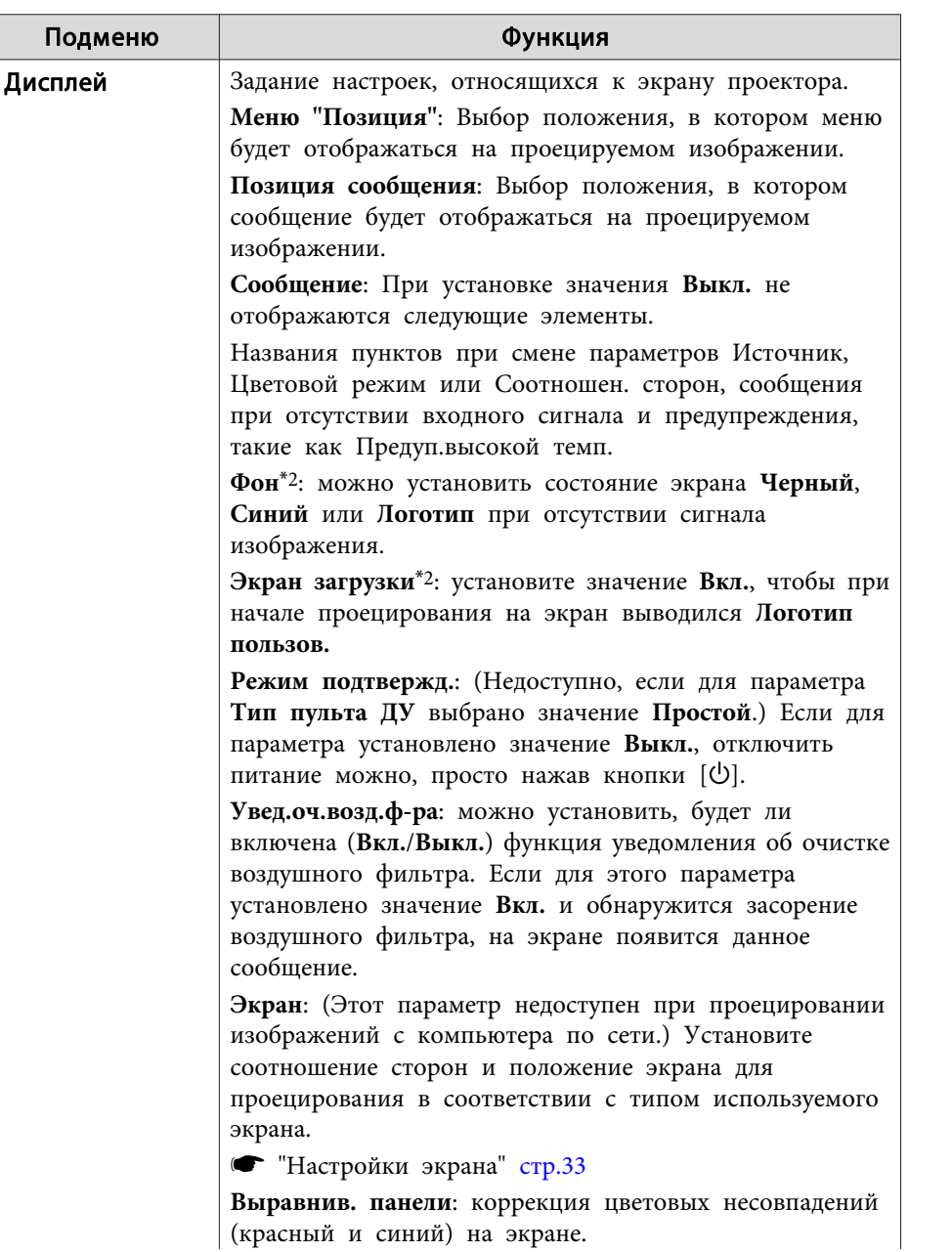

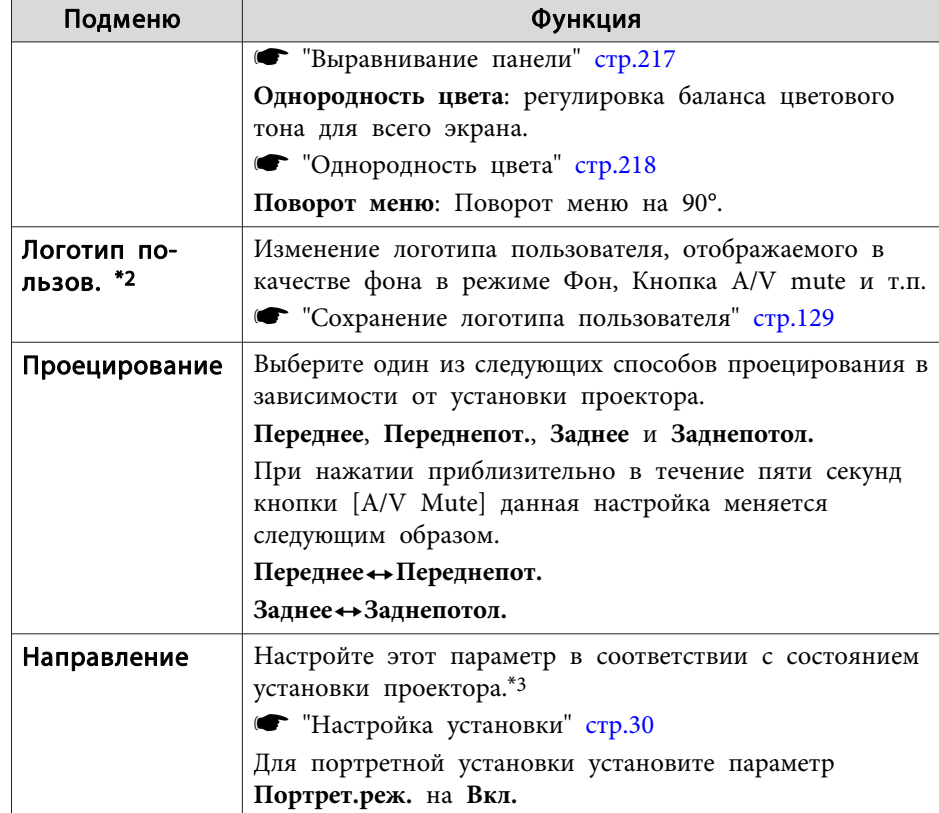

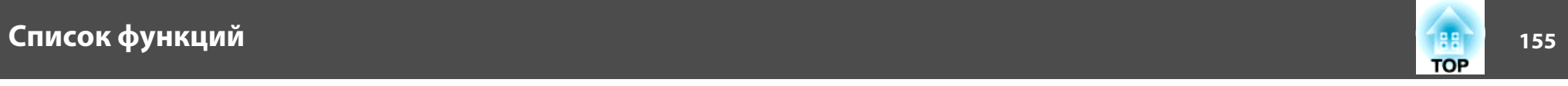

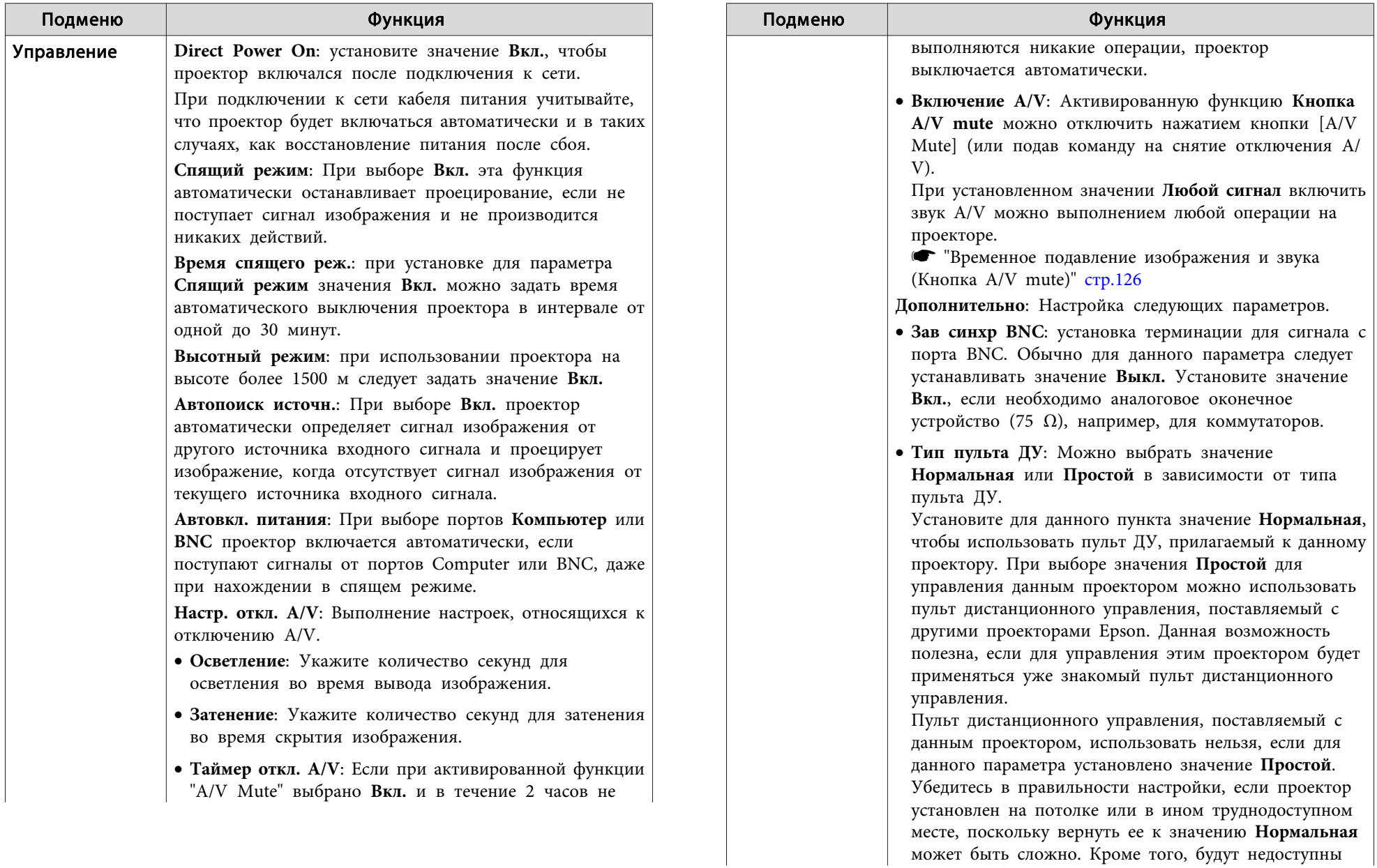

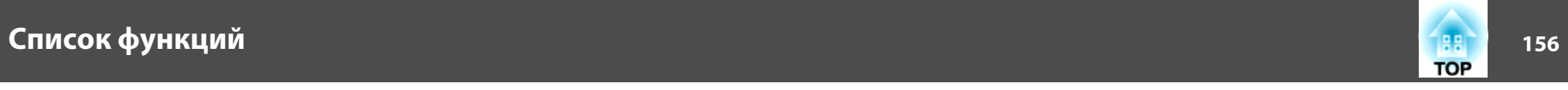

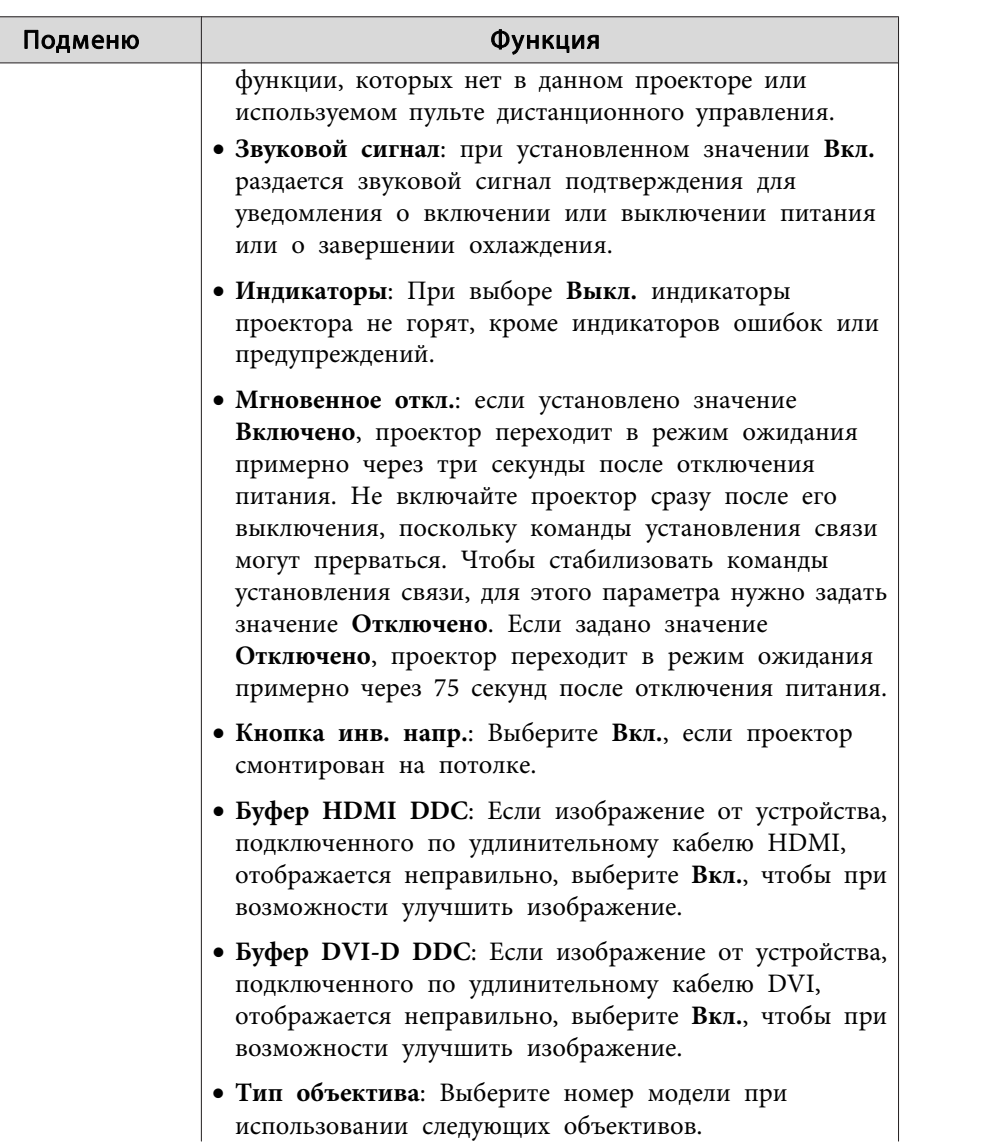

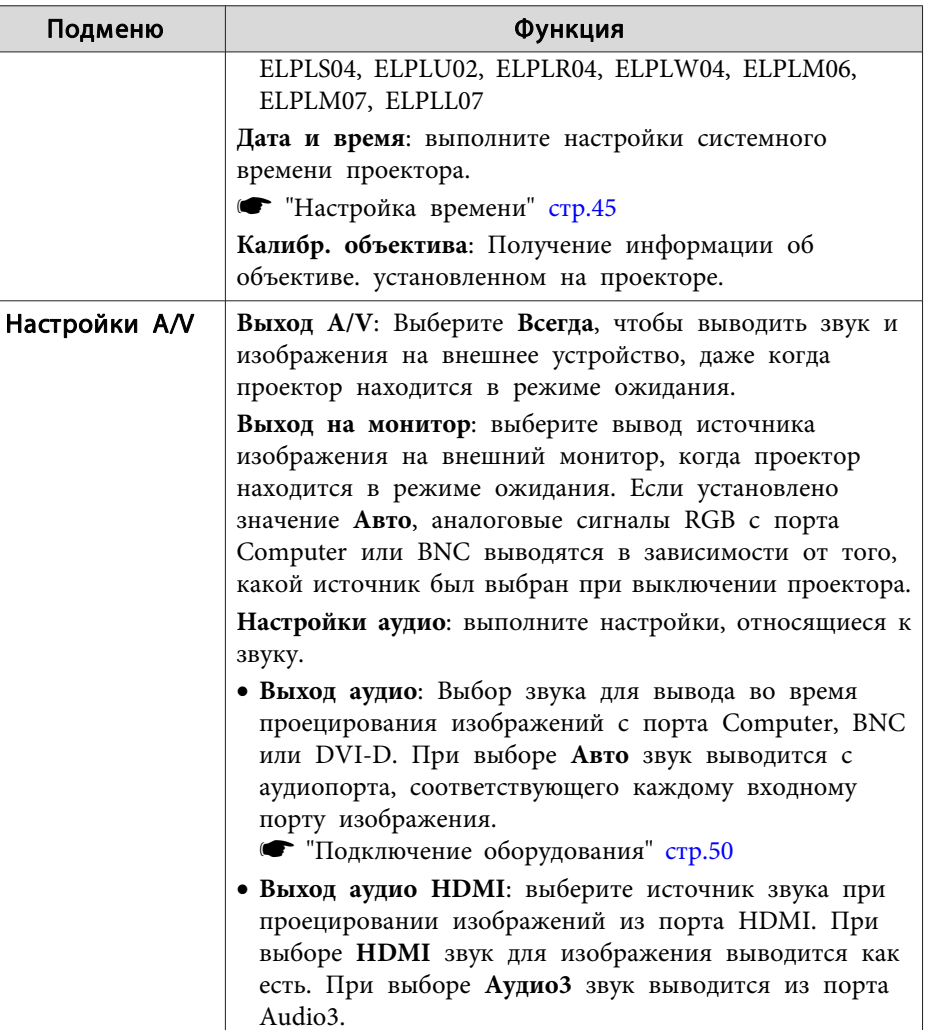

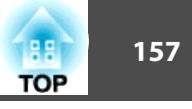

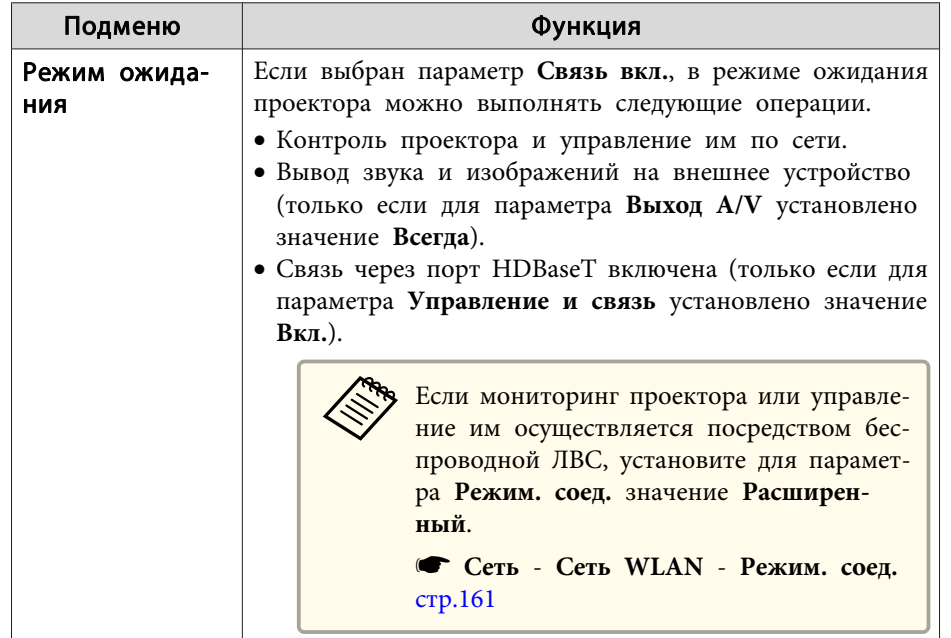

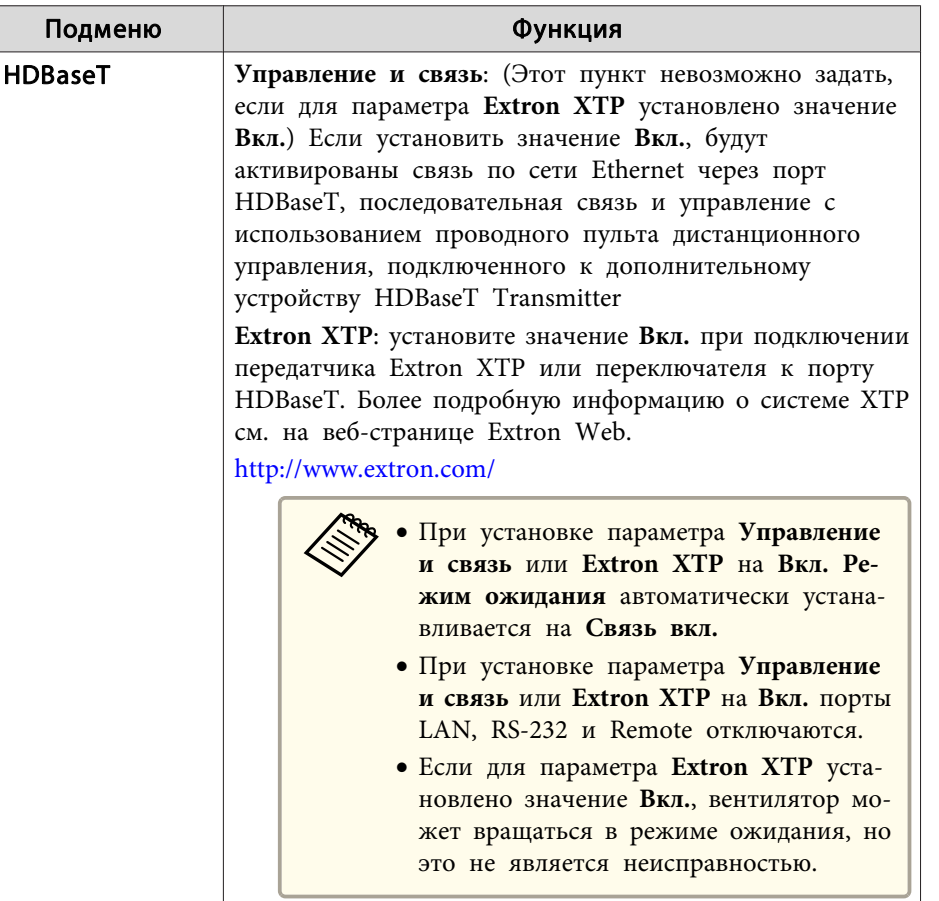

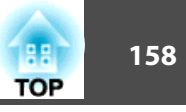

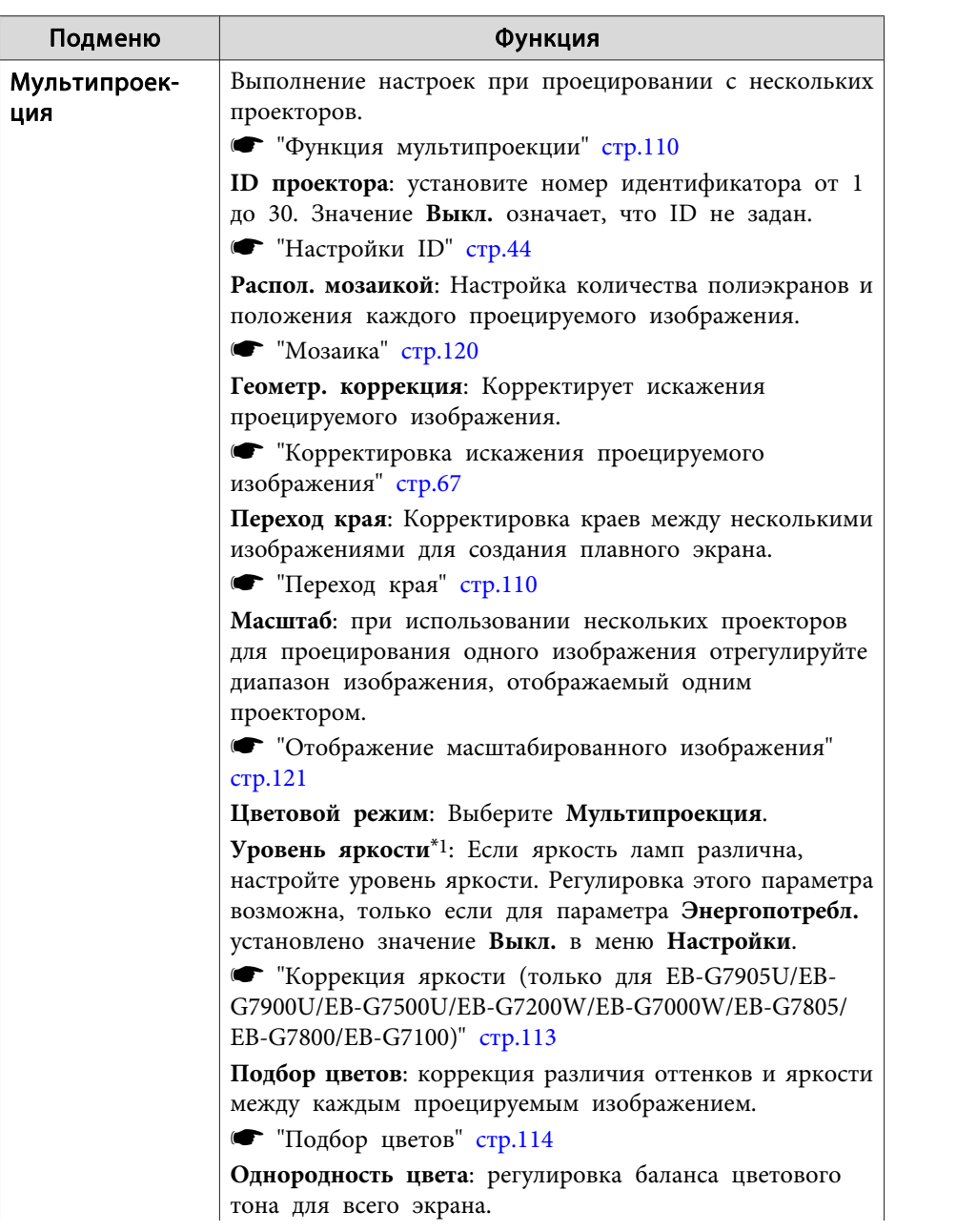

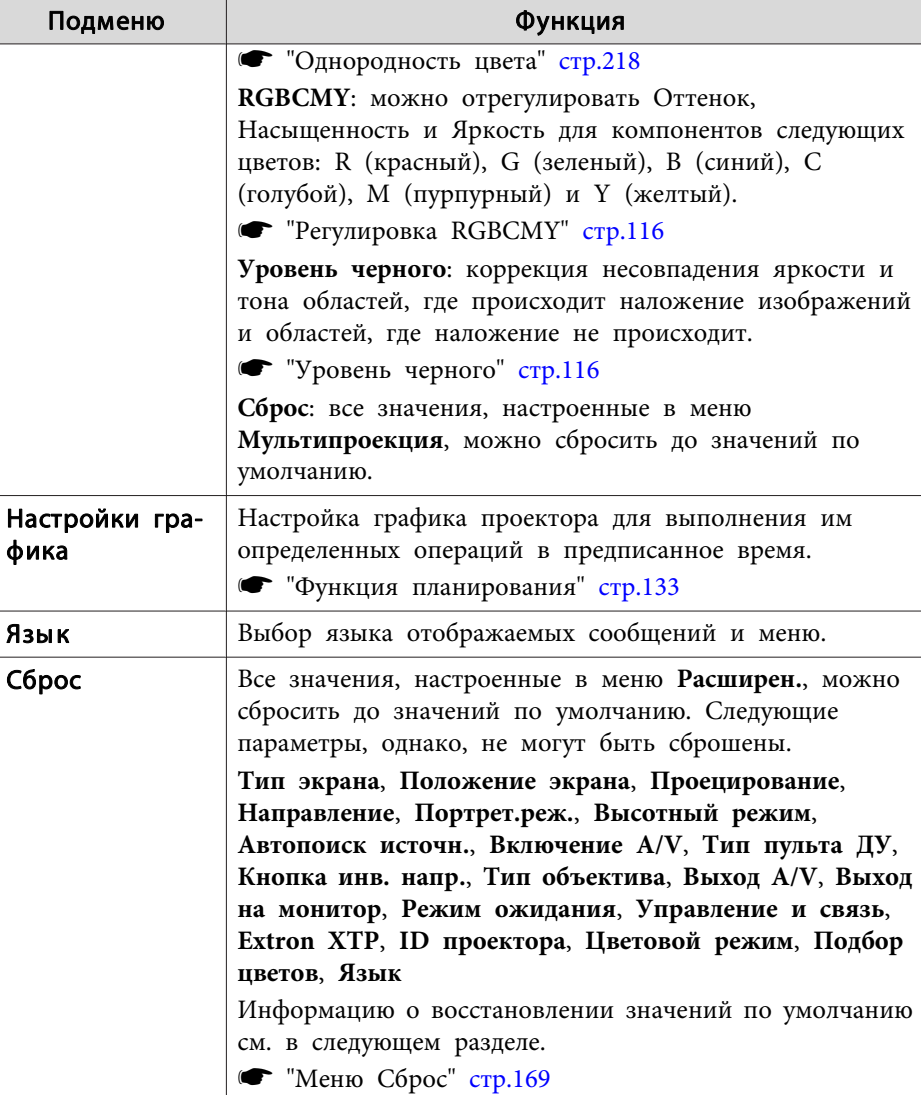

\*1 Недоступно для EB-G7400U.

 $^{\ast}2$ Если для параметра Защита логотипа установлено значение Вкл. в разделе Защита паролем, настройки, относящиеся к логотипу

пользователя, невозможно изменить. Для внесения изменений нужно установить для параметра Защита логотипа значение Выкл. • "Организация работы пользователей (Защита паролем)" стр.137

\*3 Нельзя настроить, если для параметра Портрет.реж. выбрано Вкл.

## Меню Сеть

Если для параметра Защита сети установлено значение Вкл. в разделе Защита паролем, будет отображено сообщение и изменить настройки сети будет невозможно. Установите для параметра Защита сети значение Выкл. и выполните настройку сети.

• "Настройка параметра Защита паролем" стр.137

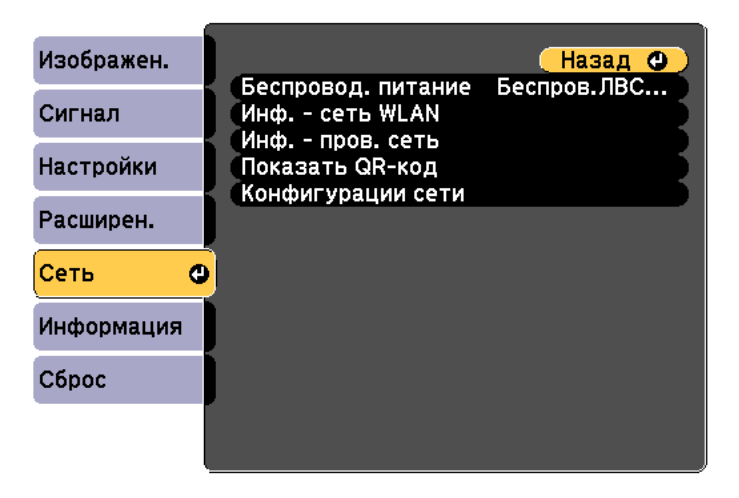

### ([Esc] /[**Q**]:Назад [◆]:Выбор

[Menu]:Выход

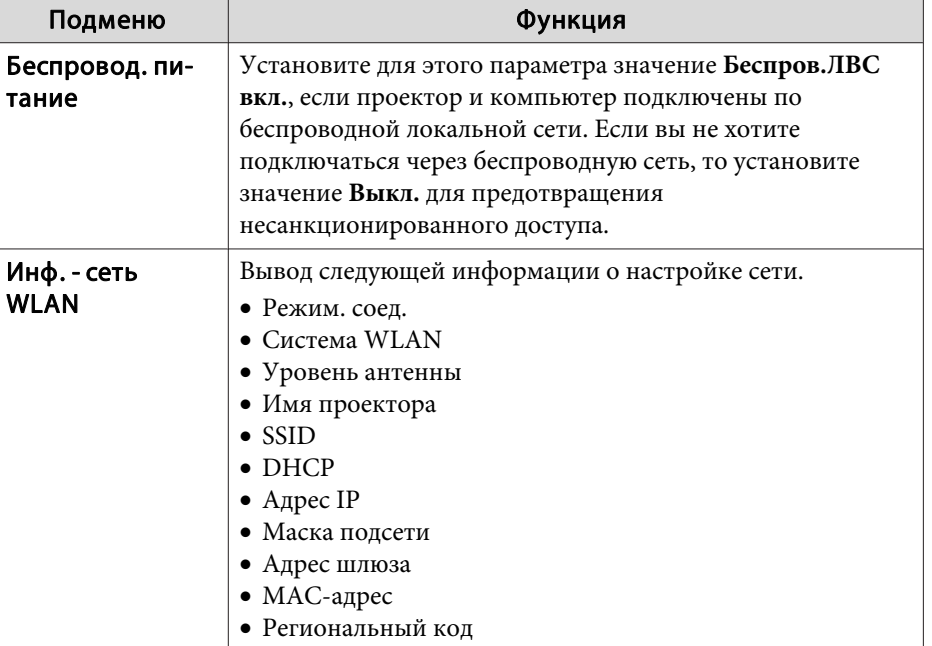

**TOP** 

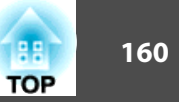

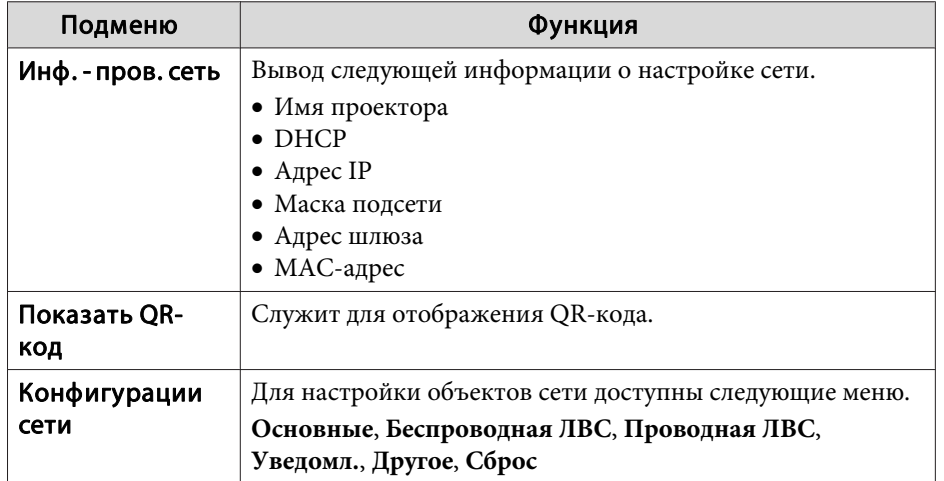

#### **Замечания по работе <sup>с</sup> меню Сеть**

Выбор пунктов <sup>в</sup> основном меню <sup>и</sup> <sup>в</sup> меню нижних уровней, <sup>а</sup> также изменение выбранных элементов аналогичны операциям <sup>в</sup> меню Настройка.

По завершении обязательно войдите <sup>в</sup> меню **Готово**<sup>и</sup> выберите **Да**, **Нет** или **Отм.** При выборе вариантов **Да** или **Нет** происходит возврат <sup>в</sup> меню Настройка.

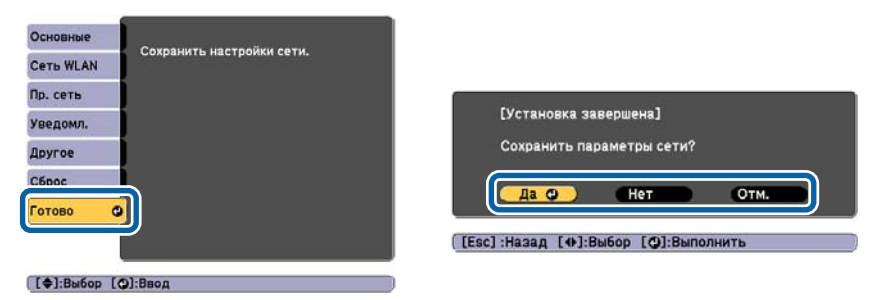

**Да**: сохранение настроек <sup>и</sup> выход из меню Сеть. **Нет**: выход из меню Сеть без сохранения настроек. **Отм.**: продолжает отображаться меню Сеть.

#### **Работа <sup>с</sup> виртуальной клавиатурой**

Меню Сеть содержит элементы, которые требуют ввода буквенноцифровых символов в процессе установки. В этом случае отображается следующая виртуальная клавиатура. С помощью кнопок  $[\triangle]$ [ $\blacktriangle$ ]] [ ] переместите курсор на требуемую клавишу <sup>и</sup> затем нажмите кнопку [ ] для ввода выбранного символа. Вводите цифры, удерживая нажатой кнопку [Num] на пульте <sup>и</sup> нажимая цифровые кнопки. По окончании ввода нажмите на клавиатуре клавишу **Finish**, чтобы подтвердить введенное значение. Для отмены ввода нажмите на клавиатуре клавишу **Cancel**.

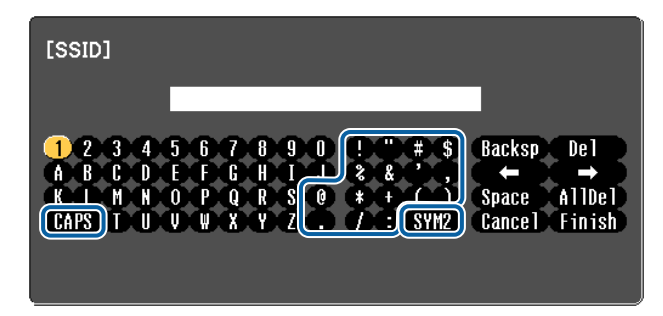

- При каждом нажатии клавиши CAPS и клавиши [J] происходит переключение между верхним <sup>и</sup> нижним регистром клавиатуры.
- При каждом нажатии клавиши **SYM1/2** и клавиши [J] происходит изменение символьных клавиш <sup>в</sup> рамке.

Можно ввести символы следующих типов.

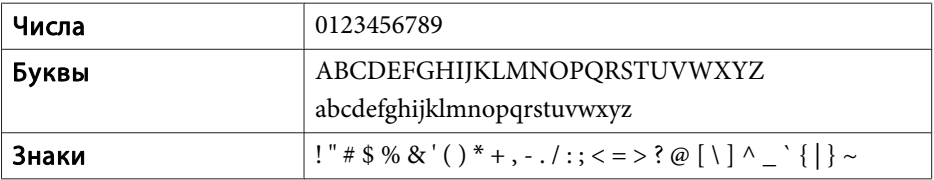

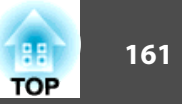

### <span id="page-160-0"></span>Меню Основные

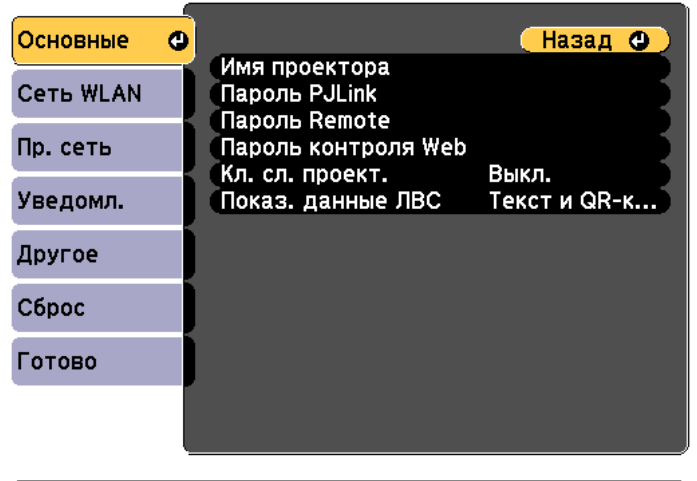

#### ([Esc] /[⊙]:Назад [◆]:Выбор

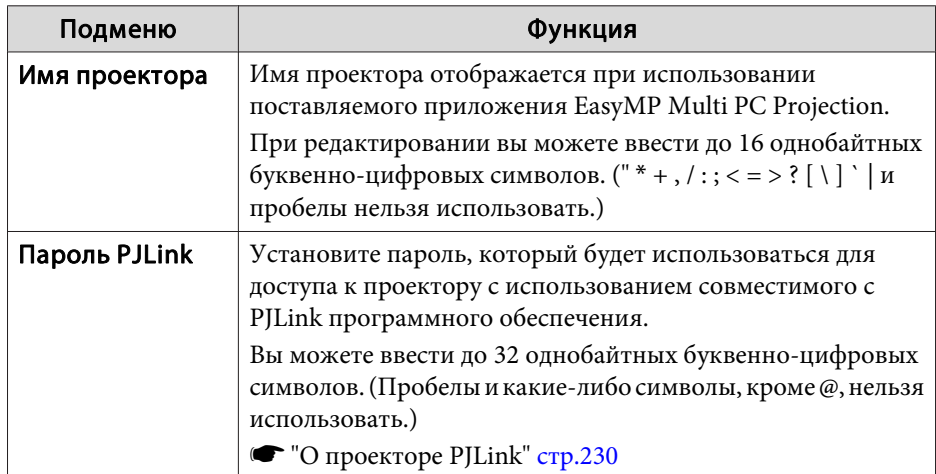

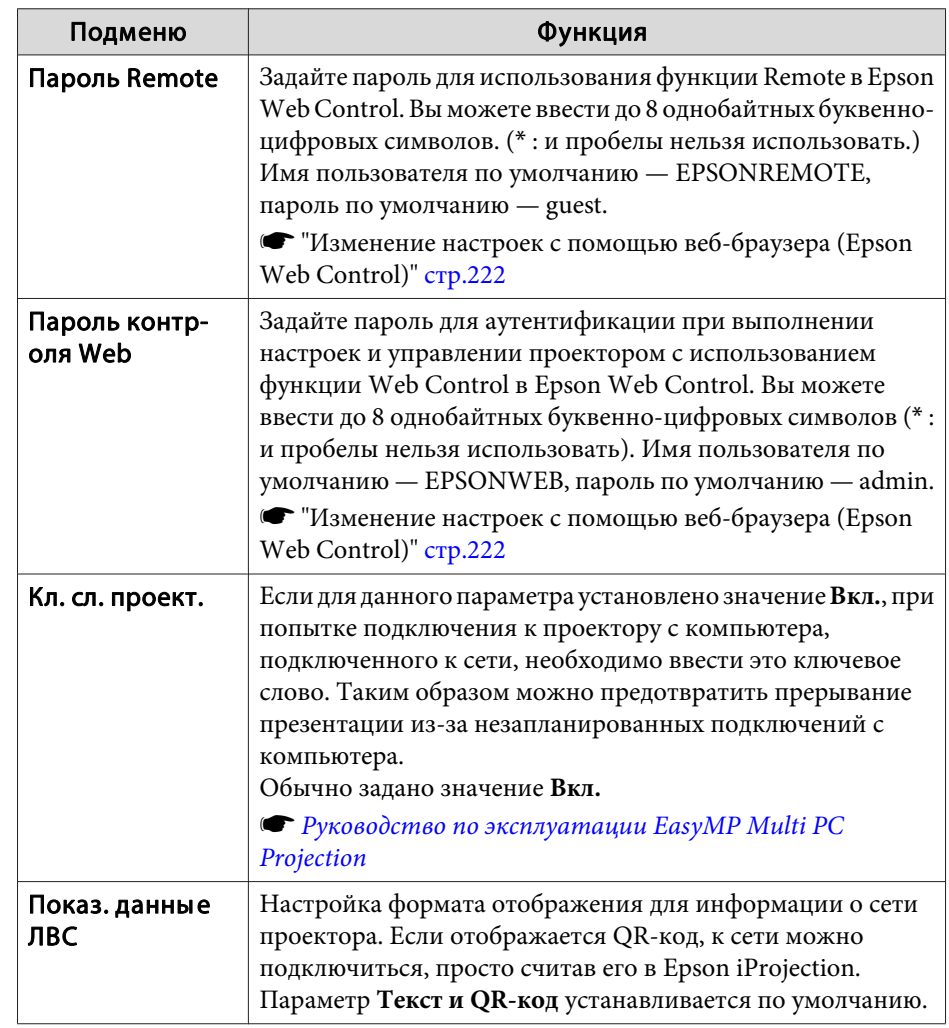

#### Меню Беспроводная ЛВС

Для подключения проектора к компьютеру с помощью беспроводной ЛВС установите модуль беспроводной ЛВС (ELPAP10).

• "Установка модуля беспроводной ЛВС" стр.57

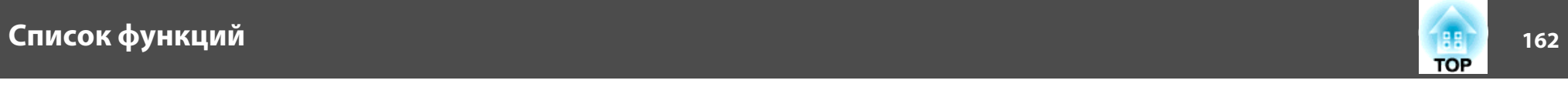

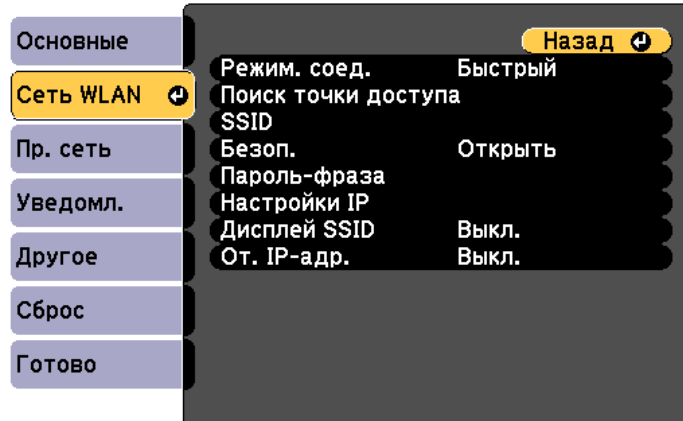

### ([Esc] /[⊙]:Назад [◆]:Выбор

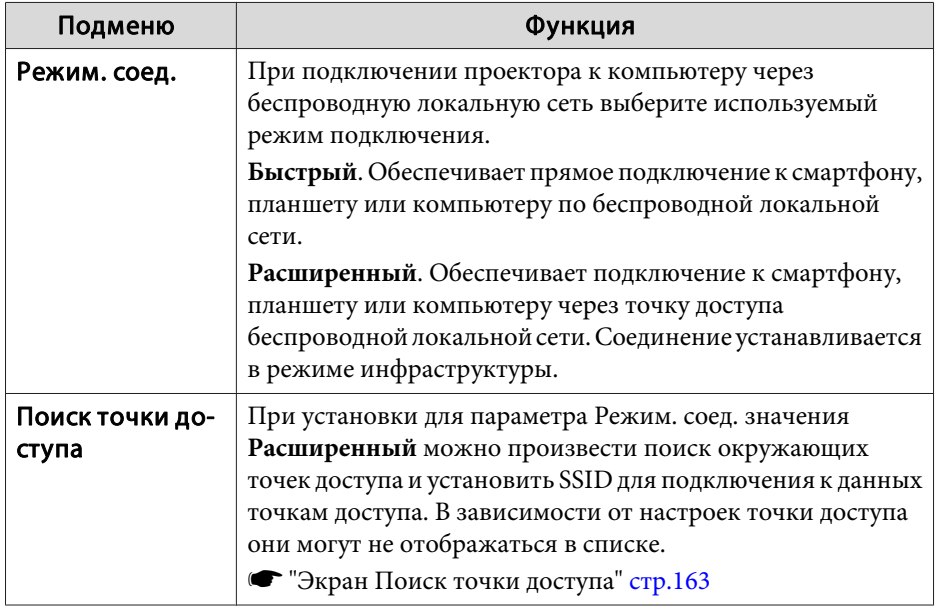

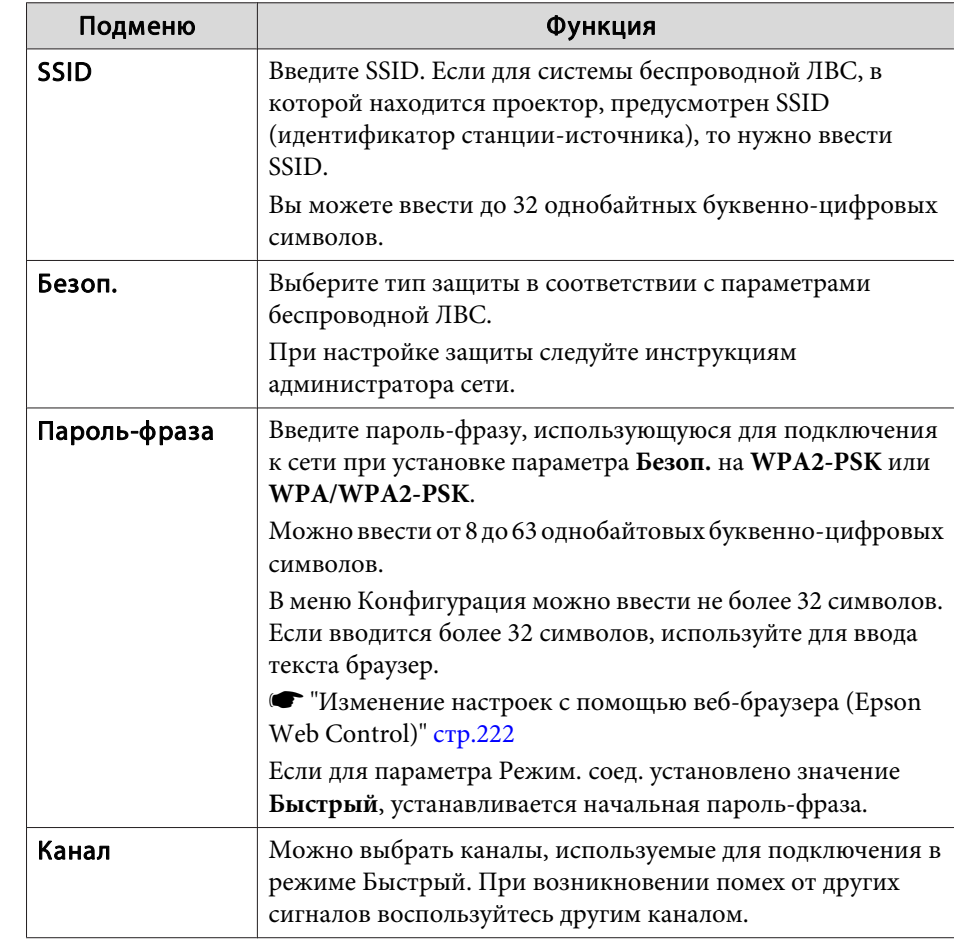

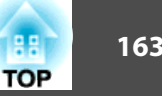

<span id="page-162-0"></span>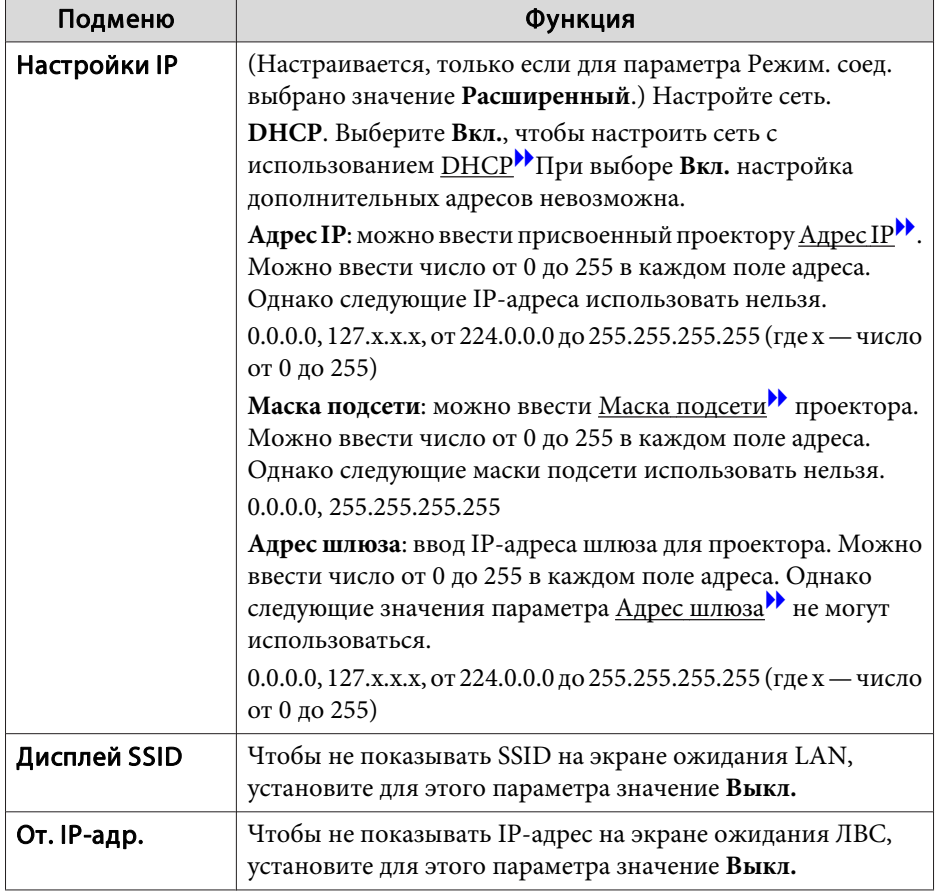

Тип безопасности

Если для дополнительного или входящего в комплект поставки модуля беспроводной ЛВС включен режим Расширенный, настоятельно рекомендуется настроить параметры безопасности.

Стандарт шифрования WPA повышает уровень безопасности беспроводных сетей. Проектором поддерживаются способы шифрования TKIP и AES.

Стандарт WPA также включает функции проверки подлинности пользователя. Проверка подлинности WPA включает два метода: с использованием сервера идентификации или проверку подлинности между компьютером и точкой доступа без участия сервера. Данный проектор поддерживает последний метод, без использования сервера.

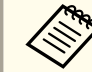

Дополнительные сведения о параметрах можно получить от своего администратора сети.

Экран Поиск точки доступа

В списке будут отображены обнаруженные точки доступа.

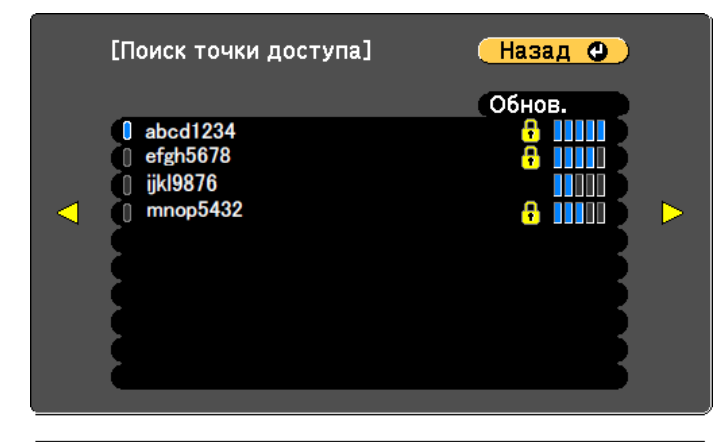

([Esc] /[Ф]:Назад [◆]:Выбор

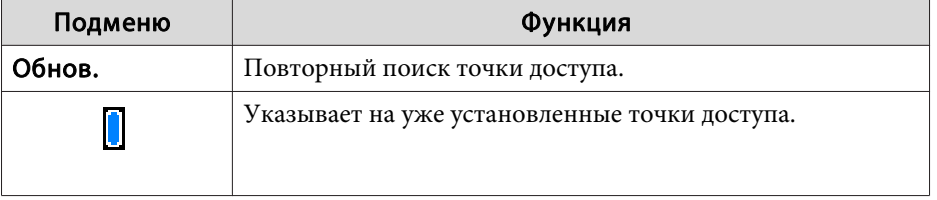

<span id="page-163-0"></span>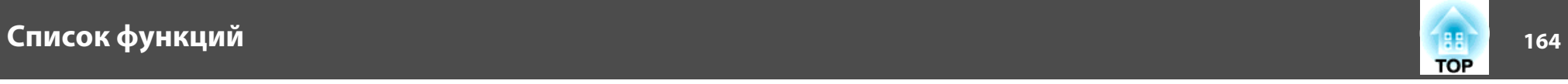

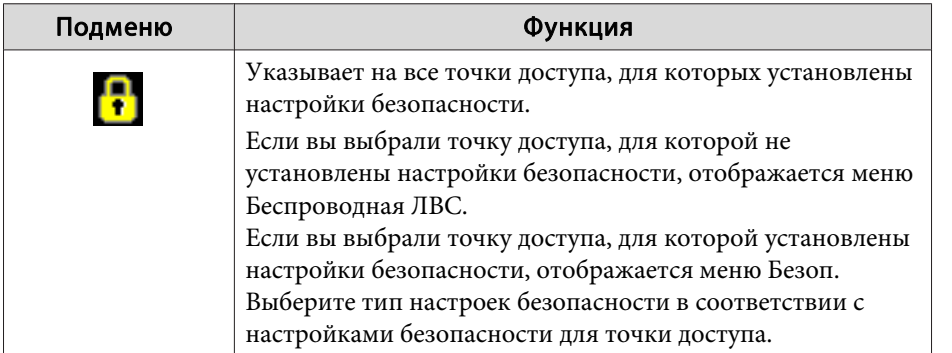

## **Меню Пр. сеть**

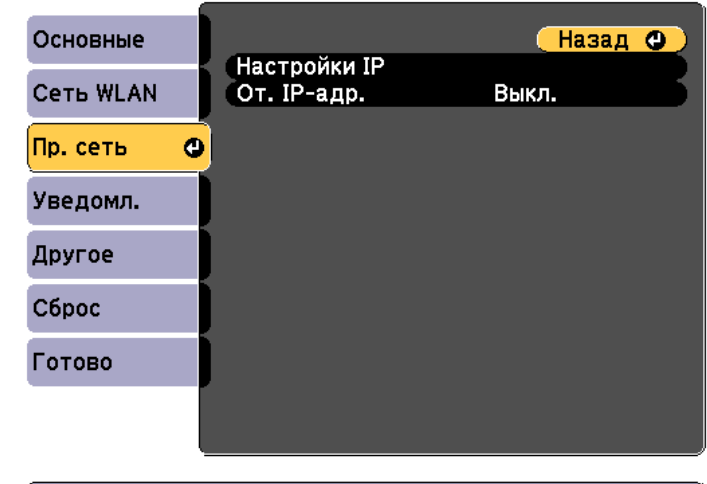

([Esc] /[**Q**]:Назад [◆]:Выбор

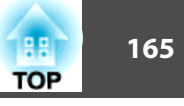

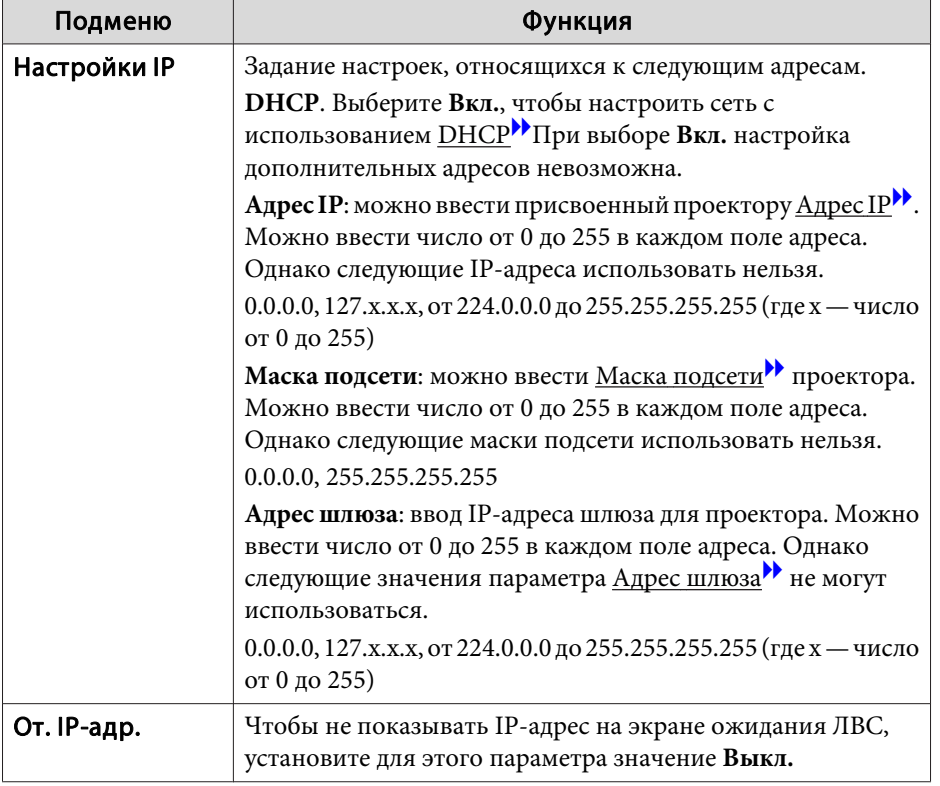

## Меню Уведомл.

Если этот параметр настроен, вы будете получать по электронной почте уведомления в случае проблем и предупреждений для проектора.

• "Чтение уведомлений об ошибках" стр.227

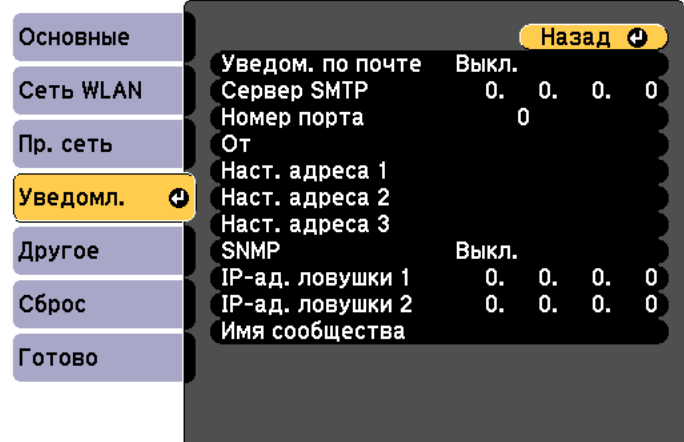

### ([Esc] /[⊙]:Назад [♦]:Выбор

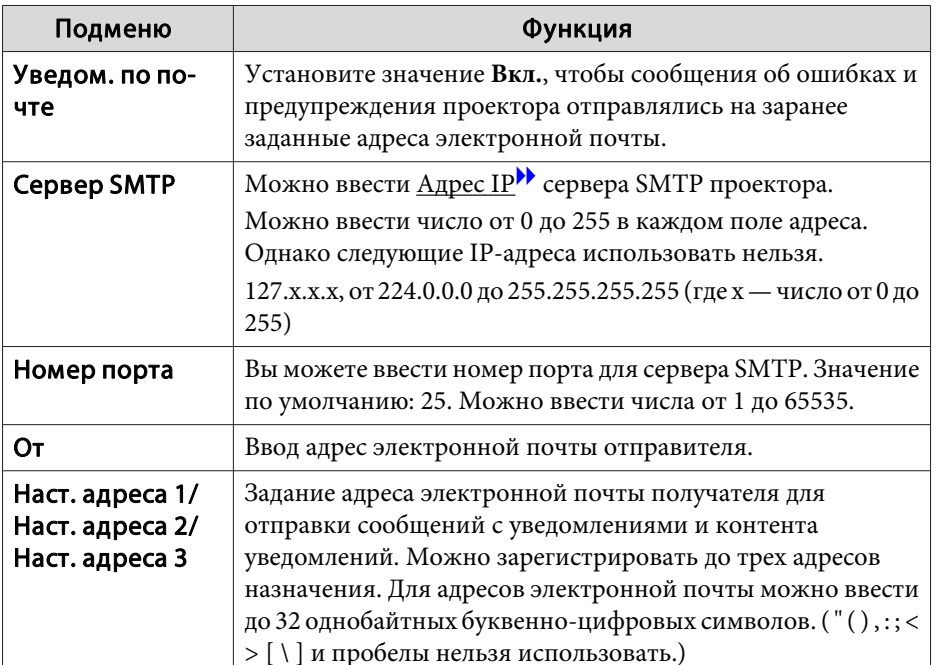

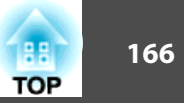

<span id="page-165-0"></span>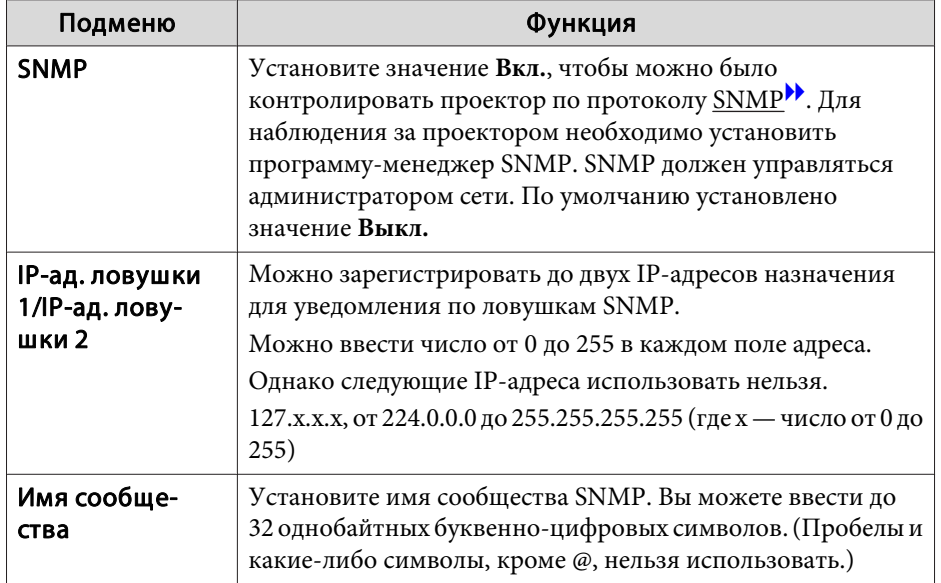

## Меню Другое

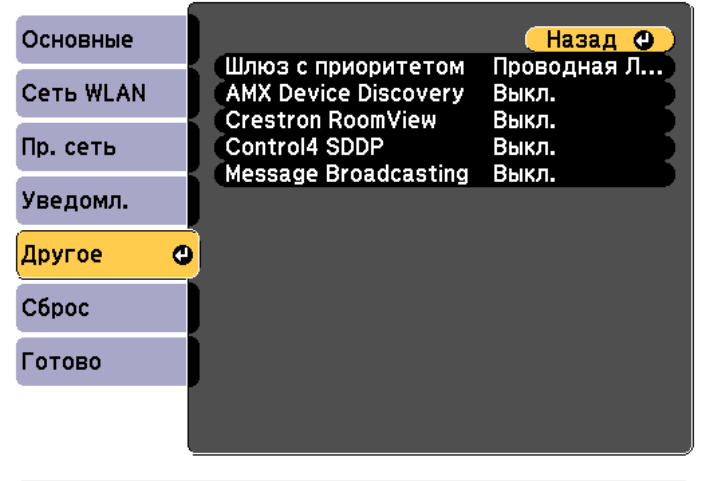

### ([Esc] /[⊙]:Назад [◆]:Выбор

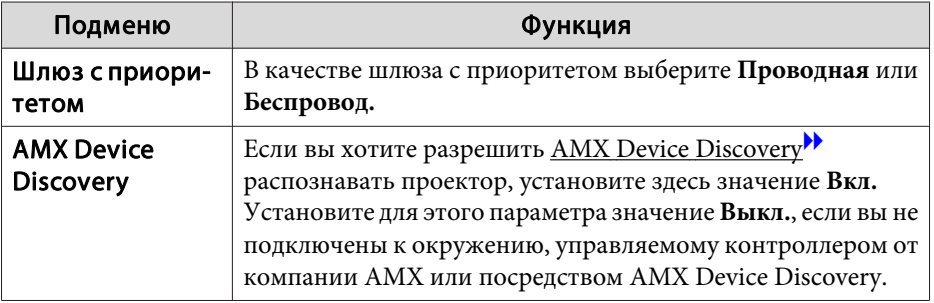

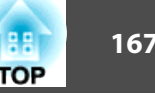

<span id="page-166-0"></span>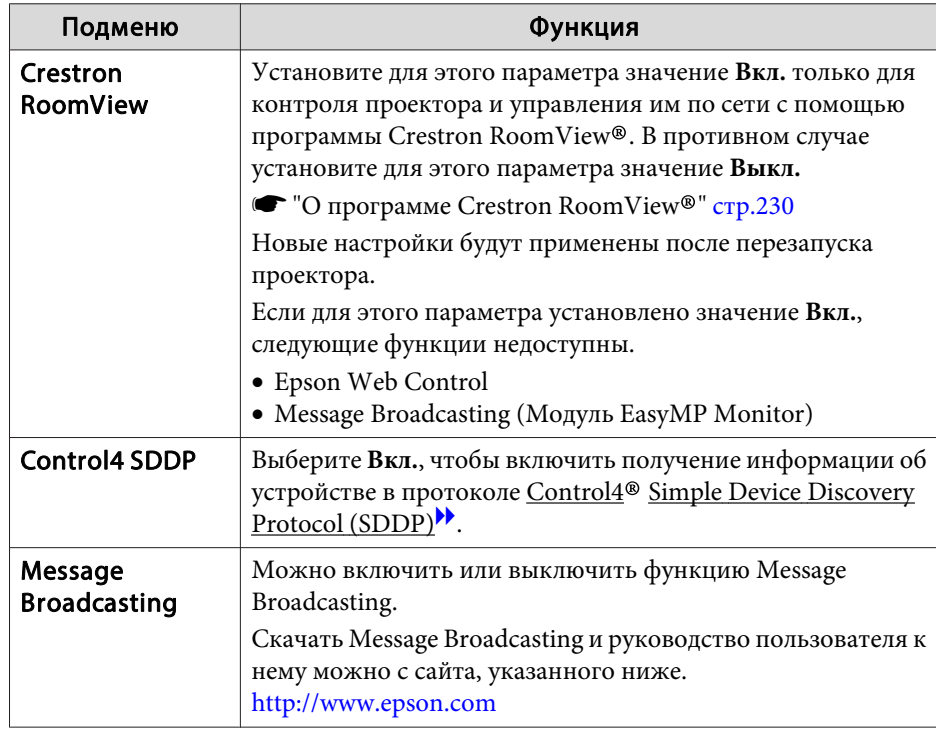

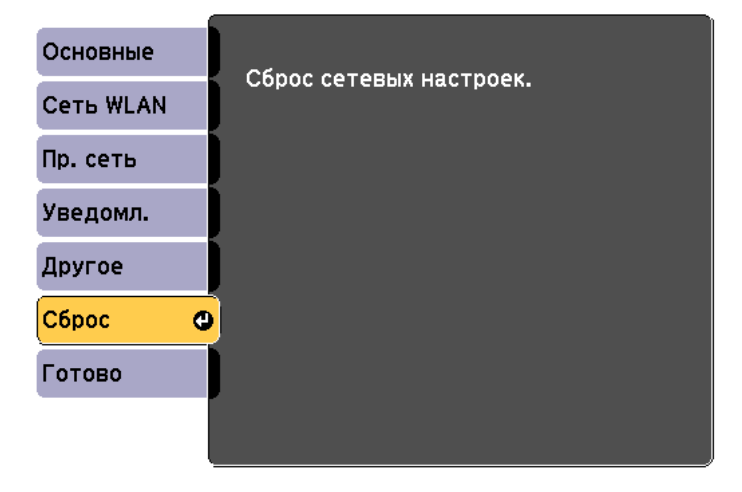

#### [[◆]:Выбор [○]:Ввод

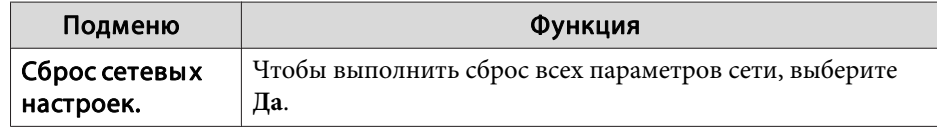

### **Меню Сброс**

Производит сброс всех настроек сети.

## **Меню Информация (только отображение)**

Позволяет проверить состояние сигналов проецируемых изображений <sup>и</sup> состояние проектора. Отображаемые элементы зависят от источника проецируемых изображений.

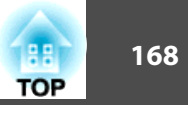

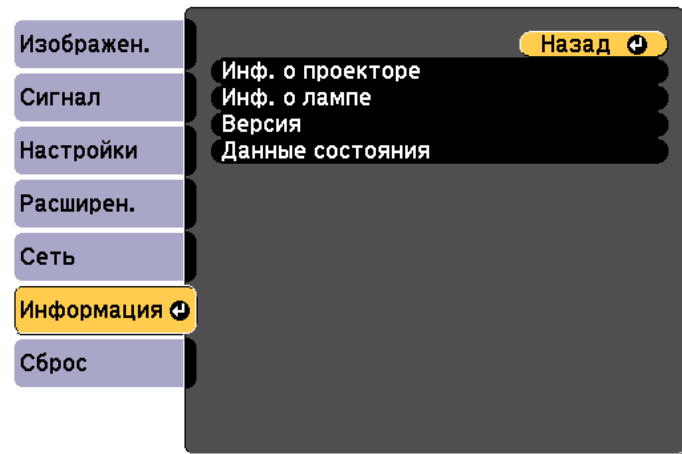

([Esc] /[⊙]:Назад [◆]:Выбор

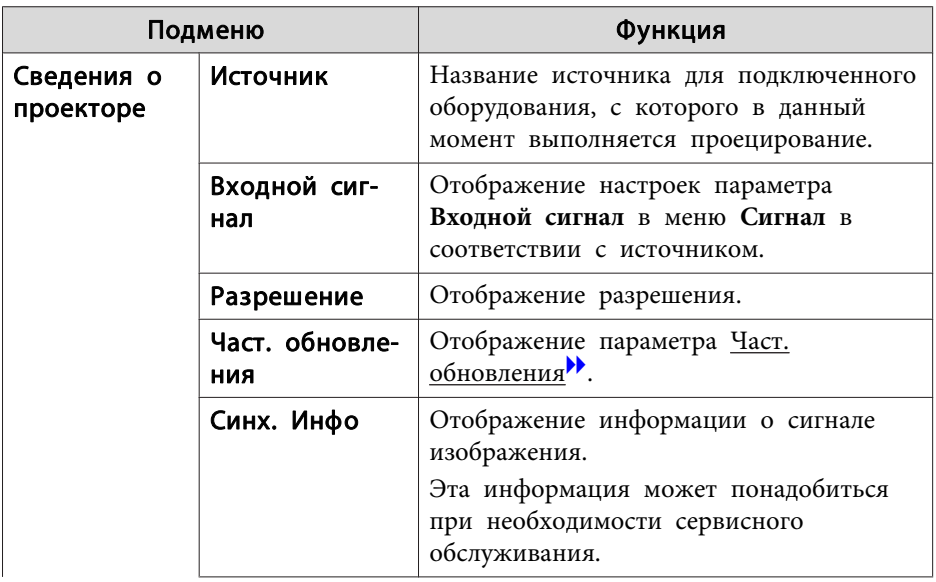

[Menu]:Выход

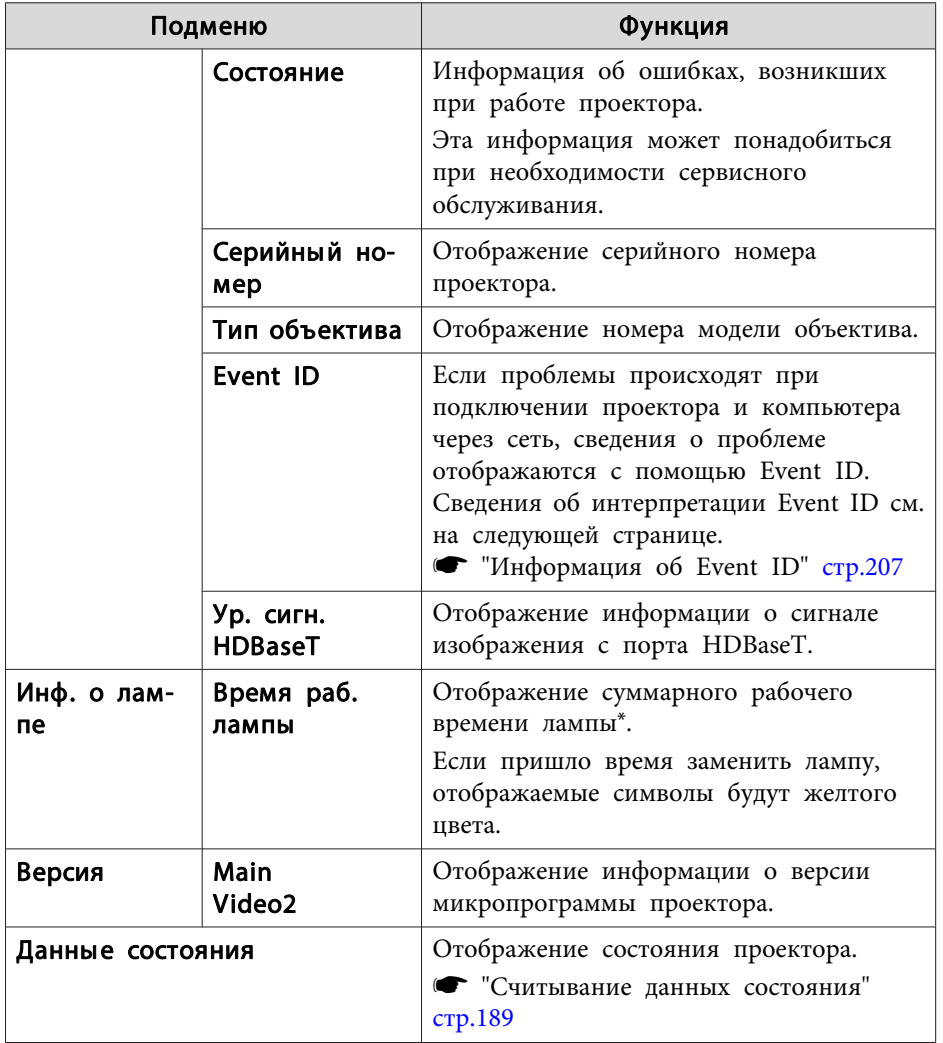

\* В течение первых 10 часов суммарное время эксплуатации отображается в виде "0Н" (0 ч.). 10 часов и более отображаются в виде "10Н", "11Н" и так далее.

<span id="page-168-0"></span>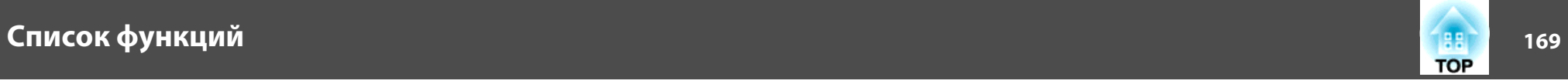

## **Меню Сброс**

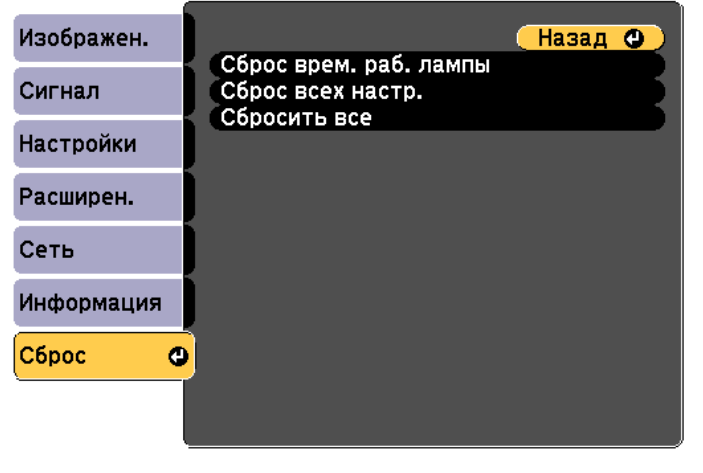

([Esc] /[O]:Назад [◆]:Выбор [Menu]:Выход

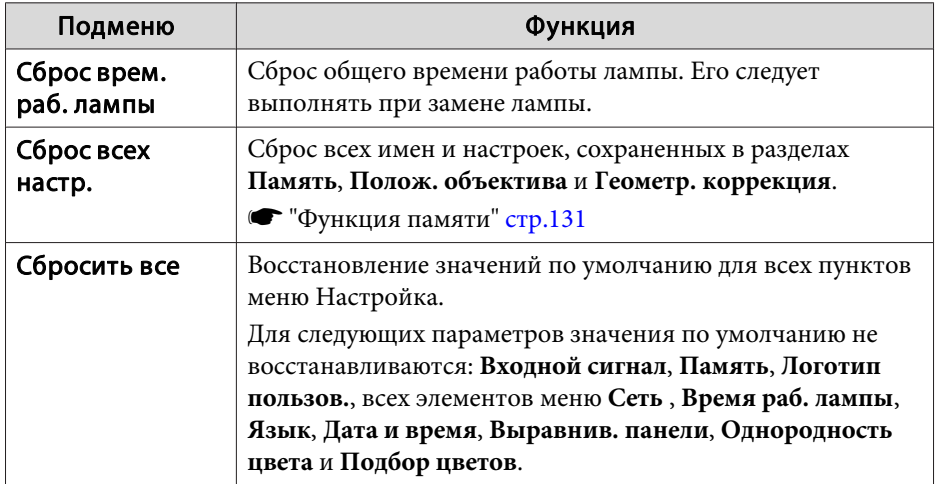

После установки параметров <sup>в</sup> меню Настройка для одного проектора можно воспользоваться функцией группово<sup>й</sup> настройки нескольких проекторов. Функция группово<sup>й</sup> настройки доступна только <sup>в</sup> проекторах <sup>с</sup> одинаковыми номерами модели.

Выберите один из следующих способов.

- Настройка <sup>с</sup> использованием USB-флеш-накопителя.
- Настройка <sup>с</sup> подключением компьютера <sup>и</sup> проектора кабелем USB.

 Настройка <sup>с</sup> использованием средства обновления EasyMP Network. Подключайте USB-флеш-накопитель непосредственно <sup>к</sup> проектору.

a При группово<sup>й</sup> настройке не отображается следующее содержимое.

– Настройки меню Сеть (кроме меню Уведомл. <sup>и</sup> Другое)

- Параметры Время раб. лампы <sup>и</sup> Состояние <sup>в</sup> меню Информация

- Выполните групповую настройку, прежде чем регулировать проецируемое изображение. При группово<sup>й</sup> настройке не отображаются значения по умолчанию проецируемого изображения, такие как Геометр. коррекция. Если выполнить групповую настройку после коррекции проецируемого изображения, коррекция может изменяться.
- С помощью функции группово<sup>й</sup> настройки регистрируемы<sup>й</sup> логотип пользователя устанавливается для других проекторов. Не регистрируйте конфиденциальную информацию <sup>и</sup> т.п. <sup>в</sup> качестве логотипа пользователя.

## **Предостережение**

Пользователь обязан проводить групповую настройку. <sup>В</sup> случае невыполненной группово<sup>й</sup> настройки из-за сбоя питания, ошибки соединения и т. д. пользователь несет ответственность за все понесенные расходы на ремонт.

## **Настройка с использованием USB-флешнакопителя**

В данном разделе приведено разъяснение процесса групповой настройки <sup>с</sup> использованием USB-флеш-накопителя.

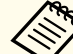

a Используйте USB-флеш-накопитель, отформатированный <sup>в</sup> формате FAT.

- Функция группово<sup>й</sup> настройки недоступна при использовании USB-флеш-накопителей, которые содержат функции безопасности. Используйте USB-флеш-накопитель, на котором нет функций безопасности.
- Функция группово<sup>й</sup> настройки недоступна при использовании устройств чтения карт памяти или жестких дисков <sup>с</sup> интерфейсом USB.

#### **Сохранение настроек на USB-флеш-накопителе**

 $\blacksquare$ 

Отключите от проектора кабель питания <sup>и</sup> убедитесь <sup>в</sup> том, что все индикаторы проектора погасли.

2

Подключите USB-флеш-накопитель <sup>к</sup> порту модуля беспроводной ЛВС проектора.

**•** "Установка модуля [беспроводной](#page-56-0) ЛВС" стр.57

**B** 

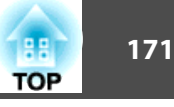

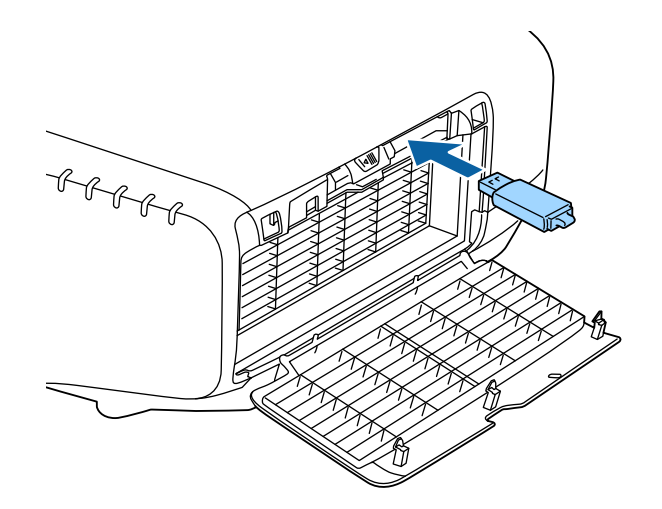

- a Подключайте USB-флеш-накопитель непосредственно <sup>к</sup> проектору. При подключении USB-флеш-накопителя <sup>к</sup> проектору посредством USB-концентратора настройки могут сохраниться неправильно.
- Подключайте пусто<sup>й</sup> USB-флеш-накопитель. Если на USBфлеш-накопителе кроме файла группово<sup>й</sup> настройки содержатся другие файлы, настройки могут сохраниться неправильно.
- Если вы сохранили файл группово<sup>й</sup> настройки на USBфлеш-накопитель <sup>с</sup> другого проектора, удалите его или измените его имя. Функция группово<sup>й</sup> настройки не может перезаписать файл группово<sup>й</sup> настройки.
- Имя файла групповой настройки PJCONFDATA.bin. Чтобы изменить имя файла, добавьте текст после PJCONFDATA. Если изменить имя файла по-другому, проектор может неправильно распознать тип файла.
- Имя файла должно состоять только из однобайтных символов.

 Удерживая кнопку [Esc] на пульте дистанционного управления или панели управления, подключите кабель питания <sup>к</sup> проектору.

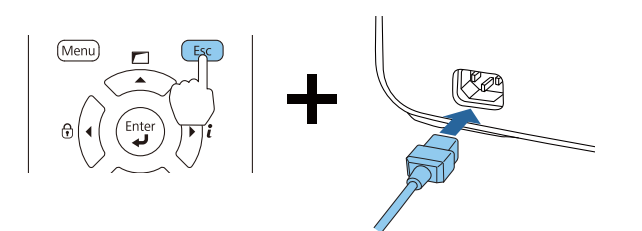

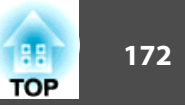

Когда загорятся индикаторы <sup>в</sup> следующем порядке, отпустите кнопку [Esc].

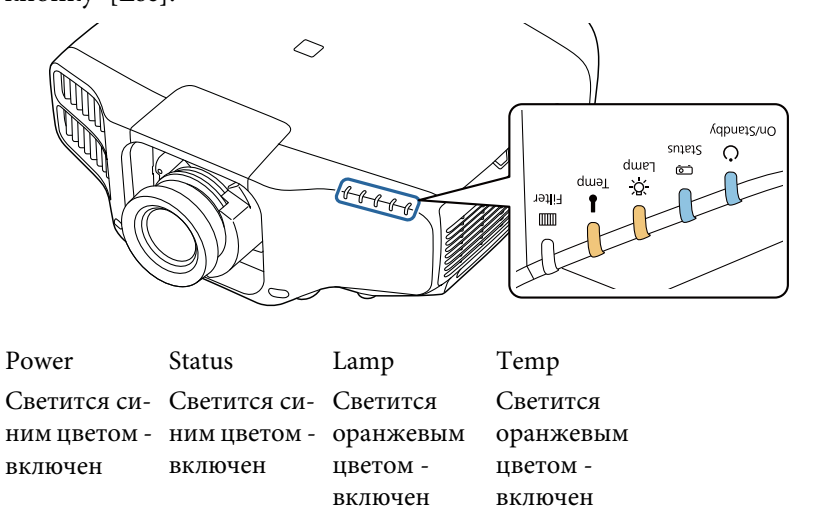

Когда все индикаторы начнут мигать, файл групповой настройки начинает записываться.

#### **Предостережение**  $\sqrt{N}$

- Не отключайте кабель питания от проектора, пока файл не запишется. Если отключить кабель питания, проектор может не запуститься должным образом.
- Не отключайте USB-флеш-накопитель от проектора, пока файл не запишется. Если отключить USB-флеш-накопитель, проектор может не запуститься должным образом.

Если запись будет завершена нормально, проектор перейдет <sup>в</sup> режим ожидания.

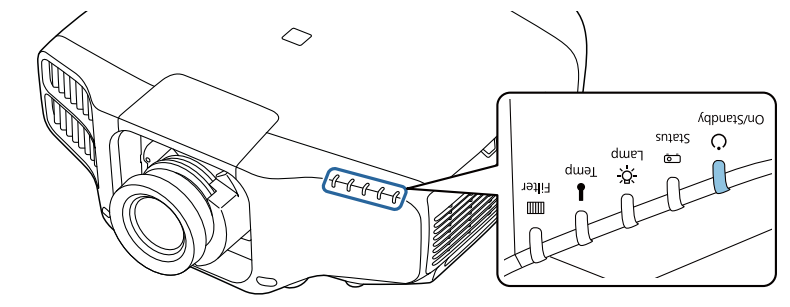

Power Светится синим цветом - включен

Когда проектор перейдет в режим ожидания, удалите USB-флешнакопитель.

## **Групповая настройка <sup>173</sup>**

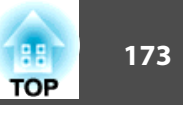

#### **Отображение сохраненных настроек на других проекторах**

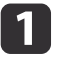

Отключите от проектора кабель питания <sup>и</sup> убедитесь в том, что все индикаторы проектора погасли.

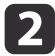

Подключите USB-флеш-накопитель <sup>с</sup> сохраненным файлом группово<sup>й</sup> настройки <sup>к</sup> порту модуля беспроводной ЛВС.

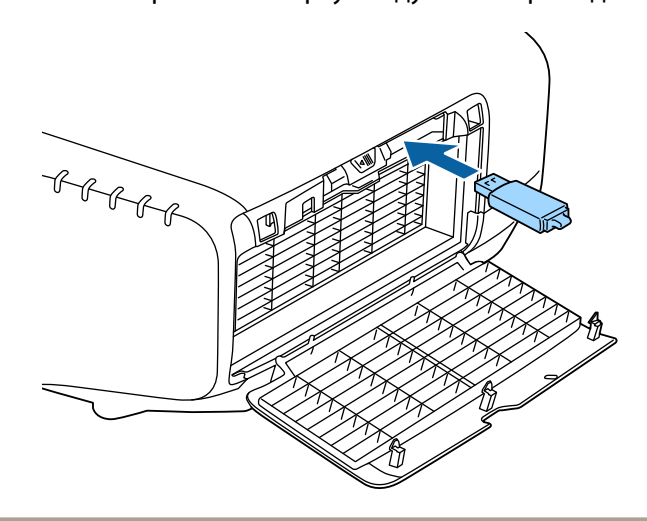

- a Если на USB-флеш-накопителе содержится от 1 до <sup>3</sup> типов файлов группово<sup>й</sup> настройки, такой файл будет отображаться на проекторах <sup>с</sup> одинаковым номером модели. Если для проекторов <sup>с</sup> одинаковым номером модели существует несколько файлов, настройки могут отображаться неправильно.
	- Если на USB-флеш-накопителе четыре или более файлов групповой настройки, настройки могут сохраниться неправильно.
	- Храните на USB-флеш-накопителе только файл группово<sup>й</sup> настройки. Если на USB-флеш-накопителе кроме файла группово<sup>й</sup> настройки содержатся другие файлы, настройки могут отображаться неправильно.

**B** 

 Удерживая кнопку [Menu] на пульте дистанционного управления или панели управления, подключите кабель питания <sup>к</sup> проектору.

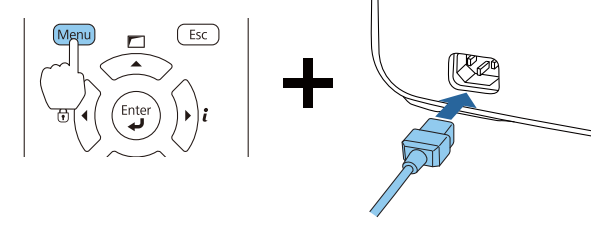

Когда загорятся индикаторы <sup>в</sup> следующем порядке, отпустите кнопку [Menu].

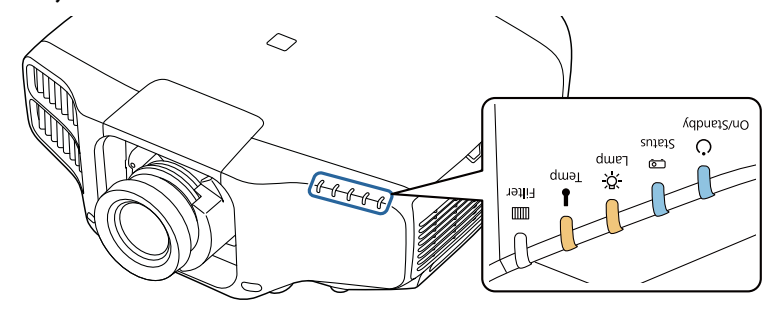

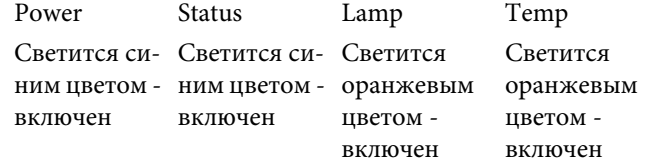

индикаторы будут гореть примерно <sup>75</sup> секунд.

Когда все индикаторы начнут мигать, настройки начинают записываться.

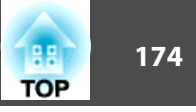

## **Предостережение**

- Не отключайте кабель питания от проектора, пока настройки не запишутся. Если отключить кабель питания, проектор может не запуститься должным образом.
- Не отключайте USB-флеш-накопитель от проектора, пока настройки не запишутся. Если отключить USB-флеш-накопитель, проектор может не запуститься должным образом.

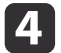

Если запись будет завершена нормально, проектор перейдет <sup>в</sup> режим ожидания.

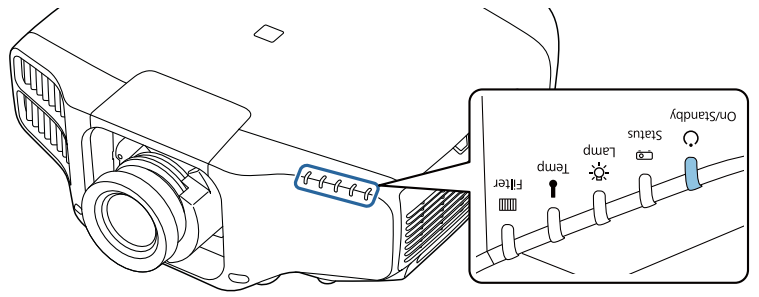

PowerСветится синим цветом - включен

Когда проектор перейдет в режим ожидания, удалите USB-флешнакопитель.

## **Настройка с подключением компьютера и проектора с помощью кабеля USB.**

aФункция группово<sup>й</sup> настройки поддерживается <sup>в</sup> следующих операционных системах.

- Windows Vista или более поздняя
- Mac OS X 10.5.3 или более поздняя

#### **Сохранение настроек на компьютер**

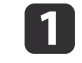

Отключите от проектора кабель питания <sup>и</sup> убедитесь <sup>в</sup> том, что все индикаторы проектора погасли.

b

Подключите порт USB компьютера <sup>к</sup> порту Service проектора <sup>с</sup> помощью кабеля USB.

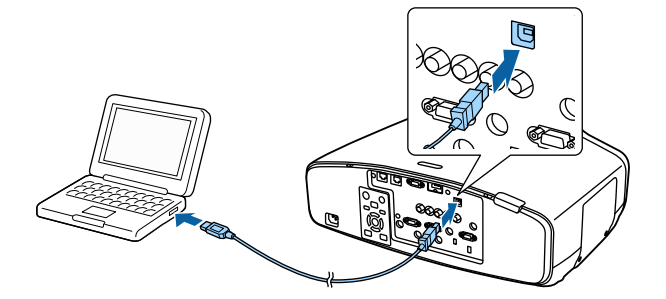

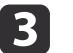

 Удерживая кнопку [Esc] на пульте дистанционного управления или панели управления, подключите кабель питания <sup>к</sup> проектору.

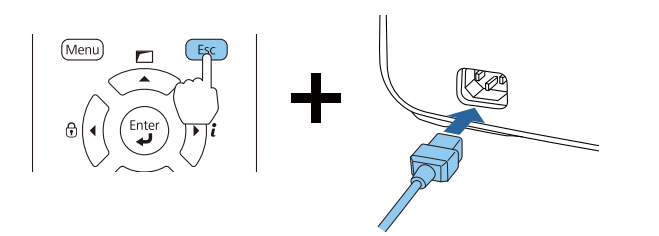

Когда загорятся индикаторы в следующем порядке, отпустите кнопку [Esc].

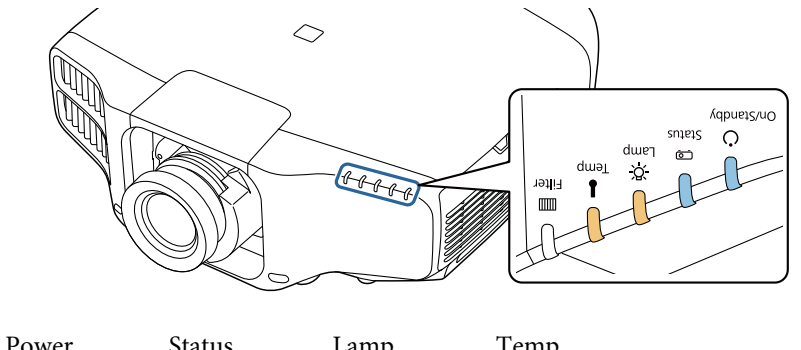

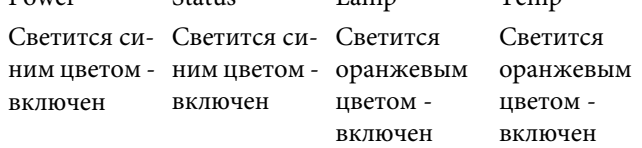

Проектор будет распознан компьютером как съемный диск.

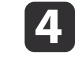

Откройте съемный диск и сохраните файл групповой настройки (PJCONFDATA.bin) на компьютер.

> Чтобы изменить имя файла групповой настройки, добавьте текст после PJCONFDATA. Если изменить имя файла, проектор может неправильно распознать файл.

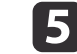

Выполните команду «Безопасное извлечение устройства» на компьютере, а затем отсоедините кабель USB.

В OS X выполните команду «Извлечь EPSON\_PJ».

Проектор перейдет в режим ожидания.

## **Групповая настройка <sup>176</sup>**

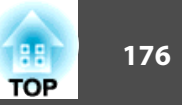

## **Отображение сохраненных настроек на других проекторах**

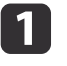

Отключите от проектора кабель питания <sup>и</sup> убедитесь в том, что все индикаторы проектора погасли.

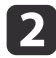

Подключите порт USB компьютера к порту Service проектора <sup>с</sup> помощью кабеля USB.

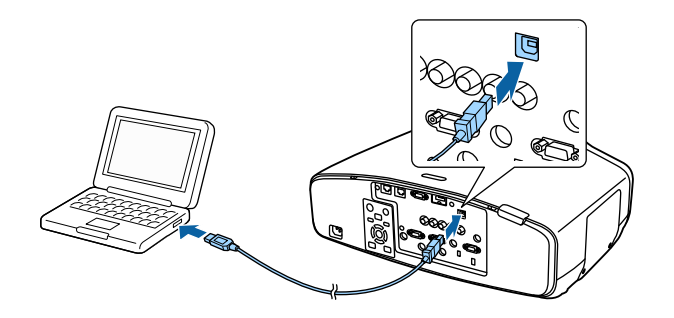

13

 Удерживая кнопку [Menu] на пульте дистанционного управления или панели управления, подключите кабель питания <sup>к</sup> проектору.

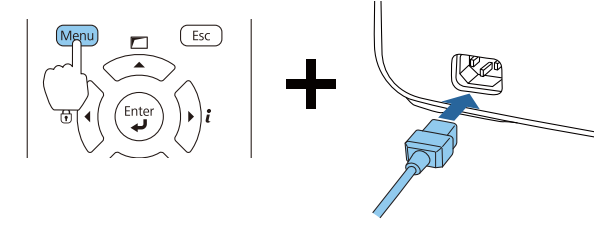

Когда загорятся индикаторы <sup>в</sup> следующем порядке, отпустите кнопку [Menu].

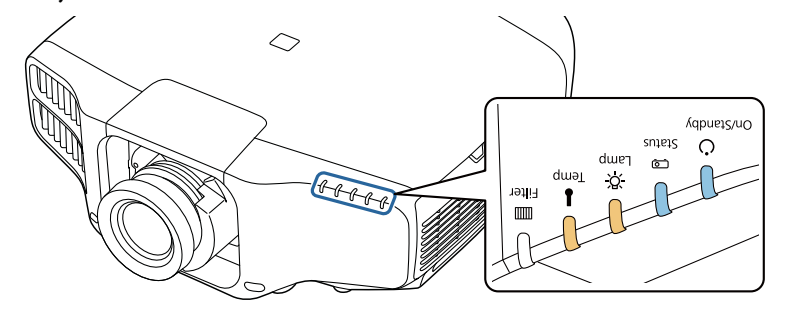

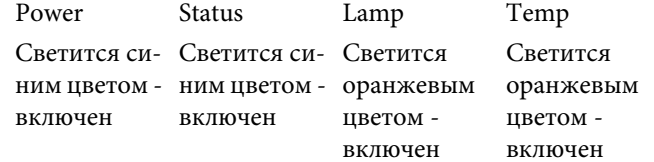

Проектор будет распознан компьютером как съемный диск.

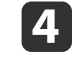

 Скопируйте файл пакетной настройки (PJCONFDATA.bin), сохраненный на компьютере, <sup>в</sup> папку верхнего уровня съемного диска.

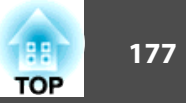

aНе копируйте другие файлы или папки на съемный диск, кроме файла группово<sup>й</sup> настройки.

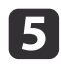

Выполните команду «Безопасное извлечение устройства» на компьютере, <sup>а</sup> затем отсоедините кабель USB.

a<sup>В</sup> OS <sup>X</sup> выполните команду «Извлечь EPSON\_PJ».

Когда все индикаторы начинают мигать, настройки записываются.

## **Предостережение**

Не отключайте кабель питания от проектора, пока настройки не запишутся. Если отключить кабель питания, проектор может не запуститься должным образом.

Если запись будет завершена нормально, проектор перейдет <sup>в</sup> режим ожидания.

## **Если возникнет ошибка настройки**

Индикаторы оповестят о возникновении ошибки. Проверьте состояние индикаторы.

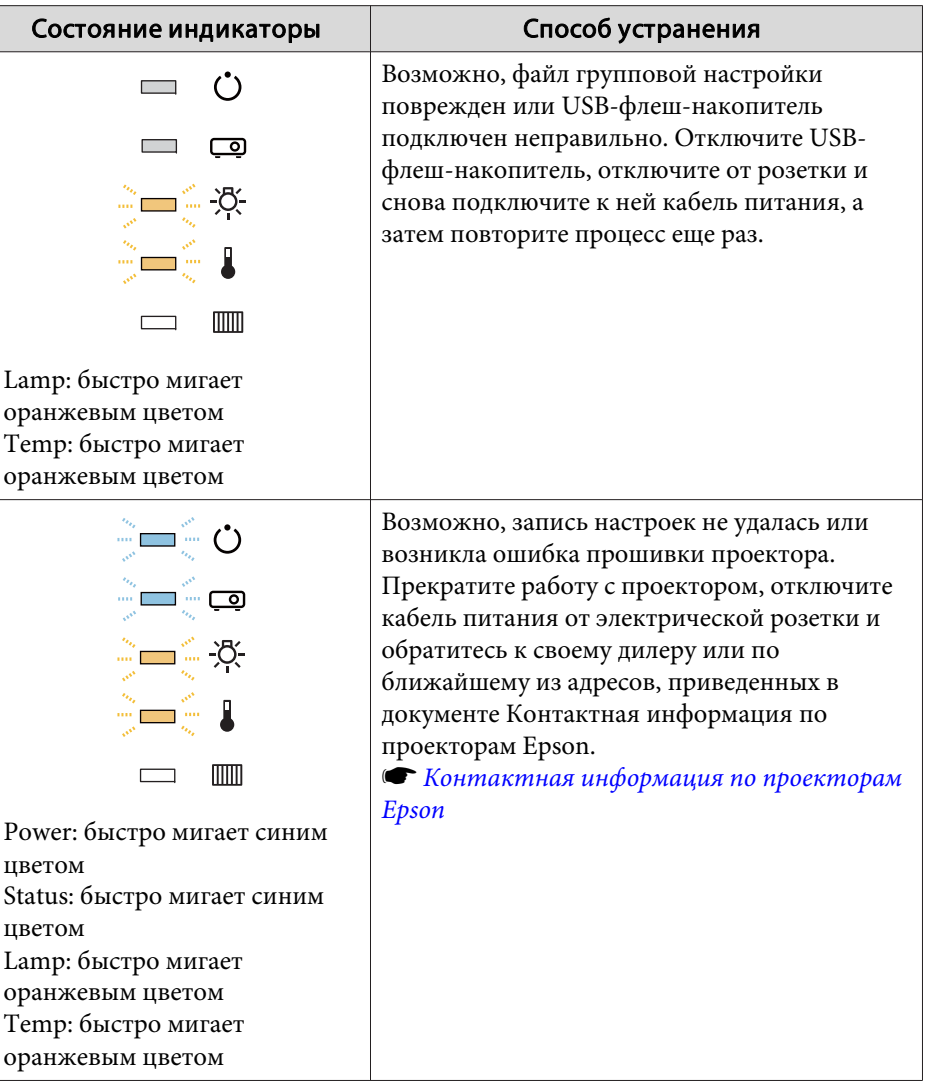

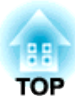

# **Поиск и устранение неисправностей**

<sup>В</sup> этой главе объясняются способы обнаружения неисправносте<sup>й</sup> <sup>и</sup> меры по устранению обнаруженной неисправности.

При неисправности проектора можно вызвать экран справки. Также можно настроить проектор на необходимое состояние, ответив на вопросы.

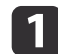

#### Нажмите кнопку  $[$   $\spadesuit$  ].

Отображается главный экран.

#### Пульт дистанционного управления

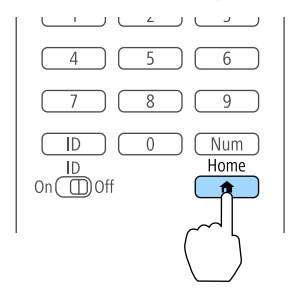

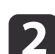

Выберите пункт "Справка", <sup>а</sup> затем нажмите кнопку [ ].

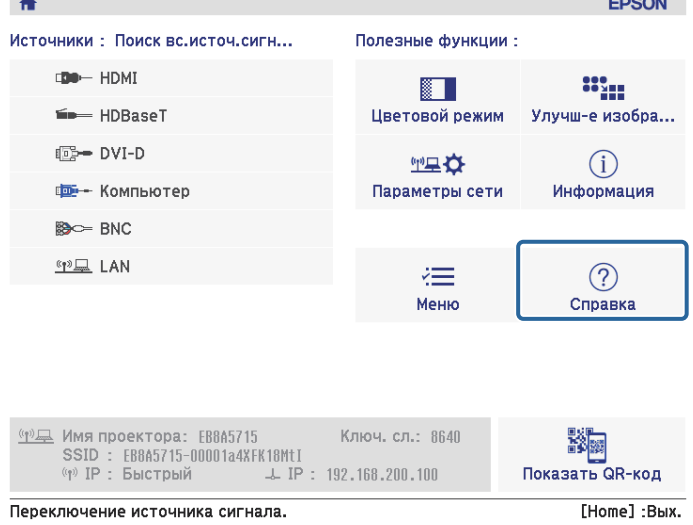

Откроется экран справки.

## [Help] Изображение маленькое. Ф Изображение искажено. Необычный цветовой тон. Нет звука, или он слишком тихий.

#### ([♦]:Выбор [⊙]:Ввод [Menu]:Выход

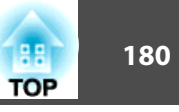

Выберите пункт меню.

Пульт дистанционного управления

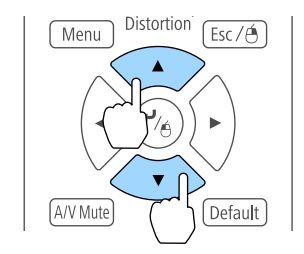

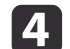

**B** 

Подтвердите сделанный выбор.

#### Пульт дистанционного управления

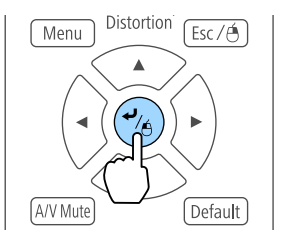

Вопросы <sup>и</sup> меры отображаются, как показано внизу на экране. Нажмите кнопку [Menu], чтобы выйти из справки.

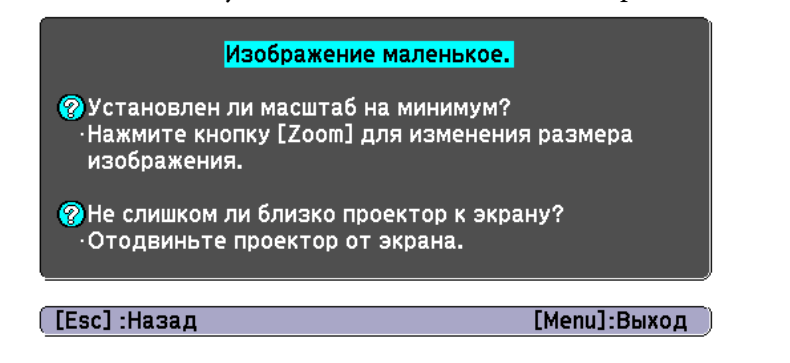

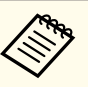

aЕсли <sup>с</sup> помощью экрана справки не удается устранить неисправность, см. следующи<sup>й</sup> раздел.

**• ["Интерпретация](#page-180-0) показаний" стр.181**
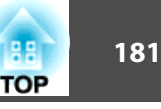

<span id="page-180-0"></span>Проектор оборудован следующими пятью индикаторами, отражающими его рабочее состояние.

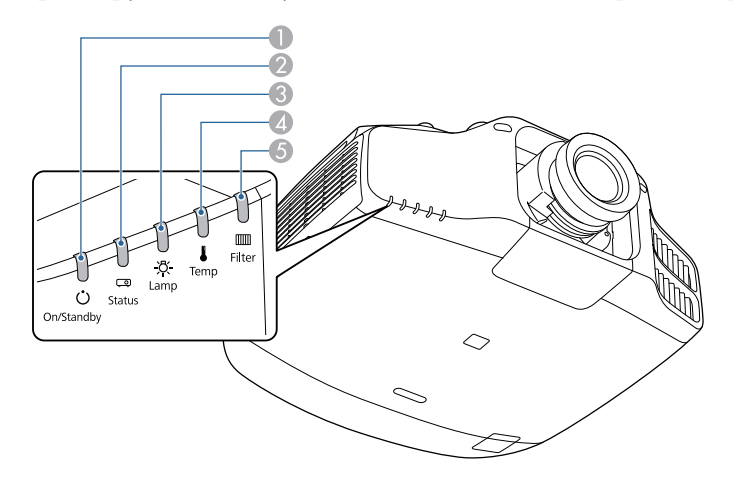

 $\bigcap$  Индикатор Power (Питание) Отображение состояния проектора. **2** Индикатор Status Отображение состояния проектора. **C** Индикатор Lamp Указывает статус проекционных ламп. **4** Индикатор Тетр Отражает уровень внутренне<sup>й</sup> температуры. Обычно не горит. **S** Индикатор Filter Отображает состояние воздушного фильтра. Обычно не горит.

<sup>В</sup> ходе обычной работы используется следующее состояние индикатора.

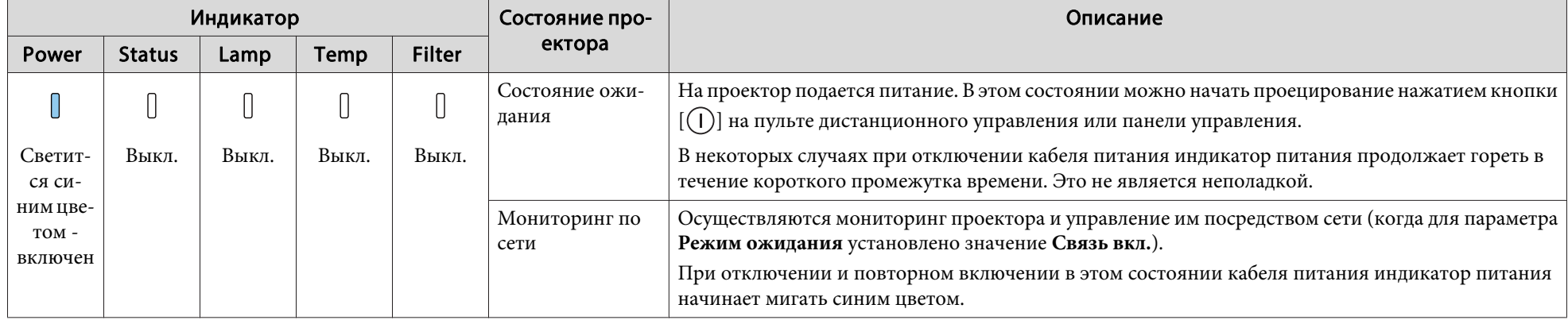

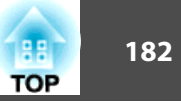

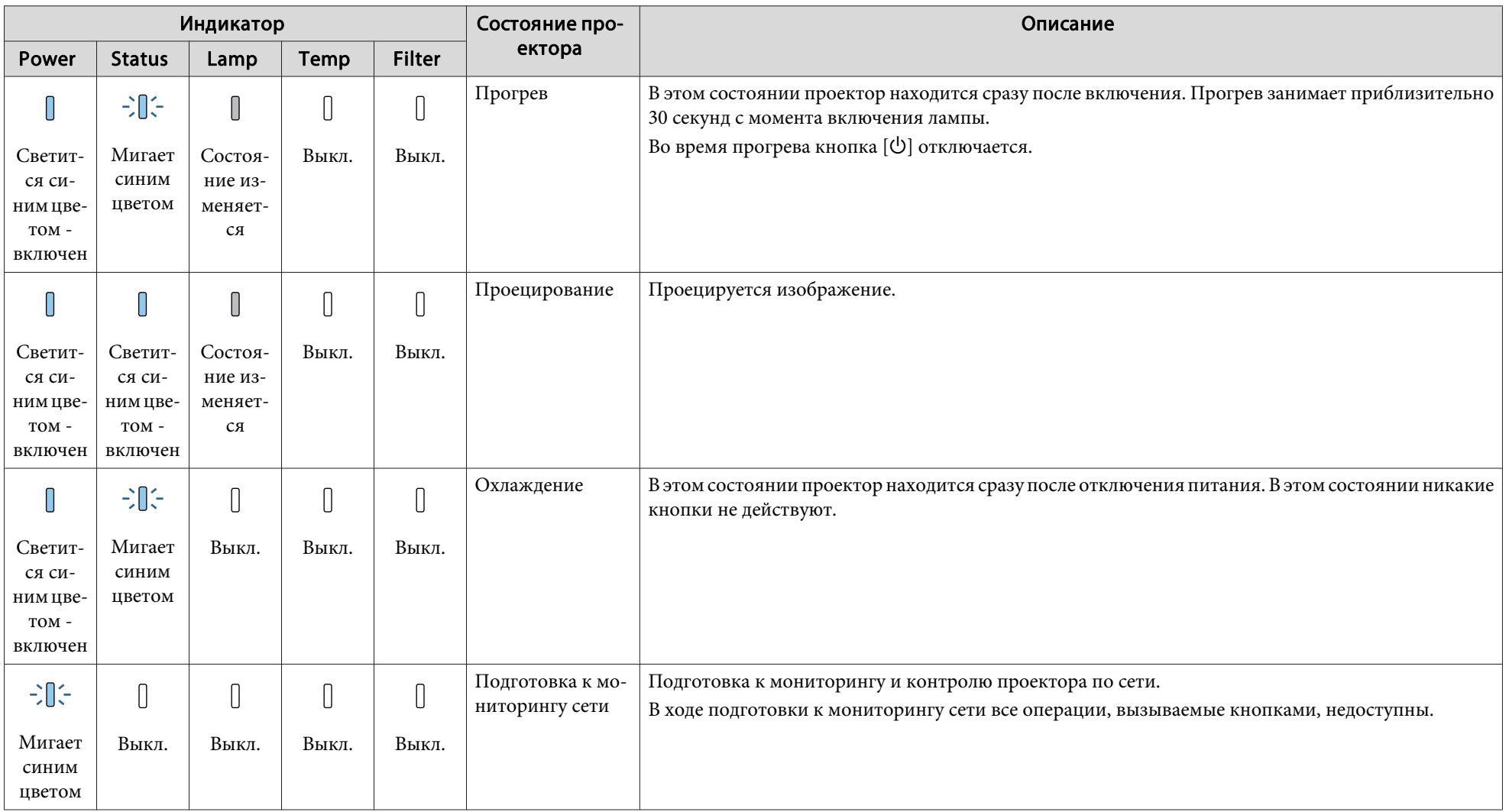

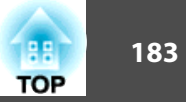

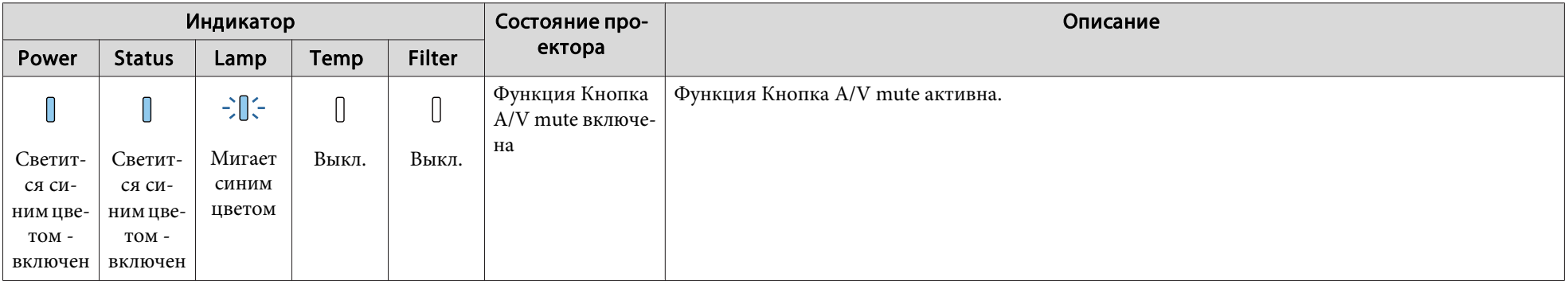

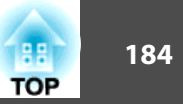

<sup>В</sup> случае сбоя проектора отображается состояние ошибки, на которое указывает цвет <sup>и</sup> сочетание мигания или загорание индикатора.

<sup>В</sup> следующе<sup>й</sup> таблице приведены значения показаний индикаторов <sup>и</sup> способы устранения неполадок, на которые они указывают.

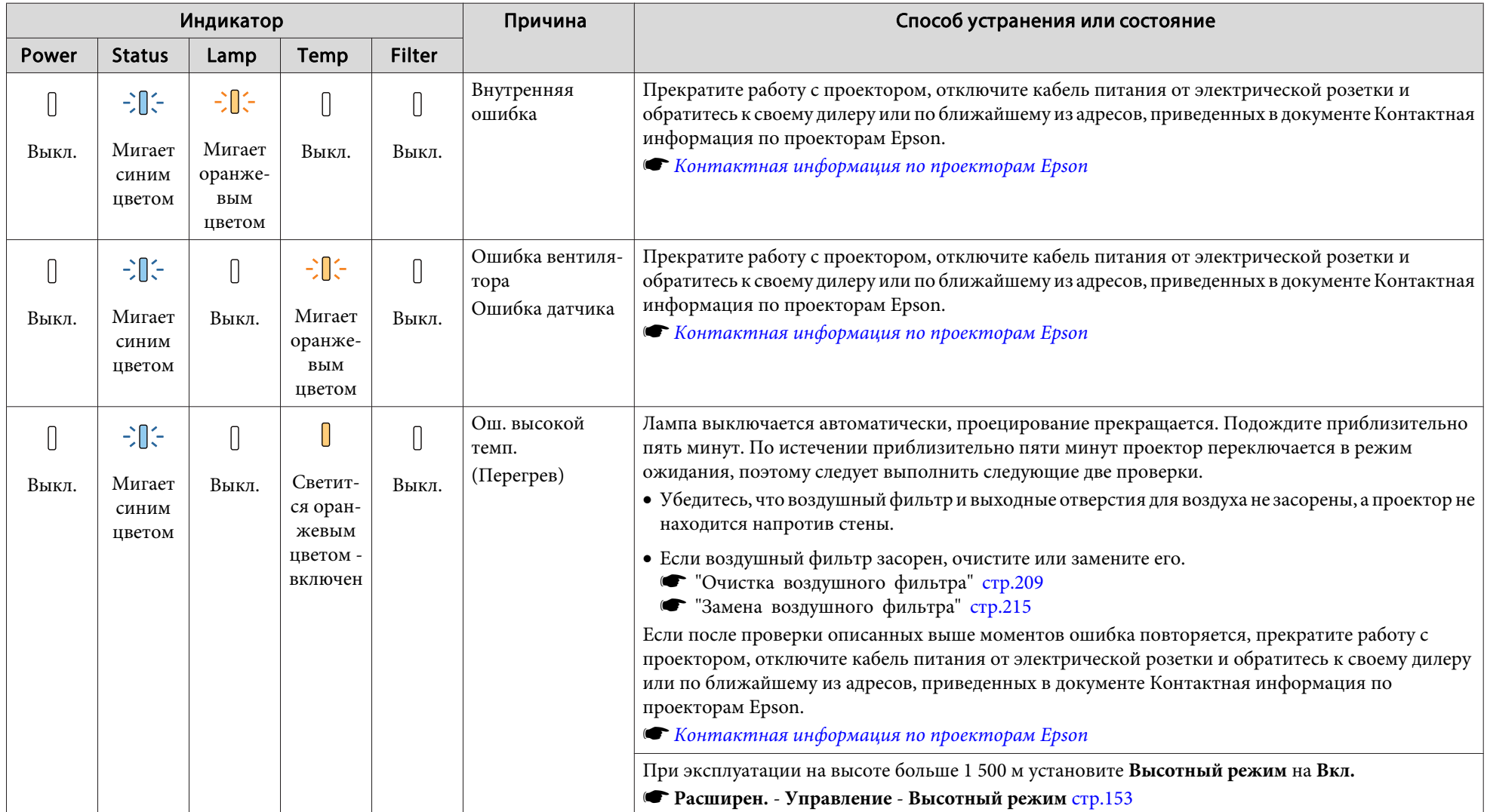

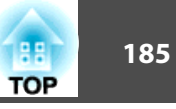

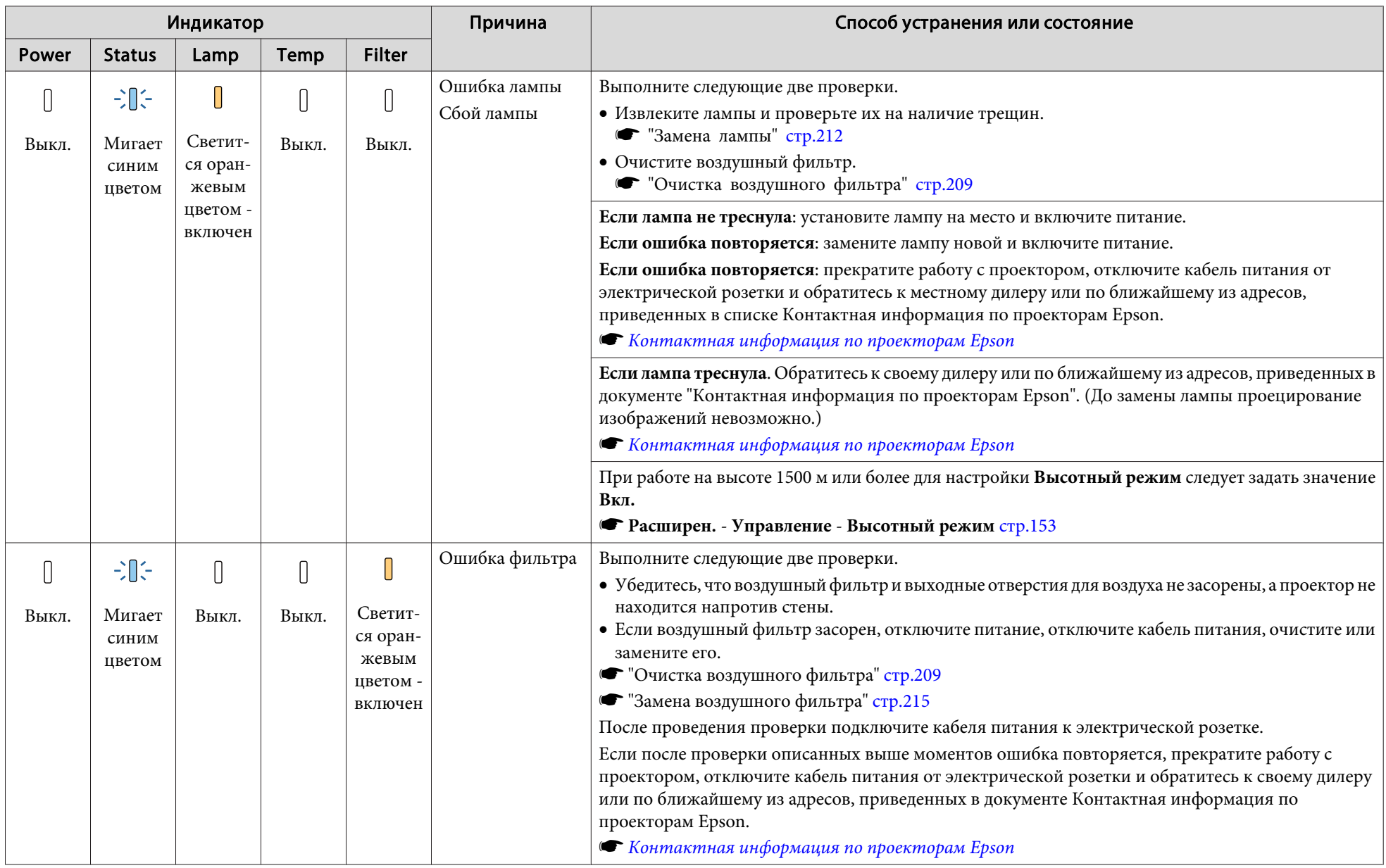

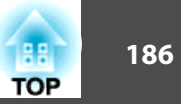

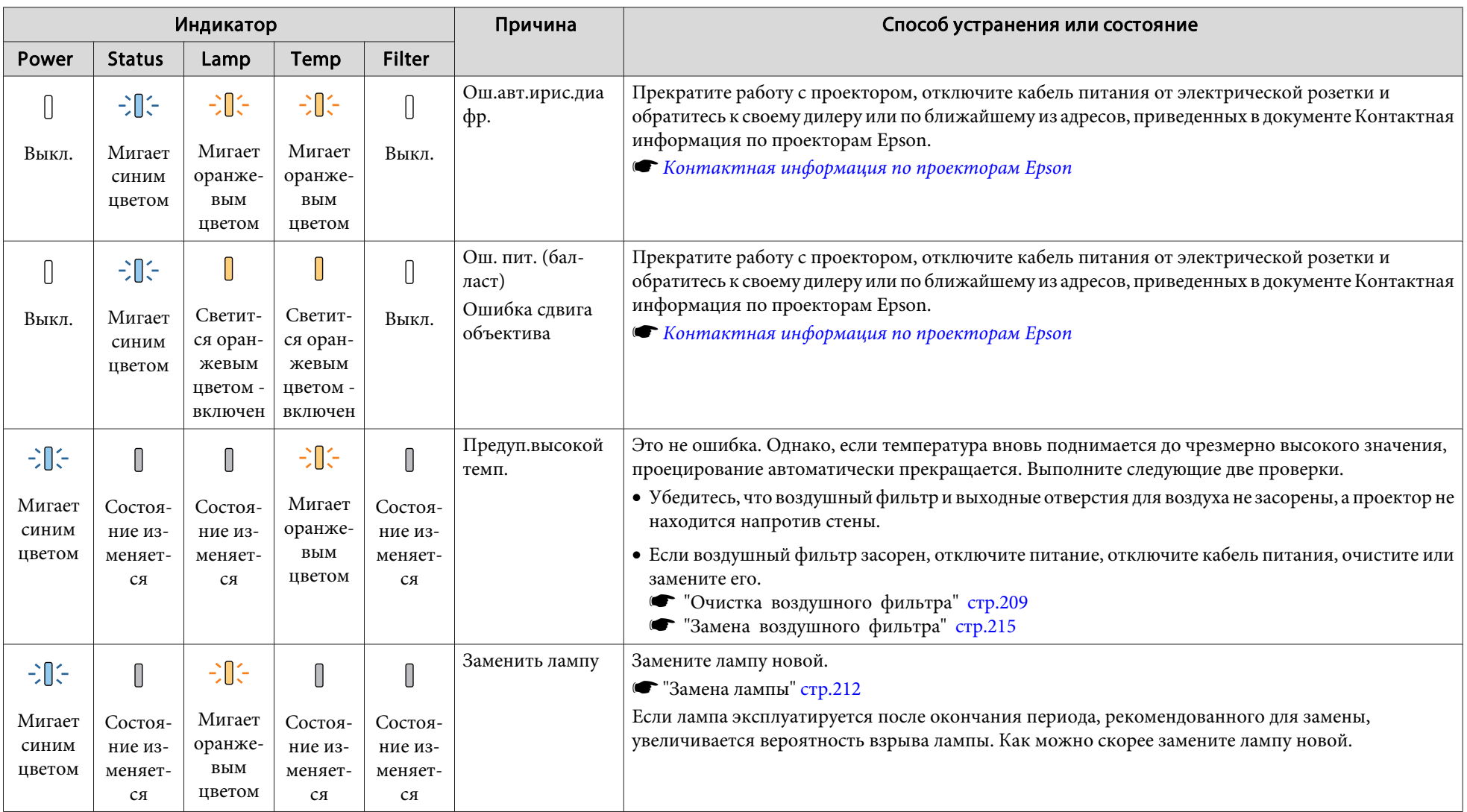

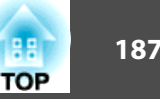

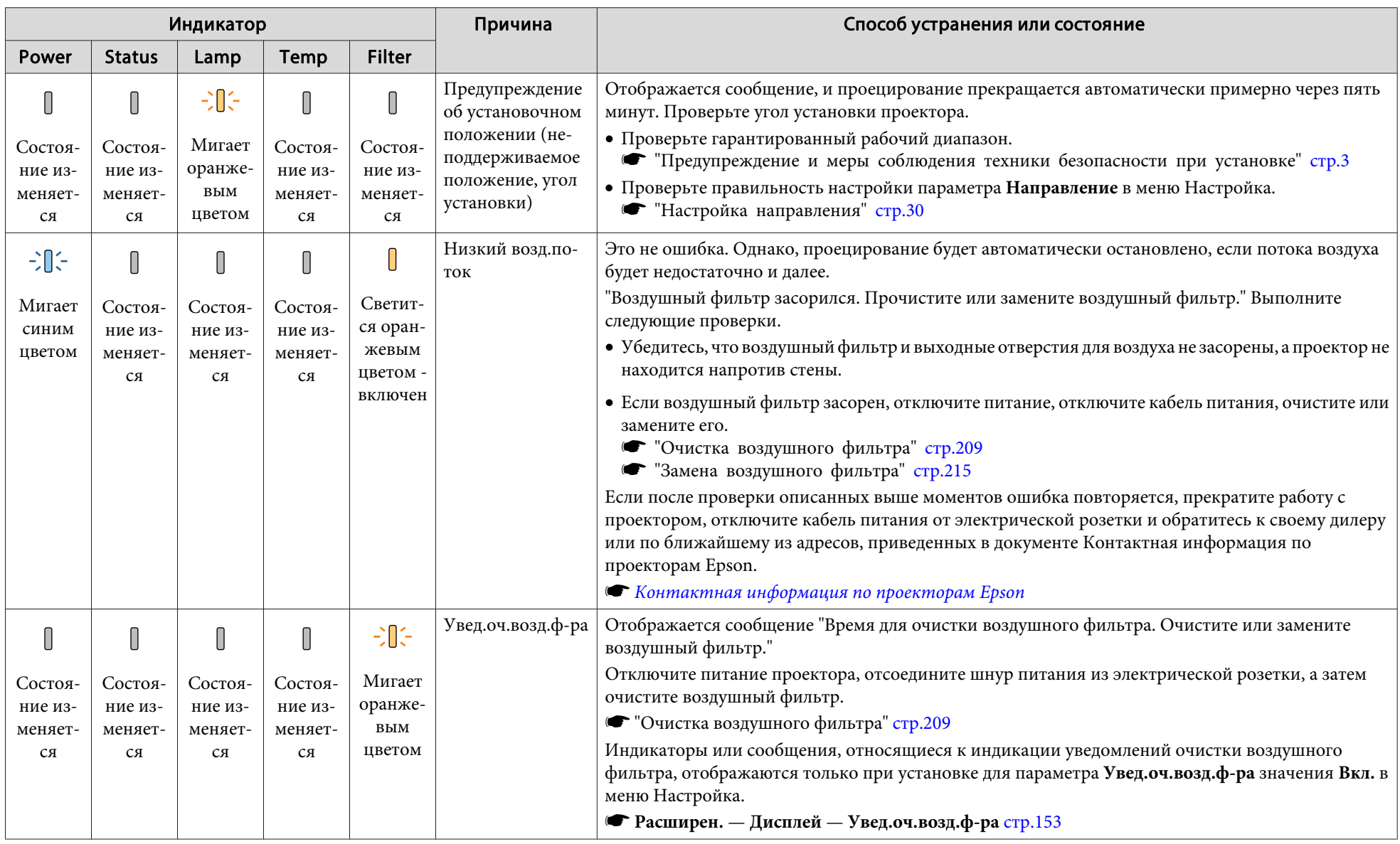

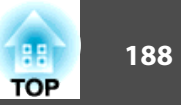

- ва Вели проектор работает неправильно, а индикаторы показывают, что все в порядке, обратитесь к следующему разделу.
	- ["Устранение](#page-195-0) неисправностей" стр.<sup>196</sup>
	- Если состояние индикаторов не описано <sup>в</sup> этой таблице, прекратите работу <sup>с</sup> проектором, отключите кабель питания от электрической розетки <sup>и</sup> обратитесь <sup>к</sup> местному дилеру или по ближайшему из адресов, приведенных <sup>в</sup> документе Контактная информация по проекторам Epson.
		- s *Контактная [информация](#page-16-0) по проекторам Epson*

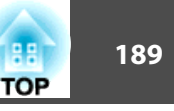

Сведения <sup>о</sup> рабочем состоянии проектора можно вывести на проецируемое изображение. Получить подробные сведения <sup>о</sup> состоянии проектора можно при помощи кнопок.

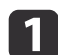

Нажмите кнопку [ $\mathbf{i}$ ] во время проецирования.

Пульт дистанционного управления

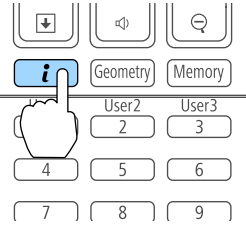

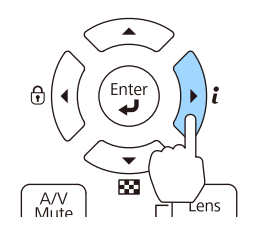

Панель управления

 $\overline{\mathbf{2}}$ 

Выберите **Данные состояния**, <sup>а</sup> затем нажмите кнопку [ ].

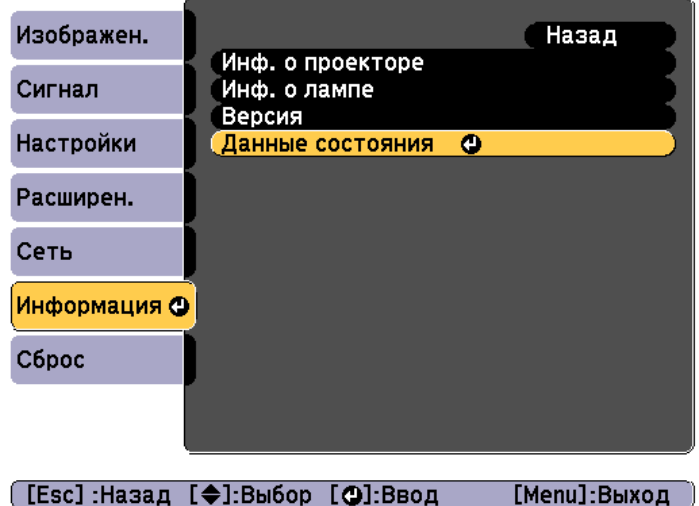

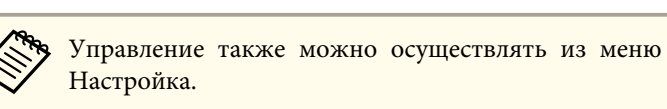

s **Информация** – **Данные состояния** [стр.](#page-166-0)<sup>167</sup>

#### $\overline{3}$ Выберите категорию кнопками  $[4]$ [ $\blacktriangleright$ ] или  $[ \blacktriangle ] [ \blacktriangleright ]$ .

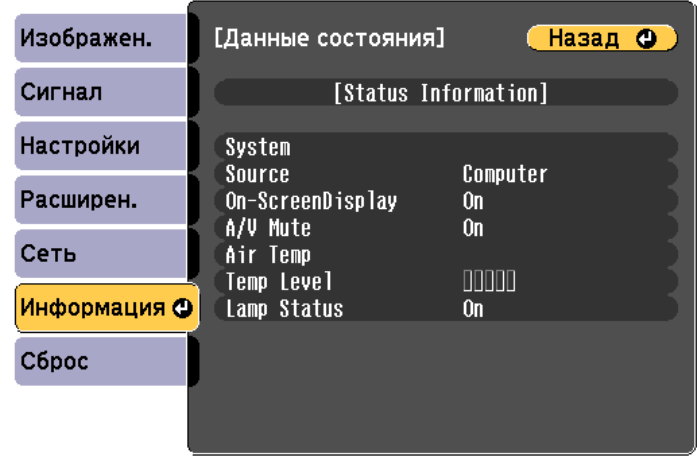

#### ([Esc] /[O]:Назад [4→)]:Выбор [Menu]:Выход

Каждая категория содержит следующую информацию.

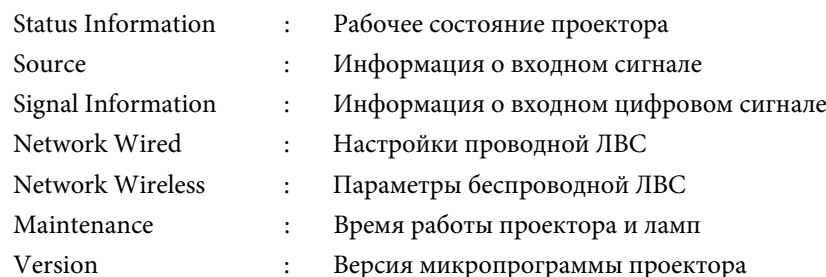

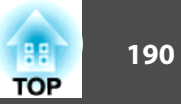

# **Интерпретация содержимого экрана**

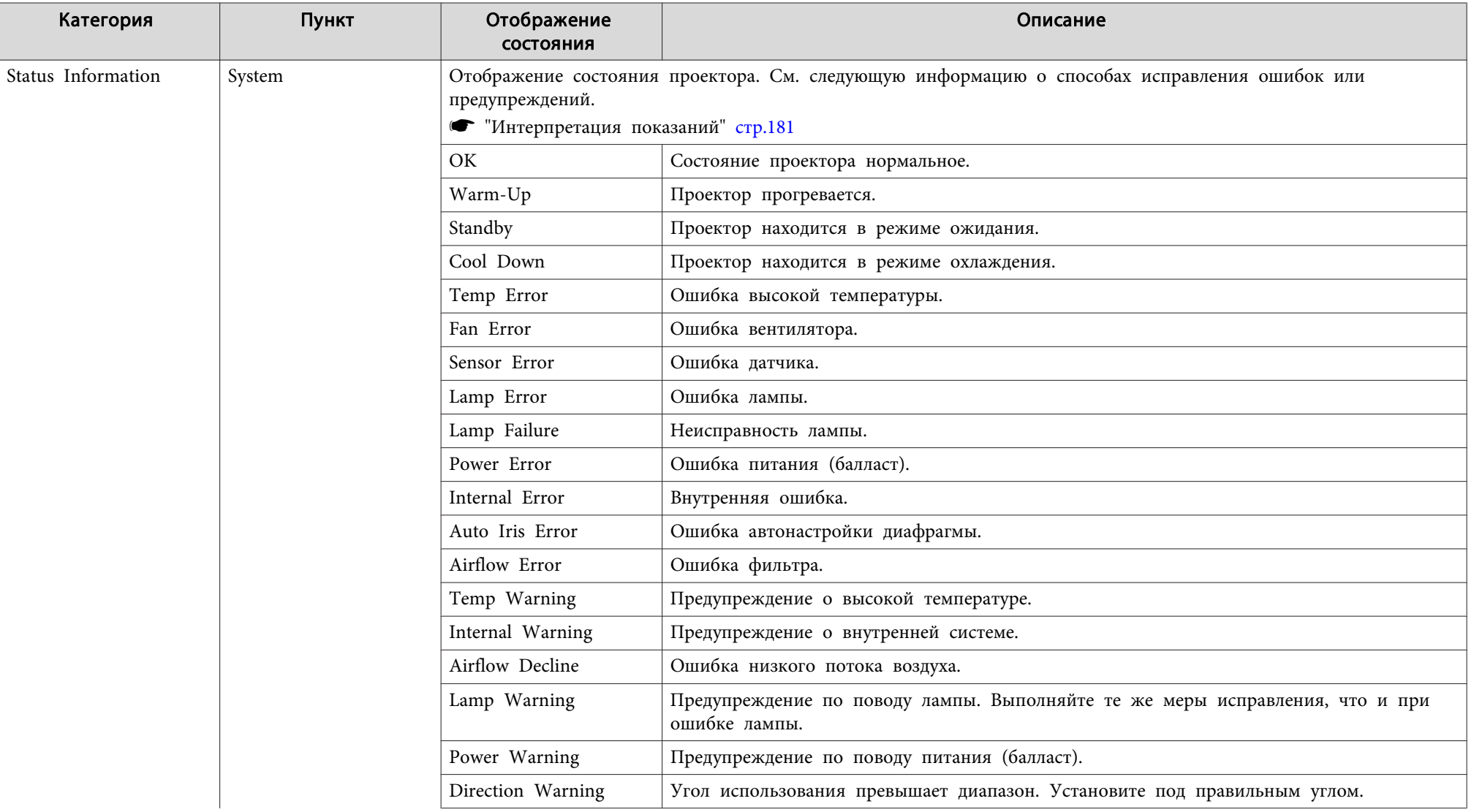

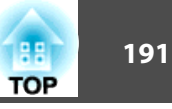

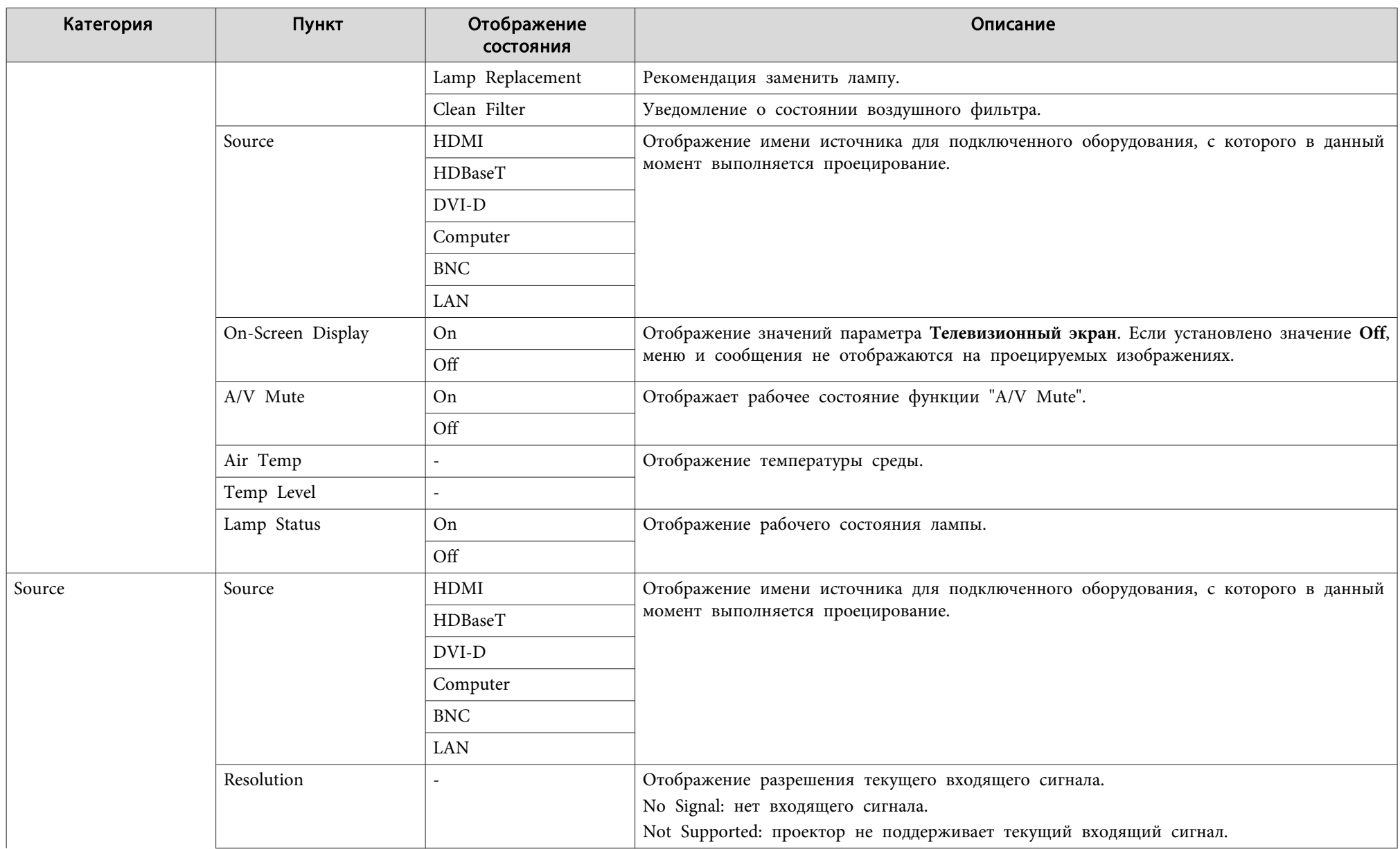

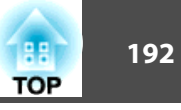

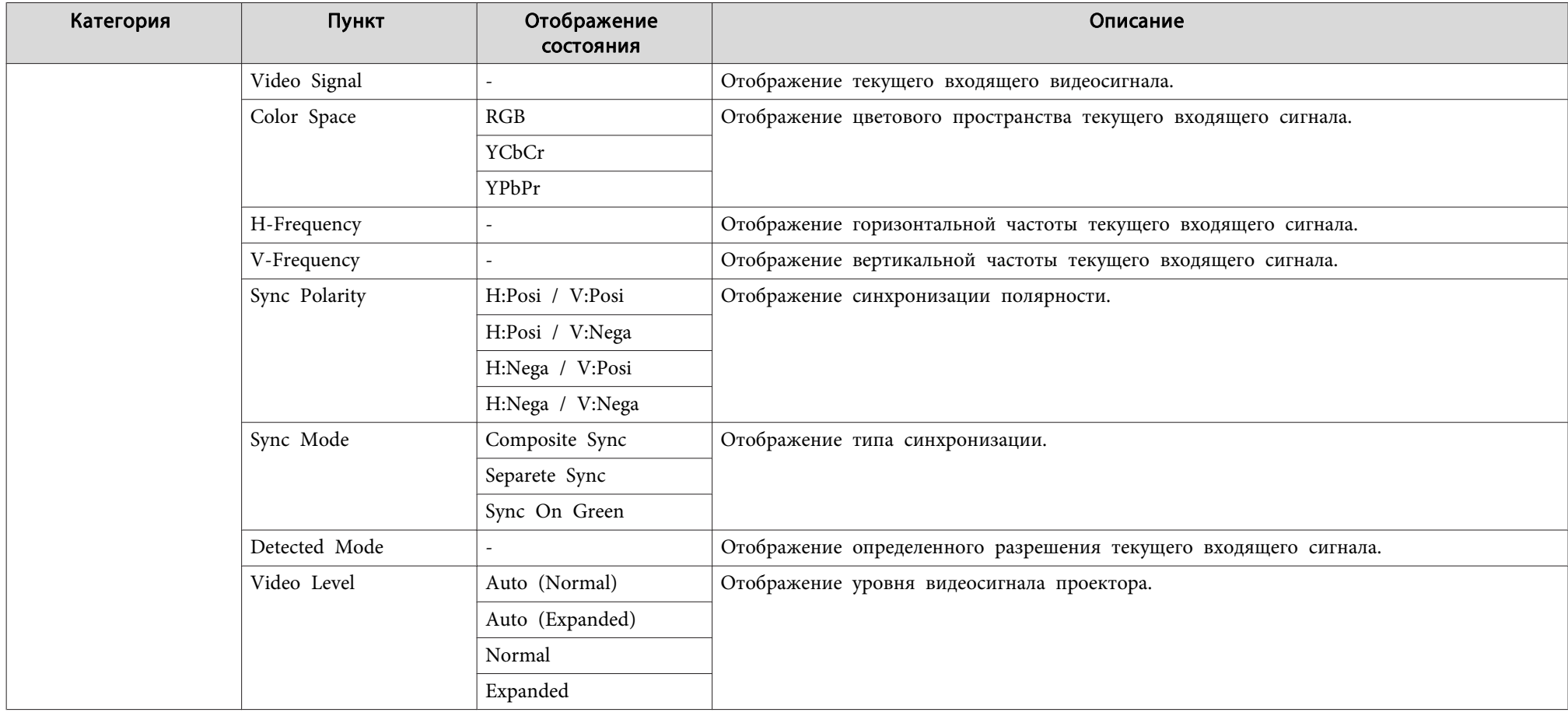

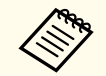

Отображаемые элементы могут меняться в зависимости от модели, сигнала и источника проецируемого изображения.

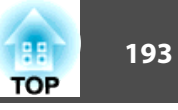

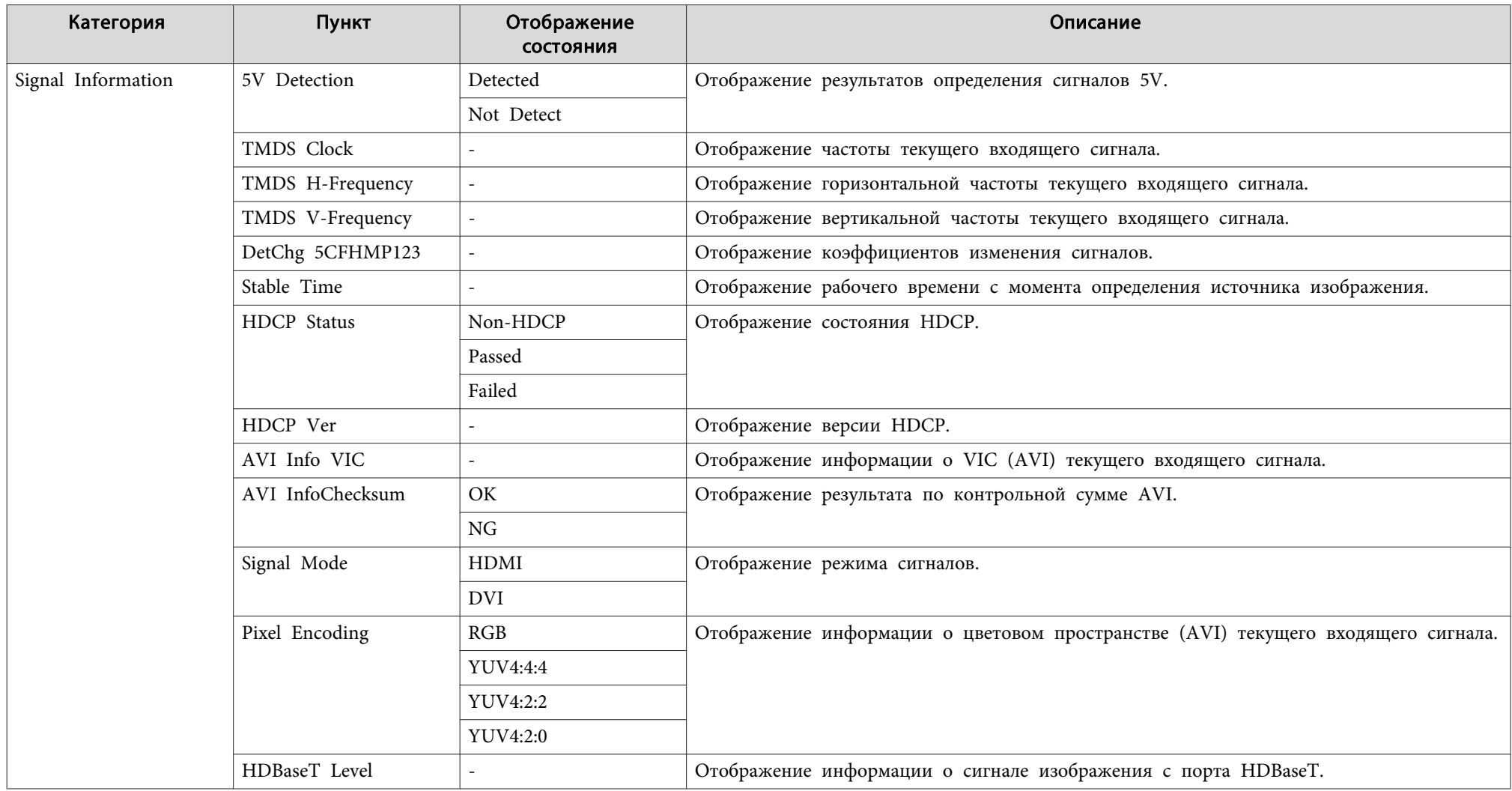

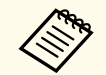

Отображаемые элементы Signal Information могут меняться в зависимости от модели, сигнала и источника проецируемого изображения.

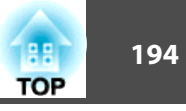

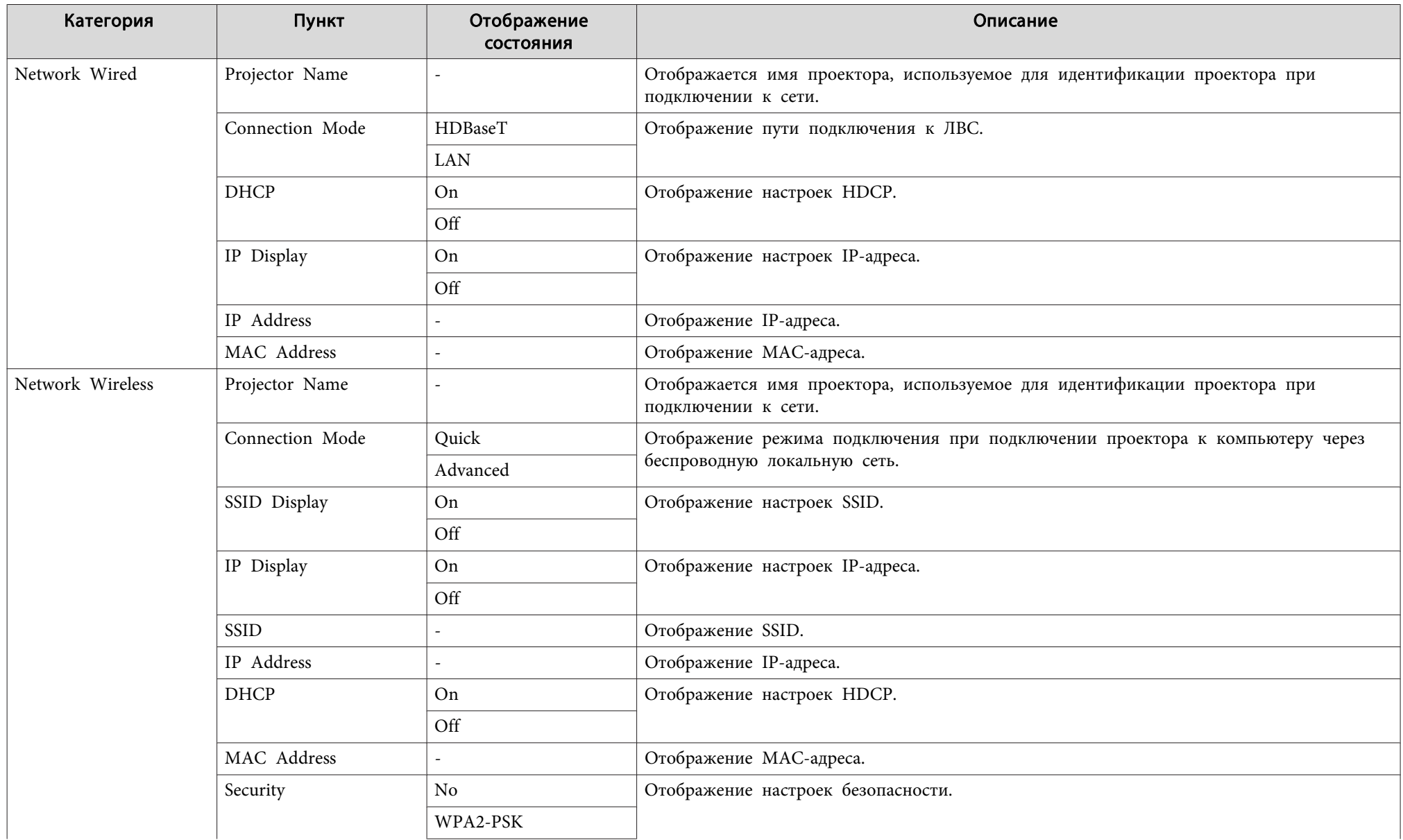

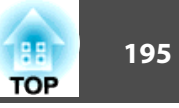

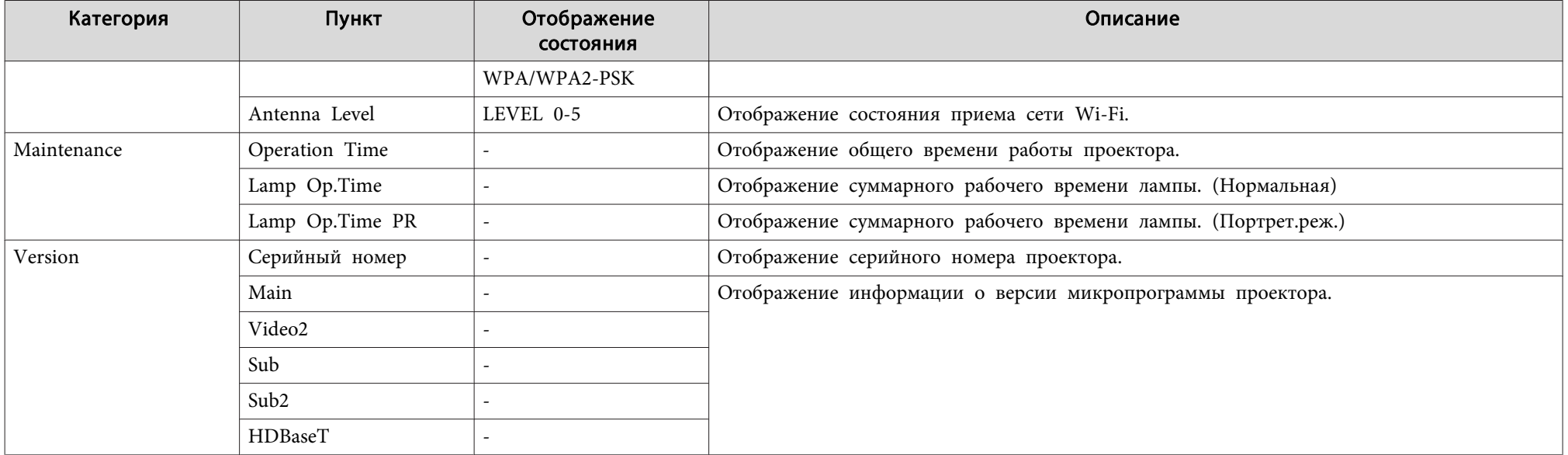

<span id="page-195-0"></span>Если при возникновении одной из следующих неполадок показания индикаторов не позволяют устранить неполадку, обратитесь <sup>к</sup> страница, указанным для соответствующей неполадки.

### **Неполадки, связанные <sup>с</sup> изображениями**

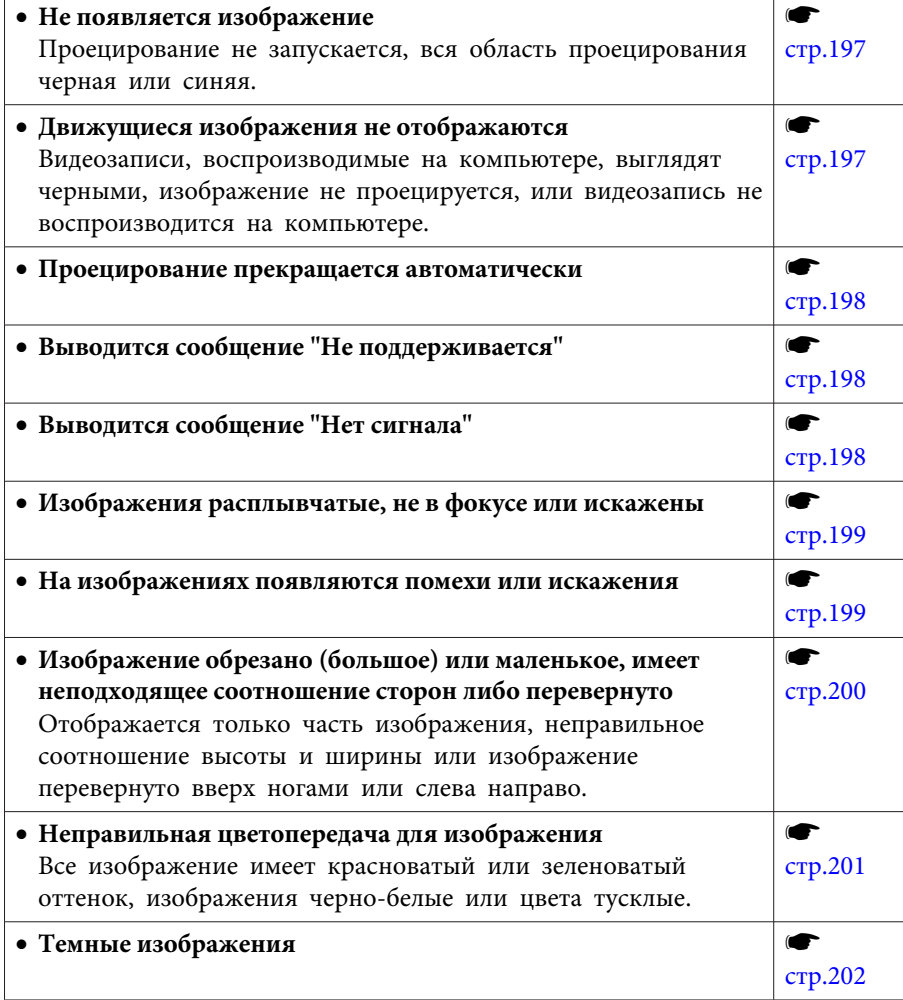

### **Неполадки при запуске проецирования**

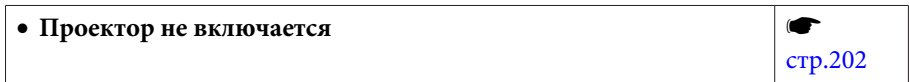

### **Прочие неполадки**

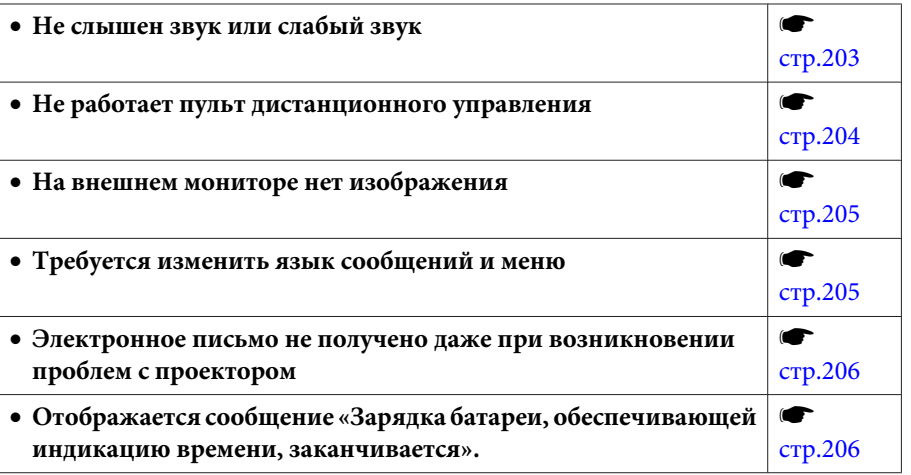

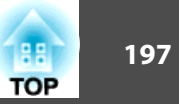

# <span id="page-196-0"></span>**Неполадки, связанные с изображениями**

## **Не появляется изображение**

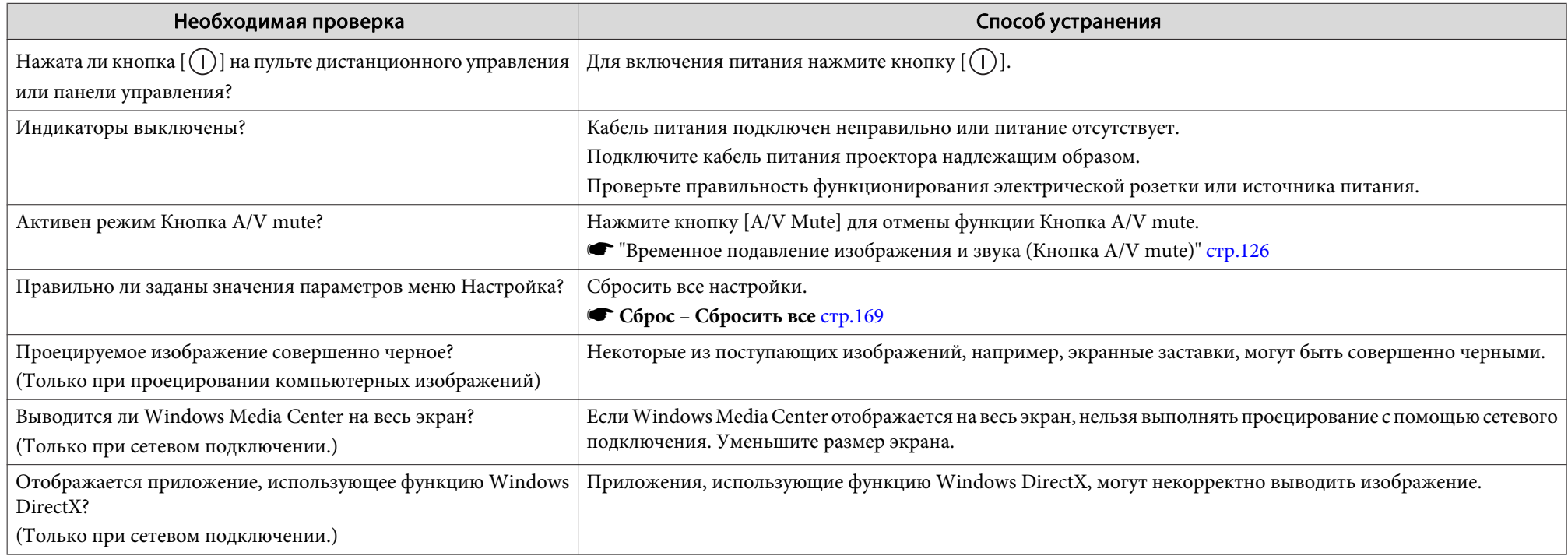

## **Движущиеся изображения не отображаются**

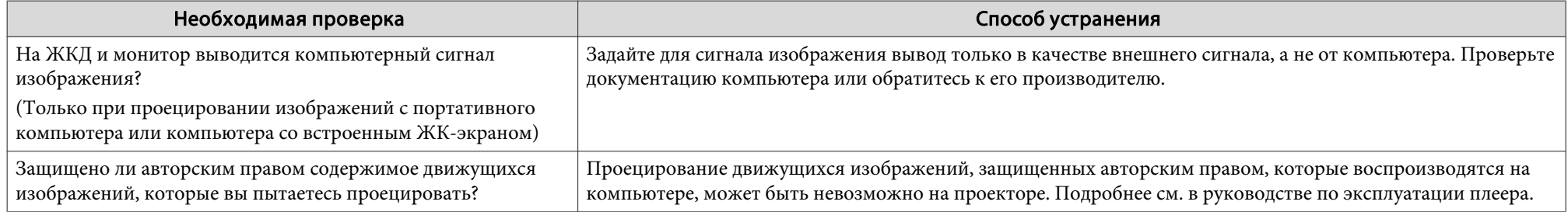

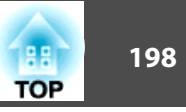

### <span id="page-197-0"></span>**Проецирование прекращается автоматически**

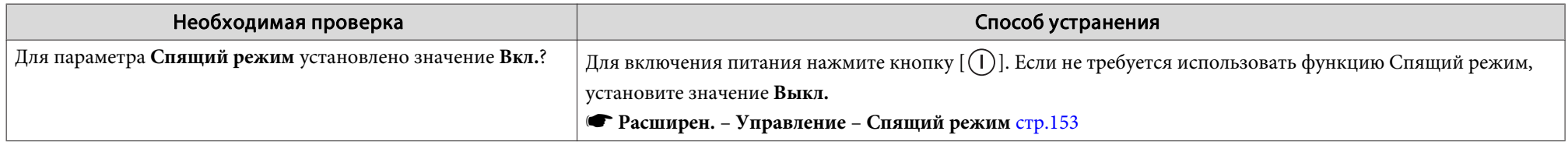

### **Отображается сообщение "Не поддерживается."**

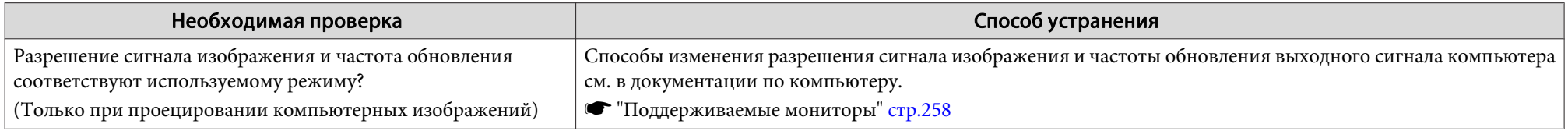

### **Отображается сообщение "Нет сигнала."**

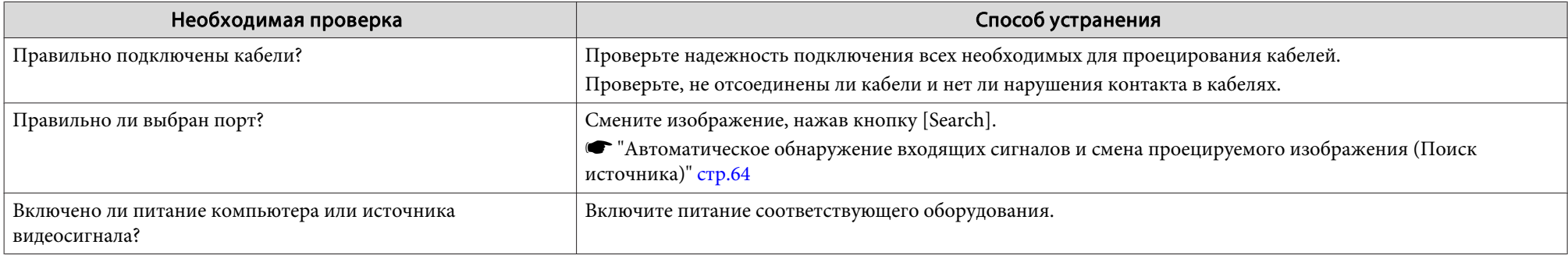

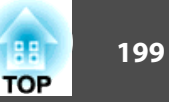

<span id="page-198-0"></span>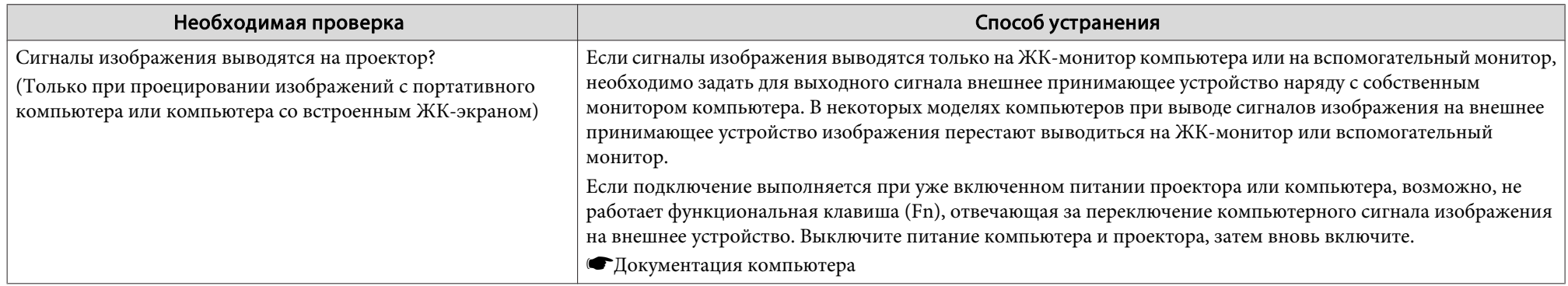

## **Изображения расплывчатые, не <sup>в</sup> фокусе или искажены**

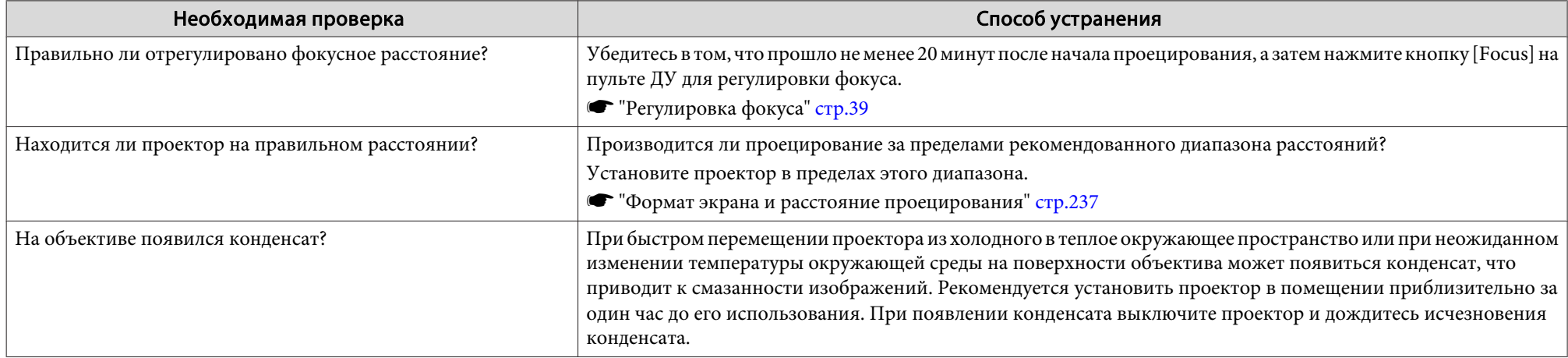

### **На изображениях появляются помехи или искажения**

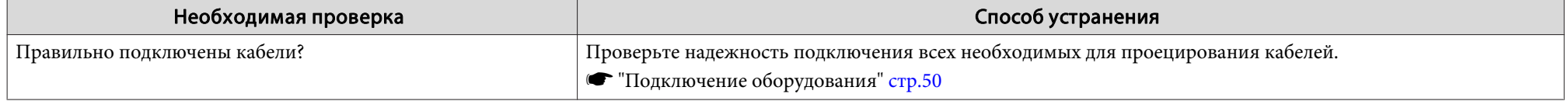

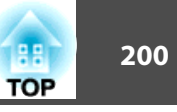

<span id="page-199-0"></span>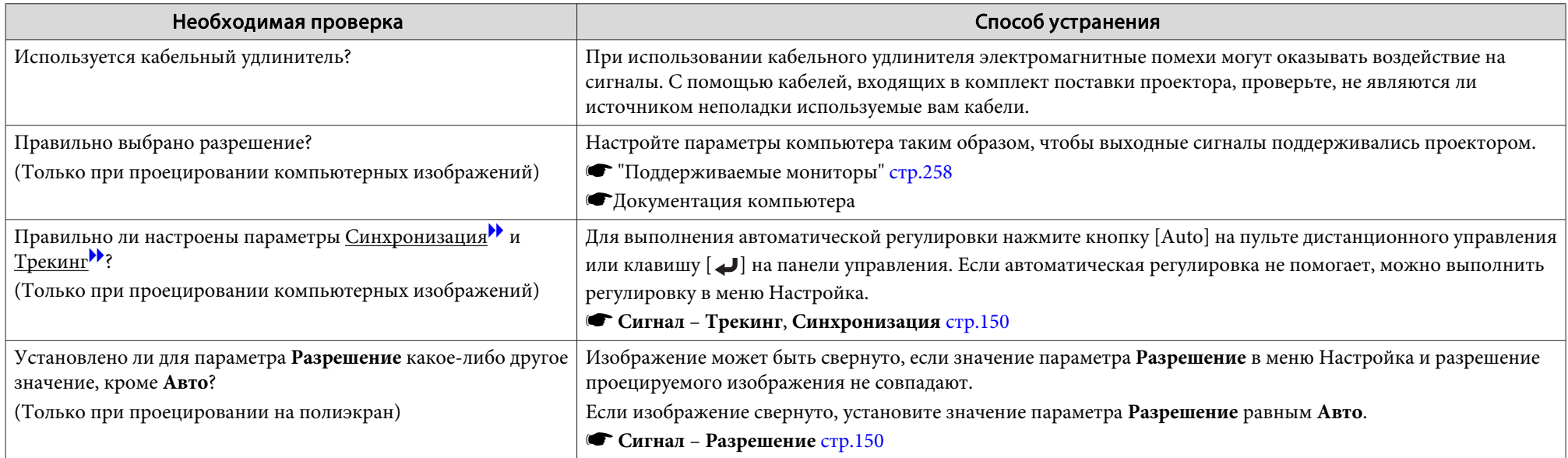

### Изображение обрезано (большое) или маленькое, имеет неподходящее соотношение сторон либо перевернуто

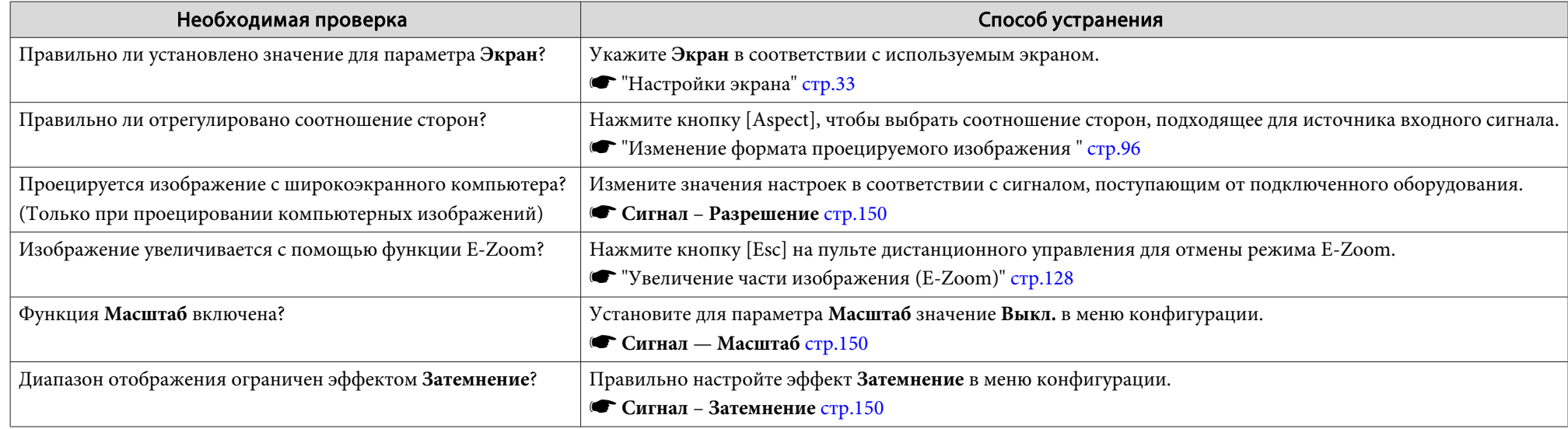

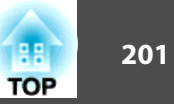

<span id="page-200-0"></span>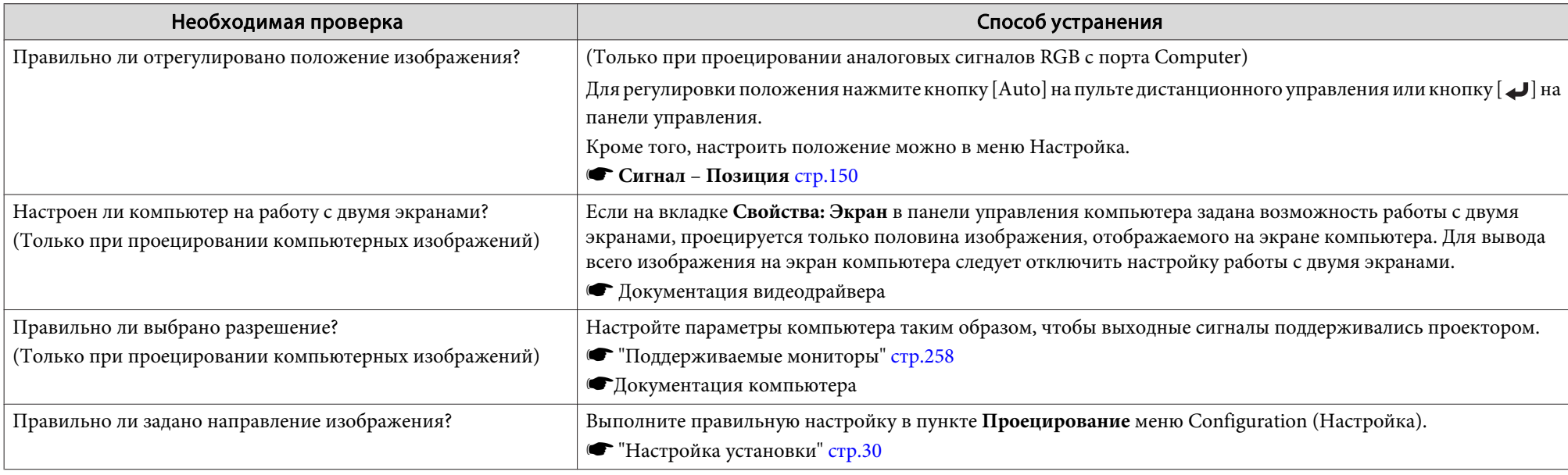

## **Неправильная цветопередача для изображения**

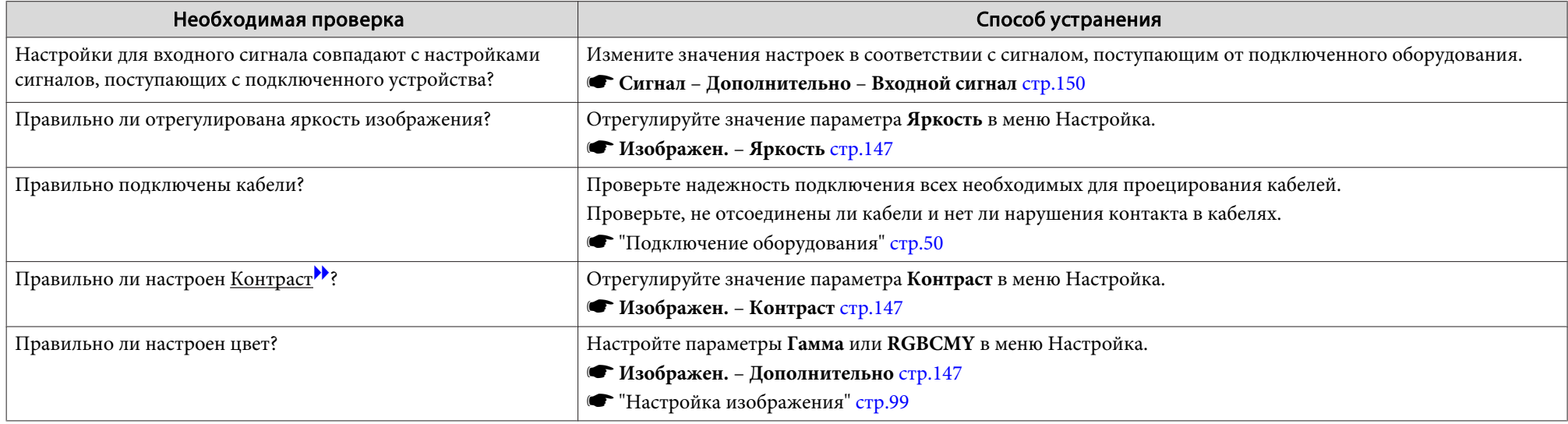

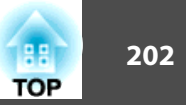

<span id="page-201-0"></span>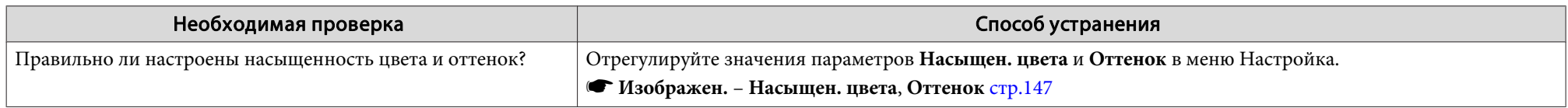

## **Темные изображения**

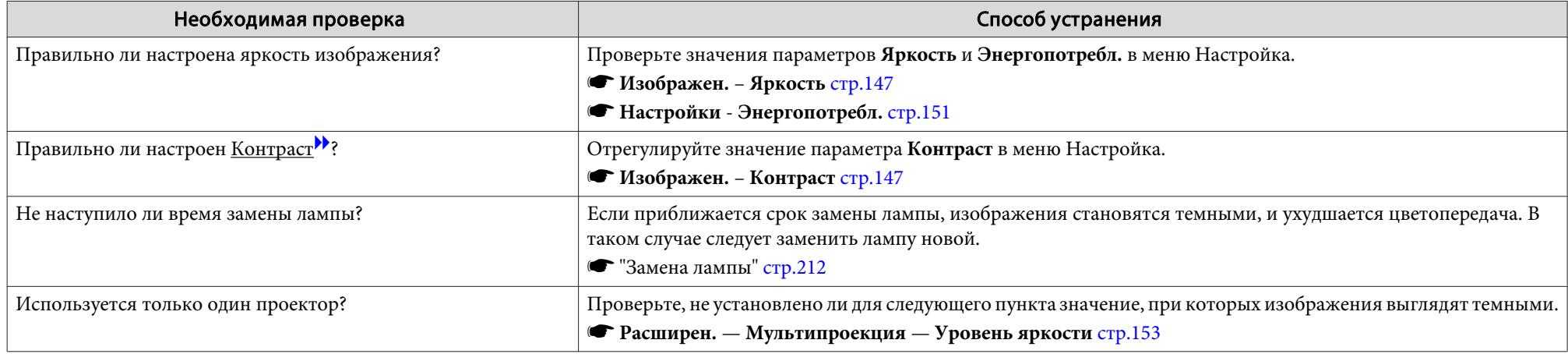

# **Неполадки при запуске проецирования**

### **Проектор не включается**

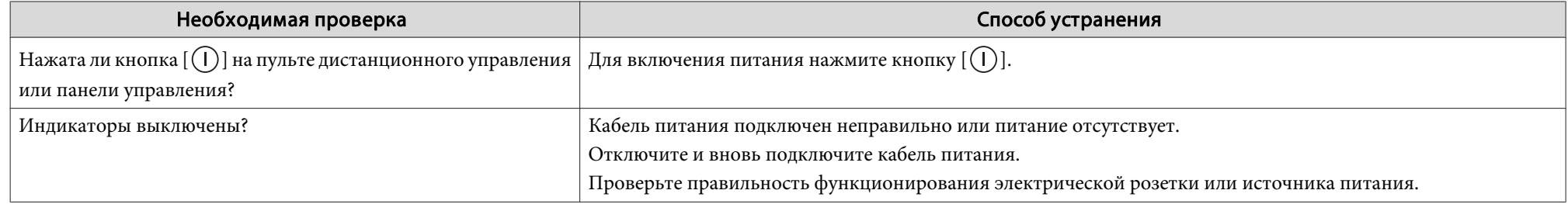

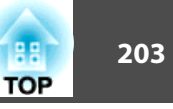

<span id="page-202-0"></span>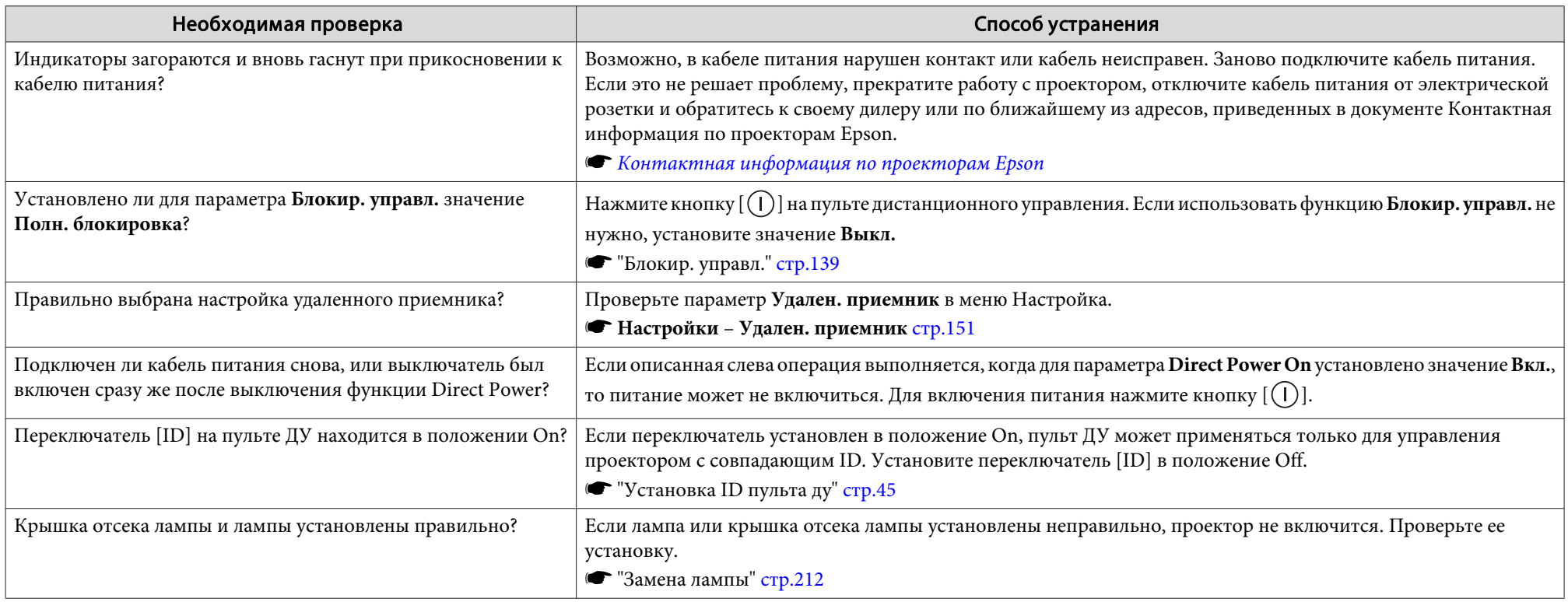

# **Прочие неполадки**

# **Не слышен звук или слабый звук**

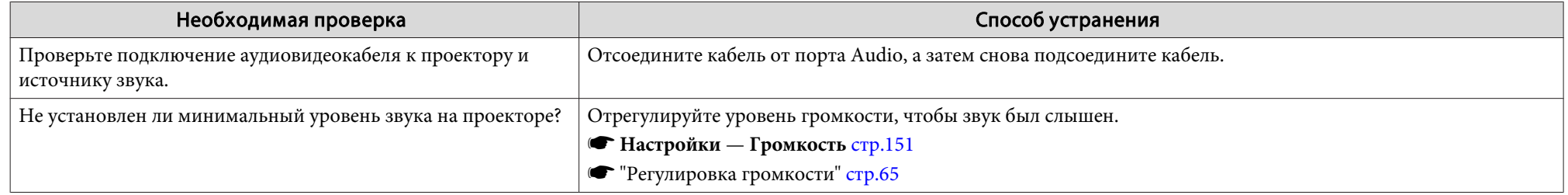

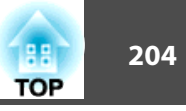

<span id="page-203-0"></span>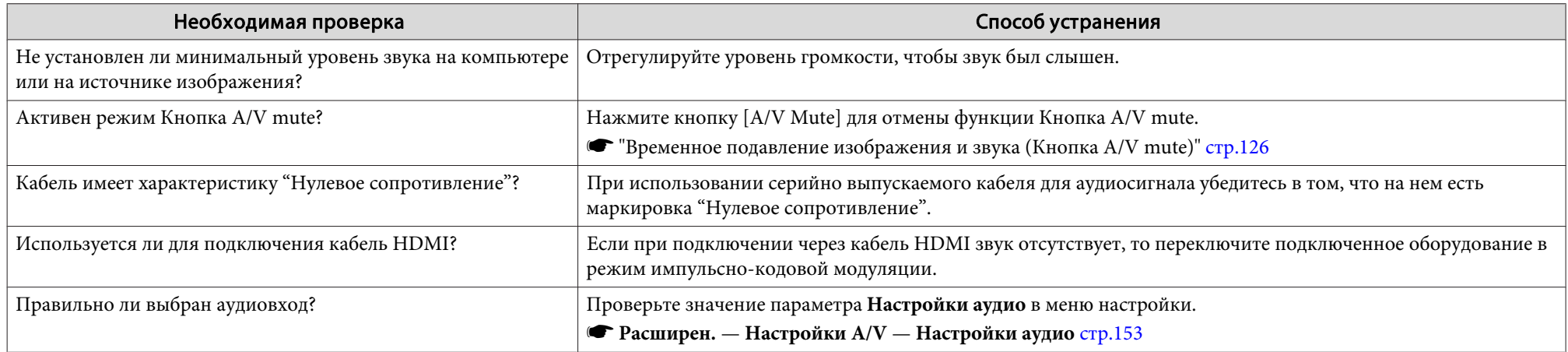

## **Не работает пульт дистанционного управления**

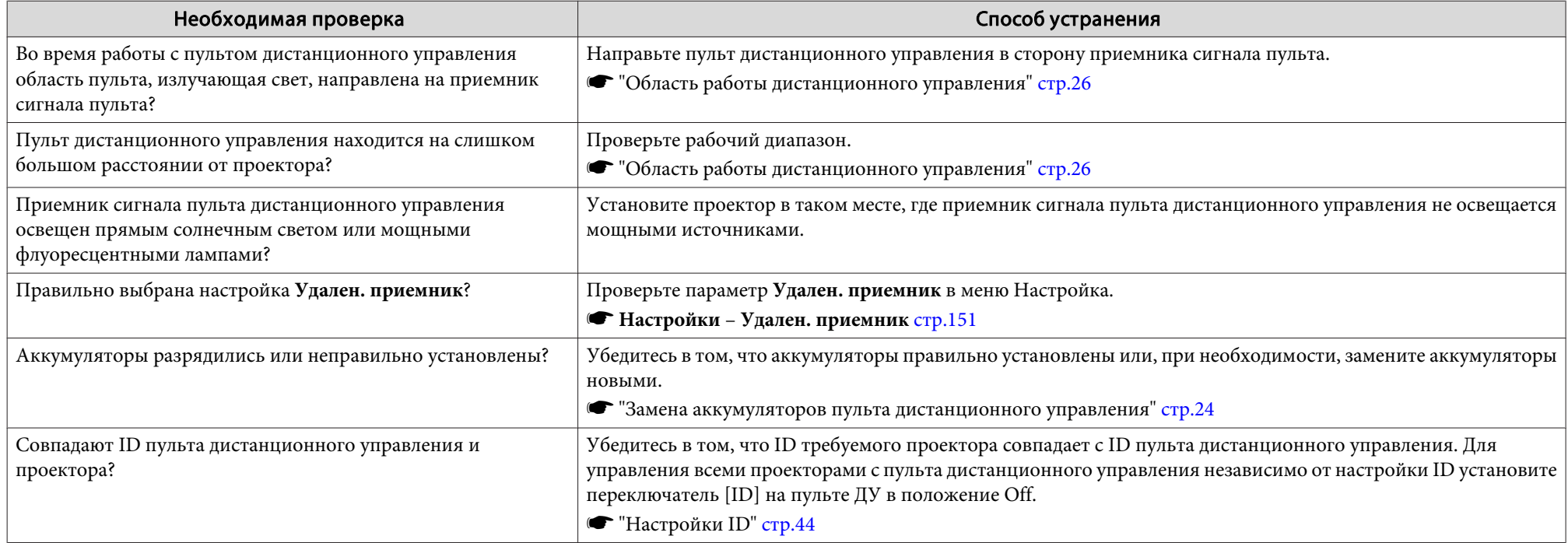

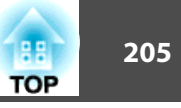

<span id="page-204-0"></span>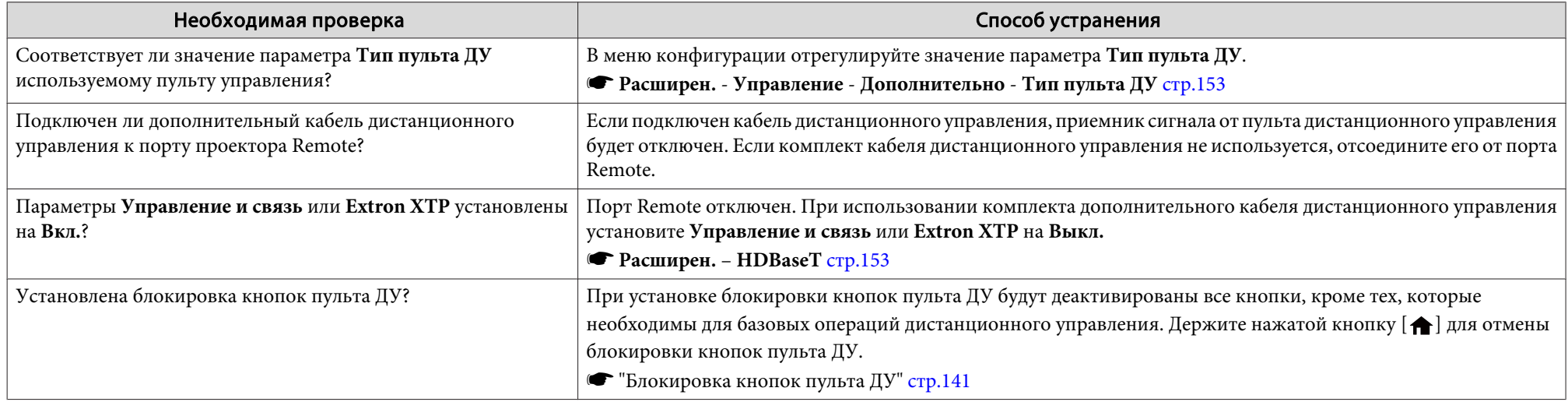

## **На внешнем мониторе нет изображения**

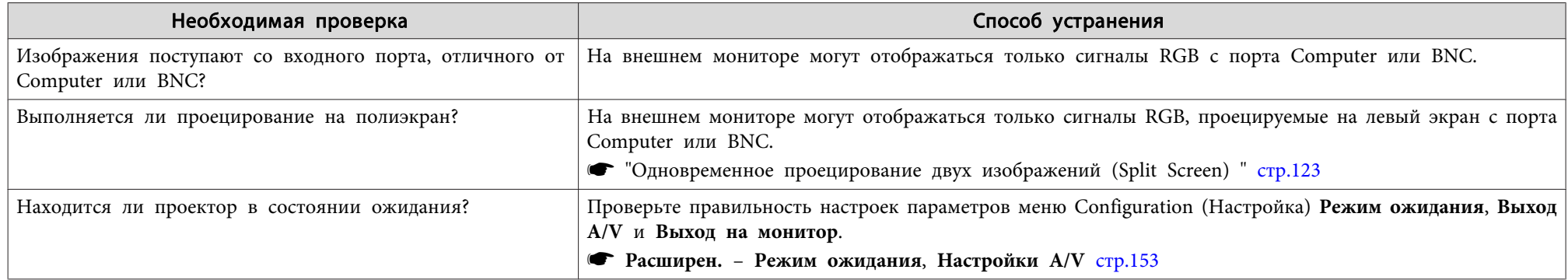

## **Требуется изменить язык сообщений <sup>и</sup> меню**

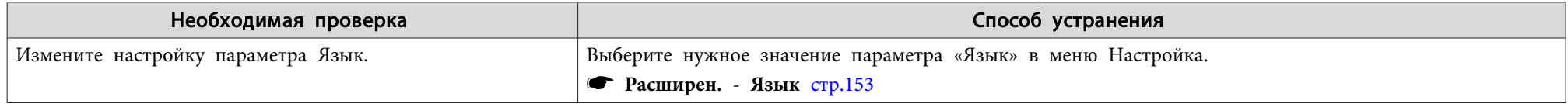

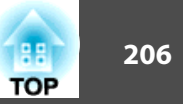

### <span id="page-205-0"></span>**Электронное письмо не получено даже при возникновении проблем <sup>с</sup> проектором**

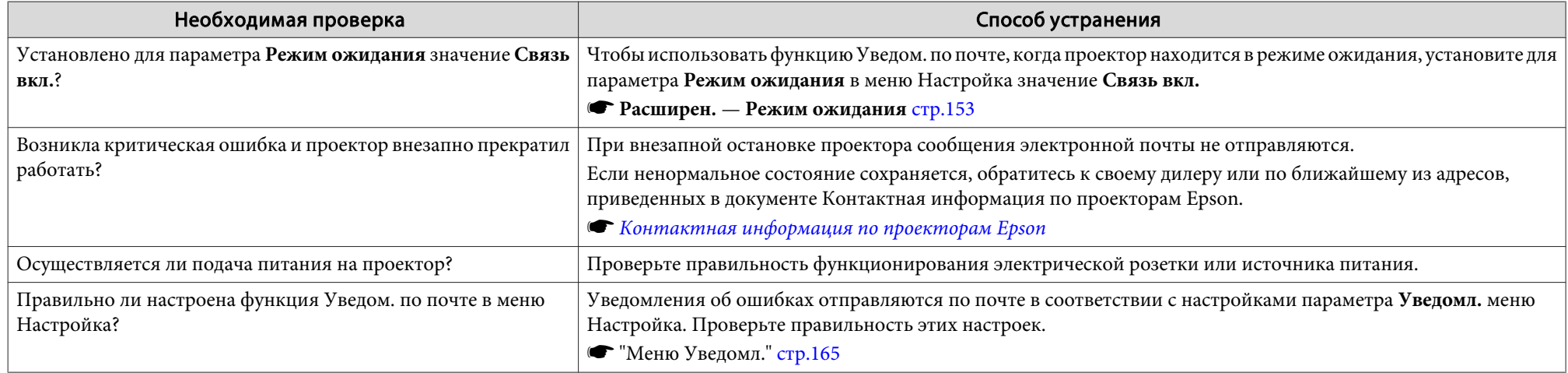

### **Отображается сообщение "Зарядка батареи, обеспечивающей индикацию времени, заканчивается."**

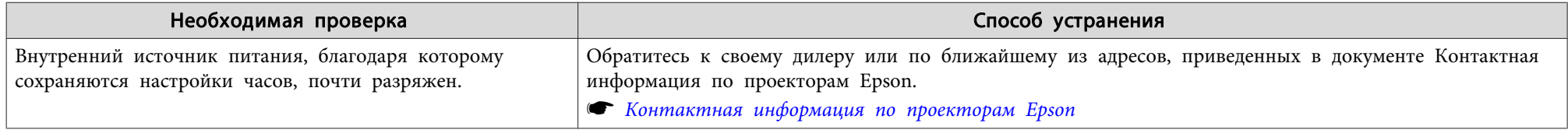

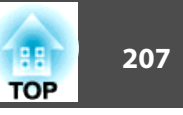

Проверьте номер <sup>и</sup> выполните соответствующие действия. Если решить проблем не удается, обратитесь <sup>к</sup> сетевому администратору, <sup>к</sup> своему дилеру или по ближайшему из адресов, приведенных <sup>в</sup> документе «Контактная информация по проекторам Epson».

#### s *Контактная [информация](#page-16-0) по проекторам Epson*

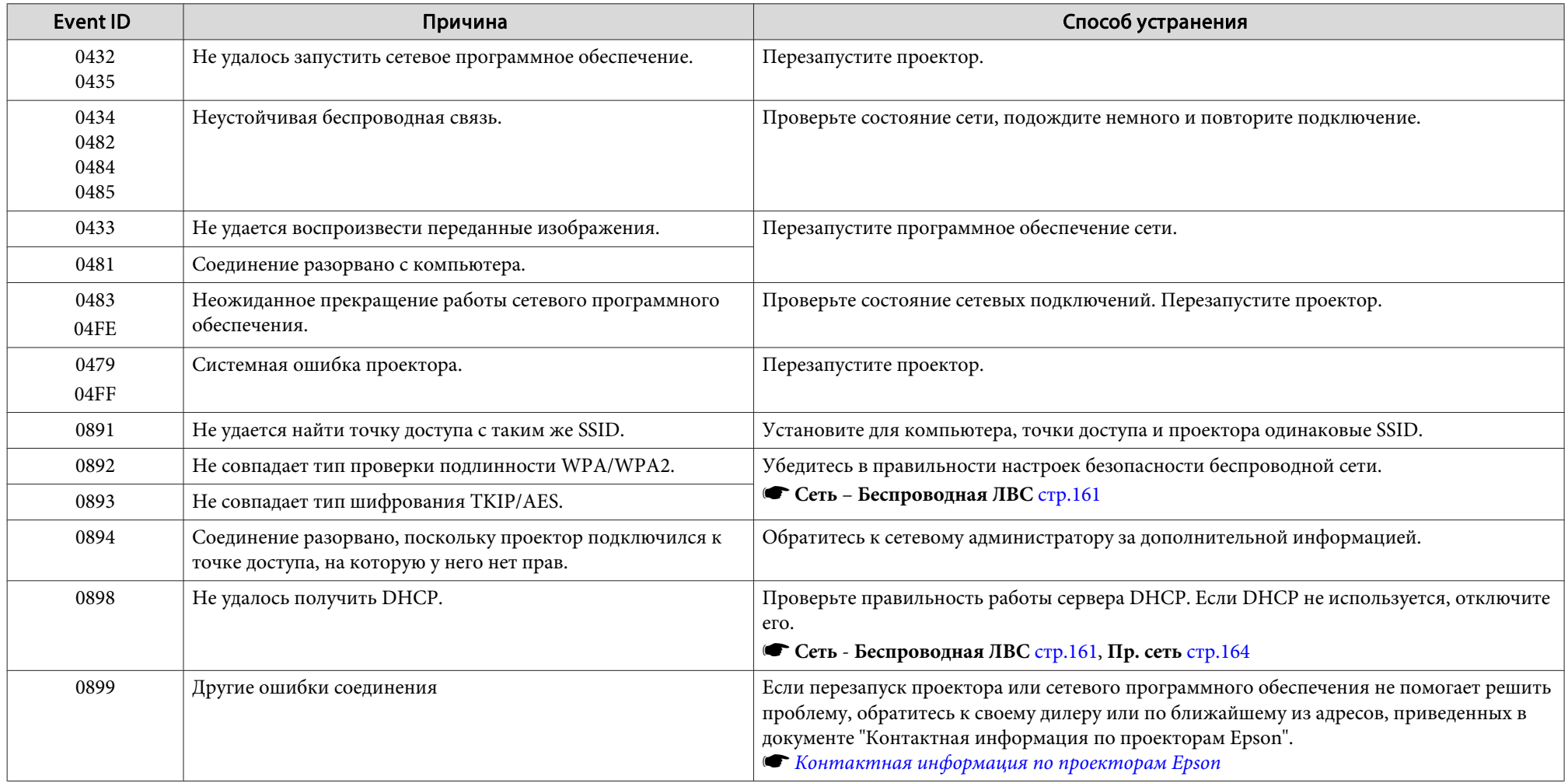

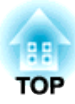

# **Обслуживание**

<sup>В</sup> этой главе содержатся сведения о процедурах технического обслуживания, обеспечивающих оптимальный уровень функционирования проектора <sup>в</sup> течение длительного времени.

<span id="page-208-0"></span>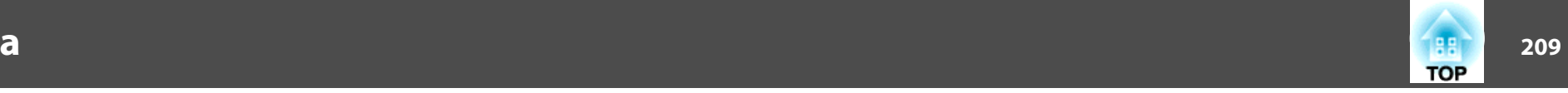

Если проектор загрязнен или ухудшается качество проецируемых изображений, то следует произвести чистку проектора.

## **Предостережение**

На время очистки отключайте кабель питания от электрической розетки. В противном случае возможно поражение электрическим током.

## **Очистка поверхности проектора**

Очищайте поверхность проектора, осторожно протирая ее мягкой тканью.

Если проектор сильно загрязнен, смочите ткань водой <sup>с</sup> небольшим содержанием нейтрального моющего средства. Перед тем, как протирать поверхность проектора, выжмите ткань насухо.

#### **Внимание**

Не следует применять для очистки поверхности проектора летучие вещества, такие как воск, спирт или растворитель. Это может вызвать изменение качества корпуса или привести <sup>к</sup> его обесцвечиванию.

## **Очистка объектива**

Объектив следует осторожно протирать специальной тканью для чистки стекол, которая имеется <sup>в</sup> продаже.

# **Опасно**

Не используйте для удаления пыли <sup>и</sup> загрязнений аэрозоли, содержащие горючие газы. Проектор может загореться из-за разогретой до высокой температуры лампы.

#### **Внимание**

Запрещается подвергать объектив воздействию жестких материалов или ударов, поскольку его легко повредить.

## **Очистка воздушного фильтра**

Когда появляется приведенное ниже сообщение <sup>и</sup> индикатор фильтра мигает зеленым, необходимо очистить воздушны<sup>й</sup> фильтр <sup>и</sup> воздуховпускное отверстие.

"Время для очистки воздушного фильтра. Очистите или замените воздушны<sup>й</sup> фильтр."

"Проектор перегрелся. Осмотрите вентиляционное отверстие, очистите или замените воздушны<sup>й</sup> фильтр."

"Воздушный фильтр засорился. Прочистите или замените воздушны<sup>й</sup> фильтр."

#### **Внимание**

- Скопление пыли на воздушном фильтре вызвать повышение температуры внутри проектора, что приводит <sup>к</sup> неполадкам <sup>в</sup> работе <sup>и</sup> сокращает срок службы оптического устройства. При отображении этого сообщения следует немедленно очистить воздушны<sup>й</sup> фильтр.
- Не промывайте воздушны<sup>й</sup> фильтр водой. Не используйте моющие средства или растворители.
- Применяйте для очистки только щетки <sup>с</sup> длинной мягкой щетиной <sup>и</sup> не прилагайте чрезмерного усилия при очистке. Если чистить щеткой слишком энергично, то пыль глубоко проникнет <sup>в</sup> воздушны<sup>й</sup> фильтр <sup>и</sup> ее невозможно будет удалить.

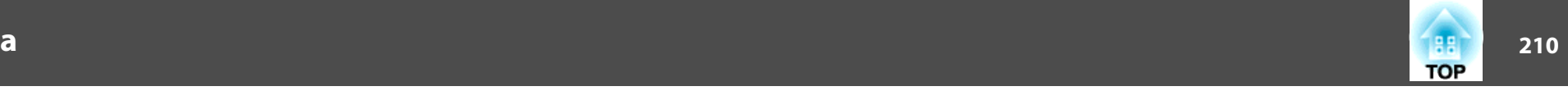

### **Очистка воздушного фильтра**

Замену воздушного фильтра можно производить даже <sup>в</sup> подвешенном <sup>к</sup> потолку проекторе.

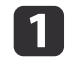

После отключения питания проектора <sup>и</sup> звуковых сигналов подтверждения отключите шнур питания.

**b** 

 Откройте крышку воздушного фильтра. Переместите фиксатор крышки воздушного фильтра <sup>и</sup> откройте крышку воздушного фильтра.

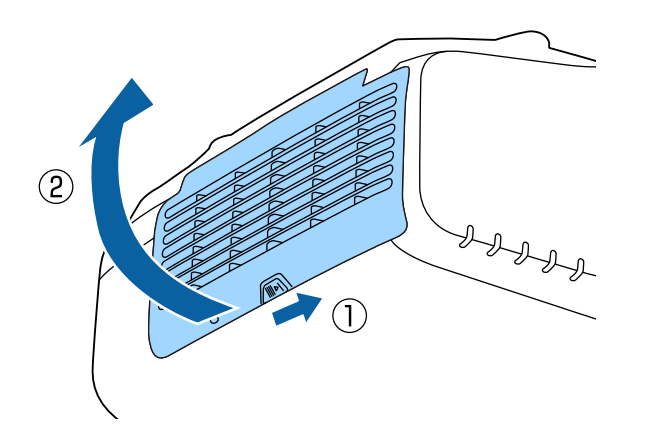

**B** 

Извлеките воздушны<sup>й</sup> фильтр.

Возьмитесь за выступ <sup>в</sup> середине воздушного фильтра <sup>и</sup> выньте его.

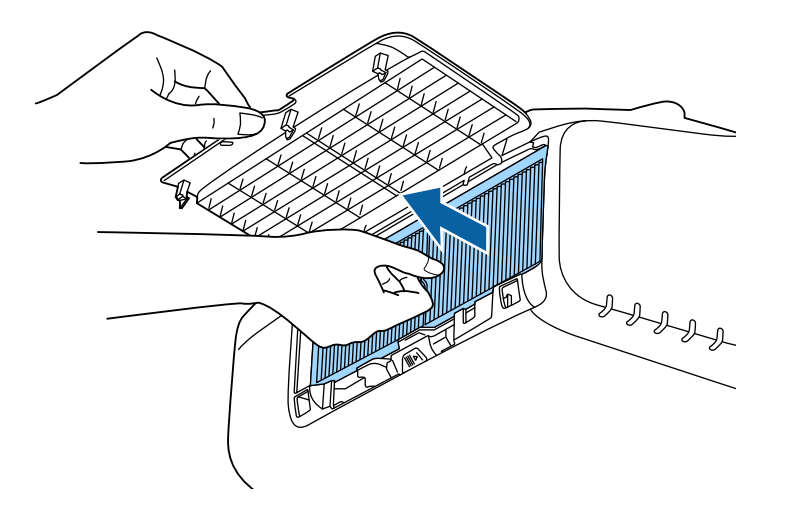

 Повернув фильтр передней стороной (стороной <sup>с</sup> язычками) вниз, встряхните воздушны<sup>й</sup> фильтр четыре-пять раз, чтобы вытряхнуть пыль.

d

Переверните фильтр <sup>и</sup> так же встряхните его друго<sup>й</sup> стороной.

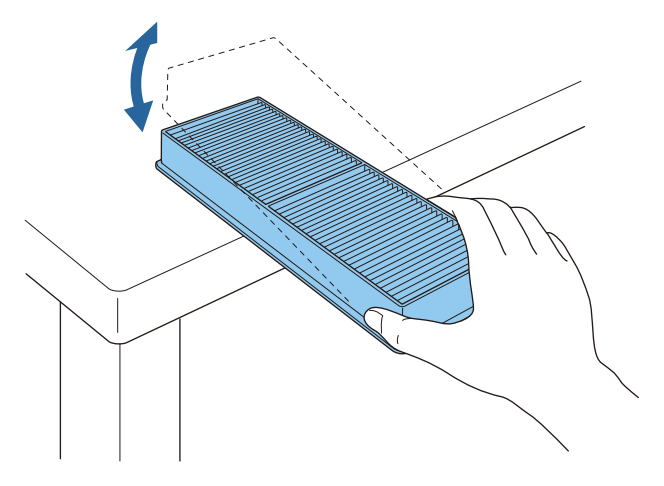

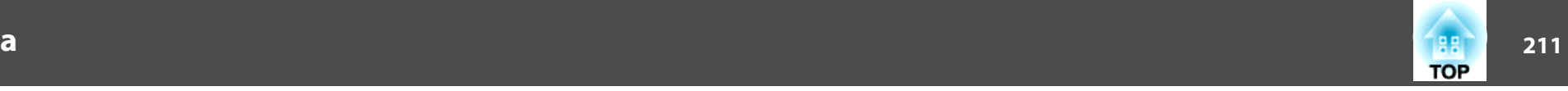

#### **Внимание**

Если воздушны<sup>й</sup> фильтр встряхивать слишком сильно, он может оказаться непригодным <sup>к</sup> применению из-за деформаций <sup>и</sup> трещин.

e

Удалите остаток пыли из воздушного фильтра, используя пылесос для очистки передней стороны.

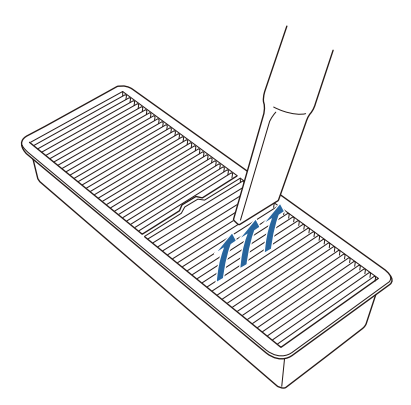

f

Замените воздушны<sup>й</sup> фильтр.

Нажимайте до щелчка.

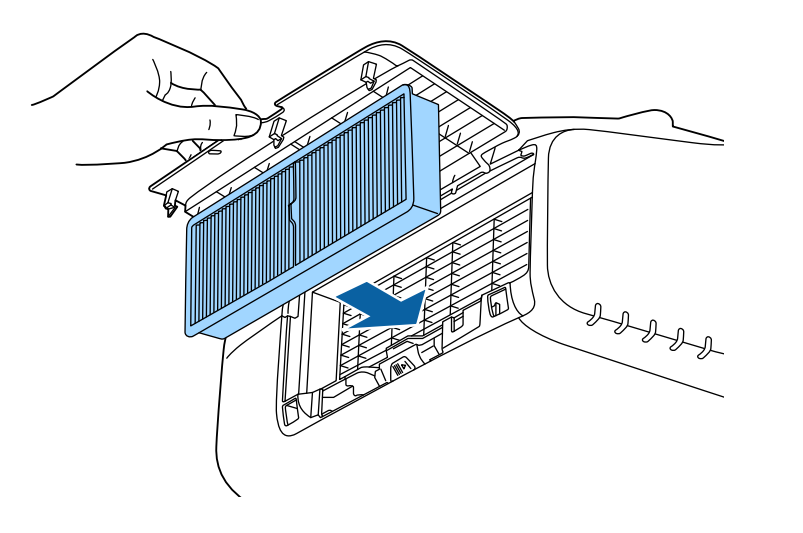

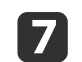

Закройте крышку воздушного фильтра.

a Если даже после чистки это сообщение часто отображается, это означает, что воздушны<sup>й</sup> фильтр пора заменить. Установите новый воздушны<sup>й</sup> фильтр.

- **"Замена воздушного [фильтра"](#page-214-0) стр.215**
- Эти детали рекомендуется чистить по крайней мере каждые три месяца. При использовании проектора <sup>в</sup> особенно пыльном окружении их следует чистить чаще.
- Индикаторы или сообщения, относящиеся <sup>к</sup> индикации Увед.оч.возд.ф-ра, отображаются только при установке для параметра **Увед.оч.возд.ф-ра** значения **Вкл.**<sup>в</sup> меню Configuration (Настройка).
	- s **Расширен. Дисплей Увед.оч.возд.ф-ра** [стр.](#page-152-0)<sup>153</sup>

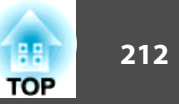

<span id="page-211-0"></span><sup>В</sup> этом разделе описана замена лампы <sup>и</sup> воздушного фильтра.

### **Замена лампы**

#### **Периодичность замены лампы**

Лампу следует заменить <sup>в</sup> следующих обстоятельствах:

Отображается следующее сообщение.

"Необходимо заменить лампу. Для покупки обратитесь <sup>к</sup> торговому представителю Epson по продаже проекторов или посетите веб-сайт www.epson.com."

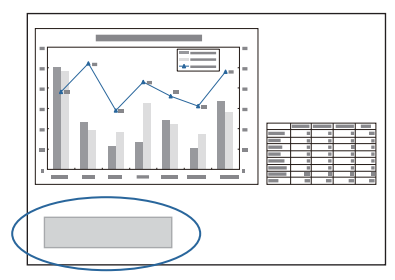

Сообщение выводится <sup>в</sup> течение <sup>30</sup> секунд.

 Индикатор питания мигает синим цветом, <sup>а</sup> индикатор Lamp (Лампа) мигает оранжевым цветом.

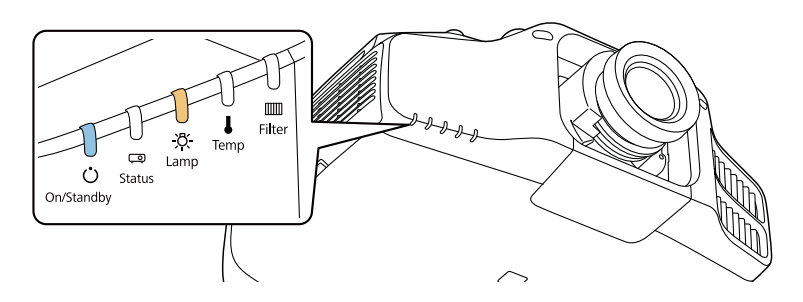

 Проецируемое изображение становится темным или начинает ухудшаться.

#### **Внимание**

- Если лампа эксплуатируется после окончания периода, рекомендованного для замены, увеличивается вероятность взрыва лампы. При появлении сообщения <sup>о</sup> необходимости замены лампы замените лампу новой как можно скорее, даже если она еще работает.
- Не повторяйте выключение <sup>и</sup> немедленное включение питания. Частое включение <sup>и</sup> выключение проектора может сократить срок эксплуатации ламп.
- <sup>В</sup> зависимости от характеристик лампы <sup>и</sup> способа ее использования лампа может потускнеть или перестать работать до вывода предупреждающего сообщения. Необходимо всегда иметь наготове запасной блок лампы на тот случай, если он понадобится.
- Рекомендуется использовать оригинальные запасные лампы компании EPSON. Использование ламп других производителе<sup>й</sup> может отрицательно повлиять на качество проецирования <sup>и</sup> безопасность эксплуатации. Гарантия Epson не распространяется на случаи повреждений или неисправностей, вызванных использованием нефирменных ламп.
	- a Рекомендуется чистить воздушны<sup>й</sup> фильтр после каждой замены лампы.
		- s "Очистка воздушного [фильтра"](#page-208-0) стр.<sup>209</sup>
		- Если фильтр обесцветился или сообщение <sup>о</sup> необходимости его очистки отображается довольно часто даже после очистки, воздушны<sup>й</sup> фильтр следует заменить.
			- s "Замена воздушного [фильтра"](#page-214-0) стр.<sup>215</sup>

### **Замена лампы**

Замену лампы можно производить даже <sup>в</sup> подвешенном <sup>к</sup> потолку проекторе.

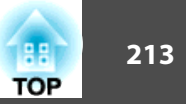

# **Опасно**

- При замене лампы, вызванной прекращением свечения, существует вероятность того, что лампа разбита. При замене лампы проектора, установленного на потолке, учитывайте, что лампа может разбиться. Стойте сбоку от крышки отсека лампы, а не под ней. Аккуратно снимите крышку отсека <sup>с</sup> лампой. Будьте осторожны, снимая крышку отсека <sup>с</sup> лампой, поскольку осколки стекла могут выпасть наружу <sup>и</sup> стать причино<sup>й</sup> травмы. Если любые осколки попали <sup>в</sup> глаза или <sup>в</sup> рот, немедленно обратитесь <sup>к</sup> врачу.
- Запрещается разбирать <sup>и</sup> переделывать лампу. <sup>В</sup> случае установки <sup>в</sup> проектор и использования переделанно<sup>й</sup> или повторно собранной лампы возможно возгорание, поражение электрическим током <sup>и</sup> несчастные случаи.

# **Предостережение**

Перед снятием крышки отсека <sup>с</sup> лампой дайте лампе остыть. Если лампа по-прежнему горячая, можно получить ожоги или другие травмы. Для достижения достаточного уровня охлаждения лампы требуется приблизительно один час после отключения питания.

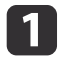

После отключения питания проектора <sup>и</sup> звуковых сигналов подтверждения отключите шнур питания.

 $\boxed{2}$ Подождите, пока лампа достаточно охладится, затем снимите<br>крышку отсека с лампой.

Ослабьте винт, фиксирующий крышку отсека <sup>с</sup> лампой, <sup>с</sup> помощью отвертки, входящей <sup>в</sup> комплект поставки новой лампы, или крестообразной отвертки, <sup>а</sup> затем снимите крышку отсека лампы. Поскольку <sup>к</sup> крышке отсека лампы прикреплен шнур для предотвращения ее падения, можно выполнять замену лампы даже <sup>в</sup> проекторе, установленном на потолке.

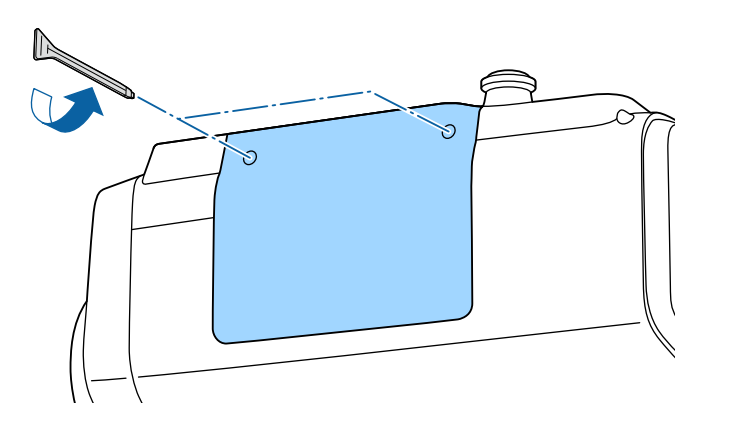

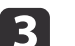

Ослабьте два винта, которыми крепится лампа.

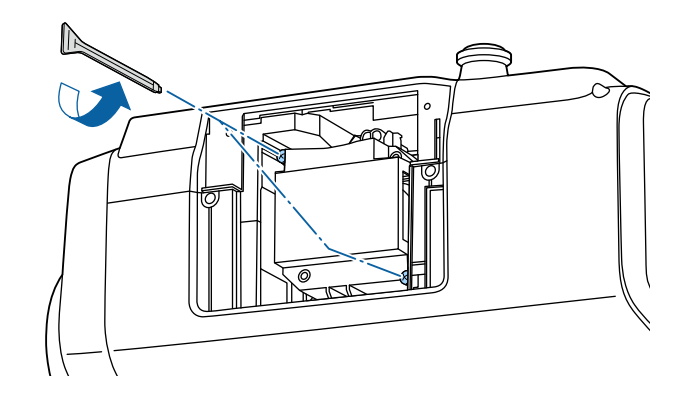

d

Извлеките старую лампу, потянув за ручку.

Если Лампа треснула, замените ее новой лампой или обратитесь <sup>к</sup> местному дилеру за дополнительной помощью.

s *Контактная [информация](#page-16-0) по проекторам Epson*

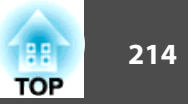

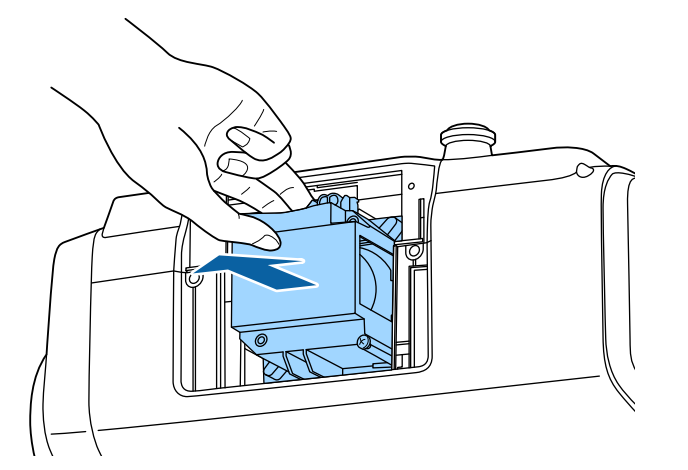

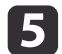

Установите новую лампу.

Вставьте новую лампу по направляющей <sup>в</sup> правильном направлении так, чтобы она встала на место, <sup>и</sup> сильно нажмите на нее.

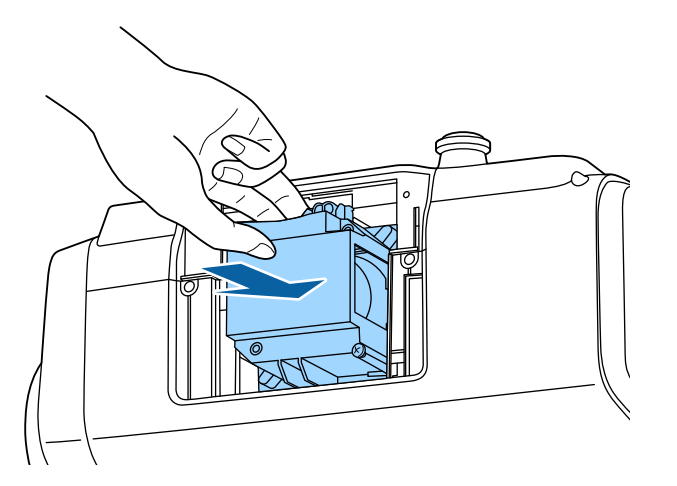

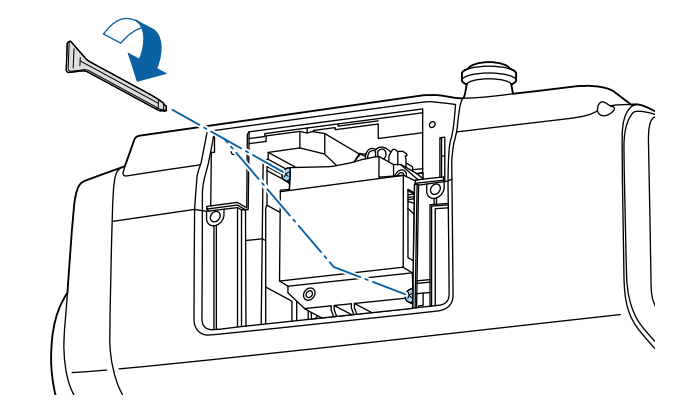

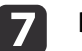

Верните на место крышку отсека <sup>с</sup> лампой.

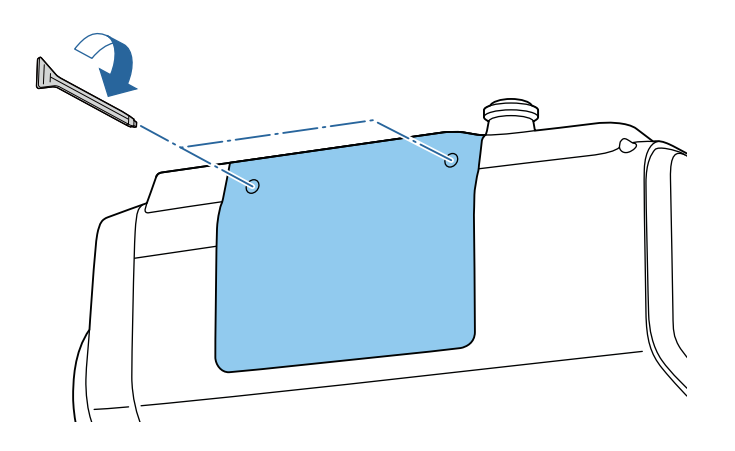

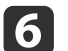

Затяните два винта, фиксирующие лампу.

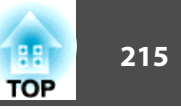

#### <span id="page-214-0"></span>**Внимание**

- Убедитесь, что лампа и крышка отсека лампы установлены надежно. При снятой крышке отсека ламп они автоматически выключаются из соображений безопасности. Если лампа или крышка отсека лампы установлены неправильно, лампа не включится. Установите крышку отсека лампы <sup>в</sup> точное положение так, чтобы она не деформировалась.
- В данное устройство входит лампа, составная часть которой содержит ртуть (Hg). Ознакомьтесь <sup>с</sup> местными правилами по ликвидации или утилизации. Избавляйтесь от использованных фильтров надлежащим образом <sup>в</sup> соответствии <sup>с</sup> местными правилами.

### **Сброс времени работы лампы**

В проекторе ведется учет времени, в течение которого лампа находится во включенном состоянии, <sup>и</sup> при достижении момента замены лампы соответствующее сообщение <sup>и</sup> показания индикатора уведомляют пользователя о необходимости замены лампы. После замены лампы не забудьте сбросить значение параметра **Время раб. лампы**<sup>в</sup> меню Настройка.

**•** "Меню [Сброс"](#page-168-0) стр.169

aСбрасывайте значение параметра **Время раб. лампы** только после замены лампы. Иначе период замены лампы будет указан неправильно.

## **Замена воздушного фильтра**

#### **Периодичность замены воздушного фильтра**

Если сообщение выводится даже после очистки воздушного фильтра, замените фильтр.

### **Способ замены воздушного фильтра**

Замену воздушного фильтра можно производить даже <sup>в</sup> подвешенном <sup>к</sup> потолку проекторе.

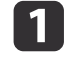

- После отключения питания проектора <sup>и</sup> звуковых сигналов подтверждения отключите шнур питания.
- 12
- Откройте крышку воздушного фильтра.

Переместите фиксатор крышки воздушного фильтра <sup>и</sup> откройте крышку воздушного фильтра.

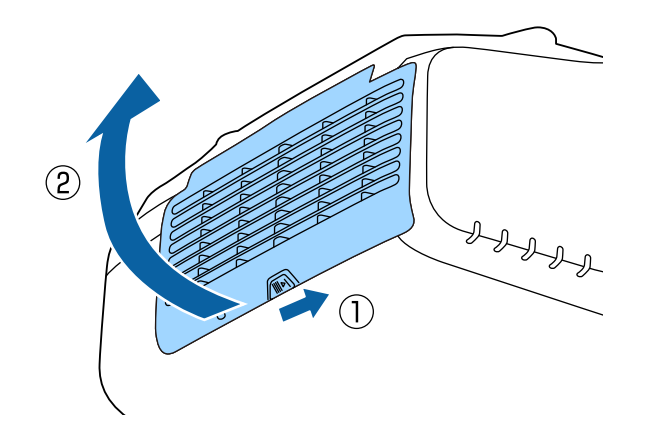

**B** 

Извлеките воздушны<sup>й</sup> фильтр.

Возьмитесь за выступ <sup>в</sup> середине воздушного фильтра <sup>и</sup> выньте его.

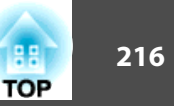

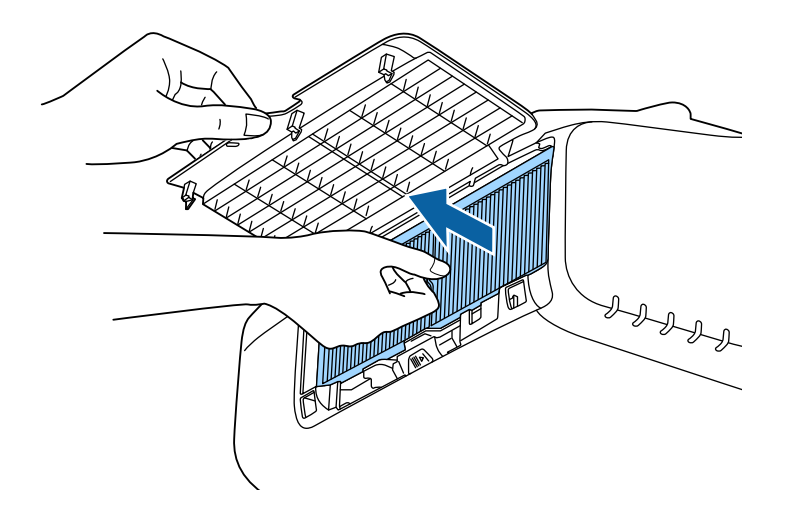

aИзбавляйтесь от использованных фильтров надлежащим образом в соответствии <sup>с</sup> местными правилами. Материал рамки: полипропилен Материал фильтра: Полипропилен

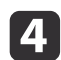

**b** 

 Установите новый воздушны<sup>й</sup> фильтр. Нажимайте до щелчка.

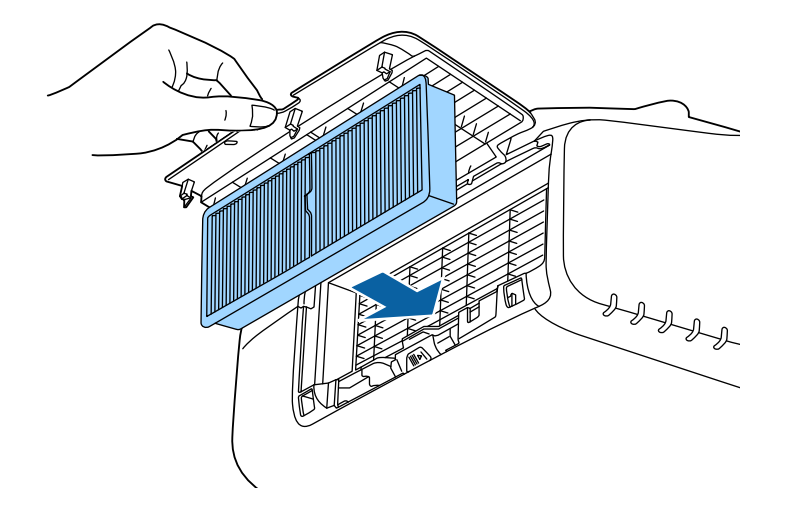

Закройте крышку воздушного фильтра.
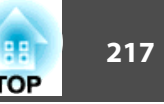

## **Выравнивание панели**

Эта функция предназначена для коррекции цветового сдвига пикселей панели ЖКД. Можно корректировать пиксели по горизонтали <sup>и</sup> по вертикали <sup>с</sup> шагом 0,25 пикселя <sup>в</sup> диапазоне ±1 пиксель.

- a Качество изображения может ухудшиться после выполнения выравнивания ЖКД.
	- Изображения для пикселей, выходящих за кра<sup>й</sup> экрана проецирования, не отображаются.
- $\bf{u}$ Нажмите кнопку [Menu] во время проецирования.
- 2 Выберите пункт **Дисплей**<sup>в</sup> меню **Расширен.**
- $\boxed{3}$ Выберите пункт **Выравнив. панели**, затем нажмите кнопку [ ].

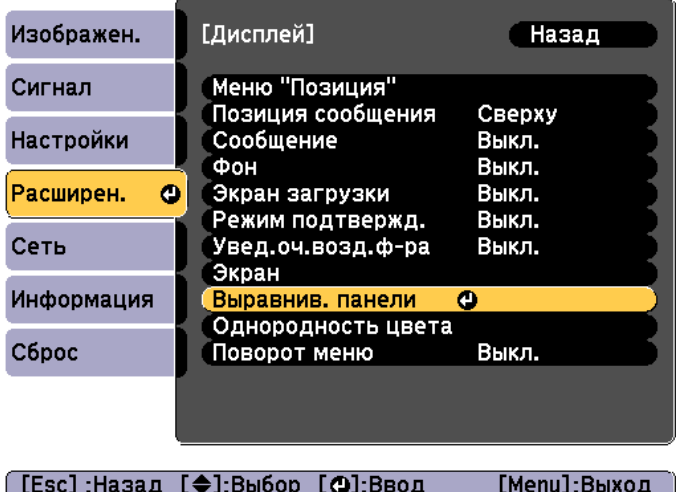

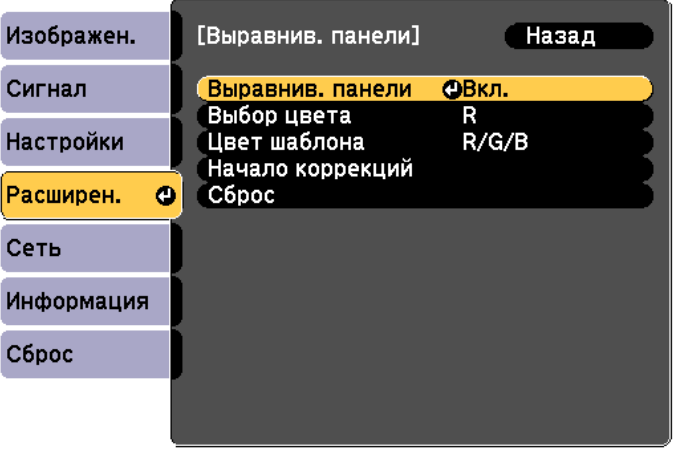

#### ([Esc]:Назад [◆]:Выбор [⊙]:Ввод [Menu]:Выход

- (1) Выберите пункт **Выравнив. панели**, затем нажмите кнопку [ ].
- (2) Выберите пункт **Вкл.**, затем нажмите кнопку [**↓**].
- (3) Нажмите кнопку [Esc] для возврата к предыдущему экрану.

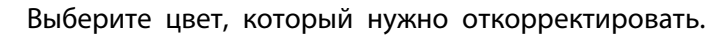

e

f

- (1) Выберите пункт **Выбор цвета**, затем нажмите кнопку [ ].
- (2) Выберите **R** (красный) или **B** (синий), затем нажмите кнопку [ ].
- (3) Нажмите кнопку [Esc] для возврата к предыдущему экрану.
- Выберите цвет сетки, отображаемой при выполнении коррекции, <sup>с</sup> помощью параметра **Цвет шаблона**.
- (1) Выберите пункт **Цвет шаблона**, затем нажмите кнопку [ ].

d

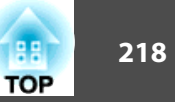

(2) Выберите комбинацию параметров R (красный), G (зеленый) и B (синий) для цвета сетки.

**R/G/B**: отображение сочетания всех трех цветов: красного, зеленого и синего. Фактический цвет сетки — белый.

**R/G**: доступно, если установить значение **<sup>R</sup>** для параметра **Выбор цвета**. Отображает комбинацию двух цветов — красного и зеленого. Фактический цвет сетки — желтый.

**G/B**: доступно, если установить значение **<sup>B</sup>** для параметра **Выбор цвета**. Отображает комбинацию двух цветов — зеленого и синего. Фактический цвет сетки — голубой.

(3) Нажмите кнопку [Esc] для возврата к предыдущему экрану.

 Выберите пункт **Начало коррекций**, затем нажмите кнопку [ ]. Когда отобразится сообщение, нажмите кнопку [  $\downarrow$  снова.

Начинается коррекция. Выполняется регулировка всех четырех углов, начиная <sup>с</sup> левого верхнего.

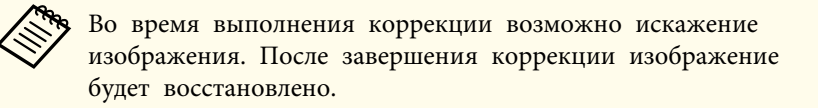

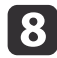

g

Используйте кнопки  $[$   $\blacktriangle$ ],  $[$   $\blacktriangledown$ ],  $[$   $\blacktriangleleft$  ] и  $[$   $\blacktriangleright$ ] для выполнения коррекции, затем нажмите кнопку [4], чтобы перейти к следующей точке коррекции.

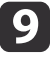

 После завершения коррекции для всех четырех углов выберите пункт **Выход**<sup>и</sup> нажмите кнопку [ ].

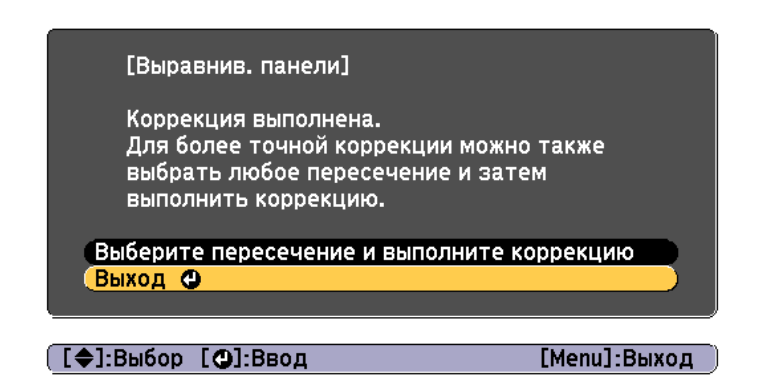

Если вы считаете, что после завершения коррекции для всех четырех точек все еще нужна коррекция, выберите пункт **Выберите пересечение и выполните коррекцию** и продолжайте коррекции.

## **Однородность цвета**

Эта функция предназначена для коррекции цветового тона всего экрана.

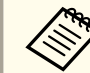

aВозможно, цветовой тон не будет однородными даже после применения функции однородности цвета.

- a
	- Нажмите кнопку [Menu] во время проецирования.

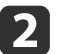

Выберите пункт **Дисплей**<sup>в</sup> меню **Расширен.**

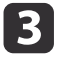

 Выберите пункт **Однородность цвета**, затем нажмите кнопку  $\left[\biguplus\right]$ .

Отображается следующи<sup>й</sup> экран.

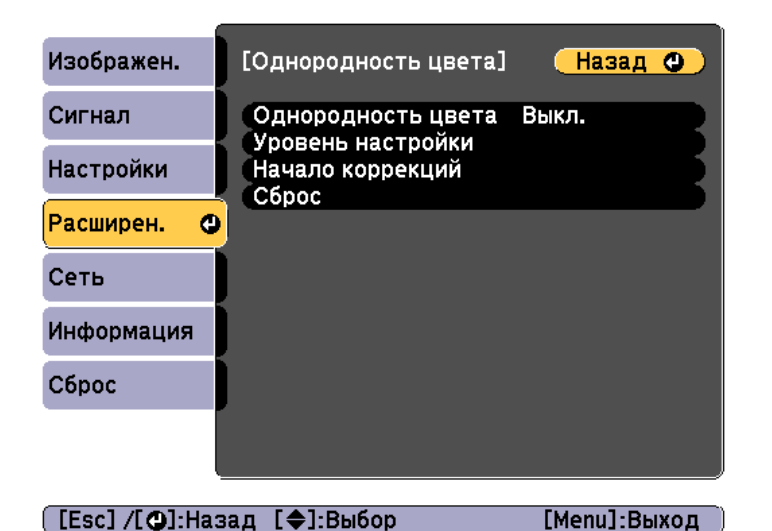

**Однородность цвета**. Включение <sup>и</sup> выключение однородности

цвета.

**Уровень настройки**. Предусмотрены восемь уровней от белого к серому и до черного. Каждый уровень можно отрегулировать по отдельности.

**Начало коррекций**: начало коррекций однородности цвета.

**Сброс**: сброс всех коррекци<sup>й</sup> <sup>и</sup> настроек для параметра **Однородность цвета** до значений по умолчанию.

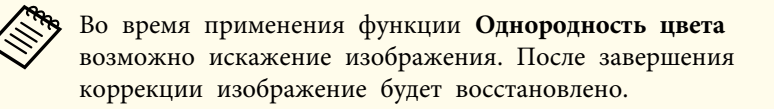

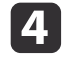

b)

Выберите пункт **Однородность цвета**, затем нажмите кнопку [ ].

Выберите **Вкл.**, <sup>а</sup> затем нажмите кнопку [Esc].

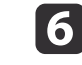

g

- Выберите пункт **Уровень настройки**, затем нажмите кнопку [ ].
- Отрегулируйте уровень настройки с помощью кнопок [ 4 ][ ▶ ].
- 8 Нажмите кнопку [Esc] для возврата <sup>к</sup> предыдущему экрану.
- 9 Выберите пункт **Начало коррекций**, затем нажмите кнопку [ ].

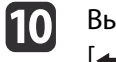

Выберите область для настройки, <sup>а</sup> затем нажмите кнопку [ ].

Сначала выполните коррекцию внешних участков, затем отрегулируйте весь экран.

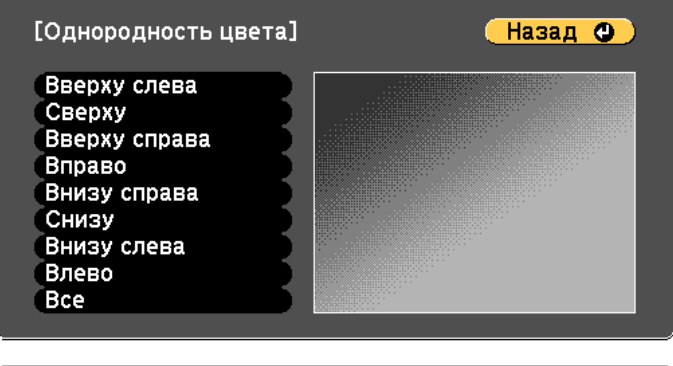

([Esc] /[O]:Назад [♦]:Выбор

[Menu]:Выход

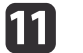

Воспользуйтесь кнопками  $[$   $\triangle$   $][$   $\nabla$  ], чтобы выбрать цвет, который необходимо откорректировать, а затем нажмите кнопки [ 1][  $\blacktriangleright$  ] для выполнения коррекции.

Нажмите кнопку [  $\left( \right)$ ], чтобы ослабить цветовой тон. Нажмите кнопку [ ], чтобы усилить цветовой тон.

**TOP** 

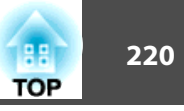

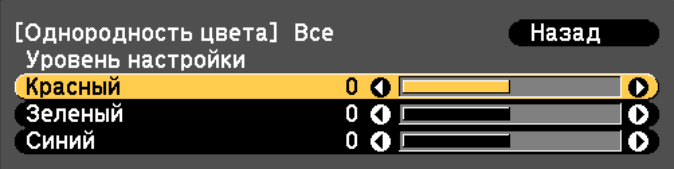

( [Esc] :Назад [◆]:Выбор [♦]:Коррекция [Menu]:Выход <br>[ [Default] :Сброс [❹]: Переключение фона

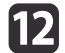

Вернитесь к шагу 6 и выполните настройку каждого уровня.

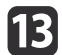

Чтобы завершить регулировку, нажмите кнопку [Menu].

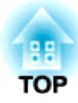

# **Приложение**

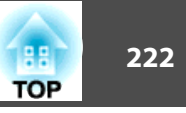

## <span id="page-221-0"></span>**О EasyMP Monitor**

Программа EasyMP Monitor позволяет выполнять такие операции, как проверка состояния нескольких проекторов Epson, подключенных <sup>к</sup> сети, на мониторе компьютера <sup>и</sup> управление проекторами <sup>с</sup> этого компьютера.

Программу EasyMP Monitor можно загрузить со следующего веб-сайта.

<http://www.epson.com>

### **О функции Message Broadcasting**

Message Broadcasting является модулем для программы EasyMP Monitor.

Функцию Message Broadcasting можно использовать для отправки сообщения (файла JPEG) для проецирования на всех проекторах Epson или указанных проекторах, подключенных <sup>к</sup> сети.

Данные можно отправлять вручную или автоматически <sup>с</sup> помощью параметра Настройки таймера <sup>в</sup> программе EasyMP Monitor.

Загрузите программное обеспечение Message Broadcasting <sup>с</sup> указанного ниже веб-сайта.

<http://www.epson.com>

## **Изменение настроек с помощью веб-браузера (Epson Web Control)**

<sup>С</sup> помощью веб-браузера на компьютере или мобильного устройства, подключенного <sup>к</sup> находящемуся <sup>в</sup> сети проектору, можно настраивать функции проектора <sup>и</sup> управлять им. Эта функция позволяет удаленно выполнять настройку <sup>и</sup> управлять работой. Также можно управлять конкретным проектором при использовании нескольких проекторов.

<sup>В</sup> качестве веб-браузера используйте Internet Explorer 9,0 или более поздней версии. Используйте браузер Safari для OS X.

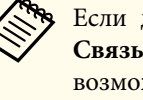

aЕсли для параметра **Режим ожидания** установлено значение **Связь вкл.**, настройка <sup>и</sup> управление <sup>с</sup> помощью веб-обозревателя возможны, даже если проектор находится <sup>в</sup> режиме ожидания (когда питание выключено).

s **Расширен.** — **Режим ожидания** [стр.](#page-152-0)153

## **Отображение экрана Epson Web Control**

Используйте следующую процедуру для отображения экрана Epson Web Control.

Убедитесь, что устройство <sup>и</sup> проектор готовы <sup>к</sup> подключению <sup>к</sup> сети.

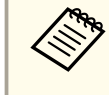

aЕсли веб-браузер настроен на подключение через прокси-сервер, экран Epson Web Control отображаться не будет. Для просмотра страницы контроля Web нужно внести <sup>в</sup> браузер изменения, чтобы для этого соединения прокси-сервер не использовался.

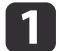

l 3

Подключите устройство <sup>к</sup> одной сети <sup>с</sup> проектором.

Способ подключения зависит от устройства. Подробные сведения см. <sup>в</sup> руководстве, поставляемом <sup>с</sup> устройством. При использовании планшета проверьте настройки Wi-Fi.

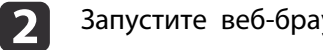

Запустите веб-браузер на устройстве.

Выполните подключение, введя <sup>в</sup> поле URL веб-браузера адрес подключенного проектора.

Отобразится Home экран.

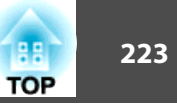

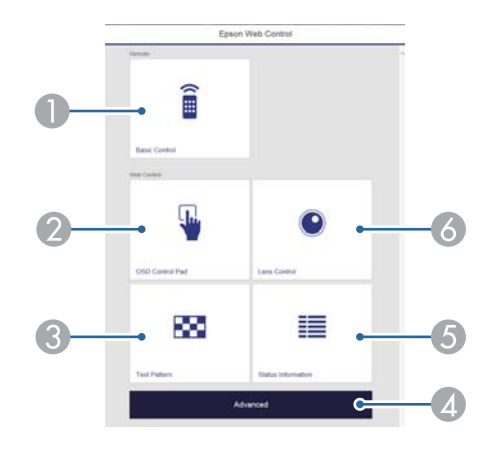

#### **Basic Control**  $\mathbf \Omega$

- "Экран Basic Control" стр.223
- 2 OSD Control Pad
	- "Экран OSD Control Pad" стр.224
- **8** Test Pattern
	- "Экран управления тестовым шаблоном" стр.226
- 4 Advanced

Вы перешли на экран Advanced.

- **Status Information** 6
	- "Экран Status Information" стр.226
- **Lens Control**  $\bullet$ 
	- "Экран Lens Control" стр.224

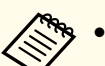

• При выполнении функций с Home экрана может выдаваться запрос на ввод имени пользователя и пароля. Доступны два следующих типа имени пользователей и паролей.

Remote. Имя пользователя - EPSONREMOTE, пароль по умолчанию - guest.

Web Control. Имя пользователя - EPSONWEB, пароль по умолчанию — admin.

• Имя пользователя нельзя изменить. Изменить пароль можно в меню Сеть через меню Настройка.

• Сеть - Основные - Пароль Remote, Пароль контроля Web  $crp.147$ 

• Для пароля контроля Web необходимо вводить имя пользователя, даже если пароль отключен.

## **Экран Basic Control**

Выполнение основных операций проектора.

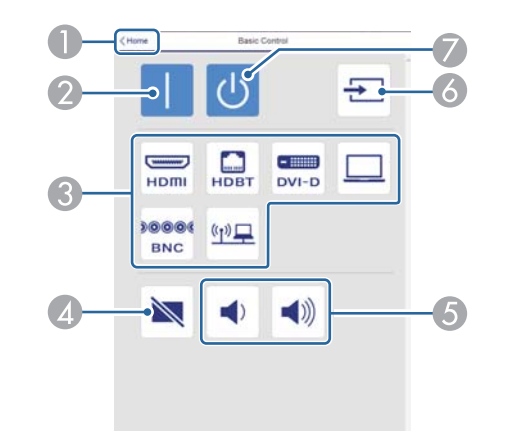

- Переход на главный экран.
- Служит для включения проектора.  $\mathbf 2$
- Переключение на целевое изображение.

## <span id="page-223-0"></span>**Контроль и управление <sup>224</sup>**

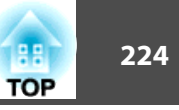

- D Служит для включения и отключения видеосигнала и звукового сигнала.
- E Корректировка громкости звука.
- F Автоматическое определение входного сигнала.
- G Служит для выключения проектора.

#### **Экран OSD Control Pad**

Управление меню Настройка проектора.

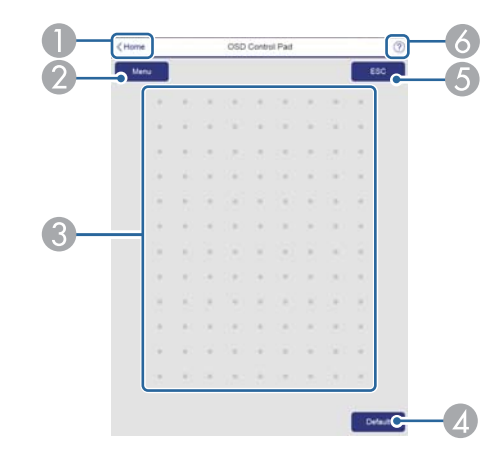

- A Переход на главный экран.
- B Служит для отображения и закрытия меню Настройка.
- C Управление меню Настройка пальцем или мышью. Проведите пальцем по элементу и коснитесь его, чтобы подтвердить выбор.
- D Включено при выборе **Default**. Сброс отображается в инструкции меню Настройка. Измененные настройки снова принимают значения по умолчанию.
- E Возврат на предыдущий уровень меню Настройка.
- F Отображает порядок использования панели управления.

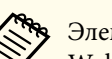

aЭлементы меню Настройка, недоступные для настройки из Epson Web Control, перечислены ниже.

- Меню Настройки Польз. кнопка
- Меню Расширен. Дисплей Позиция сообщения
- Меню Расширен. Логотип пользов.
- Меню Расширен. Управление Дополнительно Зав синхр BNC
- Меню Расширен. Управление Калибр. объектива
- Меню Расширен. Язык
- Меню Сброс

Значения параметров всех меню точно такие же, как <sup>и</sup> <sup>в</sup> меню Настройка проектора.

s "Меню [Настройка"](#page-142-0) стр.<sup>143</sup>

### **Экран Lens Control**

Управление объективом проектора.

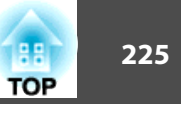

#### Экран управления фокусом/искажением

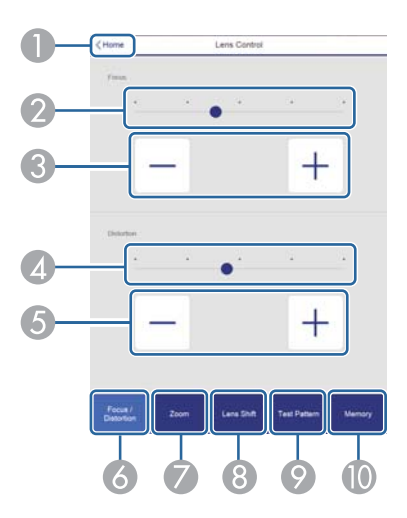

- A Переход на главный экран.
- B Переместите ползунок, чтобы отрегулировать фокус.
- C Отрегулируйте фокус кнопками.
- D Переместите ползунок, чтобы отрегулировать деформацию изображения.\*
- E Кнопками отрегулируйте деформацию изображения.\*
- F Отображение экрана управления фокусом/искажением.
- G Отображение экрана управления масштабированием.
- H Отображение экрана управления сдвигом объектива.
- I Отображение экрана управления тестовым шаблоном.
- J Отображение экрана управления памятью.
- \*Недоступно для ELPLU02.

#### Экран управления масштабированием

Недоступно для ELPLX01 <sup>и</sup> ELPLR04.

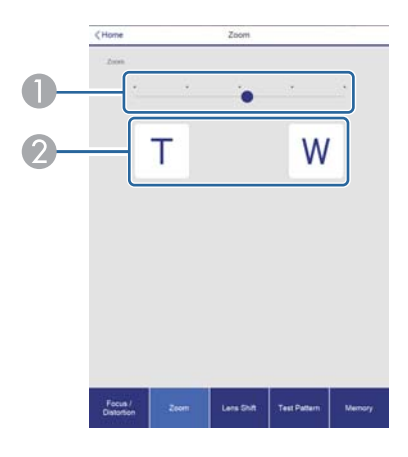

- A Переместите ползунок, чтобы отрегулировать масштабирование.
- B Отрегулируйте масштабирование кнопками.

#### Экран управления сдвигом объектива

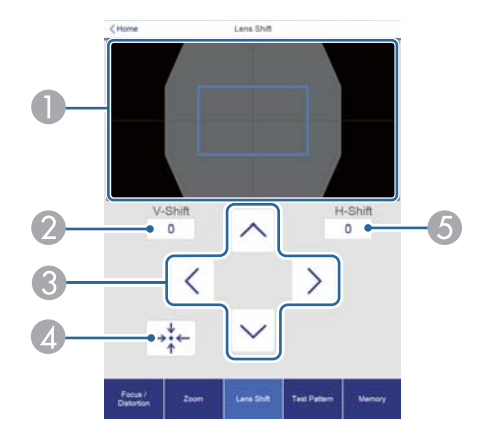

- A Отображение положения изображения как синего квадрата. При перемещении положения изображения в месте назначения отображается красный квадрат.
- В Отображение положения изображения по вертикали. Чтобы напрямую указать положение, прикоснитесь к нему и введите номер.

## <span id="page-225-0"></span>**Контроль и управление <sup>226</sup>**

- C Перемещение положения изображения вверх, вниз, влево или вправо.
- D Перемещение объектива в исходное положение при нажатии кнопки [OK] на экране подтверждения.
- E Отображение положения изображения по горизонтали. Чтобы напрямую указать положение, прикоснитесь к нему и введите номер.

#### Экран управления тестовым шаблоном

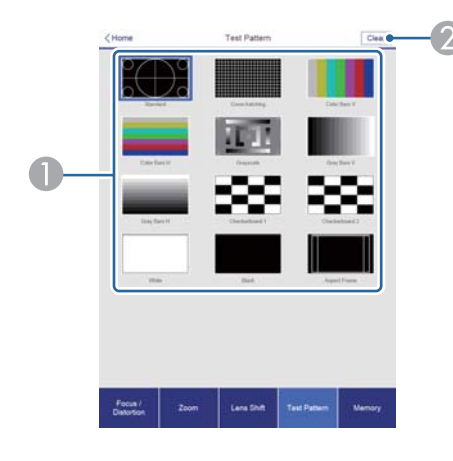

- **Отображает тестовый шаблон.**
- 2 Закрытие тестового шаблона.

#### Экран управления памятью

Подробные сведения <sup>о</sup> функции памяти см.:

**•** ["Функция](#page-130-0) памяти" стр.131

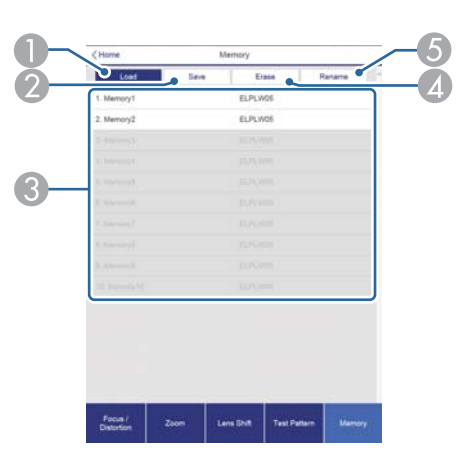

- A Загрузка сохраненных в памяти настроек.
- B Сохранение настроек в памяти.
- C Отображение списка сохраненных в памяти настроек.
- А Очистка памяти.
- E Изменение имени памяти.

### **Экран Status Information**

Проверка состояния проектора. Подробные сведения <sup>о</sup> дисплее см.:

**•** ["Считывание](#page-188-0) данных состояния" стр.189

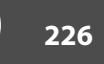

**TOP** 

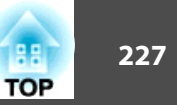

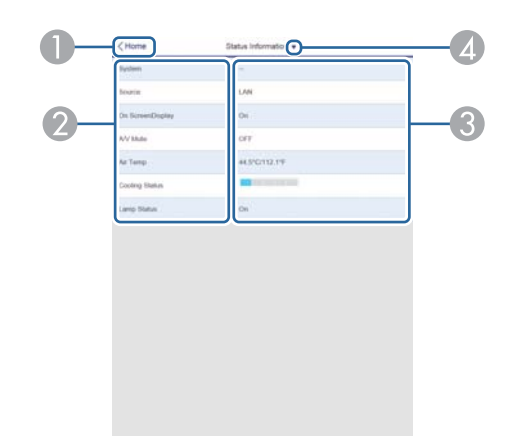

- Переход на главный экран.
- Отображение имени элемента.
- Отображение состояния каждого элемента.  $\bullet$
- Выбор одной из следующих категорий: Status Information, Source, Signal Information, Network Wired, Network Wireless, Maintenance, Version

## Использование функции Уведом. по почте для сообщения о проблемах

Если настроено Уведом. по почте, уведомления об ошибках и предупреждениях проектора отправляются на заранее заданные адреса электронной почты. Это позволит оператору получать уведомления о проблемах, связанных с проекторами, даже если оператор находится далеко от них.

 $\bullet$  Сеть - Увеломл. - Увелом. по почте стр.166

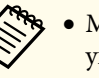

• Можно задать не более трех мест назначения (адресов) для уведомлений. Сообщения могут отправляться по всем трем адресам одновременно.

- Если в проекторе возникает критическая ситуация, и он прекращает работу, он может быть не в состоянии отправить сообщение, уведомляющее оператора о проблеме.
- Если для параметра Режим ожидания установлено значение Связь вкл., можно управлять проектором, даже если он находится в режиме ожидания (если питание выключено).
	- Расширен. Режим ожидания стр.153

#### Чтение уведомлений об ошибках

Если для функции уведомления по почте установлено значение Вкл., и возникает проблема или предупреждение относительно работы проектора, отправляется следующее сообщение электронной почты.

Отправитель. Адрес электронной почты, указываемый в разделе От

Тема: EPSON Projector

Строка 1: имя проектора, с которым возникла проблема

Строка 2: IP-адрес, заданный для проектора, с которым возникла проблема.

Строка 3 и далее: подробное описание проблемы

Описание проблемы приводится строка за строкой. Содержимое сообщения приведено ниже.

- Clean Air Filter
- Internal error
- Fan related error
- Sensor error
- Lamp cover is open.
- · Lamp timer failure
- Lamp out
- · Internal temperature error
- · High-speed cooling in progress
- Lamp replacement notification
- $\bullet$  Low Air Flow
- Low Air Flow Error
- No-signal

Отсутствует сигнал на входе проектора. Проверьте состояние соелинений, а также включено ли питание источника сигнала.

- Auto Iris Error
- · Power Err. (Ballast)
- · Incorrect projection mode
- Projection angle mismatch
- Lens shift error

Информацию о решении этих проблем и устранении предупреждений см. в следующем разделе.

• "Интерпретация показаний" стр.181

## Управление с использованием SNMP

Если для параметра SNMP в меню Настройка установлено значение Вкл., при возникновении проблемы или предупреждения на заданный компьютер отправляются уведомления. Это позволит оператору получать уведомления о проблемах, связанных с проекторами, даже если оператор находится далеко от них.

• Сеть - Уведомл. - SNMP стр.166

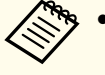

• Администрирование SNMP должен осуществлять администратор сети или лицо, хорошо знакомое с принципами функционирования сетей.

- Чтобы использовать функцию SNMP для наблюдения за проектором, необходимо установить программу-менеджер для этого протокола.
- SNMP-агент данного проектора поддерживает протокол SNMP версии 1 (SNMPv1).
- Функцию администрирования с применением SNMP не стоит использовать в беспроводной сети в режиме Быстрый подключения.
- Можно сохранить до двух IP-адресов назначения.

## Команды ESC/VP21

С помошью ESC/VP21 можно управлять проектором с внешнего устройства.

#### Список команд

При отправке на проектор команды включения (ON) питания осуществляется включение питания и проектор переходит в режим прогрева. После включения питания проектора возвращается двоеточие ":" $(3Ah)$ .

Если вводится команда, проектор выполняет команду и возвращает ":", затем принимает следующую команду.

Если обрабатываемая команда завершается аварийно, выводится сообщение об ошибке и возвращается ":".

Основное содержимое приведено ниже.

**TOP** 

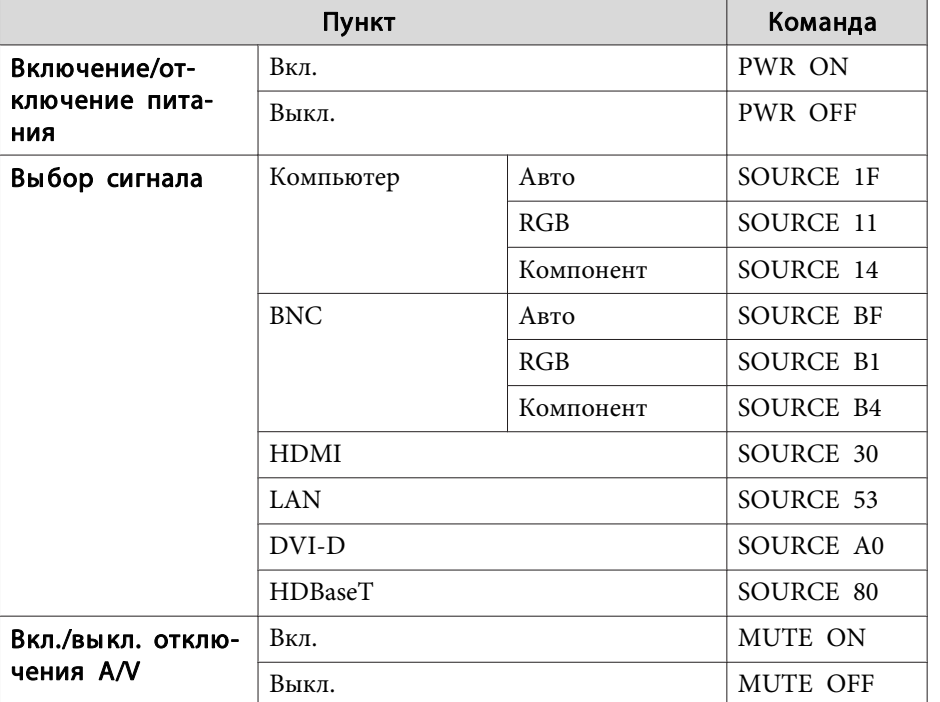

Перед отправкой команды в конец каждой команды следует добавлять код возврата каретки (CR) (0Dh).

Дополнительную информацию можно получить у дилера или по ближайшему из адресов, приведенных в документе «Контактная информация по проекторам Epson».

• Контактная информация по проекторам Epson

### Схема подключения кабелей

#### Последовательное подключение

• Вид разъема: 9-контактный D-Sub (штекер)

• Название входного порта проектора: RS-232C

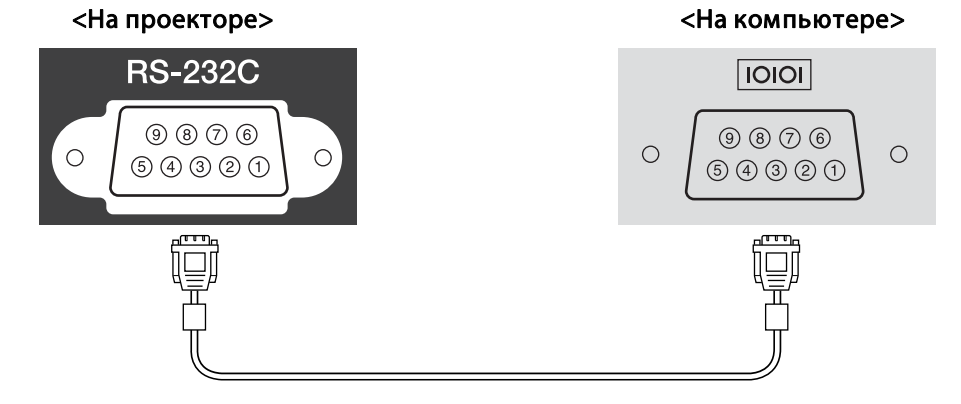

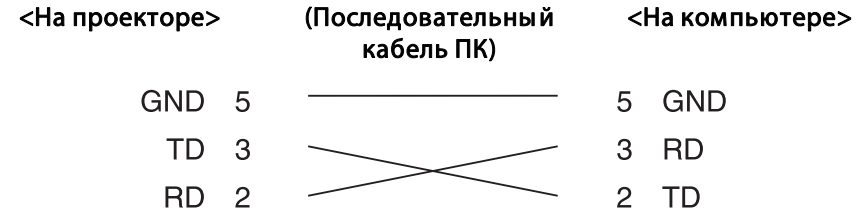

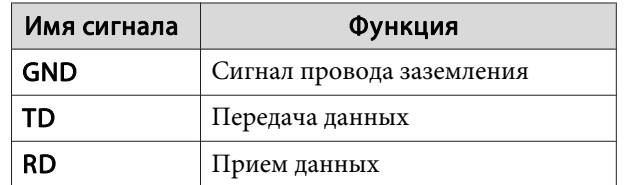

#### Протокол связи

- Настройка скорости передачи в бодах по умолчанию: 9600 бит/с
- Длина данных: 8 бит
- Контроль четности: нет
- Стоповый бит: 1 бит
- Управление потоком данных: нет

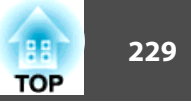

## **О проекторе PJLink**

Протокол PJLink Class1 установлен ассоциацией JBMIA (Ассоциация японских производителей офисной техники и информационных систем) в рамках мероприятий по стандартизации протоколов управления проекторами в качестве стандартного протокола для управления проекторами, поддерживающими работу в сети.

Данный проектор отвечает требованиям стандарта PJLink Class1, установленного ассоциацией ЈВМІА.

Настройки сети необходимо задать до использования программы PILink. Подробную информацию о настройках сети см. далее.

 $\bullet$  "Меню Сеть" стр.159

Он поддерживает все команды, за исключением следующих команд, определенных стандартом PJLink Class1, установленным ассоциацией. Имеется соглашение, заверенное при проверке применимости стандарта PJLink.

URL: http://pilink.jbmia.or.jp/english/

#### • Неподдерживаемые команды

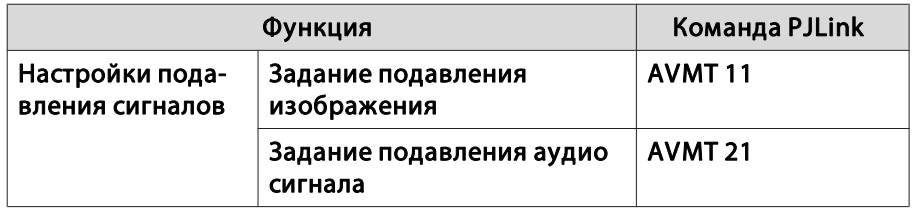

• Названия входных сигналов, определенные PJLink и соответствующие источники проектора

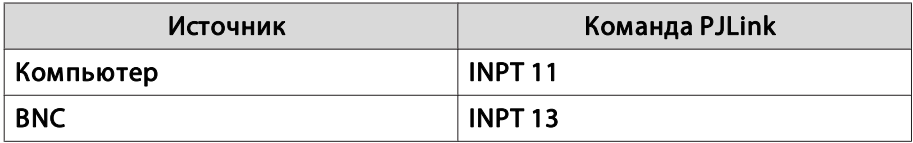

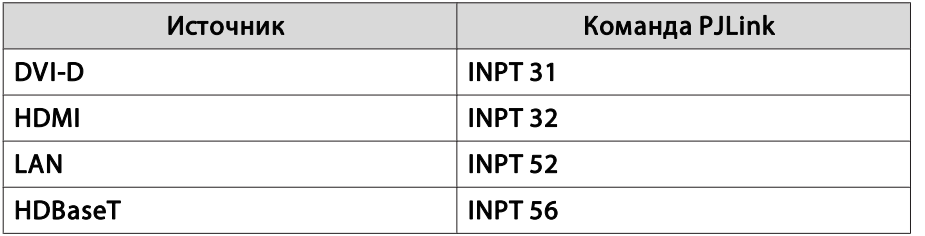

• Название компании-производителя, отображаемое для "Запрос информации о названии компании-производителя" **EPSON** 

• Название модели, отображаемое для "Product name information query" (Запрос информации о названии устройства) EPSON G7905U EPSON G7900U EPSON G7500U EPSON G7400U EPSON G7200W EPSON G7000W EPSON G7805 EPSON G7800 EPSON G7100

## О программе Crestron RoomView®

Crestron RoomView® - это интегрированная система управления компании Crestron®. Ее можно использовать для контроля нескольких подключенных к сети устройств и управления ими.

Проектор поддерживает этот протокол управления и потому может использоваться в системе, построенной на базе Crestron RoomView®.

**TOP** 

## Контроль и управление

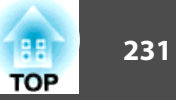

Более подробную информацию о Crestron RoomView® см. на веб-сайте компании Crestron®. (Поддерживается только английский язык отображения.)

#### http://www.crestron.com

Далее приводится краткий обзор Crestron RoomView®.

• Упаленные операции с помошью веб-обозревателя

Управление проектором с компьютера так же, как с пульта дистанционного управления.

• Контроль и управление с помощью программ

Лля контроля устройств в системе, взаимодействия со службой поддержки и отправки аварийных сообщений можно использовать программы Crestron RoomView® Express или Crestron RoomView® Server Edition компании Crestron®. Дополнительную информацию см. на следующем веб-сайте.

http://www.crestron.com/getroomview

В данном руководстве описано выполнение операций на компьютере с помощью веб-обозревателя.

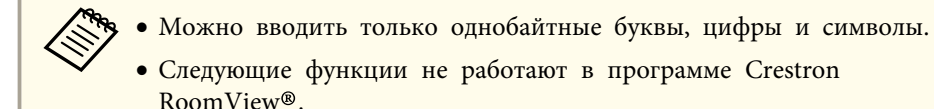

• "Изменение настроек с помощью веб-браузера (Epson Web Control)" crp.222

Message Broadcasting (подключаемый модуль к программе EasyMP Monitor)

- Если для параметра Режим ожидания установлено значение Связь вкл., можно управлять проектором, даже если он находится в режиме ожидания (если питание выключено).
- Расширен. Режим ожидания стр.153

#### Управление проектором с компьютера

#### Отображения окна управления

Перед выполнением любых операций проверьте следующее.

- Убелитесь, что проектор и компьютер полключены к сети.
- Установите для параметра Crestron RoomView в меню Сеть значение Вкл.
- Cerb Ipyroe Crestron RoomView crp.166

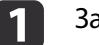

- Запустите на компьютере веб-браузер.
- Введите IP-адрес проектора в адресной строке веб-**2** обозревателя и нажмите клавишу Enter на клавиатуре компьютера.

Откроется рабочее окно.

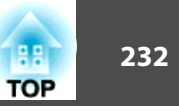

#### Работа <sup>в</sup> рабочем окне

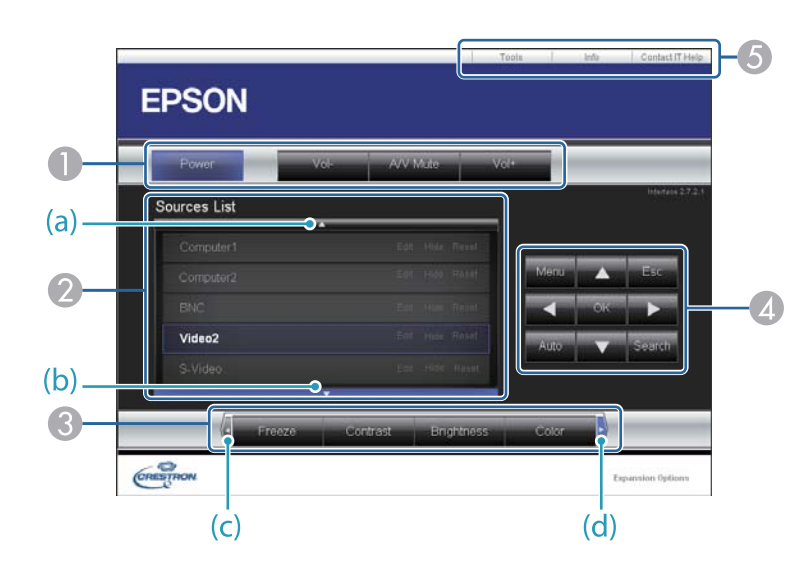

A Нажатием кнопок можно выполнять следующие операции.

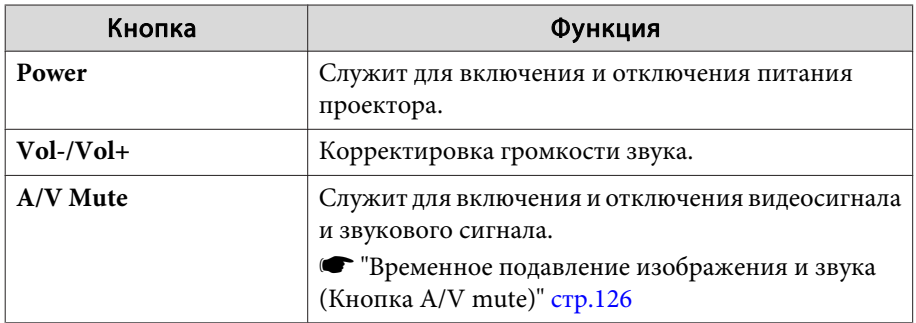

B Переключение на изображение с выбранного источника. Чтобы вывести источники изображения, которых нет в списке Source List, щелкайте (a) или (b) для прокрутки вверх или вниз. Текущий источник видеосигнала представляется синим цветом.

Название источника можно изменить.

C Нажатием кнопок можно выполнять следующие операции. Чтобы вывести кнопки, которых нет в списке Source List, щелкайте (c) или (d) для прокрутки вверх или вниз.

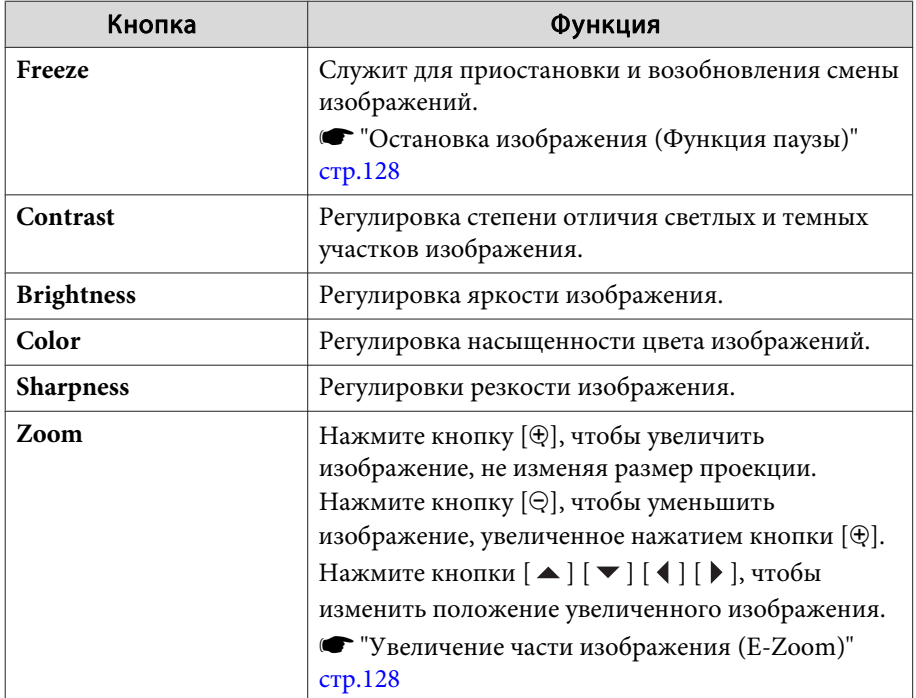

 $\blacksquare$  Кнопки  $[\blacktriangle]$ ,  $[\blacktriangledown]$ ,  $[\blacktriangle]$  и  $[\blacktriangleright]$  выполняют те же операции, что и кнопки  $[ \blacktriangle ]$ ,  $[ \blacktriangledown ]$ ,  $[ \blacktriangle ]$  и  $[ \blacktriangleright ]$  на пульте дистанционного управления. Нажатием других кнопок можно выполнять следующие операции.

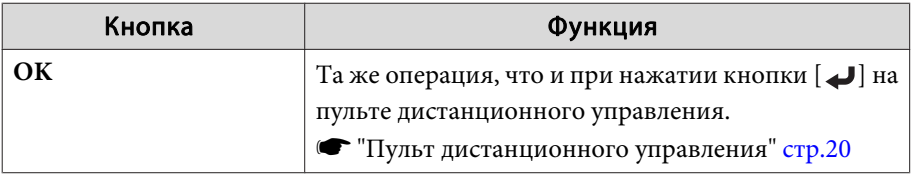

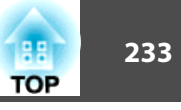

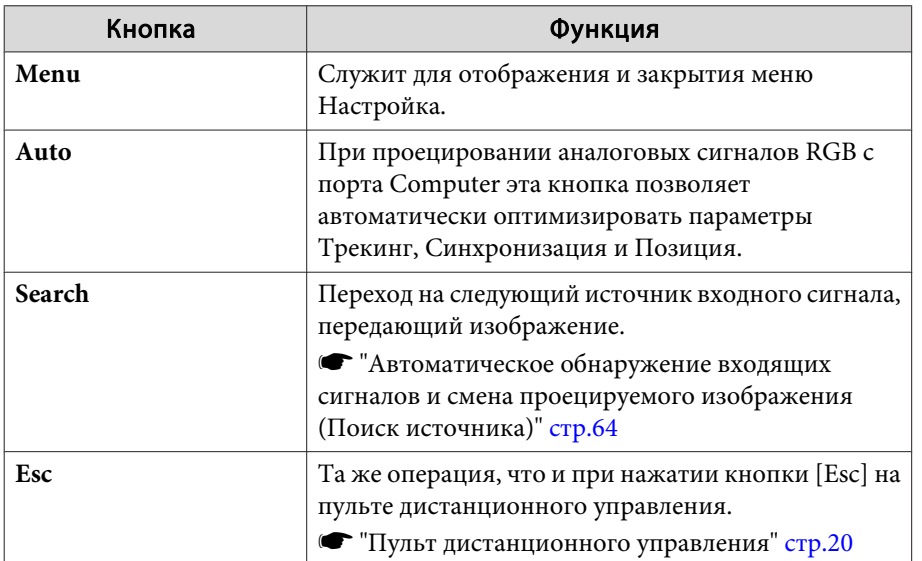

• Щелчками по вкладкам можно выполнять следующие операции.

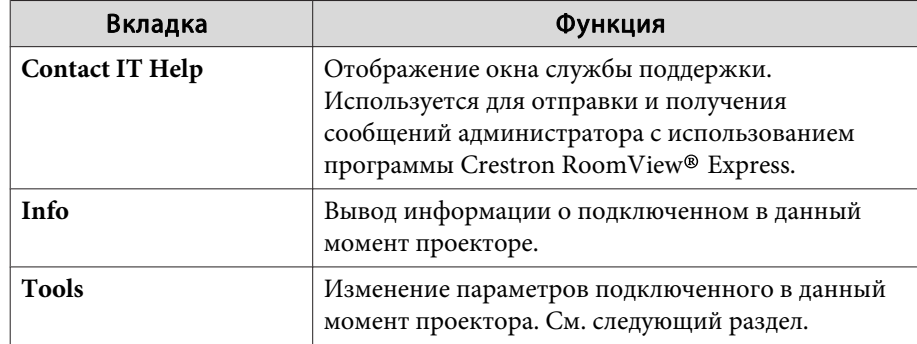

#### Работа в рабочем окне

При щелчке по вкладке Tools в рабочем окне открывается следующее окно. В нем можно изменять параметры подключенного в данный момент проектора.

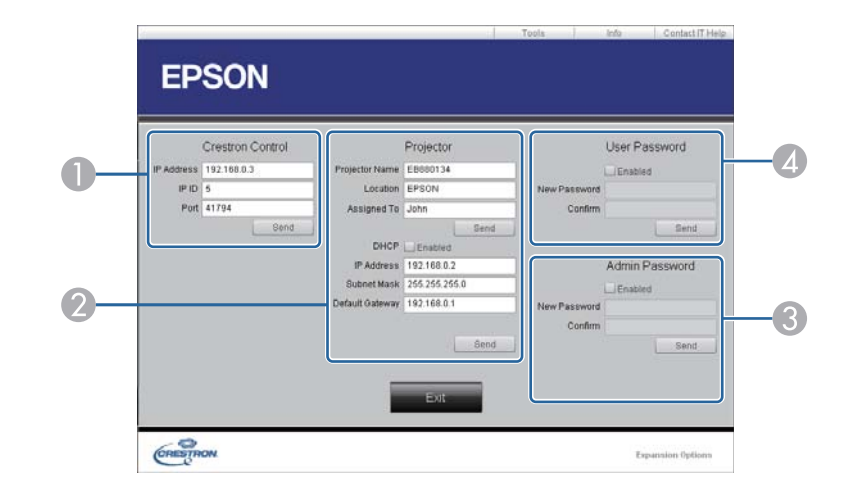

## Crestron Control

Настройка центральных контроллеров Crestron®.

#### 2 Projector

Можно установить следующие параметры.

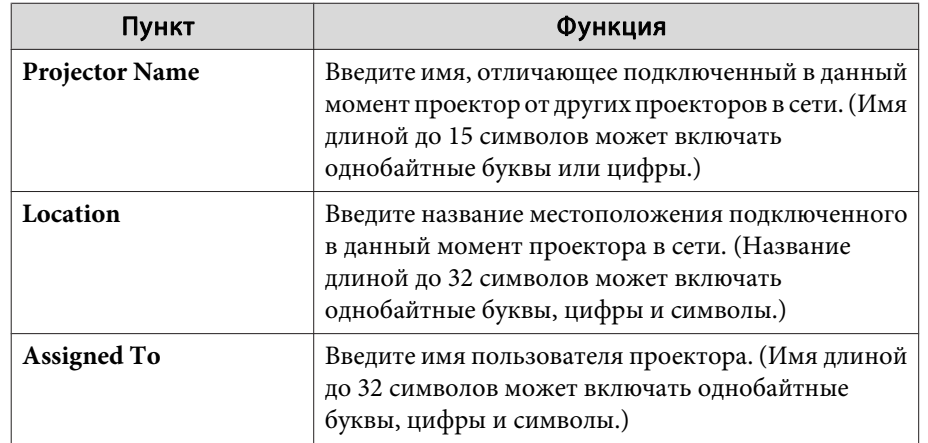

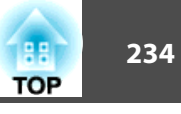

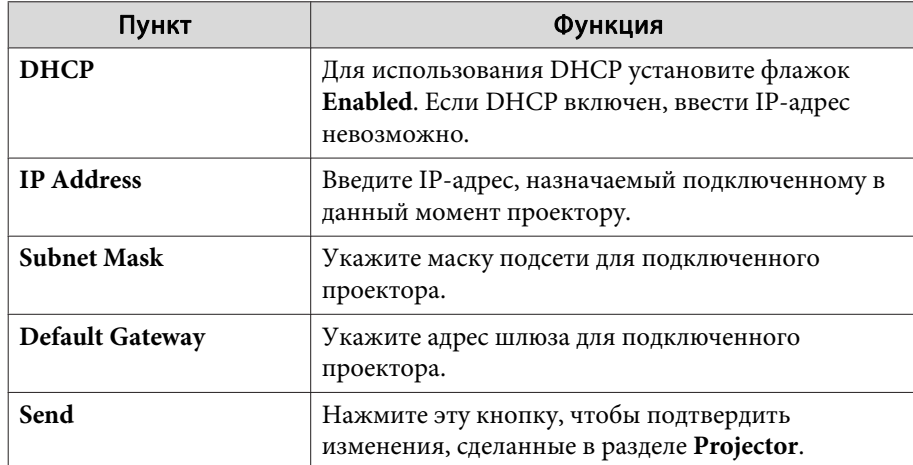

#### **B** Admin Password

Установите флажок **Enabled**, чтобы для открытия окна Tools нужно было вводить пароль.

Можно установить следующие параметры.

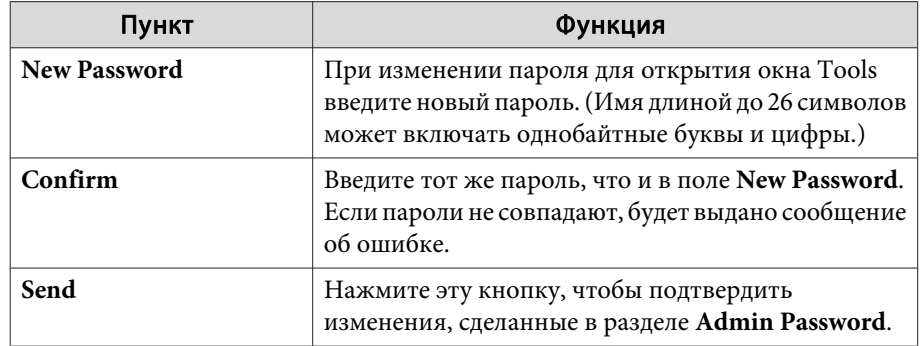

#### **4** User Password

Установите флажок **Enabled**, чтобы для открытия рабочего окна на компьютере нужно было вводить пароль. Можно установить следующие параметры.

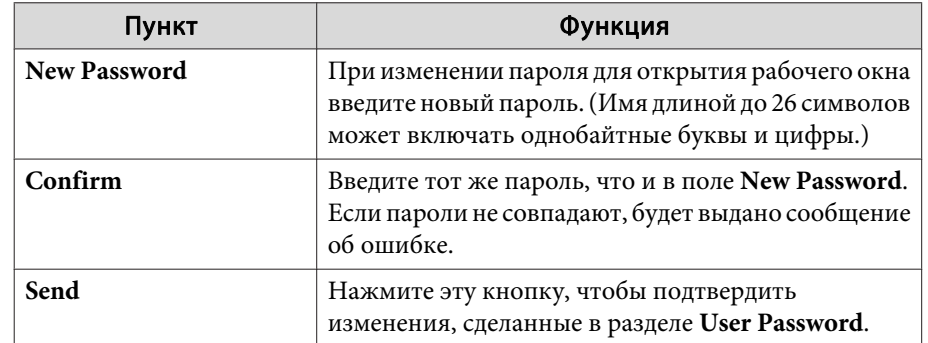

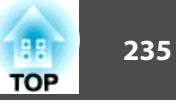

Доступны следующие дополнительные принадлежности <sup>и</sup> расходные материалы. Приобретайте эти изделия по мере необходимости. Ниже приведен список дополнительных принадлежностей <sup>и</sup> расходных материалов по состоянию на январь <sup>2016</sup> г. Подробная информация <sup>о</sup> принадлежностях изменяется без предварительного уведомления, <sup>а</sup> наличие в продаже зависит от страны, в которой совершается покупка.

## **Дополнительные принадлежности**

#### Объектив проектора ELPLX01, ELPLU03, ELPLU04, ELPLW05, ELPLW06, ELPLM08, ELPLM09, ELPLM10, ELPLM11, ELPLL08

Подробную информацию <sup>о</sup> расстоянии проецирования для каждого объектива см. <sup>в</sup> следующем разделе.

s "Формат экрана <sup>и</sup> pасстояние [проецирования](#page-236-0)" стр.<sup>237</sup>

### Кабель для соединения <sup>с</sup> компьютером ELPKC02 (1,8 <sup>м</sup> - для mini D-Sub15-pin/mini D-Sub 15pin)

Аналогичен кабелю для подключения <sup>к</sup> компьютеру, входящему <sup>в</sup> комплект поставки проектора.

#### Кабель для соединения <sup>с</sup> компьютером ELPKC09

(3 <sup>м</sup> - для mini D-Sub15-pin/mini D-Sub 15pin)

Кабель для соединения <sup>с</sup> компьютером ELPKC10

#### (20 <sup>м</sup> - для mini D-Sub15-pin/mini D-Sub 15pin)

Если кабель для соединения <sup>с</sup> компьютером, входящи<sup>й</sup> <sup>в</sup> комплект поставки проектора, слишком короткий, следует использовать один из этих длинных кабелей.

## Кабель для компонентного видеосигнала ELPKC19 (3 м - для mini D-Sub 15-pin/RCA male $\times$ 3)

Используется для подключения источника <u>Компонентное видео</u>».

#### Комплект кабеля дистанционного управления ELPKC28 (Комплект из 2 частей по 10 м)

Используйте этот комплект для гарантированно<sup>й</sup> работы от пульта дистанционного управления на расстоянии.

### Приемник для беспроводной мы ши ELPST16

Используйте этот приемник для управления указателем мыши на компьютере или пролистывания страниц вверх <sup>и</sup> вниз <sup>с</sup> помощью пульта дистанционного управления.

### Передатчик HDBaseT Transmitter ELPHD01

Передатчик предназначен для передачи на дальние расстояния сигналов HDMI <sup>и</sup> сигналов управления для одного сетевого кабеля. Основывается на стандарте HDBaseT<sup>>></sup>.

(HDCP 2.2 не поддерживается.)

## Модуль беспроводной ЛВС ELPAP10

Используется для беспроводного подключения проектора <sup>к</sup> компьютеру <sup>и</sup> проецирования.

## Ключ Quick Wireless Connection USB Key ELPAP09

Используется для быстрой установки связи между проектором <sup>и</sup> компьютером под управлением ОС Windows.

## Поляризатор ELPPL01

Используется при комбинировании двух проекторов для проецирования 3D-изображений.

#### Пассивные 3D-очки (стандартный 5-компонентный набор) ELPGS02A

### Пассивные 3D-очки (стандартный 5-компонентный набор для детей) ELPGS02B

Пассивные поляризованные 3D-очки. Используются при просмотре 3Dизображений <sup>с</sup> проекторов.

## Камера для документов ELPDC13, ELPDC21

Используется при проецировании книг, документов для OHP-проектора <sup>и</sup> слайдов.

## Потолочная трубка (450 мм)\* ELPFP13

## Потолочная трубка (700 мм)\* ELPFP14

Используется при установке проектора на высоком потолке.

## Потолочный монтаж\* ELPMB22Низкий потолочный монтаж\* ELPMB47

## Вы сокий потолочный монтаж\* ELPMB48

Используется при установке проектора на потолке.

- \* Для подвешивания проектора <sup>к</sup> потолку необходим особый опыт. Обратитесь к своему дилеру или по ближайшему из адресов, приведенных <sup>в</sup> документе Контактная информация по проекторам Epson.
- s *Контактная [информация](#page-16-0) по проекторам Epson*

## **Расходные материалы**

#### Блок лампы ELPLP93

Используется для замены отслуживших ламп.

### Воздушный фильтр ELPAF30

Используется для замены отслуживших воздушных фильтров.

## <span id="page-236-0"></span>**Расстояние проецирования (для EB-G7905U/EB-G7900U/EB-G7500U/EB-G7400U/EB-G7200W/EB-G7000W)**

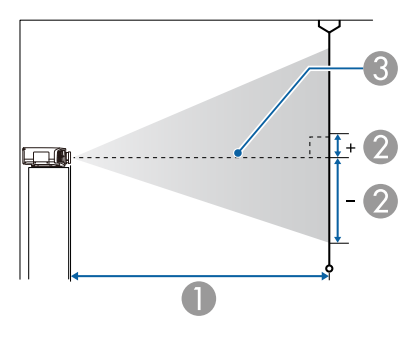

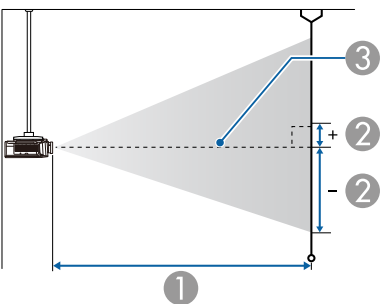

- **Расстояние проецирования**
- B расстояние от центра объектива до нижней части экрана. Данное значение меняется в зависимости от настройки вертикального сдвига объектива.

C Центр объектива

## **ELPLM08**

В данном разделе приведены данные по расстояниям проецирования для моделей, укомплектованных объективами.

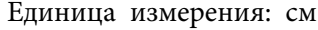

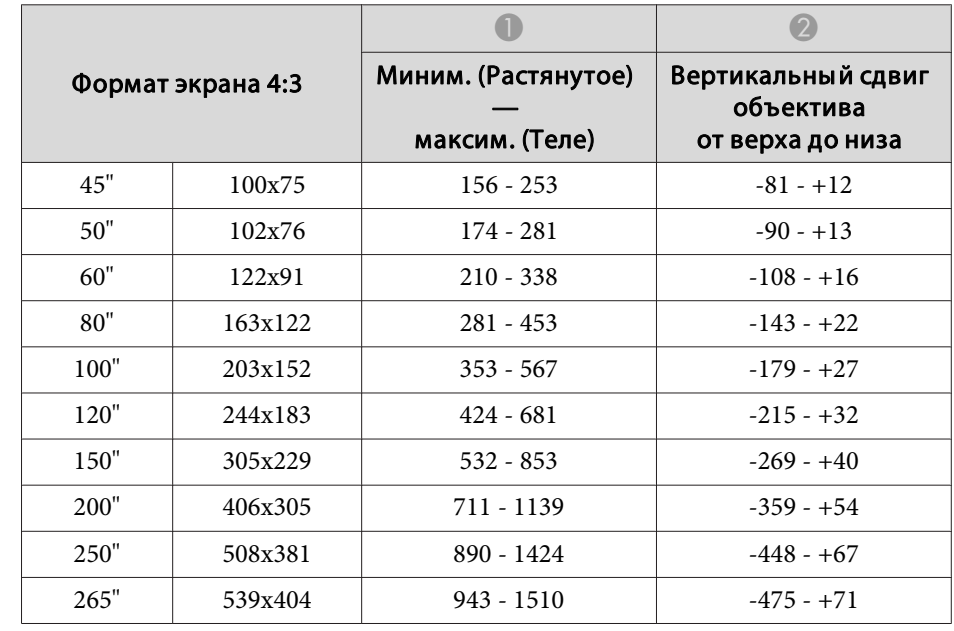

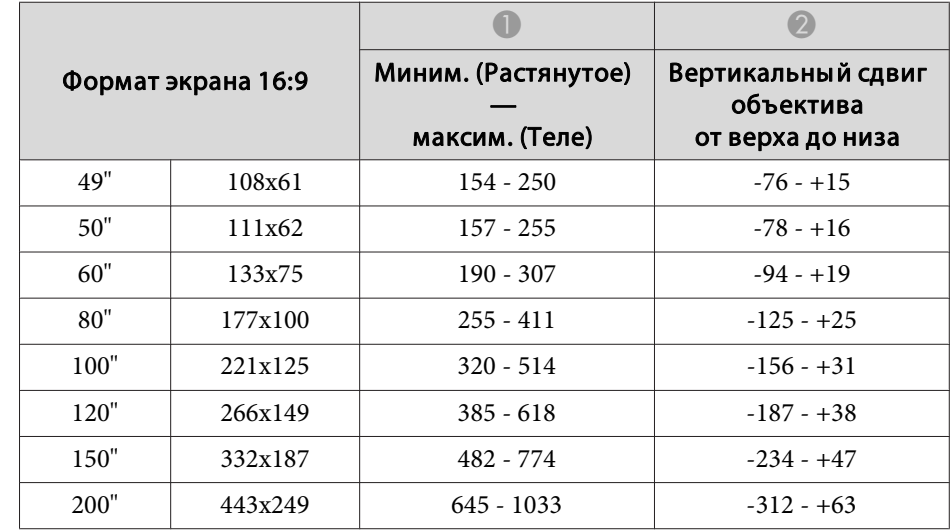

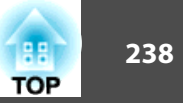

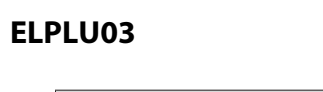

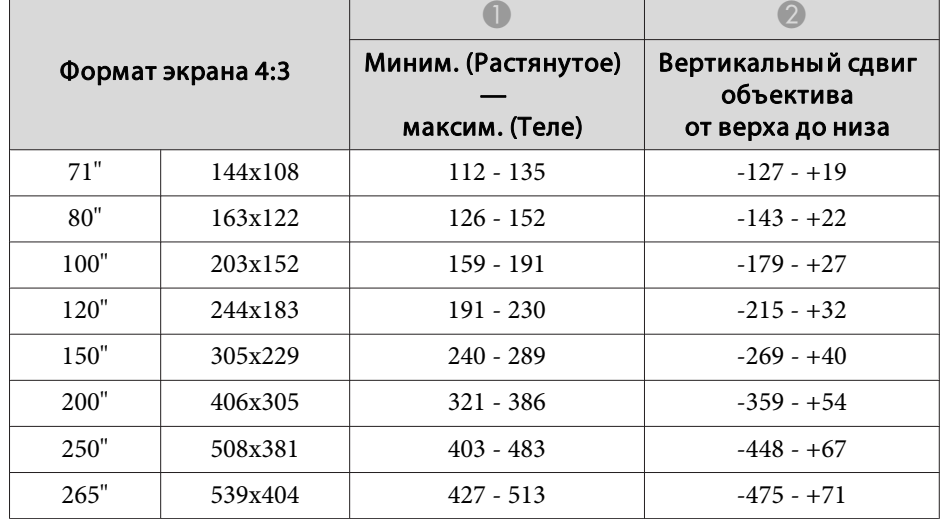

### Единица измерения: см

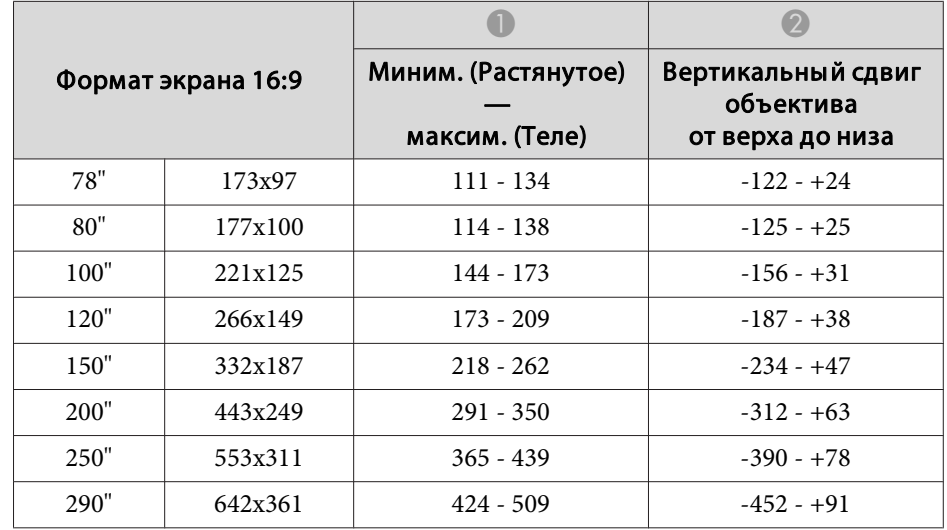

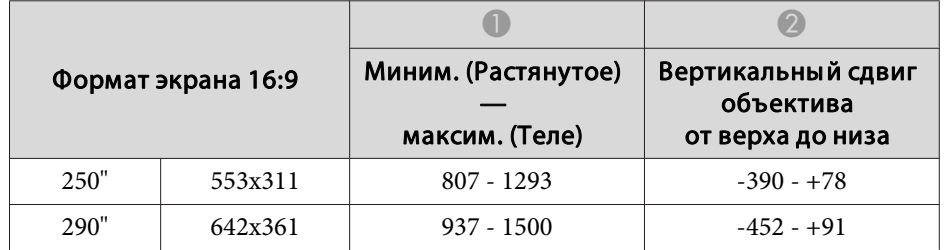

## Единица измерения: см

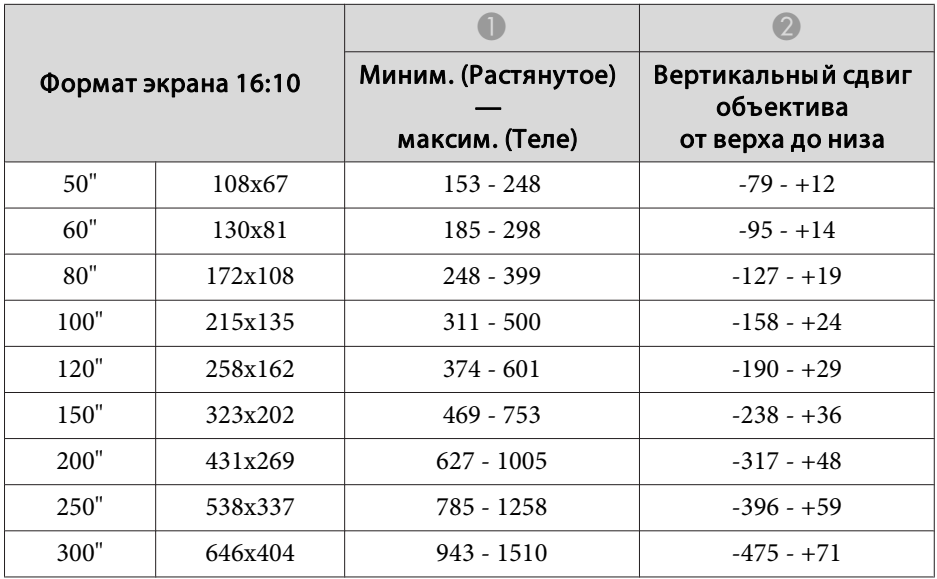

#### **ELPLX01**

См. руководство пользователя, поставляемое <sup>с</sup> объективом.

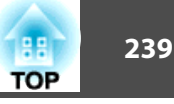

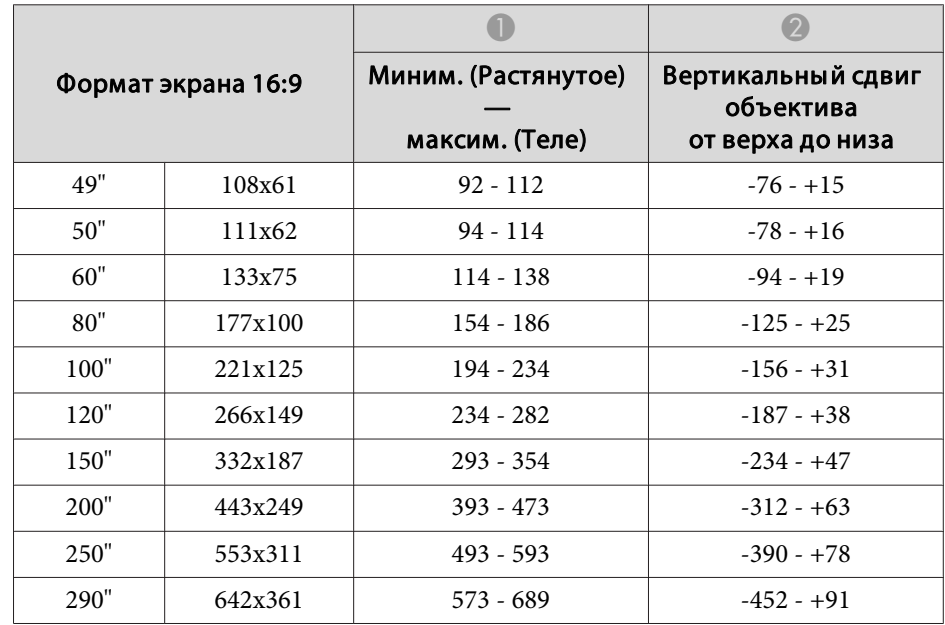

## Единица измерения: см

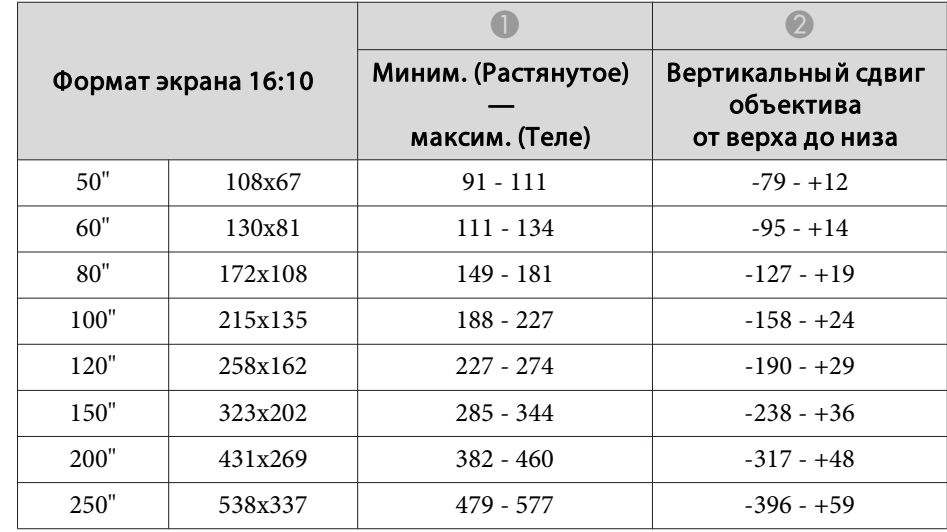

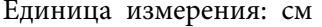

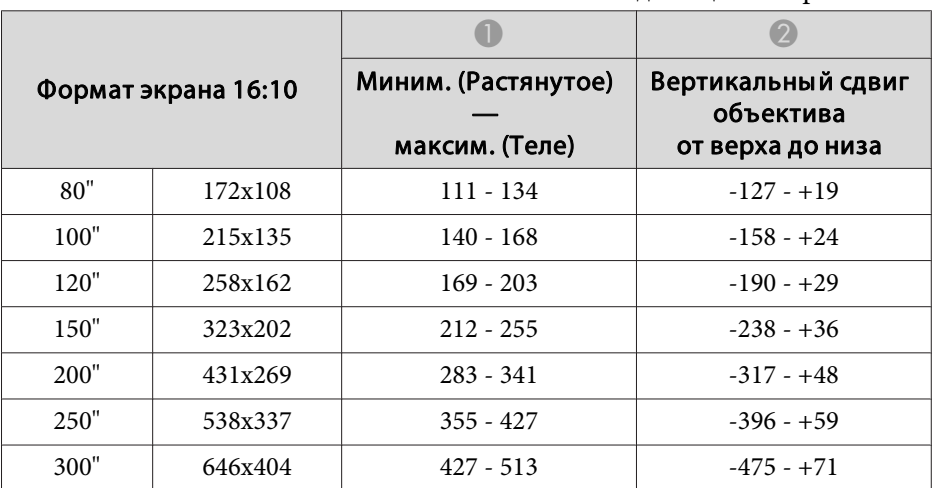

#### **ELPLU04/ELPLU02**

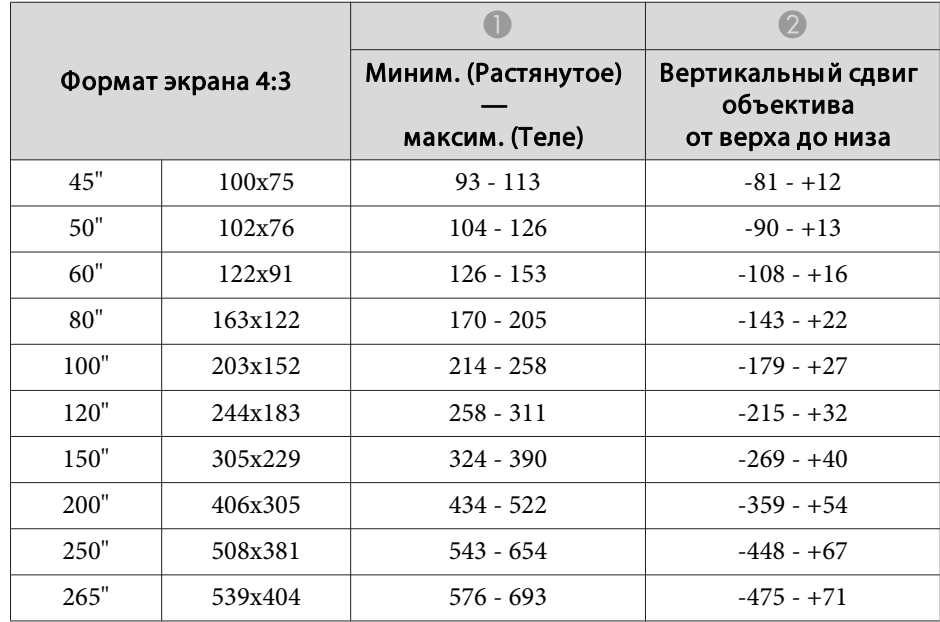

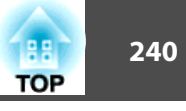

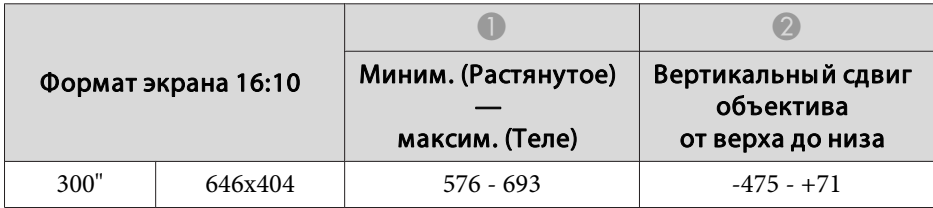

#### **ELPLW05**

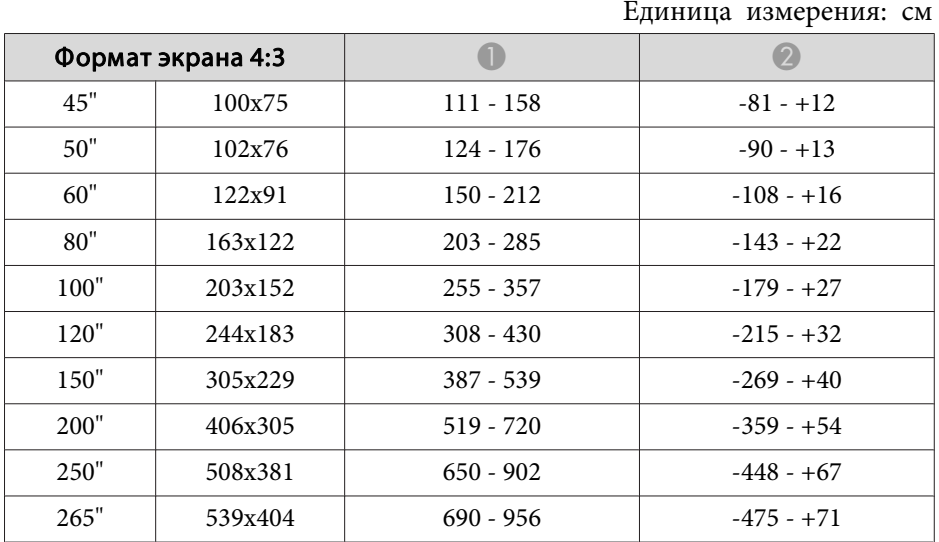

| Формат экрана 16:9 |         |             |              |
|--------------------|---------|-------------|--------------|
| 150"               | 332x187 | $351 - 489$ | $-234 - +47$ |
| 200 <sup>"</sup>   | 443x249 | $470 - 653$ | $-312 - +63$ |
| 250"               | 553x311 | $590 - 818$ | $-390 - +78$ |
| 290"               | 642x361 | $685 - 950$ | $-452 - +91$ |

Единица измерения: см

![](_page_239_Picture_496.jpeg)

## **ELPLW06/ELPLW04**

Единица измерения: см

![](_page_239_Picture_497.jpeg)

![](_page_239_Picture_498.jpeg)

![](_page_240_Picture_465.jpeg)

![](_page_240_Picture_466.jpeg)

![](_page_240_Picture_467.jpeg)

#### **ELPLM09/ELPLS04**

Единица измерения: см

![](_page_240_Picture_468.jpeg)

![](_page_240_Picture_469.jpeg)

![](_page_240_Picture_470.jpeg)

![](_page_241_Picture_453.jpeg)

![](_page_241_Picture_454.jpeg)

![](_page_241_Picture_455.jpeg)

![](_page_241_Picture_456.jpeg)

Единица измерения: см

![](_page_241_Picture_457.jpeg)

![](_page_241_Picture_458.jpeg)

![](_page_242_Picture_464.jpeg)

#### **ELPLM11/ELPLM07**

Единица измерения: см

![](_page_242_Picture_465.jpeg)

Единица измерения: см

![](_page_242_Picture_466.jpeg)

![](_page_242_Picture_467.jpeg)

![](_page_242_Picture_468.jpeg)

![](_page_243_Picture_1.jpeg)

![](_page_243_Picture_485.jpeg)

#### **ELPLL08/ELPLL07**

Единица измерения: см

![](_page_243_Picture_486.jpeg)

## Единица измерения: см

![](_page_243_Picture_487.jpeg)

![](_page_243_Picture_488.jpeg)

![](_page_244_Picture_499.jpeg)

![](_page_244_Picture_500.jpeg)

#### **ELPLR04**

Сдвиг объектива не поддерживается.

![](_page_244_Picture_501.jpeg)

![](_page_244_Picture_502.jpeg)

### Единица измерения: см

![](_page_244_Picture_503.jpeg)

![](_page_244_Picture_504.jpeg)

![](_page_245_Picture_91.jpeg)

![](_page_245_Picture_92.jpeg)

![](_page_246_Picture_1.jpeg)

![](_page_246_Picture_322.jpeg)

#### Единица измерения: см

![](_page_246_Picture_323.jpeg)

## **Расстояние проецирования (для модели EB-G7805/EB-G7800/EB-G7100)**

![](_page_246_Figure_7.jpeg)

- A Расстояние проецирования
- B расстояние от центра объектива до нижней части экрана. Данное значение меняется в зависимости от настройки вертикального сдвига объектива.
- C Центр объектива

## **ELPLM08**

В данном разделе приведены данные по расстояниям проецирования для моделей, укомплектованных стандартными объективами.

![](_page_247_Picture_1.jpeg)

![](_page_247_Picture_405.jpeg)

![](_page_247_Picture_406.jpeg)

Единица измерения: см

![](_page_247_Picture_407.jpeg)

![](_page_247_Picture_408.jpeg)

Единица измерения: см

![](_page_247_Picture_409.jpeg)

#### **ELPLX01**

См. руководство пользователя, поставляемое <sup>с</sup> объективом.

![](_page_248_Picture_474.jpeg)

![](_page_248_Picture_475.jpeg)

## Единица измерения: см

![](_page_248_Picture_476.jpeg)

Единица измерения: см

![](_page_248_Picture_477.jpeg)

#### **ELPLU04/ELPLU02**

![](_page_248_Picture_478.jpeg)

![](_page_249_Picture_1.jpeg)

![](_page_249_Picture_491.jpeg)

![](_page_249_Picture_492.jpeg)

## **ELPLW05**

![](_page_249_Picture_493.jpeg)

![](_page_249_Picture_494.jpeg)

![](_page_249_Picture_495.jpeg)

![](_page_249_Picture_496.jpeg)

## **ELPLW06/ELPLW04**

![](_page_249_Picture_497.jpeg)

 $\overline{\phantom{0}}$ 

![](_page_250_Picture_452.jpeg)

![](_page_250_Picture_453.jpeg)

![](_page_250_Picture_454.jpeg)

### **ELPLM09/ELPLS04**

Единица измерения: см

![](_page_250_Picture_455.jpeg)

![](_page_250_Picture_456.jpeg)

![](_page_250_Picture_457.jpeg)

![](_page_251_Picture_463.jpeg)

![](_page_251_Picture_464.jpeg)

![](_page_251_Picture_465.jpeg)

![](_page_251_Picture_466.jpeg)

Единица измерения: см

![](_page_251_Picture_467.jpeg)

![](_page_251_Picture_468.jpeg)
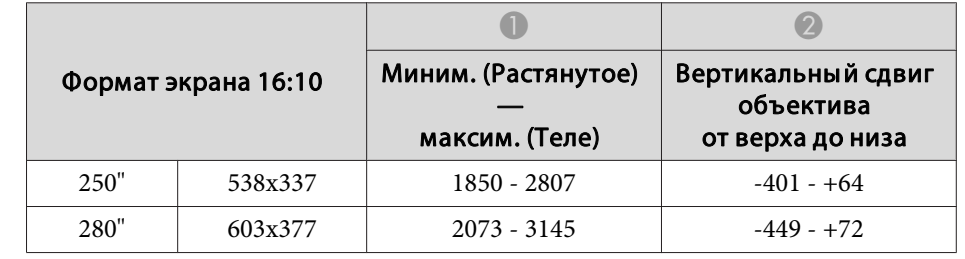

#### **ELPLM11/ELPLM07**

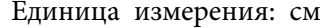

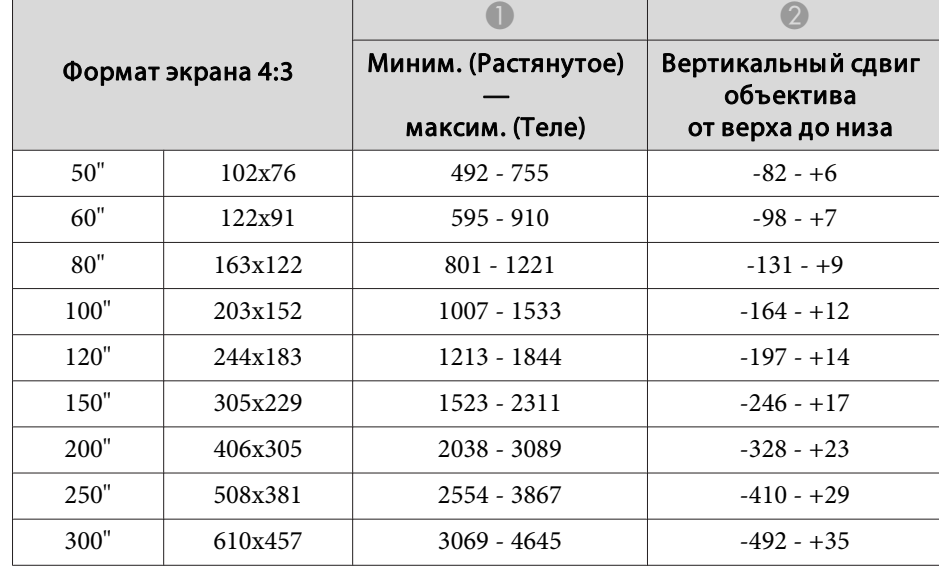

Единица измерения: см

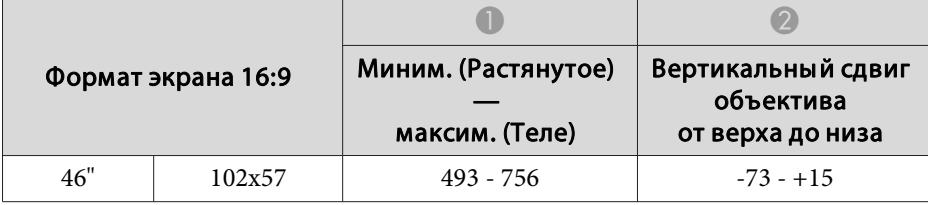

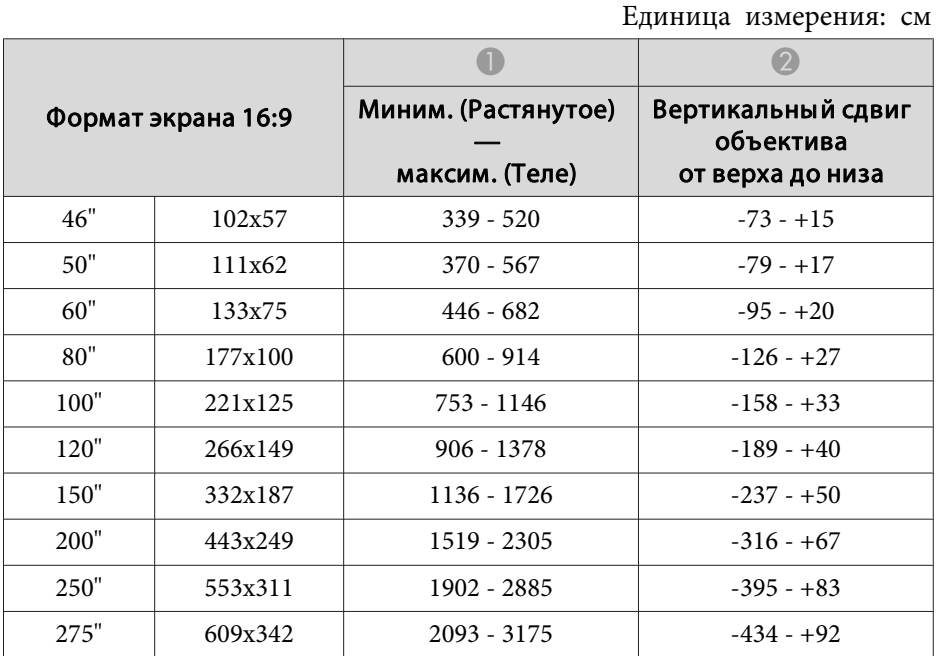

#### Единица измерения: см

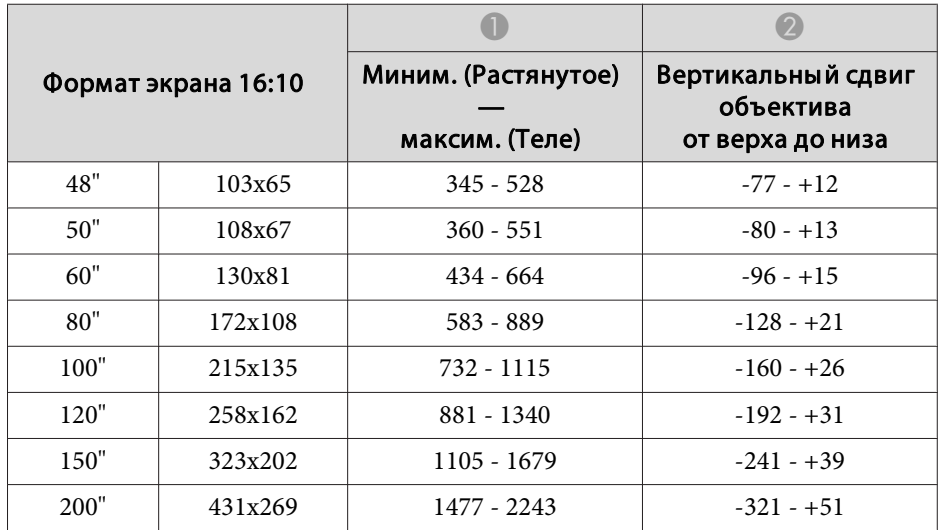

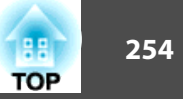

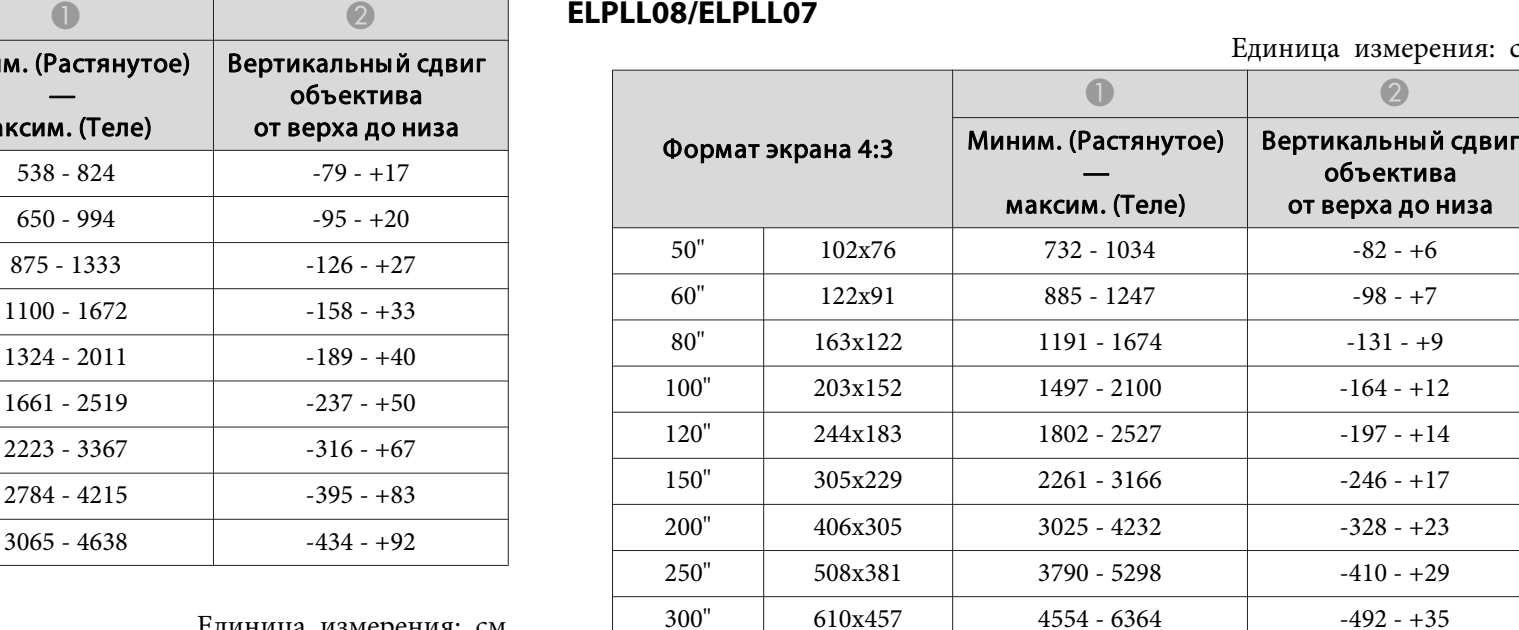

#### Единица измерения: см

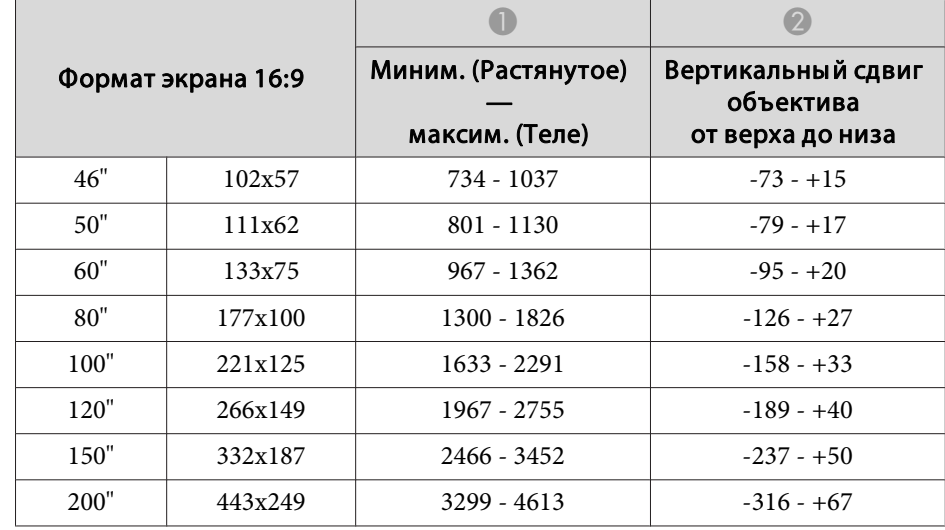

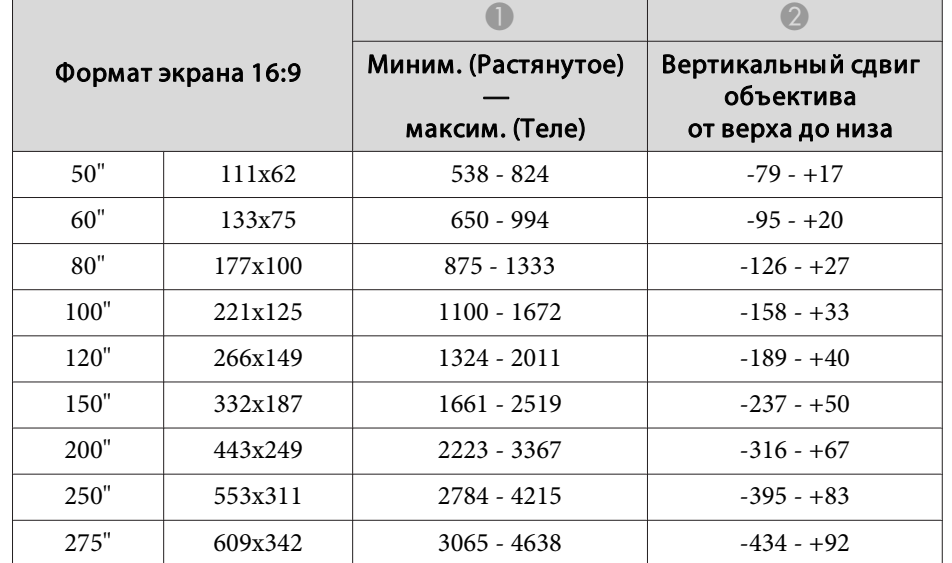

#### Единица измерения: см

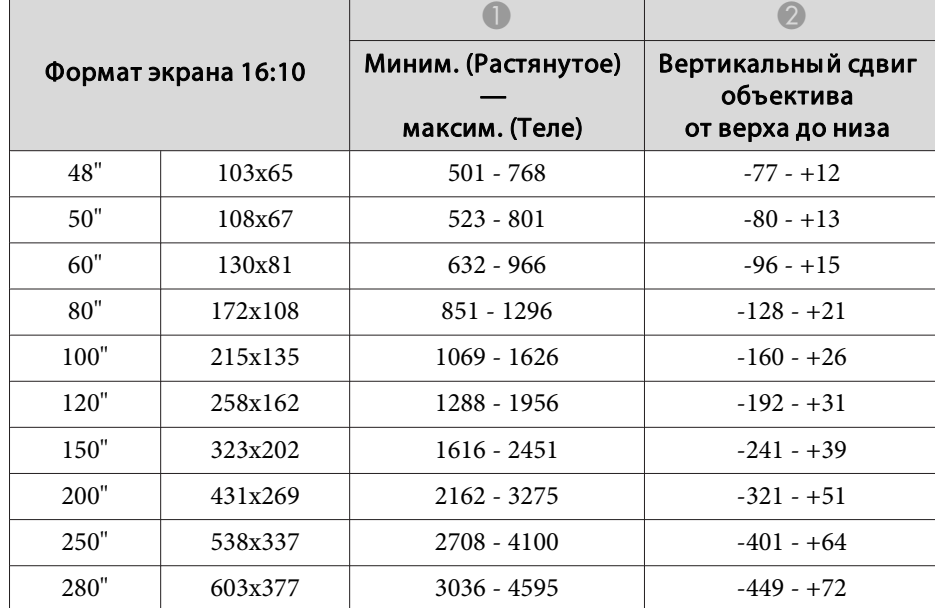

см

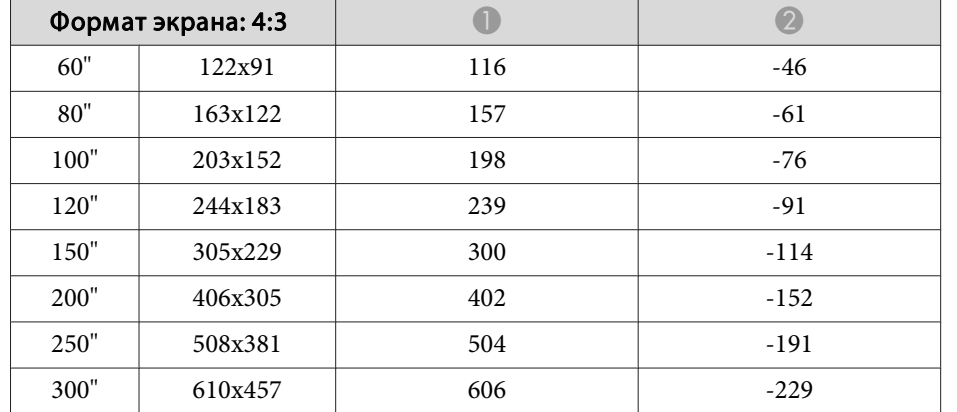

#### Единица измерения: см

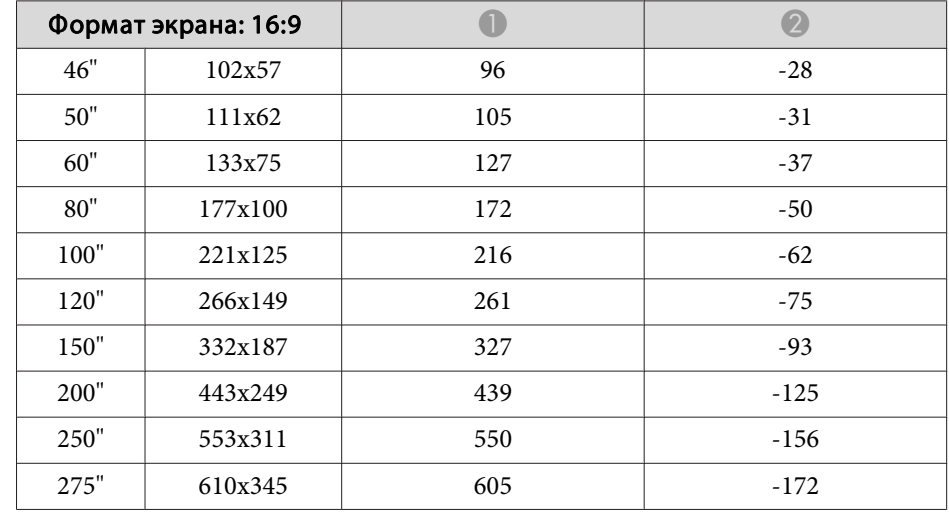

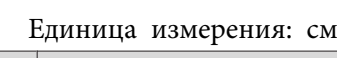

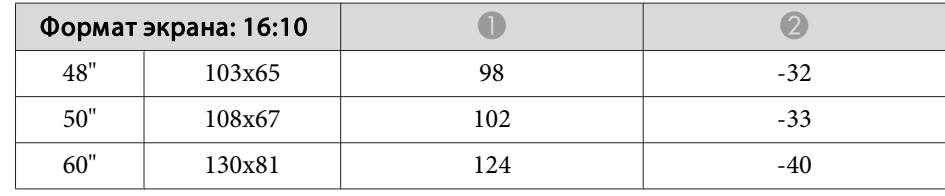

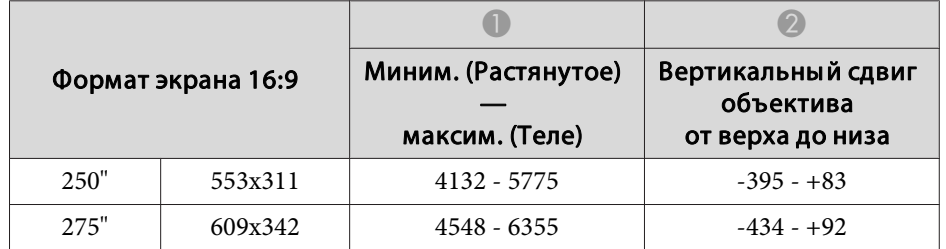

Единица измерения: см

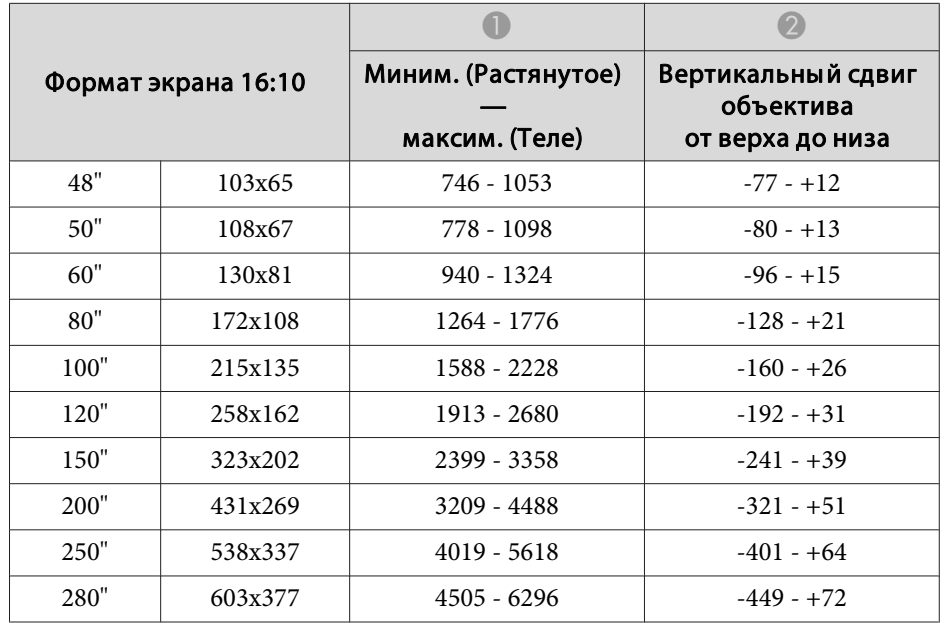

#### **ELPLR04**

Сдвиг объектива не поддерживается.

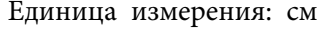

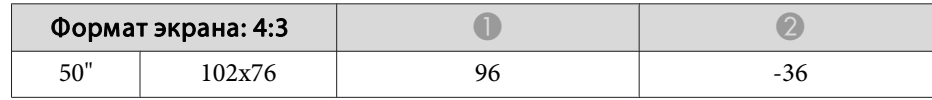

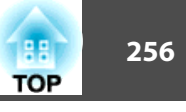

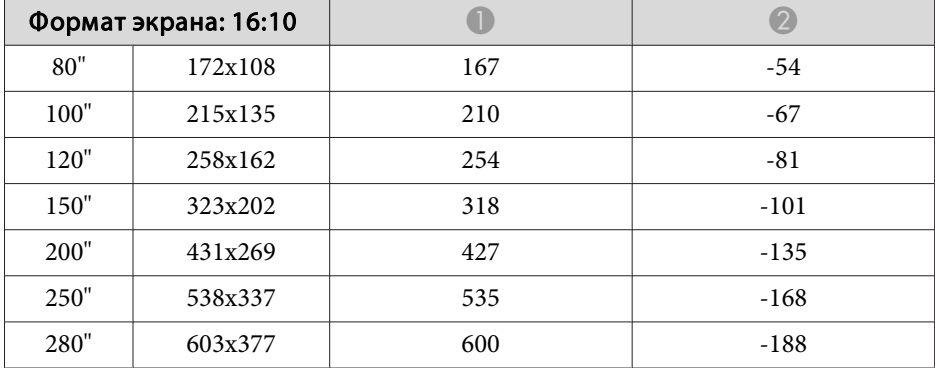

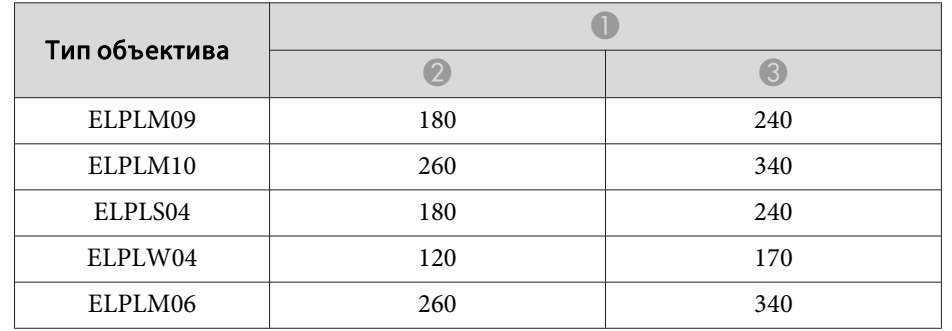

#### **EB-G7200W/EB-G7000W**

Единица измерения: мм

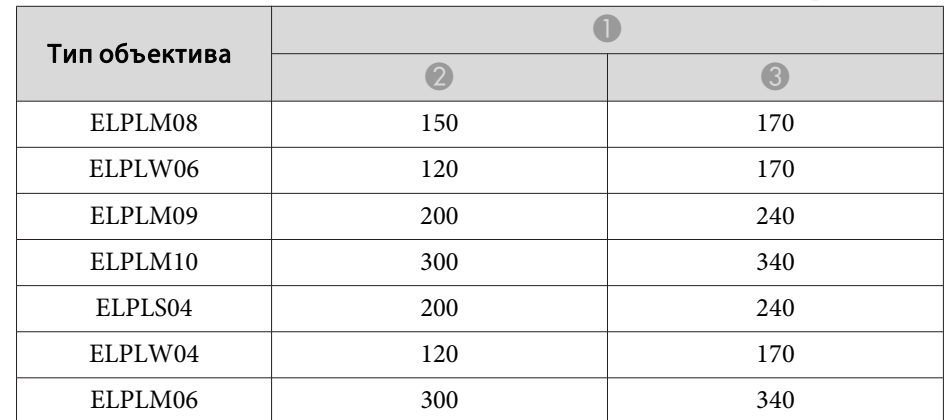

## **Расстояние установки поляризатора (ELPPL01)**

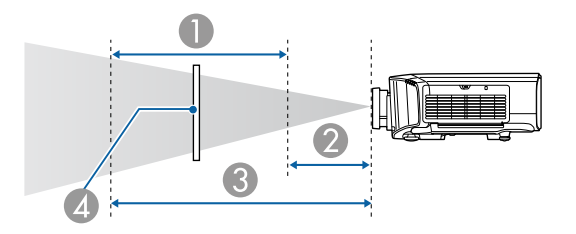

- A Возможный диапазон установки поляризатора
- B Кратчайшее расстояние от объектива до поляризатора
- C Наибольшее расстояние от объектива до поляризатора
- $\Box$  Поляризатор (ELPPL01)

#### **EB-G7905U/EB-G7900U/EB-G7500U/EB-G7400U**

Единица измерения: мм

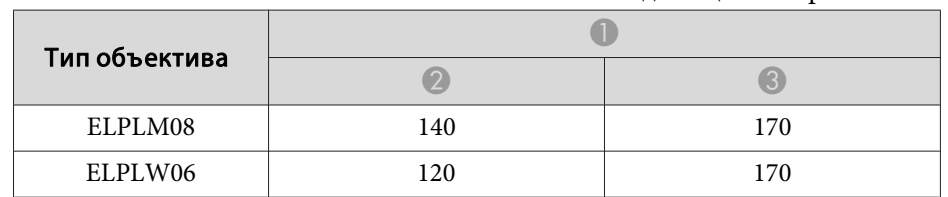

#### **EB-G7805/EB-G7800/EB-G7100**

Единица измерения: мм

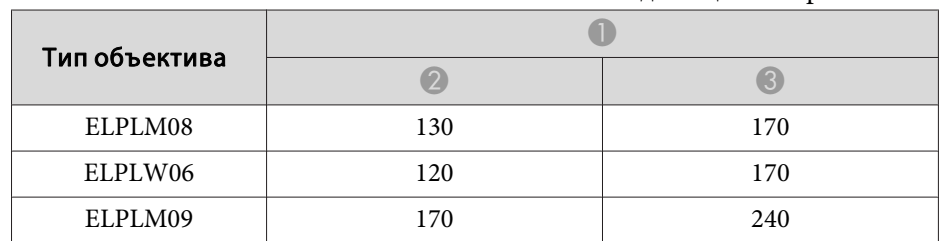

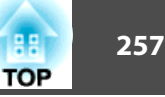

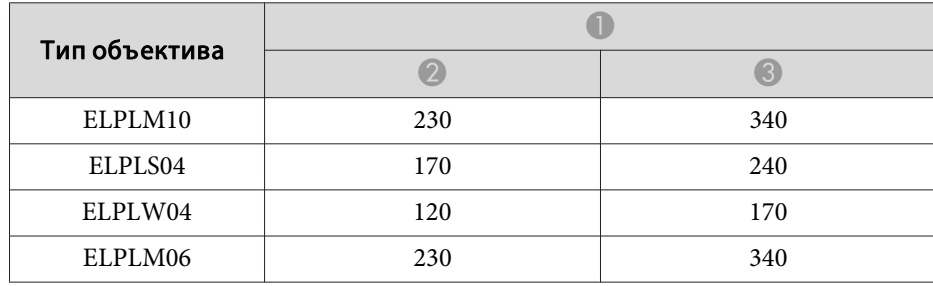

# <span id="page-257-0"></span>**Поддерживаемые мониторы <sup>258</sup>**

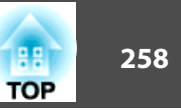

#### **Поддерживаемые разрешения экрана**

Если разрешение входящих сигналов превышает разрешение панели проектора, качество изображения может ухудшиться.

#### **Компьютерные сигналы (аналоговый RGB)**

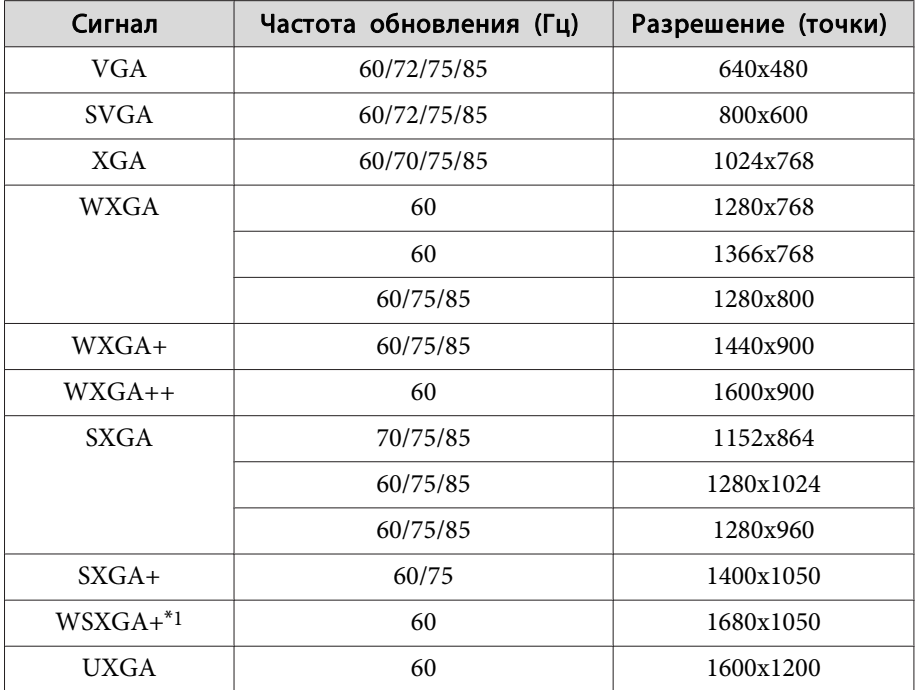

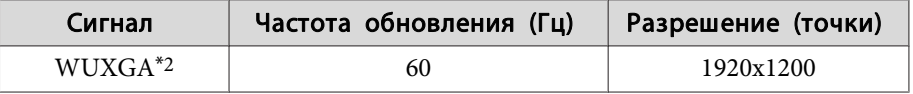

- \*1 Только для EB-G7905U/EB-G7900U/EB-G7500U/EB-G7400U/EB-G7200W/ EB-G7000W. Совместимо, только если для параметра **Разрешение**<sup>в</sup> меню Настройка выбрано значение **Растянутое**.
- \*<sup>2</sup> Только EB-G7905U/EB-G7900U/EB-G7500U/EB-G7400U. Поддерживается, только если поступает сигнал VESA CVT-RB (Reduced Blanking).

Даже при поступлении на вход сигналов, отсутствующих в приведенном выше списке, весьма вероятно, что изображение будет проецироваться. Однако, могут поддерживаться не все функции.

#### **Компонентное видео**

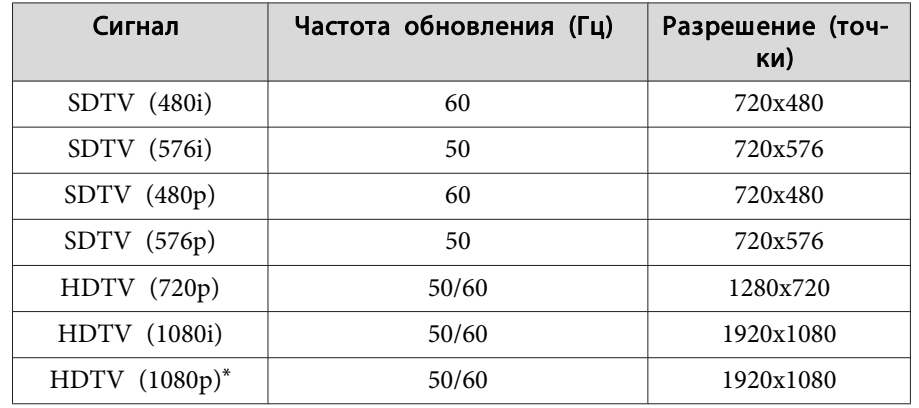

\*Только для входных сигналов <sup>с</sup> порта Computer.

#### **Композитный видеосигнал**

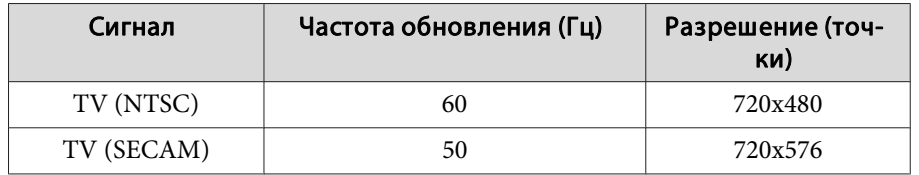

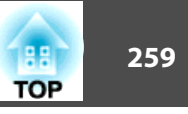

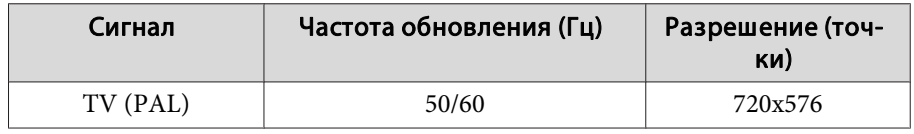

#### **Входной сигнал <sup>с</sup> портов DVI-D, HDMI <sup>и</sup> HDBaseT \*1**

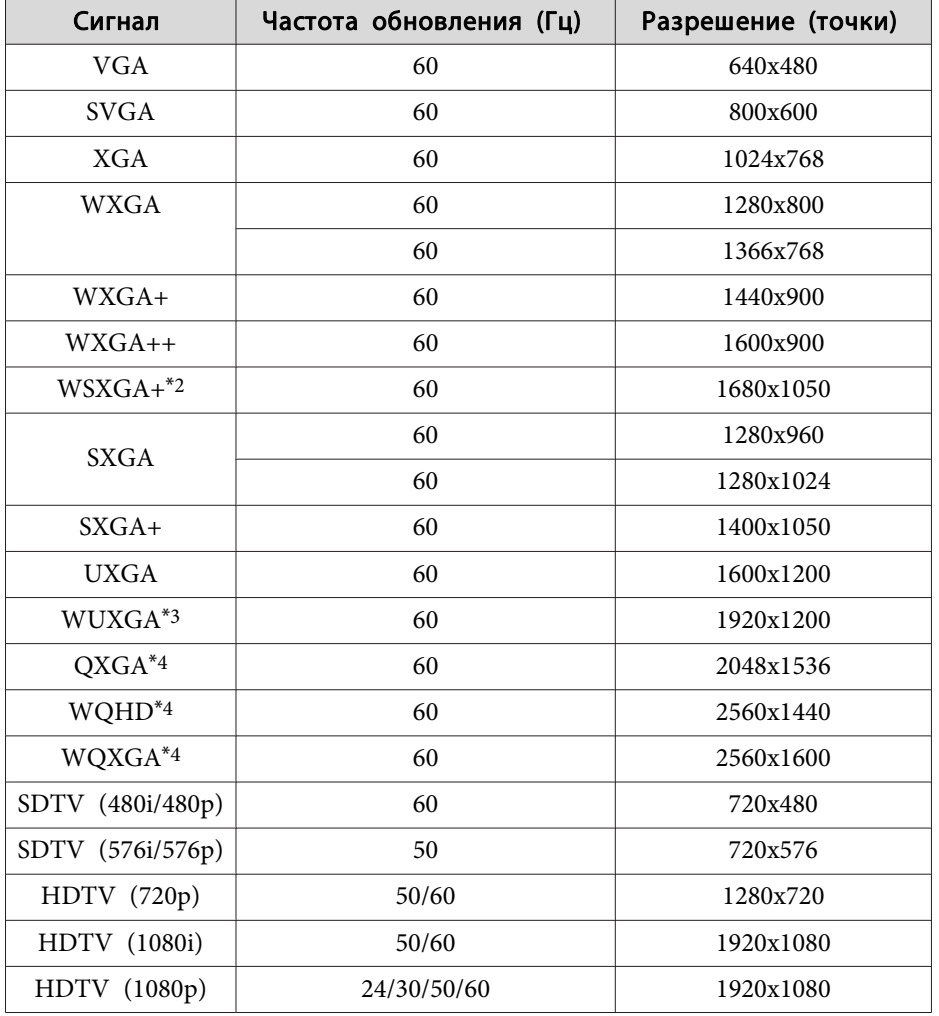

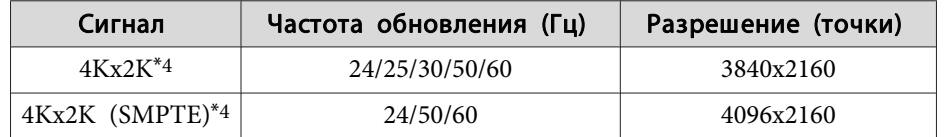

\*<sup>1</sup> При подключении HDMI <sup>с</sup> помощью дополнительного передатчика HDBaseT Transmitter.

\*2 Только для EB-G7905U/EB-G7900U/EB-G7500U/EB-G7400U/EB-G7200W/ EB-G7000W.

\*<sup>3</sup> Поддерживается, только если поступает сигнал VESA CVT-RB (Reduced Blanking).

\*4 Только EB-G7905U/EB-G7900U/EB-G7500U/EB-G7400U. Только для входа HDMI.

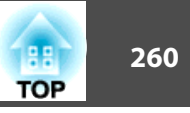

### <span id="page-259-0"></span>Общие технические данные проектора

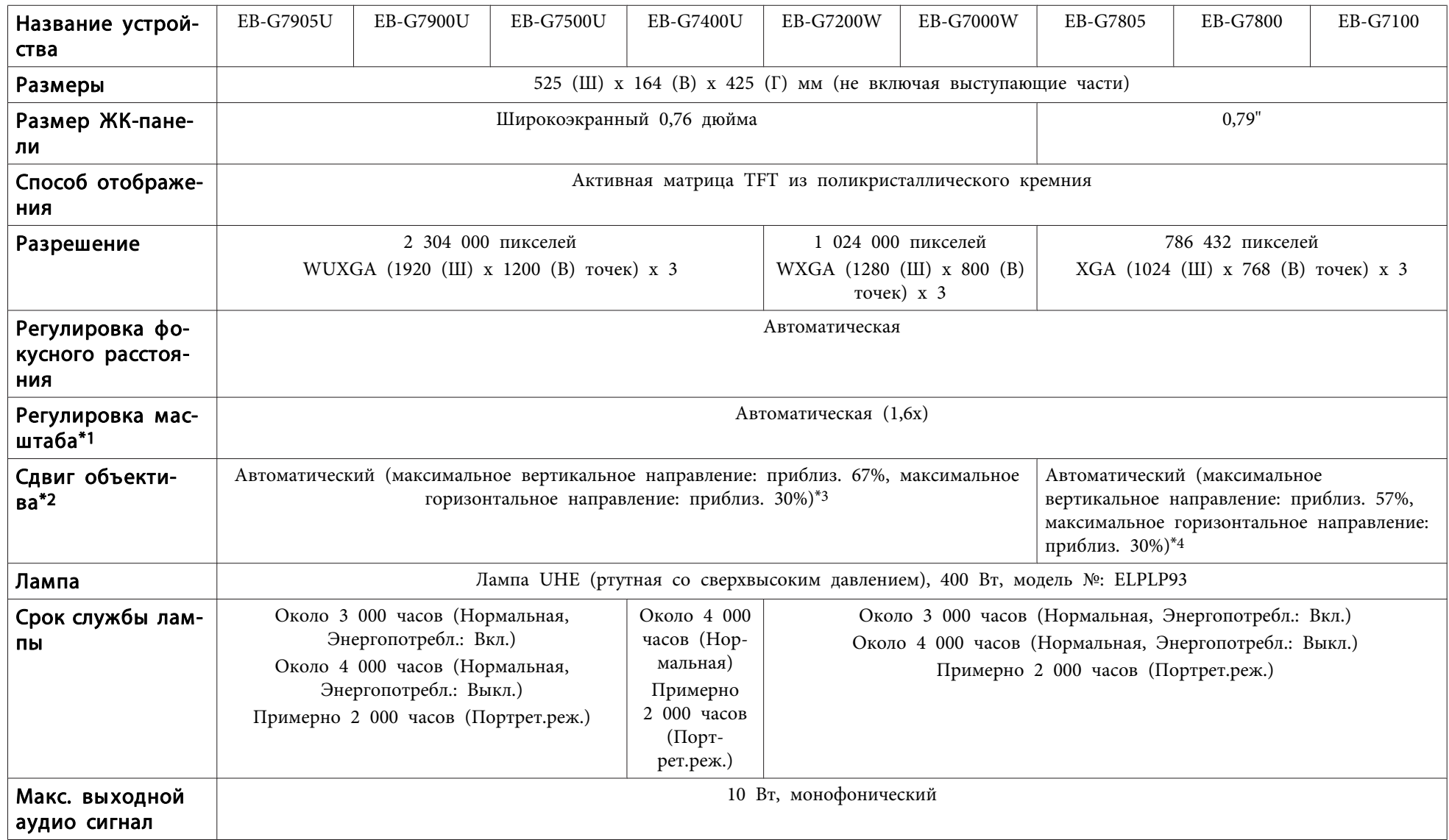

# **Технические характеристики <sup>261</sup>**

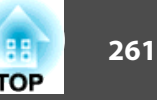

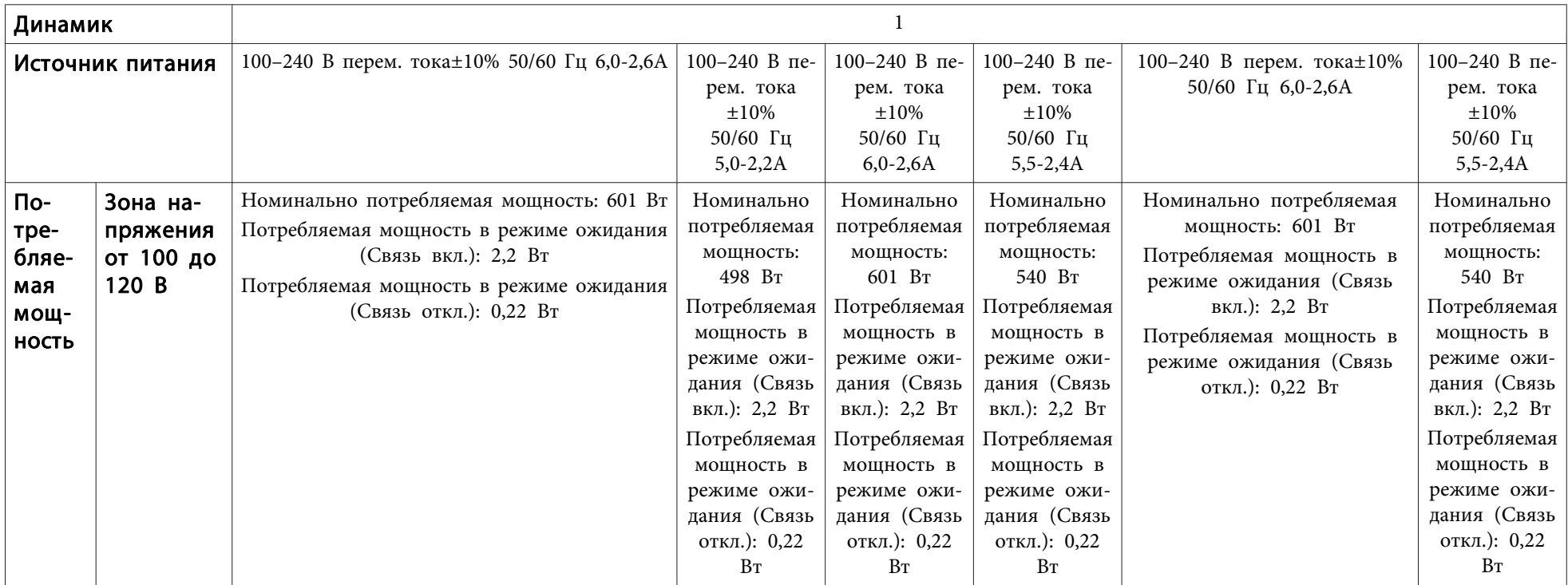

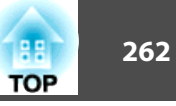

<span id="page-261-0"></span>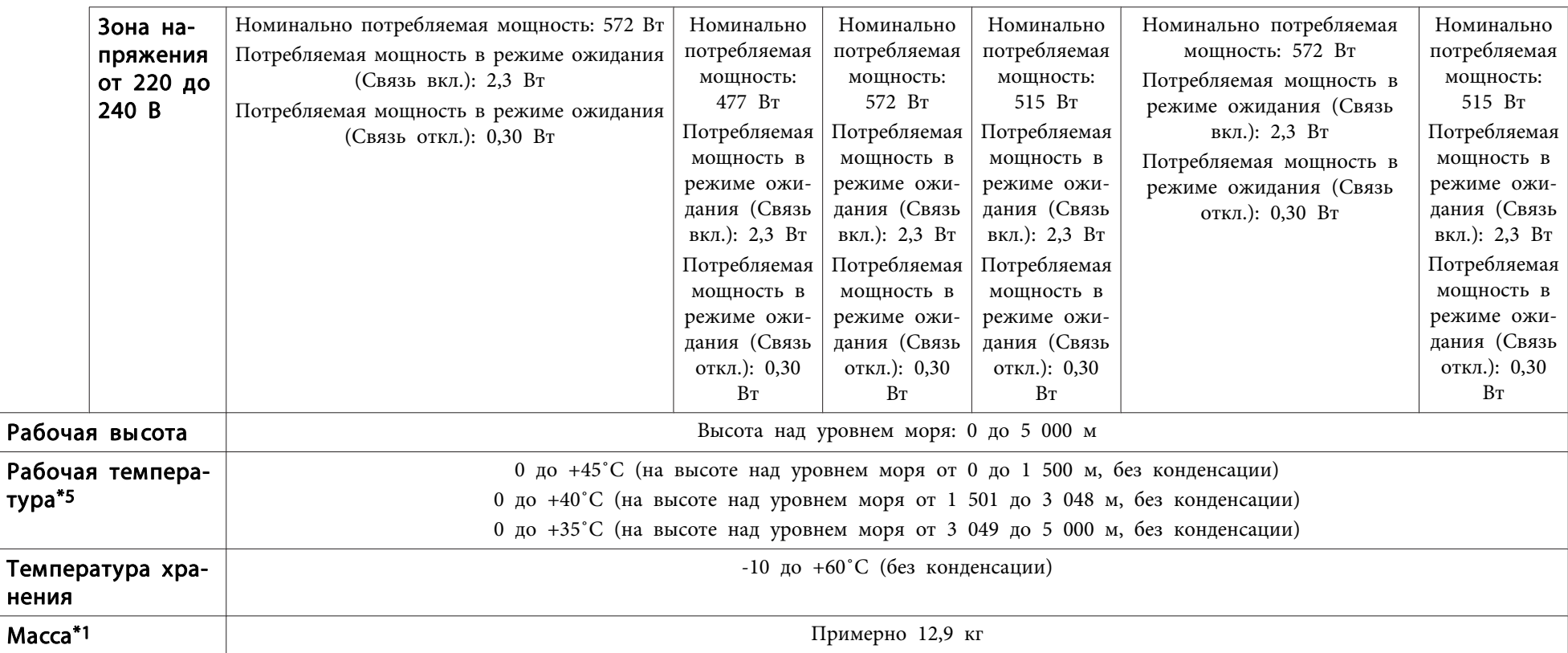

\*1 Технические характеристики указаны для случая, когда установлен ELPLM08.

\*<sup>2</sup> ELPLR04 сдвиг объектива не поддерживает.

\*<sup>3</sup> ELPLX01 имеет максимальное вертикальное направление примерно 17% <sup>и</sup> максимальное горизонтальное направление примерно 10%.

\*<sup>4</sup> ELPLX01 имеет максимальное вертикальное направление примерно 7% <sup>и</sup> максимальное горизонтальное направление примерно 8%.

\*<sup>5</sup> При высокой температуре окружающе<sup>й</sup> среды лампа автоматически понижает яркость (примерно 40˚C, 35˚C <sup>и</sup> 30˚C на высоте над уровнем моря от <sup>0</sup> до 1500м, от 1501 до 3048м <sup>и</sup> от 3049 до 5000м соответственно).

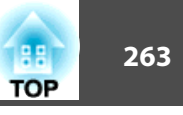

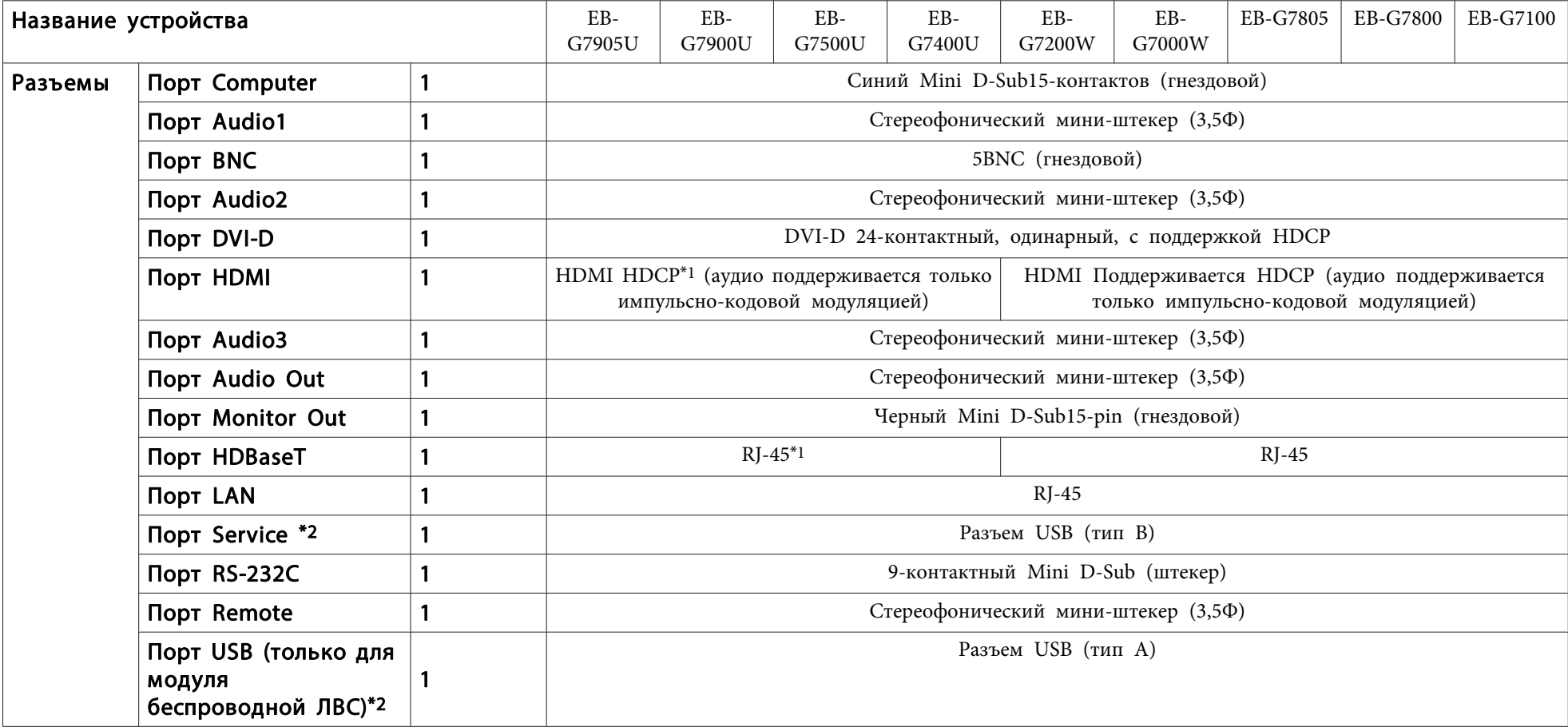

\*<sup>1</sup> Поддерживает HDCP 2.2.

\*<sup>2</sup> Поддерживает USB 2.0. Однако не гарантируется работа портов USB со всеми устройствами, которые поддерживают USB.

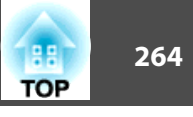

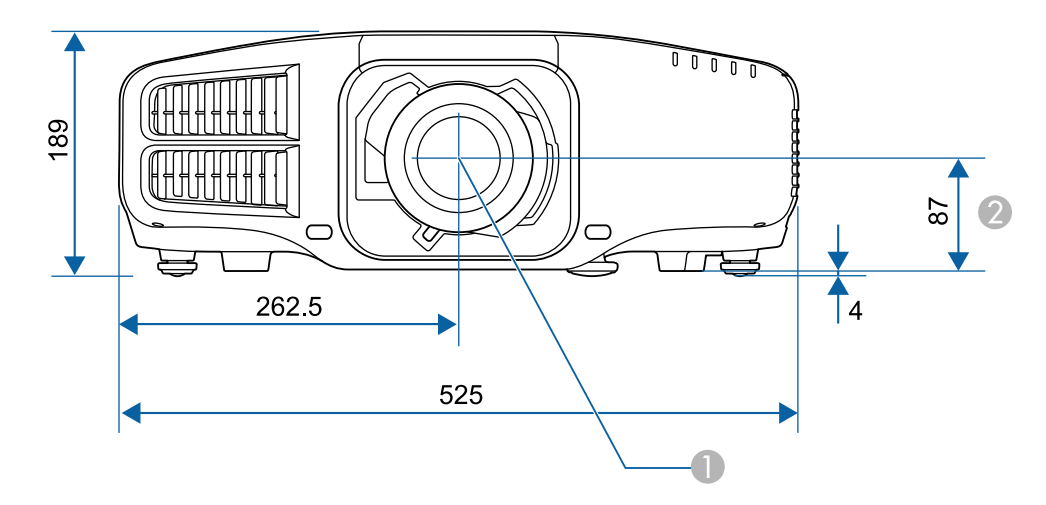

- A Центр объектива
- B Расстояние от центра объектива до точки крепления кронштейна подвески

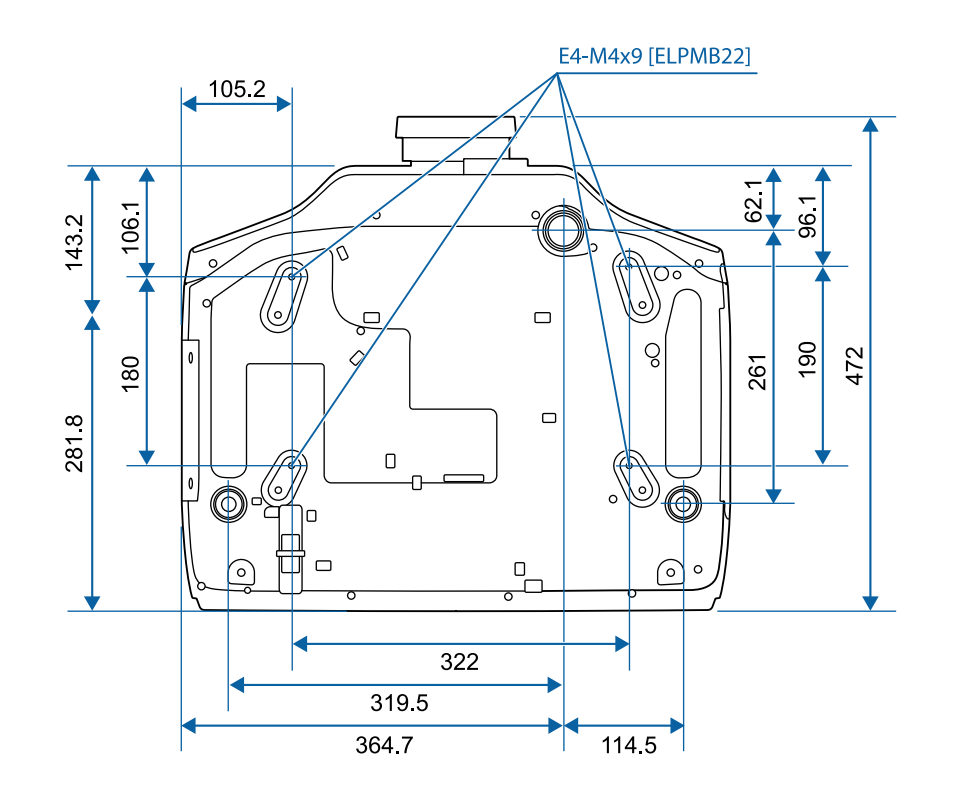

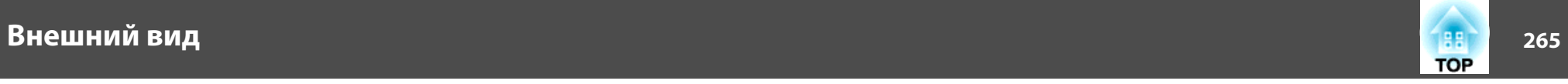

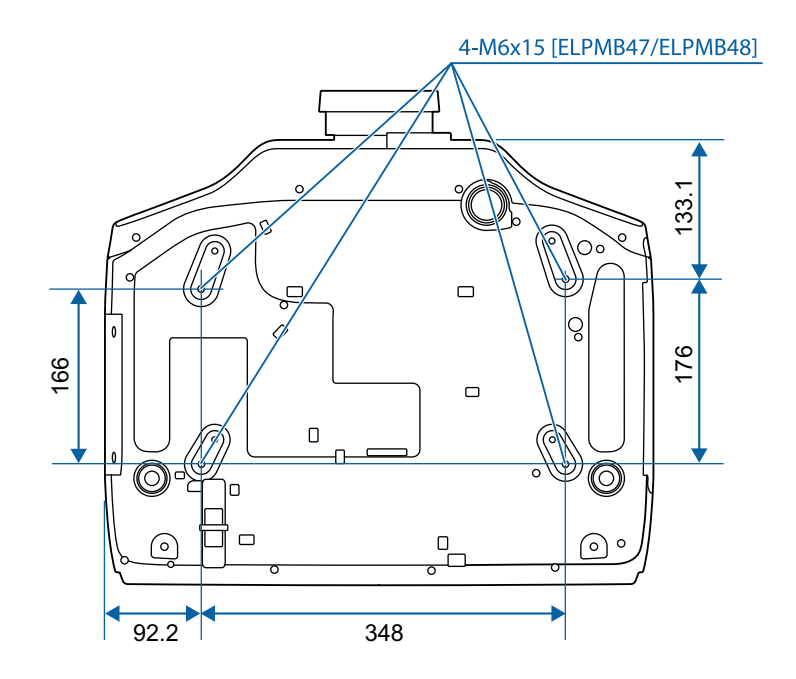

Единица измерения: мм

<span id="page-265-0"></span>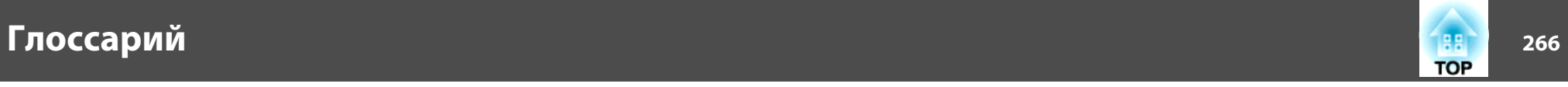

<sup>В</sup> этом разделе даются толкования сложных терминов, смысл которых не раскрыт <sup>в</sup> тексте этого руководства. За более подробной информацией следует обратиться <sup>к</sup> имеющимся <sup>в</sup> продаже изданиям.

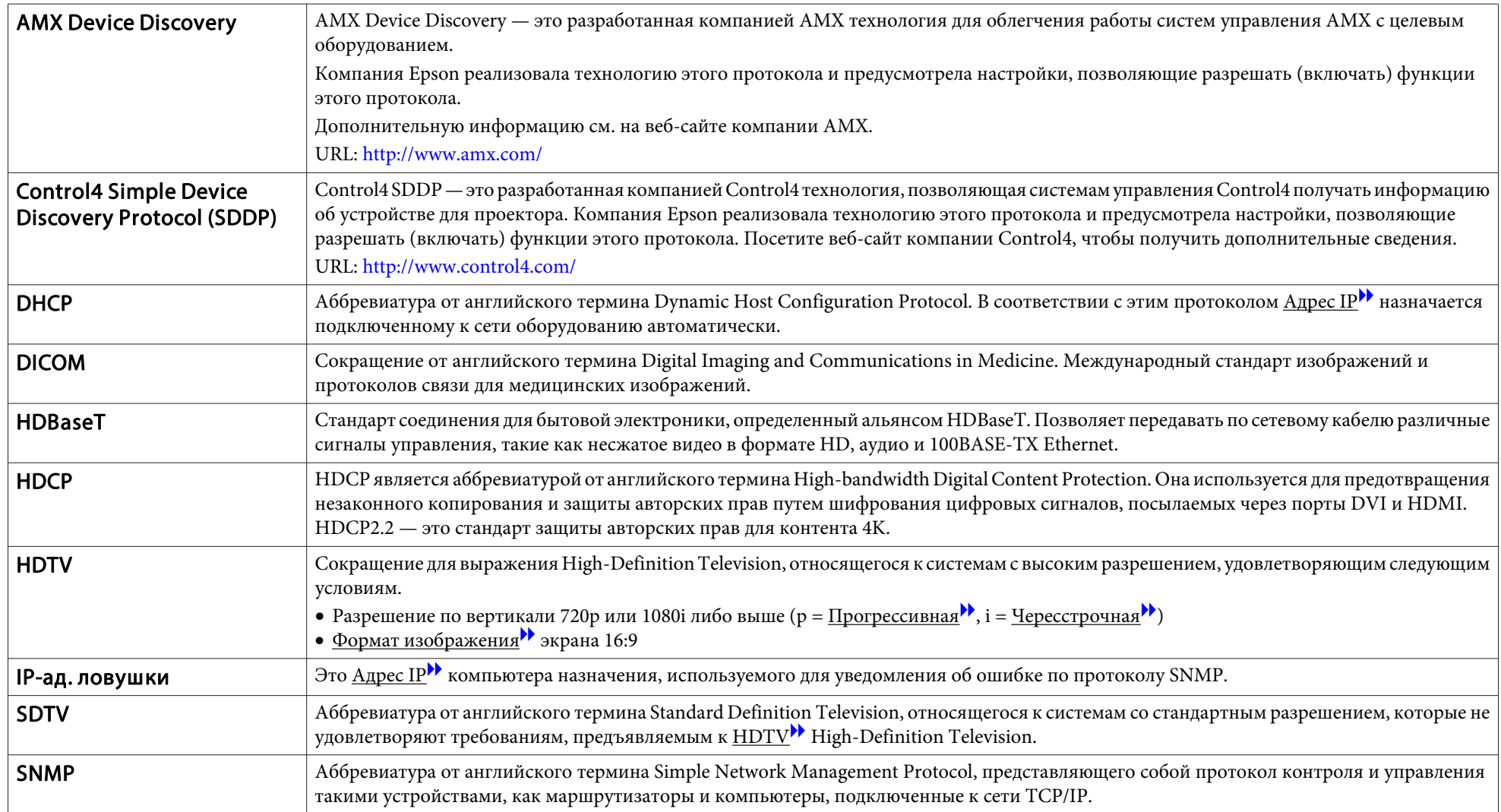

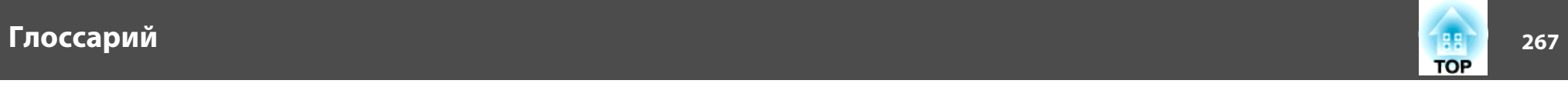

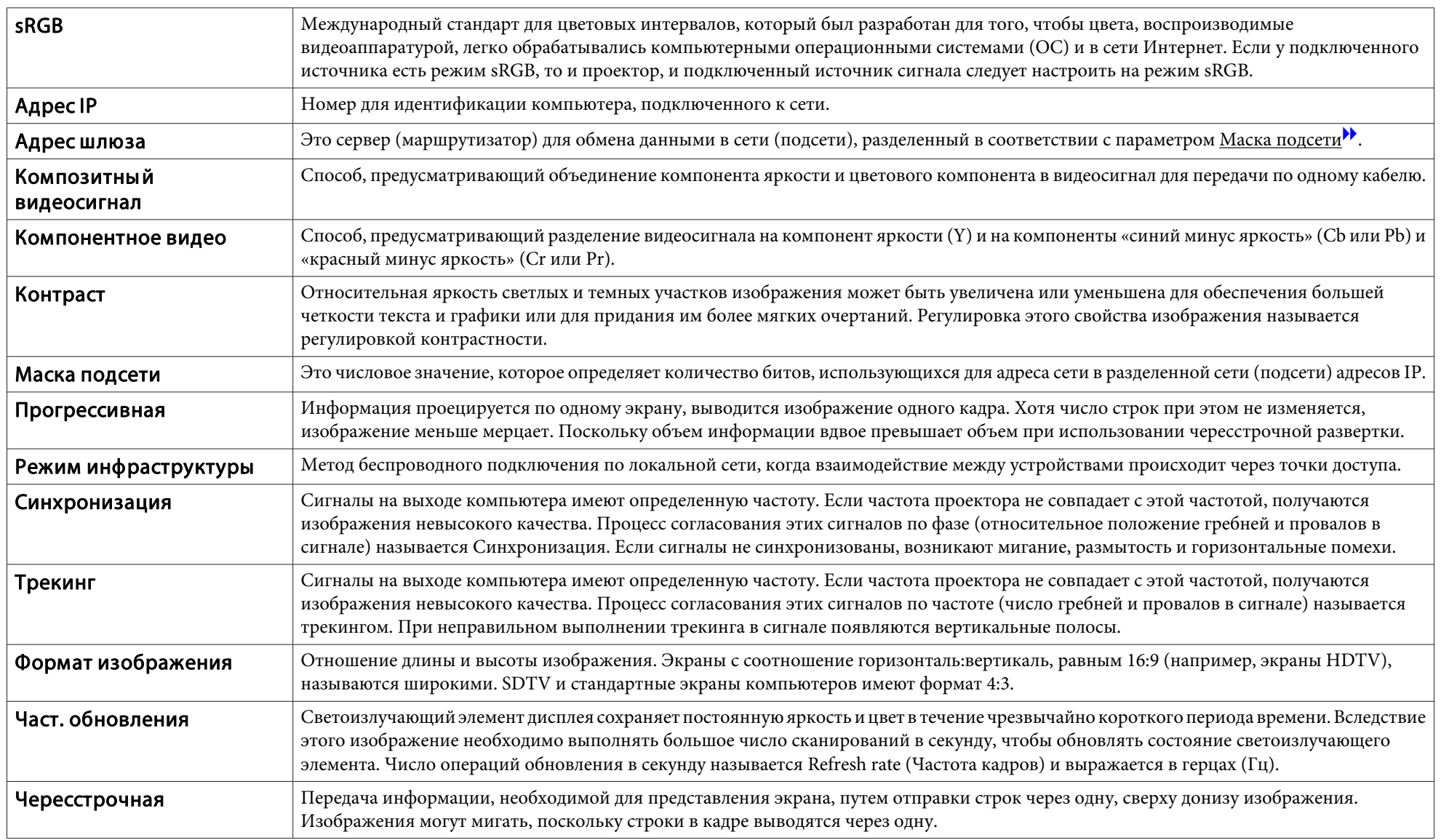

Все права защищены. Никакая часть настоящей публикации не может быть воспроизведена, сохранена в информационно-поисковой системе или передана в любой форме или любыми средствами, электронными, механическими, фотокопировальными, записывающими или иными без предварительного письменного разрешения компании Seiko Epson Corporation. Компания не принимает на себя никакой патентной ответственности в связи с использованием содержащейся здесь информации. Также компания не принимает на себя никакой ответственности за любого рода ущерб, возникший в связи с использованием содержащейся здесь информации.

Ни компания Seiko Epson Corporation, ни ее дочерние предприятия не несут ответственности перед покупателем данного изделия или перед третьими сторонами за ущерб, убытки, издержки или расходы, понесенные покупателем или третьими сторонами в результате несчастного случая, непредусмотренного или неправильного применения данного изделия или несанкционированных переделок, ремонтов или изменений данного изделия, либо (исключая США) несоблюдения всех требований инструкций по эксплуатации и техническому обслуживанию, предоставленных компанией Seiko Epson Corporation.

Компания Seiko Epson Corporation не несет ответственности за ущерб или затруднения любого рода, явившиеся результатом применения любых дополнительных принадлежностей или расходных материалов, не указанных компанией Seiko Epson Corporation в качестве оригинальной продукции Epson (Original Epson Products) или одобренной продукции Epson (Epson Approved Products).

Содержание этого руководства может быть изменено или обновлено без уведомления.

Приведенные в данном руководстве иллюстрации и реальный проектор могут различаться.

#### Ограниченное применение

Если эта продукция используется в условиях, требующих обеспечения высокого уровня надежности и (или) безопасности — например, в сочетании с авиационными, железнодорожными, судовыми, автомобильными и прочими транспортными средствами, аварийными устройствами оповещения, различными предохранительными устройствами или функциональными устройствами, выполняющими прецизионные операции — применение этой продукции рекомендуется только с учетом необходимых средств обеспечения отказоустойчивости и резервирования, поддерживающих достаточно высокий уровень безопасности и надежности всей проектируемой системы. В связи с тем, что эта продукция не предназначена для использования в условиях, требующих обеспечения очень высокого уровня надежности и (или) безопасности например, в сочетании с авиационно-космическим оборудованием, важнейшим телекоммуникационным оборудованием, оборудованием систем управления атомными электростанциями или медицинским оборудованием, непосредственно используемым в процессе медицинского обслуживания пожалуйста, не забывайте о том, что вы несете ответственность за всестороннюю оценку соответствия этой продукции конкретным условиям эксплуатации и за ее применение в этих условиях.

### **Обозначения**

Операционная система Microsoft ® Windows ® 2000 Операционная система Microsoft ® Windows ® XP Операционная система Microsoft ® Windows Vista ®Операционная система Microsoft ® Windows ® 7 Операционная система Microsoft ® Windows ® 8 Операционная система Microsoft ® Windows ® 8.1 Операционная система Microsoft ® Windows ® 10

В настоящем руководстве перечисленные выше операционные системы упоминаются как "Windows <sup>2000</sup>", "Windows XP", "Windows Vista", "Windows 7", "Windows 8", "Windows 8.1" и "Windows 10". Кроме того, в собирательном значении они могут упоминаться как Windows, <sup>а</sup> различные версии Windows могут упоминаться как, например, Windows 2000/XP/Vista/7/8/8.1/10 без дополнительного указания Windows.

Mac OS X 10.3.xMac OS X 10.4.xMac  $OS X 10.5 x$ Mac OS X 10.6.xOS X 10.7.xOS X 10.8.x $OS X 10.9 x$ OS X 10.10.xOS X 10.11.x

В данном руководстве операционные системы, перечисленные выше, обозначаются как "Mac OS X 10.3.x", "Mac OS X 10.4.x", "Mac OS X 10.5.x", "Mac OS X 10.6.x", "OS X 10.7.x", "OS X 10.8.x", "OS X 10.9.x", "OS <sup>X</sup> 10.10.x" <sup>и</sup> "OS <sup>X</sup> 10.11.x". Кроме того, для их обозначения используется собирательный термин "OS Х".

### **Торговые марки и авторские права**

EPSON является зарегистрированным товарным знаком, EXCEED YOUR VISION, ELPLP и их логотипы являются зарегистрированными товарными знаками или товарными знаками Seiko Epson Corporation.

Mac, Mac OS и OS X являются товарными знаками компании Apple Inc.

Microsoft, Windows, Windows Vista, PowerPoint и логотип Windows являются товарными знаками или зарегистрированными товарными знаками корпорации Microsoft в США и других странах.

HDMI и High-Definition Multimedia Interface — торговые марки или зарегистрированные торговые марки компании HDMI Licensing LLC.

### HDMI

Торговая марка PJLink применяется для регистрации или уже зарегистрирован в Японии, Соединенных Штатах Америки, а также в других странах и регионах. WPA™ и WPA2™ являются зарегистрированными товарными знаками Wi-Fi Alliance.

Crestron и Crestron RoomView являются охраняемыми товарными знаками корпорации Crestron Electronics, Inc.

QR-код является зарегистрированной торговой маркой корпорации DENSO WAVE INCORPORATED.

Extron® and XTP® are registered trademarks of Extron Electronics.

HDBaseT™ and the HDBaseT Alliance logo are trademarks of the HDBaseT Alliance.

Упомянутые здесь названия других изделий служат также для целей идентификации и могут быть торговыми марками, принадлежащими соответствующим владельцам. Компания Epson отказывается от всех и любых притязаний и прав на эти фирменные марки.

©SEIKO EPSON CORPORATION 2016. All rights reserved.

#### **Indication of the manufacturer and the importer in accordance with requirements of directive 2011/65/EU (RoHS)**

Manufacturer: SEIKO EPSON CORPORATIONAddress: 3-5, Owa 3-chome, Suwa-shi, Nagano-ken 392-8502 Japan Telephone: 81-266-52-3131

#### Importer: SEIKO EUROPE B.V.

Address: Azië building, Atlas ArenA, Hoogoorddreef 5, 1101 BA Amsterdam Zuidoost The Netherlands Telephone: 31-20-314-5000

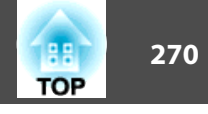

<sup>В</sup> таблице ниже приведены символы техники безопасности, устанавливаемые на оборудование.

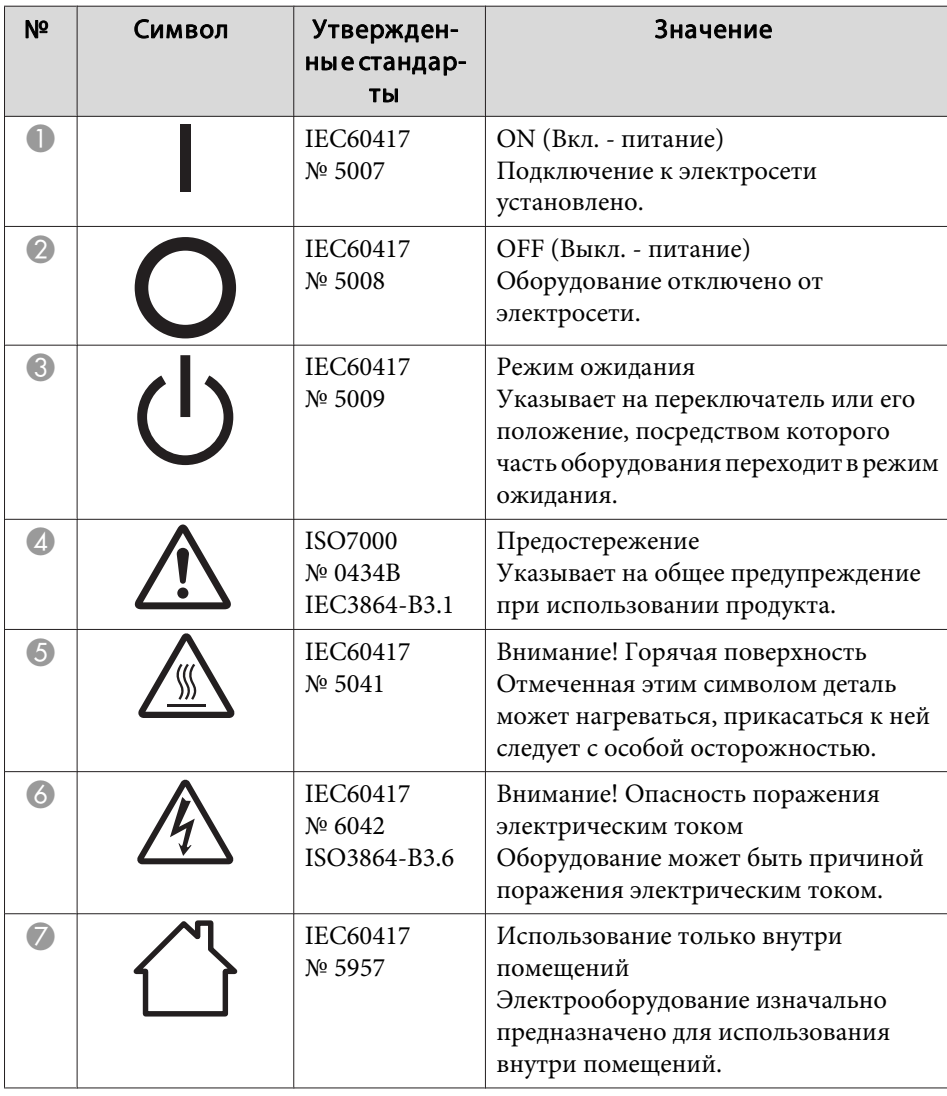

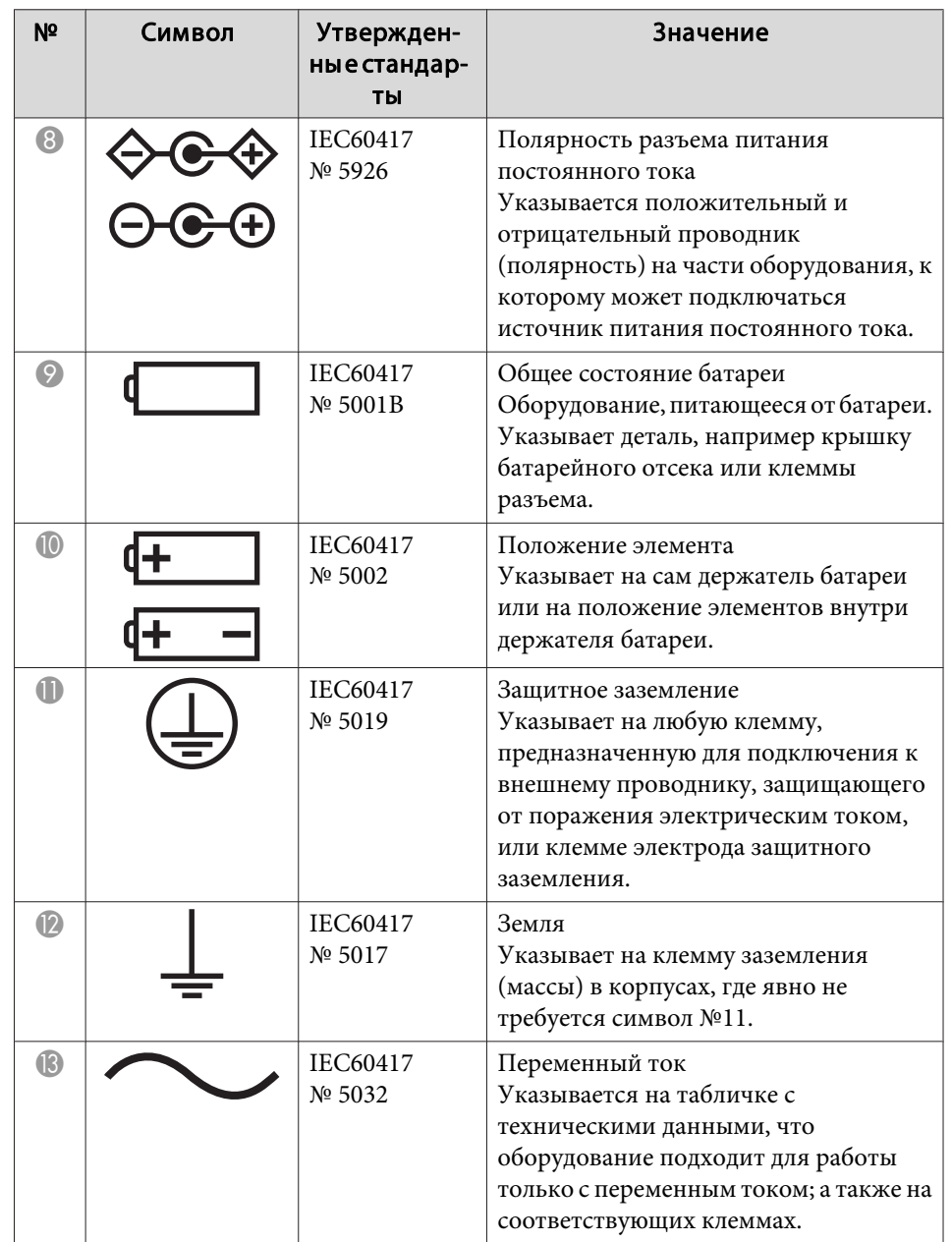

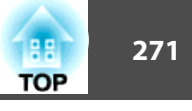

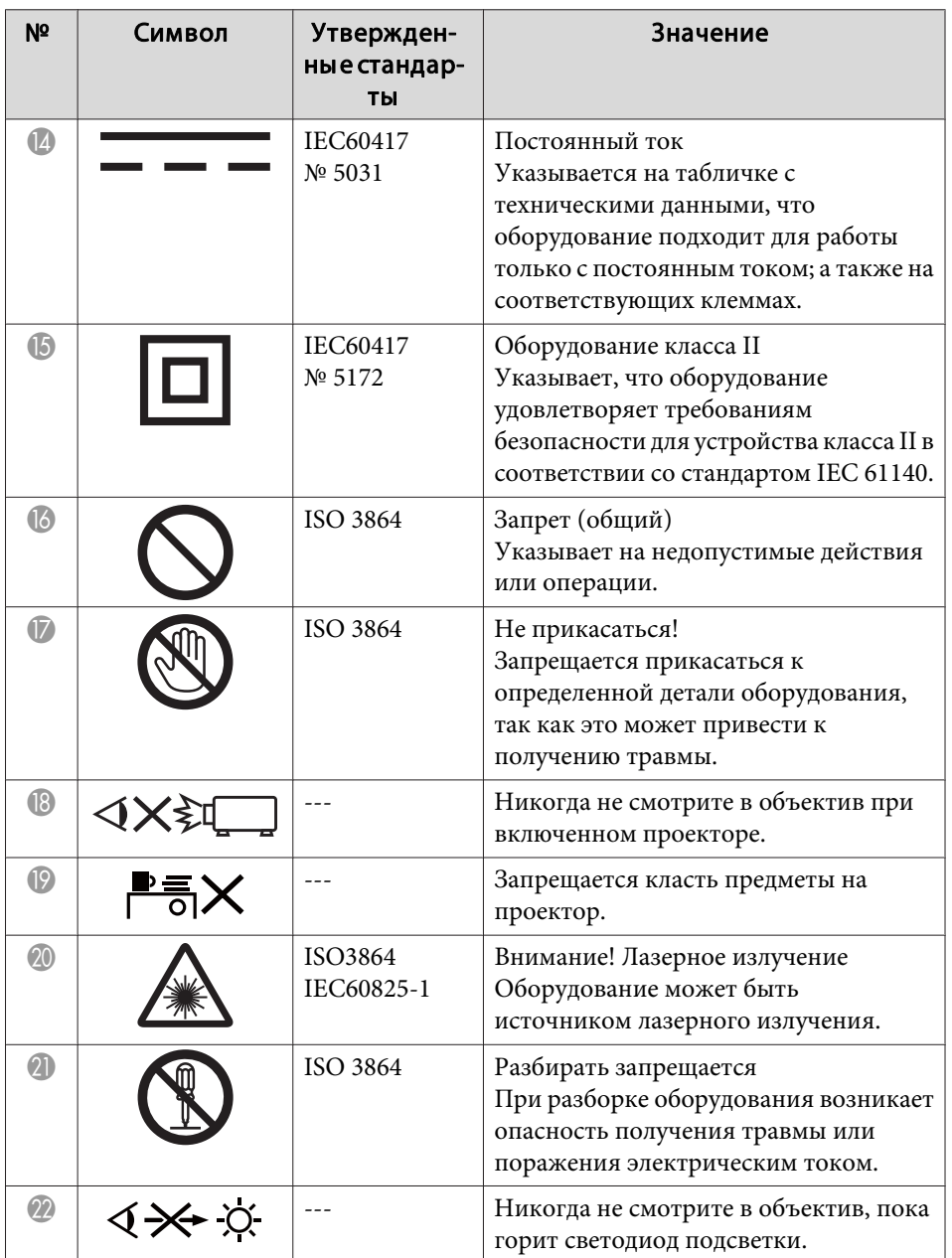

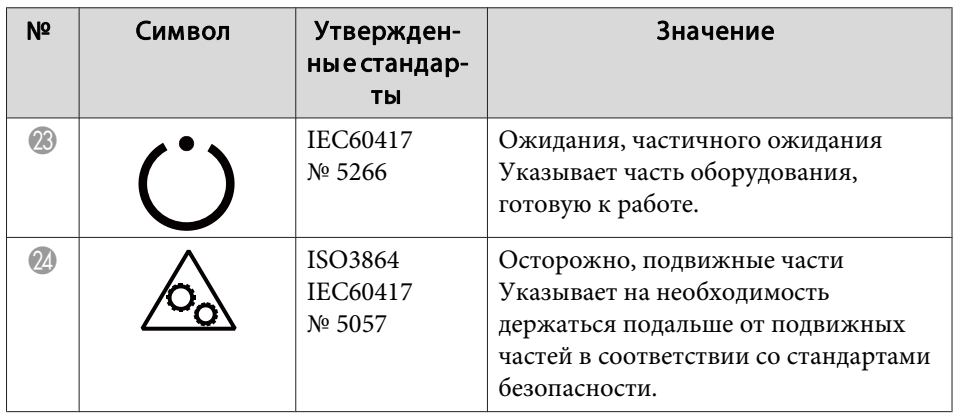

# **Указатель**

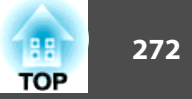

#### $\boldsymbol{A}$

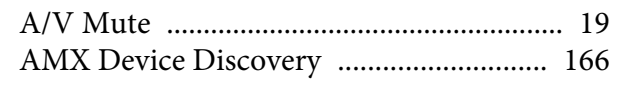

### $\boldsymbol{C}$

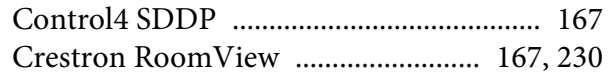

#### $\boldsymbol{D}$

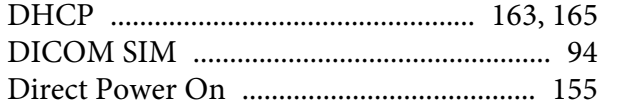

### $\boldsymbol{E}$

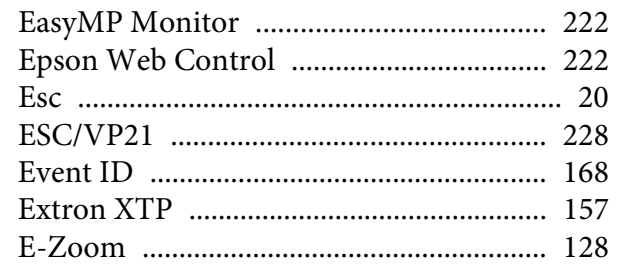

#### $\boldsymbol{F}$

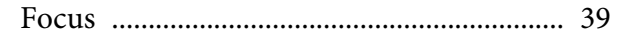

### $\boldsymbol{H}$

#### $\boldsymbol{I}$

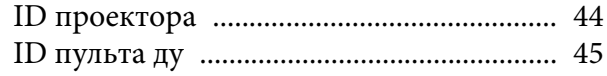

### $\pmb{M}$

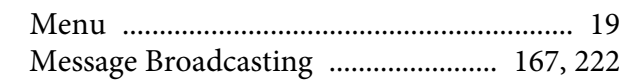

#### $\boldsymbol{P}$

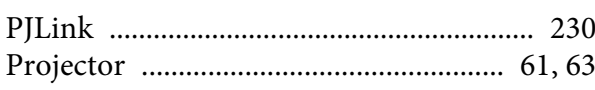

### $\boldsymbol{Q}$

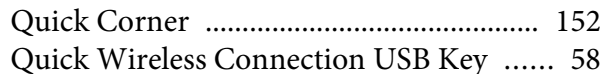

### $\boldsymbol{R}$

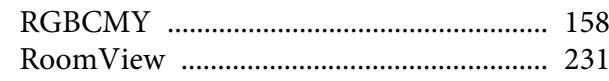

### $\mathcal{S}$

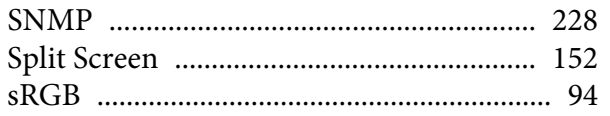

### $\boldsymbol{A}$

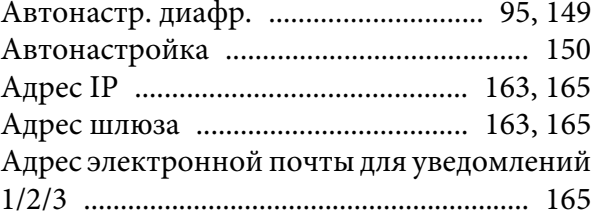

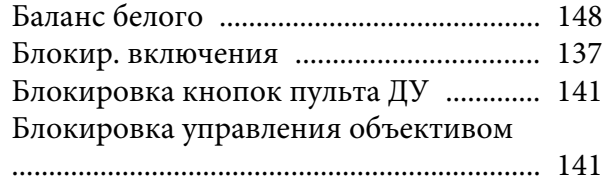

### $\boldsymbol{B}$

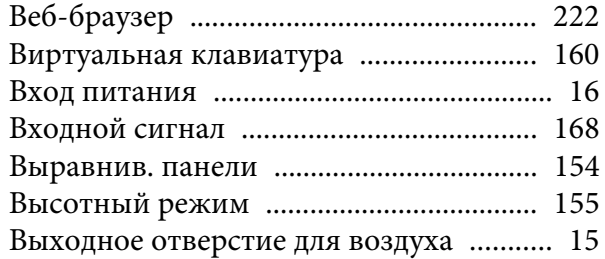

#### $\boldsymbol{\Gamma}$

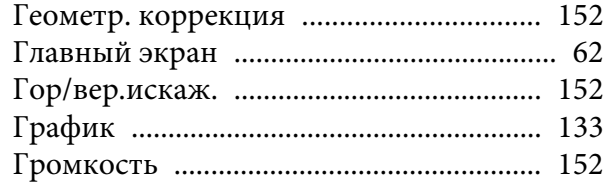

### $\boldsymbol{\mathit{\Pi}}$

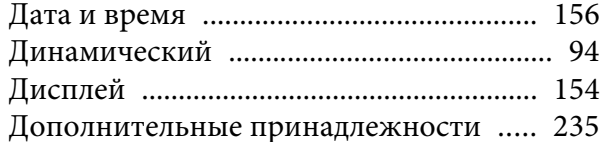

#### $\mathbf{3}$

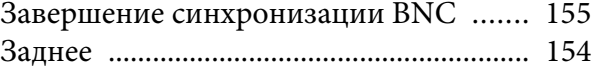

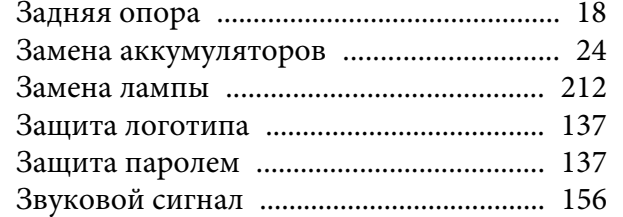

#### *И*

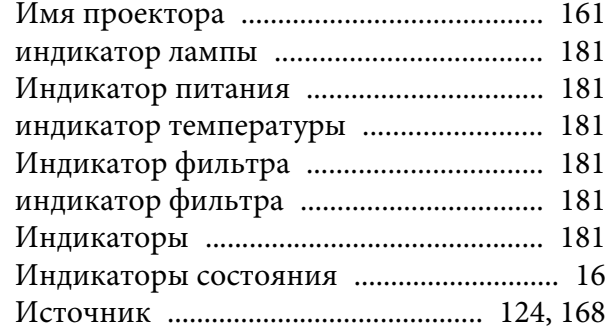

#### *К*

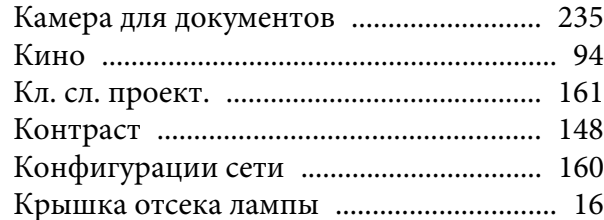

#### *Л*

[Логотип пользователя](#page-128-0) ............................ 129

#### *М*

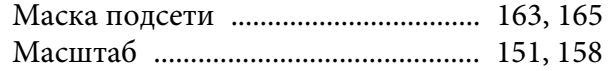

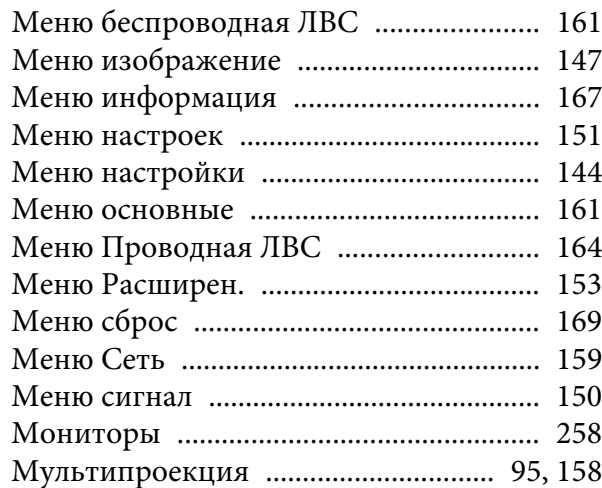

#### *Н*

[Наименования компонентов и их](#page-14-0)

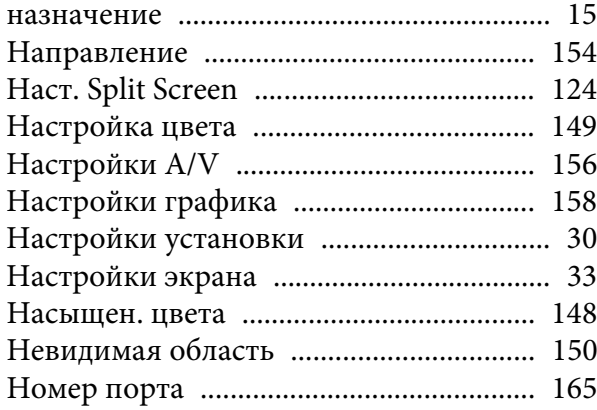

#### *О*

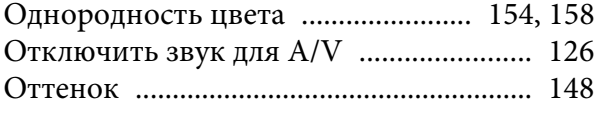

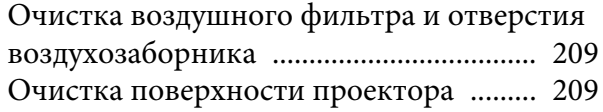

#### *П*

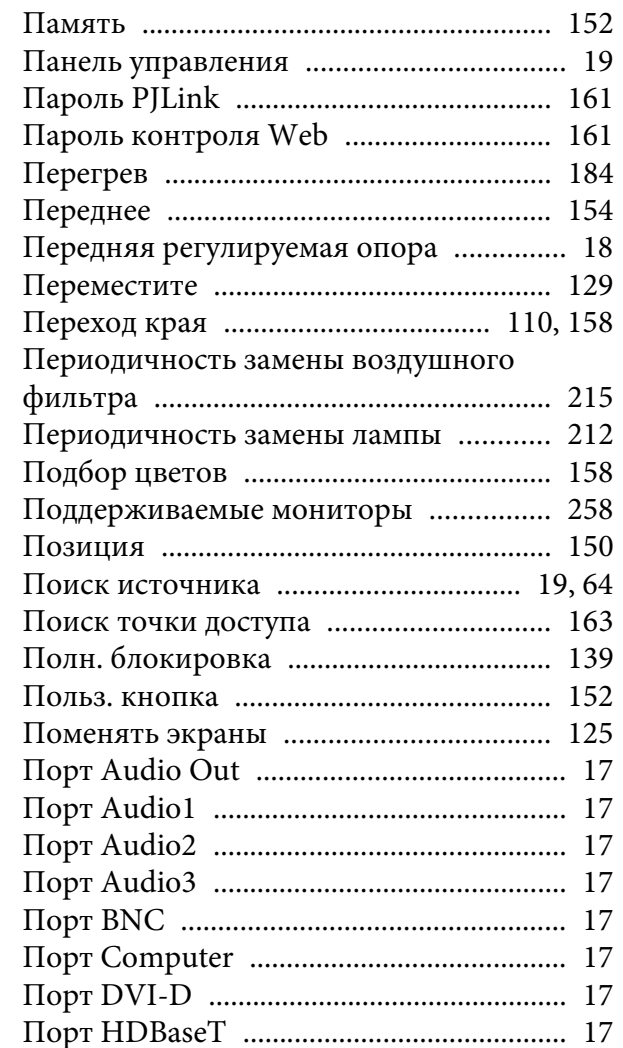

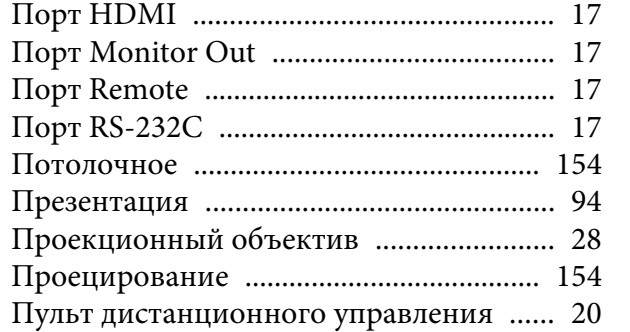

### $\boldsymbol{P}$

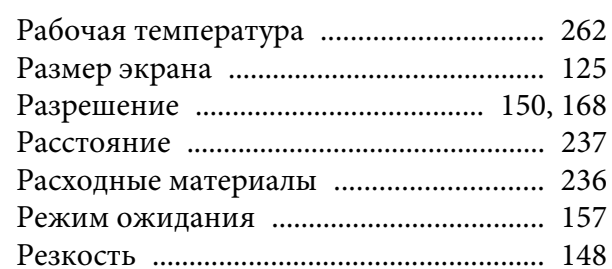

### $\mathbf C$

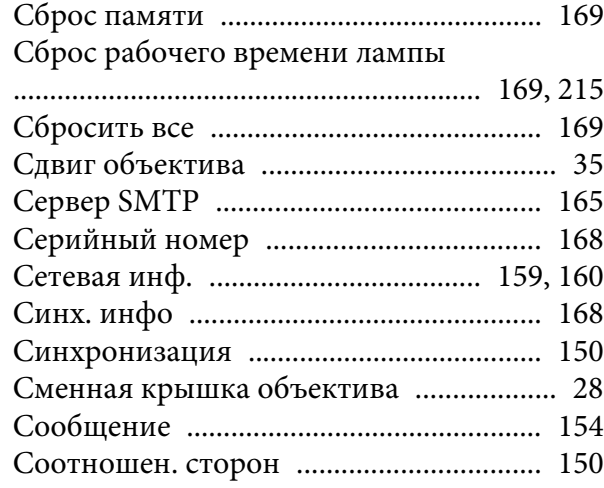

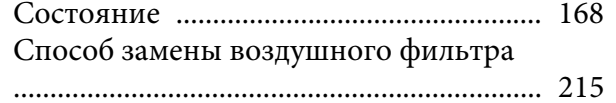

### $\boldsymbol{T}$

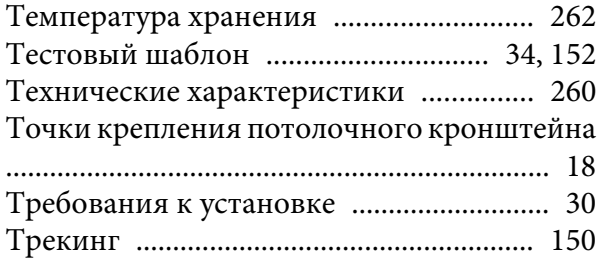

### $\mathbf{y}$

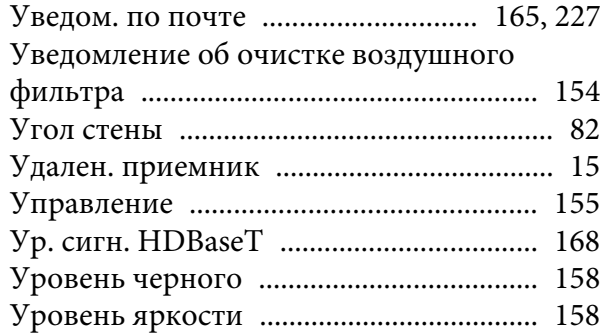

#### $\boldsymbol{\Phi}$

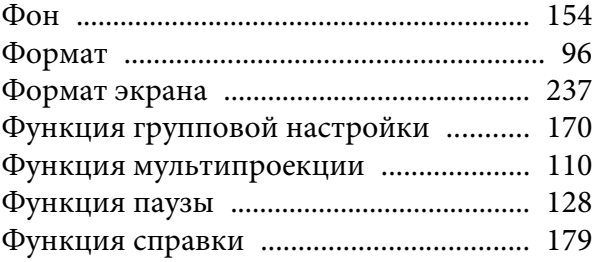

# 68  $\boldsymbol{H}$

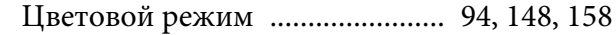

### $\boldsymbol{q}$

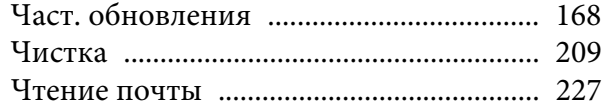

#### $I\!I\!I$

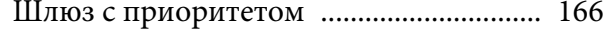

#### $\Theta$

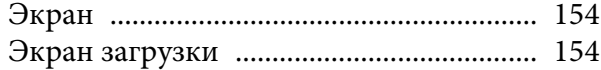

### $\boldsymbol{A}$

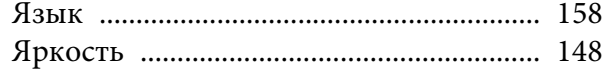

**HE**